# User Manual

 $\_$  , and the set of the set of the set of the set of the set of the set of the set of the set of the set of the set of the set of the set of the set of the set of the set of the set of the set of the set of the set of th

Version 1.1

# $\underset{\text{Integrated Security Systems}}{\text{MicroEngine}}$

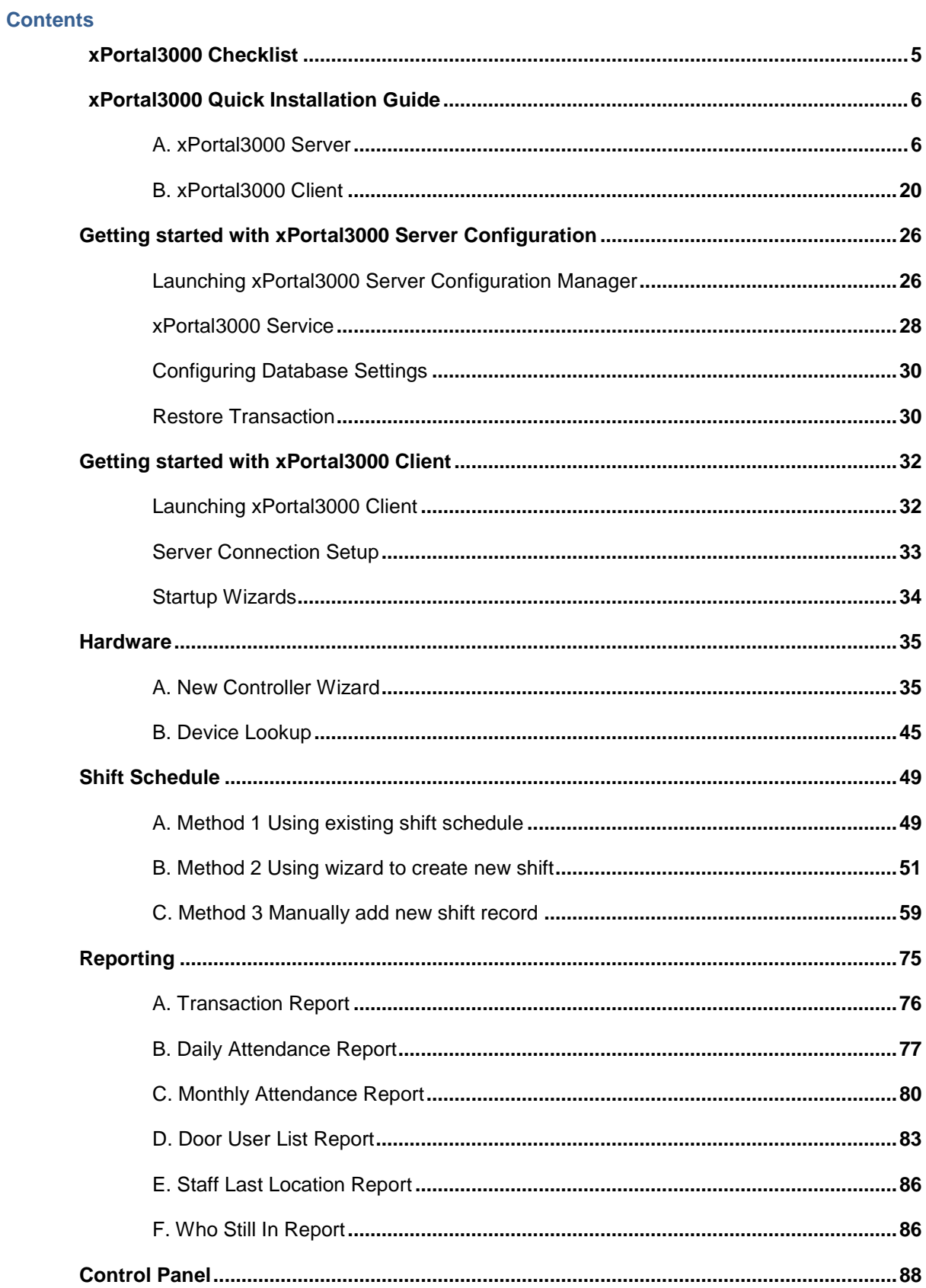

# $\underset{\text{Integrated Security Systems}}{\text{MicroEngine}}$

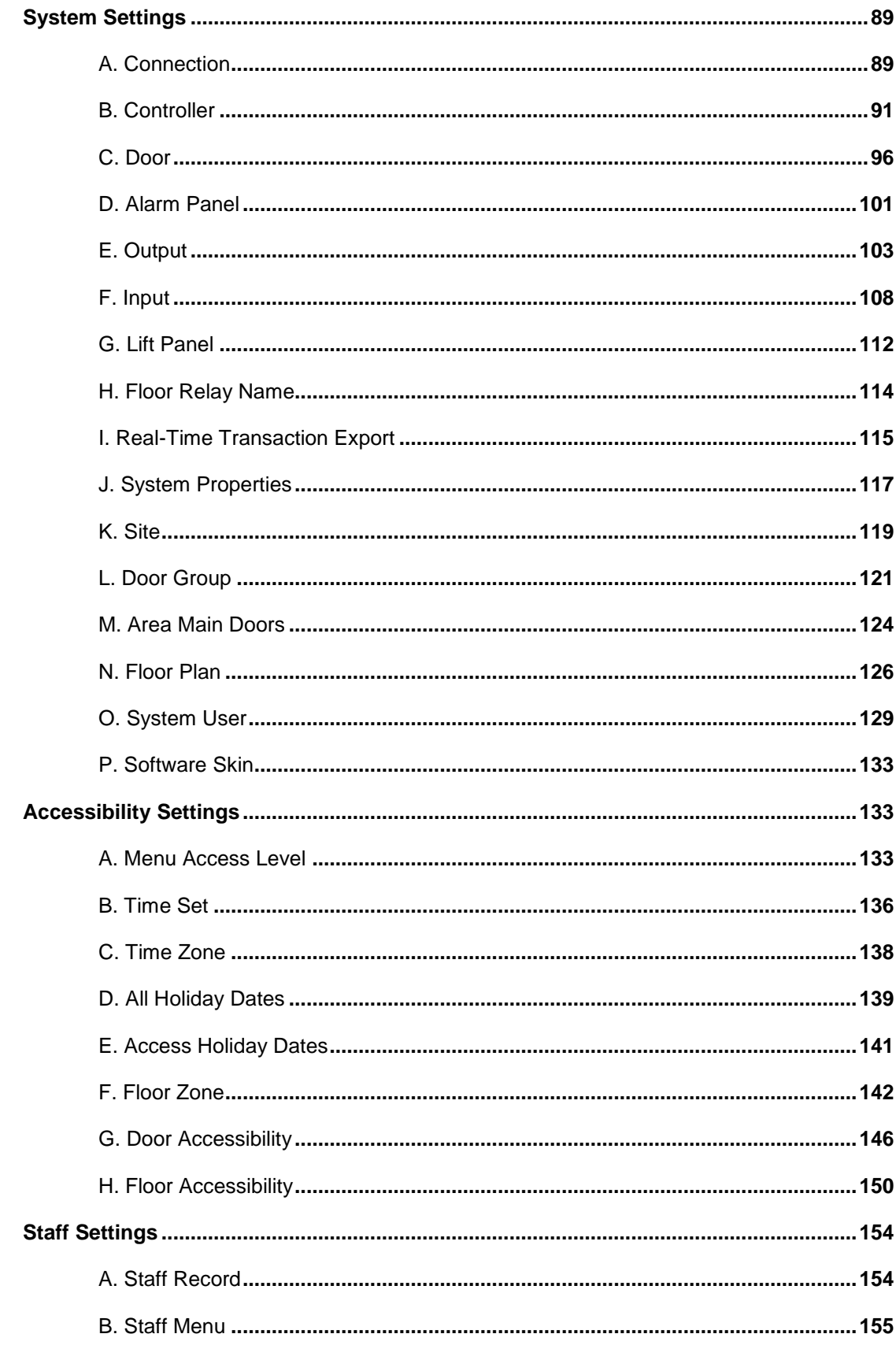

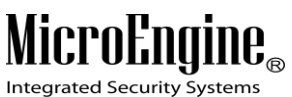

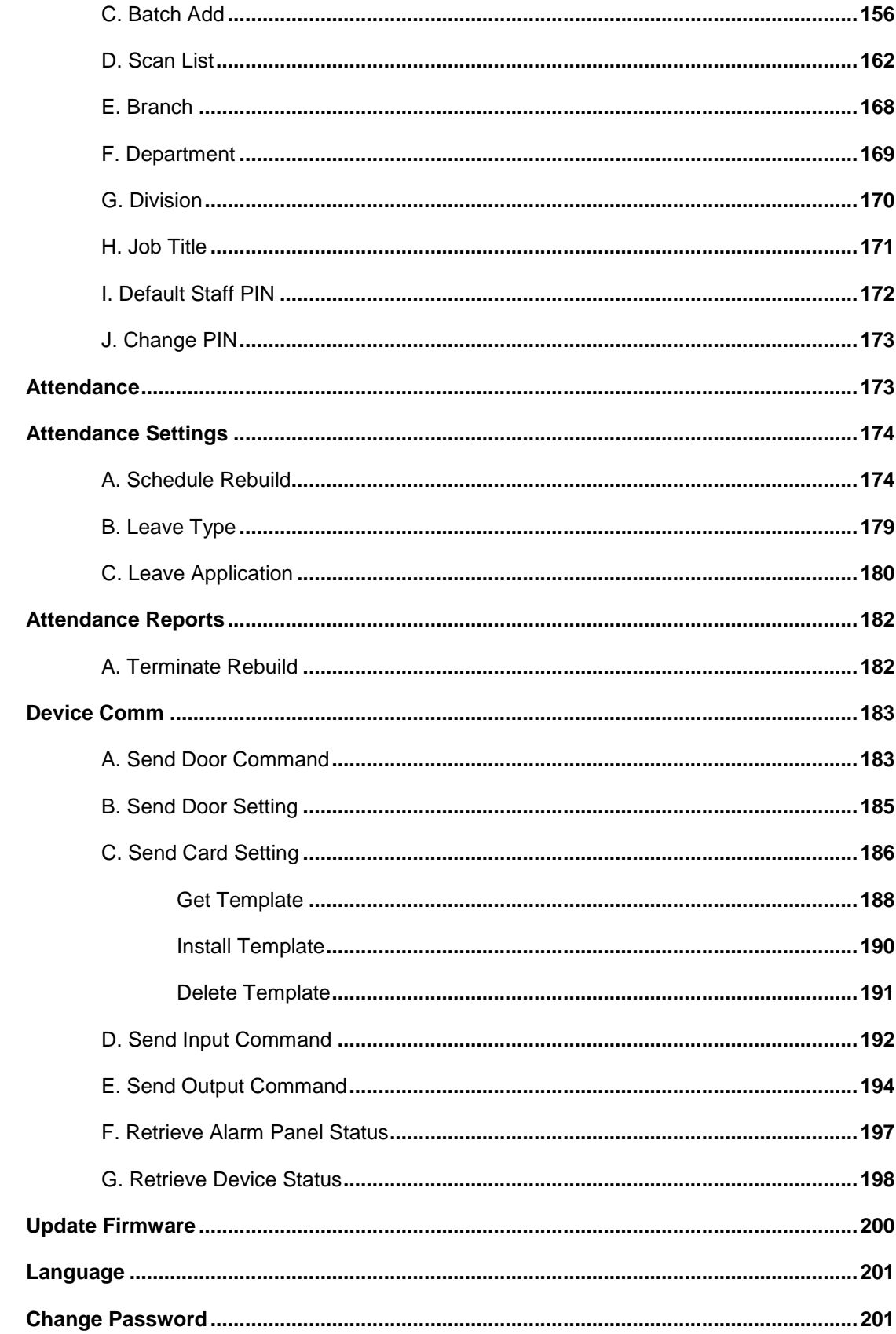

# $\underset{\text{Integrated Security Systems}}{\text{MicroEngine}}$

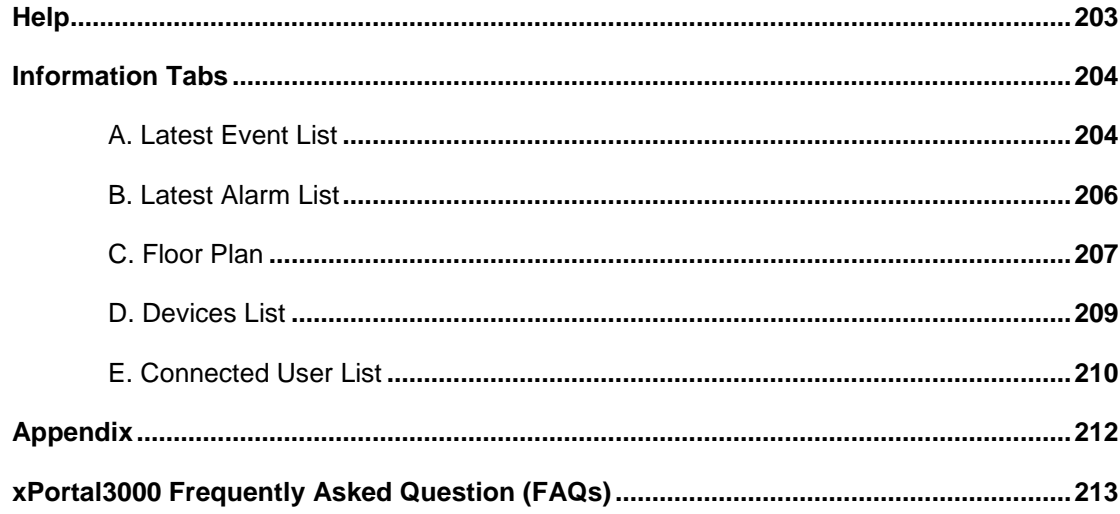

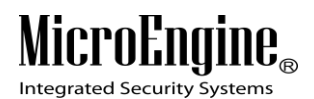

# <span id="page-5-0"></span>**xPortal3000 Checklist**

### **IMPORTANT!**

 $\_$  , and the set of the set of the set of the set of the set of the set of the set of the set of the set of the set of the set of the set of the set of the set of the set of the set of the set of the set of the set of th

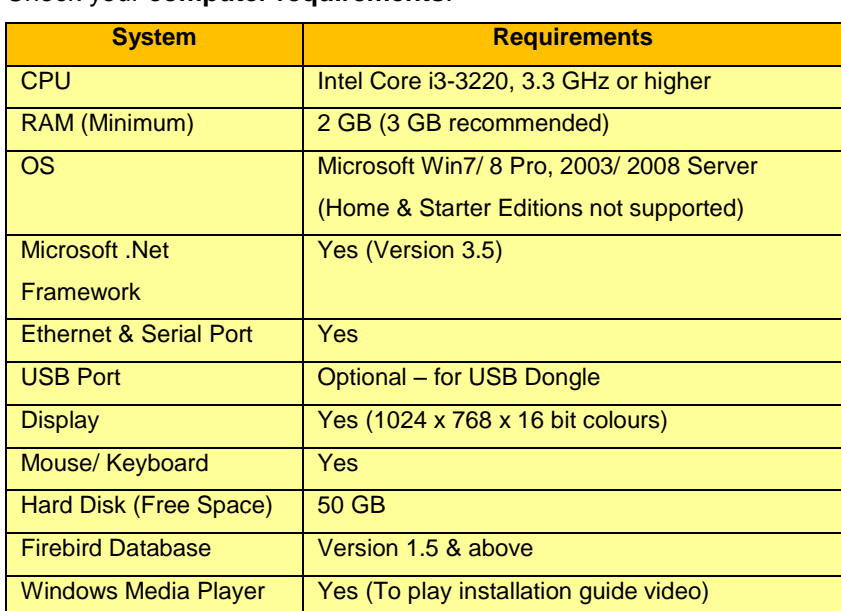

#### **Step 1:** Check your **computer requirements**.

**Step 2:** xPortal3000 supports only **Firebird v1.5** and above. If your computer has installed Firebird Database with below Version 1.5 (such as v1.0), please **uninstall the existing Firebird Database first.**

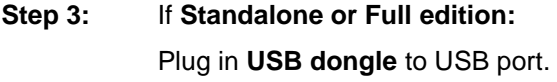

- **Step 4:** Insert the **software CD** into CD drive to start installing xPortal3000.
- **Step 5:** Choose to **watch the Installation Guide Video, To start Installing Server** or **Client** from xPortal3000 Installation launcher.

# <span id="page-6-0"></span>**xPortal3000 Quick Installation Guide**

*Important Note: If you plan to upgrade from xPortal2005 v1.x, please check the current version from 'About' menu. This is to ensure a correct version is selected for database migration later. Before proceed, make sure you have exit the xPortal2005 completely.*

 $\_$  , and the set of the set of the set of the set of the set of the set of the set of the set of the set of the set of the set of the set of the set of the set of the set of the set of the set of the set of the set of th

*Insert software CD to start the installation. If your software is Standalone of Full edition, please plug in USB dongle to USB port before starting the installation.*

*Visit our Youtube channel to watch xPortal3000 Installation Guide video at <http://www.youtube.com/channel/UCa3aOR6ke60eHzdgzDVUnhg>*

#### <span id="page-6-1"></span>**A. xPortal3000 Server**

1. Right-click *xPortal3000 Server.exe* > *run as administrator*.

| Name                        | Date modified        |                    | Type              | Size                |
|-----------------------------|----------------------|--------------------|-------------------|---------------------|
| <b>ISSetupPrerequisites</b> |                      | 27/11/2013 7:25 PM | File folder       |                     |
| Autorun.inf                 | 26/11/2013 5:39 PM   |                    | Setup Information | 1 <sub>KB</sub>     |
| xPortal3000 Client.exe      | 25/11/2013 11:17 PM  |                    | Application       | 75,247 KB           |
| xPortal3000 Server.exe      |                      | <b>Open</b>        |                   | $10.200 \text{ kD}$ |
|                             |                      |                    |                   |                     |
|                             | Run as administrator |                    |                   |                     |

*Figure 1 - xPortal3000 Server.exe*

2. Click *Install*. \*Microsoft .Net Framework 3.5 will be installed automatically if does not exist.

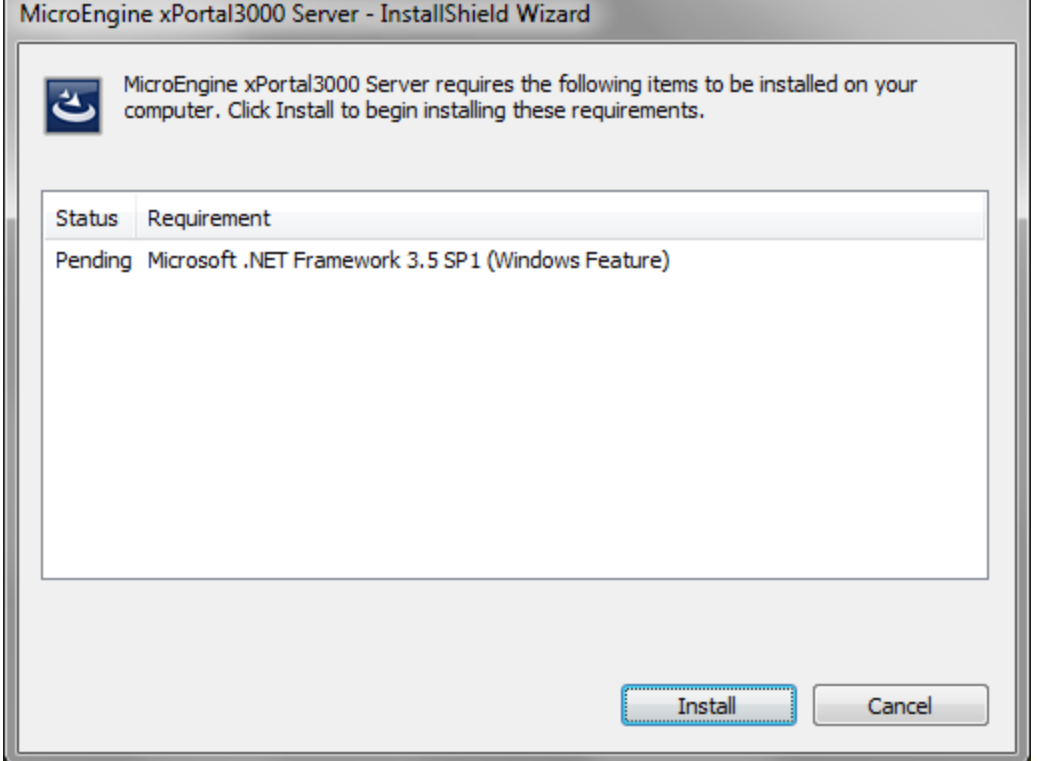

*Figure 2 - Install Microsoft .Net Framework*

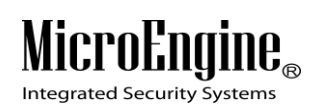

3. xPortal3000 Server InstallShield Wizard window will appear. a. Click *Next*.

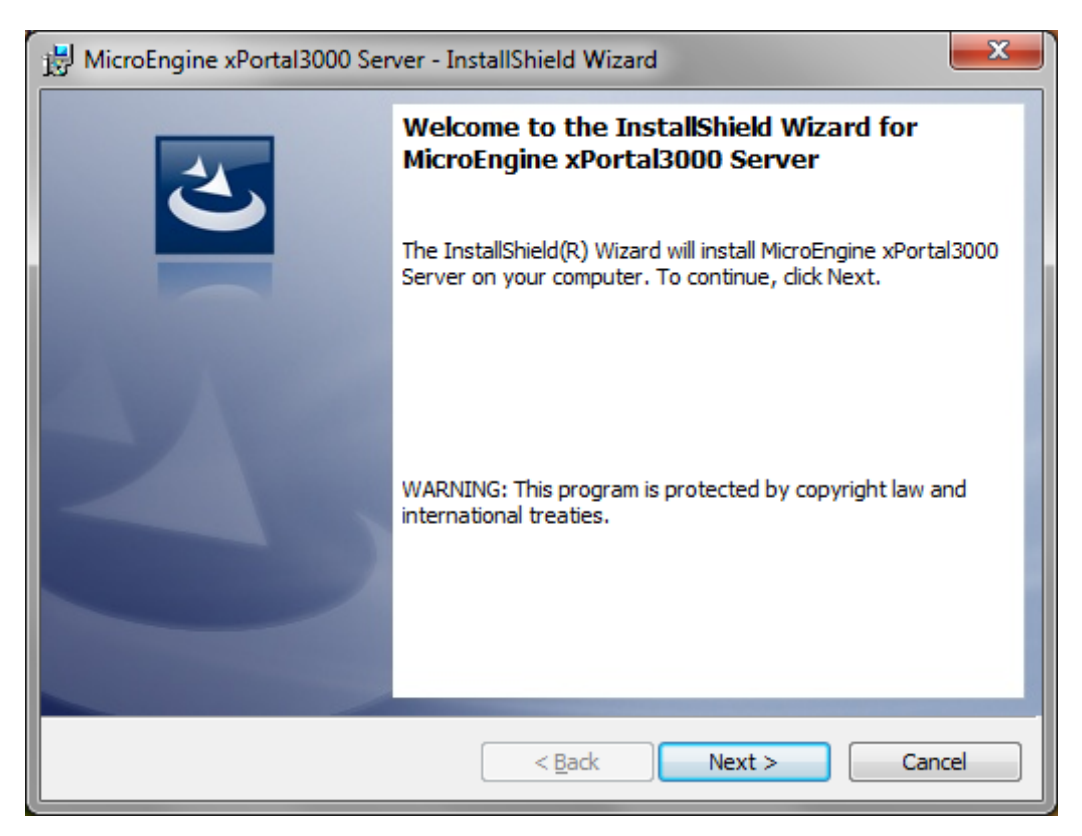

*Figure 3 - InstallShield Wizard*

# MicroEngine®

Integrated Security Systems

b. License Agreement: Please read the license agreement carefully. If you accept and agreed with the terms in license agreement, Select *I accept the terms in the license agreement* > Click *Next*.

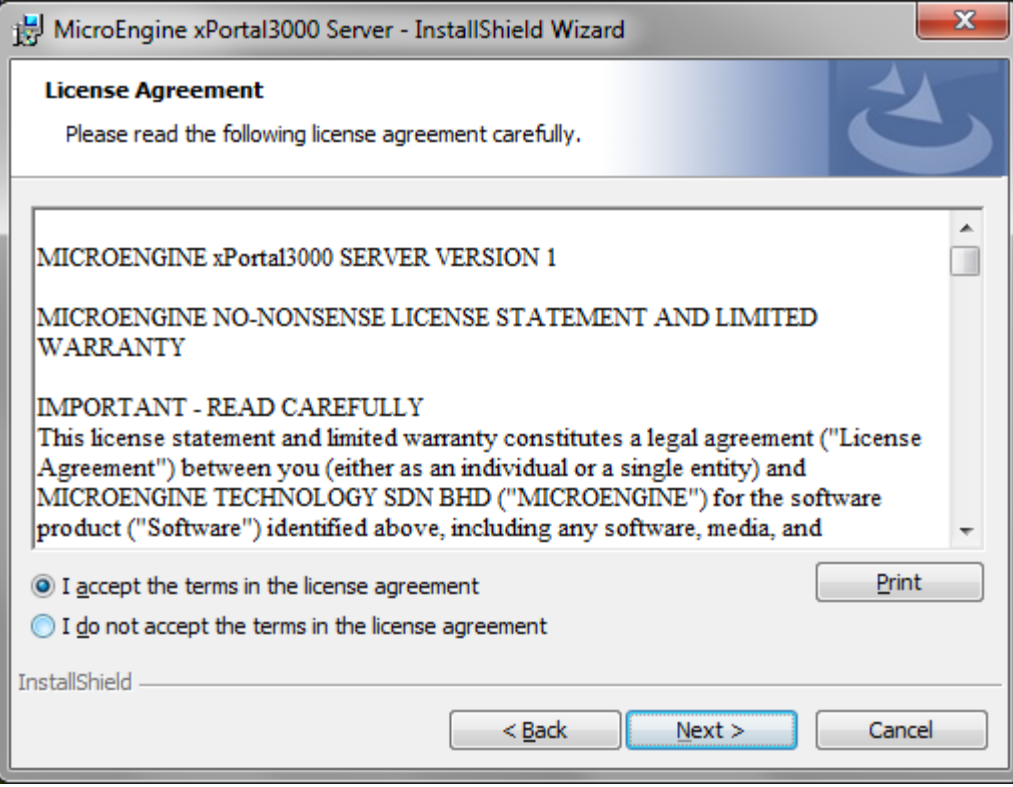

*Figure 4 - License Agreement*

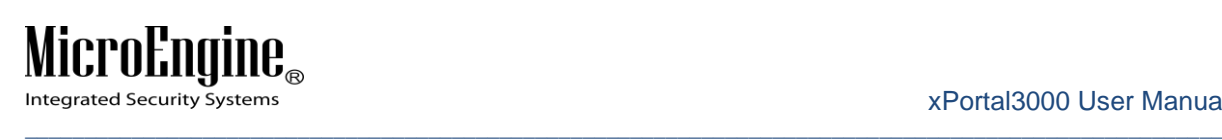

c. Customer Information: Enter *User Name & Organization*.

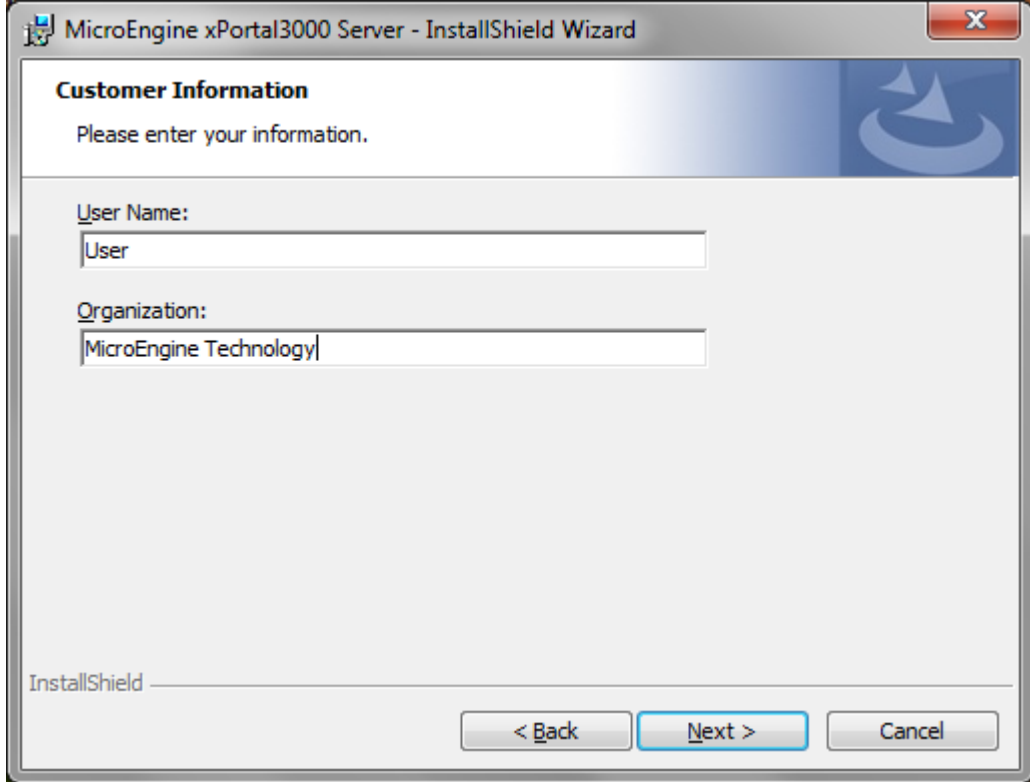

*Figure 5 - Customer Information*

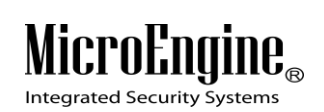

d. Destination Folder: Click *Change* to install at other location.

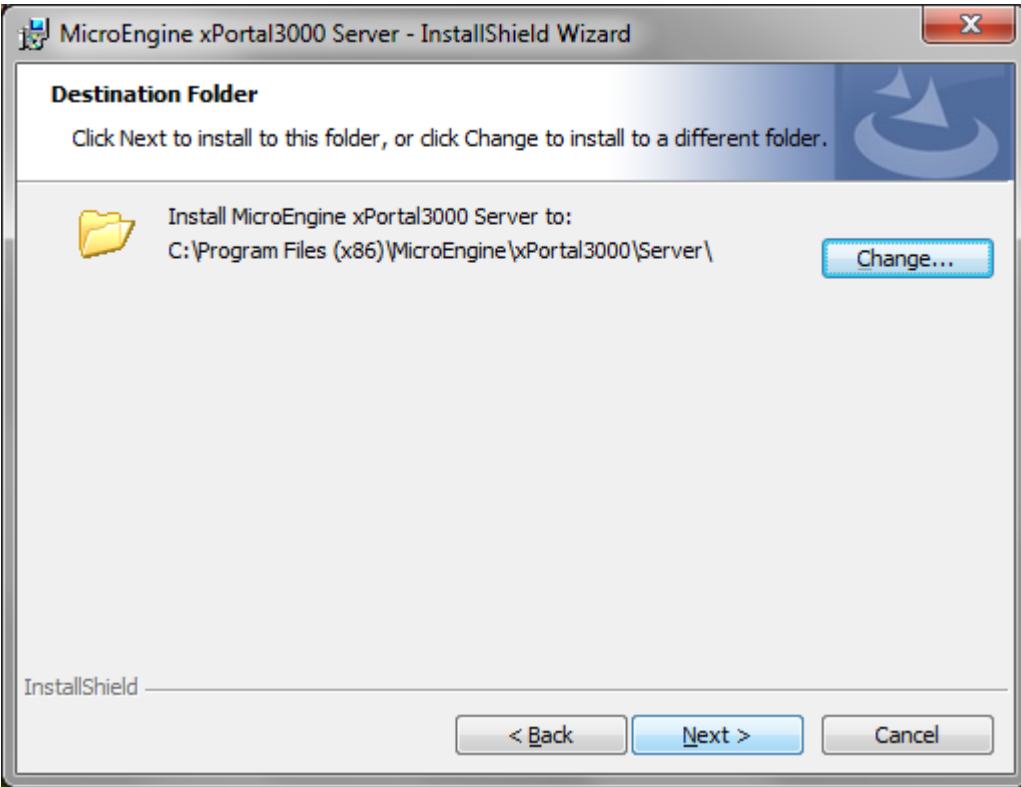

*Figure 6 - Destination Folder*

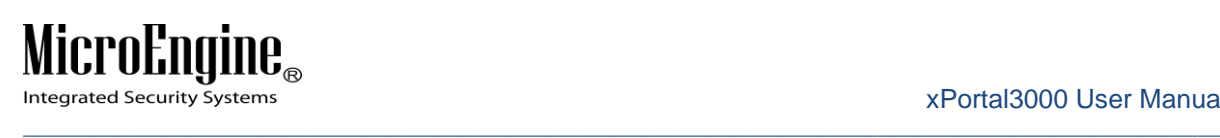

e. Ready to Install the Program: Click *Install*.

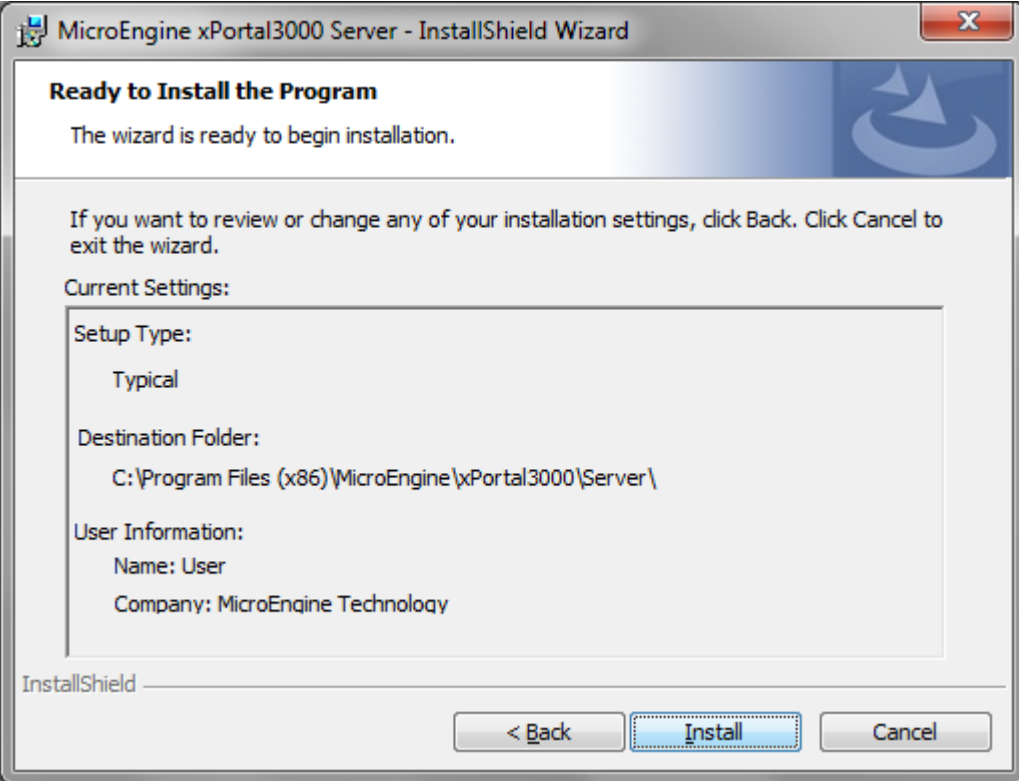

*Figure 7 - Ready to Install Program*

4. Database Settings Configurations Wizard will appear.

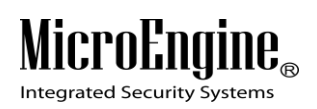

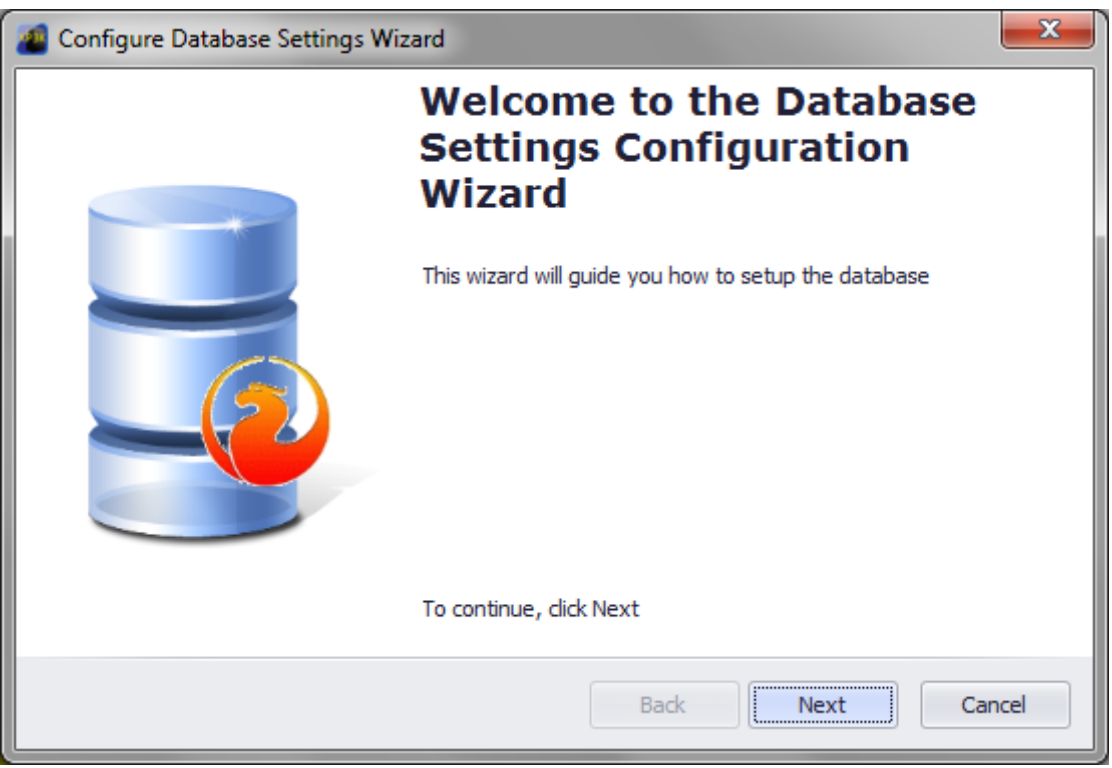

a. For a new database, configuration wizard will continue to step 4 (b) > Click *Next*.

*Figure 8 - Configure Database Settings Wizard*

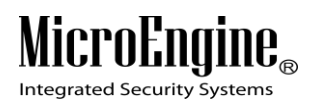

b. For existing xPortal2005 database(s): Select database version to be migrated from > Click *Next*.

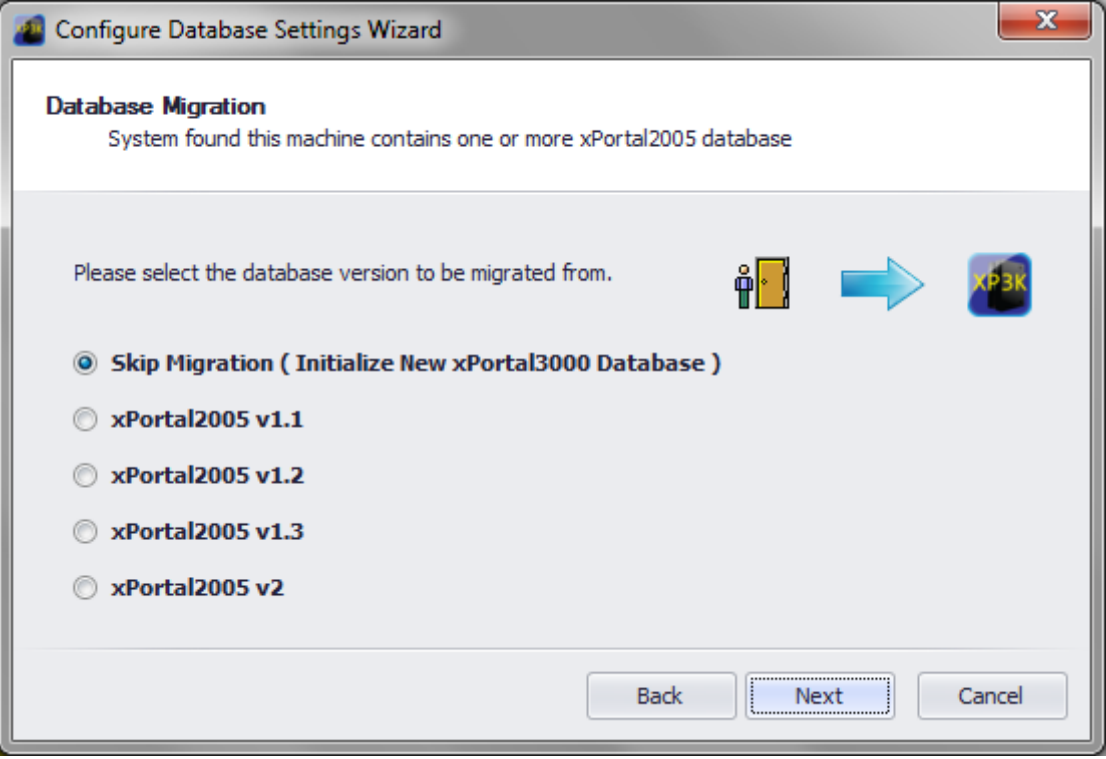

*Figure 9 - Database Migration*

c. General Information: Enter *Company Name & Description* > To save database at different location, click  $\boxed{...}$  > *choose the location*.

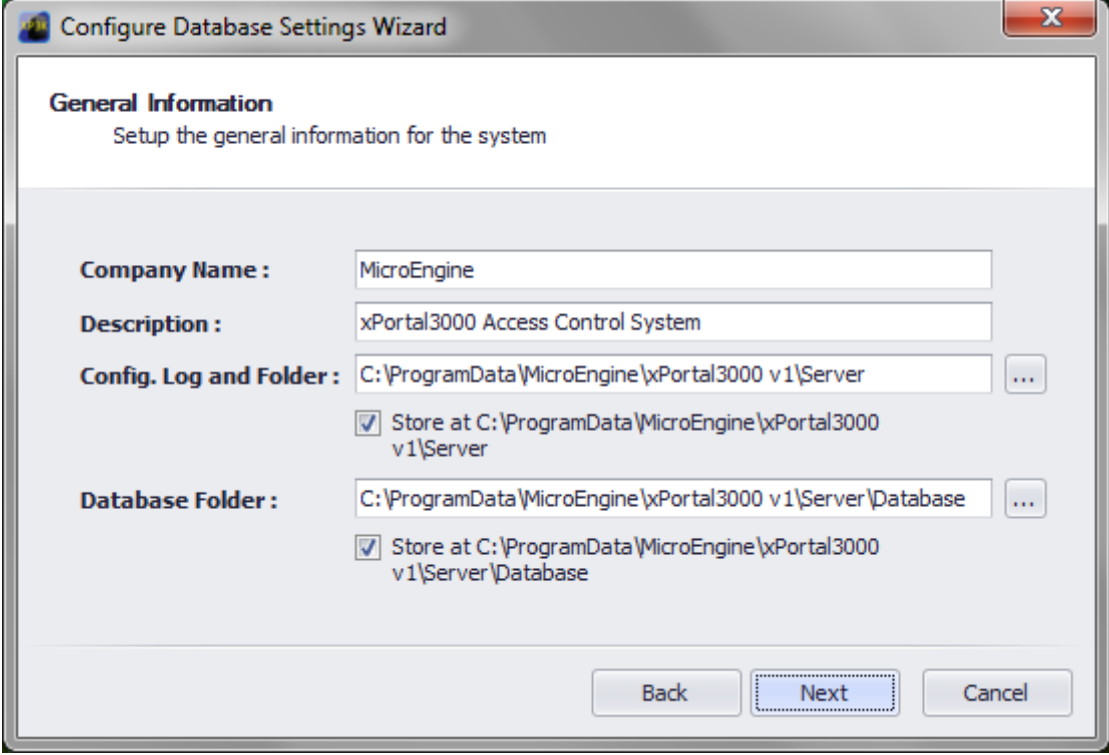

*Figure 10 - General Information*

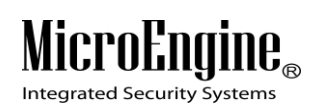

d. Target Database Engine: Change *database settings* if necessary.

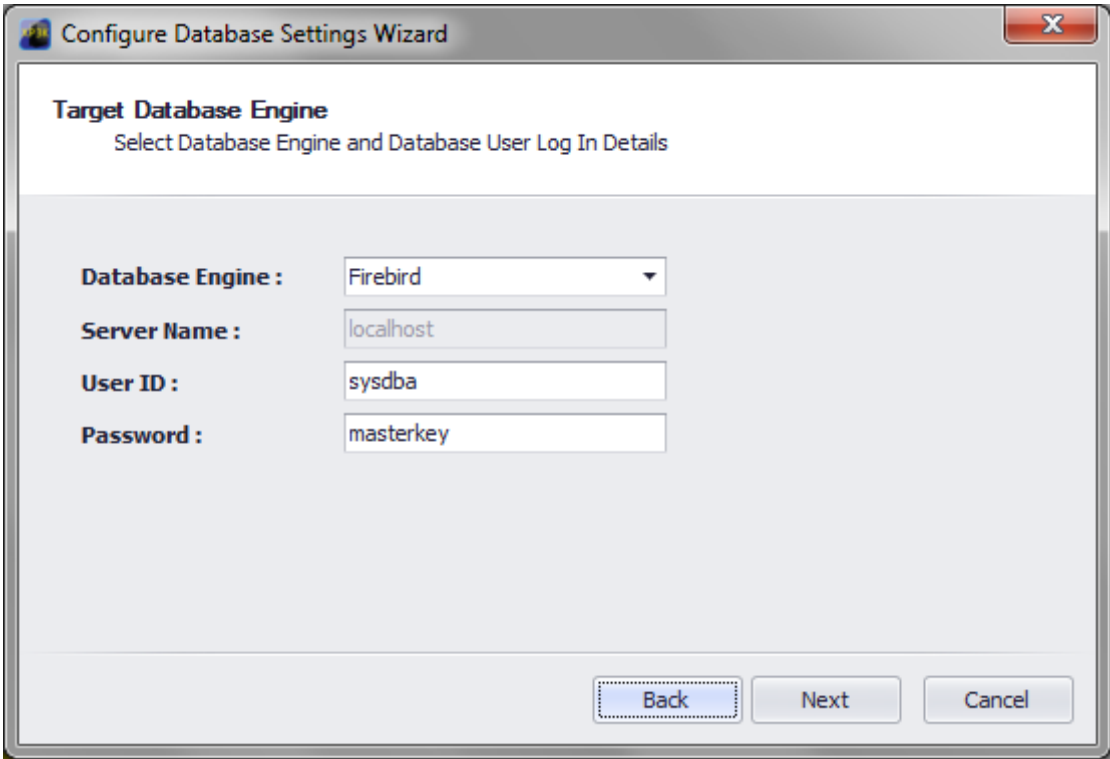

*Figure 11 - Target Database Engine*

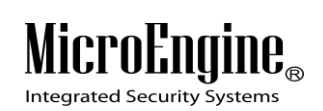

e. Initialize Database: Set a *new password* if necessary.

 $\_$  , and the set of the set of the set of the set of the set of the set of the set of the set of the set of the set of the set of the set of the set of the set of the set of the set of the set of the set of the set of th

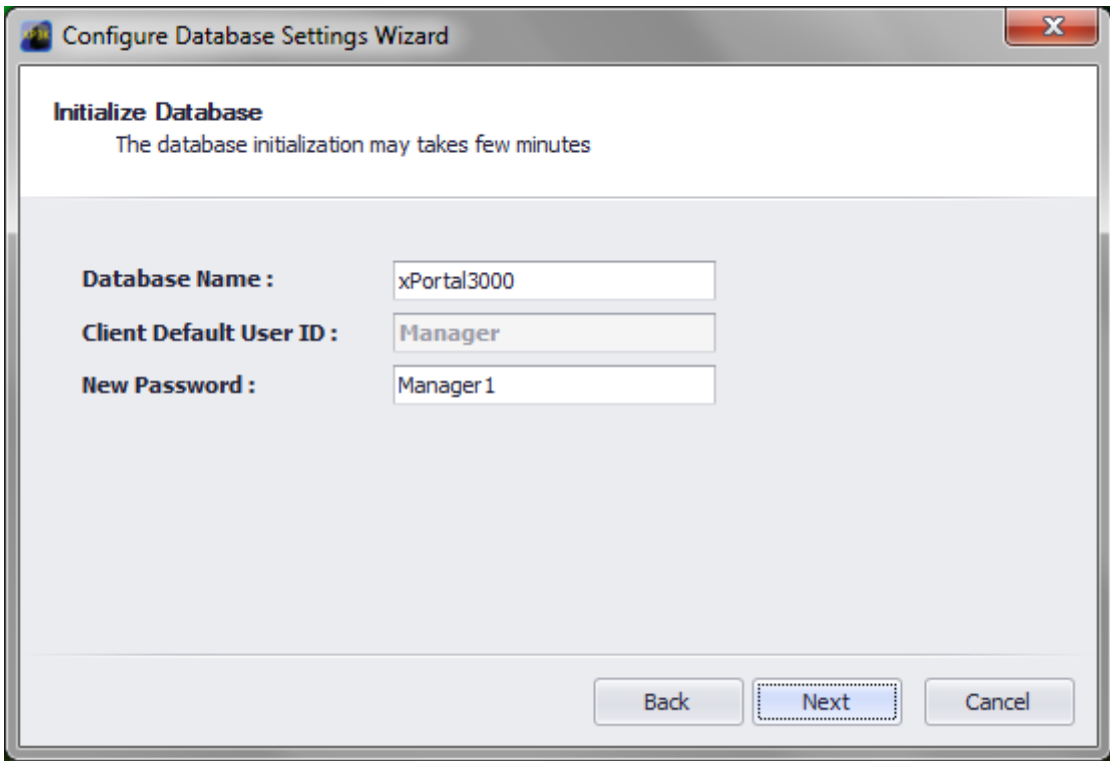

*Figure 12 - Initialize Database*

f. Database configuration and initialization will start.

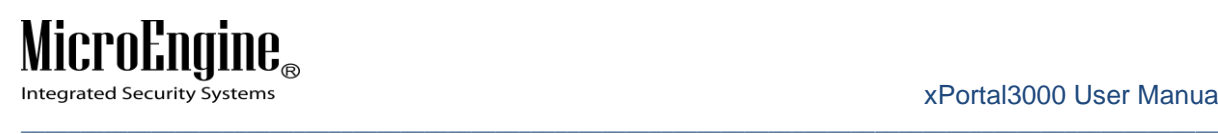

g. Company Logo: Untick *Use Default Logo* > click *Browse* to upload the company logo.

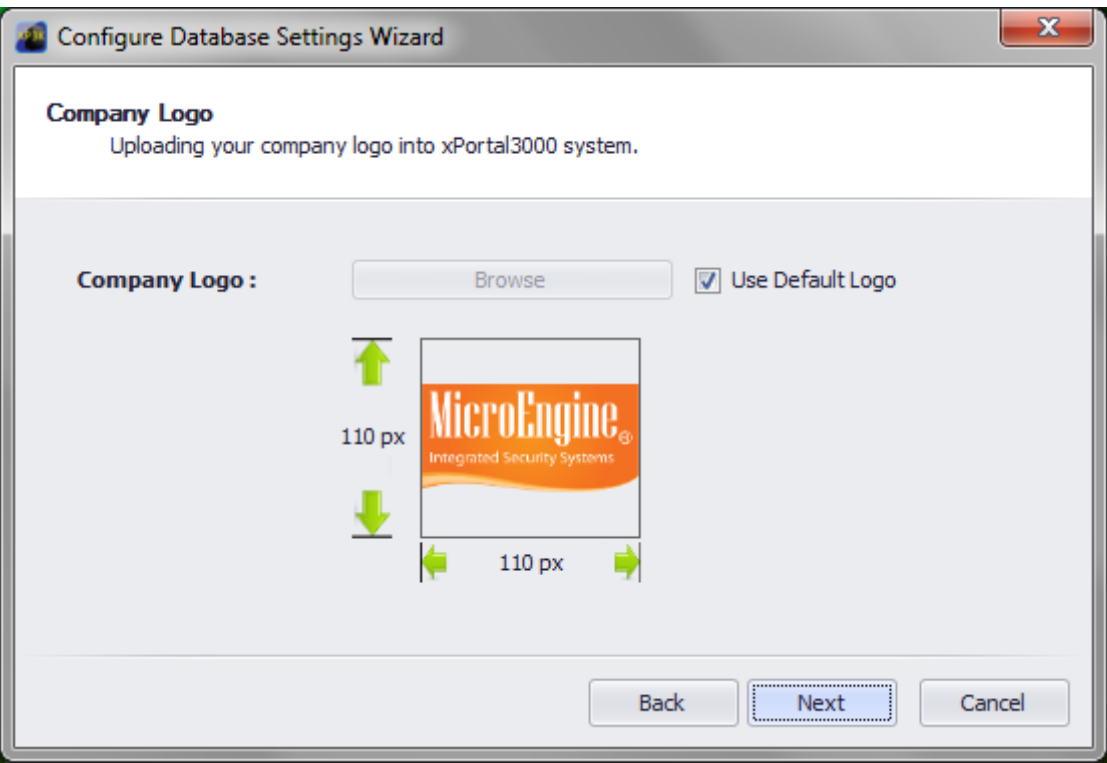

*Figure 13 - Company Logo*

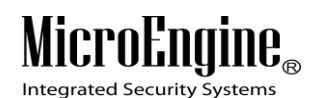

#### h. Click *Finish*.

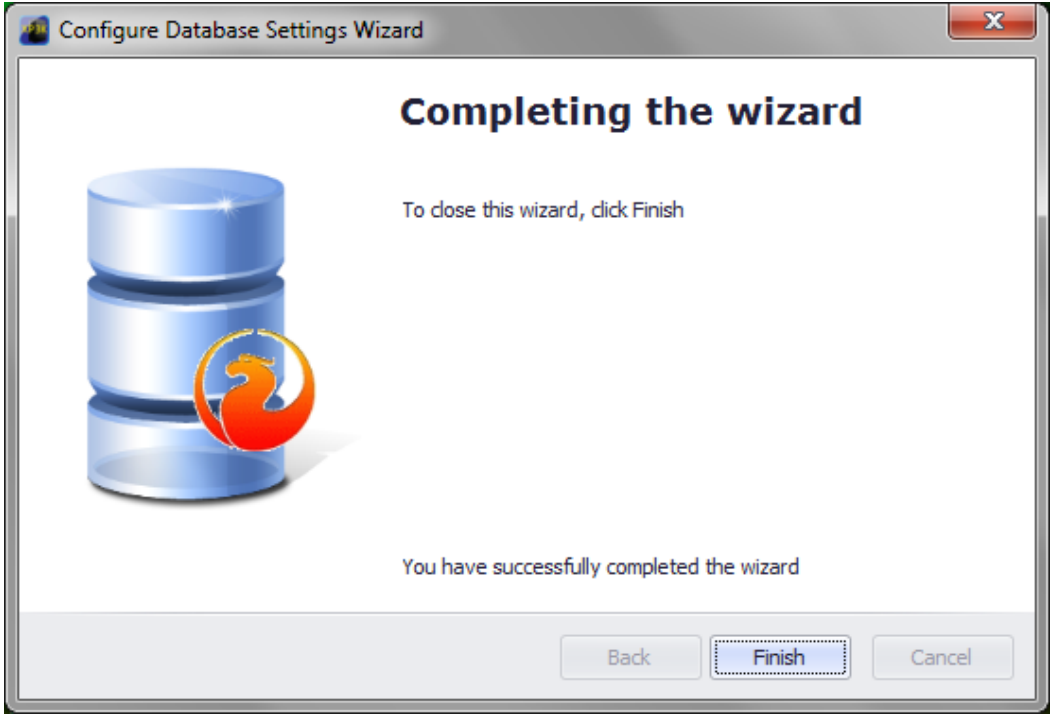

 $\_$  , and the set of the set of the set of the set of the set of the set of the set of the set of the set of the set of the set of the set of the set of the set of the set of the set of the set of the set of the set of th

*Figure 14 - Completing the wizard*

5. *Tick the checkbox* to start xPortal3000 Service after installation.

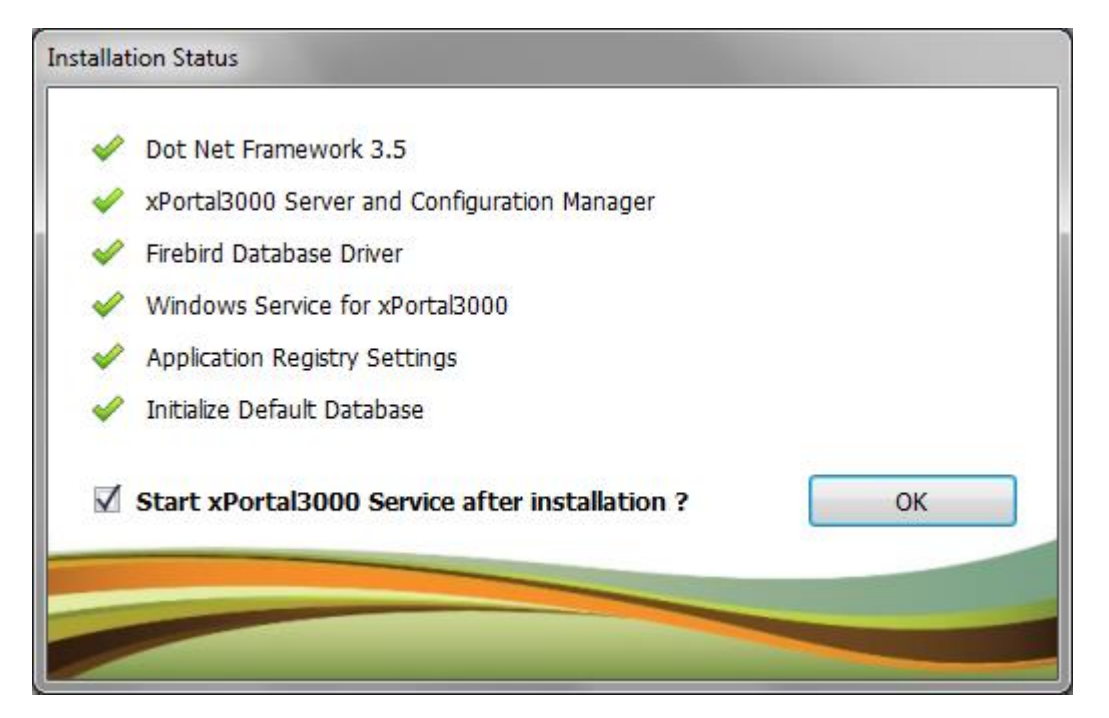

*Figure 15 - Installation Status*

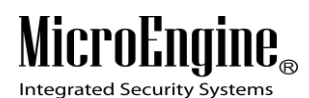

6. Plug in *USB dongle* if applicable.

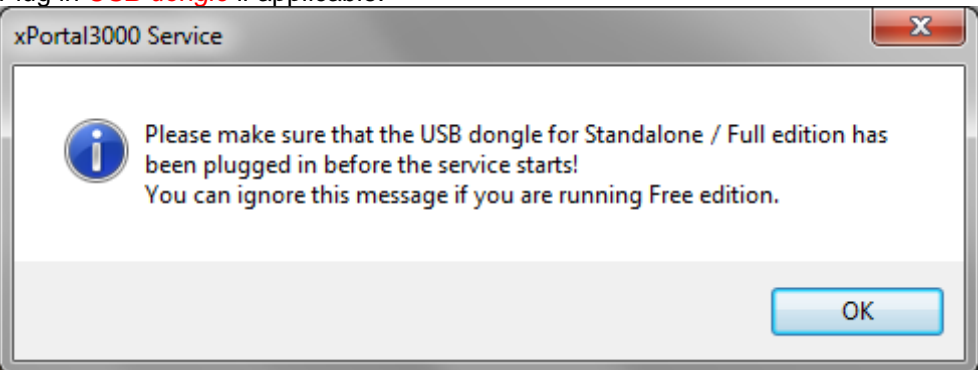

*Figure 16 - USB Dongle message box*

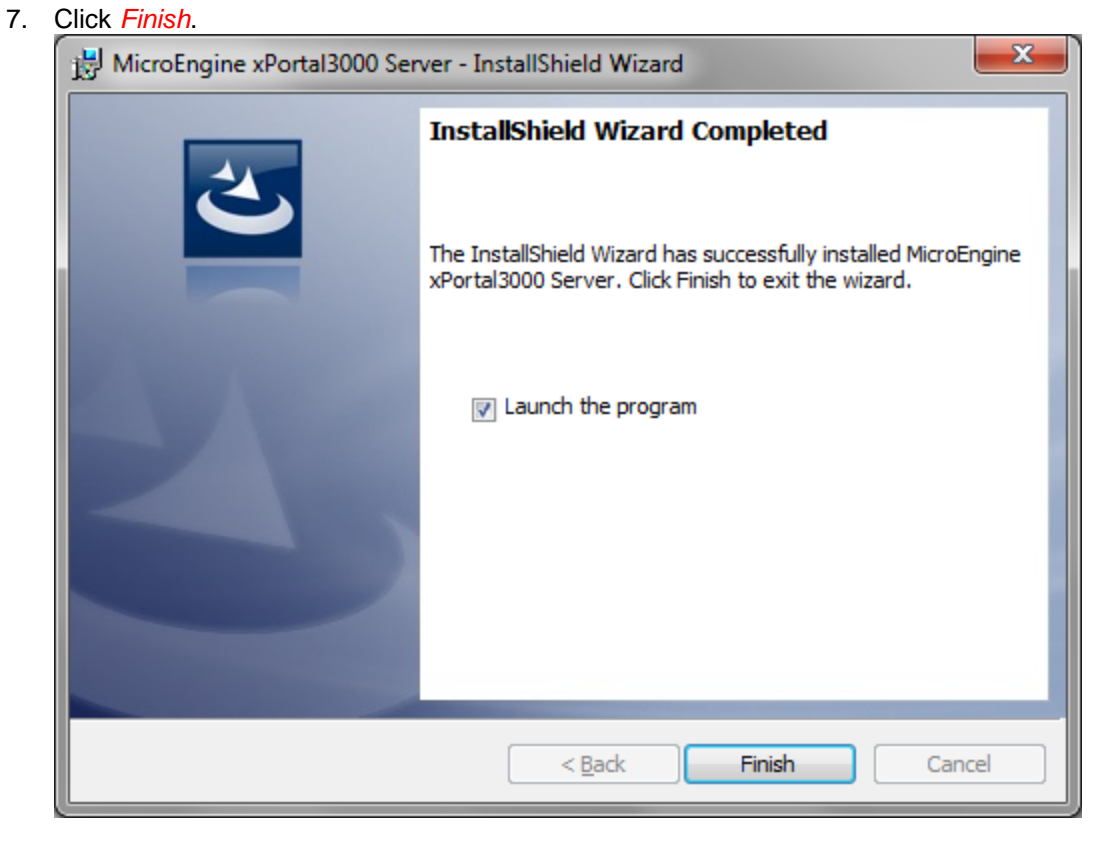

*Figure 17 - Successfully installed xPortal3000 Server*

# **MicroEngine**

Integrated Security Systems

# <span id="page-20-0"></span>**B. xPortal3000 Client**

1. Right-click *xPortal3000 Client.exe* > *run as administrator*.

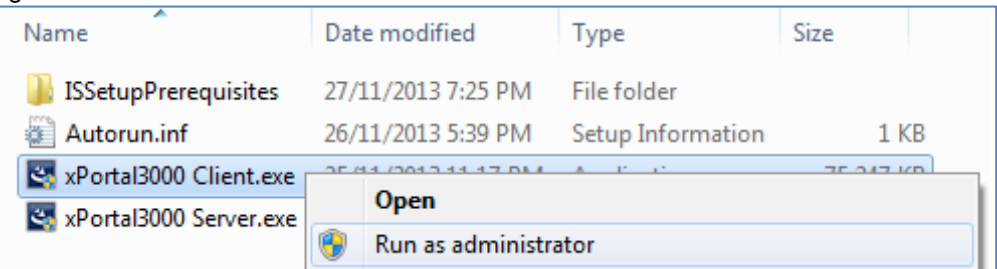

 $\_$  , and the set of the set of the set of the set of the set of the set of the set of the set of the set of the set of the set of the set of the set of the set of the set of the set of the set of the set of the set of th

*Figure 18 - xPortal3000 Client.exe*

2. Click *Install*. \*Microsoft .Net Framework 3.5 will be installed automatically if it does not exist.

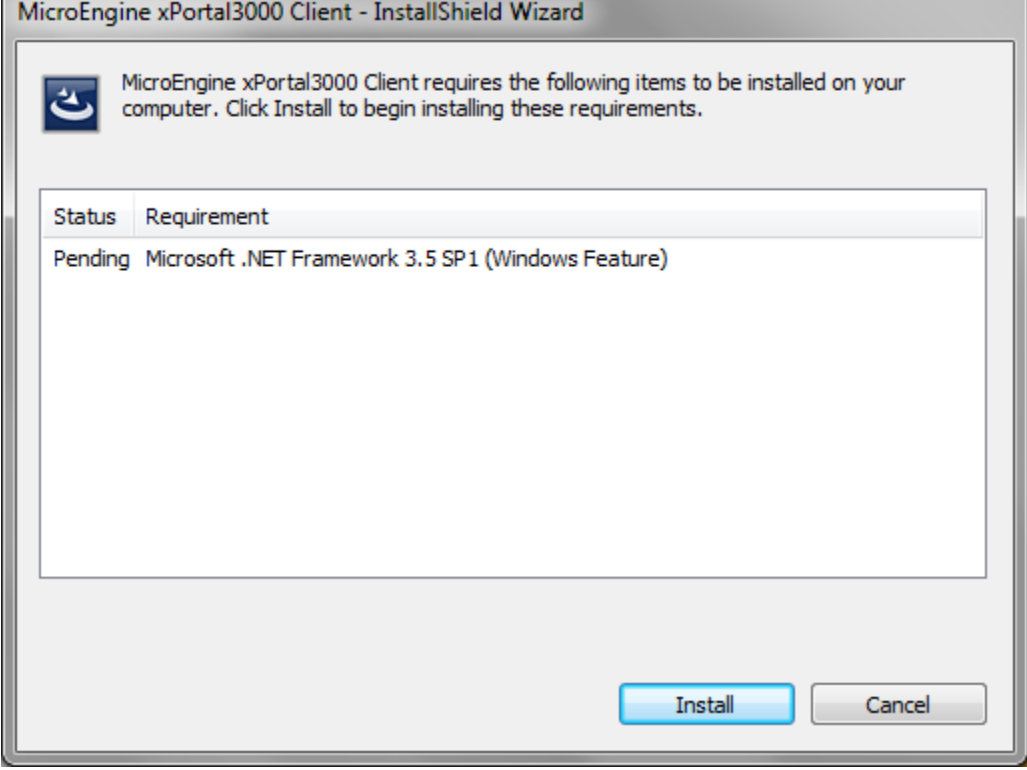

*Figure 19 - Install Microsoft .Net Framework*

3. xPortal3000 Client InstallShield Wizard window will appear.

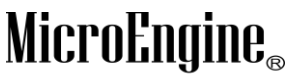

Integrated Security Systems

#### a. Click *Next*.

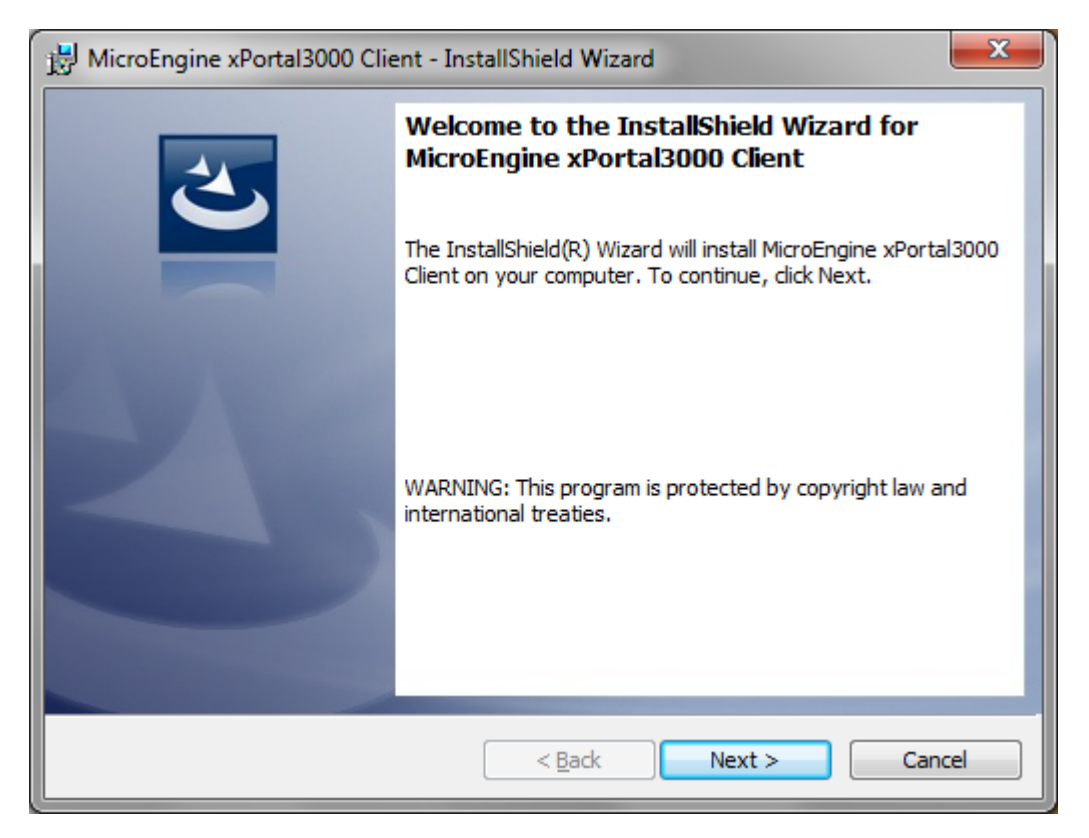

 $\_$  , and the set of the set of the set of the set of the set of the set of the set of the set of the set of the set of the set of the set of the set of the set of the set of the set of the set of the set of the set of th

*Figure 20 - InstallShield Wizard*

b. License Agreement: Please read the license agreement carefully. If you accept and agreed with the terms in license agreement, Select *I accept the terms in the license agreement* > Click *Next*.

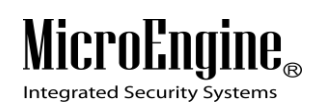

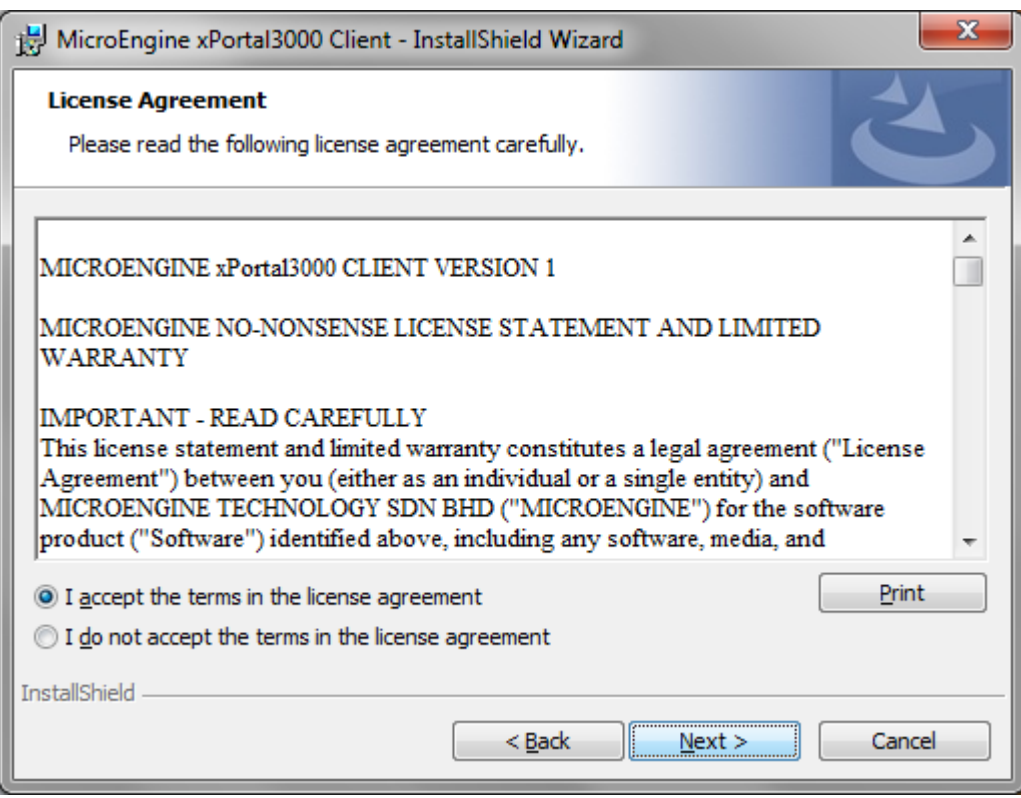

*Figure 21 - License Agreement*

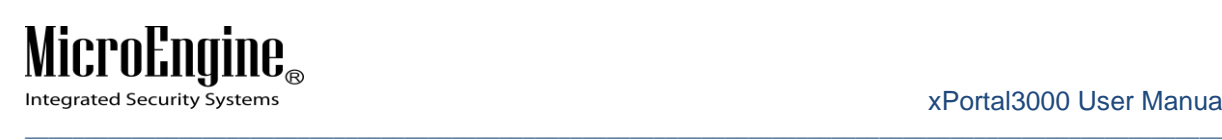

c. Customer Information: *Enter User Name & Organization*.

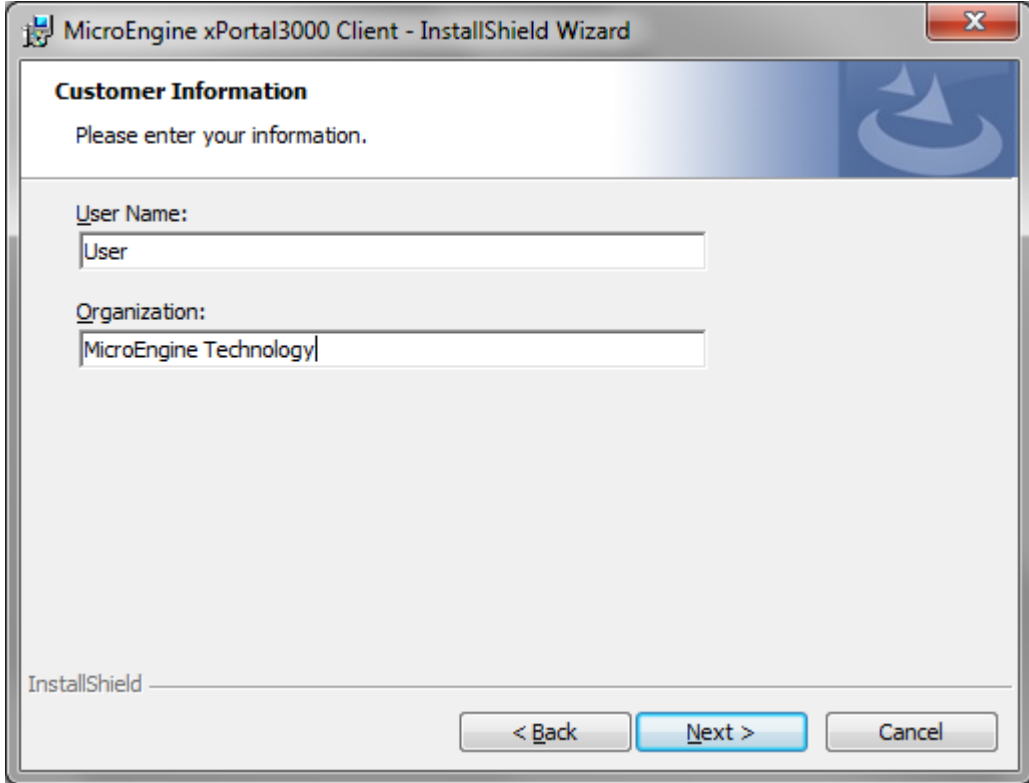

*Figure 22 - Customer Information*

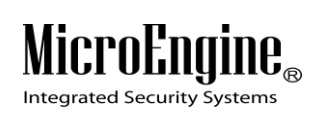

d. Ready to Install the Program: Click *Install*.

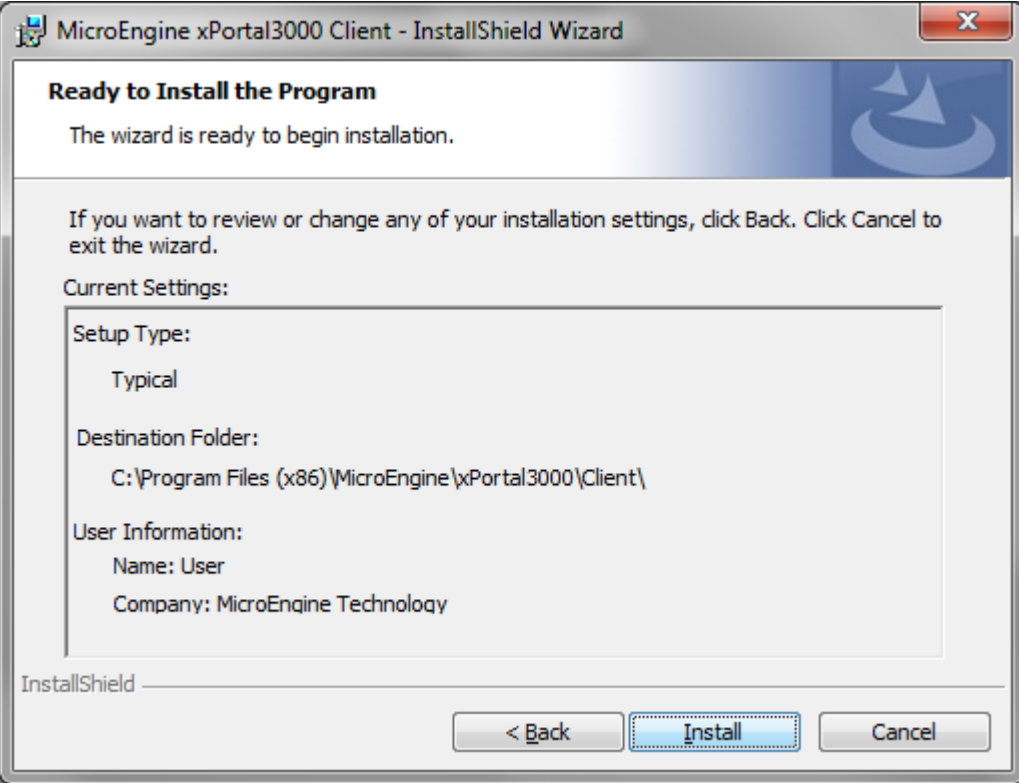

*Figure 23 - Ready to Install*

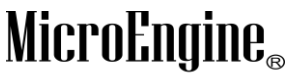

Integrated Security Systems

#### 4. Click *Finish*.

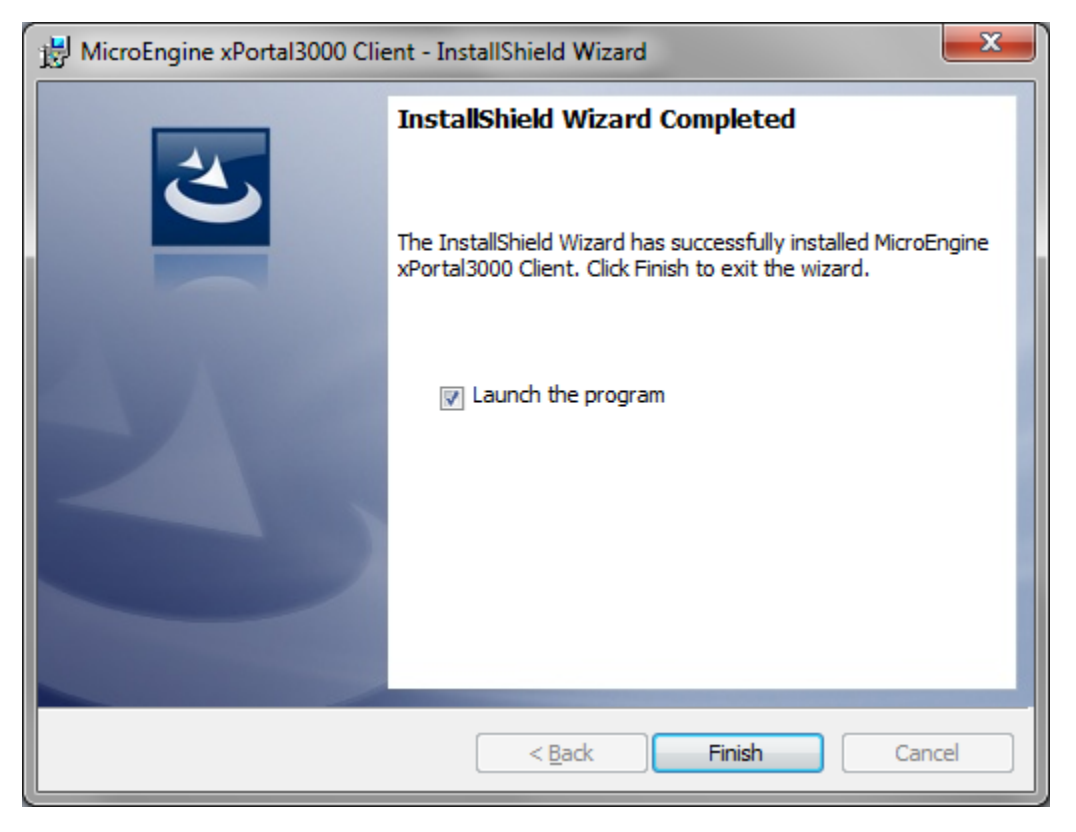

*Figure 24 - Successfully installed xPortal3000 Client*

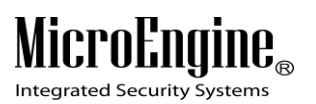

# <span id="page-26-0"></span>**Getting started with xPortal3000 Server Configuration**

xPortal3000 Server runs as a Windows service. The service will run

- 1. After completed xPortal3000 Server's installation.
- 2. When computer starts.

### <span id="page-26-1"></span>**Launching xPortal3000 Server Configuration Manager**

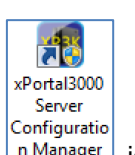

i. To run xPortal3000 Server Configuration Manager, double-click on  $\lfloor n \text{ Manager} \rfloor$  icon at Windows Desktop. The following screen will be shown *(Refer Figure 25 & 26)*.

*Note: If your software package comes with USB dongle, please ensure that USB dongle is inserted into the computer's USB port before starting/ restarting the computer in order to get USB dongle key detection successful upon service startup.*

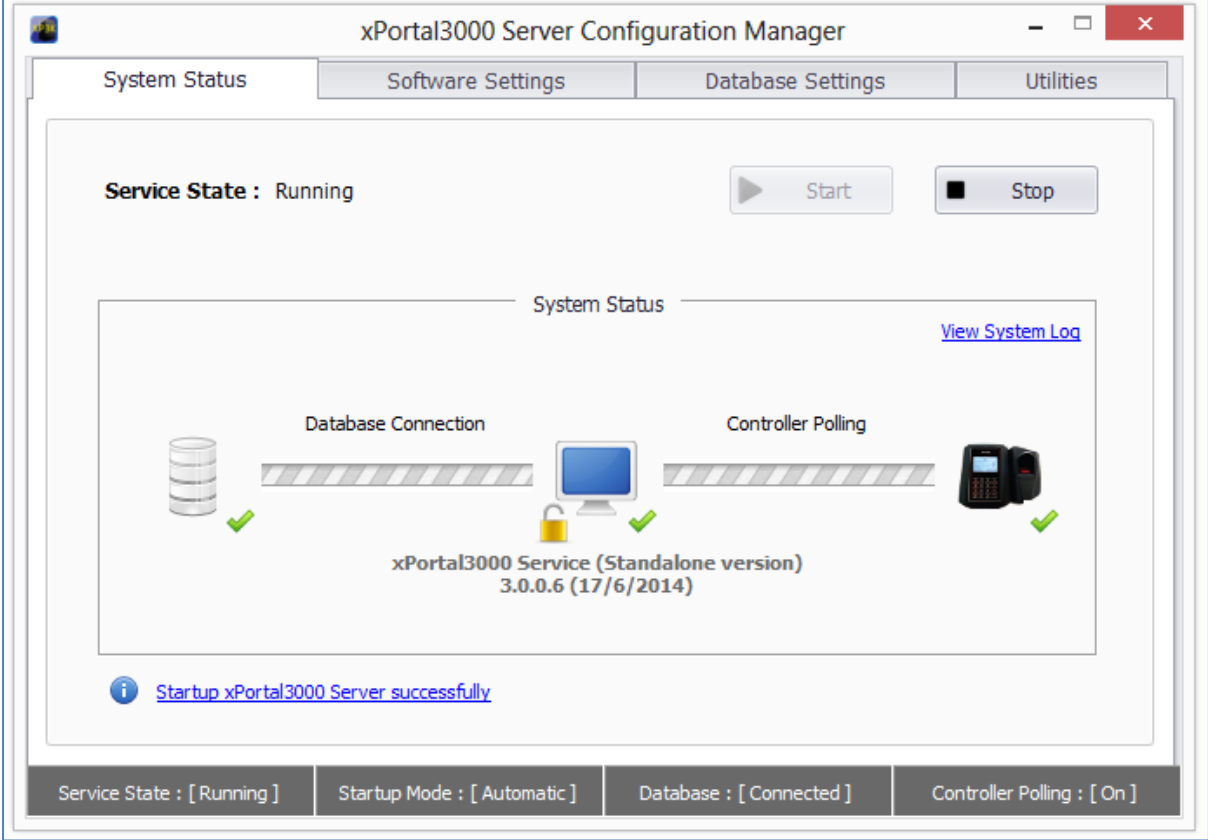

*Figure 25 - xPortal3000 Server Configuration Manager (Standalone/ Full version)*

#### xPortal3000 User Manual

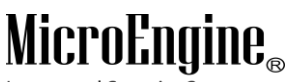

Integrated Security Systems

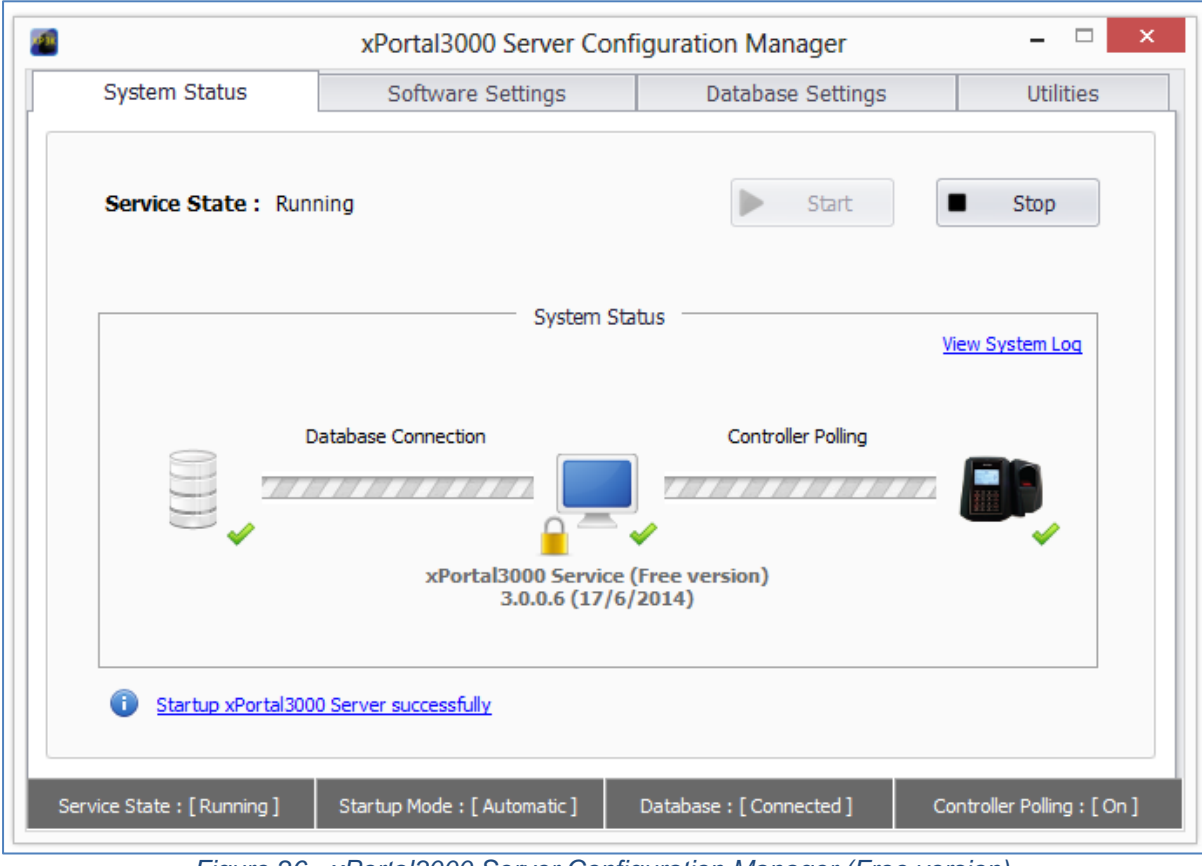

 $\_$  , and the set of the set of the set of the set of the set of the set of the set of the set of the set of the set of the set of the set of the set of the set of the set of the set of the set of the set of the set of th

*Figure 26 - xPortal3000 Server Configuration Manager (Free version)*

ii. Listed below are the common symbols that are used in the operation.

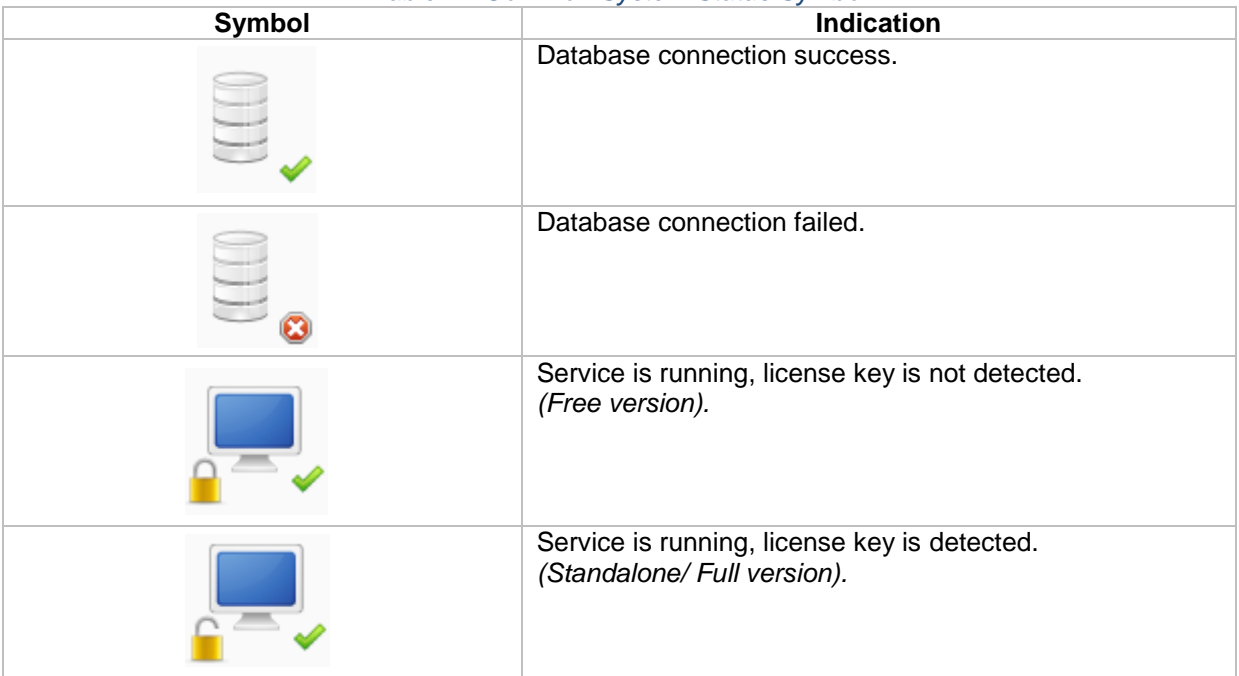

*Table 1 - Common System Status Symbol*

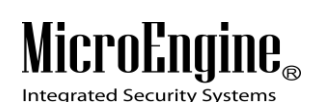

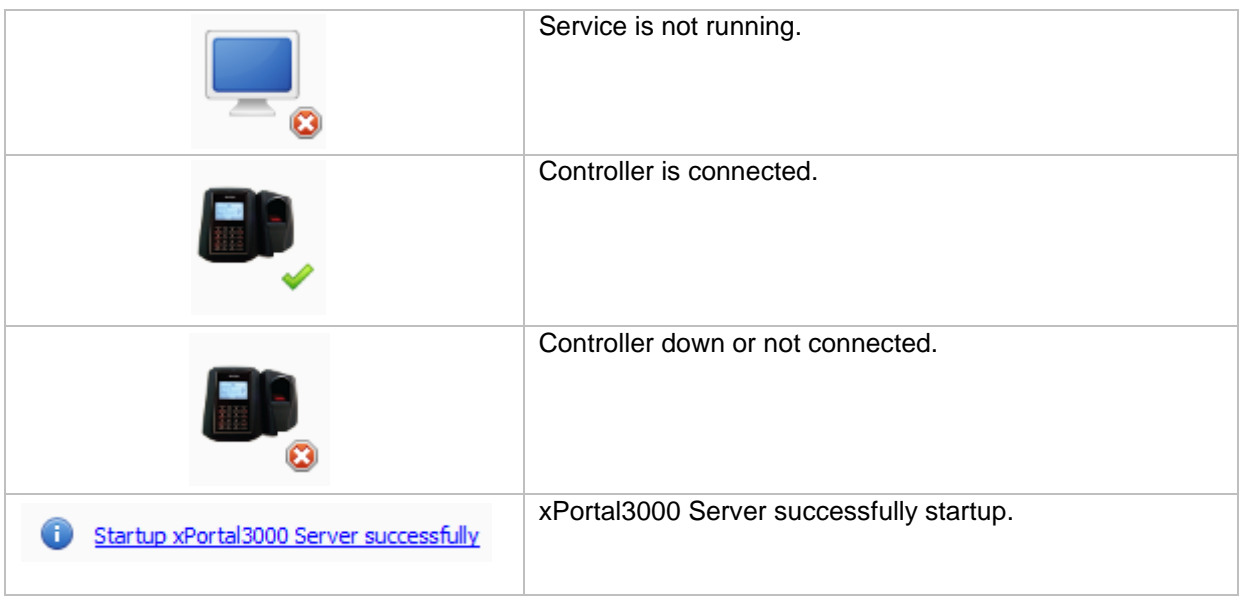

 $\_$  , and the set of the set of the set of the set of the set of the set of the set of the set of the set of the set of the set of the set of the set of the set of the set of the set of the set of the set of the set of th

### <span id="page-28-0"></span>**xPortal3000 Service**

**i. What is Service?**

A windows service is a computer program that operates in the background. Windows services can be configured to start when the operating system is started and run in the background as long as Windows is running. Alternatively, they can be started manually or by an event. These services can be automatically started when the computer boots, can be paused and restarted, and do not show any user interface.

#### **ii. When does Service run?**

By default, xPortal3000 Service will automatically started when the computer is boots. To change the Startup Mode, please (*Refer Table 4*) below.

# **iii. What are the operations that can be done to Service? Where it can be done?**

For xPortal3000, we can perform Start and Stop operation (*Refer Table 2 & 3)* below:

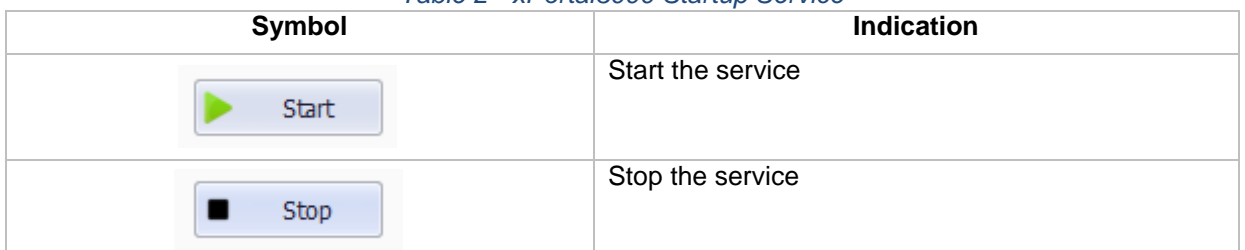

#### *Table 2 - xPortal3000 Startup Service*

Alternatively, you may also configure xPortal3000 Service manually at Windows Services *(Refer Table 3)* below:

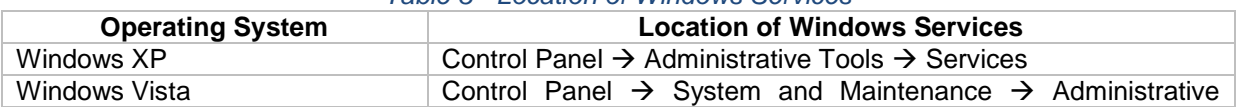

#### *Table 3 - Location of Windows Services*

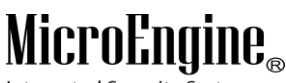

**Integrated Security Systems**  $\_$  , and the set of the set of the set of the set of the set of the set of the set of the set of the set of the set of the set of the set of the set of the set of the set of the set of the set of the set of the set of th

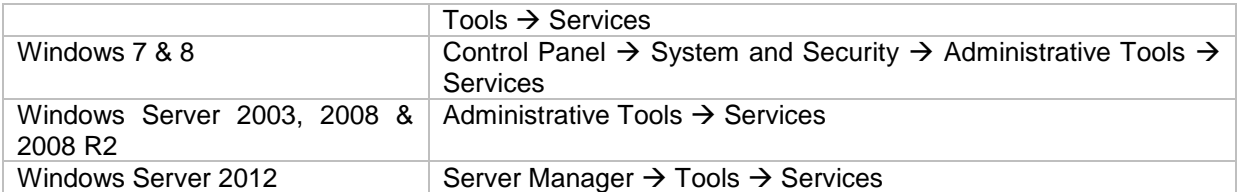

#### **iv. Changing Service Startup Mode**

- 1. Go to Software Settings tab.
- 2. Select the Startup Mode. *(Recommendation: Automatic Startup Mode).*
- 3. Click on Save button to confirm and save settings.

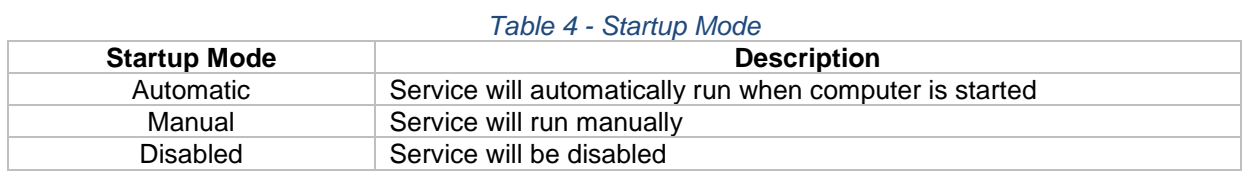

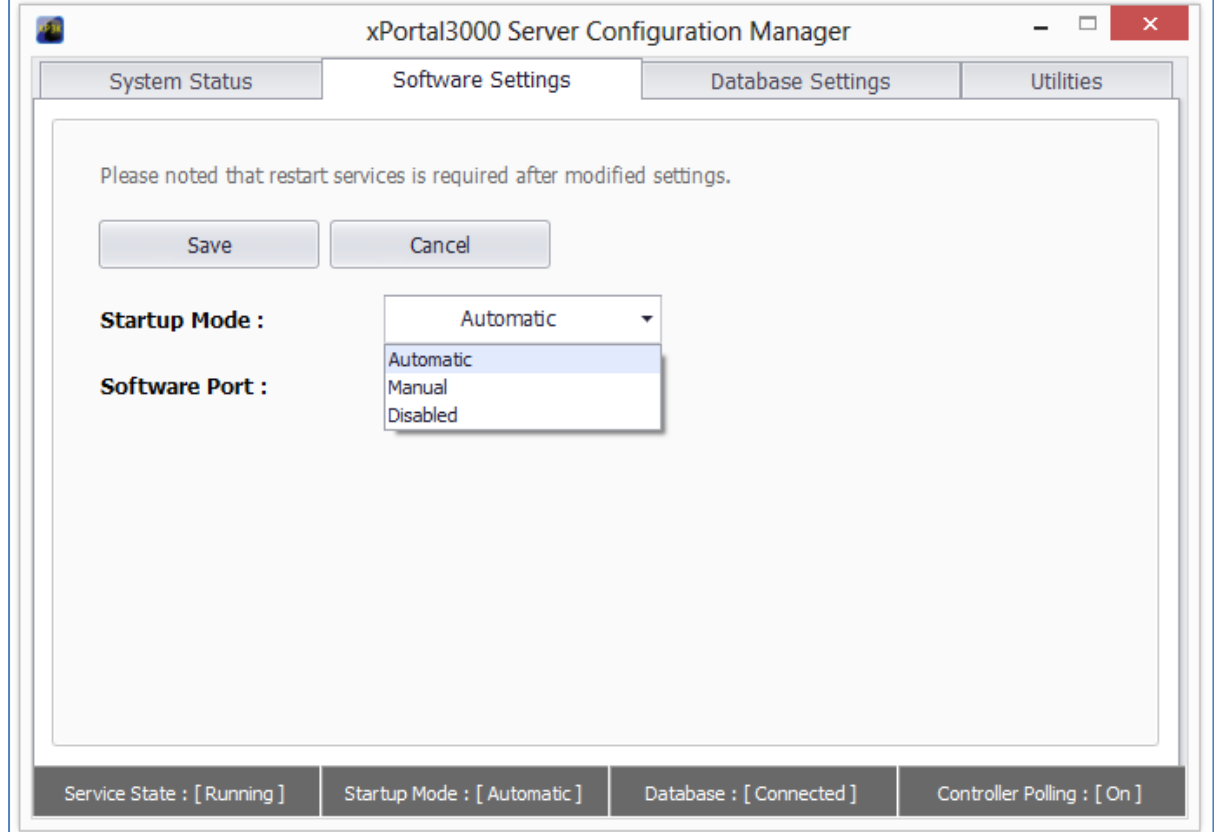

*Figure 27 - xPortal3000 Server Configuration Manager (Startup Mode)*

#### **v. Server Connection Setup**

You need to setup the server connection setting by specifying the TCP port number that is used in communication between your Server and Client applications. By default, Software Port number is set to 7381 *(Refer Figure 28)* below.

*(Recommendation: It is recommended to not make any changes here).*

#### **vi. Changing Service Software Port**

- 1. Go to Software Settings tab.
- 2. Set your Software Port number in the text box provided.
- 3. Use the same Port number in Server Connection Setup when you run xPortal3000 Client later.

 $\_$  , and the set of the set of the set of the set of the set of the set of the set of the set of the set of the set of the set of the set of the set of the set of the set of the set of the set of the set of the set of th

4. Click on Save button to confirm and save settings.

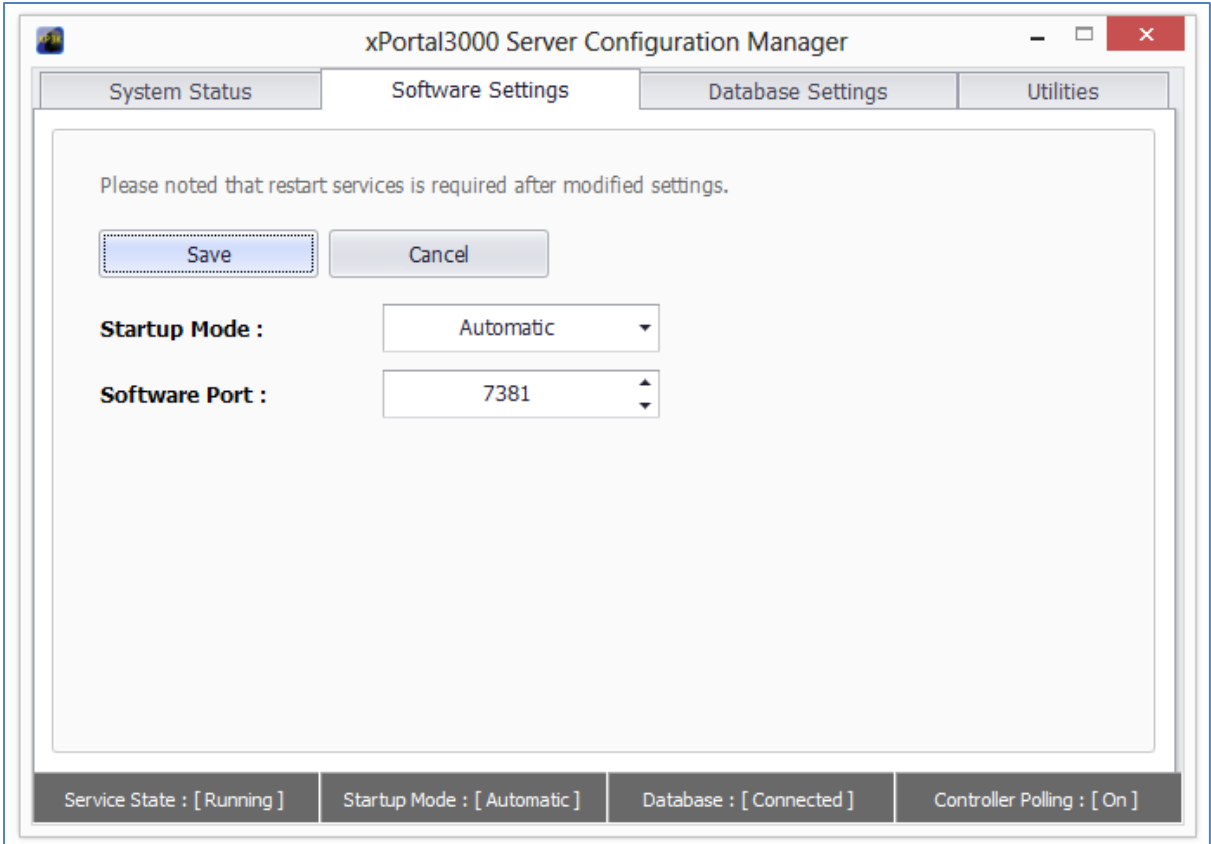

*Figure 28 - xPortal3000 Server Configuration Manager (Software Port)*

### <span id="page-30-0"></span>**Configuring Database Settings**

In Database Settings tab (*Refer Figure 29*), you may configure your configuration file location, initialize new database, configure your schedule backup settings, backup software database, restore from backup database and also rollback to xPortal2005.

#### <span id="page-30-1"></span>**Restore Transaction**

In Utilities tab (*Refer Figure 30*), you may launch restore transaction tool to restore database transaction.

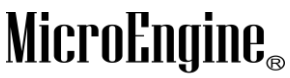

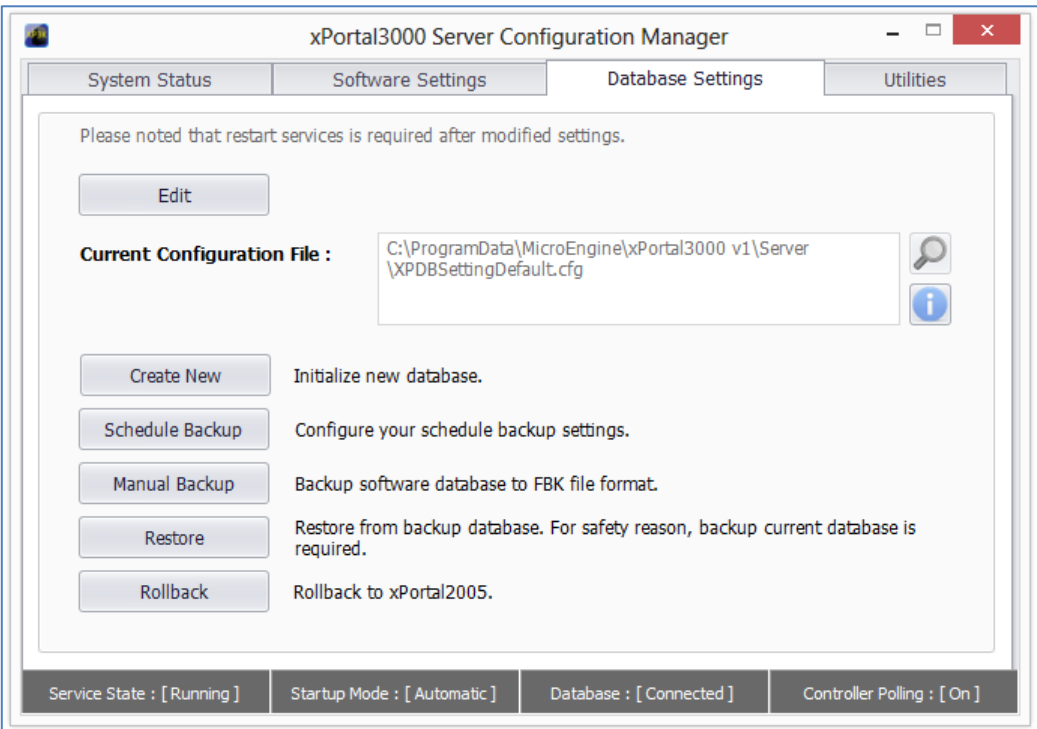

*Figure 29 - xPortal3000 Server Configuration Manager (Database Settings)*

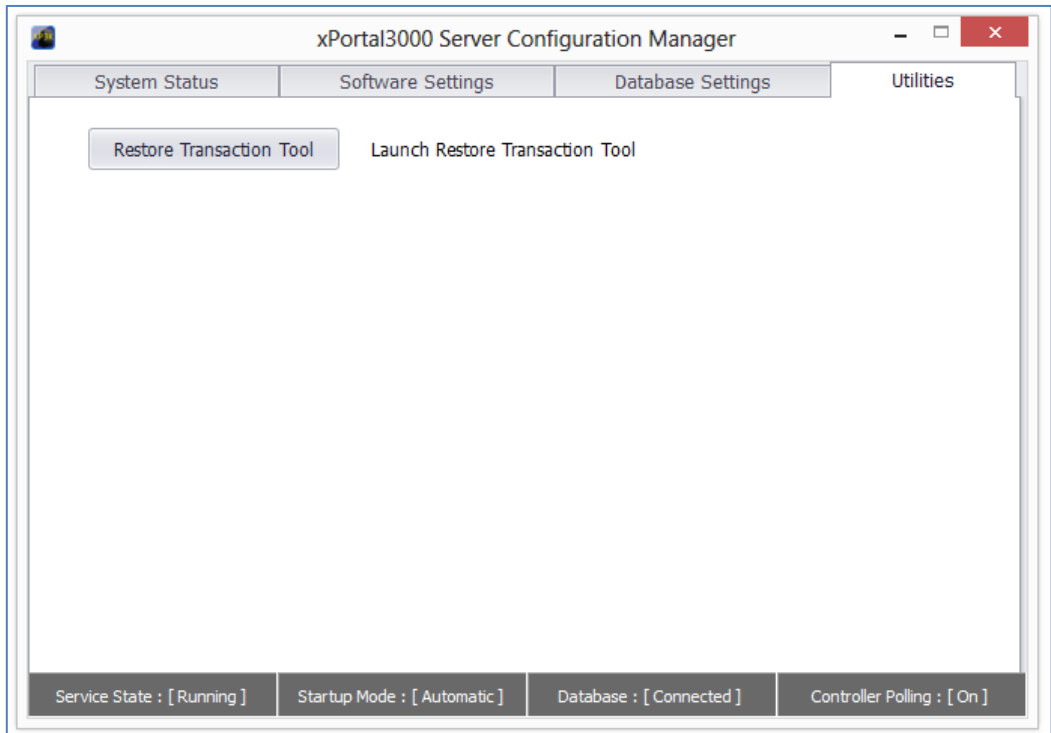

*Figure 30 - xPortal3000 Server Configuration Manager (Utilities)*

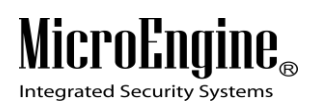

# <span id="page-32-0"></span>**Getting started with xPortal3000 Client**

# <span id="page-32-1"></span>**Launching xPortal3000 Client**

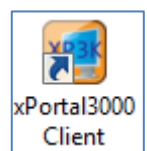

 $\_$  , and the set of the set of the set of the set of the set of the set of the set of the set of the set of the set of the set of the set of the set of the set of the set of the set of the set of the set of the set of th

i. To run xPortal3000 Client, double-click on  $\boxed{\phantom{\cdot}$  Client  $\phantom{\cdot}$  icon at Windows Desktop. The following window will appear.

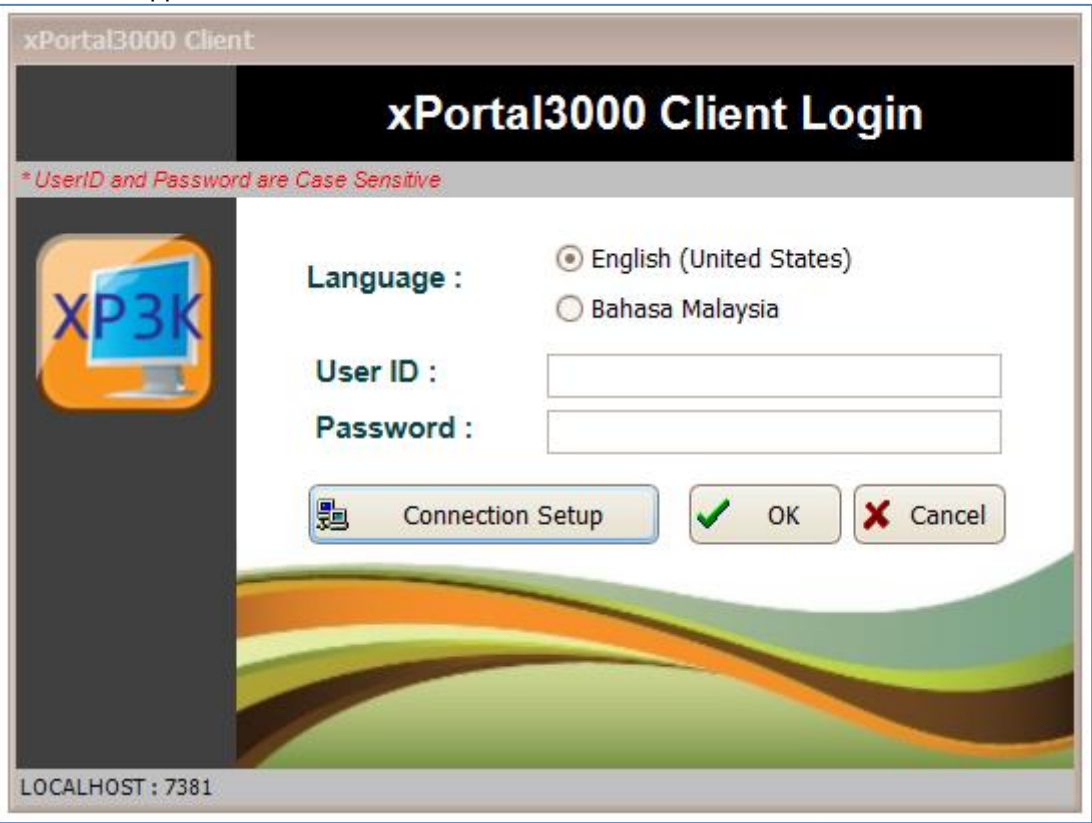

*Figure 31 - xPortal3000 Client Login Window*

ii. If you are starting xPortal3000 Client for the first time, you need to setup the server connection setting by specifying the TCP Port number that is used in communication between Server and Client applications.

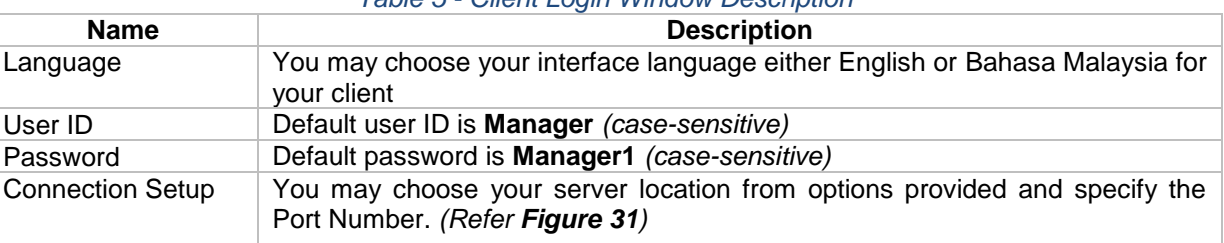

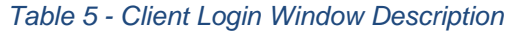

*Note: Only one user can logged in to xPortal3000 Client at one time*

# MicroEng  $\mathbf{l}\mathbf{\theta}_{\scriptscriptstyle (\!\varsigma\!)}$

**Integrated Security Systems** 

# <span id="page-33-0"></span>**Server Connection Setup**

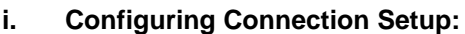

I. **Connection Setup** 

1. Click on **button**.

2. The following window will be shown:

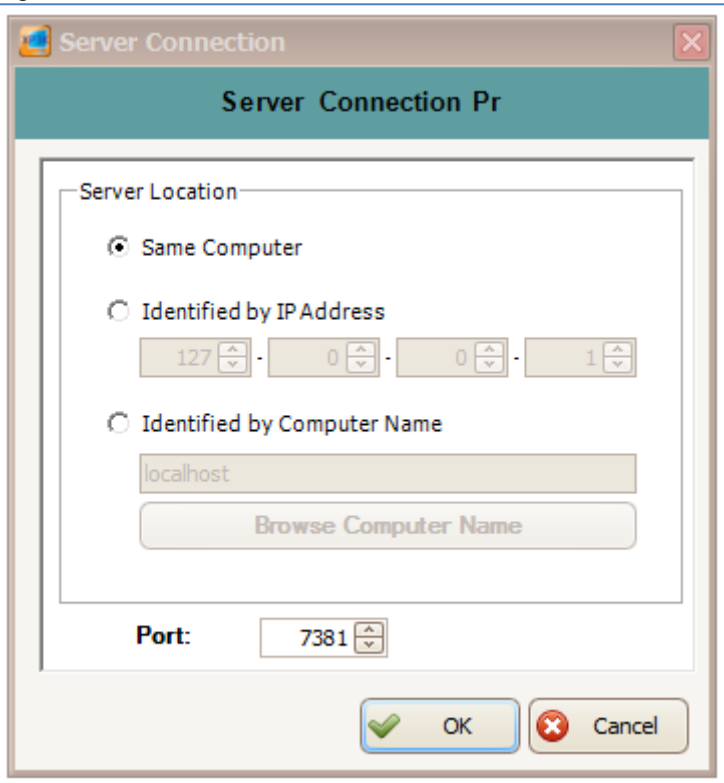

 $\_$  , and the set of the set of the set of the set of the set of the set of the set of the set of the set of the set of the set of the set of the set of the set of the set of the set of the set of the set of the set of th

*Figure 32 - Server Connection Properties*

3. Choose Server Location according to your system configuration *(Refer Table 6)* :

# *Table 6 - Server Location Description*

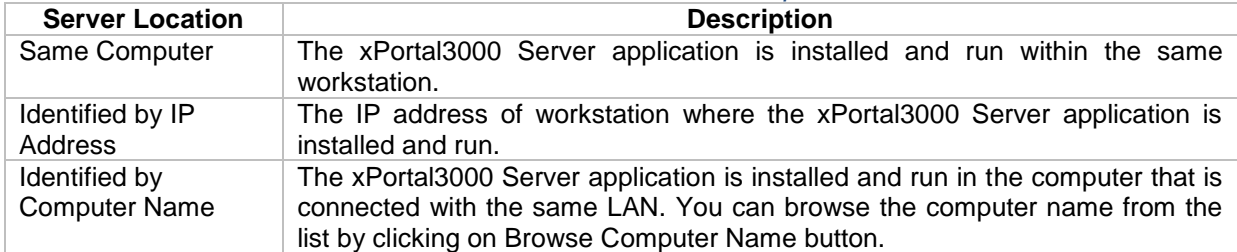

4. Set port number. Default is 7381. The value must be same with the port number set in the **Server Configuration Manager.**

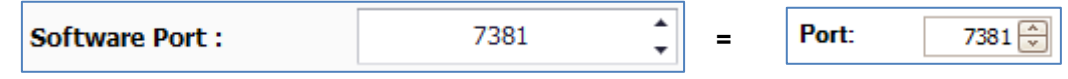

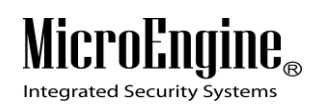

5. Click OK to confirm and save settings.

#### <span id="page-34-0"></span>**Startup Wizards**

A Startup Wizards will be shown after you logged in to the xPortal3000 Client. Using this startup wizard, it will guide you step by step on how to setup the hardware, work schedule, and manage card users' details and generating report.

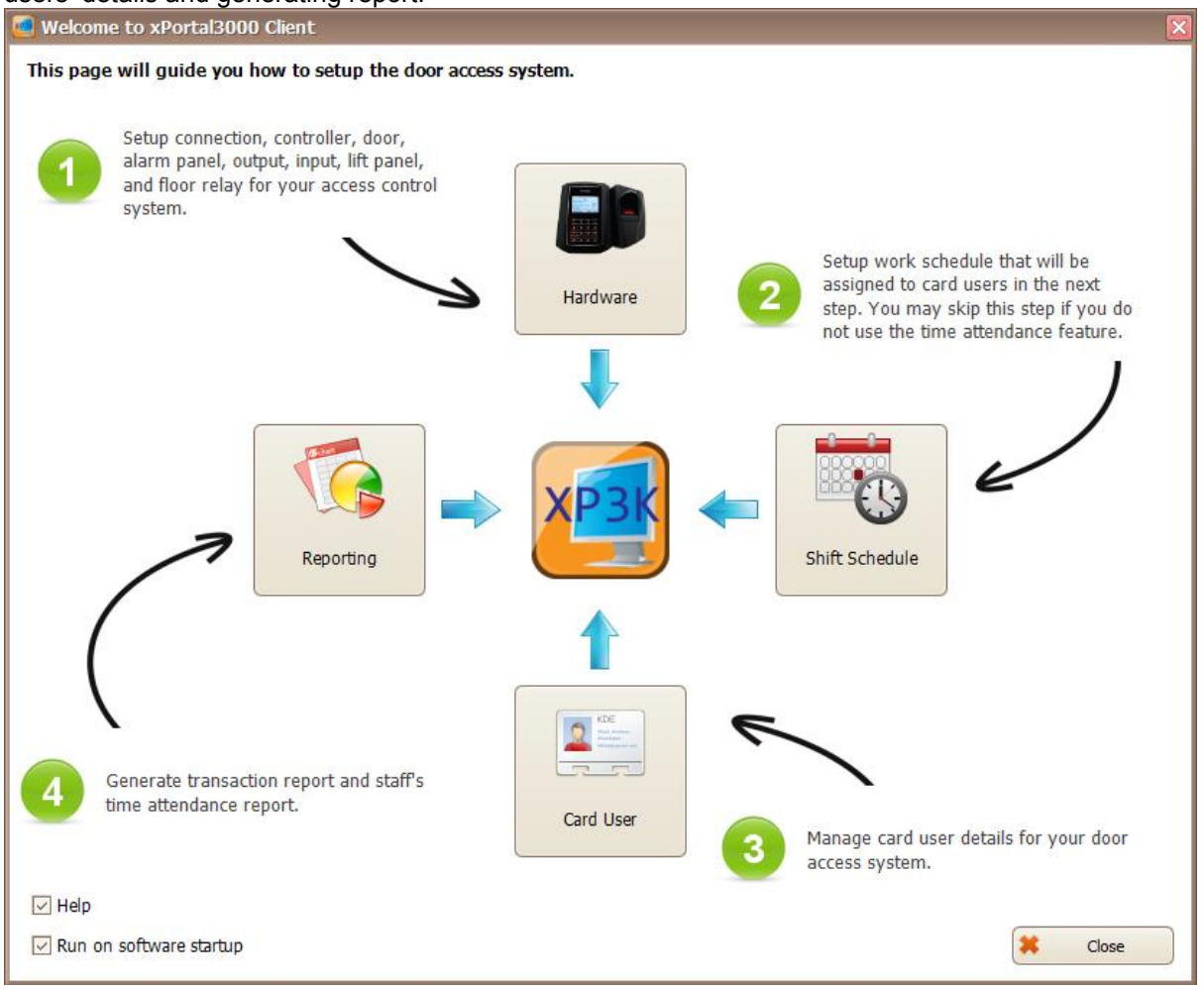

*Figure 33 - Startup Wizards*

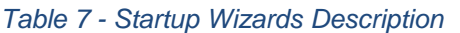

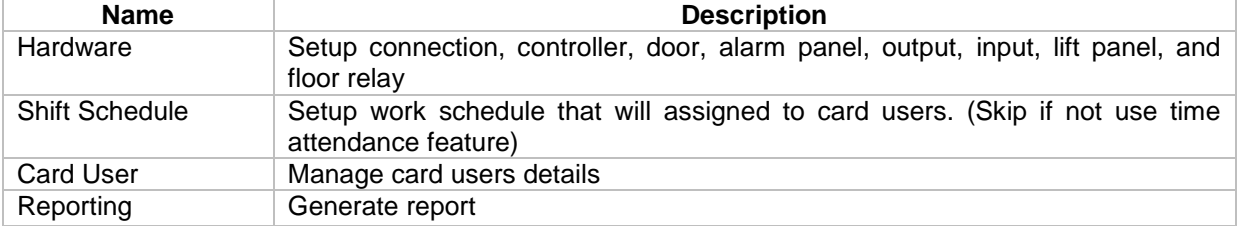

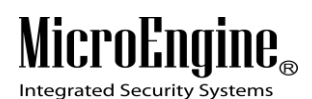

# <span id="page-35-0"></span>**Hardware**

#### <span id="page-35-1"></span>**A. New Controller Wizard**

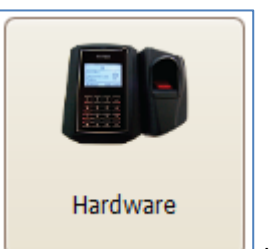

- 1. Click on **button**.
- 2. The following window will be shown. You can select the operating mode such as Door Access/ Car Park, Lift Access and Door Access + IO. For this example, we will choose Door Access/ Car Park operating mode *(Refer Figure 34)*.

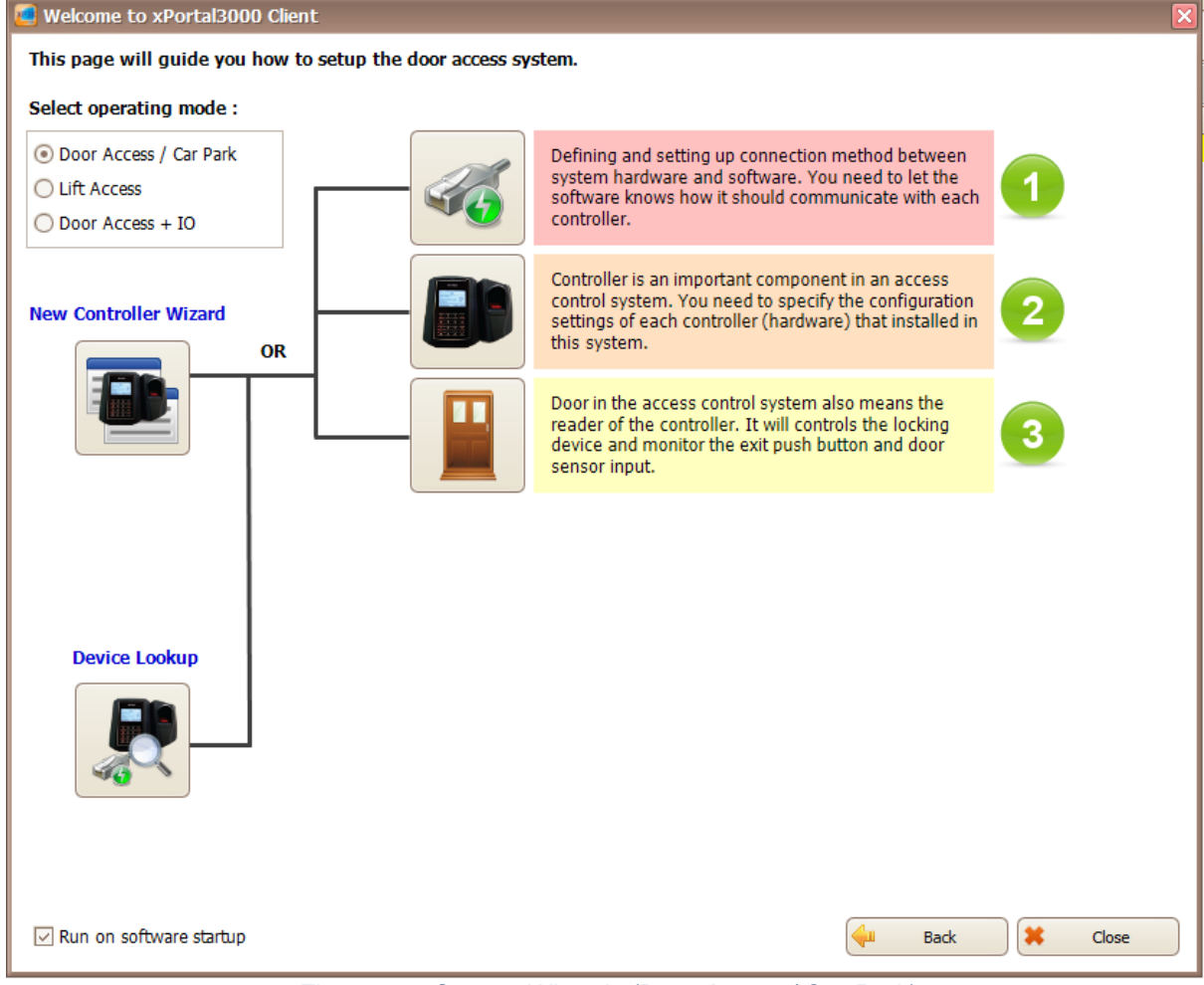

*Figure 34 - Startup Wizards (Door Access/ Car Park)*
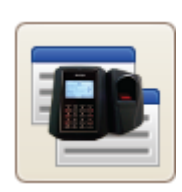

3. To configure the hardware, you can use the Controller Wizard by clicking on button.

 $\_$  , and the set of the set of the set of the set of the set of the set of the set of the set of the set of the set of the set of the set of the set of the set of the set of the set of the set of the set of the set of th

4. The following window will be shown *(Refer Figure 35)*.

| <b>Controller Wizard</b>           |                                                                                                    |                                                                                                    | ×                                                                                                   |  |  |  |
|------------------------------------|----------------------------------------------------------------------------------------------------|----------------------------------------------------------------------------------------------------|----------------------------------------------------------------------------------------------------|--|--|--|
| MicroEngine®                       | <b>Welcome to Controller Setup Wizard</b>                                                                                                    |                                                                                                    |                                                                                                    |  |  |  |
| <b>Integrated Security Systems</b> | This wizard will quide you to setup a new controller with basic settings.<br>If you wish to set the controller to active mode, please make sure the controller is properly connected to the<br>computer.                                         |                                                                                                    |                                                                                                    |  |  |  |
| <b>Workfash</b>                    | Supported Controllers List:<br>- XP-CPRO5<br>$-$ XP-CPRO10<br>- XP-CPRO20<br>- XP-CPROL<br>$-$ XP-GT3200L<br>$-$ XP-GTR3200L<br>$-$ XP-M1000X<br>- XP-M1000i<br>- XP-M2000i<br>$-$ XP-C2000<br>Please make sure the controller model is correct. | - XP-SR 1000<br>- XP-M1000XE<br>$-$ XP-M1000CPX<br>$-$ XP-GT3200LE<br>- XP-GT3200LCPX<br>- XP-GTR 1200LE<br>- XP-GTR 1200LCPX<br>- XP-GTR3000LE<br>$-$ XP-GTR3000LCPX | - XP-CPRO5E<br>- XP-CPRO 10E<br>- XP-CPRO20E<br>$-$ XP-SR 1000E<br>$-$ XP-SR 1000CPX<br>- XP-CPROLE |  |  |  |
|                                    | To continue, click Next                                                                                                    |                                                                                                    |                                                                                                    |  |  |  |
|                                    |                                                                                                    |                                                                                                    | $<$ Back<br>Cancel<br>Next >                                                                        |  |  |  |

*Figure 35 - Controller Wizard*

- 5. Please check your controller model from the Supported Controller List provided.
- 6. Click Next to continue.
- 7. The following window will be shown *(Refer Figure 36)*.

**Integrated Security Systems** 

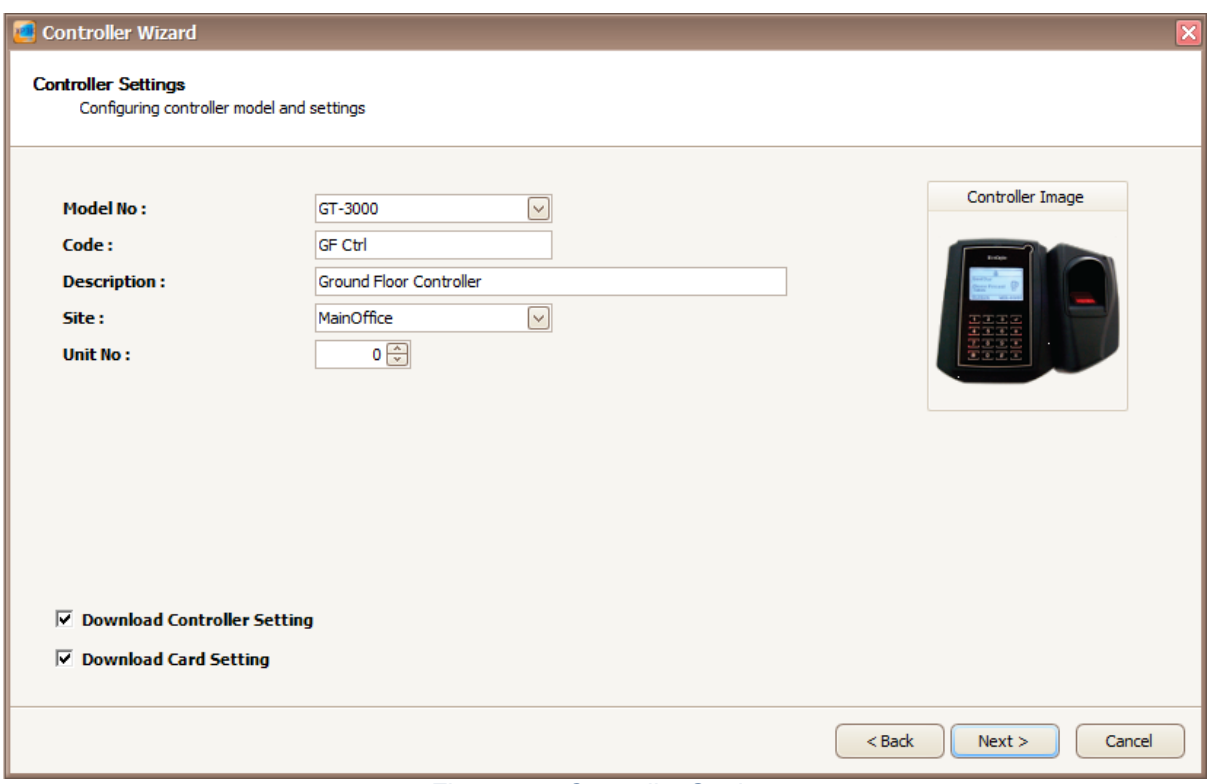

 $\_$  , and the set of the set of the set of the set of the set of the set of the set of the set of the set of the set of the set of the set of the set of the set of the set of the set of the set of the set of the set of th

*Figure 36 - Controller Settings*

#### 8. Enter the information of the controller as described below:

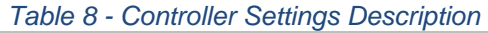

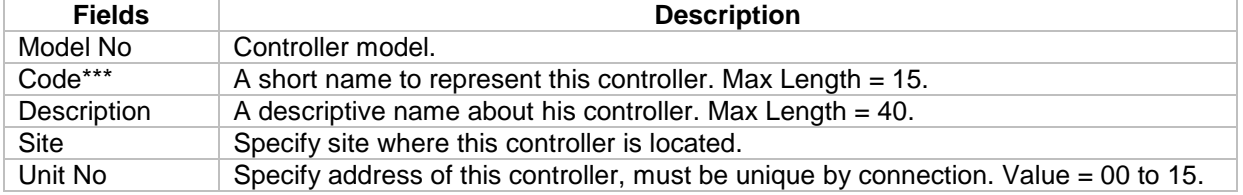

*Note: If your controller is a single-door controller, your Unit No must be set to 0. \*\*\*Note: This field cannot be edited after saved the setting.*

#### *Table 9 - Download Setting*

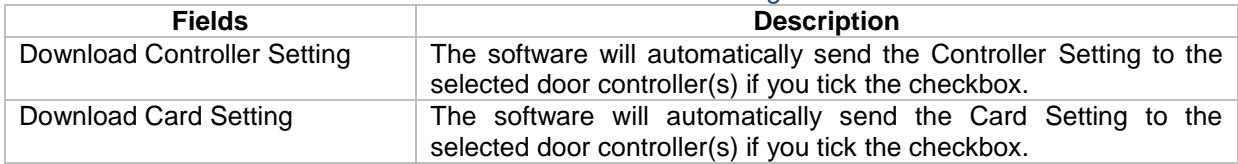

9. Click next to continue.

10. The following screen will be shown.

- You may use the existing connection which is using Direct Serial Port (Default using **COM 1**) or you may create another new connection.
- If you check the "Create New Connection" checkbox, you may create either Direct Serial Port connection or Local Area Network (LAN) connection. Refer **Figure 37** below for LAN connection setup.

Integrated Security Systems

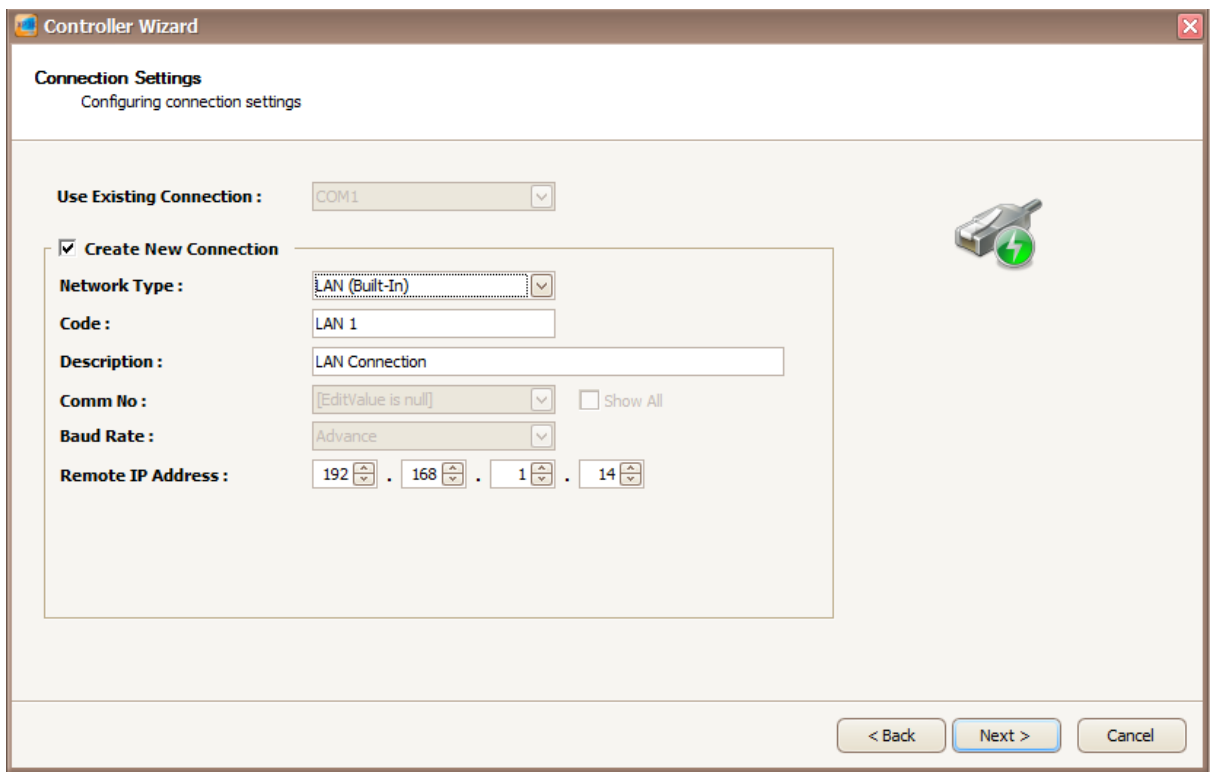

 $\_$  , and the set of the set of the set of the set of the set of the set of the set of the set of the set of the set of the set of the set of the set of the set of the set of the set of the set of the set of the set of th

*Figure 37 - Connection Settings (LAN Connection)*

11. This is the connection setup using Direct Serial Port *(Refer Figure 38)*.

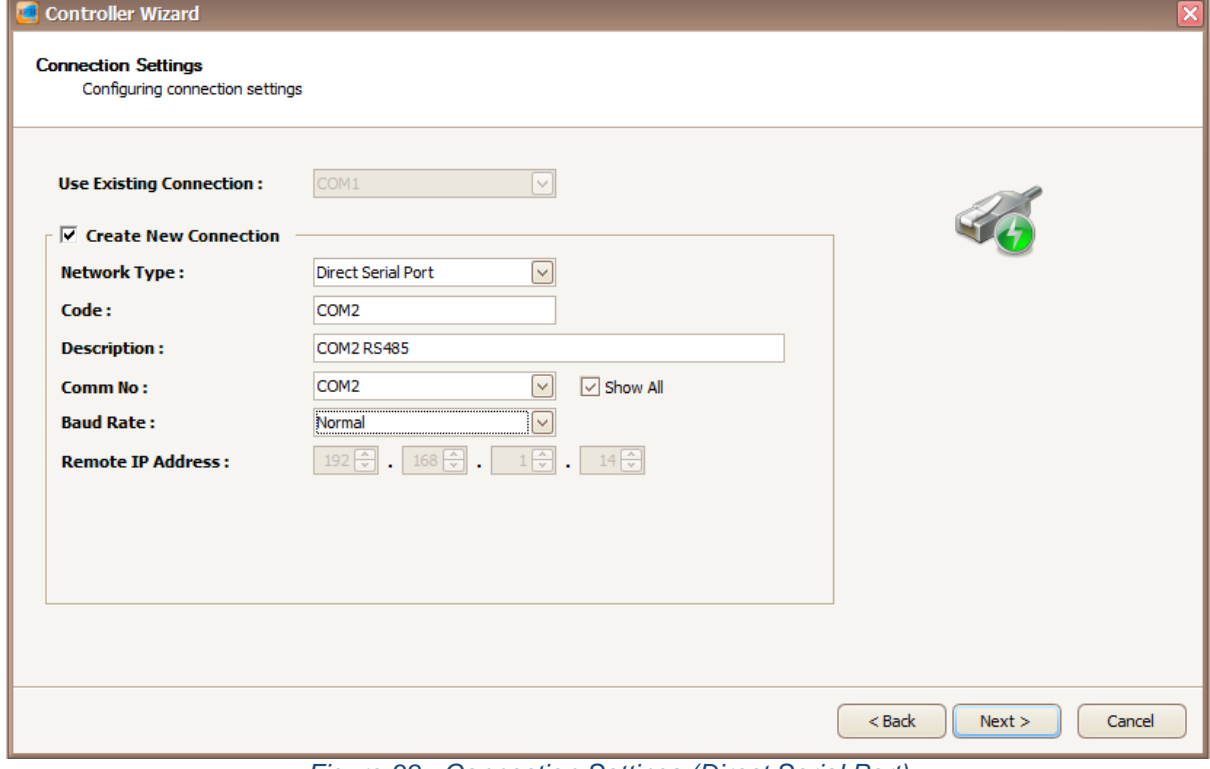

*Figure 38 - Connection Settings (Direct Serial Port)*

MicroEngine® Integrated Security Systems

#### 12. Enter the information of the connection as described below:

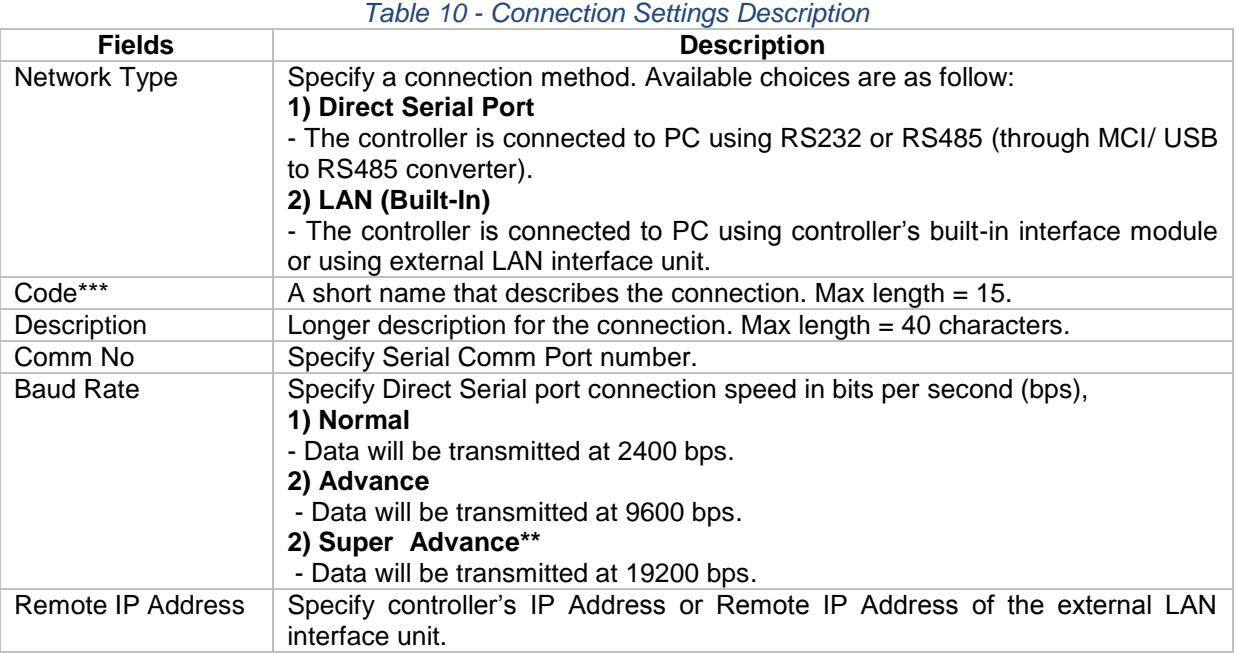

 $\_$  , and the set of the set of the set of the set of the set of the set of the set of the set of the set of the set of the set of the set of the set of the set of the set of the set of the set of the set of the set of th

*Note: If your MCI jumper is shorted, set the baud rate to Advance. Otherwise, set to Normal. Note: MCI = MicroEngine Serial Converter.*

*\*\*Note: This is applicable for C2000 controller.*

*\*\*\*Note: This field cannot be edited after saved the setting.*

13. Click next to continue.

14. The following screen will be shown *(Refer Figure 39)*.

Integrated Security Systems

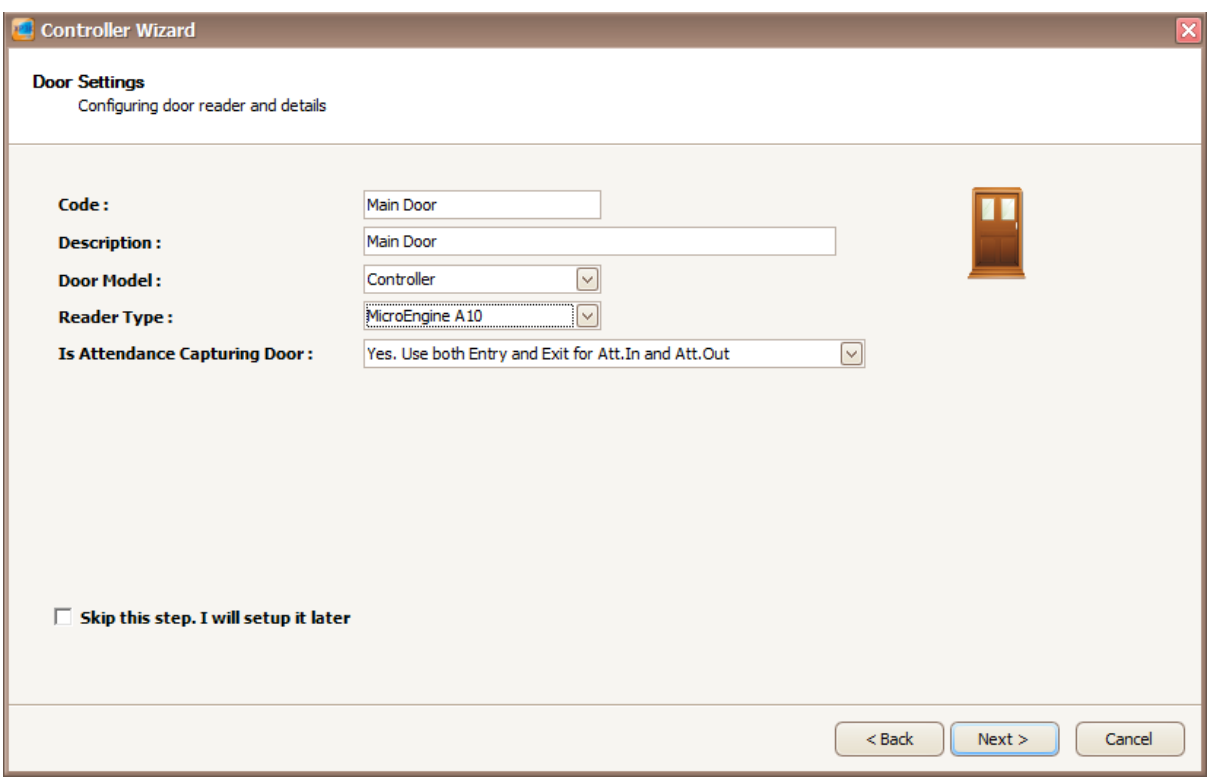

 $\_$  , and the set of the set of the set of the set of the set of the set of the set of the set of the set of the set of the set of the set of the set of the set of the set of the set of the set of the set of the set of th

*Figure 39 - Door Settings*

15. Enter the information of the door as described below:

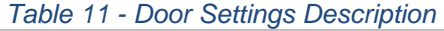

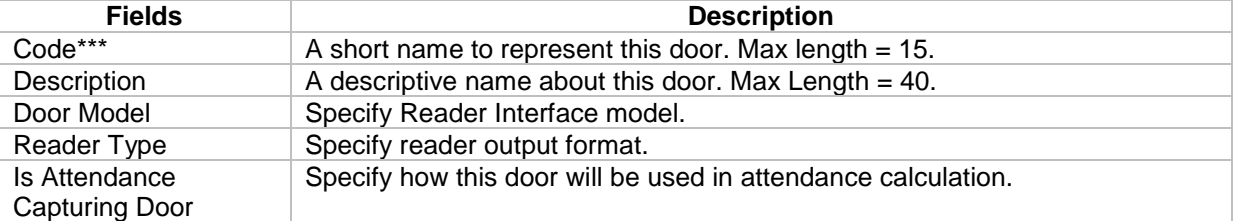

*Note: If you wish to setup the door settings later, check the "Skip this step. I will setup it later" checkbox.*

*\*\*\*Note: This field cannot be edited after saved the setting.*

16. Click next to continue.

17. The following screen will be shown *(Refer Figure 40)*.

### MicroEng  $\mathbf{l}\mathbf{\theta}_{\scriptscriptstyle (\!\varsigma\!)}$

**Integrated Security Systems** 

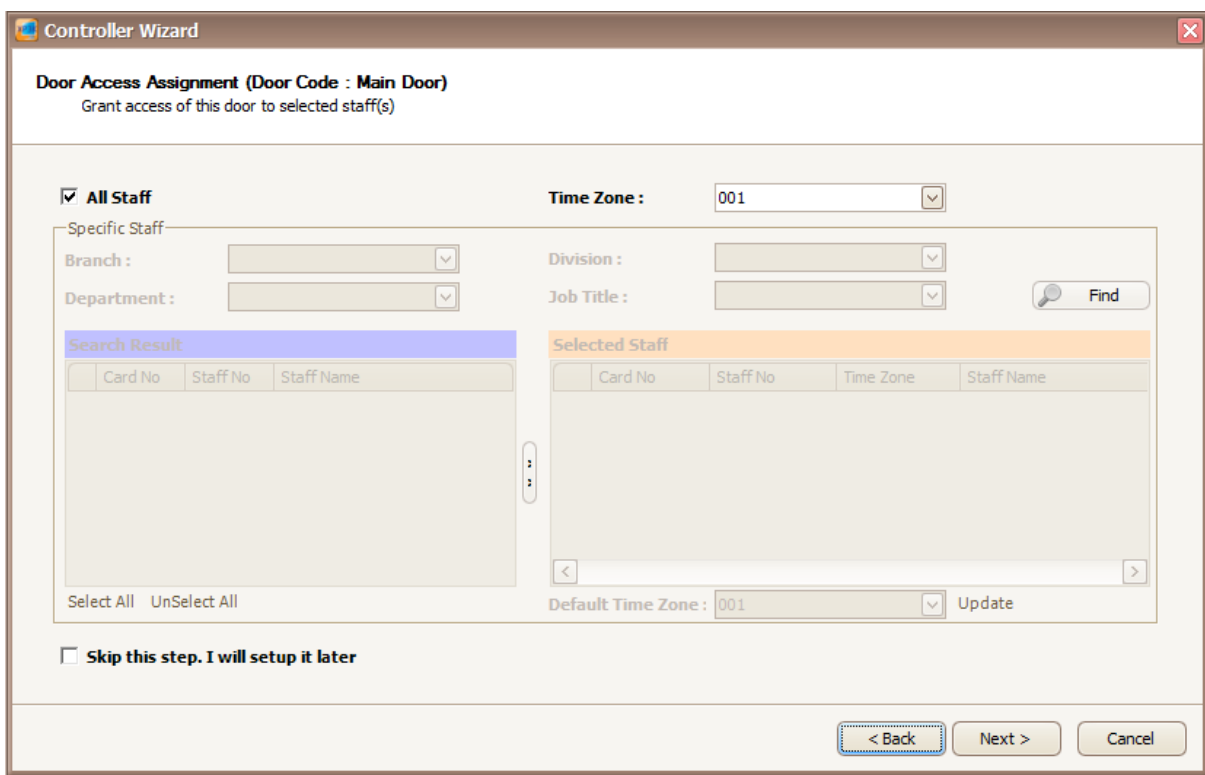

 $\_$  , and the set of the set of the set of the set of the set of the set of the set of the set of the set of the set of the set of the set of the set of the set of the set of the set of the set of the set of the set of th

*Figure 40 - Door Access Assignment*

If you are configuring the door access for the first time:

- You will not see any staff records yet so you will not be able to select specific staff.<br>- The Time Zone will only show you the default Time Zone which are 000 **(No Acces**
- The Time Zone will only show you the default Time Zone which are 000 **(No Access)** and 001 **(Full Access)**.
- Please check "All Staff" checkbox and select the Time Zone 001.

*Note: If you wish to setup the door access assignment later, check the "Skip this step. I will setup it later" checkbox.*

- 18. Click Next to continue.
- 19. The following screen will be shown (*Refer Figure 41*).
- 20. The summary will show you settings that you have set, before you continue on saving the settings.

# $\label{eq:unc} \underset{\text{Integrated Security Systems}}{\text{Micro}Fongine}_{\text{out}}$

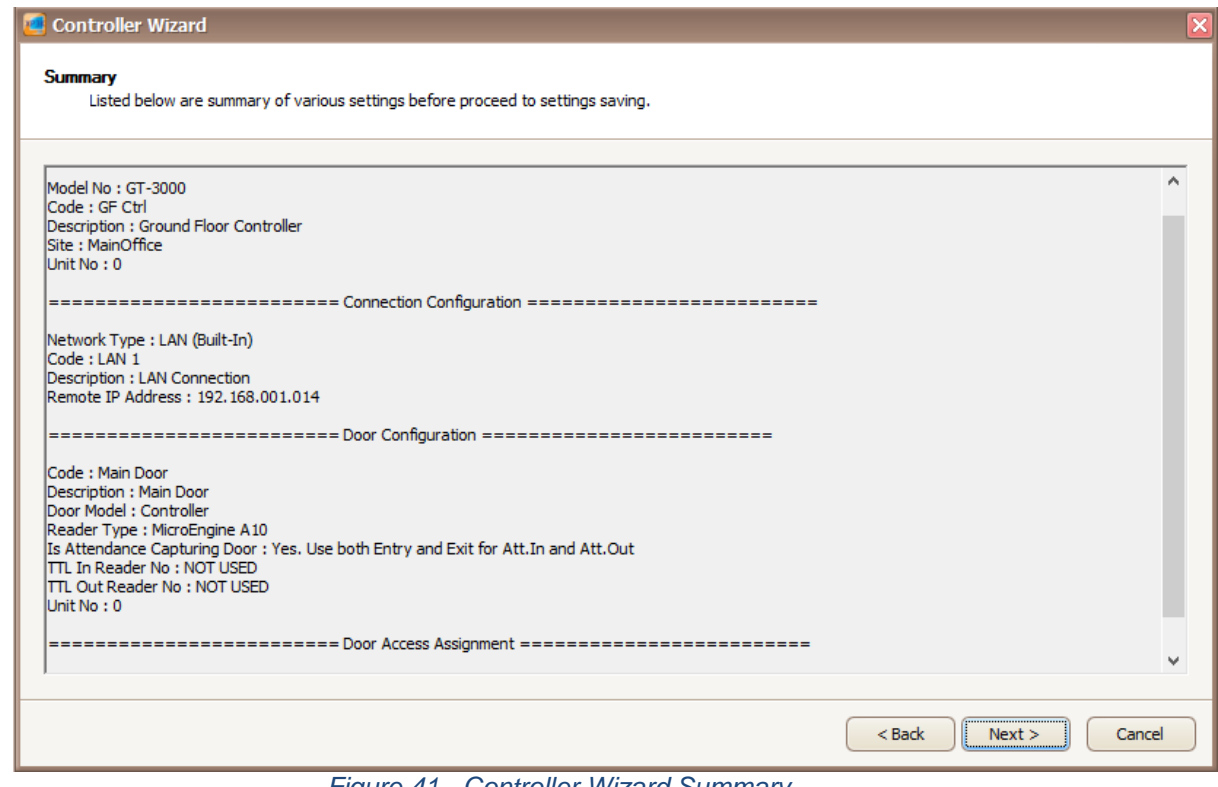

 $\_$  , and the set of the set of the set of the set of the set of the set of the set of the set of the set of the set of the set of the set of the set of the set of the set of the set of the set of the set of the set of th

*Figure 41 - Controller Wizard Summary*

- 21. Click Next to continue.
- 22. The following screen will be shown *(Refer Figure 42)*.

Integrated Security Systems

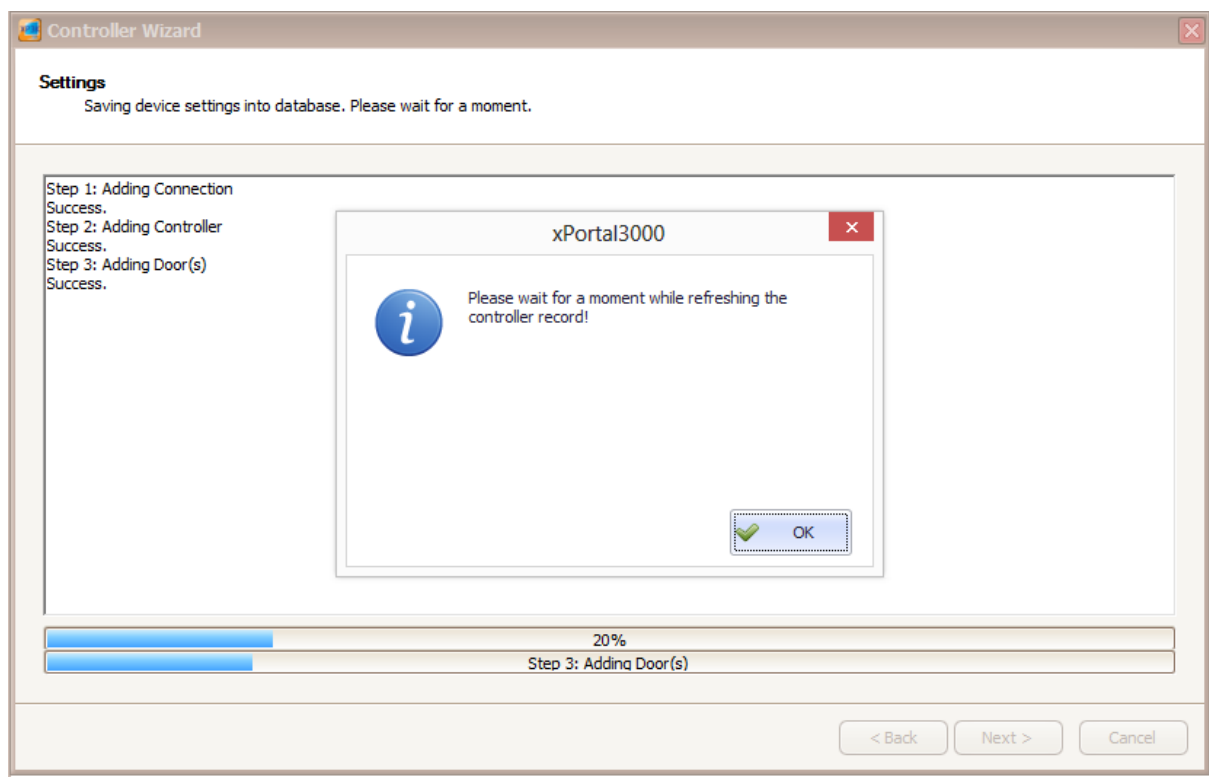

 $\_$  , and the set of the set of the set of the set of the set of the set of the set of the set of the set of the set of the set of the set of the set of the set of the set of the set of the set of the set of the set of th

*Figure 42 - Refreshing controller window*

- 23. The refreshing controller record pop up message will be shown. Click OK to proceed.
- 24. Make sure your delivery report has no error and all sending data is OK (*Refer Figure 43)*.

Integrated Security Systems

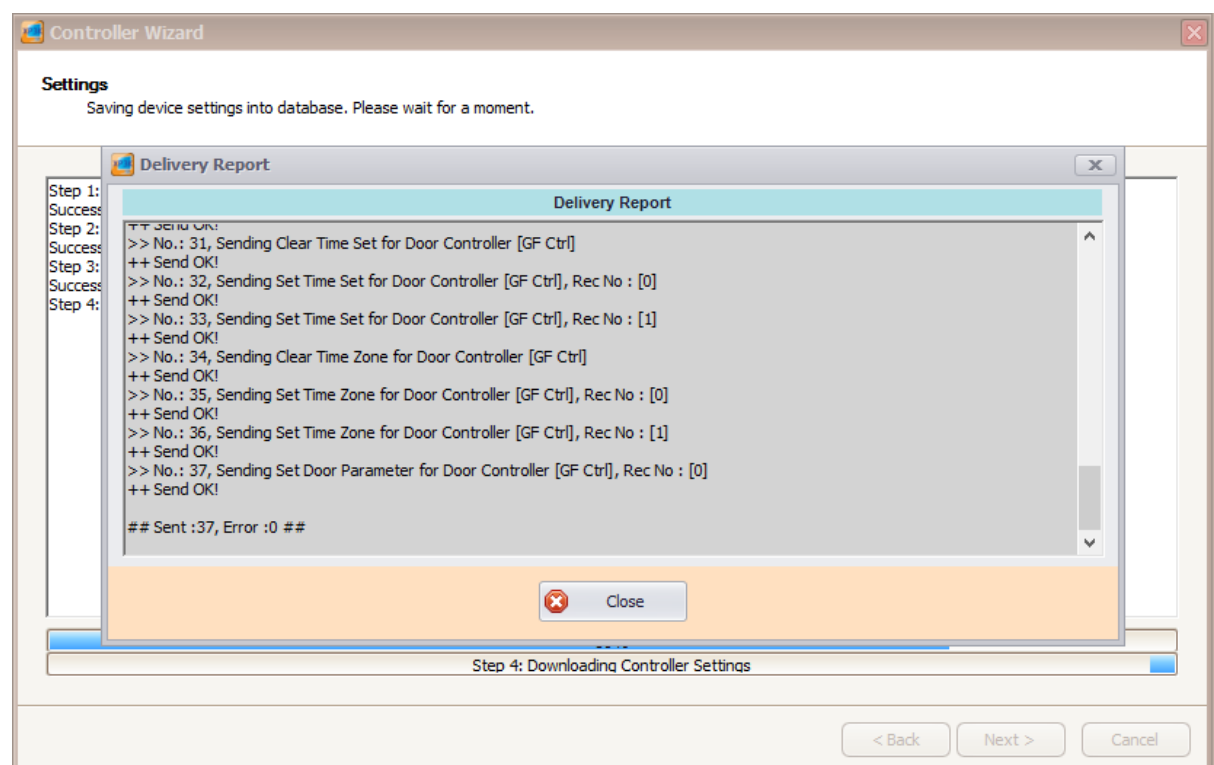

 $\_$  , and the set of the set of the set of the set of the set of the set of the set of the set of the set of the set of the set of the set of the set of the set of the set of the set of the set of the set of the set of th

### *Figure 43 - Delivery Report*

- 25. Click Close to continue.
- 26. A completing the controller setup wizard screen will be shown *(Refer Figure 44)*.

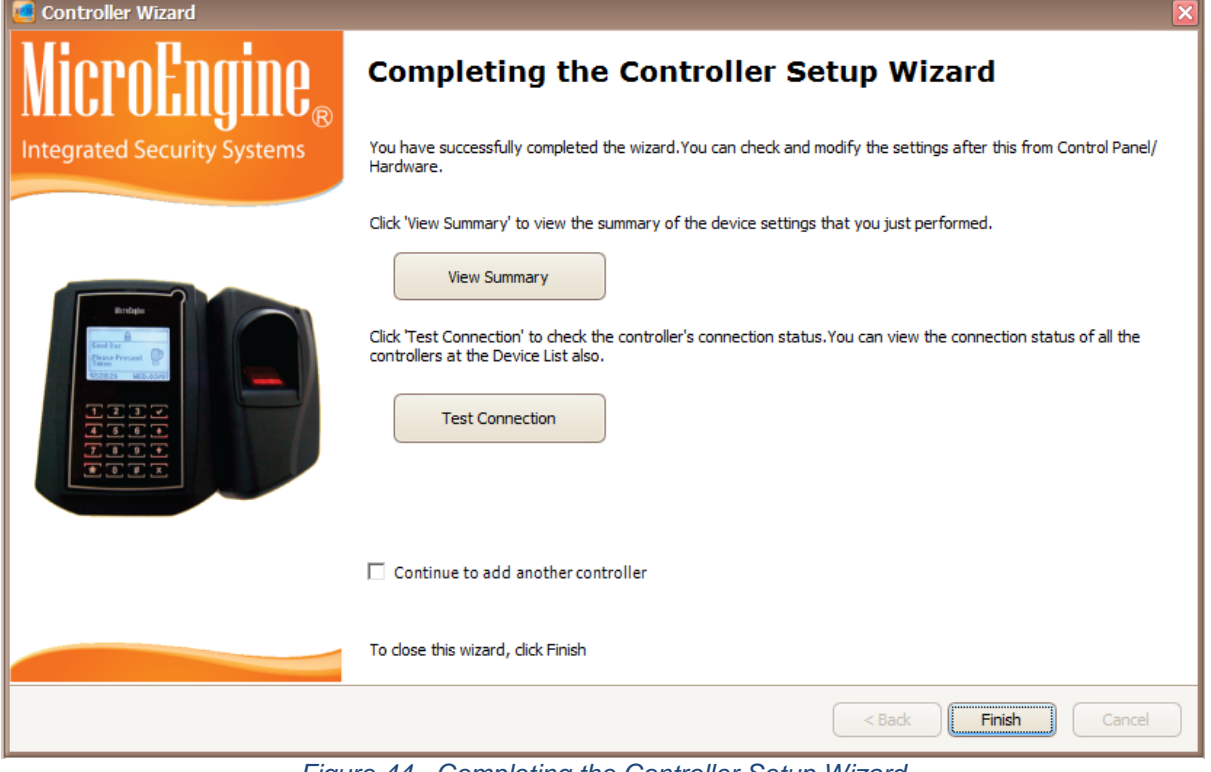

*Figure 44 - Completing the Controller Setup Wizard*

#### 27. Click "View Summary" button to see the summary of the device settings that you just performed. 28. Click "Test Connection" to check the controller's connection status (*Refer Figure 45*).

 $\_$  , and the set of the set of the set of the set of the set of the set of the set of the set of the set of the set of the set of the set of the set of the set of the set of the set of the set of the set of the set of th

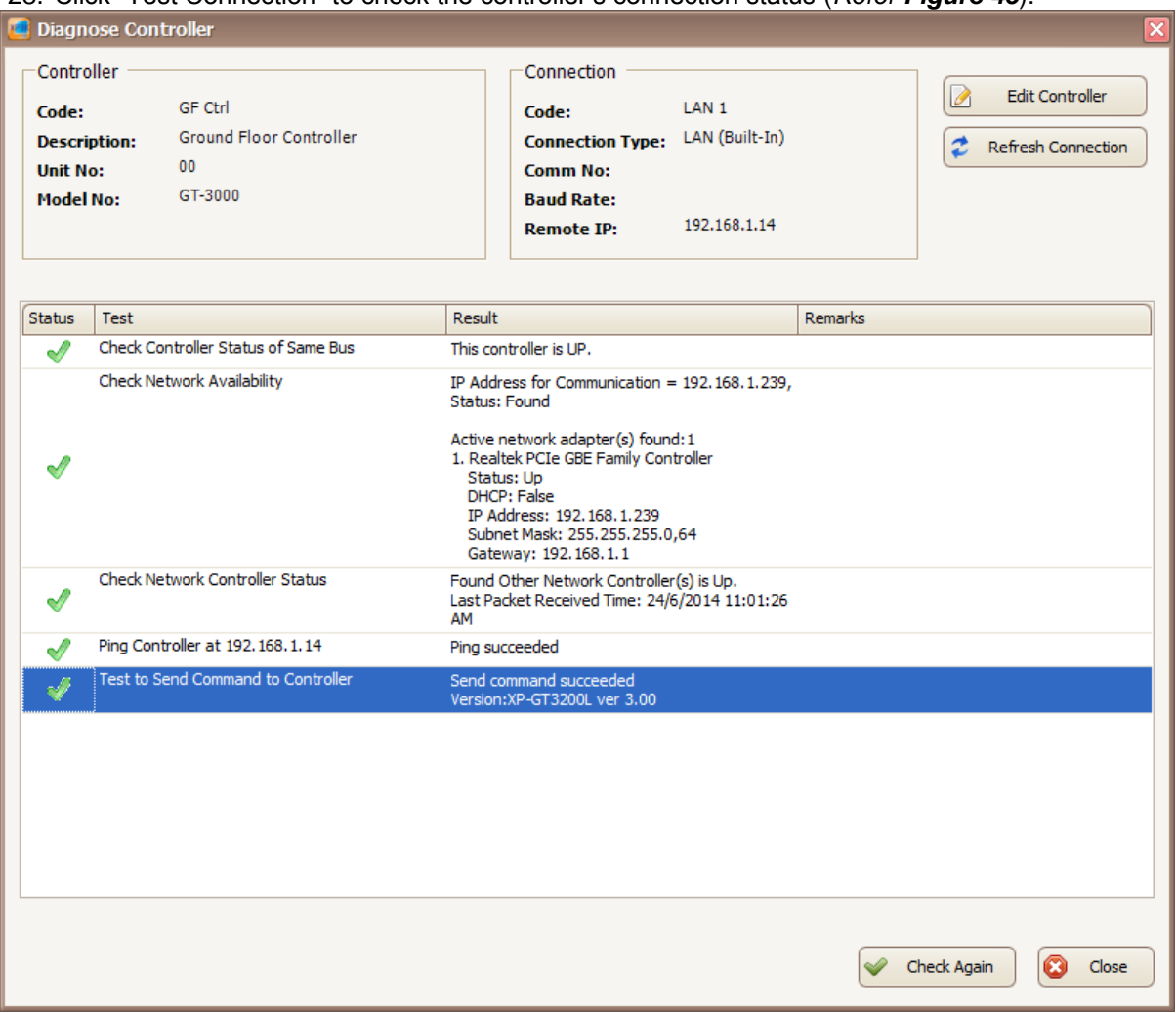

*Figure 45 - Diagnose Controller*

29. Click Close to exit the wizard.

### **B. Device Lookup**

1. Device lookup will search for controllers that connected to the same subnet. To start searching for

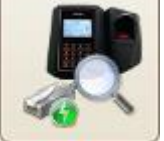

 $controller, click on$  button. 2. The following screen will be shown (Refer *Figure 46*).

## MicroEngine<sub>®</sub>

Integrated Security Systems

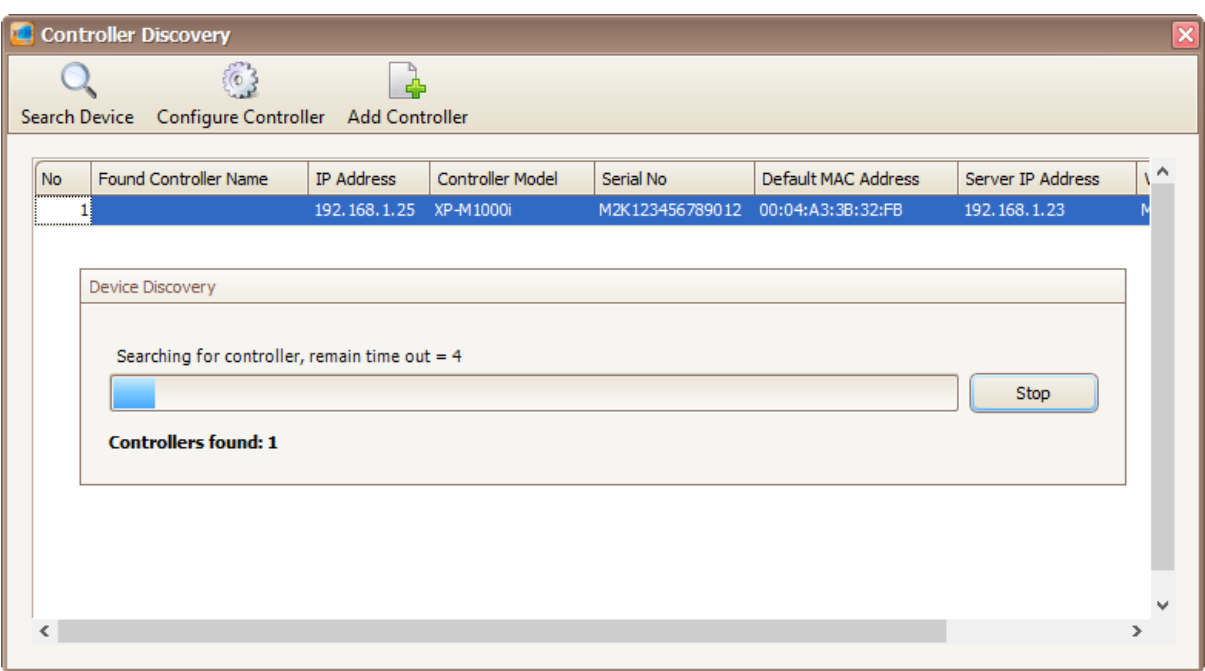

 $\_$  , and the set of the set of the set of the set of the set of the set of the set of the set of the set of the set of the set of the set of the set of the set of the set of the set of the set of the set of the set of th

*Figure 46 - Device Lookup*

3. A Device Discovery window will be shown (Refer *Figure 47*). Device discovery will search for available controller and display the controller in Controller Discovery window (Refer *Figure 48*).

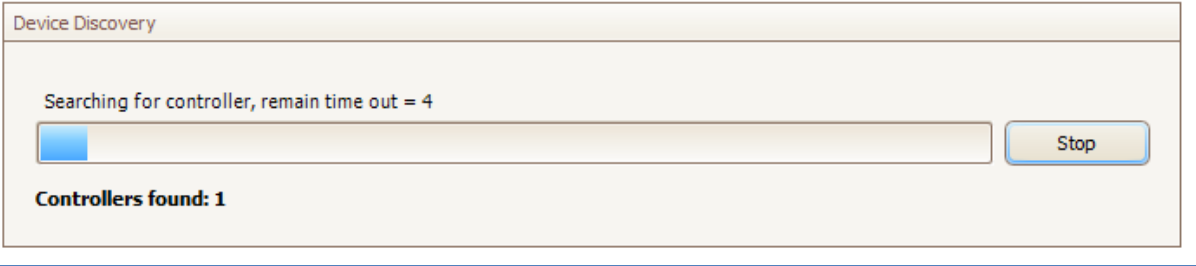

*Figure 47 - Device Discovery*

Integrated Security Systems

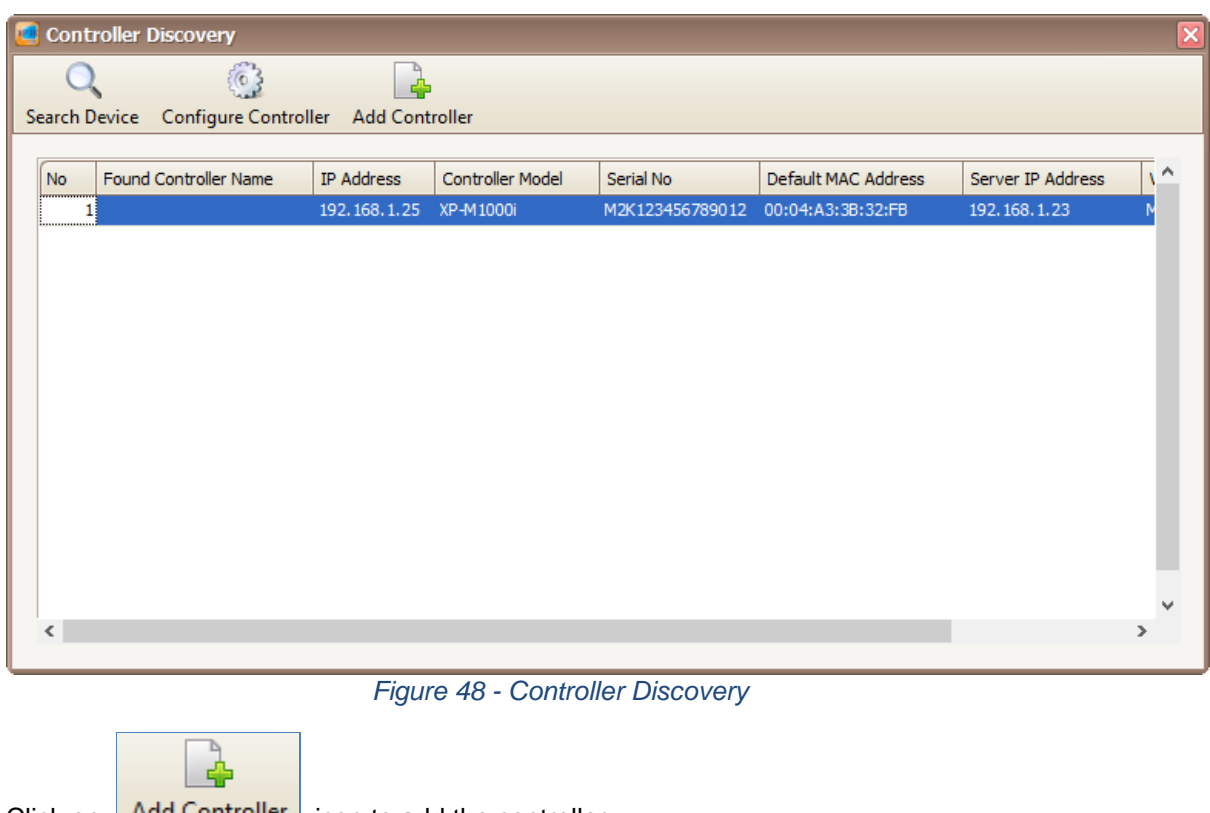

 $\_$  , and the set of the set of the set of the set of the set of the set of the set of the set of the set of the set of the set of the set of the set of the set of the set of the set of the set of the set of the set of th

4. Click on **Add Controller** icon to add the controller.

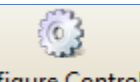

5. To configure the controller, click on **Contigure Controller** icon to configure the controller without going to web diagnostic. Configure controller window will be shown (Refer *Figure 49*).

Integrated Security Systems

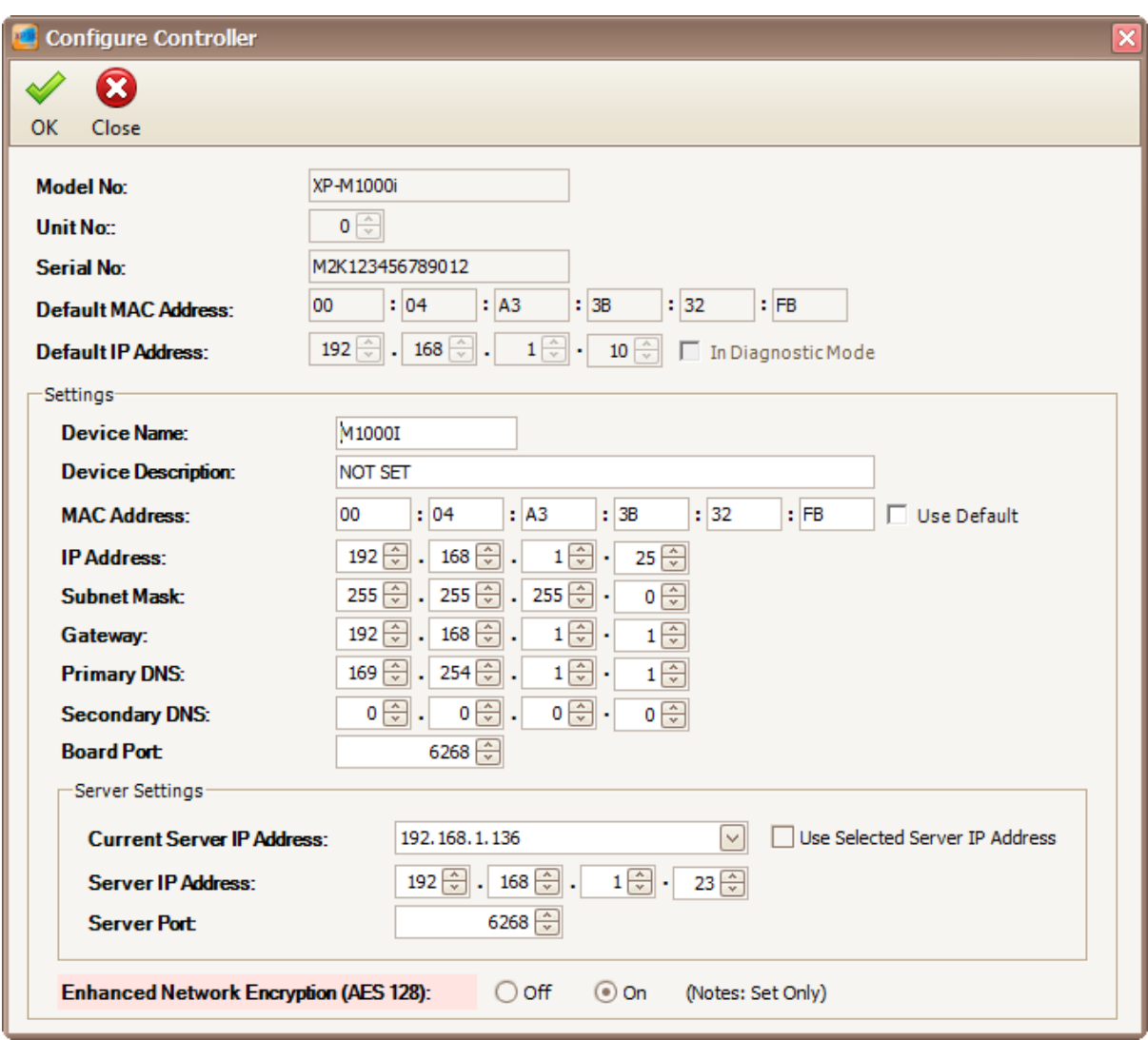

 $\_$  , and the set of the set of the set of the set of the set of the set of the set of the set of the set of the set of the set of the set of the set of the set of the set of the set of the set of the set of the set of th

*Figure 49 - Configure Controller*

6. You can change the settings in the controller such as IP Address, Server IP Address, Subnet Mask and Gateway. Click OK to save the changes.

*Note: Device Lookup only applicable for XP-M1000i and XP-M2000i controller using LAN connection.*

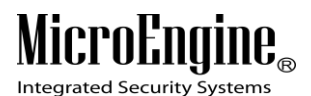

xPortal3000 User Manual

### **Shift Schedule**

### **A. Method 1 Using existing shift schedule**

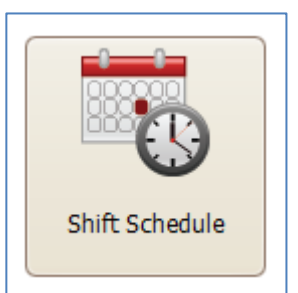

- 1. Click on  $\sqrt{2\pi}$  icon.
- 2. The following screen will be shown *(Refer Figure 50).* Welcome to xPortal3000 Client This page will guide you how to setup the door access system. In Grace (mins) Description Out Grace (mins) Details Code Default 005 020 More.. Shift<sub>2</sub> Fixed Working Time without Capture Lunch 002 020 More... Shift 3 Flexible Working Time with 1 hour lunch 002 020 More... Shift<sub>4</sub> Flexible Working Time without lunch capture  $002$ 020 More... Shift 5 Fixed Working Time with OT Claims nn2 020 More... Shift<sub>6</sub> Flexi Working Time with OT Claims 002 020 More... F  $\begin{tabular}{|c|c|} \hline \multicolumn{1}{|c|}{\textbf{1}} & \multicolumn{1}{|c|}{\textbf{2}} \\ \hline \multicolumn{1}{|c|}{\textbf{3}} & \multicolumn{1}{|c|}{\textbf{4}} & \multicolumn{1}{|c|}{\textbf{5}} \\ \hline \multicolumn{1}{|c|}{\textbf{4}} & \multicolumn{1}{|c|}{\textbf{5}} & \multicolumn{1}{|c|}{\textbf{6}} \\ \hline \multicolumn{1}{|c|}{\textbf{5}} & \multicolumn{1}{|c|}{\textbf{6}} & \multicolumn{1}{|c|}{\textbf{6$ E 12 L Using Wizard to guide you step by step in order to create a Existing shift list in database. new shift record. Delete selected shift record. Manually add new shift record. Edit selected shift record. Run on software startup ♦ Back  $\ast$ Close

 $\_$  , and the set of the set of the set of the set of the set of the set of the set of the set of the set of the set of the set of the set of the set of the set of the set of the set of the set of the set of the set of th

*Figure 50 - Shift Schedule*

3. Choose the existing shift that you want to use click  $\frac{\text{More...}}{\text{More...}}$  to edit or delete the shift schedule (*Refer Figure 51)*.

xPortal3000 User Manual

Integrated Security Systems

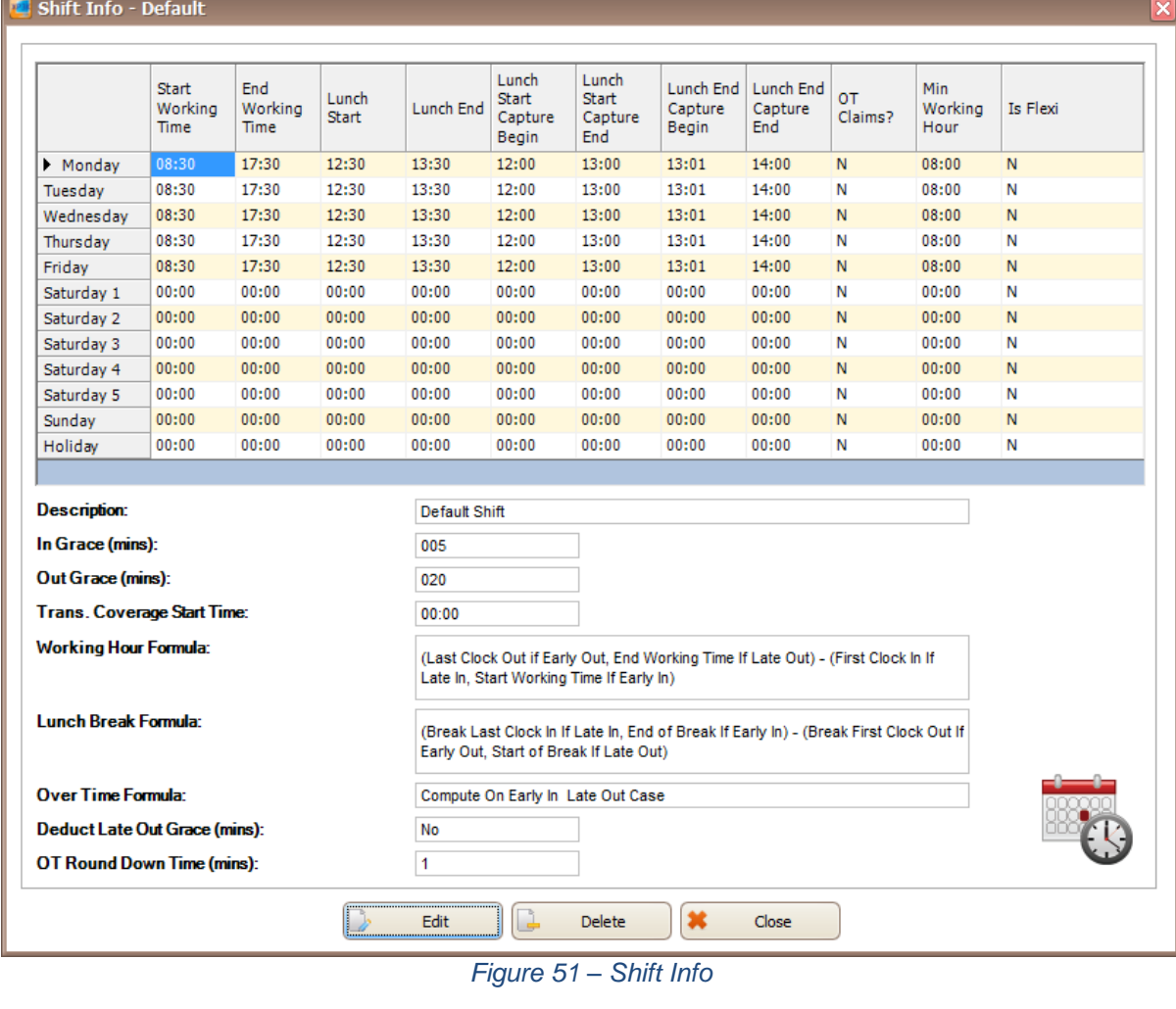

 $\_$  , and the set of the set of the set of the set of the set of the set of the set of the set of the set of the set of the set of the set of the set of the set of the set of the set of the set of the set of the set of th

Edit **inclust , you will be directed to the following screen** (*Refer Figure* 4. When you click **32**).

# MicroEng

Integrated Security Systems

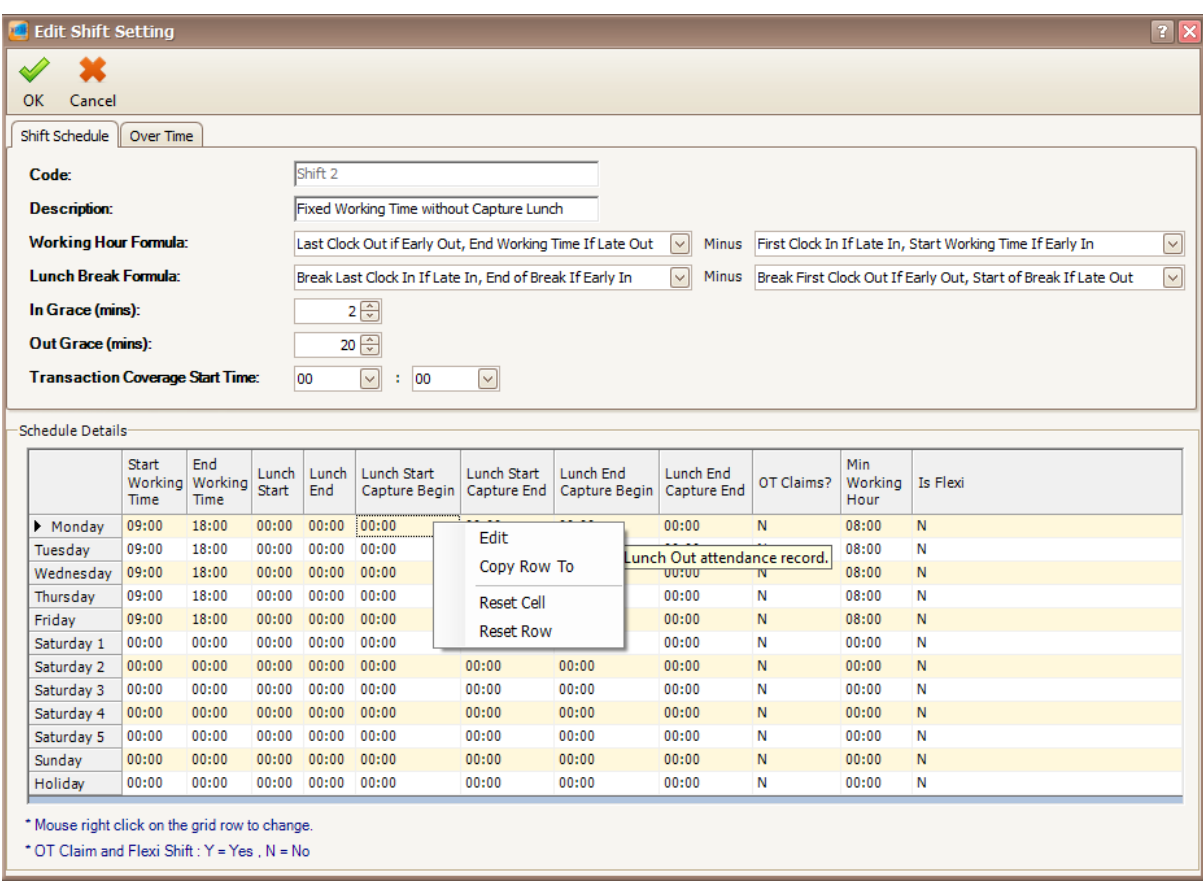

 $\_$  , and the set of the set of the set of the set of the set of the set of the set of the set of the set of the set of the set of the set of the set of the set of the set of the set of the set of the set of the set of th

*Figure 52 - Edit Shift Setting*

- 5. You can right click on the grid to edit the Start Working Time, End Working Time, Lunch Start, Lunch End, Lunch Start Capture Begin, Lunch Start Capture End, Lunch End Capture Begin, Lunch End Capture End, OT Claims, Min Working Hour and Is Flexi.
- 6. Click OK to update the record.

### **B. Method 2 Using wizard to create new shift**

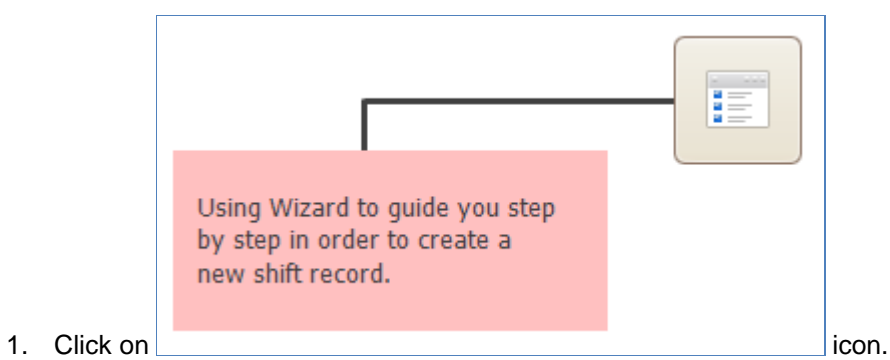

- 
- 2. The following screen will be shown *(Refer Figure 53).*

### MicroEngi  $\mathbf{l}\mathbf{\theta}_{\scriptscriptstyle (\!\varsigma\!)}$

Integrated Security Systems

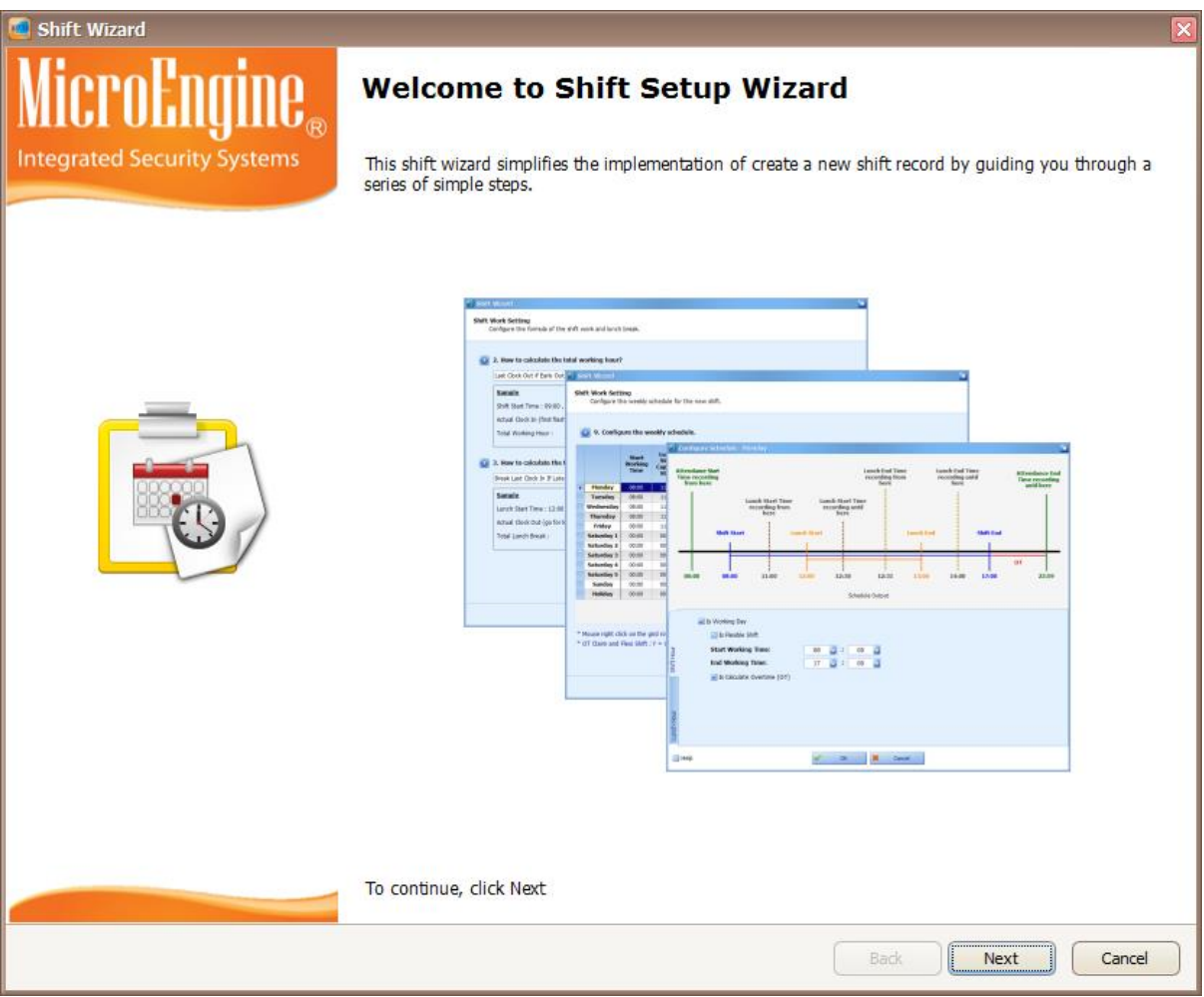

 $\_$  , and the set of the set of the set of the set of the set of the set of the set of the set of the set of the set of the set of the set of the set of the set of the set of the set of the set of the set of the set of th

*Figure 53 - Shift Setup Wizard*

- 3. Click Next to start using the wizard.
- 4. The following screen will be shown (*Refer Figure 54*).

# MicroEngine<sub>®</sub>

Integrated Security Systems

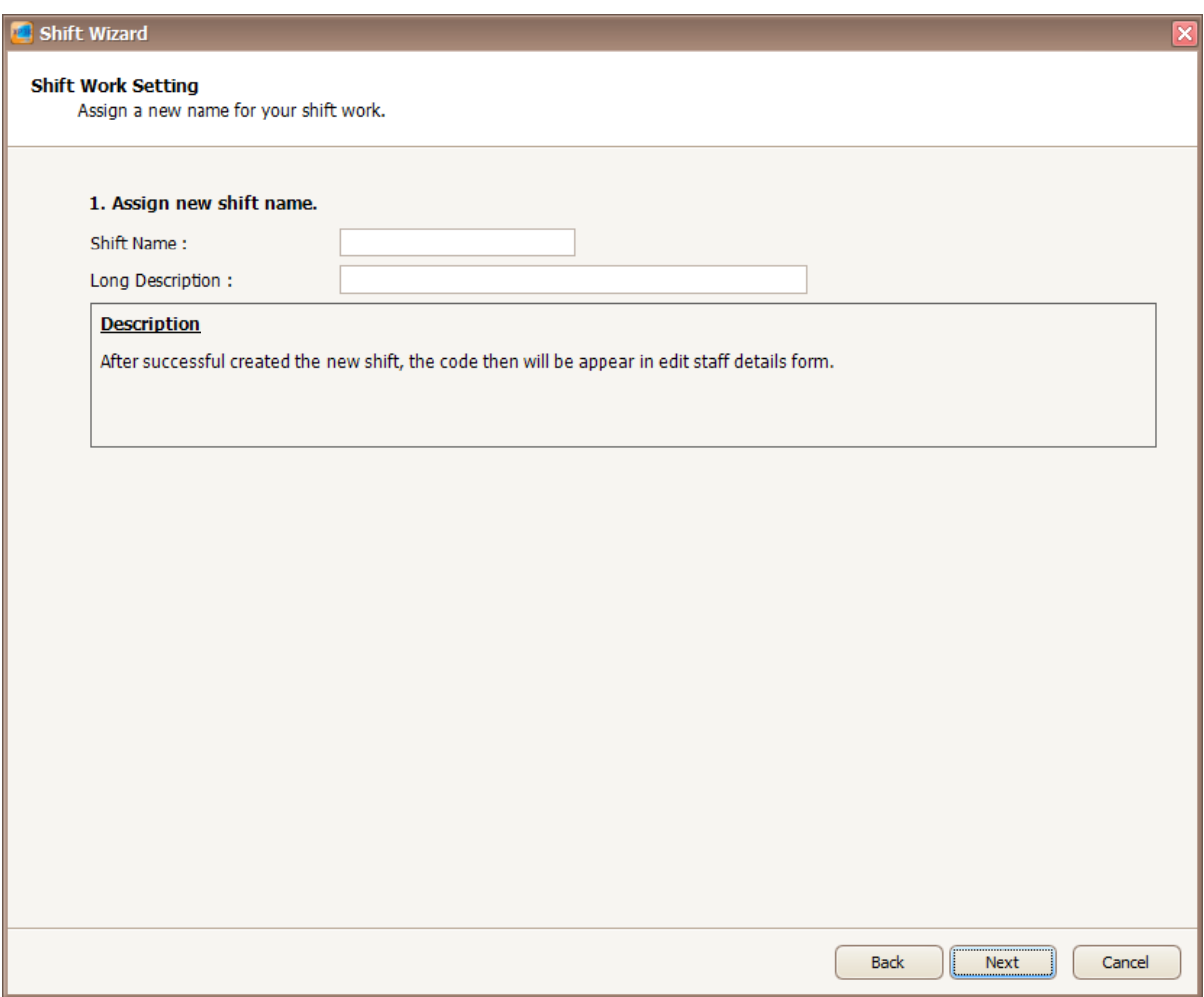

 $\_$  , and the set of the set of the set of the set of the set of the set of the set of the set of the set of the set of the set of the set of the set of the set of the set of the set of the set of the set of the set of th

*Figure 54 - Assign shift name*

5. Enter the information in the blank field. Click Next to proceed.

#### *Table 12 - Shift Setting Description*

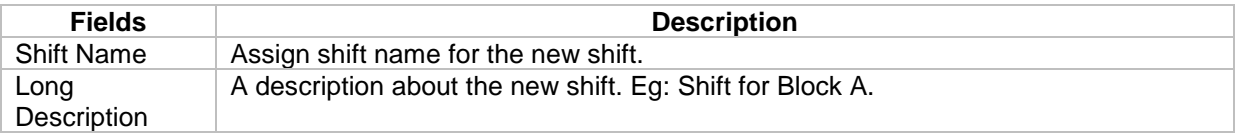

6. The following screen will be shown (*Refer Figure 55*). You need to select the formula to calculate the total working hour and formula to calculate the total lunch break. Click Next to proceed to the next screen.

Integrated Security Systems

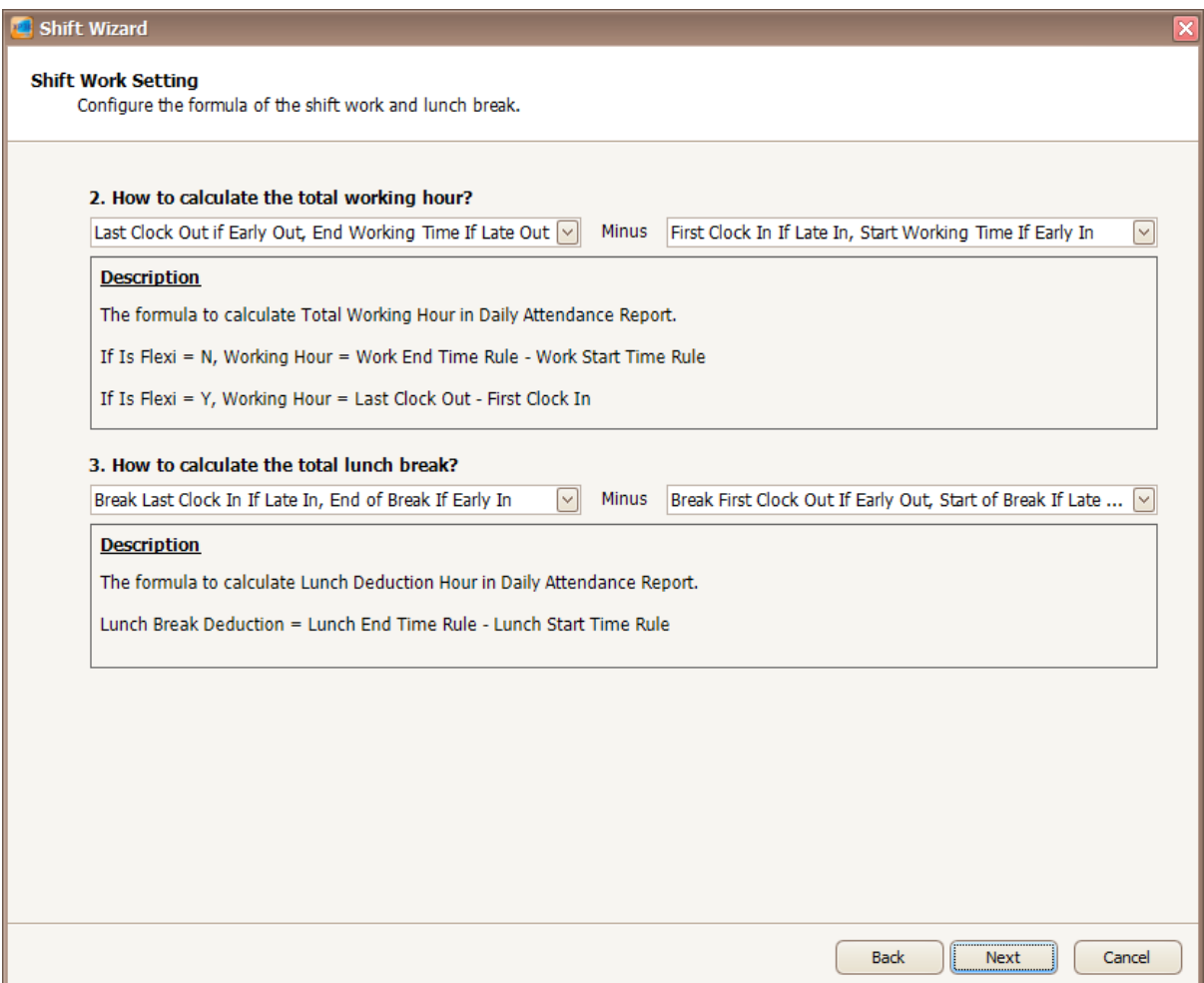

 $\_$  , and the set of the set of the set of the set of the set of the set of the set of the set of the set of the set of the set of the set of the set of the set of the set of the set of the set of the set of the set of th

*Figure 55- Configure formula of shift work and lunch break*

7. In this screen, you need to configure the starting time of capture transaction and grace period (*Refer Figure 56*). You can refer to the description provided to configure the settings. Click Next to proceed to the next screen.

Integrated Security Systems

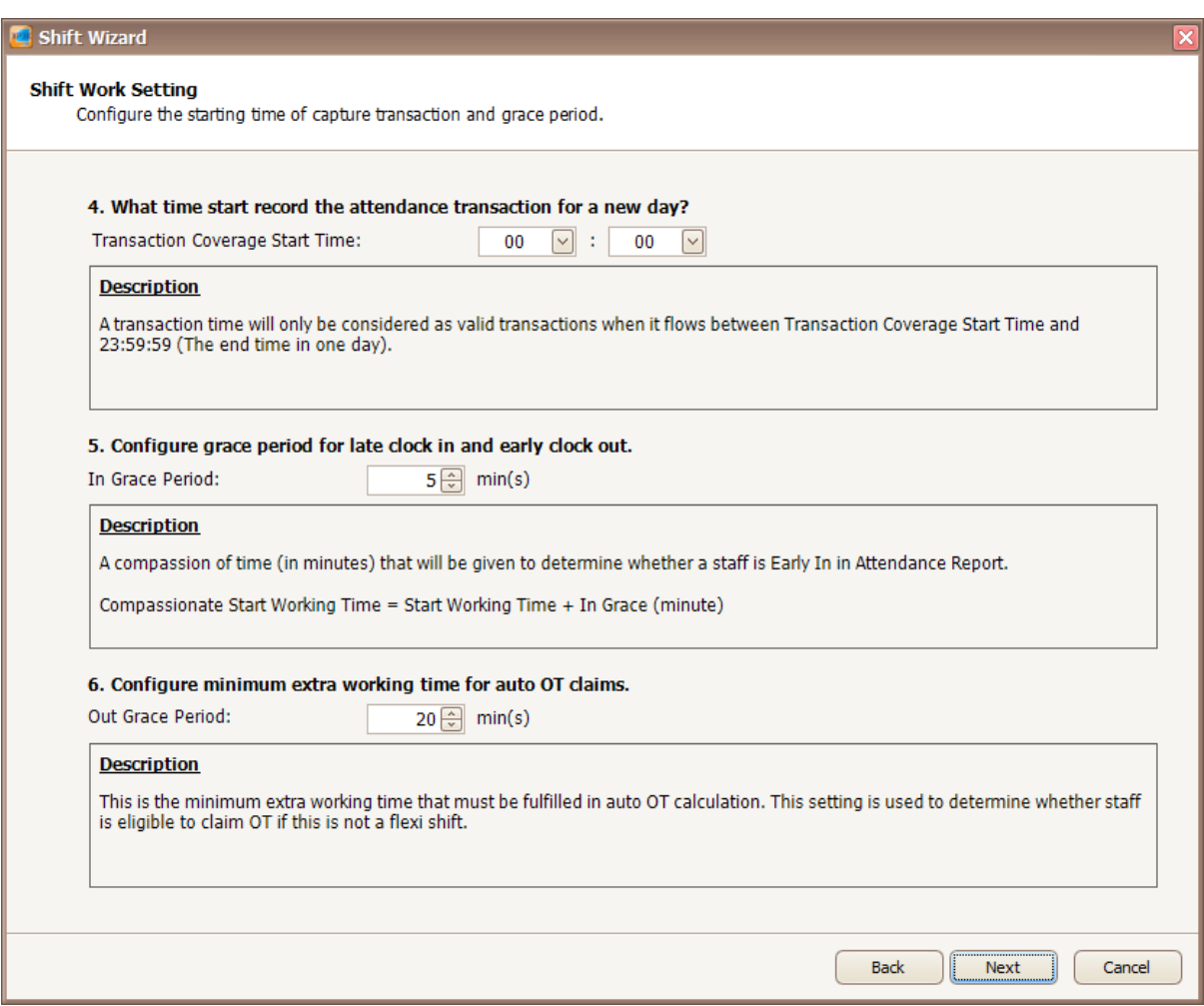

 $\_$  , and the set of the set of the set of the set of the set of the set of the set of the set of the set of the set of the set of the set of the set of the set of the set of the set of the set of the set of the set of th

*Figure 56 - Configure start time of capture transaction and grace period*

8. The following screen will be shown when you click Next (*Refer Figure 57*). You can configure the calculation for staff who working overtime. You can refer to the description provided to configure the OT. Click Next to proceed to the next screen.

Integrated Security Systems

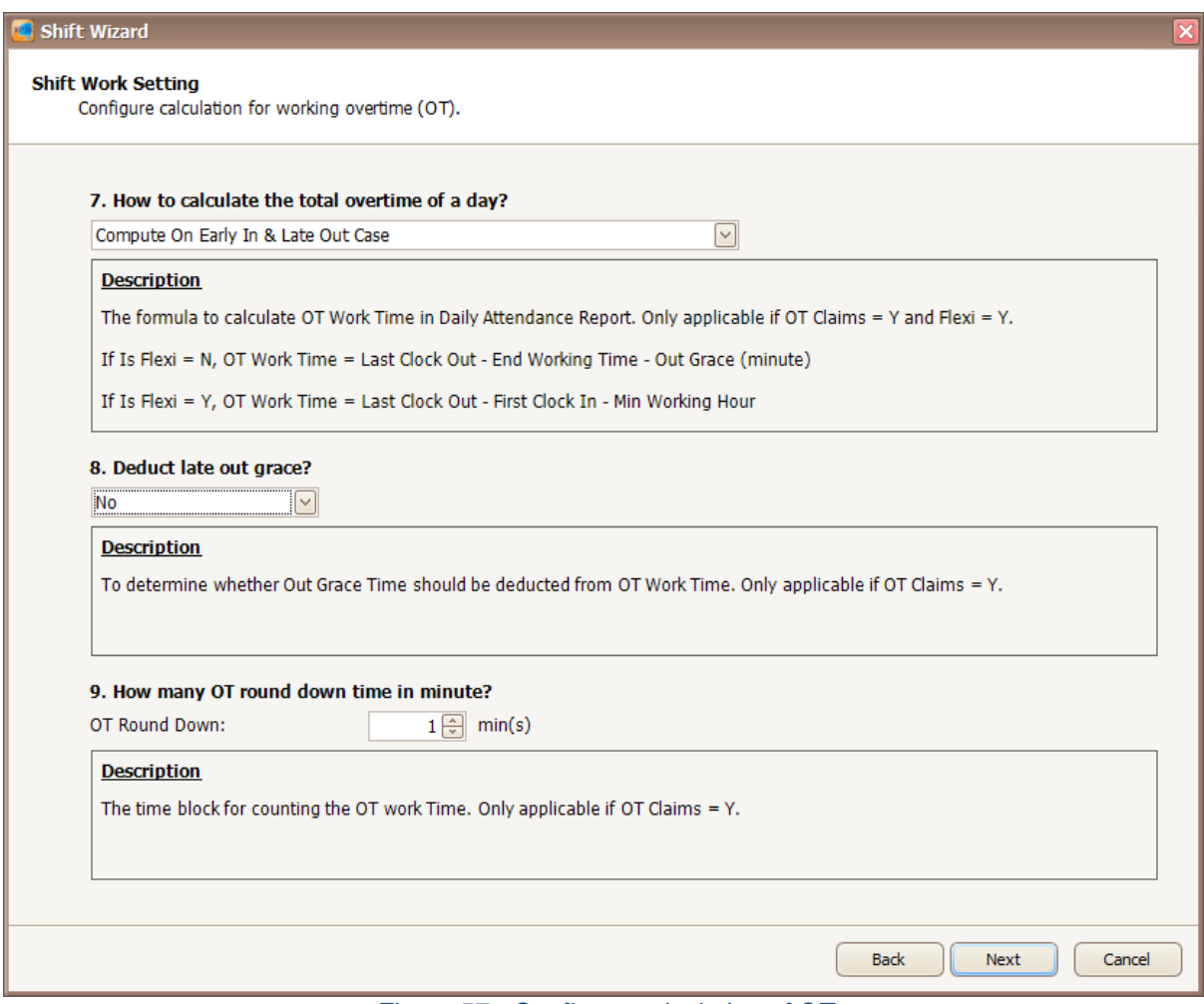

 $\_$  , and the set of the set of the set of the set of the set of the set of the set of the set of the set of the set of the set of the set of the set of the set of the set of the set of the set of the set of the set of th

*Figure 57 - Configure calculation of OT*

9. After you click Next, you will be directed to this screen (*Refer Figure 58)*. You can configure the weekly schedule for the new shift you have created. Right click on the grid row to change the time.

Integrated Security Systems

#### Shift Wizard

#### **Shift Work Setting**

Configure the weekly schedule for the new shift.

#### 10. Configure the weekly schedule.

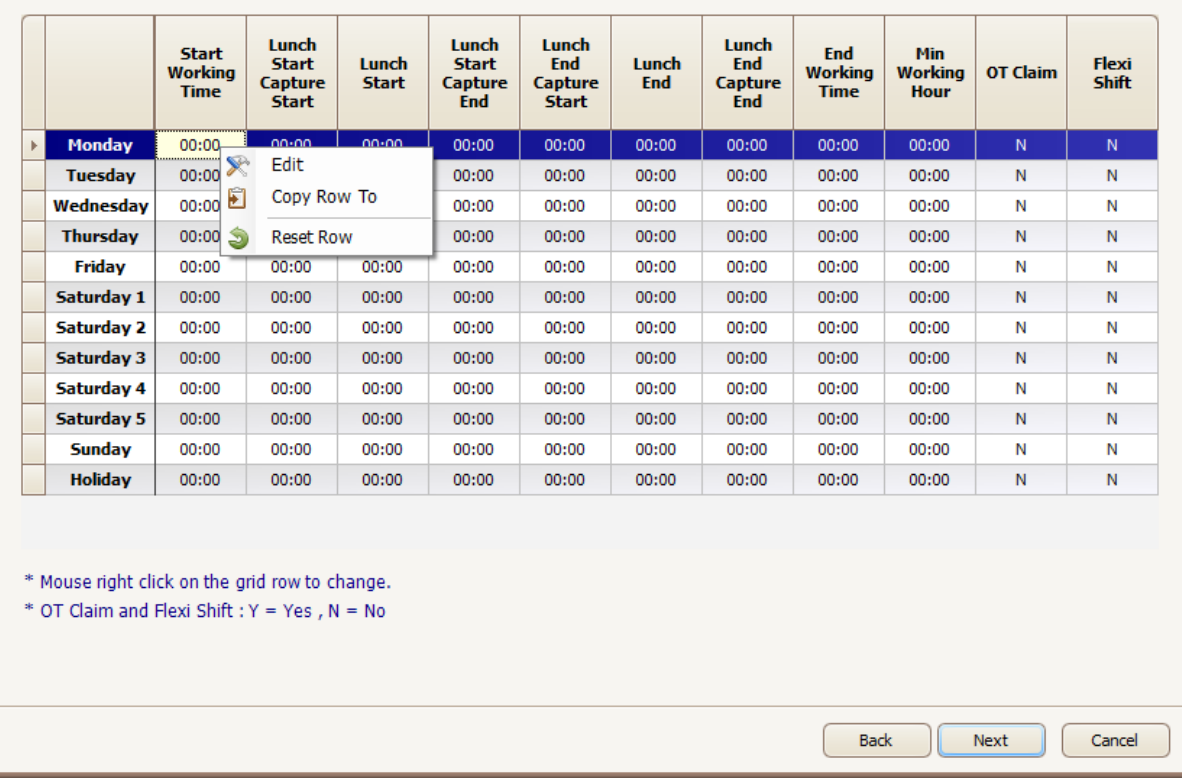

 $\_$  , and the set of the set of the set of the set of the set of the set of the set of the set of the set of the set of the set of the set of the set of the set of the set of the set of the set of the set of the set of th

*Figure 58 - Configure weekly schedule*

10. The following screen will be shown after you right click on the grid row (*Refer Figure 59*). You can configure shift hour and lunch hour in this screen. Click OK to update the changes.

### MicroEng  $\mathbf{l}\mathbf{\theta}_{\scriptscriptstyle (\!\varsigma\!)}$

Integrated Security Systems

#### xPortal3000 User Manual

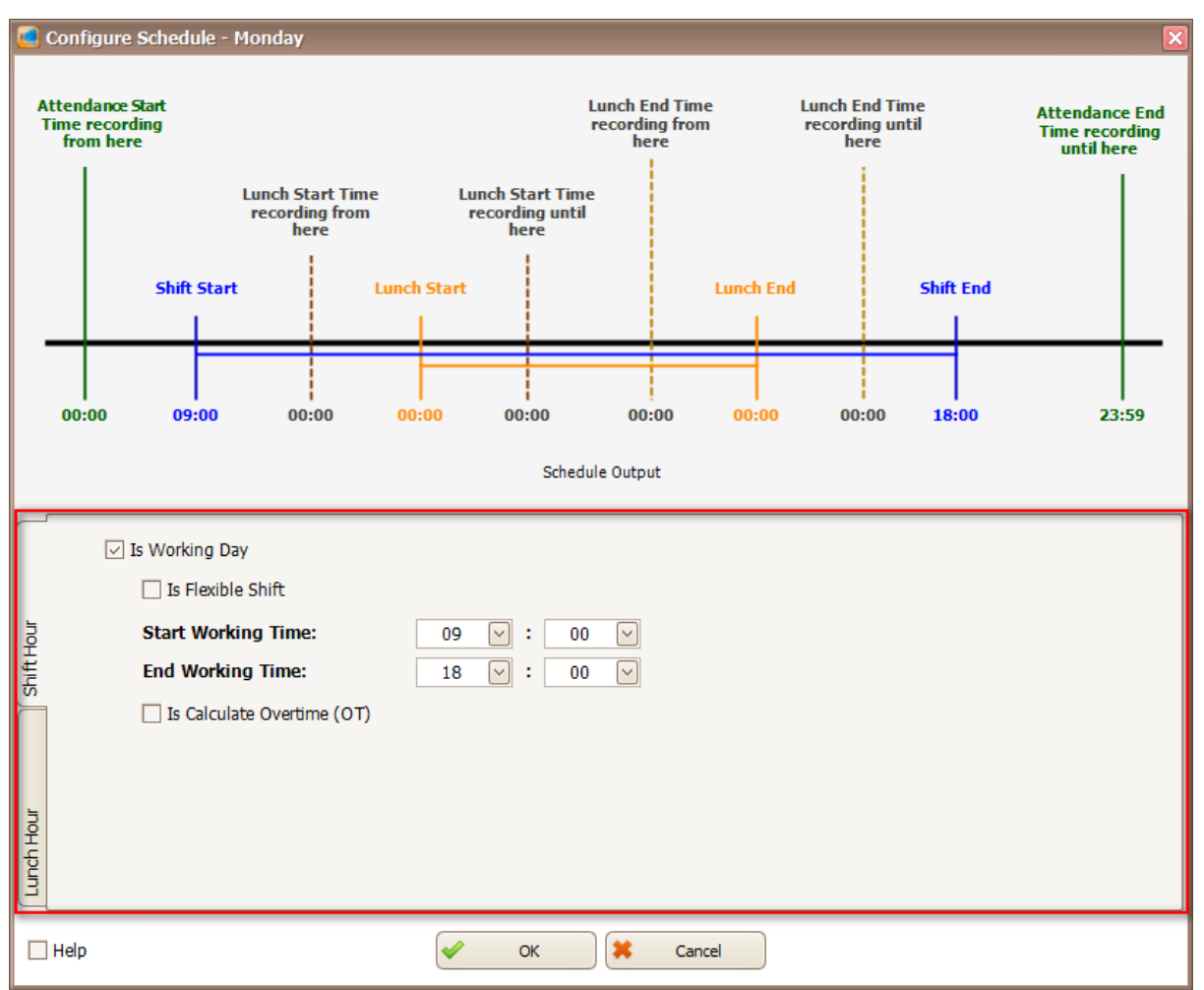

 $\_$  , and the set of the set of the set of the set of the set of the set of the set of the set of the set of the set of the set of the set of the set of the set of the set of the set of the set of the set of the set of th

*Figure 59 - Edit schedule*

11. A screen to duplicate setting will be shown to duplicate setting for other day of the week (*Refer Figure 60 and Figure 61*).

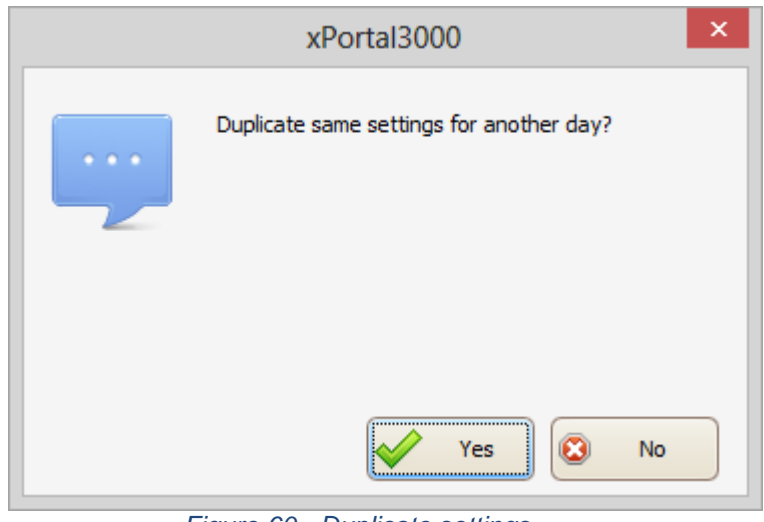

*Figure 60 - Duplicate settings*

### MicroEngi  $\mathbf{I}\mathbf{B}_{\scriptscriptstyle\otimes}$

Integrated Security Systems

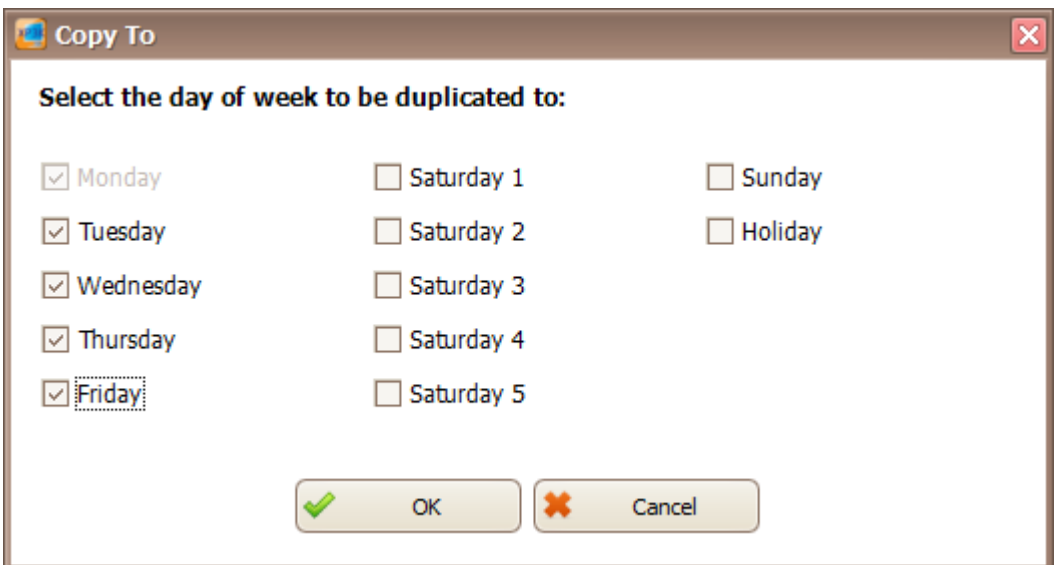

 $\_$  , and the set of the set of the set of the set of the set of the set of the set of the set of the set of the set of the set of the set of the set of the set of the set of the set of the set of the set of the set of th

*Figure 61 - Day to duplicate the schedule*

12. Click Next and save setting screen will be shown (*Refer Figure 62*). Click Yes to confirm and you have already create a new shift.

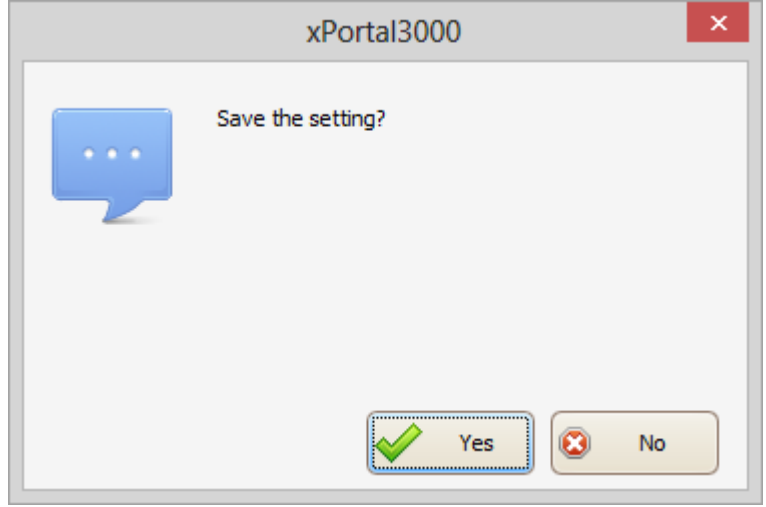

*Figure 62 - Save setting*

### **C. Method 3 Manually add new shift record**

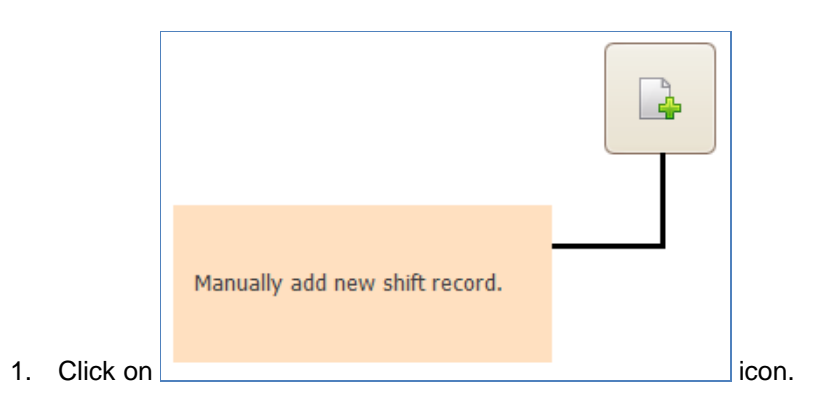

**MicroEngine** Integrated Security Systems

#### 2. The following screen will be shown (*Refer Figure 63*).

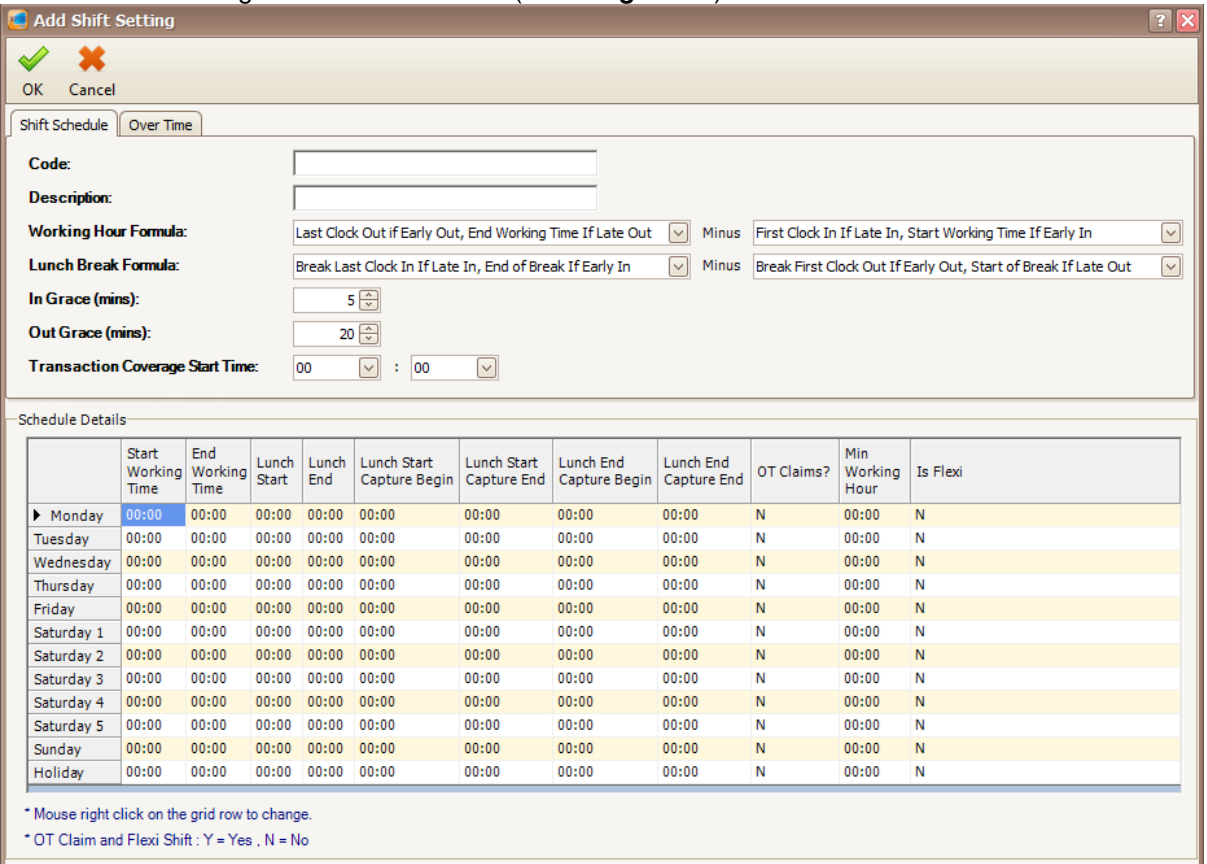

 $\_$  , and the set of the set of the set of the set of the set of the set of the set of the set of the set of the set of the set of the set of the set of the set of the set of the set of the set of the set of the set of th

*Figure 63 - Add shift setting*

3. Enter the information of the shift as described below:

#### *Table 13 - Shift Setting Description*

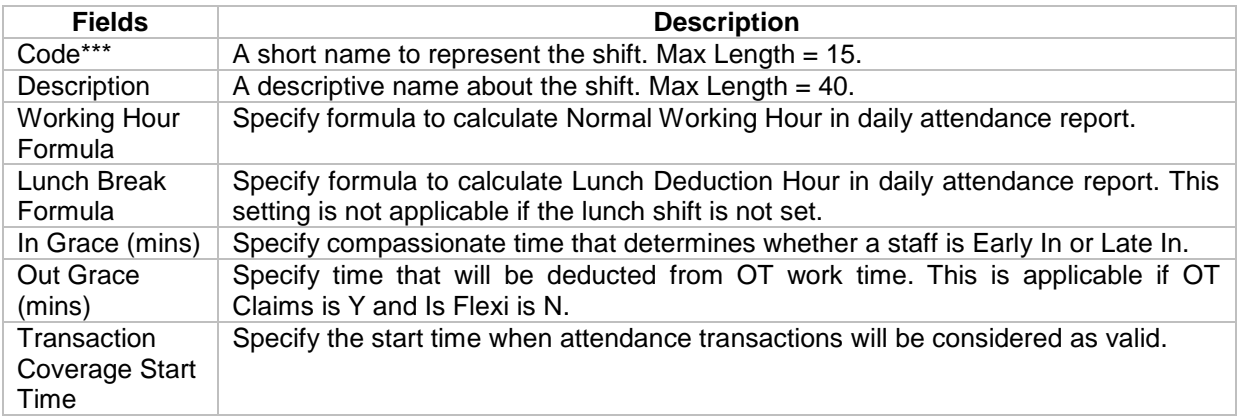

*\*\*\*Note: This field cannot be edited after saved the setting.*

4. If you click on Over Time tab, the following screen will be shown (*Refer Figure 64*).

Integrated Security Systems

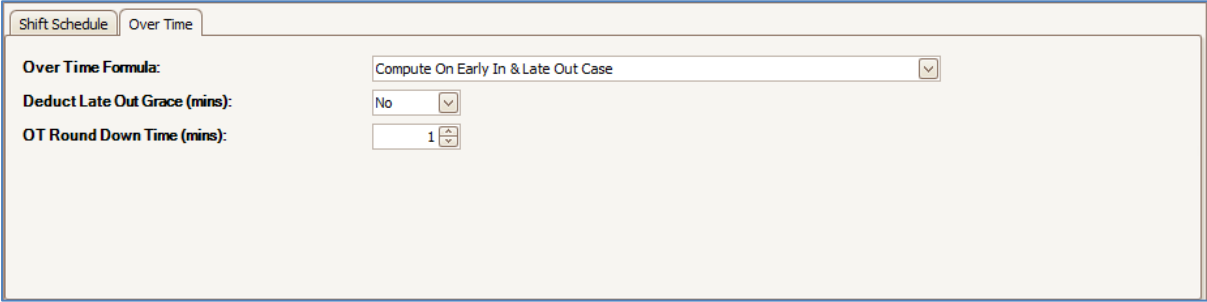

 $\_$  , and the set of the set of the set of the set of the set of the set of the set of the set of the set of the set of the set of the set of the set of the set of the set of the set of the set of the set of the set of th

*Figure 64 - Over Time tab*

#### *Table 14 - Over Time Setting Description*

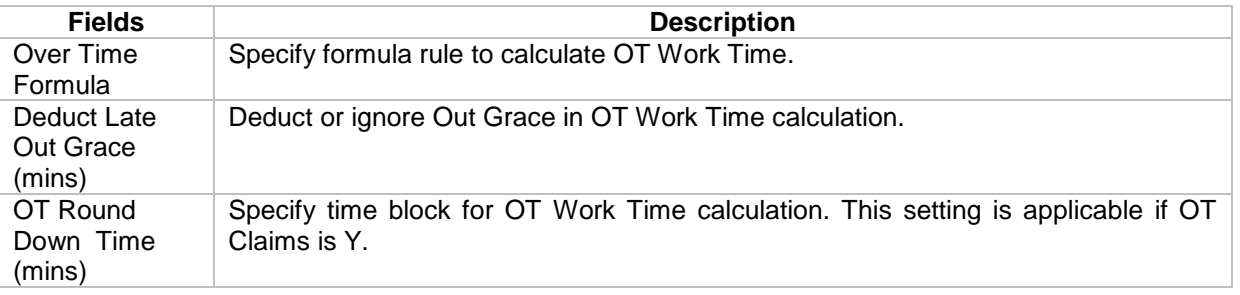

5. In Schedule Details, you can configure the time for the shift (*Refer Figure 65*). Right click on the grid row to edit the time.

|                                                                                                 | Start<br>Working<br><b>Time</b> | End<br>Working<br><b>Time</b> | Lunch<br>Start | Lunch<br>End | Lunch Start<br>Capture Begin | Lunch Start<br>Capture End | Lunch End<br>Capture Begin | Lunch End<br>Capture End | OT Claims? | Min<br>Working<br>Hour | Is Flexi |
|-------------------------------------------------------------------------------------------------|---------------------------------|-------------------------------|----------------|--------------|------------------------------|----------------------------|----------------------------|--------------------------|------------|------------------------|----------|
| Monday                                                                                          | 00:00                           | Edit                          |                | 10:00        | 00:00                        | 00:00                      | 00:00                      | N                        | 00:00      | N                      |          |
| Tuesdav                                                                                         | 00:00                           |                               |                |              | 10:00                        | 00:00                      | 00:00                      | 00:00                    | Ν          | 00:00                  | N        |
| Wednesday                                                                                       | 00:00                           | Copy Row To                   |                | 10:00        | 00:00                        | 00:00                      | 00:00                      | N                        | 00:00      | N                      |          |
| Thursdav                                                                                        | 00:00                           | <b>Reset Cell</b>             |                | 10:00        | 00:00                        | 00:00                      | 00:00                      | Ν                        | 00:00      | N                      |          |
| Friday                                                                                          | 00:00                           | <b>Reset Row</b>              |                |              | 10:00                        | 00:00                      | 00:00                      | 00:00                    | N          | 00:00                  | N        |
| Saturday 1                                                                                      | 00:00                           |                               |                | 10:00        | 00:00                        | 00:00                      | 00:00                      | Ν                        | 00:00      | N                      |          |
| Saturday 2                                                                                      | 00:00                           | 00:00                         | 00:00          | 00:00        | 00:00                        | 00:00                      | 00:00                      | 00:00                    | N          | 00:00                  | N        |
| Saturday 3                                                                                      | 00:00                           | 00:00                         | 00:00          | 00:00        | 00:00                        | 00:00                      | 00:00                      | 00:00                    | Ν          | 00:00                  | N        |
| Saturday 4                                                                                      | 00:00                           | 00:00                         | 00:00          | 00:00        | 00:00                        | 00:00                      | 00:00                      | 00:00                    | N          | 00:00                  | N        |
| Saturday 5                                                                                      | 00:00                           | 00:00                         | 00:00          | 00:00        | 00:00                        | 00:00                      | 00:00                      | 00:00                    | Ν          | 00:00                  | N        |
| Sundav                                                                                          | 00:00                           | 00:00                         | 00:00          | 00:00        | 00:00                        | 00:00                      | 00:00                      | 00:00                    | N          | 00:00                  | N        |
| Holiday                                                                                         | 00:00                           | 00:00                         | 00:00          | 00:00        | 00:00                        | 00:00                      | 00:00                      | 00:00                    | Ν          | 00:00                  | N        |
| * Mouse right click on the grid row to change.<br>* OT Claim and Flexi Shift : Y = Yes , N = No |                                 |                               |                |              |                              |                            |                            |                          |            |                        |          |

*Figure 65 - Schedule Details*

6. To edit the time for the shift, the following screen will be shown (*Refer Figure 66*). You can change the time according to your workplace.

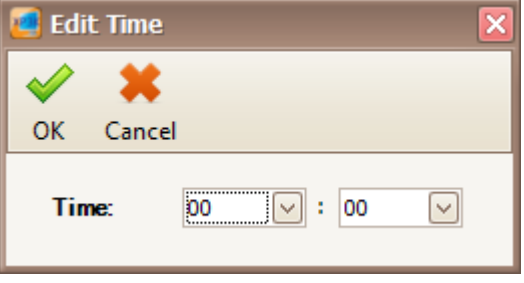

#### *Figure 66 - Edit Time*

 $\_$  , and the set of the set of the set of the set of the set of the set of the set of the set of the set of the set of the set of the set of the set of the set of the set of the set of the set of the set of the set of th

7. After you have finished configure the shift setting, click OK to save the setting.

#### **Card User**

**A. Method 1: Creating Card User Record by Normal Mode**

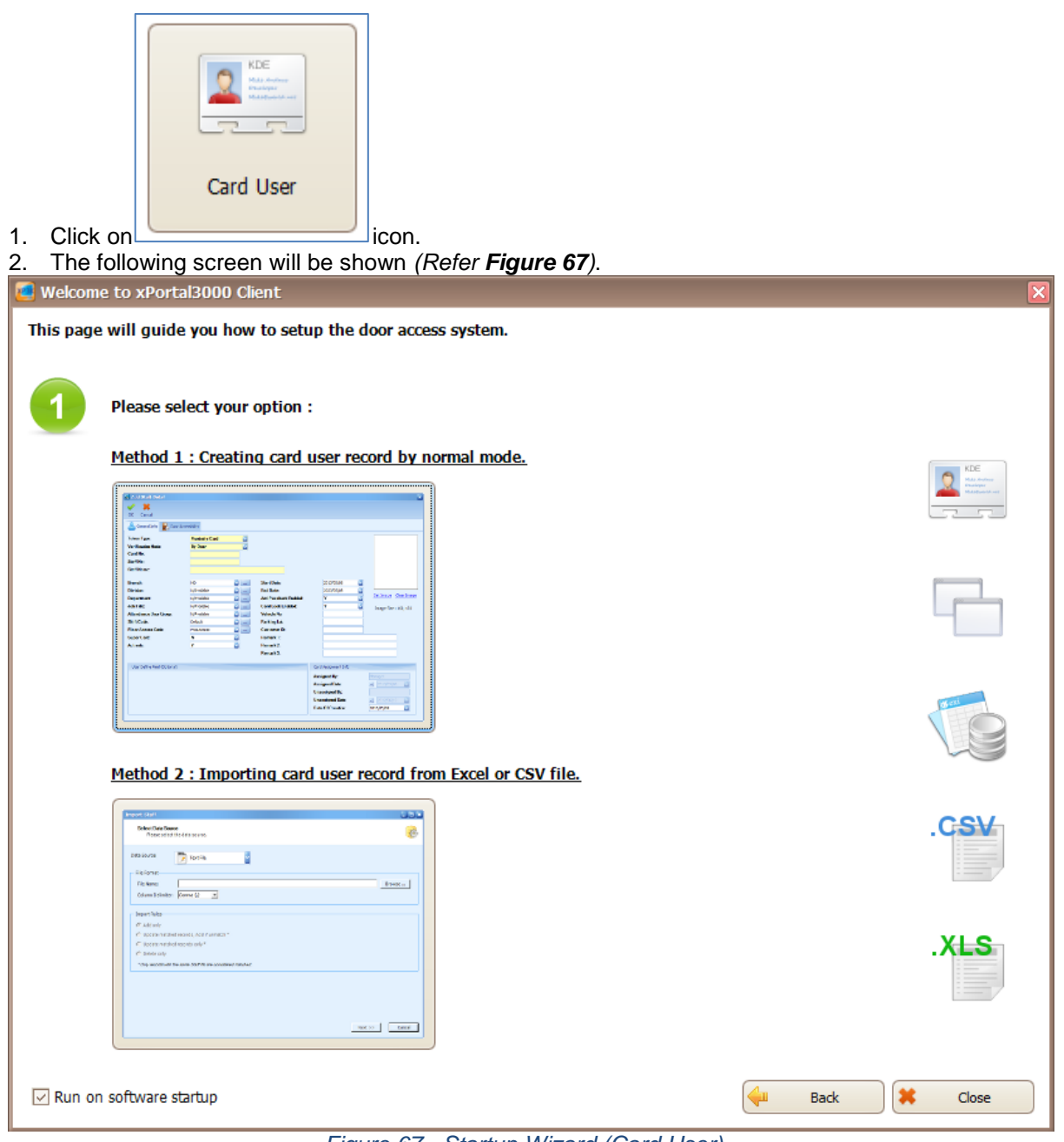

*Figure 67 - Startup Wizard (Card User)*

This is startup wizard for card user. There are 2 methods to add user records.

- a. **Method 1:** Creating card user record by normal mode.
- b. **Method 2:** Importing card user record from Excel or CSV file.
- 3. Please click on method you wish to use.

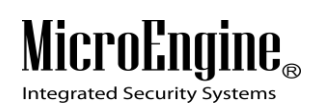

4. If you choose Method 1, the following screen will be shown. *(Refer Figure 68)*.

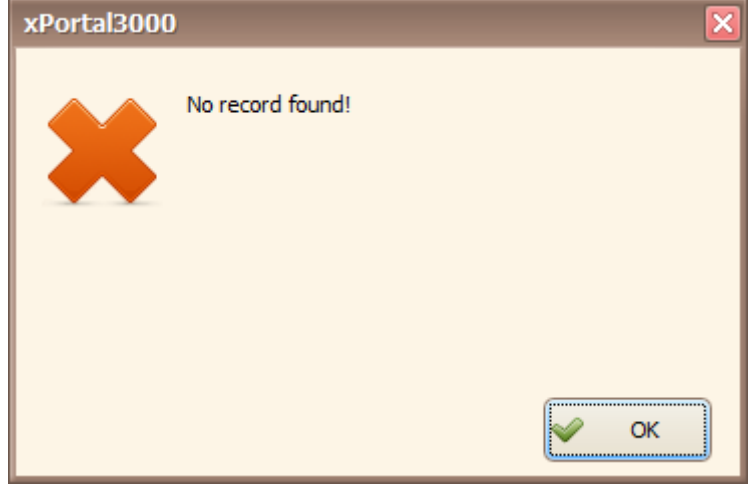

 $\_$  , and the set of the set of the set of the set of the set of the set of the set of the set of the set of the set of the set of the set of the set of the set of the set of the set of the set of the set of the set of th

*Figure 68 - No Record Found*

- 5. You will see this message because you have not added any staff record yet. Click OK to continue.
- 6. The following screen will be shown. *(Refer Figure 69).*

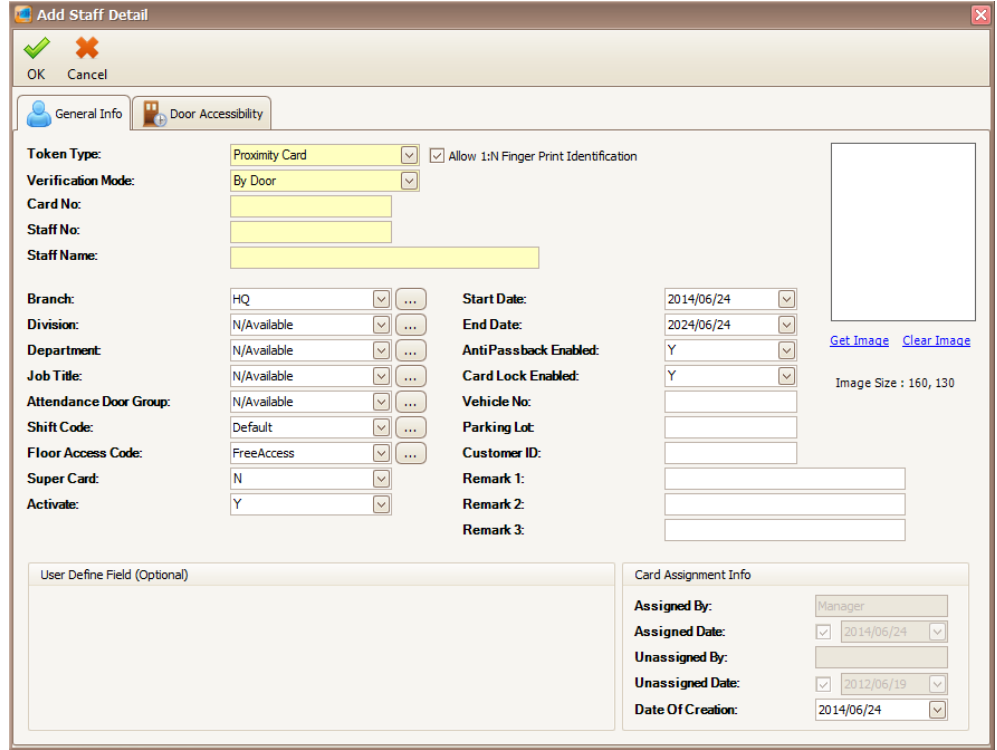

*Figure 69 - Add Staff Detail*

7. Enter the information of the Staff as described below:

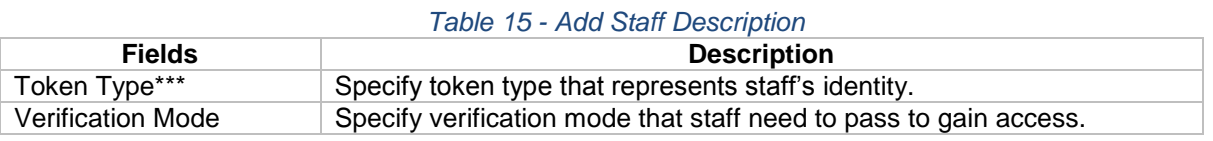

xPortal3000 User Manual

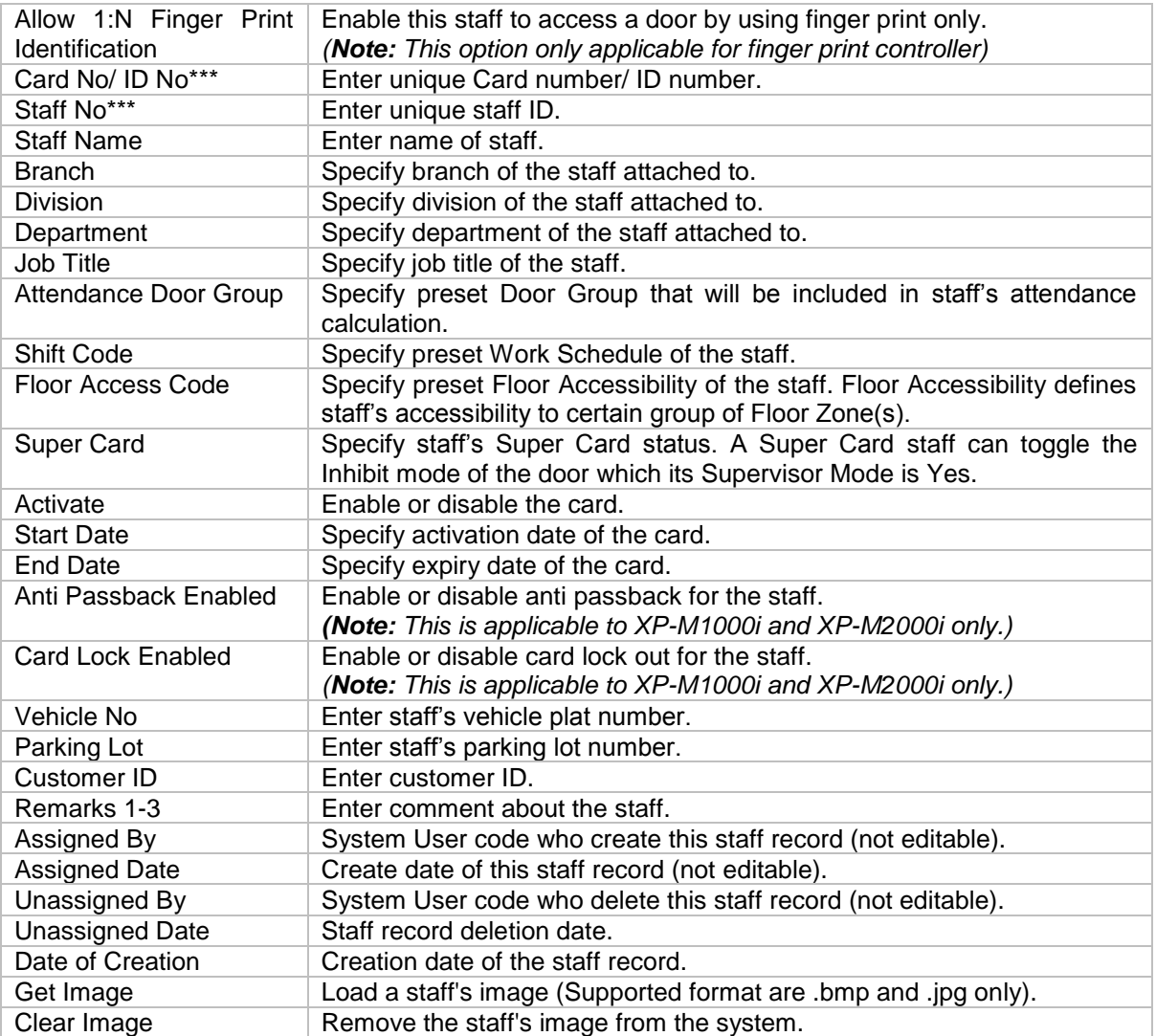

 $\_$  , and the set of the set of the set of the set of the set of the set of the set of the set of the set of the set of the set of the set of the set of the set of the set of the set of the set of the set of the set of th

*\*\*\*Note: This field cannot be edited after saved the setting.*

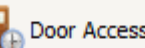

8. Click on  $\left|\frac{\mathbf{P}}{\mathbf{P}}\right|$  Door Accessibility tab to set the door accessibility for your staff.

9. The following screen will be shown *(Refer Figure 70)*.

### MicroEngi  $\mathbf{IIB}_\circledast$

Integrated Security Systems

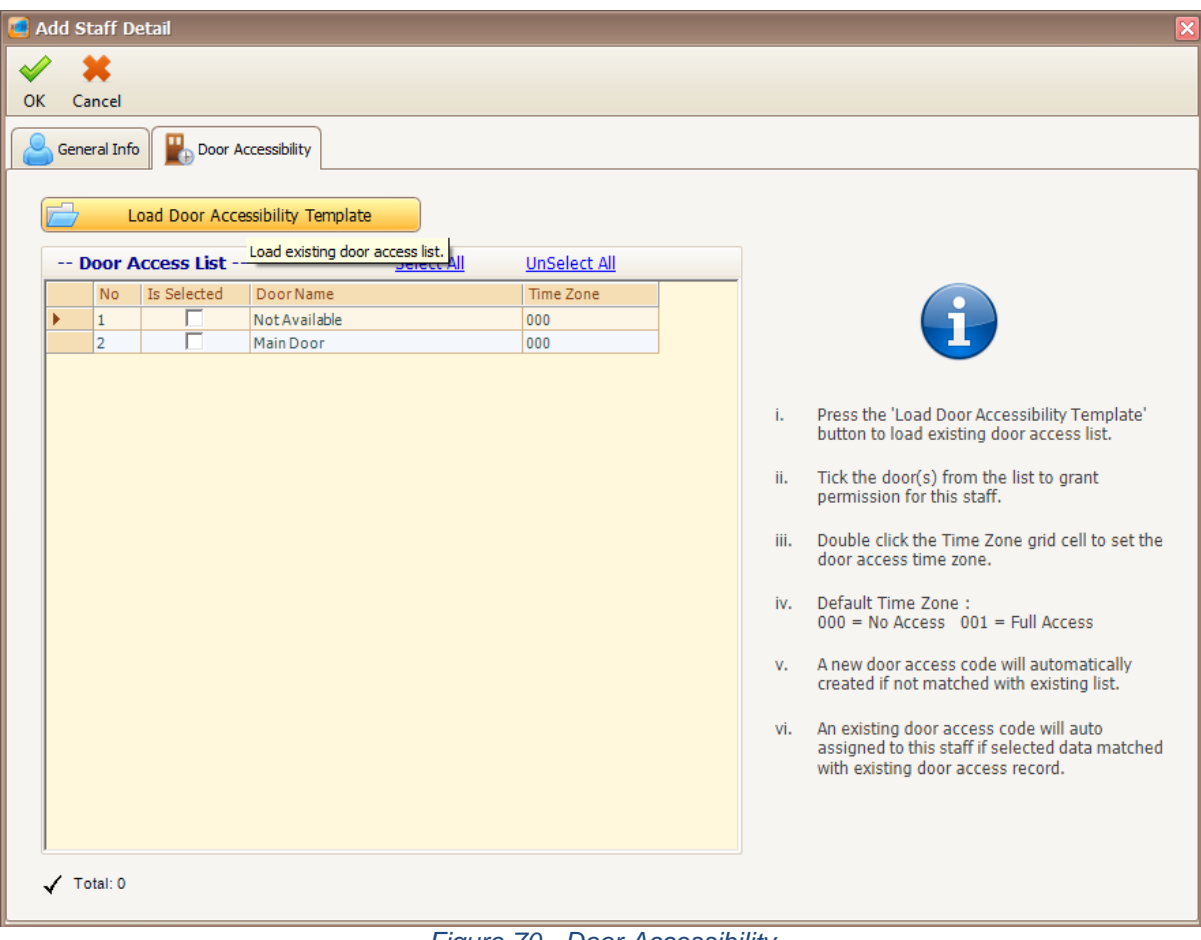

 $\_$  , and the set of the set of the set of the set of the set of the set of the set of the set of the set of the set of the set of the set of the set of the set of the set of the set of the set of the set of the set of th

*Figure 70 - Door Accessibility*

*Note: You may see there are descriptions tooltips when you hover your mouse to the text field.*

- a, 10. Click Load Door Accessibility Template icon to load your Door Accessibility
- Template. 11. The following screen will be shown *(Refer Figure 71)*.

Integrated Security Systems

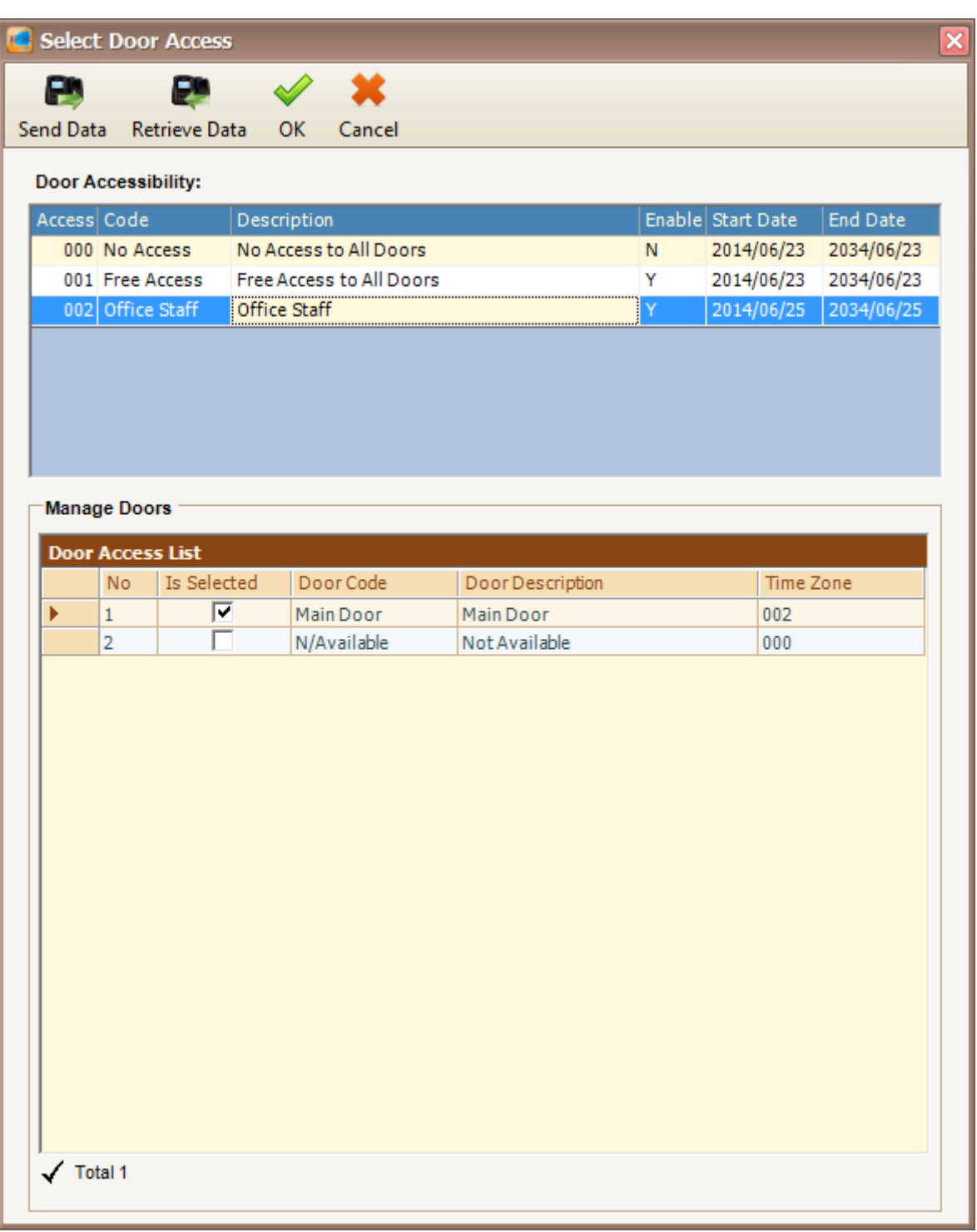

 $\_$  , and the set of the set of the set of the set of the set of the set of the set of the set of the set of the set of the set of the set of the set of the set of the set of the set of the set of the set of the set of th

*Figure 71 - Select Door Access*

- 12. Select your Door Access code and then click OK to confirm.
- 13. The following screen will be shown *(Refer Figure 72).*

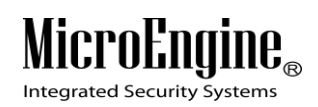

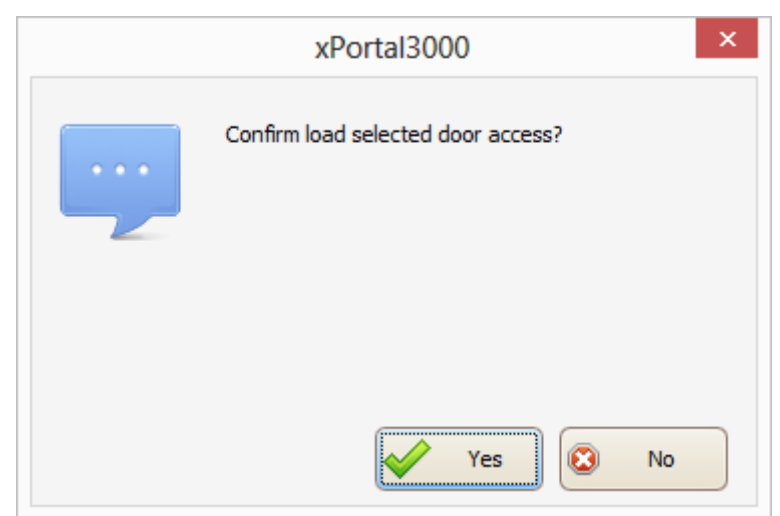

*Figure 72 - Confirm Load Door Access*

- 14. Click Yes button to confirm load the selected door access.
- 15. The following screen will be shown *(Refer Figure 73).*

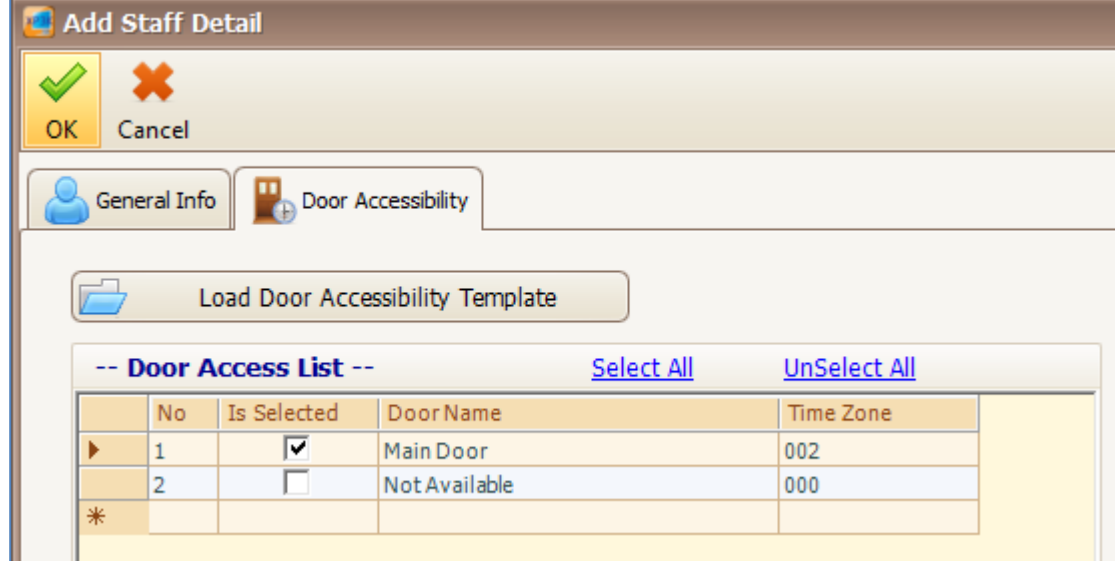

*Figure 73 - Loaded Door Access*

- 16. Your Door Access List will show the selected Door Accessibility.
- 17. Click OK to confirm and save changes.
- 18. A "Record Added!" message will be shown. Click OK to continue *(Refer Figure 74)*.

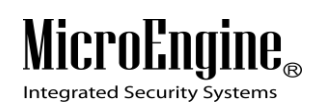

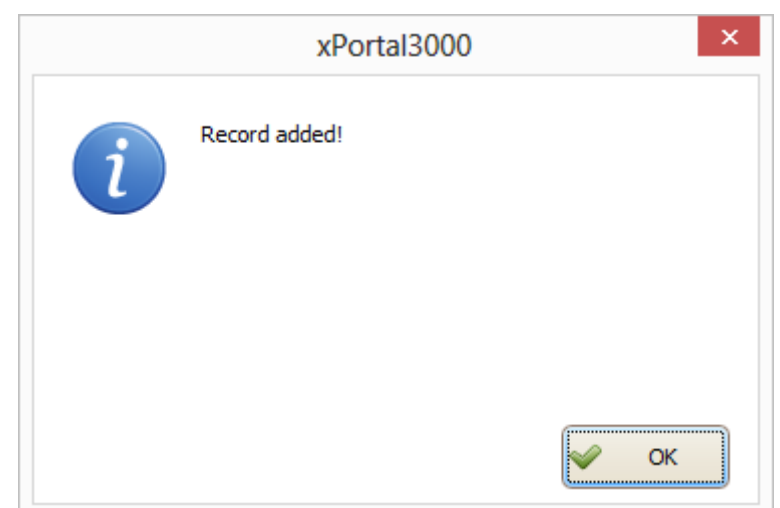

*Figure 74 - Record Added*

- 19. The software will automatically send user setting (install card) to all controllers.
- 20. After downloading all the settings, it will display a report of data being sent. Click Close to return to Staff Detail Setup menu *(Refer Figure 75).*

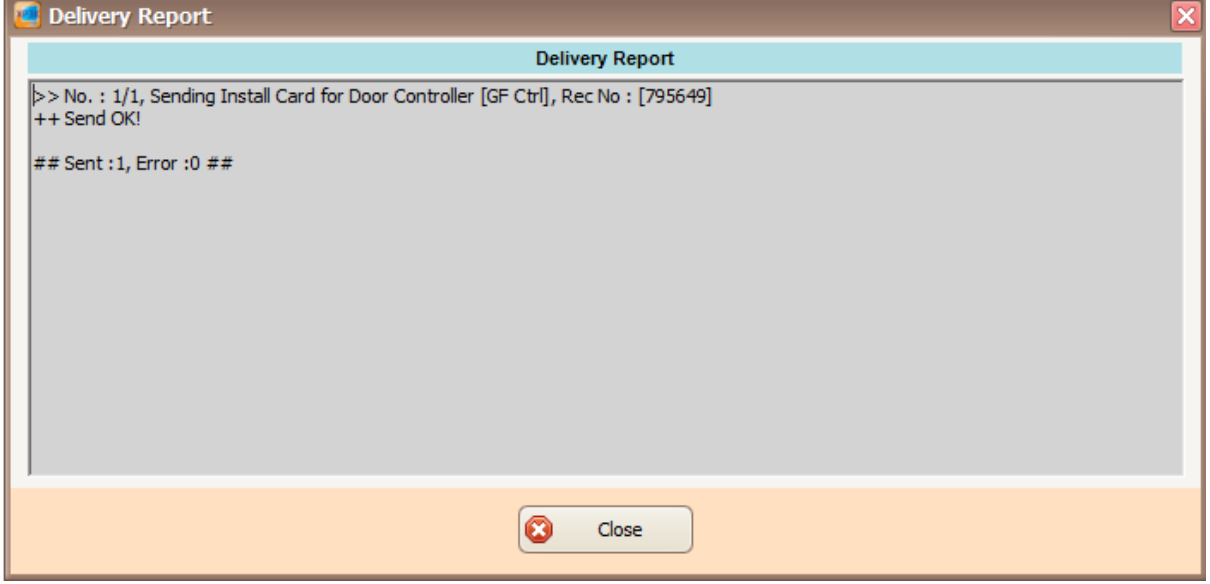

*Figure 75 - Delivery Report (Install User)*

21. The newly added staff record will be added to the staff record list.

|                                                                                                    | <b>Staff No</b>  | Card No | <b>Staff Name</b> | <b>Branch</b> | <b>Department</b> | <b>Division</b> | <b>Job Title</b> | <b>Door Acc</b> |  |  |
|----------------------------------------------------------------------------------------------------|------------------|---------|-------------------|---------------|-------------------|-----------------|------------------|-----------------|--|--|
|                                                                                                    | $\big  + 795649$ | 795649  | LEE GI KWANG      | HQ            | N/Available       | N/Available     | N/Available      | 002             |  |  |
| $\blacksquare$ $\blacksquare$ $\blacks$ |                  |         |                   |               |                   |                 |                  |                 |  |  |

*Figure 76 - Staff Record List*

#### **B. Method 2: Importing card user record from Excel or CSV file**

1. Create your staff record using Text File *(Refer Figure 77)* or Microsoft Excel *(Refer Figure 78)*.

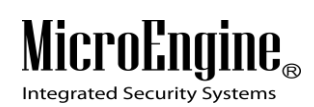

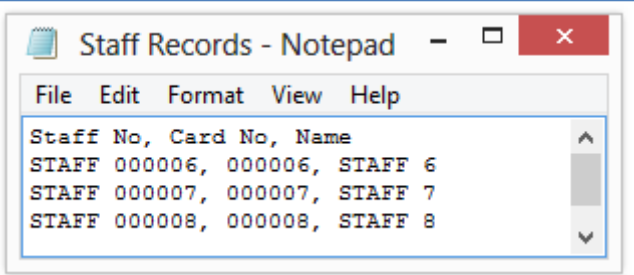

*Figure 77 - Staff Records.txt*

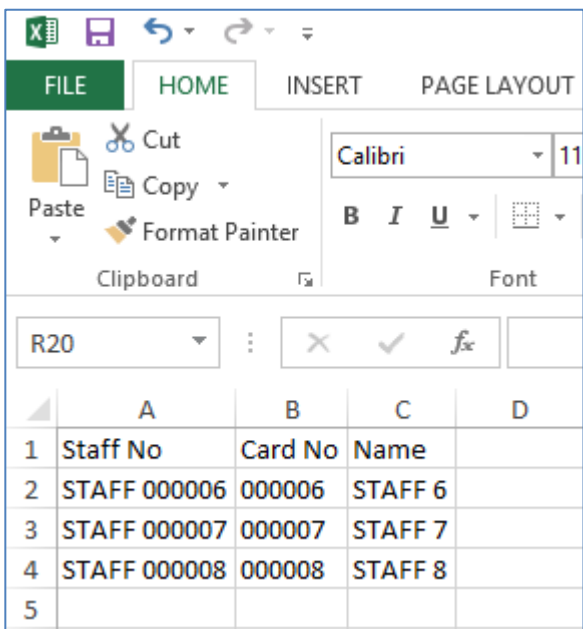

*Figure 78 - Staff Records.xls*

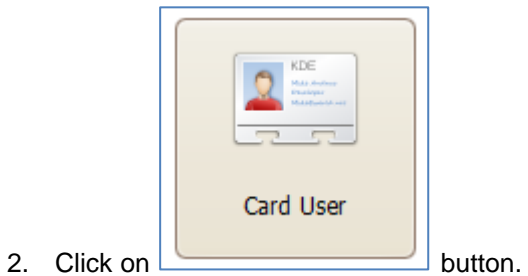

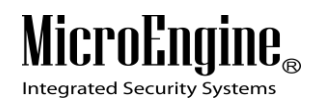

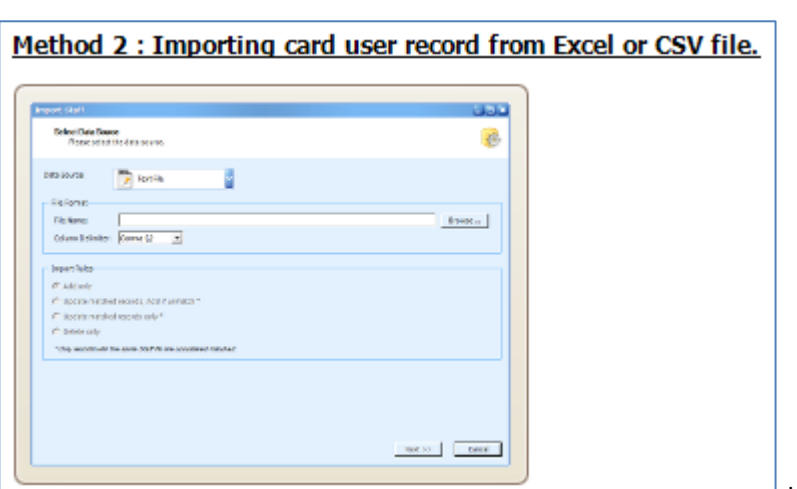

3. Then click on  $\Box$ 

- 4. The following screen will be shown *(Refer Figure 79)*.
- 5. Click on *Data Source* drop down list and select your data source type. There are 2 types of source you can choose which are *Text File* or *Microsoft Excel*.

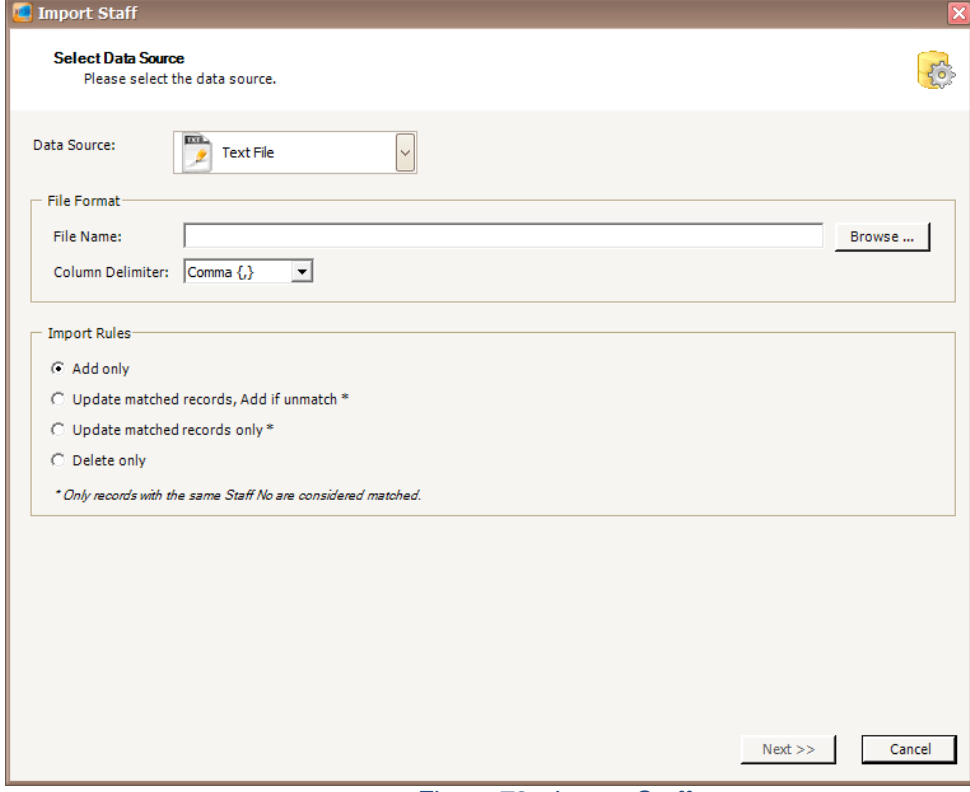

*Figure 79 - Import Staff*

6. You can select your **Column Delimiter** if you select Text File Data Source *(Refer Figure 80)*.

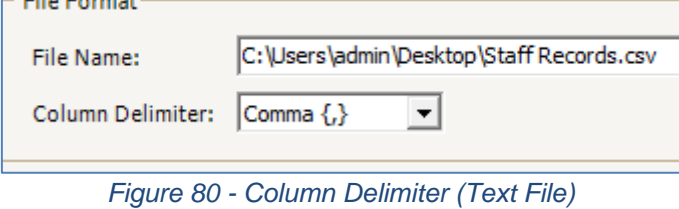

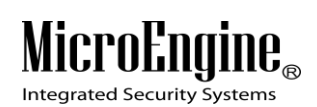

7. You can select your **Sheet Name** if you select Microsoft Excel Data Source *(Refer Figure 81)*.

 $\_$  , and the set of the set of the set of the set of the set of the set of the set of the set of the set of the set of the set of the set of the set of the set of the set of the set of the set of the set of the set of th

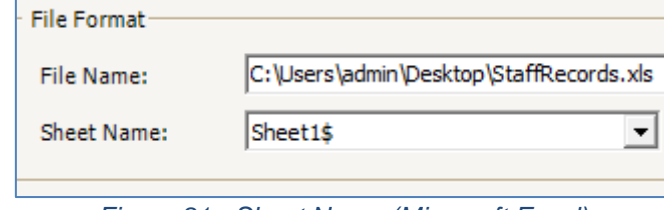

*Figure 81 - Sheet Name (Microsoft Excel)*

8. Select Add Only under Import Rules.

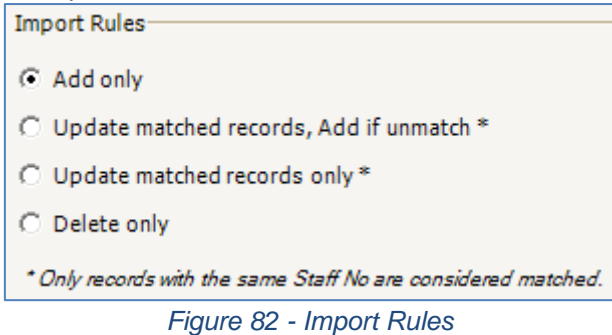

- 9. Click Next.
- 10. The following screen will be shown *(Refer Figure 83).*
- 11. Set the column number at Source Column No. for each Destination Field you wish to add. Double click to update the value.
- 12. Make sure you set the right **Start From Row** and **End At Row** number.
Integrated Security Systems

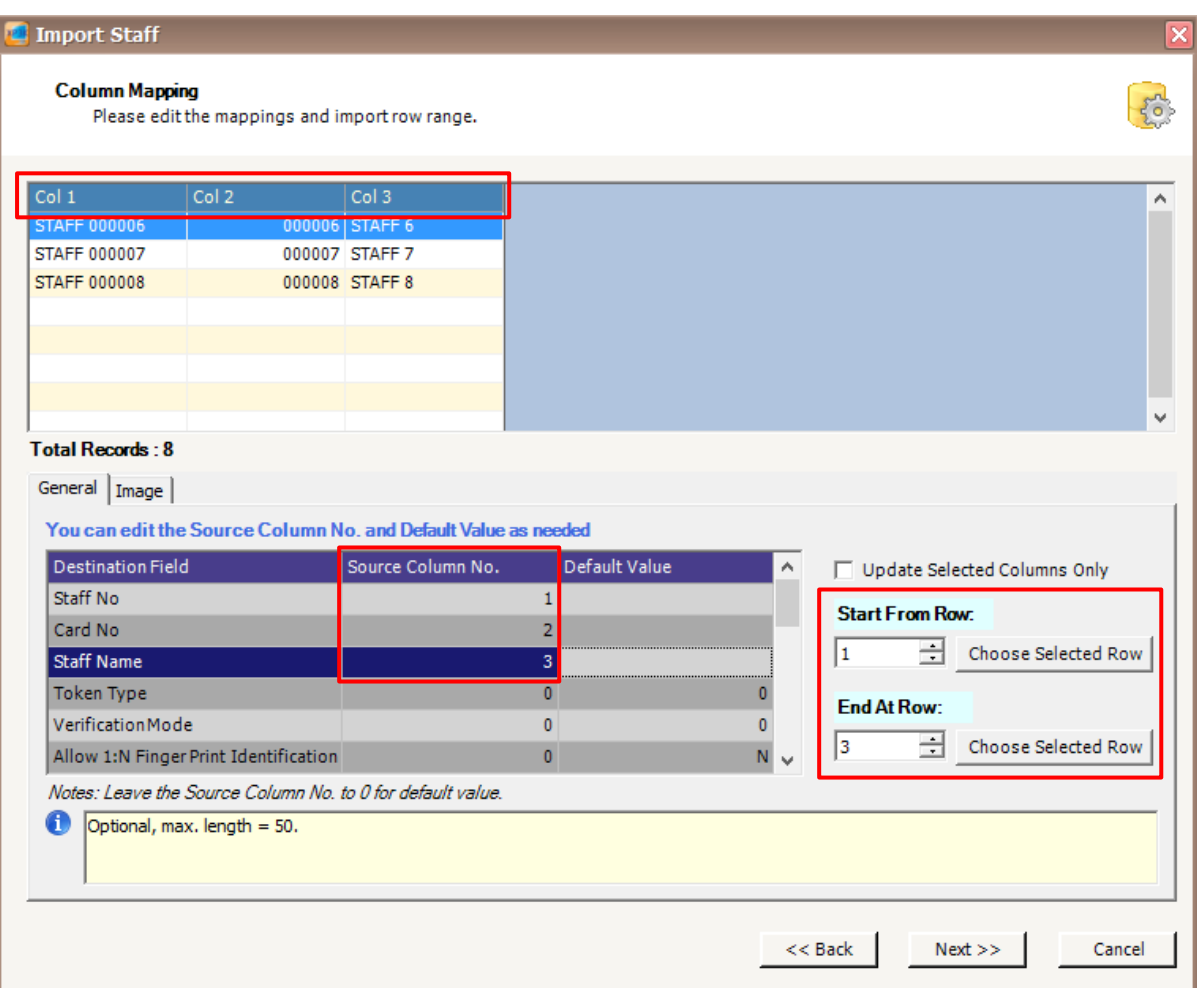

 $\_$  , and the set of the set of the set of the set of the set of the set of the set of the set of the set of the set of the set of the set of the set of the set of the set of the set of the set of the set of the set of th

*Figure 83 - Import Staff (Column Mapping)*

13. Click Next.

14. The following screen will be shown *(Refer Figure 84).*

### MicroEngi  $\mathbf{I}\mathbf{B}_{\scriptscriptstyle\otimes}$

Integrated Security Systems

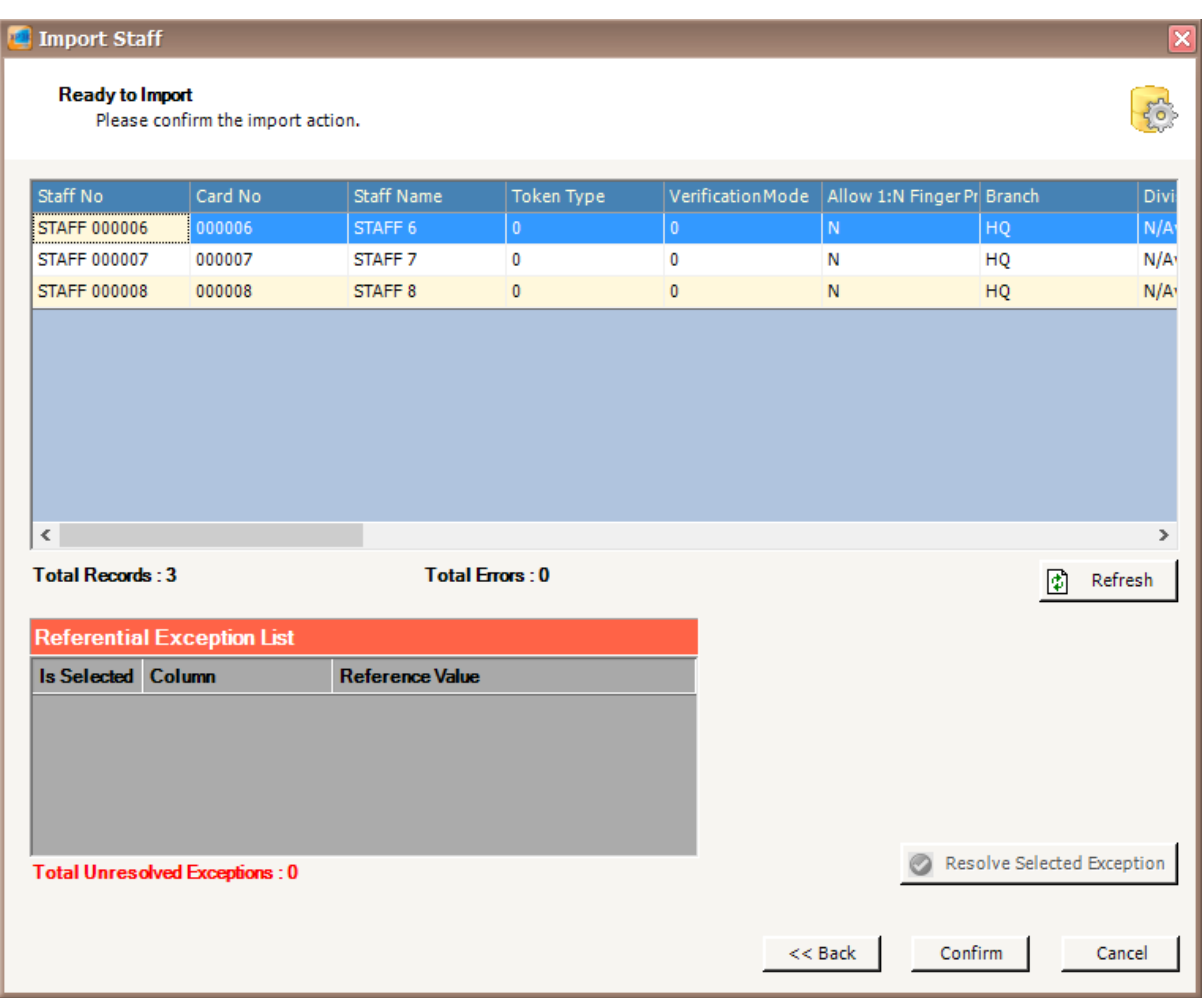

 $\_$  , and the set of the set of the set of the set of the set of the set of the set of the set of the set of the set of the set of the set of the set of the set of the set of the set of the set of the set of the set of th

*Figure 84 - Ready to Import Staff*

- 15. Click Confirm to continue.
- 16. The following screen will be shown *(Refer Figure 85)*.
- 17. Click Close to continue.
- 18. The software will automatically send User setting (install card) to all controllers.
- 19. After downloading all the settings, it will display a report of data being sent. Click Close to return to Staff Detail Setup menu *(Refer Figure 86).*

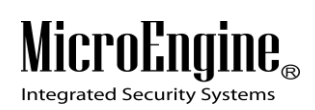

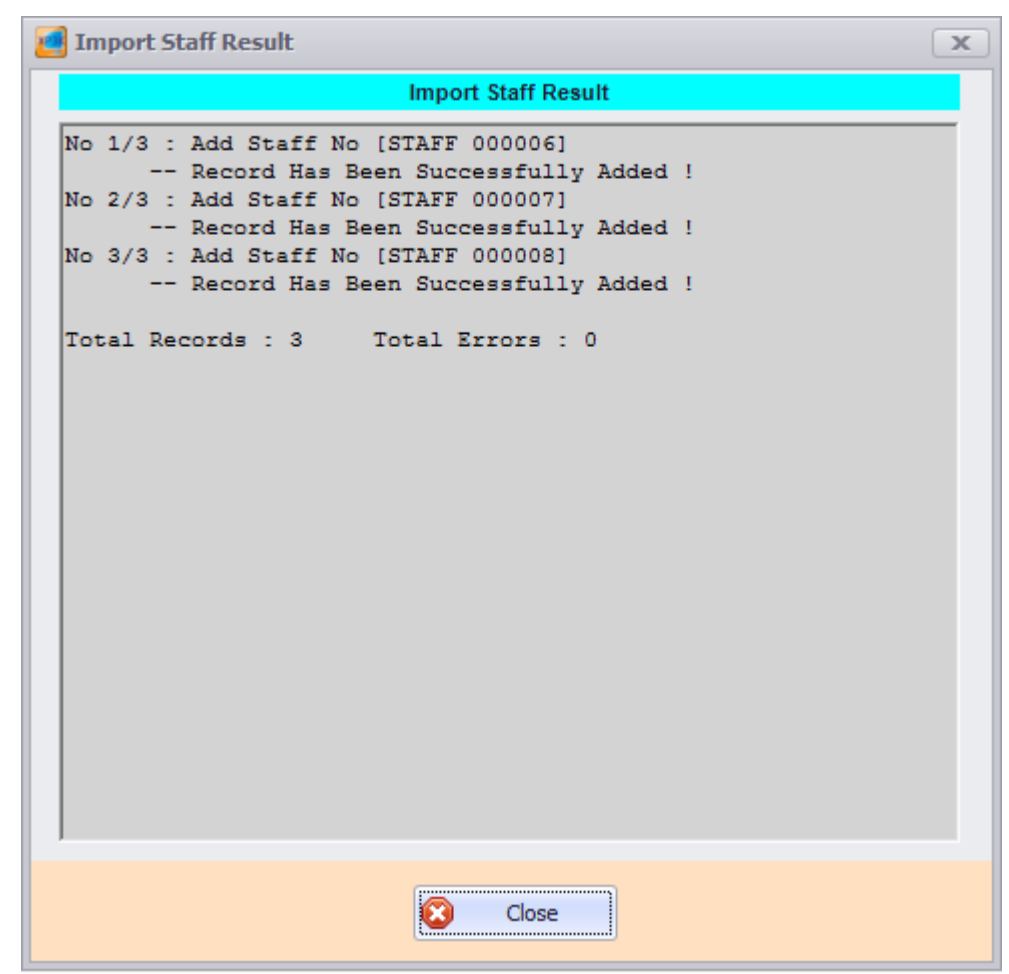

 $\_$  , and the set of the set of the set of the set of the set of the set of the set of the set of the set of the set of the set of the set of the set of the set of the set of the set of the set of the set of the set of th

*Figure 85 - Import Staff Result*

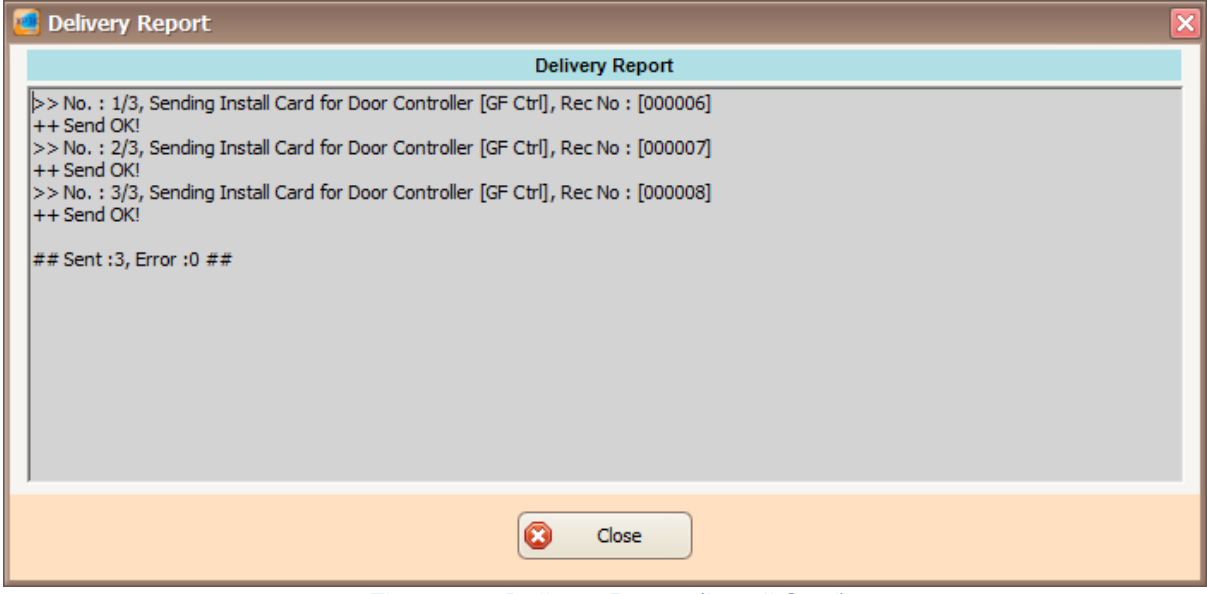

*Figure 86 - Delivery Report (Install Card)*

20. The newly added staff record will be added to the staff record list *(Refer Figure 87)*.

Integrated Security Systems

#### xPortal3000 User Manual

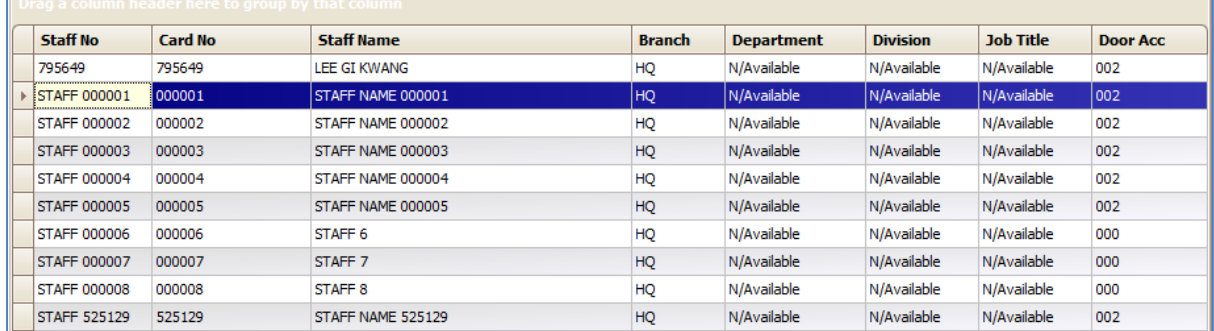

 $\_$  , and the set of the set of the set of the set of the set of the set of the set of the set of the set of the set of the set of the set of the set of the set of the set of the set of the set of the set of the set of th

*Figure 87 - Staff Record List*

# **Reporting**

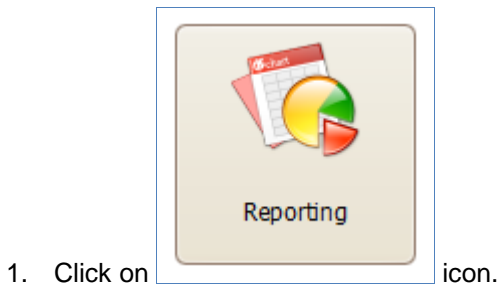

- 
- 2. The following screen will be shown (*Refer Figure 88*).

# MicroEng  ${\rm l\hspace{-.07cm}l\theta}_{\scriptscriptstyle\rm \odot}$

Integrated Security Systems

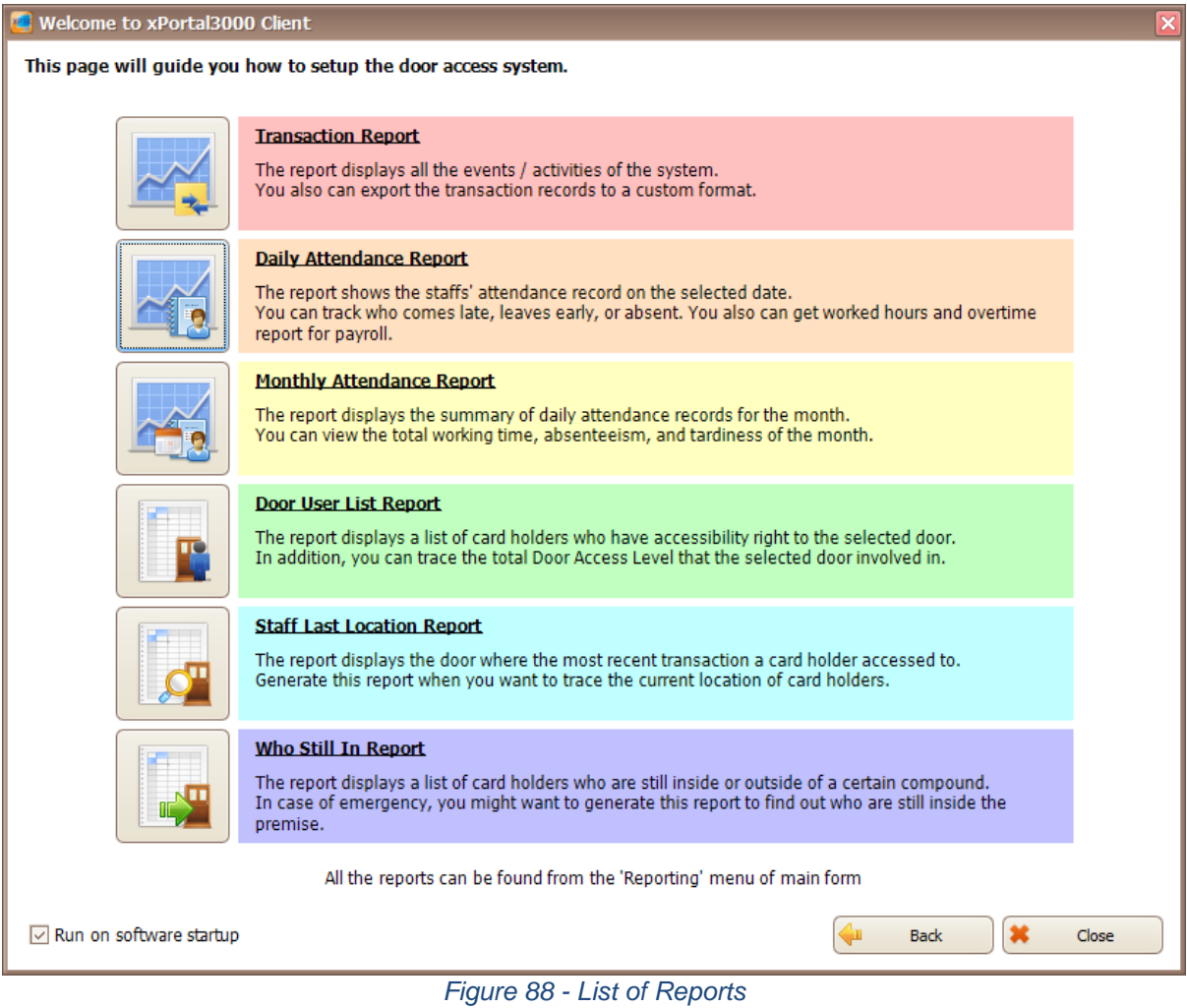

 $\_$  , and the set of the set of the set of the set of the set of the set of the set of the set of the set of the set of the set of the set of the set of the set of the set of the set of the set of the set of the set of th

3. You can choose many types of reports by clicking on the icon on the left side.

# **A. Transaction Report**

*The report displays all the events/ activities of the system. You also can export the transaction records to a custom format.*

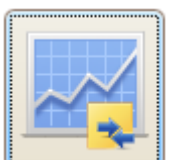

- 1. Click on **interest on the contraction Report screen.**
- 2. View Transaction screen will be shown (*Refer Figure 89*).

# $\mathbf{I}\mathbf{f}_\infty$ MICPOENQ

**Integrated Security Systems** 

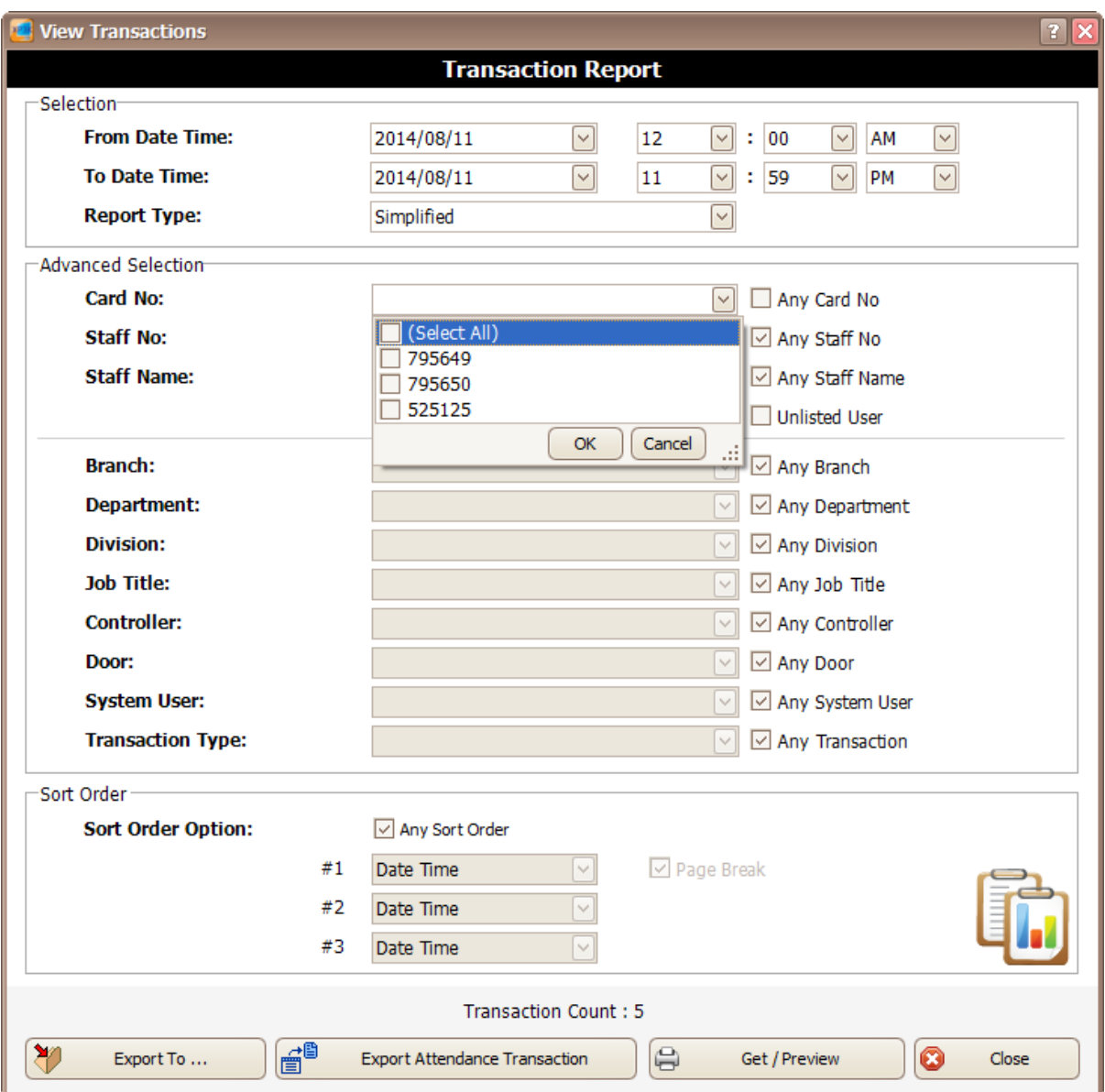

 $\_$  , and the set of the set of the set of the set of the set of the set of the set of the set of the set of the set of the set of the set of the set of the set of the set of the set of the set of the set of the set of th

*Figure 89 - View Transaction Screen*

- 3. You can select From Date Time, To Date Time and Report Type to view the transaction that you want. To select for specific card no, staff or branch, you can use the Advanced Selection. Uncheck the checkbox at the right side and use the drop down list to search for the cards that you want.
- 4. Click **in the Click** icon to view the Transaction Report. Get / Preview
- 5. A report viewer will be shown to view the report.

#### **B. Daily Attendance Report**

*The report shows the staffs' attendance record on the selected date. You can track who comes late, leaves early, or absent. You also can get worked hours and overtime report for payroll.*

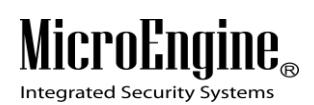

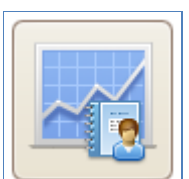

1. Click on icon to open Daily Attendance Report screen.

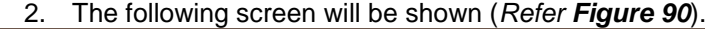

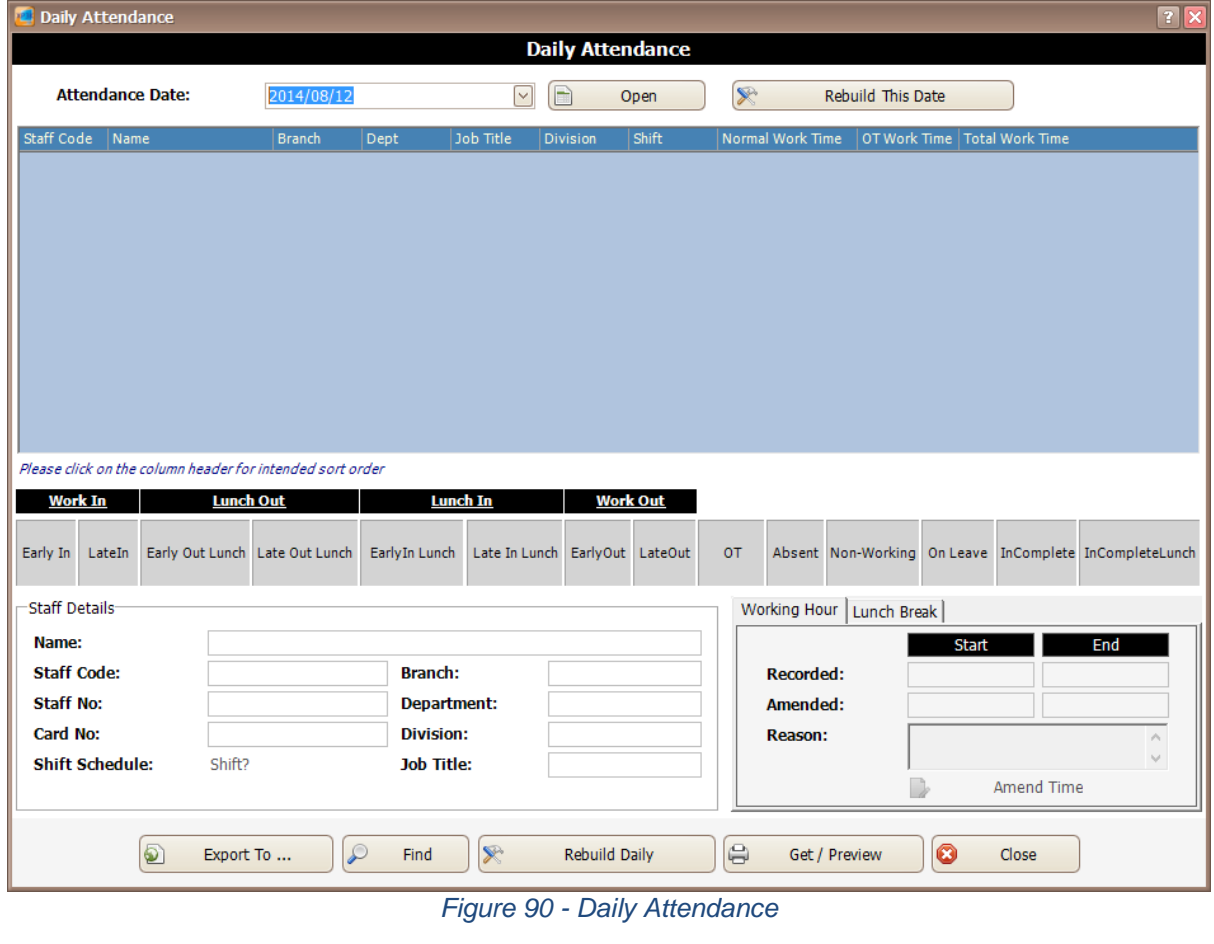

 $\_$  , and the set of the set of the set of the set of the set of the set of the set of the set of the set of the set of the set of the set of the set of the set of the set of the set of the set of the set of the set of th

 $\mathbb{R}$ Rebuild Daily

- 3. Click including the contract of the contract of the contract of the contract of the contract of the contract of the contract of the contract of the contract of the contract of the contract of the contract of the contrac
- 4. You can select From Date and To Date to view the daily attendance date that you want. To select for specific card no, staff or branch, you can use the Advanced Selection. Uncheck the checkbox at the right side and use the drop down list to search for the cards that you want (*Refer Figure 91*). Click OK to continue.

# **MICPO**

**Integrated Security Systems** 

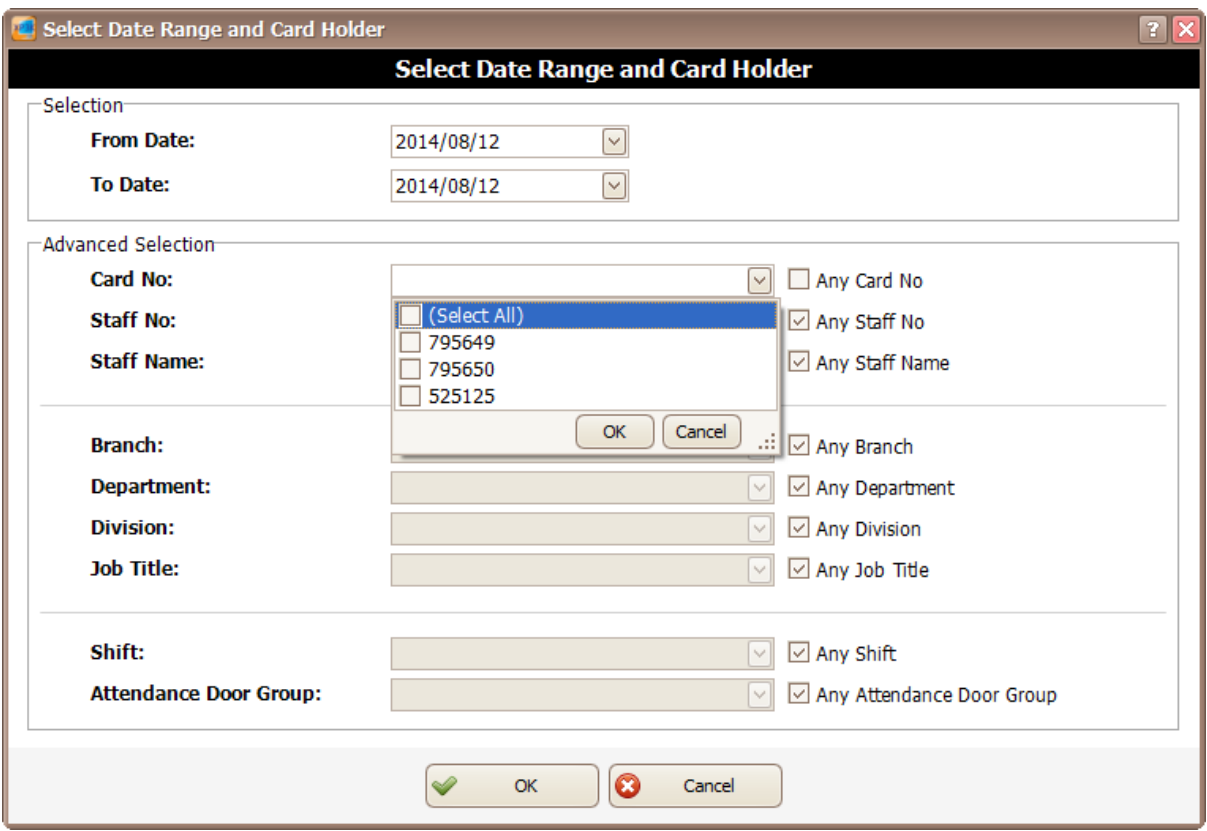

 $\_$  , and the set of the set of the set of the set of the set of the set of the set of the set of the set of the set of the set of the set of the set of the set of the set of the set of the set of the set of the set of th

*Figure 91 - Select Date Range and Card Holder*

5. The following screen will be shown (*Refer Figure 92*). You need to wait for the date selected to finish rebuild.

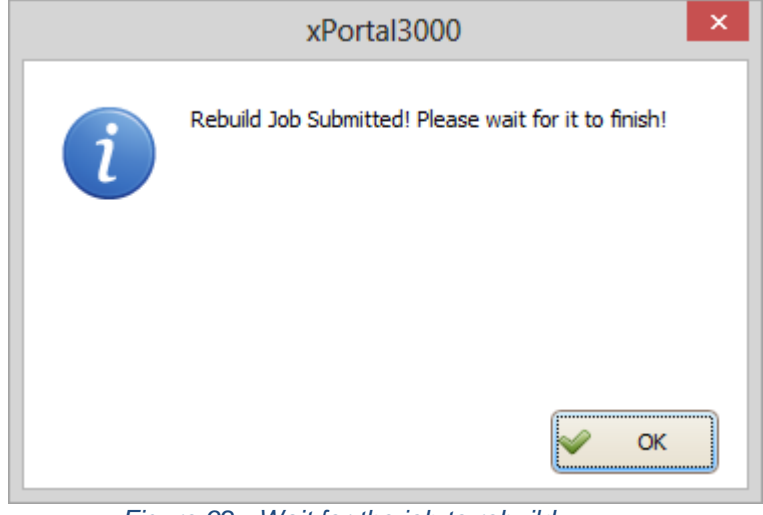

*Figure 92 - Wait for the job to rebuild*

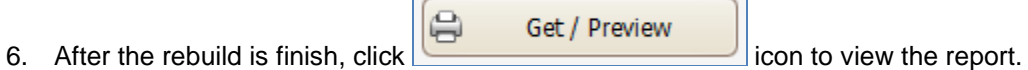

7. The following screen will be shown (*Refer Figure 93*). You can select From Date Time, To Date Time and Report Type to view the daily attendance report. To select for specific card no, staff or branch, you can use the Advanced Selection. Uncheck the checkbox at the right side

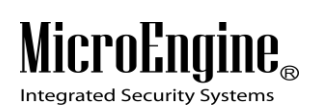

and use the drop down list to search for the cards that you want. Click Get/ Preview to continue.

 $\_$  , and the set of the set of the set of the set of the set of the set of the set of the set of the set of the set of the set of the set of the set of the set of the set of the set of the set of the set of the set of th

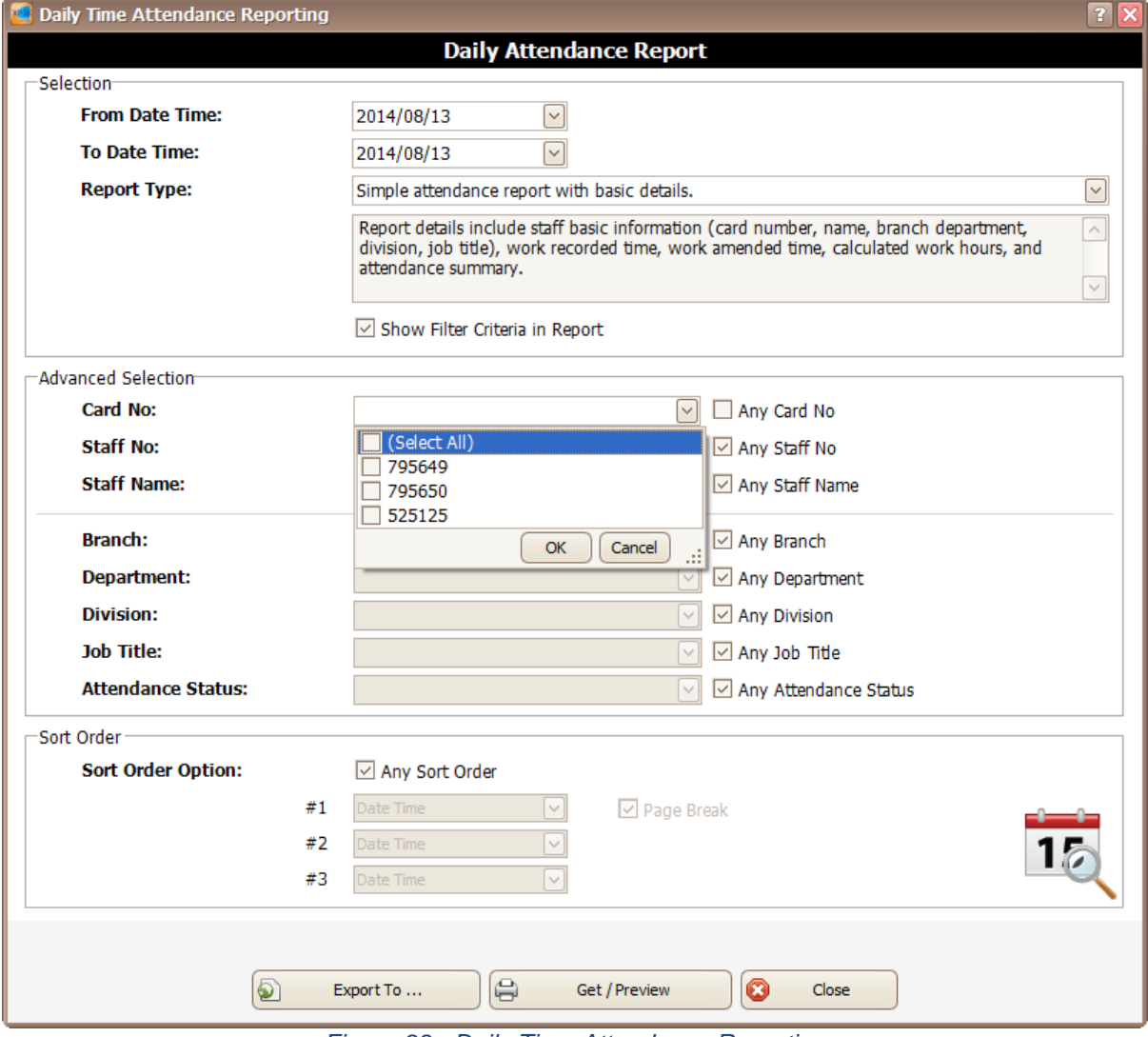

*Figure 93 - Daily Time Attendance Reporting*

8. xPortal3000 Report Viewer will be shown to display Daily Attendance Report.

#### **C. Monthly Attendance Report**

*The report displays the summary of daily attendance records for the month. You can view the total working time, absenteeism, and tardiness of the month.*

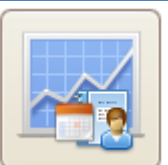

- 1. Click on **interest in the interest of the interest of the interest of the interest of the interest of the interest of the interest of the interest of the interest of the interest of the interest of the interest of the i**
- 2. The following screen will be shown (*Refer Figure 94*).

### MicroEng  ${\rm l\hspace{-.07cm}l\theta}_{\scriptscriptstyle\rm \odot}$

Integrated Security Systems

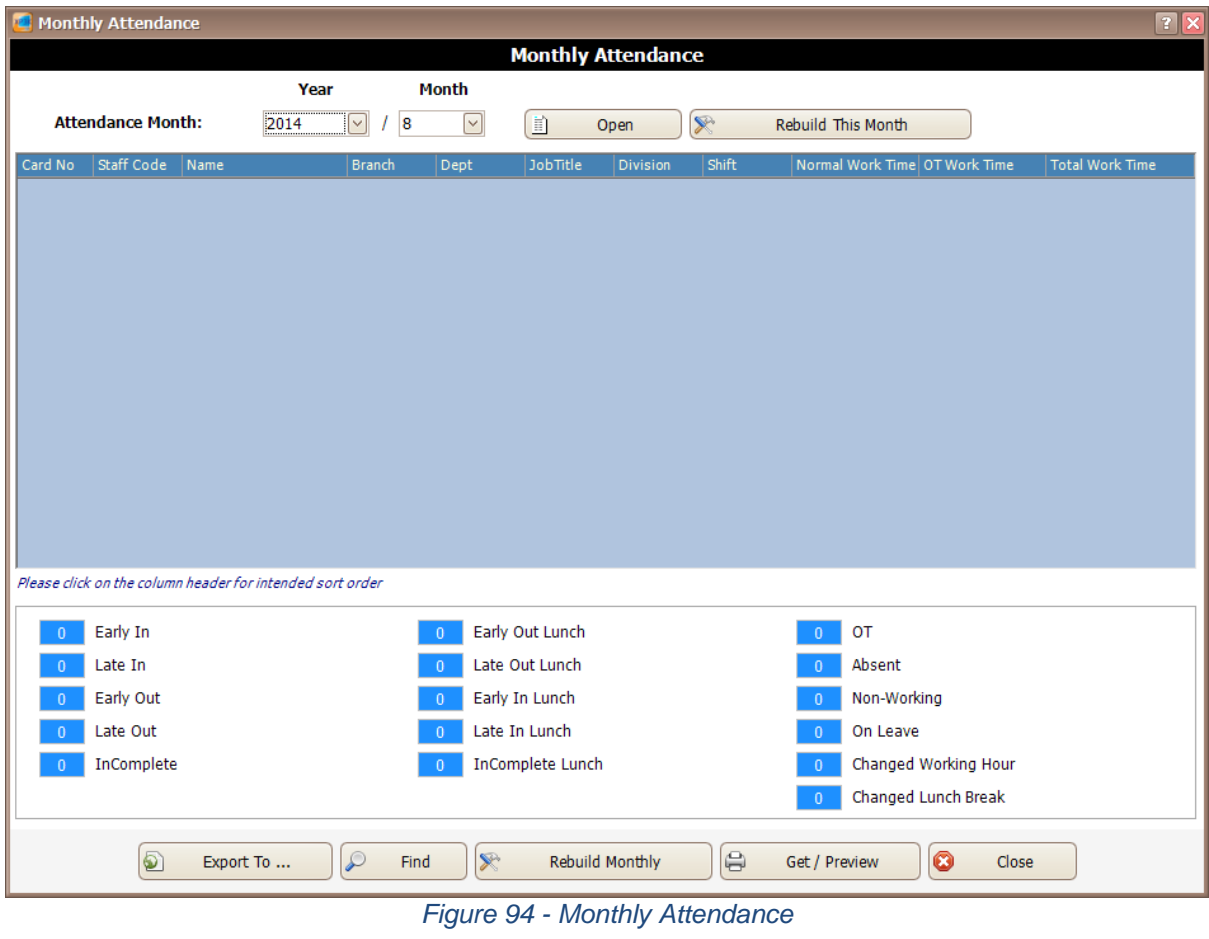

 $\_$  , and the set of the set of the set of the set of the set of the set of the set of the set of the set of the set of the set of the set of the set of the set of the set of the set of the set of the set of the set of th

ନ Rebuild Monthly

3. Click is click in the set of the set of the control of the build monthly attendance.

4. You can select Attendance Month to view the monthly attendance that you want. To select for specific card no, staff or branch, you can use the Advanced Selection. Uncheck the checkbox at the right side and use the drop down list to search for the cards that you want (*Refer Figure 95*). Click OK to continue.

# MicroEng  ${\bf l}{\bf \theta}_\text{\tiny R}$

**Integrated Security Systems** 

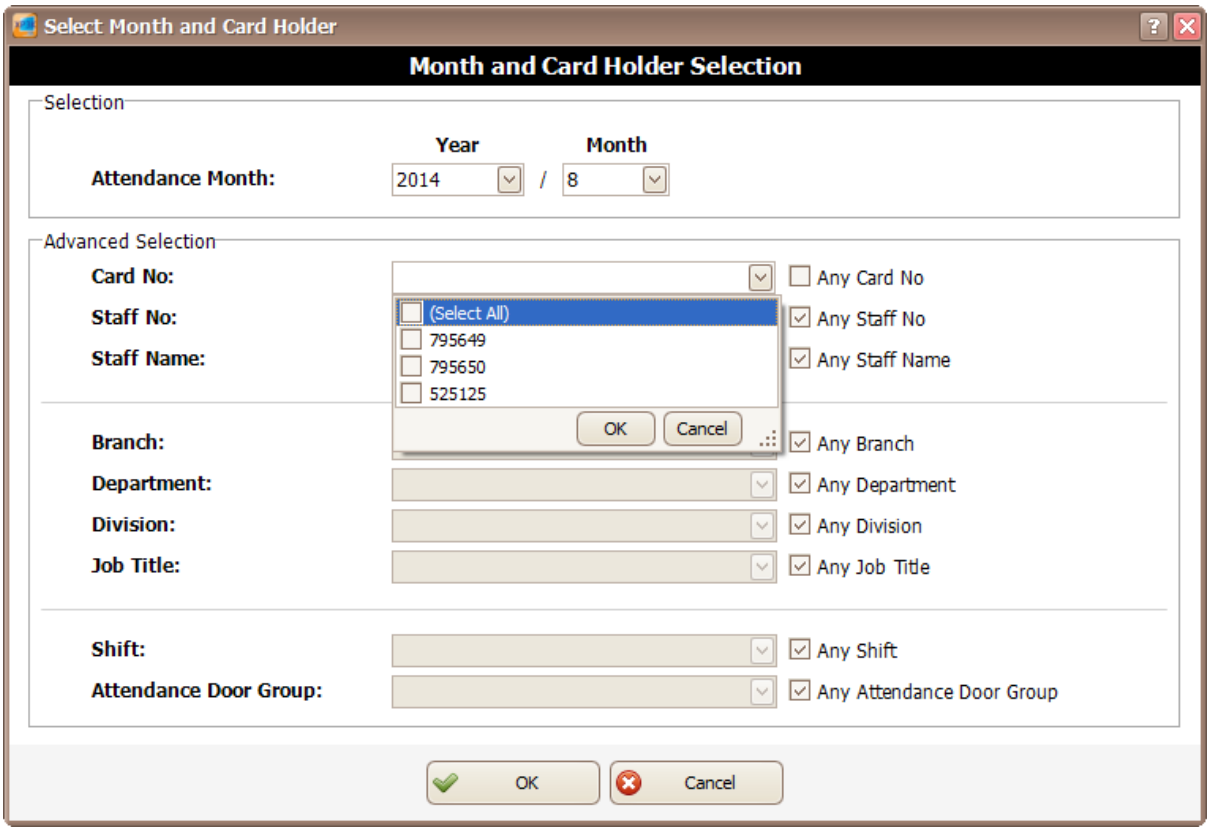

 $\_$  , and the set of the set of the set of the set of the set of the set of the set of the set of the set of the set of the set of the set of the set of the set of the set of the set of the set of the set of the set of th

*Figure 95 - Select Month and Card Holder*

5. You have to wait for the rebuild to finish (*Refer Figure 96*).

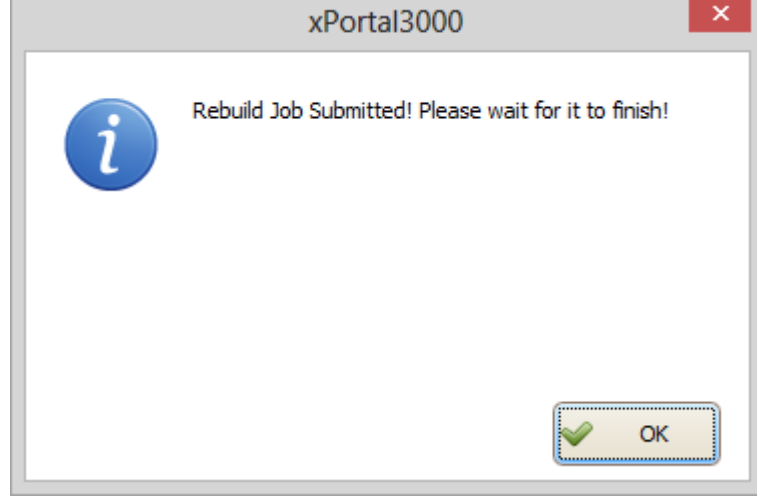

*Figure 96 - Wait for the job to rebuild*

- 
- 6. After the rebuild is finish, click  $\begin{bmatrix} 1 & 1 \end{bmatrix}$  Get / Preview icon to view the report. 7. The following screen will be shown (*Refer Figure 97*). You can select From Month, To Month and Report Type to view the monthly attendance report. To select for specific card no, staff or branch, you can use the Advanced Selection. Uncheck the checkbox at the right side and use the drop down list to search for the cards that you want. Click Get/ Preview to continue.

Get / Preview

# MicroEng  ${\rm l\hspace{-.07cm}l\theta}_{\scriptscriptstyle\rm \odot}$

**Integrated Security Systems** 

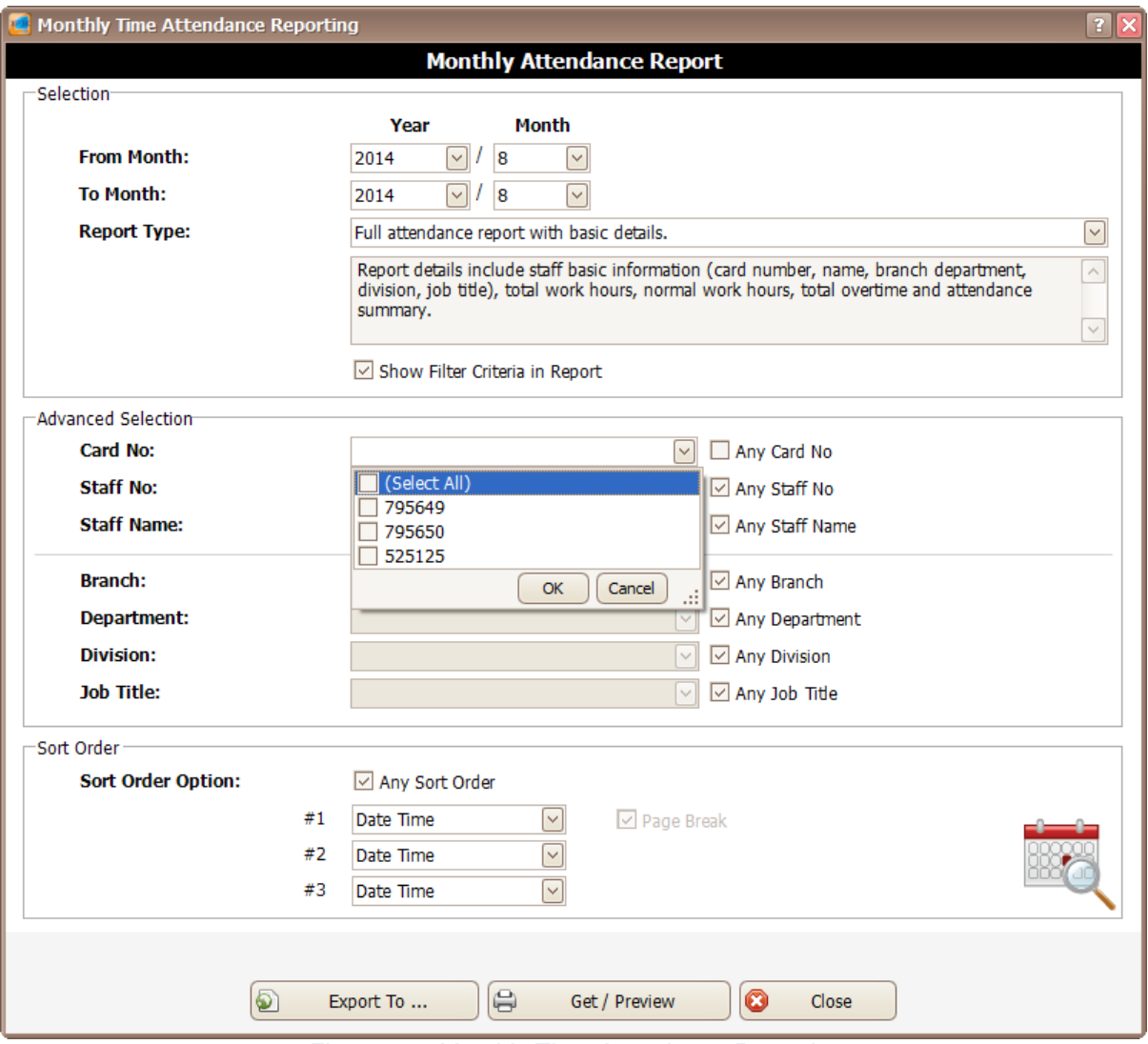

 $\_$  , and the set of the set of the set of the set of the set of the set of the set of the set of the set of the set of the set of the set of the set of the set of the set of the set of the set of the set of the set of th

*Figure 97 - Monthly Time Attendance Reporting*

8. xPortal3000 Report Viewer will be shown to display Monthly Attendance Report.

#### **D. Door User List Report**

*The report displays a list of card holders who have accessibility right to the selected door. In addition, you can trace the total Door Access Level that the selected door involved in.*

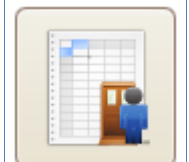

- 1. Click on **interest in the click** on to open Door User List Report screen.
- 2. Door User List screen will be shown to select door (*Refer Figure 98*).

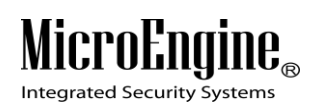

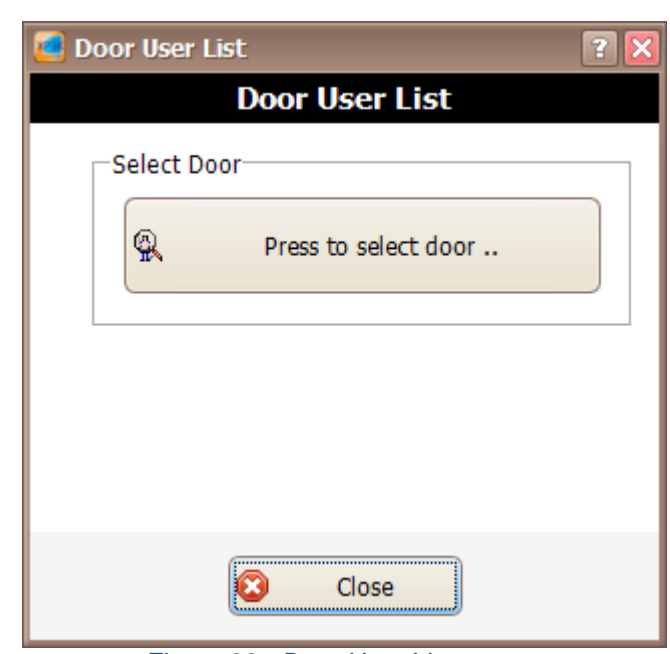

 $\_$  , and the set of the set of the set of the set of the set of the set of the set of the set of the set of the set of the set of the set of the set of the set of the set of the set of the set of the set of the set of th

*Figure 98 - Door User List*

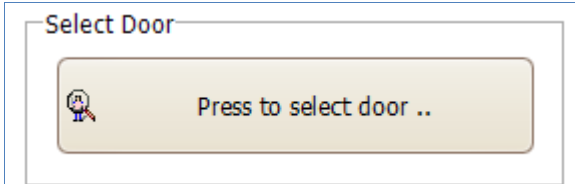

3. Click on **interest and its contract of the select door.** Select door

screen will be shown and allow you to select the door that you want (*Refer Figure 99*). Click OK to continue to the next screen.

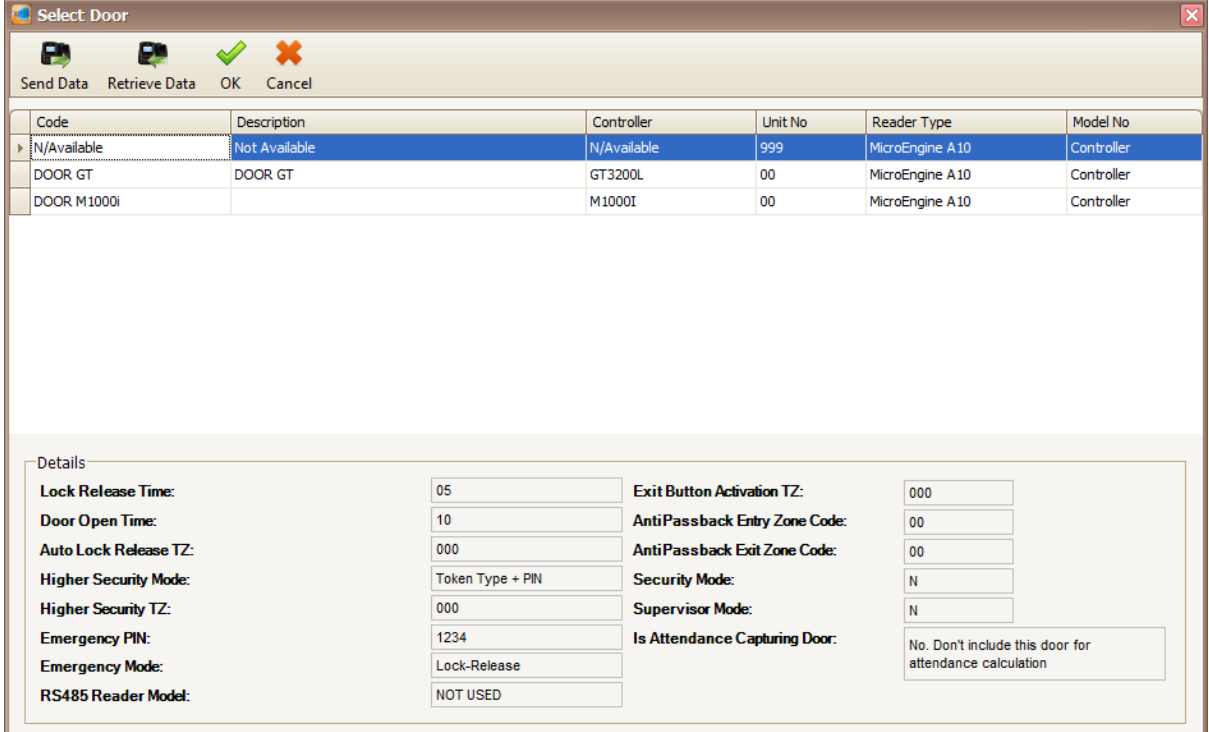

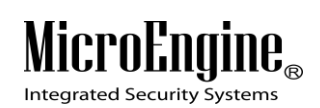

#### *Figure 99 - Select Door*

 $\_$  , and the set of the set of the set of the set of the set of the set of the set of the set of the set of the set of the set of the set of the set of the set of the set of the set of the set of the set of the set of th

4. A screen will display the total door accessibility related with the selected door (*Refer Figure 100*).

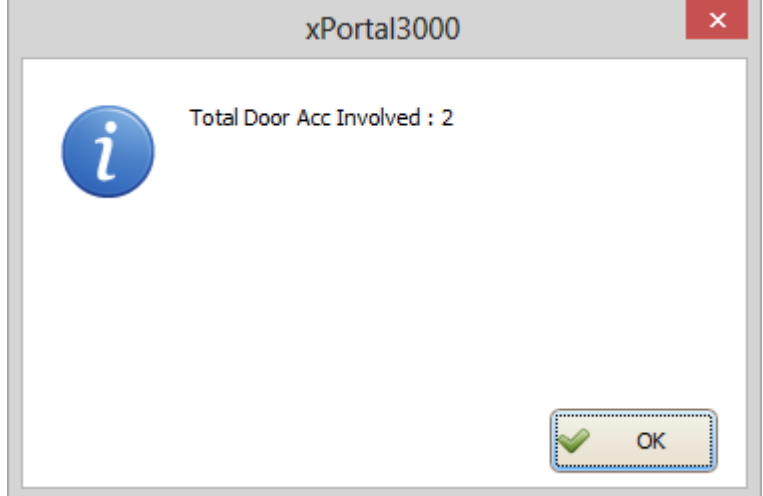

*Figure 100 - Total Door Accessibility Involved*

5. A list of card holder that has been assign to the door access will be shown (*Refer Figure 101*).

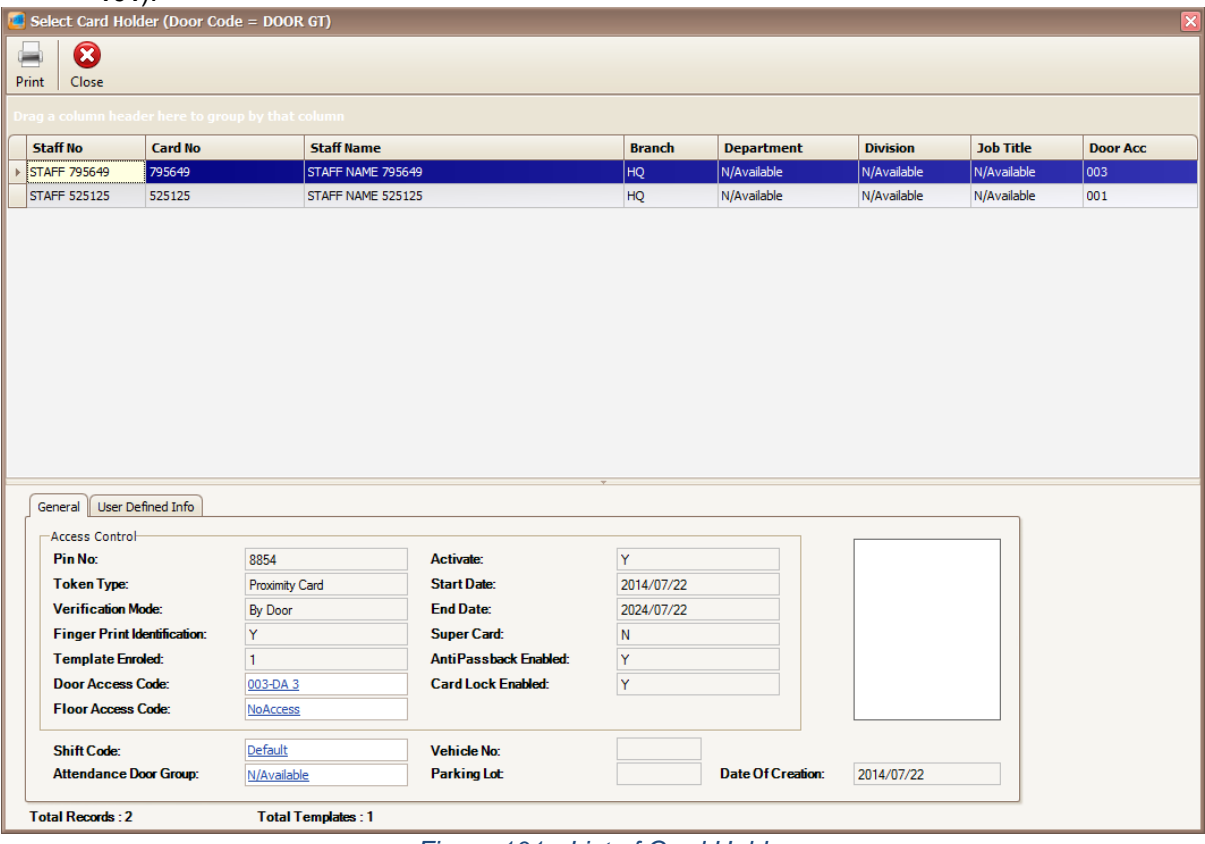

*Figure 101 - List of Card Holder*

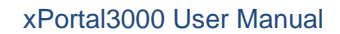

Integrated Security Systems

# **E. Staff Last Location Report**

*The report displays the door where the most recent transaction a card holder accessed to. Generate this report when you want to trace the current location of card holders.*

 $\_$  , and the set of the set of the set of the set of the set of the set of the set of the set of the set of the set of the set of the set of the set of the set of the set of the set of the set of the set of the set of th

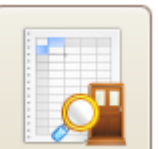

- 1. Click on **interest in the interest of the staff Last Location Report screen.**
- 2. An xPortal3000 report viewer will be shown to display the staff last location (Refer *Figure 102*).

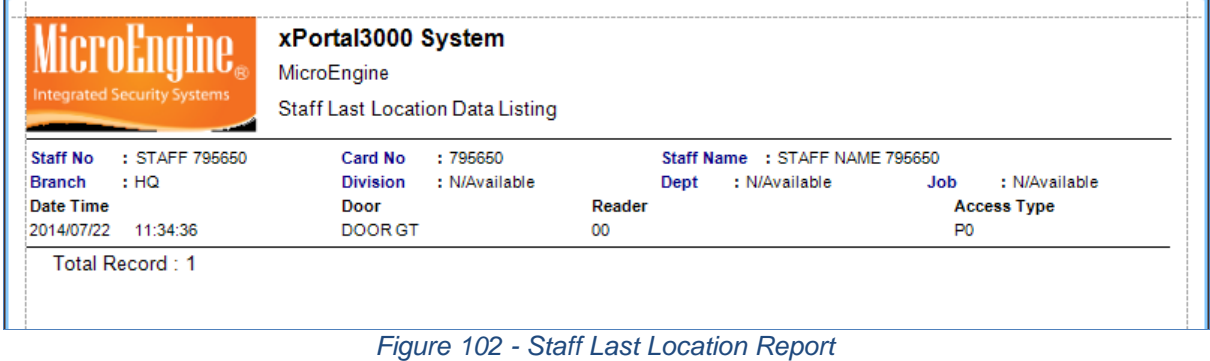

*Note: Staff Last Location Report only applicable in xPortal3000 Standalone/ Full version.*

# **F. Who Still In Report**

*The report displays a list of card holders who are still inside or outside of a certain compound. In case of emergency, you might want to generate this report to find out who are still inside the premise.*

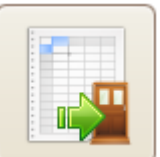

1. Click on **interest in the click on the click** on to open Who Still In Report screen.

2. Who Still In screen will be shown to choose the Main Door Group (Refer *Figure 103*).

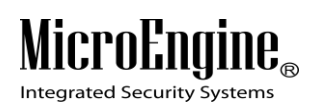

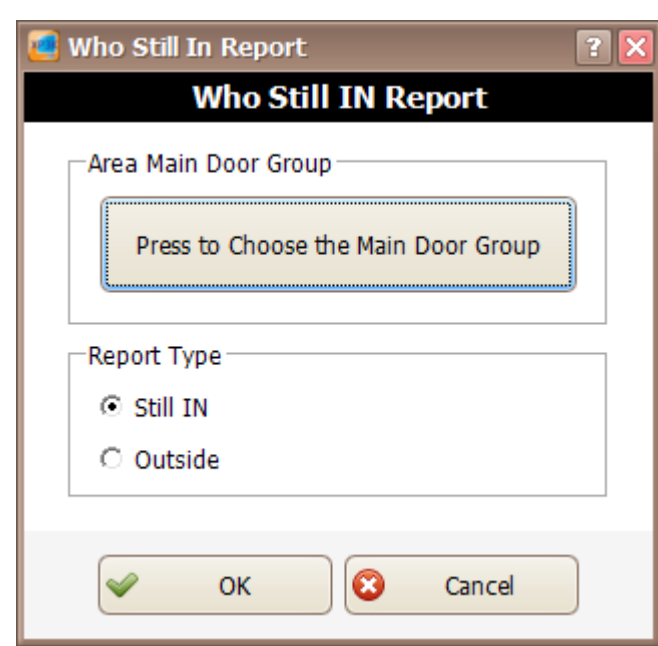

 $\_$  , and the set of the set of the set of the set of the set of the set of the set of the set of the set of the set of the set of the set of the set of the set of the set of the set of the set of the set of the set of th

*Figure 103 - Who Still In screen*

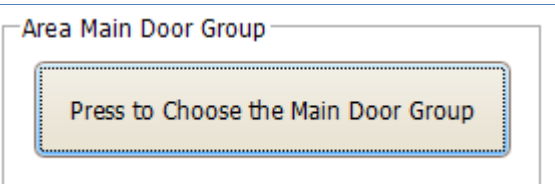

3. Click on **interest and its click on the Main Door** Group. Select area door screen will be shown and allow you to choose the area door that you want (*Refer Figure 104*). Click OK to continue to the next screen.

| <b>D</b> Select Area Door Doors |           |            |  |  |  |  |
|---------------------------------|-----------|------------|--|--|--|--|
|                                 |           |            |  |  |  |  |
|                                 | OK Cancel |            |  |  |  |  |
| Code                            |           | Door Group |  |  |  |  |
| Area 1                          |           | Door 1     |  |  |  |  |
|                                 |           |            |  |  |  |  |
|                                 |           |            |  |  |  |  |
|                                 |           |            |  |  |  |  |
|                                 |           |            |  |  |  |  |
|                                 |           |            |  |  |  |  |
|                                 |           |            |  |  |  |  |
|                                 |           |            |  |  |  |  |

*Figure 104 - Select Area Door*

4. Select the report type by choosing Still In or Outside (Refer *Figure 105*).

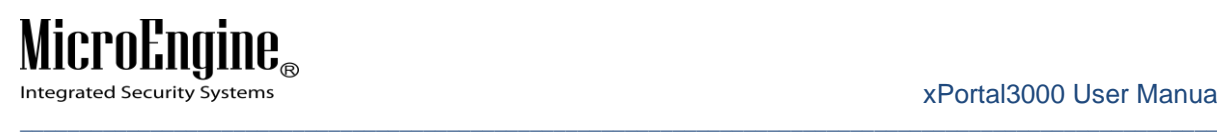

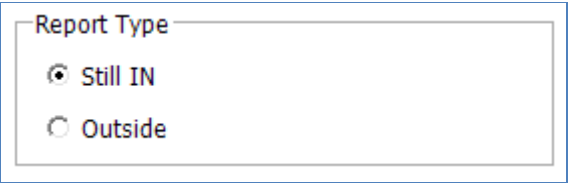

*Figure 105 - Report Type*

5. Click OK to view the report. A report viewer will be shown to display the Who Still In report (Refer *Figure 106*).

| xPortal3000 System<br>MicroEngine<br><b>Integrated Security Systems</b><br>Who Still IN Listing |                |                   |               |                 |             |                  |                |            |             |
|-------------------------------------------------------------------------------------------------|----------------|-------------------|---------------|-----------------|-------------|------------------|----------------|------------|-------------|
| <b>Staff Code</b>                                                                               | <b>Card No</b> | <b>Staff Name</b> | <b>Branch</b> | <b>Division</b> | Department  | <b>Job Title</b> | Door Code      | Date       | <b>Time</b> |
| <b>STAFF 525125</b>                                                                             | 525125         | STAFF NAME 525125 | HQ            | N/Available     | N/Available | N/Available      | <b>DOOR GT</b> | 2014/08/18 | 10:56:39    |
| <b>STAFF 795650</b>                                                                             | 795650         | STAFF NAME 795650 | HQ            | N/Available     | N/Available | N/Available      | <b>DOOR GT</b> | 2014/07/22 | 11:34:36    |
| Total Record: 2                                                                                 |                |                   |               |                 |             |                  |                |            |             |
|                                                                                                 |                |                   |               |                 |             |                  |                |            |             |
|                                                                                                 |                |                   |               |                 |             |                  |                |            |             |
|                                                                                                 |                |                   |               |                 |             |                  |                |            |             |

*Figure 106 - Print Who Still In Listing*

# **Control Panel**

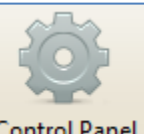

i. To open Control Panel in xPortal3000 Client, click on **Control Panel** icon at the top menu. The following window will appear *(Refer Figure 107)*.

|                                 |                      |                                   |                      | <b>System Settings</b>        |                               |                          |                                    |  |
|---------------------------------|----------------------|-----------------------------------|----------------------|-------------------------------|-------------------------------|--------------------------|------------------------------------|--|
| <b>Connection</b>               | Controller           | <b>Door</b>                       | <b>Alarm Panel</b>   | w<br>Output                   | Inpot                         | 畄<br>Lift Panel          | <b>Floor Relay</b><br><b>Hames</b> |  |
| 4<br>Real-Time<br>Trans. Export | System<br>Properties | 印<br>Site                         | Door Group           | Area Main                     | فعالكه<br>s a r<br>Floor Plan | <b>System User</b>       | 79 F.<br>Software Skin             |  |
|                                 |                      | $\bigoplus$                       |                      | <b>Accessibility Settings</b> |                               |                          |                                    |  |
| <b>Menu Access</b><br>Level     | Time Set             | Time Zone                         | All Holday<br>Dates  | <b>Access Holiday</b><br>Date | Floor Zone                    | Door<br>Accessbility     | ше<br>Floor<br>Accessibility       |  |
|                                 |                      |                                   |                      | <b>Staff Settings</b>         |                               |                          |                                    |  |
| $2 -$<br><b>Staff Record</b>    | Branch               | $\mathbf{r}$<br><b>Department</b> | Œ<br><b>Division</b> | <b>Job Title</b>              | Default Staff<br>PDI          | 457<br><b>Change PIN</b> |                                    |  |
|                                 |                      |                                   |                      |                               |                               |                          |                                    |  |
|                                 |                      |                                   |                      |                               |                               |                          |                                    |  |

*Figure 107 - xPortal3000 Client Login Window*

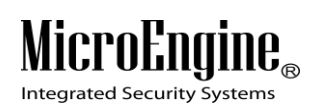

ii. There are 3 sections in the Control Panel which are System Settings, Accessibility Settings and Staff Settings.

 $\_$  , and the set of the set of the set of the set of the set of the set of the set of the set of the set of the set of the set of the set of the set of the set of the set of the set of the set of the set of the set of th

#### *Table 16 - Control Panel Description*

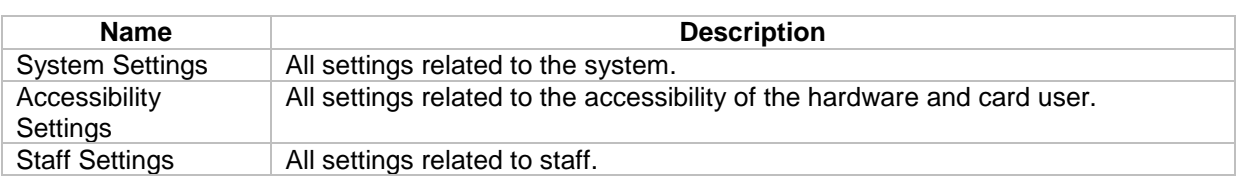

# **System Settings**

#### **A. Connection**

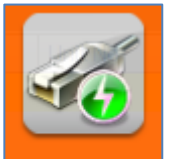

- 1. Click on **Connection** icon.
- 2. The following window will be shown *(Refer Figure 108).* On the Connection Setup window, you can see the information of the connection settings on the bottom of the window.

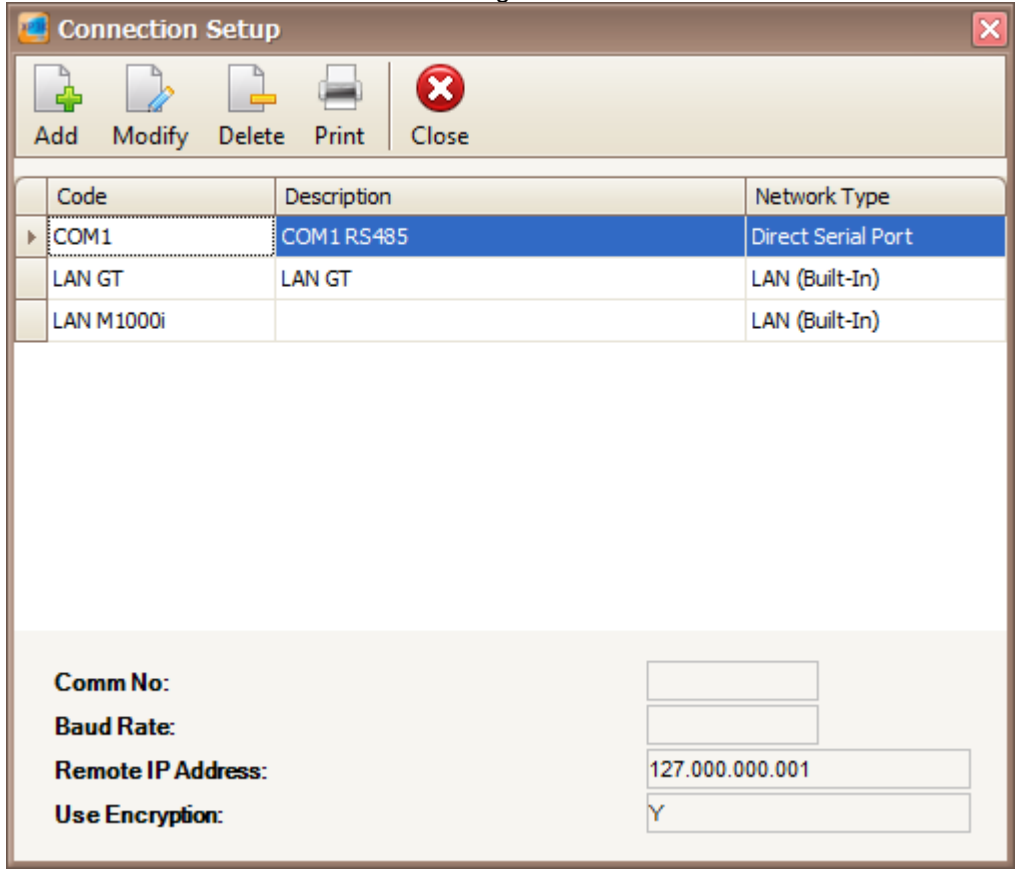

*Figure 108 - Connection Setup*

3. To add connection, click the Add button on the top menu. The following window will be shown *(Refer Figure 109)*.

 $\_$  , and the set of the set of the set of the set of the set of the set of the set of the set of the set of the set of the set of the set of the set of the set of the set of the set of the set of the set of the set of th

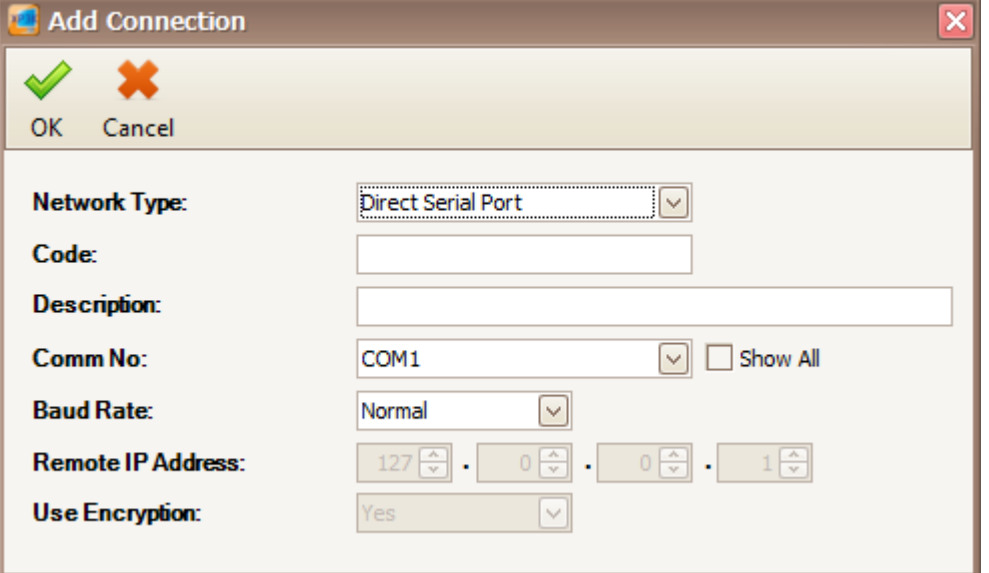

*Figure 109 - Add Connection*

4. Enter the information of the connection as described below:

| <b>Fields</b>     | <b>Description</b>                                                                                                    |
|-------------------|----------------------------------------------------------------------------------------------------|
| Network Type      | Specify a connection method. Available choices are as follow:<br>1) Direct Serial Port                                    |
|                   | - The controller is connected to PC using RS232 or RS485 (through MCI/ USB)<br>to RS485 converter).                       |
|                   | 2) LAN (Built-In)                                                                                                    |
|                   | - The controller is connected to PC using controller's built-in interface module<br>or using external LAN interface unit. |
| Code***           | A short name that describes the connection. Max length $= 15$ .                                                           |
| Description       | Longer description for the connection. Max length $=$ 40 characters. Eq.: COM2<br><b>RS485</b>                            |
| Comm No           | Specify Serial Comm Port number.                                                                                          |
| <b>Baud Rate</b>  | Specify Direct Serial port connection speed in bits per second (bps),<br>1) Normal                                        |
|                   | - Data will be transmitted at 2400 bps.                                                                                   |
|                   | 2) Advance                                                                                                    |
|                   | - Data will be transmitted at 9600 bps                                                                                    |
|                   | 3) Super Advance                                                                                                    |
|                   | - Data will be transmitted at 19200 bps (only support C2000)                                                              |
| Remote IP Address | Specify controller's IP Address or Remote IP Address of the external LAN<br>interface unit.                               |
| Use Encryption    | Specify to use the encryption.                                                                                            |

*Table 17 - Controller Settings Description*

*\*\*\*Note: This field cannot be edited after saved the setting.*

- 5. Click OK to save the settings.
- 6. Click on Modify button to change the connection settings.
- 7. Click on Delete button to delete the connection.
- 8. Click on Print button to print the connection settings that you want *(Refer Figure 110).*

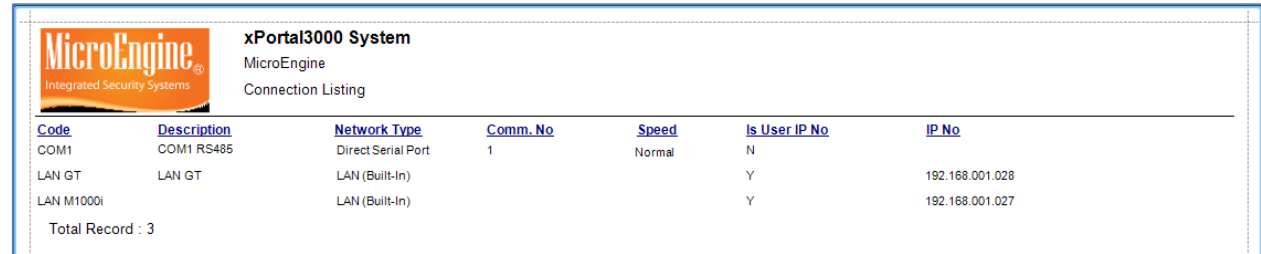

*Figure 110 - Print Connection Listing*

 $\_$  , and the set of the set of the set of the set of the set of the set of the set of the set of the set of the set of the set of the set of the set of the set of the set of the set of the set of the set of the set of th

# **B. Controller**

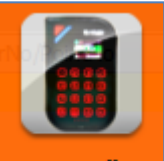

- 1. Click on **Controller** icon.
- 2. The following window will be shown *(Refer Figure 111).* On the Controller Setup window, you can see the information of the controller settings on the bottom of the window.

#### xPortal3000 User Manual

# **MicroEngine**®

Integrated Security Systems

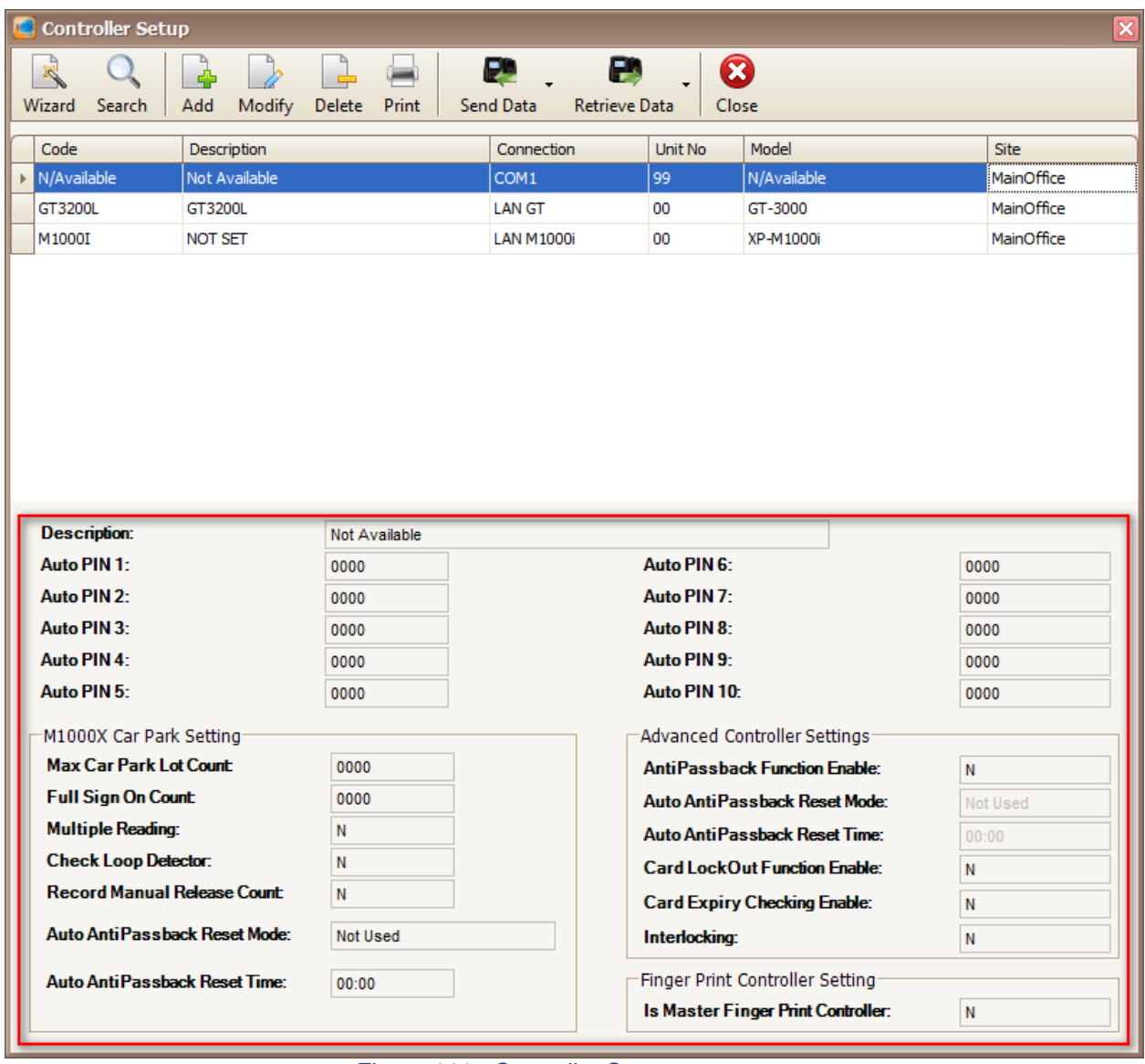

 $\_$  , and the set of the set of the set of the set of the set of the set of the set of the set of the set of the set of the set of the set of the set of the set of the set of the set of the set of the set of the set of th

*Figure 111 - Controller Setup*

- 3. Click on Wizard button to add controller.
- 4. Click on Search button to use the Device Lookup.
- 5. Click on Add button to add controller manually *(Refer Figure 112).*

Integrated Security Systems

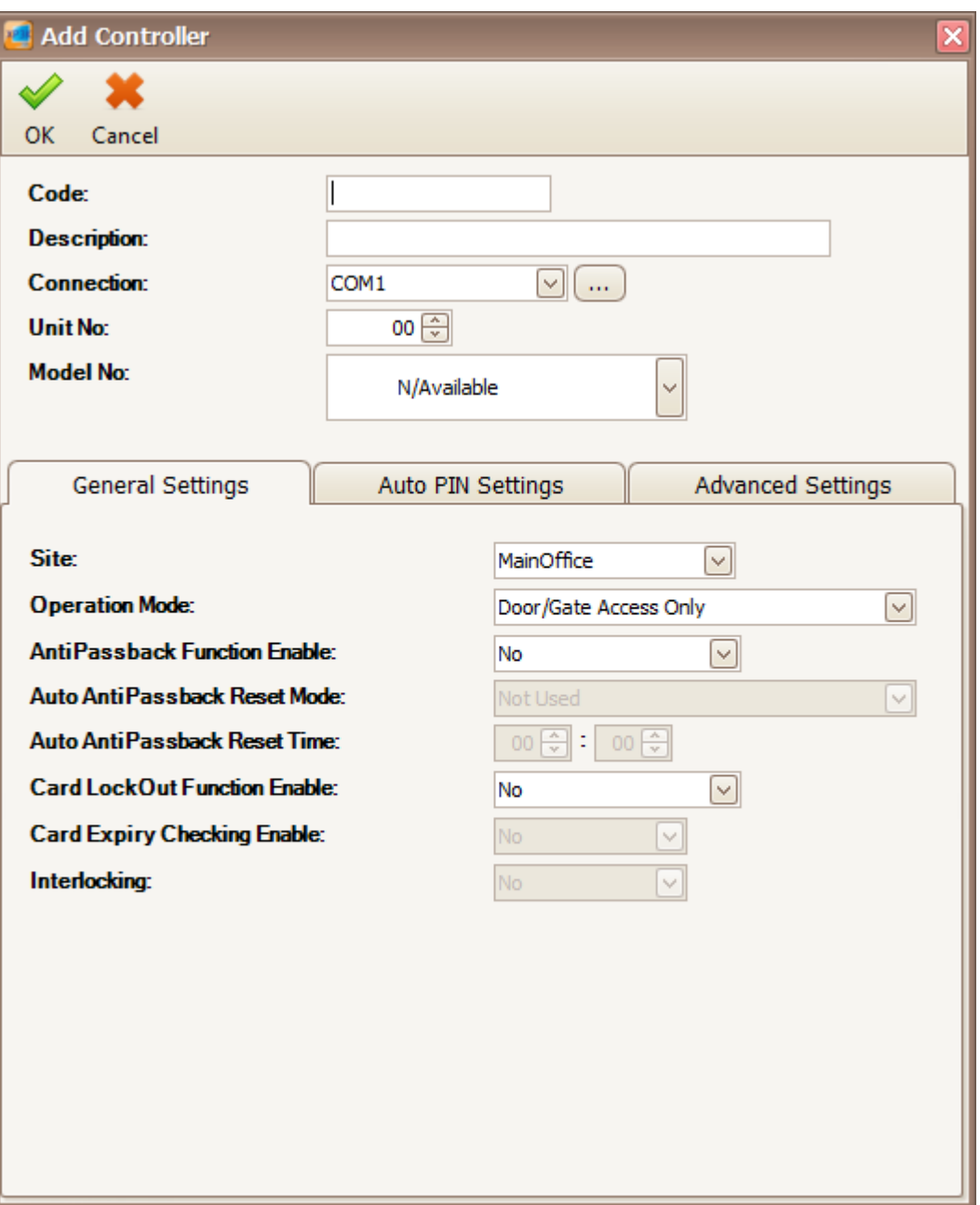

 $\_$  , and the set of the set of the set of the set of the set of the set of the set of the set of the set of the set of the set of the set of the set of the set of the set of the set of the set of the set of the set of th

*Figure 112 - Add Controller*

6. Enter the information of the controller as described below:

#### *Table 18 – Controller Description*

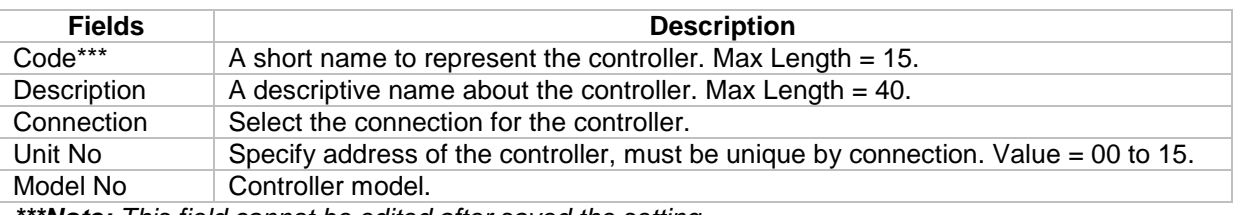

*\*\*\*Note: This field cannot be edited after saved the setting.*

7. You can setup the controller settings at the General Settings, Auto PIN Settings and Advanced Settings *(Refer Figure 113, Figure 114 and Figure 115).*

 $\_$  , and the set of the set of the set of the set of the set of the set of the set of the set of the set of the set of the set of the set of the set of the set of the set of the set of the set of the set of the set of th

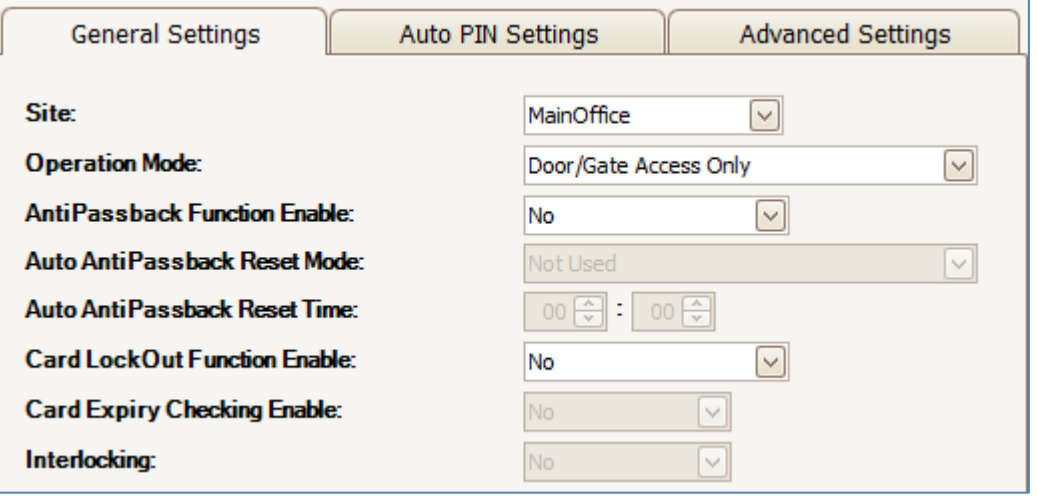

*Figure 113 - General Setting*

#### *Table 19 - General Setting Description*

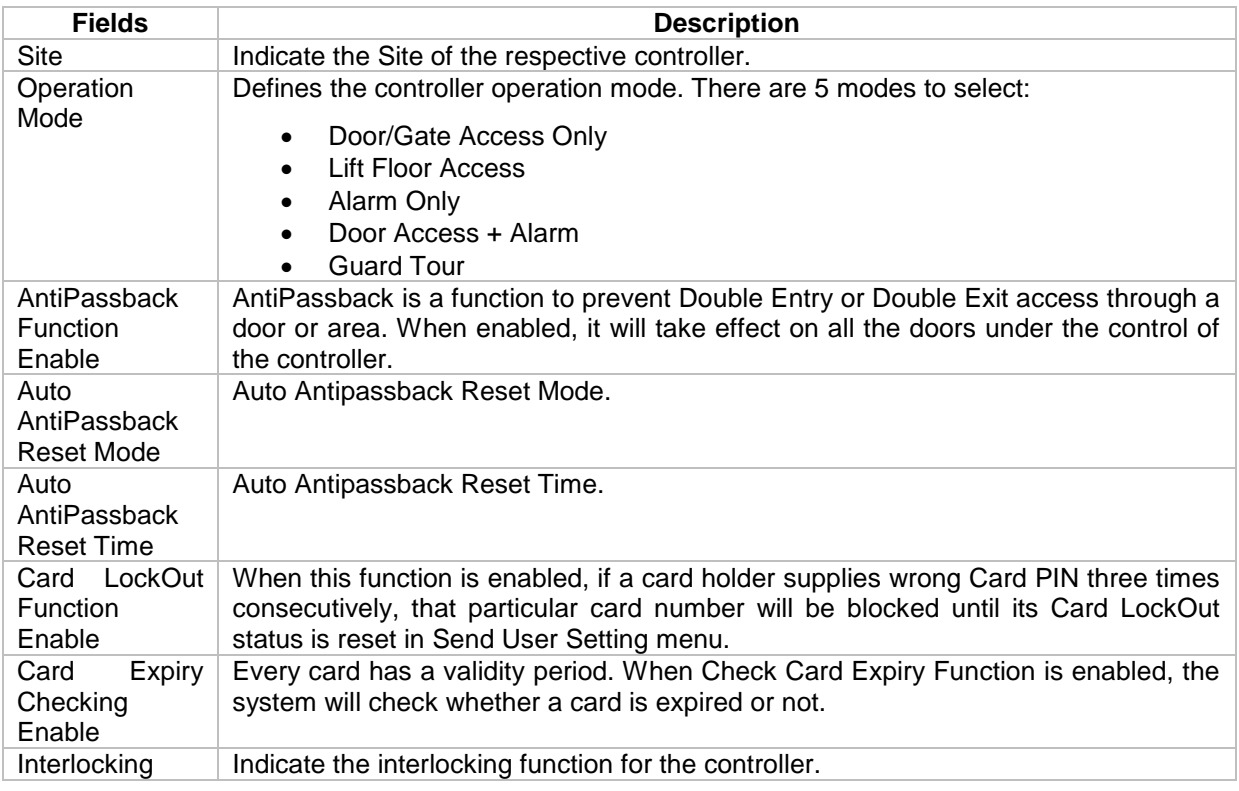

MicroEngine® Integrated Security Systems

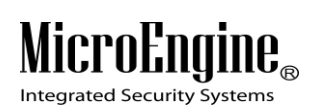

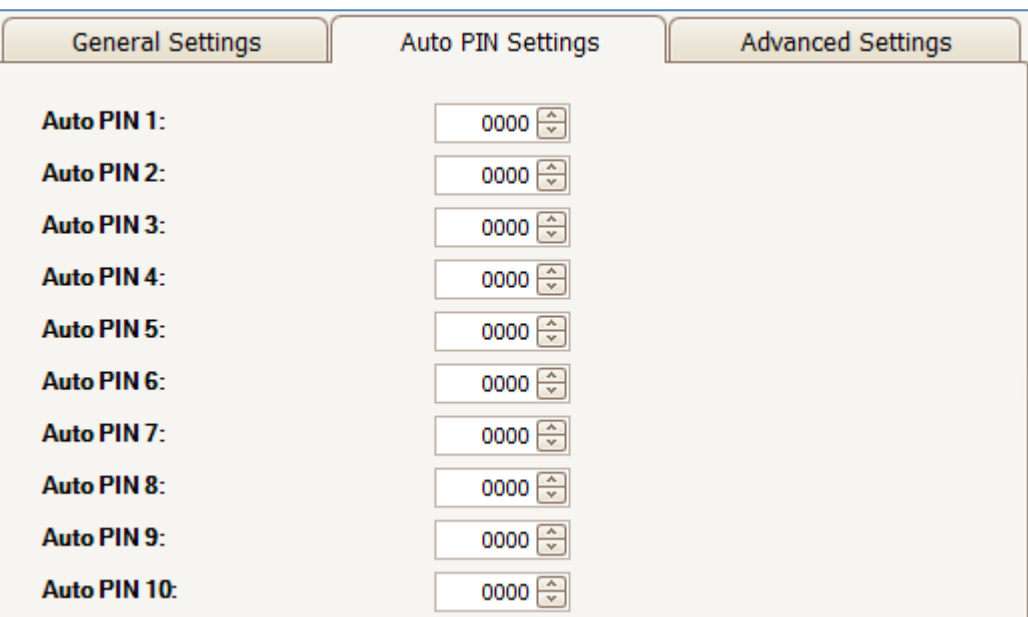

 $\_$  , and the set of the set of the set of the set of the set of the set of the set of the set of the set of the set of the set of the set of the set of the set of the set of the set of the set of the set of the set of th

*Figure 114 - Auto PIN Setting*

#### *Table 20 - Auto PIN Setting Description*

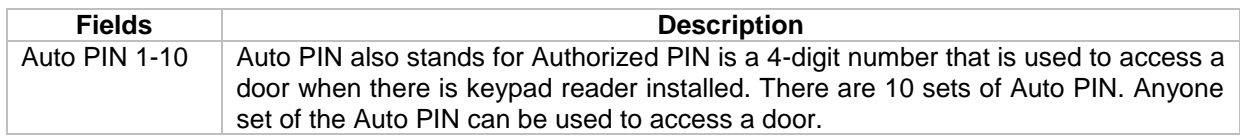

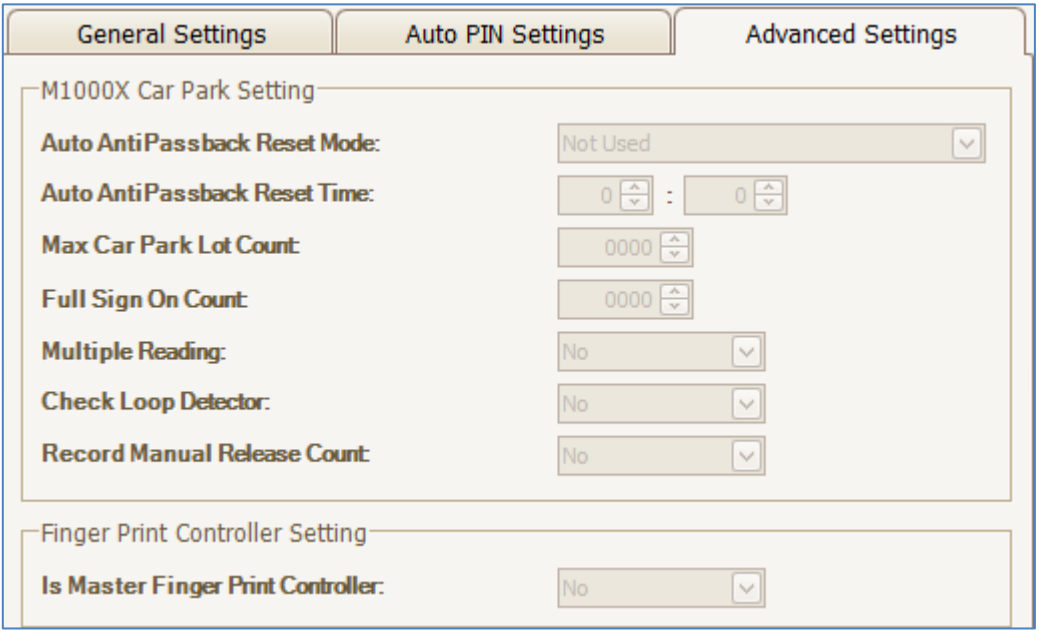

*Figure 115 - Advanced Setting*

*Note: Advanced Setting only applicable for M1000X for Car Park Setting.*

- 8. Click OK to save all the settings.
- 9. Click on Modify to change the controller settings.
- 10. Click on Delete to delete the controller.
- 11. Click on Print to print the controller settings *(Refer Figure 116).*

| <b>Integrated Security Systems</b>           | xPortal3000 System<br>MicroEngine<br><b>Controller Listing</b> |                |                  |                           |                        |
|----------------------------------------------|----------------------------------------------------------------|----------------|------------------|---------------------------|------------------------|
|                                              |                                                                |                |                  |                           |                        |
| <b>Controller Code</b><br><b>Description</b> | <b>Site Code</b>                                               | <b>Unit No</b> | <b>Model No</b>  | <b>Network Type</b>       | <b>Connection Type</b> |
| GT3200L<br>GT3200L                           | MainOffice                                                     | -00            | GT-3000          | LAN (Built-In)            | <b>LAN GT</b>          |
| <b>NOT SET</b><br><b>M1000I</b>              | MainOffice                                                     | 00             | <b>XP-M1000i</b> | LAN (Built-In)            | <b>LAN M1000i</b>      |
| <b>Not Available</b><br>N/Available          | MainOffice                                                     | 99             | N/Available      | <b>Direct Serial Port</b> | COM <sub>1</sub>       |
| Total Record: 3                              |                                                                |                |                  |                           |                        |

*Figure 116 - Print Controller Listing*

 $\_$  , and the set of the set of the set of the set of the set of the set of the set of the set of the set of the set of the set of the set of the set of the set of the set of the set of the set of the set of the set of th

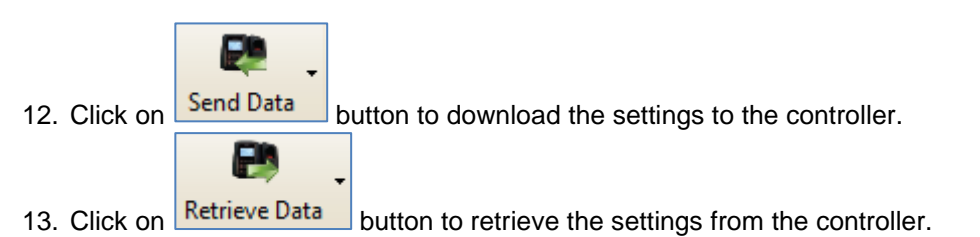

*Note: Send Data and Retrieve Data only applicable in xPortal3000 Standalone/ Full version.*

**C. Door**

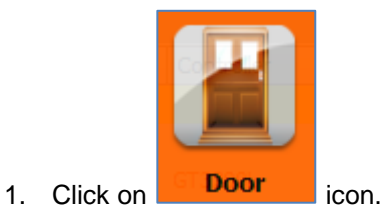

Integrated Security Systems

2. The following window will be shown *(Refer Figure 117).* On the Door Setup window, you can see the information of the door settings on the bottom of the window.

 $\_$  , and the set of the set of the set of the set of the set of the set of the set of the set of the set of the set of the set of the set of the set of the set of the set of the set of the set of the set of the set of th

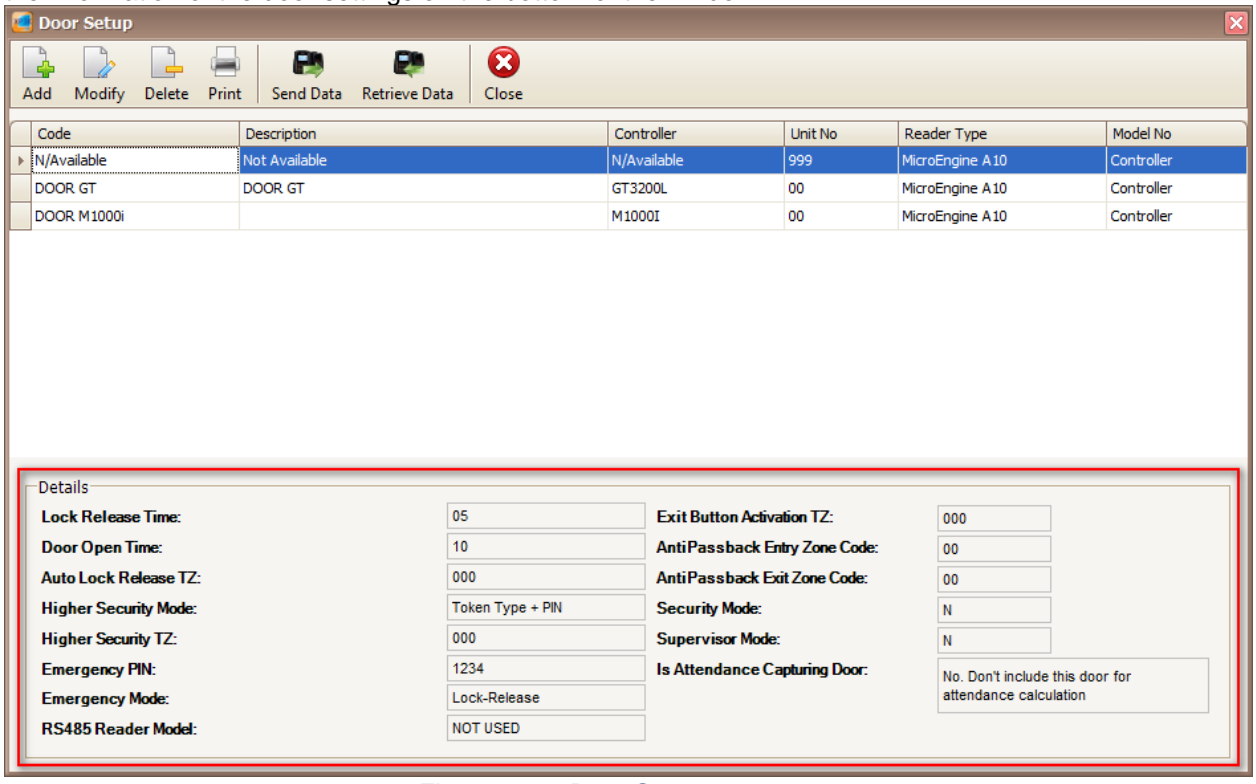

*Figure 117 - Door Setup*

3. Click Add button to start adding a door manually *(Refer Figure 118).*

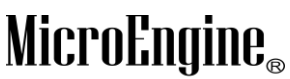

Integrated Security Systems

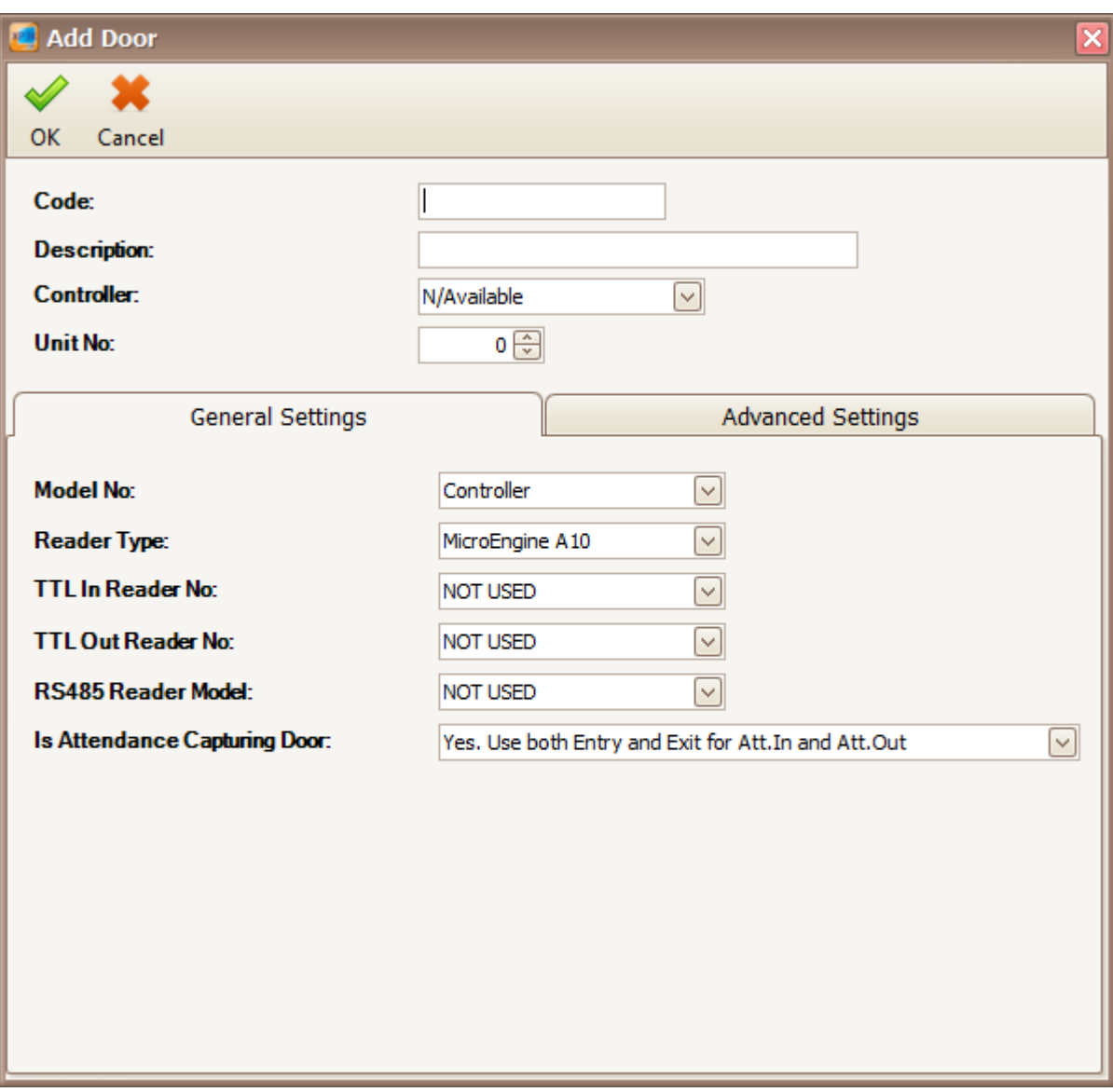

 $\_$  , and the set of the set of the set of the set of the set of the set of the set of the set of the set of the set of the set of the set of the set of the set of the set of the set of the set of the set of the set of th

### *Figure 118 - Add Door*

4. Enter the information of the door as described below:

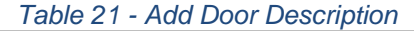

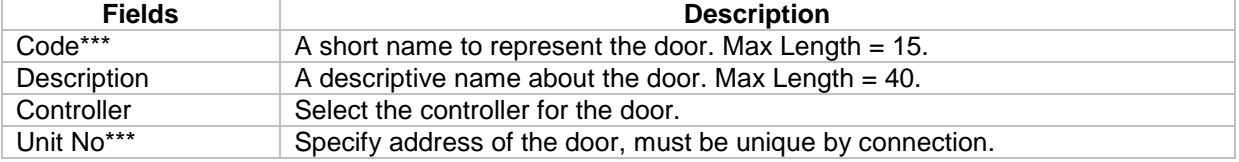

*\*\*\*Note: This field cannot be edited after saved the setting.*

#### 5. You can set the door settings in the General Settings and Advanced Settings *(Refer Figure 119 and Figure 120).*

 $\_$  , and the set of the set of the set of the set of the set of the set of the set of the set of the set of the set of the set of the set of the set of the set of the set of the set of the set of the set of the set of th

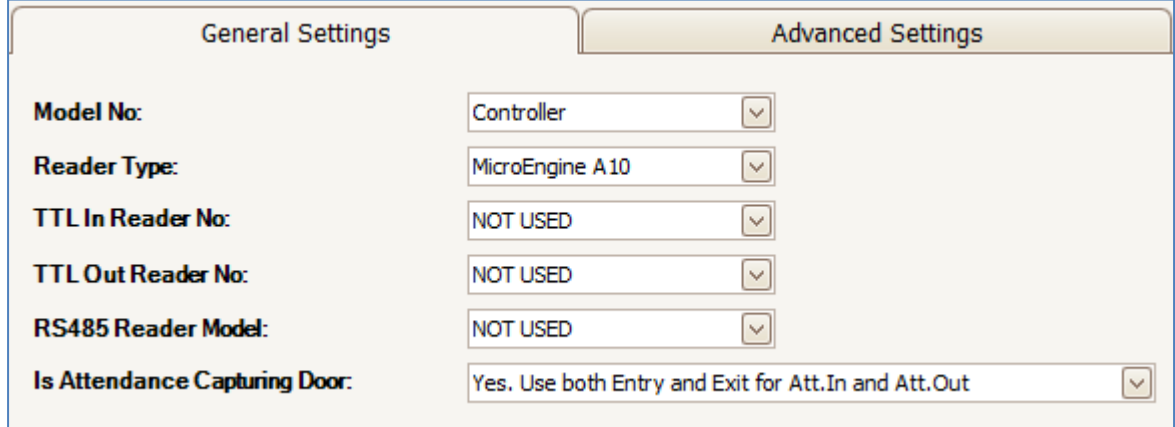

### *Figure 119 - General Setting*

#### *Table 22 - General Setting Description*

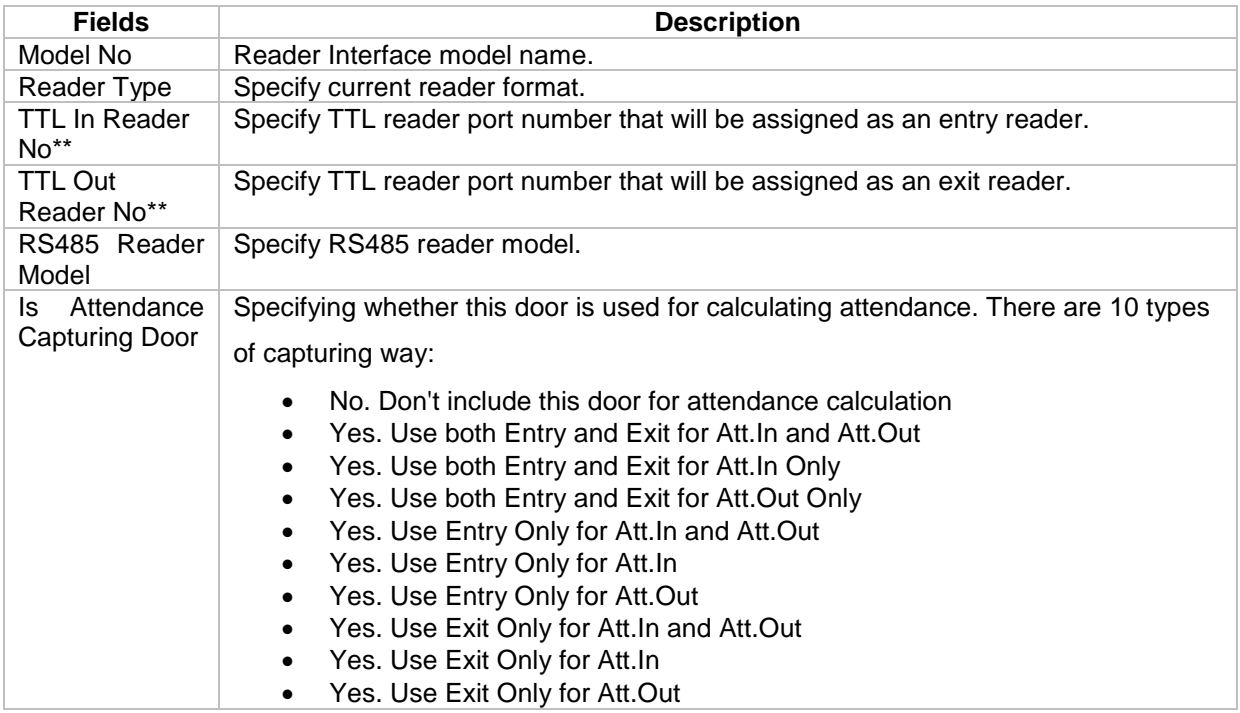

*\*\*Note: This is applicable to M1000i and M2000i.*

Integrated Security Systems

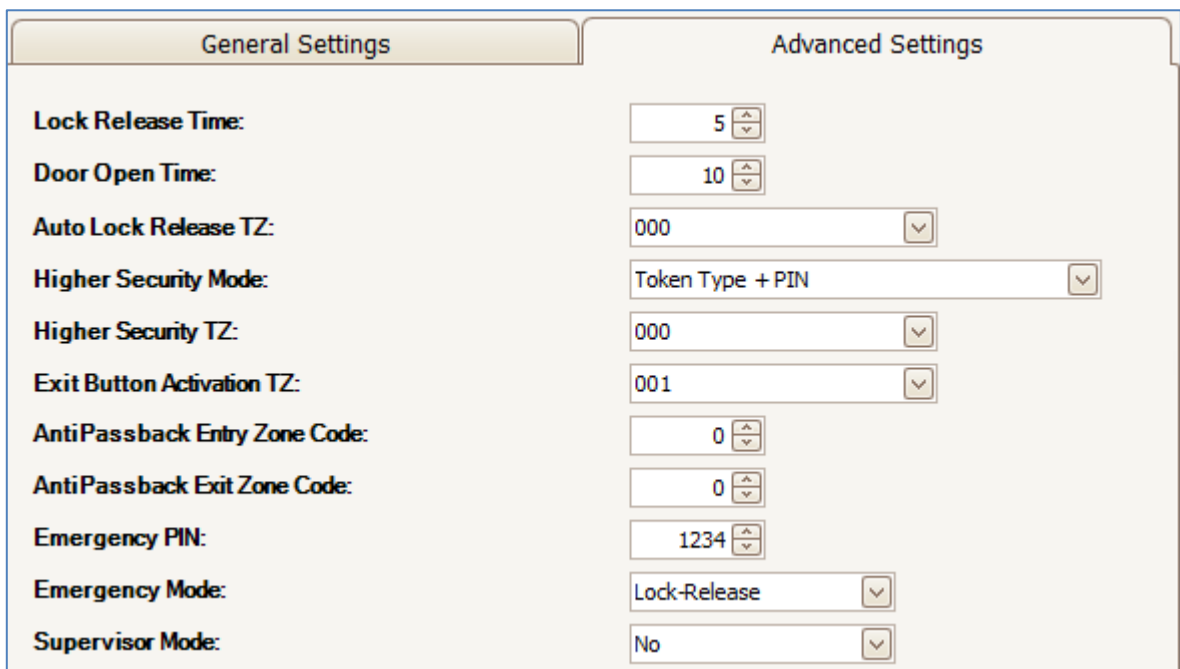

 $\_$  , and the set of the set of the set of the set of the set of the set of the set of the set of the set of the set of the set of the set of the set of the set of the set of the set of the set of the set of the set of th

# *Figure 120 - Advanced Setting*

### *Table 23 - Advanced Setting Description*

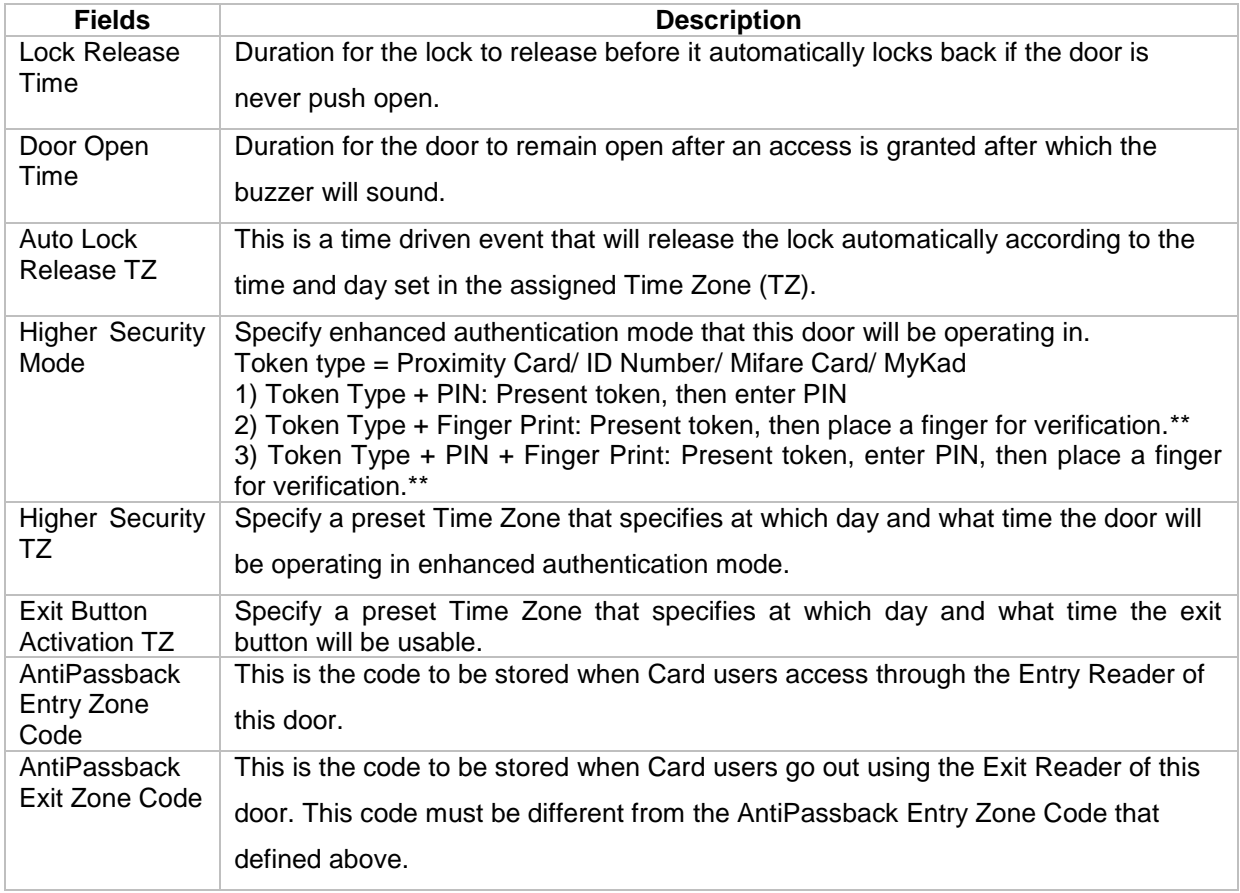

# M

**Integrated Security Systems** 

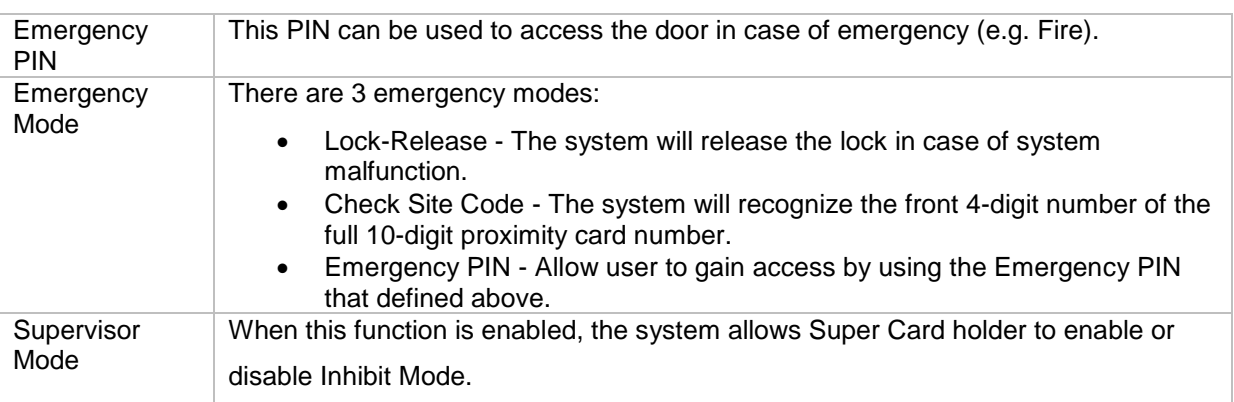

 $\_$  , and the set of the set of the set of the set of the set of the set of the set of the set of the set of the set of the set of the set of the set of the set of the set of the set of the set of the set of the set of th

*\*\*Note: This is applicable for GT controller.*

- 6. Click OK to save the settings.
- 7. Click Modify to change the settings.
- 8. Click Delete to delete the door.
- 9. Click Print to print the door details *(Refer Figure 121).*

| <b>Integrated Security Systems</b> |                    | xPortal3000 System<br>MicroEngine<br>Door Listing |          |                    |                   |                      |                       |                         |                       |  |  |
|------------------------------------|--------------------|---------------------------------------------------|----------|--------------------|-------------------|----------------------|-----------------------|-------------------------|-----------------------|--|--|
| Door Code                          | <b>Description</b> | <b>Controller</b>                                 | Unit No  | <b>Reader Type</b> | <b>Supervisor</b> | <b>Lock Rel Time</b> | <b>Door Open Time</b> | <b>Auto Lock Rel TZ</b> | <b>Exit Button TZ</b> |  |  |
| DOOR GT<br><b>DOOR M1000i</b>      | DOOR GT            | GT3200L<br><b>M1000I</b>                          | 00<br>00 | 0<br>$\circ$       | N<br>N            | 05<br>05             | 10<br>10 <sup>°</sup> | 000<br>000              | 001<br>001            |  |  |
| N/Available<br>Total Record: 3     | Not Available      | N/Available                                       | 999      | $\circ$            | Ν                 | 05                   | 10                    | 000                     | 000                   |  |  |

*Figure 121 - Print Door Listing*

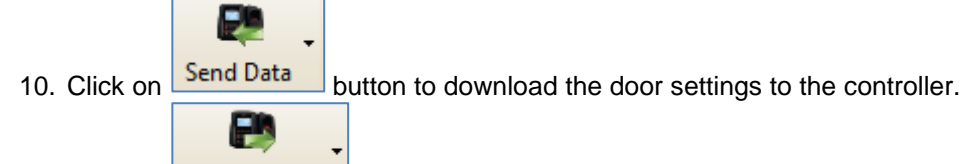

11. Click on **Retrieve Data** button to retrieve the door settings from the controller.

*Note: Send Data and Retrieve Data only applicable in xPortal3000 Standalone/ Full version.*

#### **D. Alarm Panel**

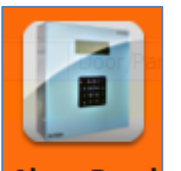

1. Click on **Alarm Panel** icon.

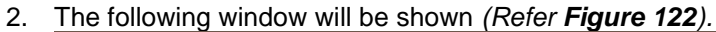

 $\mathbf{IIB}_{\scriptscriptstyle\otimes}$ 

MicroEngil

Integrated Security Systems

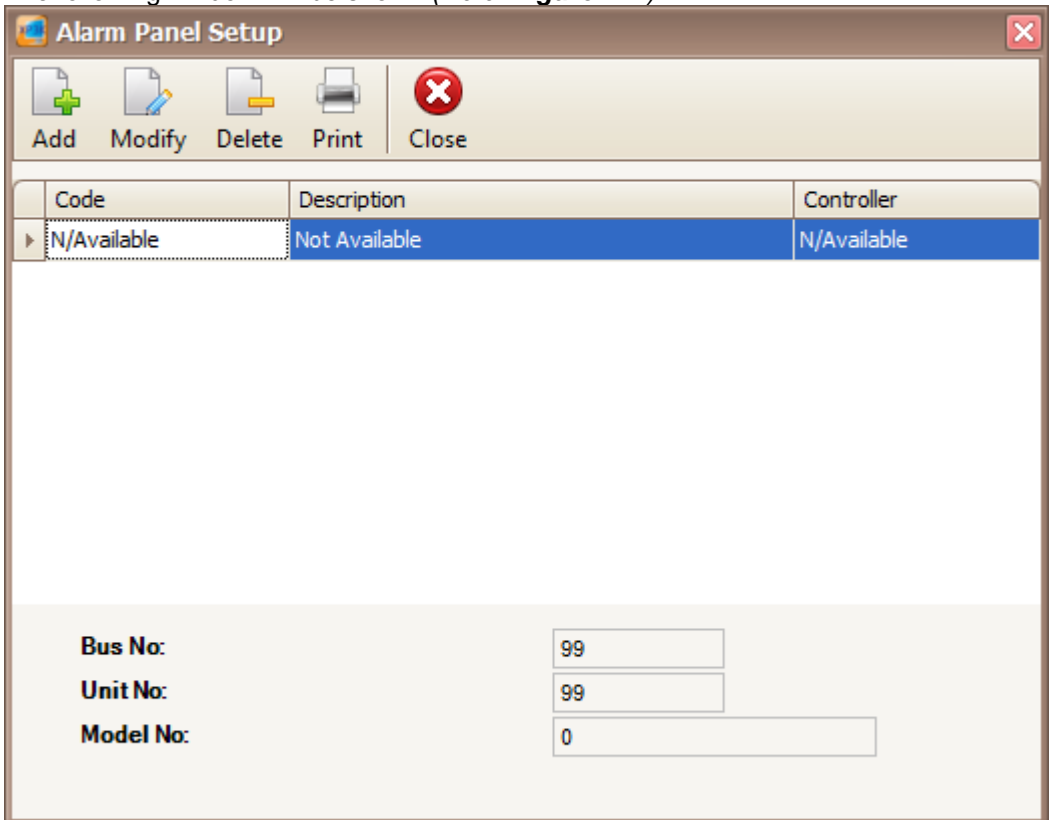

 $\_$  , and the set of the set of the set of the set of the set of the set of the set of the set of the set of the set of the set of the set of the set of the set of the set of the set of the set of the set of the set of th

*Figure 122 - Alarm Panel Setup*

3. Click Add button to add the new alarm panel. Add Alarm Controller window will be shown *(Refer Figure 123).*

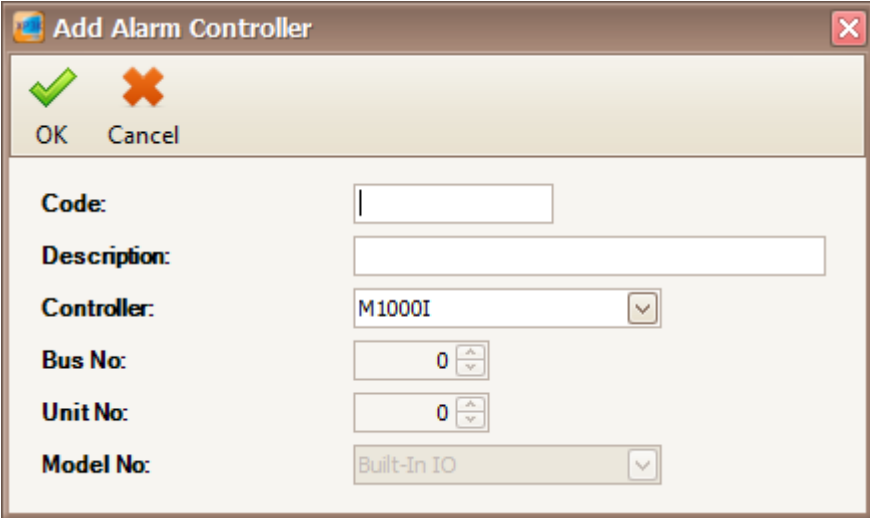

*Figure 123 - Add Alarm Controller*

4. Enter the information of the alarm panel as described below.

*Table 24 - Alarm Panel Description*

MicroEng  ${\rm l\hspace{-.07cm}l\theta}_{\scriptscriptstyle\rm \odot}$ Integrated Security Systems

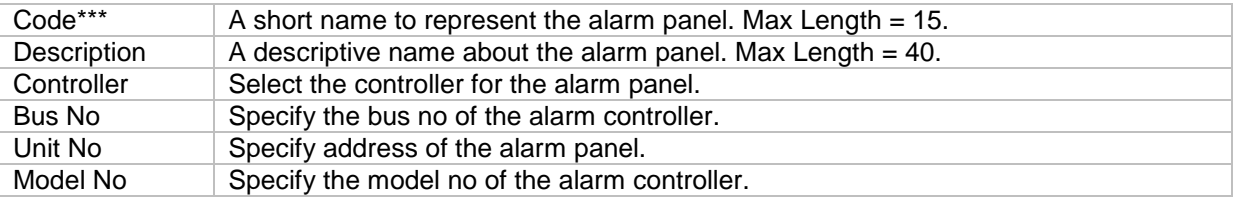

 $\_$  , and the set of the set of the set of the set of the set of the set of the set of the set of the set of the set of the set of the set of the set of the set of the set of the set of the set of the set of the set of th

*\*\*\*Note: This field cannot be edited after saved the setting.*

- 5. Click OK to save the settings.
- 6. Click Modify to change the settings.
- 7. Click Delete to delete the alarm panel.
- 8. Click Print to print the alarm panel listing *(Refer Figure 124).*

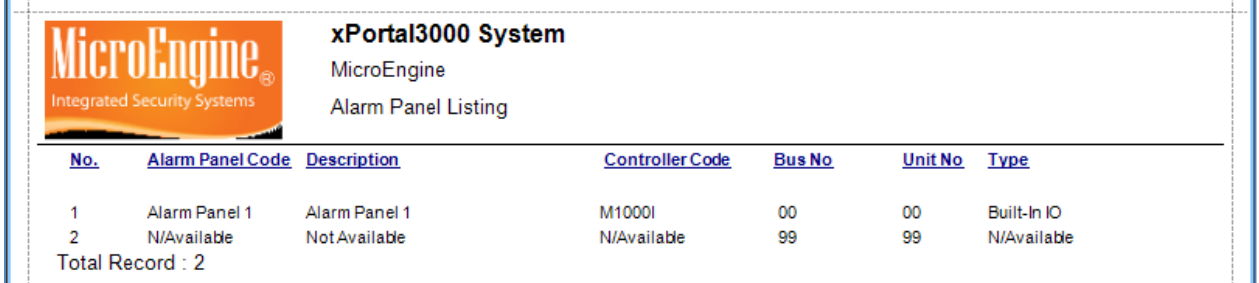

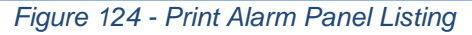

#### **E. Output**

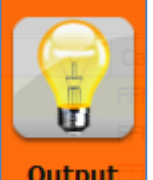

- 1. Click on **Output** con.
- 2. The following window will be shown *(Refer Figure 125).*

Integrated Security Systems

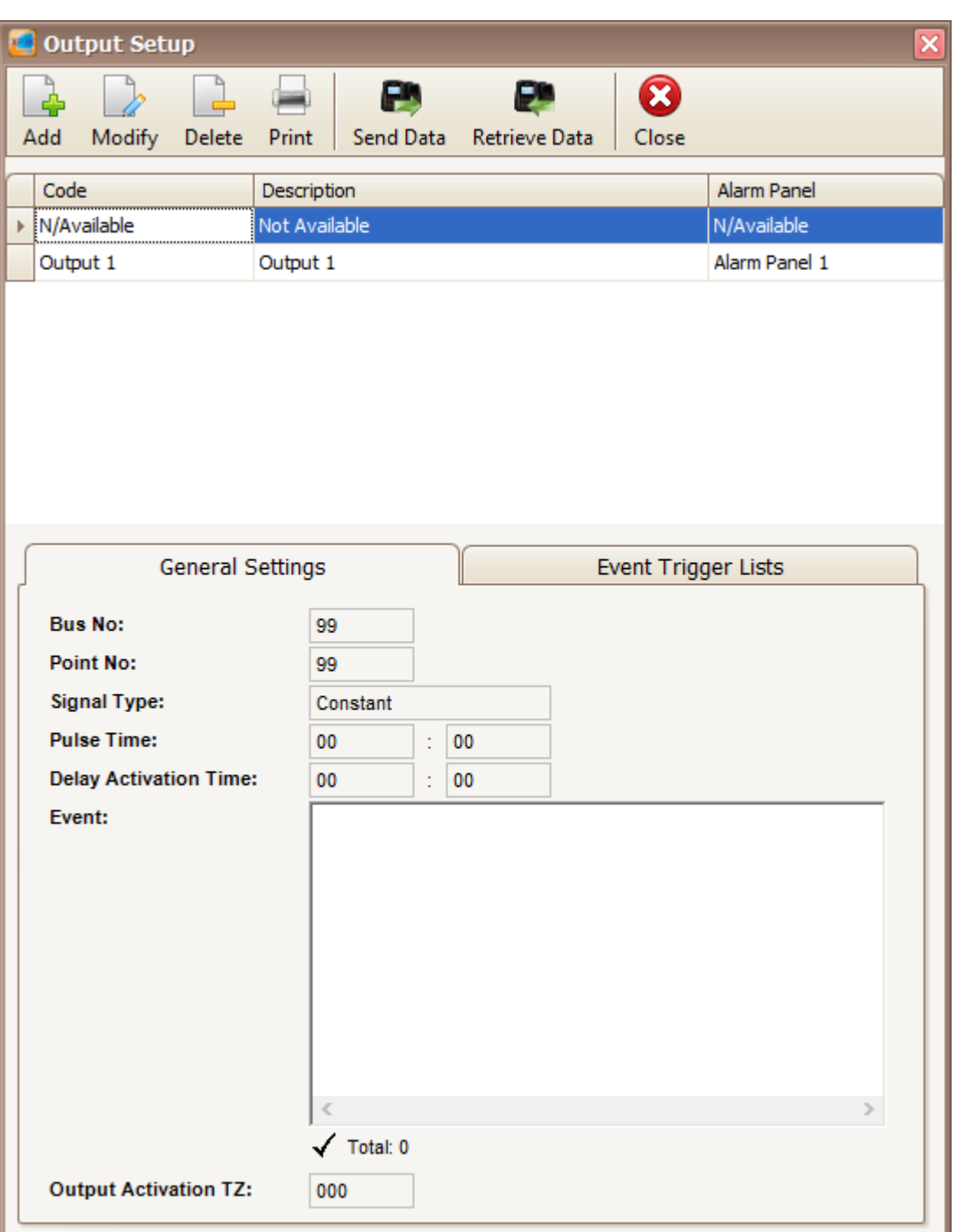

 $\_$  , and the set of the set of the set of the set of the set of the set of the set of the set of the set of the set of the set of the set of the set of the set of the set of the set of the set of the set of the set of th

*Figure 125 - Output Setup*

3. Click Add button to add new output. The following window will be shown *(Refer Figure 126).*

### MicroEng  $\mathbf{l}\mathbf{\theta}_{\scriptscriptstyle (\!\varsigma\!)}$

Integrated Security Systems

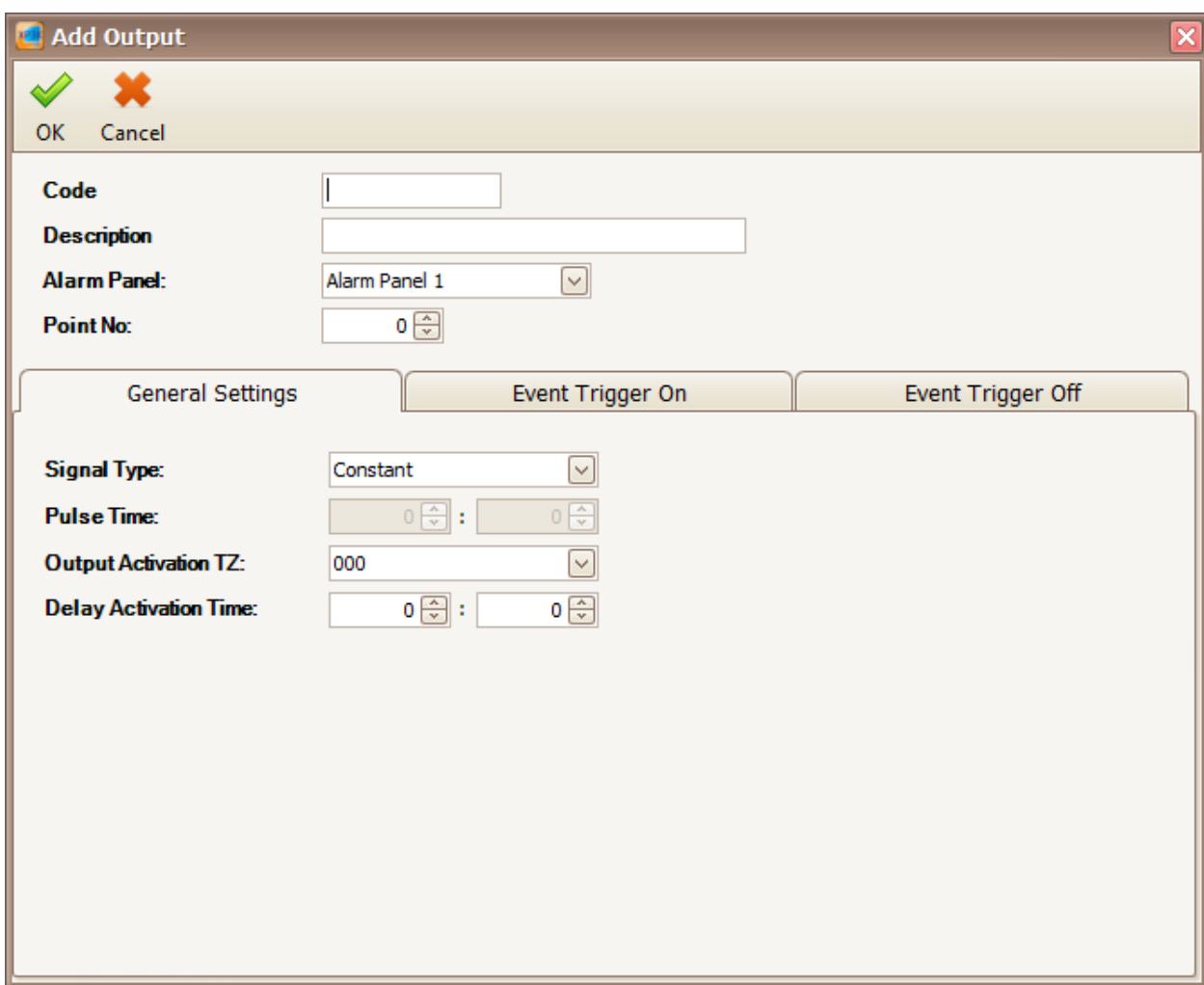

 $\_$  , and the set of the set of the set of the set of the set of the set of the set of the set of the set of the set of the set of the set of the set of the set of the set of the set of the set of the set of the set of th

*Figure 126 - Add Output*

4. Enter the information of the output as described below.

#### *Table 25 – Add Output Description*

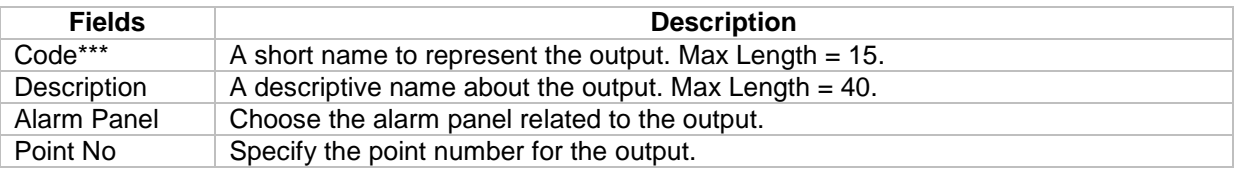

*\*\*\*Note: This field cannot be edited after saved the setting.*

5. You can setup the output settings in the General Settings, Event Trigger On and Event Trigger Off *(Refer Figure 127, Figure 128 and Figure 129).*

Integrated Security Systems

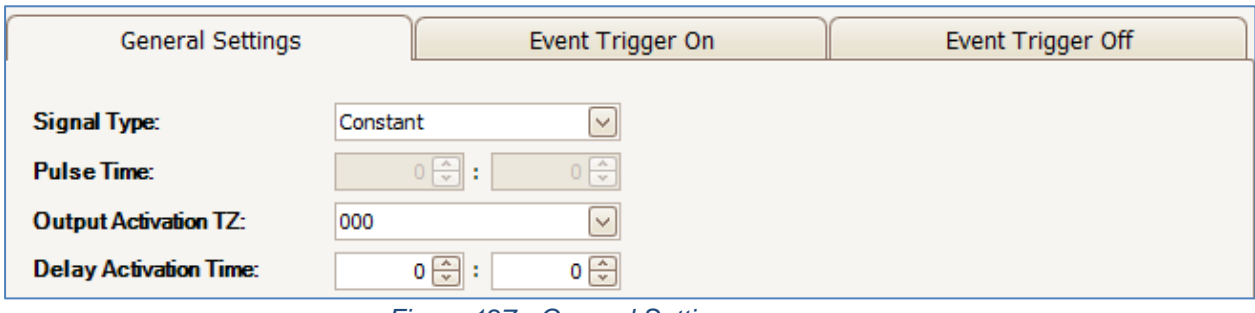

*Figure 127 - General Setting*

 $\_$  , and the set of the set of the set of the set of the set of the set of the set of the set of the set of the set of the set of the set of the set of the set of the set of the set of the set of the set of the set of th

### *Table 26 - General Setting Description*

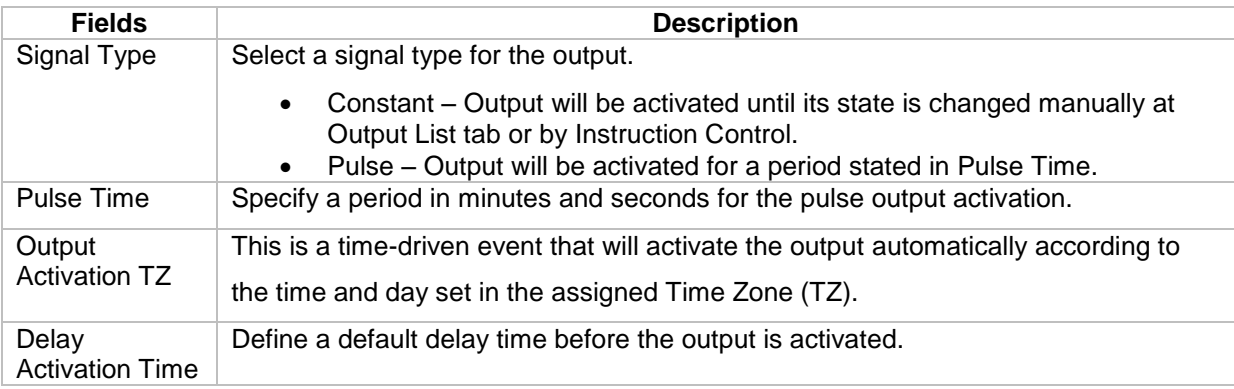

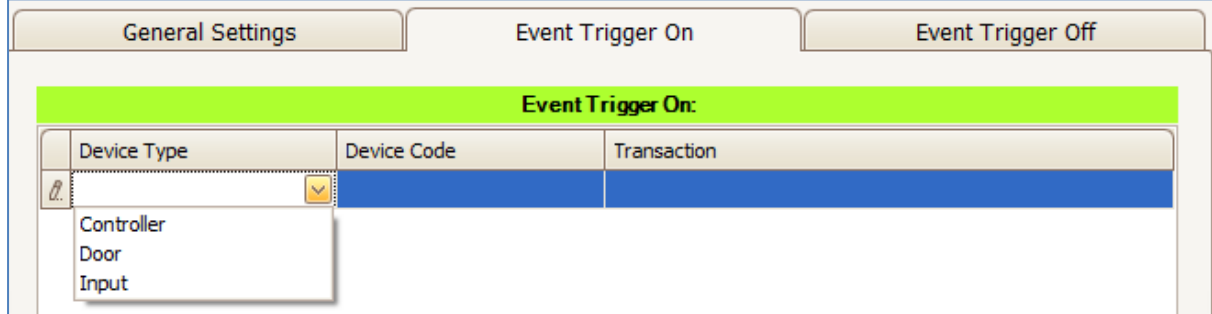

# *Figure 128 - Event Trigger On*

### *Table 27- Event Trigger On Description*

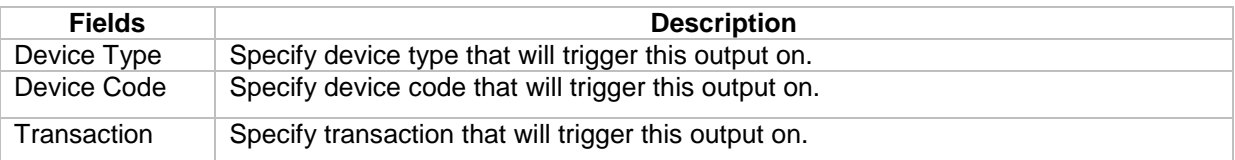

Integrated Security Systems

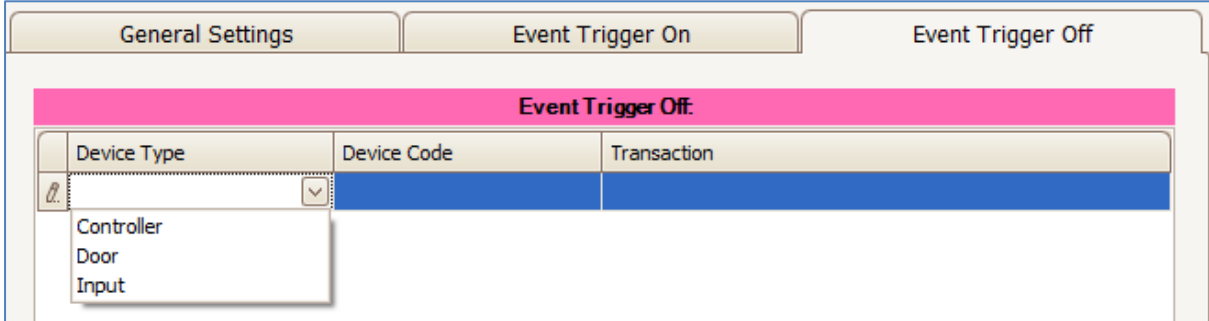

 $\_$  , and the set of the set of the set of the set of the set of the set of the set of the set of the set of the set of the set of the set of the set of the set of the set of the set of the set of the set of the set of th

*Figure 129 - Event Trigger Off*

#### *Table 28 - Event Trigger Off Description*

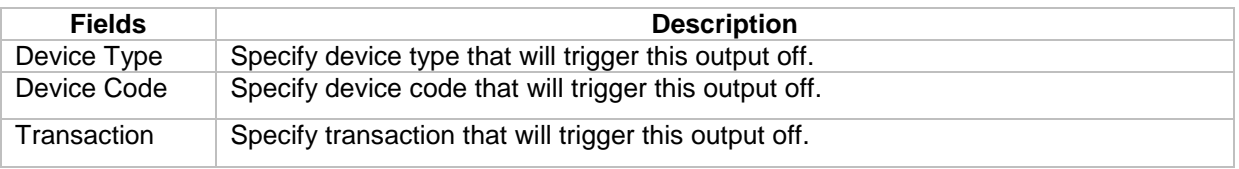

- 6. Click OK to save the settings.
- 7. Click Modify to change the settings.
- 8. Click Delete to delete the output.
- 9. Click Print to print the output details *(Refer Figure 130).*

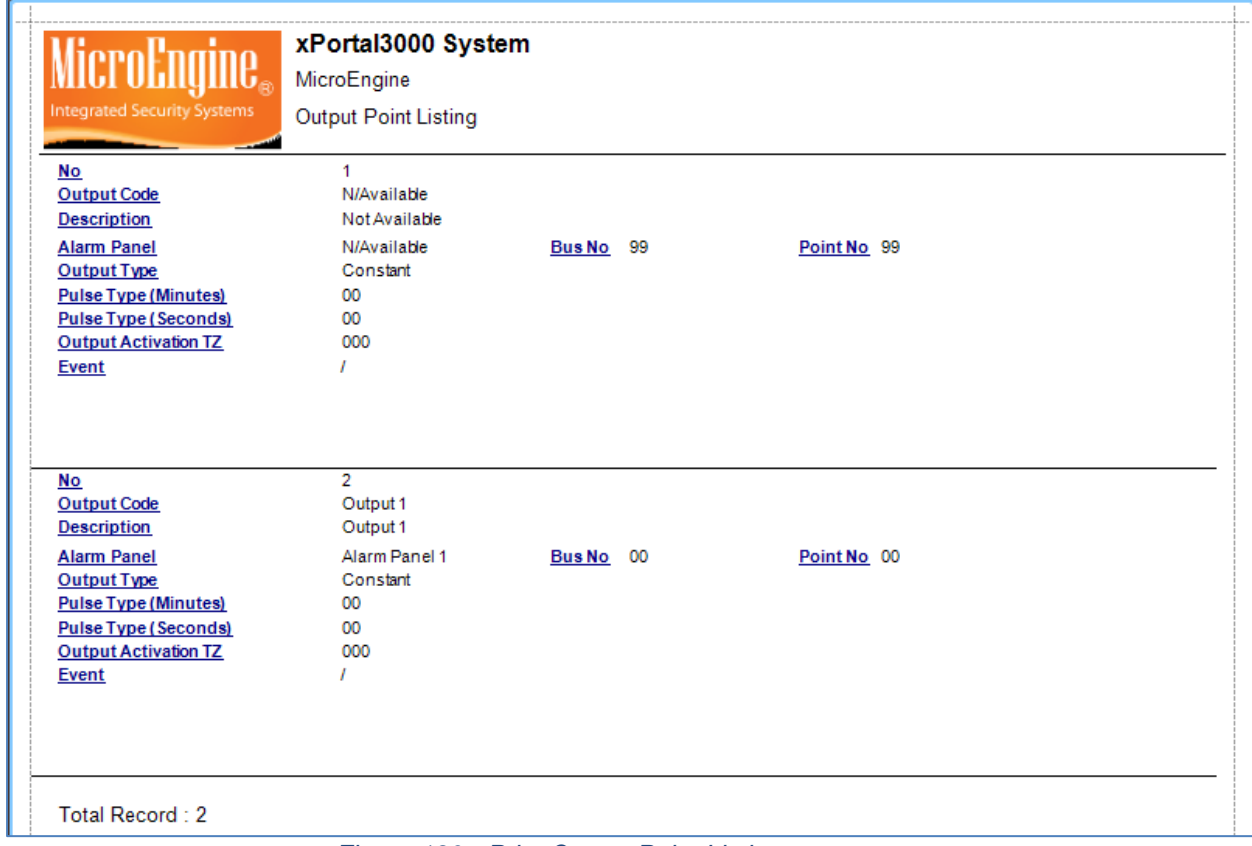

*Figure 130 - Print Output Point Listing*
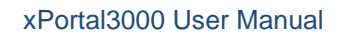

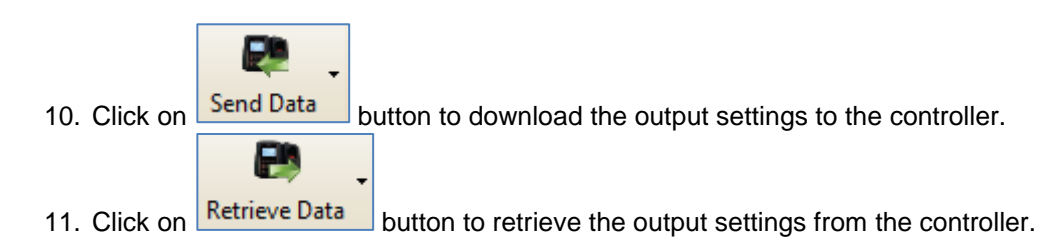

*Note: Send Data and Retrieve Data only applicable in xPortal3000 Standalone/ Full version.*

 $\_$  , and the set of the set of the set of the set of the set of the set of the set of the set of the set of the set of the set of the set of the set of the set of the set of the set of the set of the set of the set of th

**F. Input**

**Micro** 

Eno

Integrated Security Systems

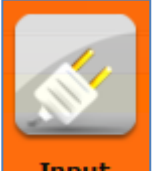

 $\mathbf{I}\mathbf{f}_{\infty}$ 

- 1. Click on **Input** icon.
- 2. The following window will be shown *(Refer Figure 131).*

# MicroEngine®

Integrated Security Systems

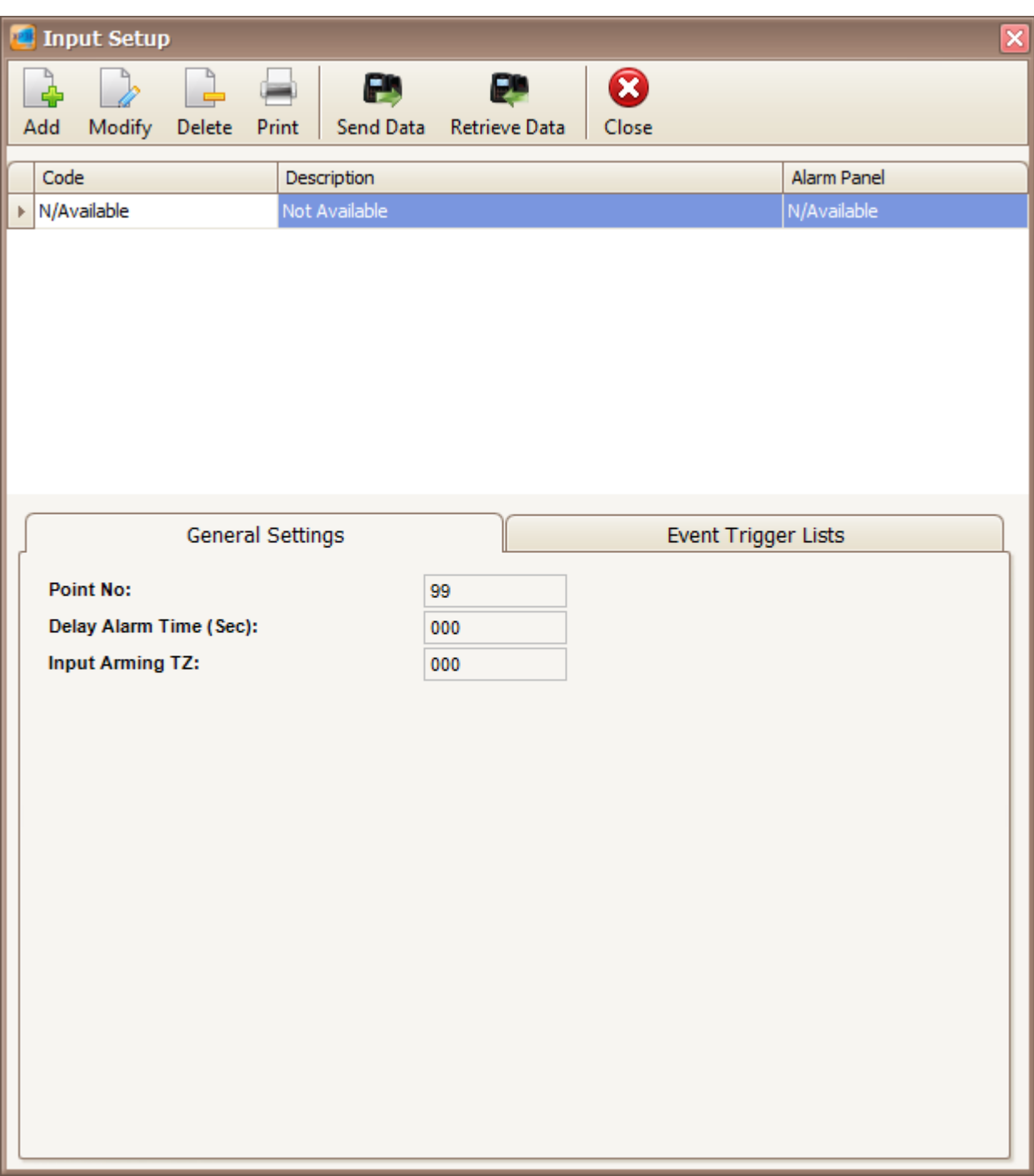

 $\_$  , and the set of the set of the set of the set of the set of the set of the set of the set of the set of the set of the set of the set of the set of the set of the set of the set of the set of the set of the set of th

*Figure 131 - Input Setup*

3. Click Add button to add new input. The following window will be shown *(Refer Figure 132).*

# MicroEng  ${\sf l} {\sf l} {\sf l}$

Integrated Security Systems

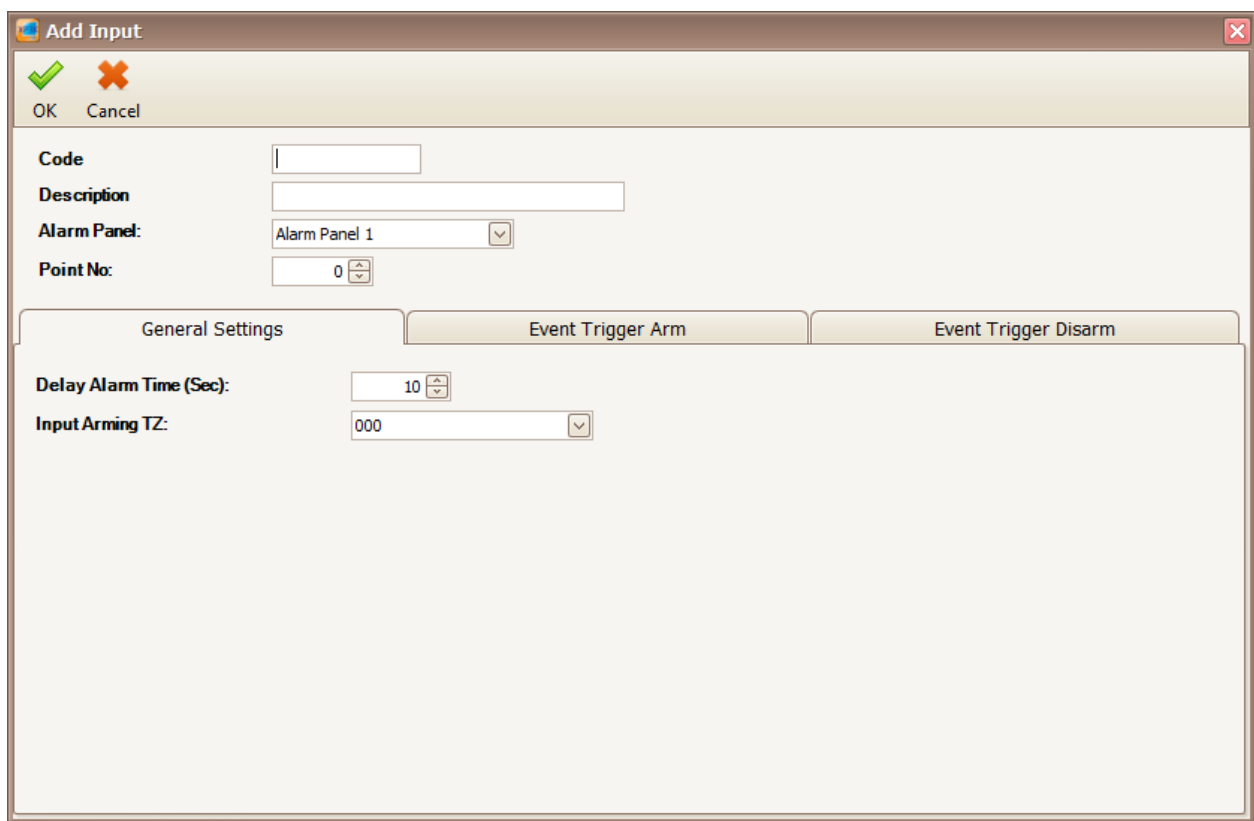

 $\_$  , and the set of the set of the set of the set of the set of the set of the set of the set of the set of the set of the set of the set of the set of the set of the set of the set of the set of the set of the set of th

*Figure 132 - Add Input*

4. Enter the information of the input as described below.

### *Table 29 - Add Input Description*

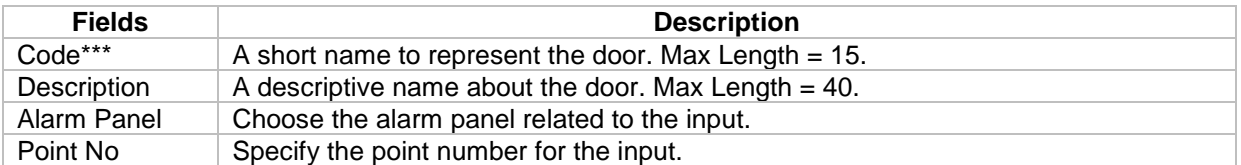

*\*\*\*Note: This field cannot be edited after saved the setting.*

5. You can set the input settings in the General Settings, Event Trigger Arm and Event Trigger Disarm *(Refer Figure 133, Figure 134 and Figure 135).*

| <b>General Settings</b>        | Event Trigger Arm | Event Trigger Disarm |
|--------------------------------|-------------------|----------------------|
| Delay Alarm Time (Sec):        | $10 \div$         |                      |
| <b>Input Arming TZ:</b><br>000 |                   |                      |
|                                |                   |                      |

*Figure 133 - General Setting*

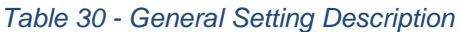

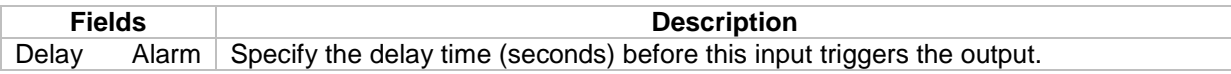

# MicroEng  ${\sf l} {\sf l} {\sf l}$

Integrated Security Systems

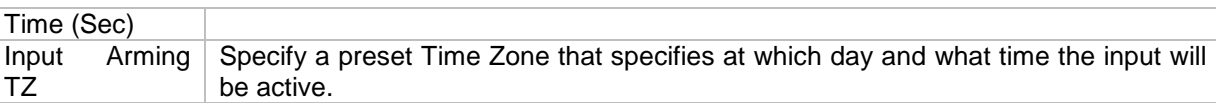

 $\_$  , and the set of the set of the set of the set of the set of the set of the set of the set of the set of the set of the set of the set of the set of the set of the set of the set of the set of the set of the set of th

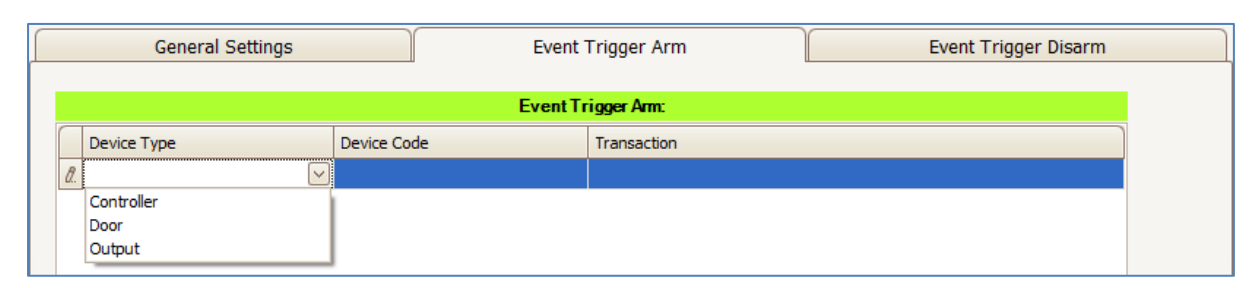

### *Figure 134 - Event Trigger Arm*

### *Table 31 - Event Trigger Arm Description*

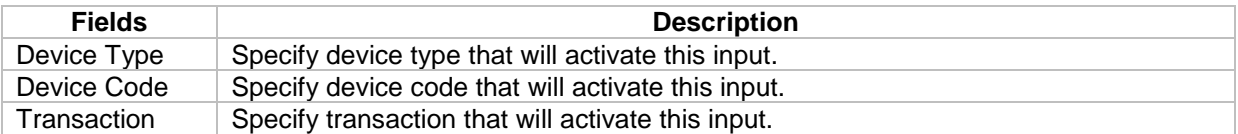

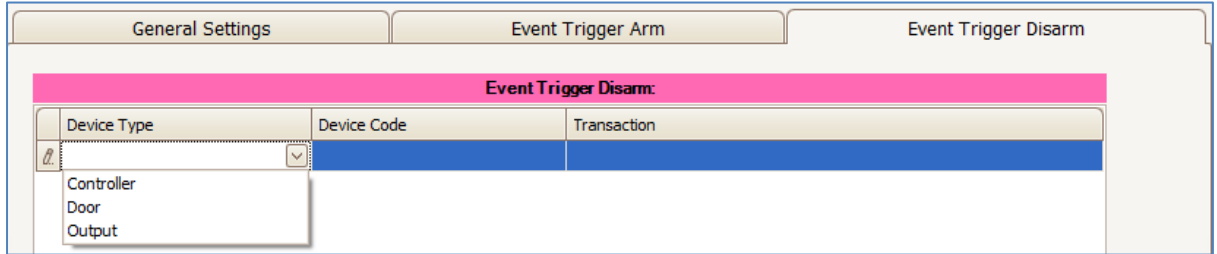

## *Figure 135 - Event Trigger Disarm*

### *Table 32 - Event Trigger Disarm Description*

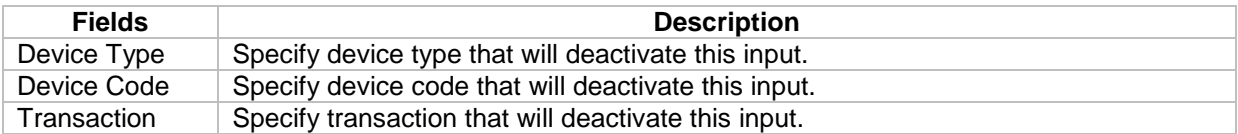

- 6. Click OK to save the settings.
- 7. Click Modify to change the settings.
- 8. Click Delete to delete the input.
- 9. Click Print to print the input details *(Refer Figure 136).*

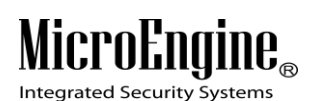

| <b>Integrated Security Systems</b> | xPortal3000 System<br>MicroEngine<br><b>Input Point Listing</b> |           |                       |     |
|------------------------------------|-----------------------------------------------------------------|-----------|-----------------------|-----|
| <u>No</u>                          |                                                                 |           |                       |     |
| <b>Input Code</b>                  | N/Available                                                     |           |                       |     |
| <b>Description</b>                 | Not Available                                                   |           |                       |     |
| <b>Alarm Panel</b>                 | N/Available                                                     | Bus No 99 | Point No 99           |     |
| <b>Input Type</b>                  | M/C                                                             |           |                       |     |
| <b>Input ON Text</b>               |                                                                 |           |                       |     |
| <b>Input OFF Text</b>              |                                                                 |           |                       |     |
| <b>Is Alarm</b>                    |                                                                 |           |                       |     |
| <b>Delay Alarm Time</b>            | 000                                                             |           | <b>Delay Arm Time</b> | 000 |
| <b>Input Arming TZ</b>             | 000                                                             |           |                       |     |

*Figure 136 - Print Input Point Listing*

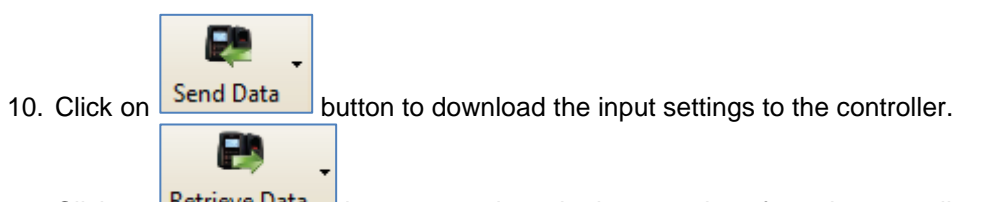

11. Click on **Retrieve Data** button to retrieve the input settings from the controller.

*Note: Send Data and Retrieve Data only applicable in xPortal3000 Standalone/ Full version.*

## **G. Lift Panel**

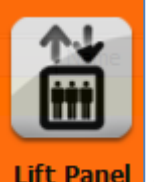

- 1. Click on **Lift Panel** icon.
- 2. The following window will be shown *(Refer Figure 137).*

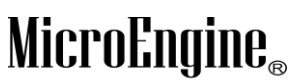

Integrated Security Systems

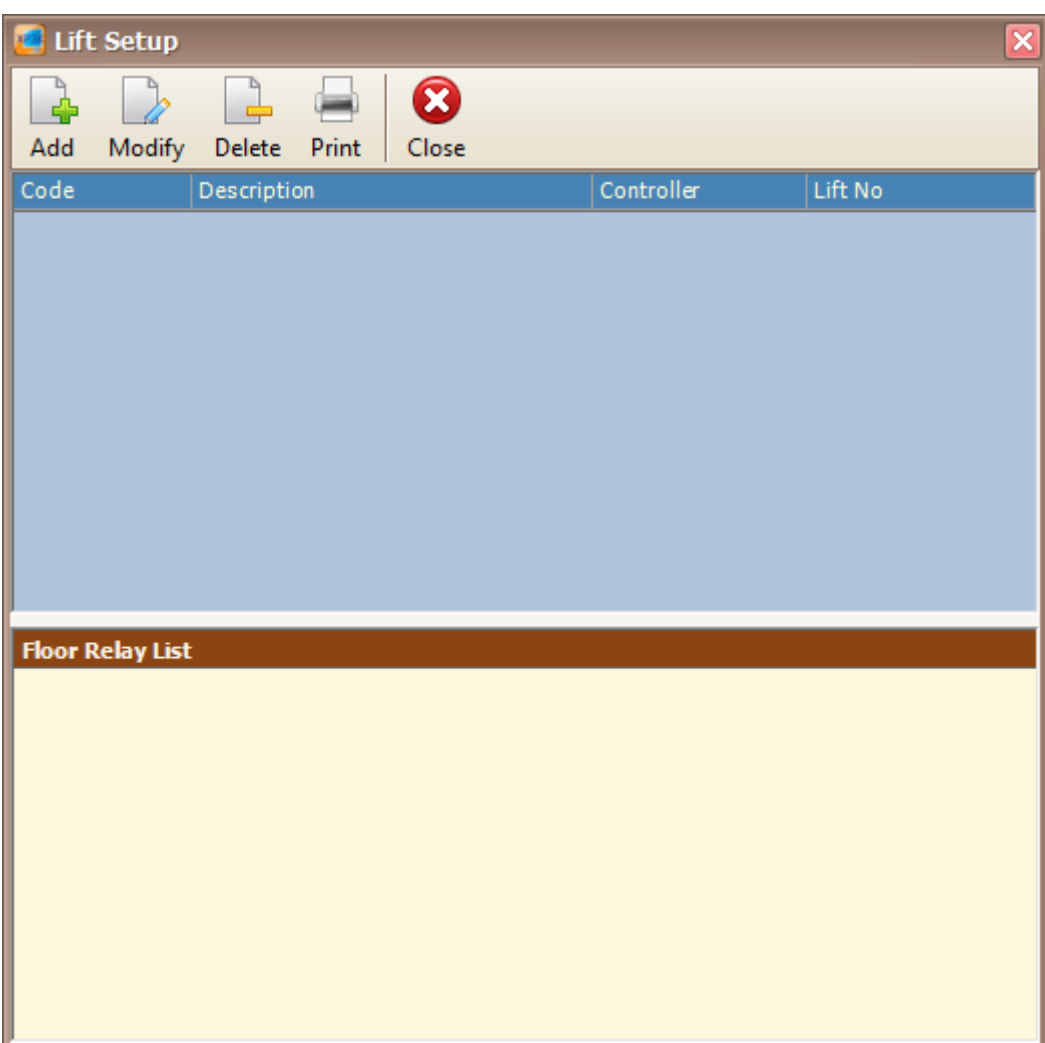

 $\_$  , and the set of the set of the set of the set of the set of the set of the set of the set of the set of the set of the set of the set of the set of the set of the set of the set of the set of the set of the set of th

*Figure 137 - Lift Setup*

3. Click Add button to add new lift panel. Add Lift window will be shown *(Refer Figure 138).*

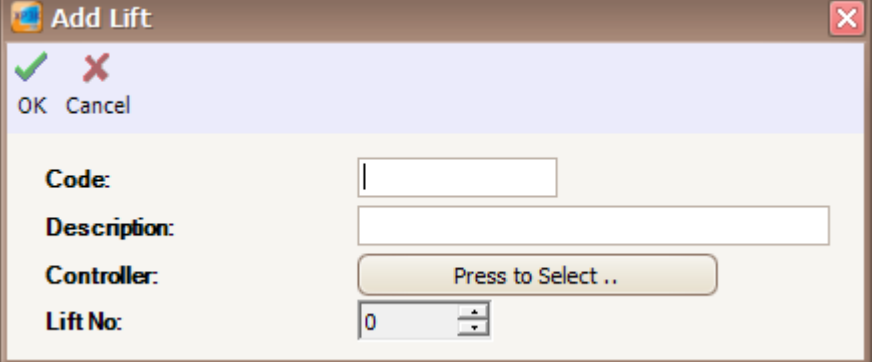

*Figure 138 - Add Lift*

4. Enter the information of the lift as described below.

*Table 33 – Add Lift Panel Description*

**Fields Description**

MicroEng  ${\bf l}{\bf \theta}_\text{\tiny R}$ Integrated Security Systems

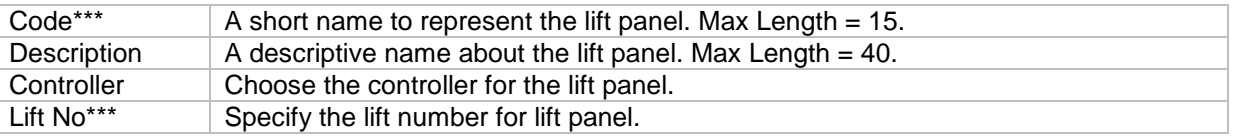

 $\_$  , and the set of the set of the set of the set of the set of the set of the set of the set of the set of the set of the set of the set of the set of the set of the set of the set of the set of the set of the set of th

*\*\*\*Note: This field cannot be edited after saved the setting.*

- 5. Click OK to save the settings.
- 6. Click Modify to change the settings.
- 7. Click Delete to delete the lift panel.
- 8. Click Print to print the lift panel details *(Refer Figure 139).*

|      | Integrated Security Systems | MicroEngine<br>Lift Panel Listing | xPortal3000 System |                    |  |
|------|-----------------------------|-----------------------------------|--------------------|--------------------|--|
|      | <b>Controller</b>           | <b>Lift Code</b>                  | Lift No            | <b>Description</b> |  |
| CPRO |                             | Lift <sub>1</sub>                 | 00                 | Lift 1             |  |
|      | Total Record : 1            |                                   |                    |                    |  |

*Figure 139 - Print Lift Panel Listing*

#### **H. Floor Relay Name**

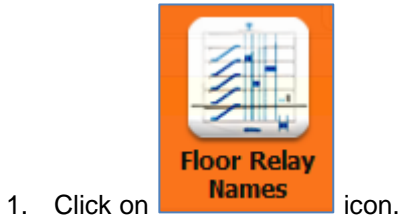

2. The following window will be shown *(Refer Figure 140).* On the right side of the Floor Relay Name Setup window, you can see the relay number for MTA-R16.

|            |        | <b>P</b> Floor Relay Name Setup |            |                       |                                                                                                    | $\vert \mathsf{x} \vert$ |
|------------|--------|---------------------------------|------------|-----------------------|----------------------------------------------------------------------------------------------------|--------------------------|
| Add        | Modify | Delete<br>Print                 | ⊗<br>Close |                       |                                                                                                    |                          |
| Floor Name |        | Relay No                        | Lift       | Auto Floor Release TZ | Relay No as on the MicroEngine Relay Controller Board:                                                               |                          |
|            |        |                                 |            |                       | MTA-R16 is used as the expandable module for controlling lift floor<br>accessibility. It has 16 relay on each board. |                          |
|            |        |                                 |            |                       | MTA-R16#1 (Addr 01):                                                                                                 | Relay No 001-016         |
|            |        |                                 |            |                       | MTA-R16#2 (Addr 02):                                                                                                 | Relay No 017-032         |
|            |        |                                 |            |                       | MTA-R16#3 (Addr 03):                                                                                                 | Relay No 033-048         |
|            |        |                                 |            |                       | MTA-R16 #4 (Addr 04):                                                                                                | Relay No 049-064         |
|            |        |                                 |            |                       | MTA-R16#5 (Addr 05):                                                                                                 | Relay No 065-080         |
|            |        |                                 |            |                       | MTA-R16#6 (Addr 06):                                                                                                 | Relay No 081-096         |
|            |        |                                 |            |                       | MTA-R16#7 (Addr 07):                                                                                                 | Relay No 097-099         |
|            |        |                                 |            |                       |                                                                                                    |                          |
|            |        |                                 |            |                       |                                                                                                    |                          |
|            |        |                                 |            |                       |                                                                                                    |                          |

*Figure 140 - Floor Relay Name Setup*

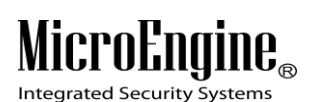

3. Click Add button to add the new floor relay. The following window will be shown *(Refer Figure 141).*

 $\_$  , and the set of the set of the set of the set of the set of the set of the set of the set of the set of the set of the set of the set of the set of the set of the set of the set of the set of the set of the set of th

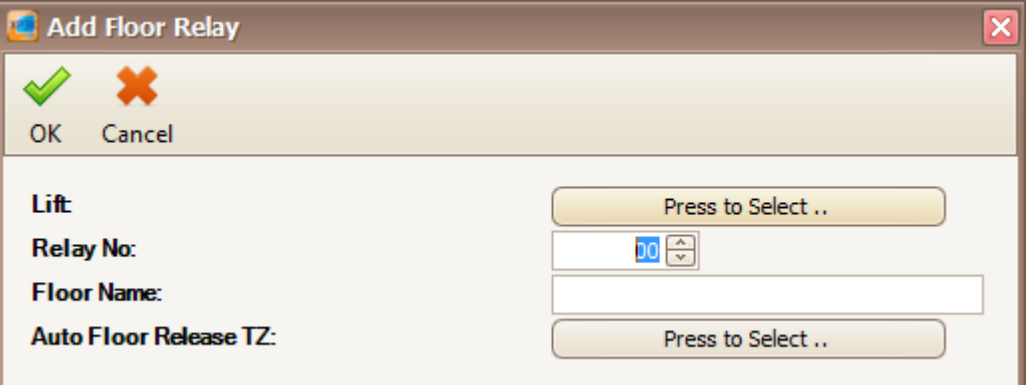

*Figure 141 - Add Floor Relay*

4. Enter the information of the floor relay as described below.

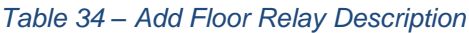

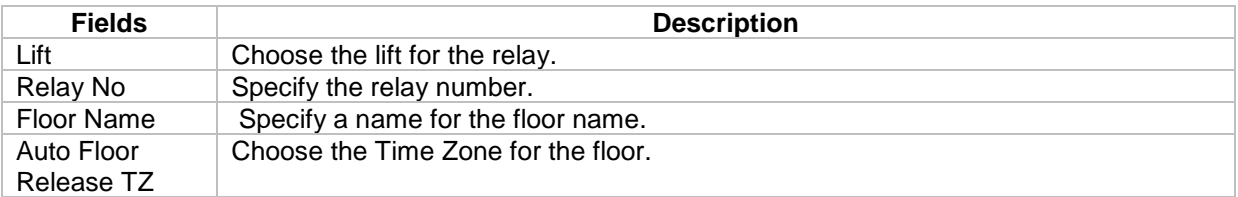

- 5. Click OK to save the settings.
- 6. Click Modify to change the settings.
- 7. Click Delete to delete the floor relay.
- 8. Click Print to print the floor relay details *(Refer Figure 142).*

| Integrated Security Systems |                 | xPortal3000 System<br>MicroEngine<br>Floor Relay Name Listing |                        |  |  |  |  |  |
|-----------------------------|-----------------|---------------------------------------------------------------|------------------------|--|--|--|--|--|
| <b>Lift Code</b>            | <b>Relay No</b> | <b>Floor Name</b>                                             | <b>Auto Release TZ</b> |  |  |  |  |  |
| Lift <sub>1</sub>           | 000             | Floor 1                                                       | 001                    |  |  |  |  |  |
| Lift <sub>1</sub>           | 001             | Floor <sub>2</sub>                                            | 001                    |  |  |  |  |  |
| Lift <sub>1</sub>           | 002             | Floor <sub>3</sub>                                            | 001                    |  |  |  |  |  |

*Figure 142 - Print Floor Relay Name Listing*

## **I. Real-Time Transaction Export**

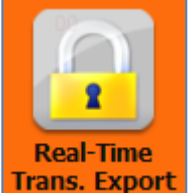

- 1. Click on Trans. Export icon.
- 2. The following window will be shown *(Refer Figure 143).*

# MicroEngine®

Integrated Security Systems

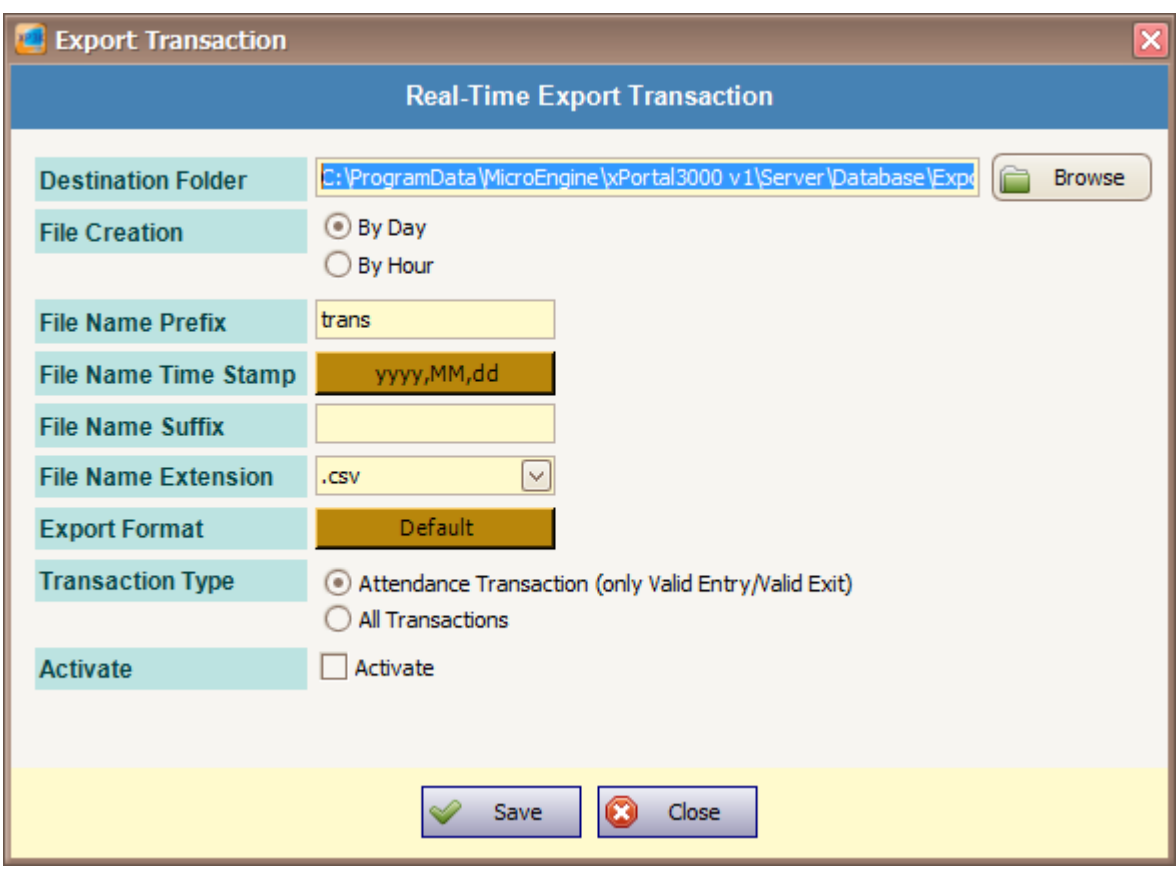

 $\_$  , and the set of the set of the set of the set of the set of the set of the set of the set of the set of the set of the set of the set of the set of the set of the set of the set of the set of the set of the set of th

*Figure 143 - Export Transaction*

3. Enter the information of the export transaction as described below.

## *Table 35 - Export Transaction Description*

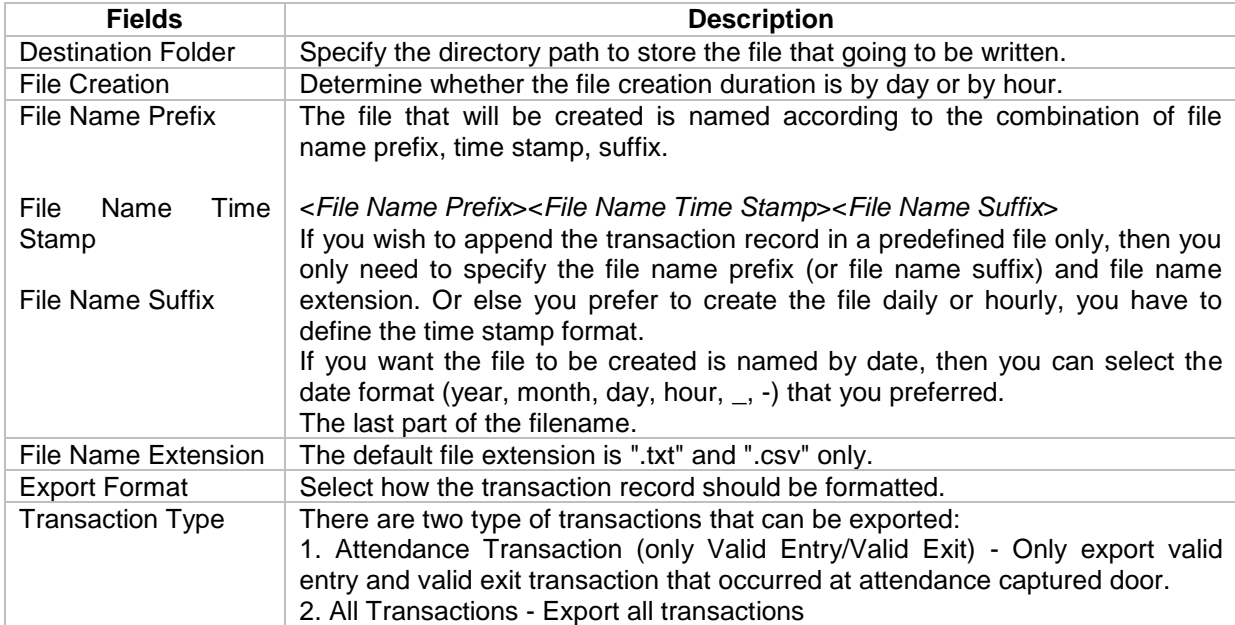

# MicroEng  $\mathbf{l}\mathbf{\theta}_{\scriptscriptstyle (\!\varsigma\!)}$

Integrated Security Systems

- 
- 4. Click  $\overline{\phantom{a}}$  Activate  $\overline{\phantom{a}}$  Activate to activate the real-time export.

 $\_$  , and the set of the set of the set of the set of the set of the set of the set of the set of the set of the set of the set of the set of the set of the set of the set of the set of the set of the set of the set of th

- 5. Click Save to save the settings.
- **J. System Properties**

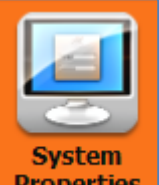

- 1. Click on **Properties** icon.
- 2. The following window will be shown *(Refer Figure 144).*

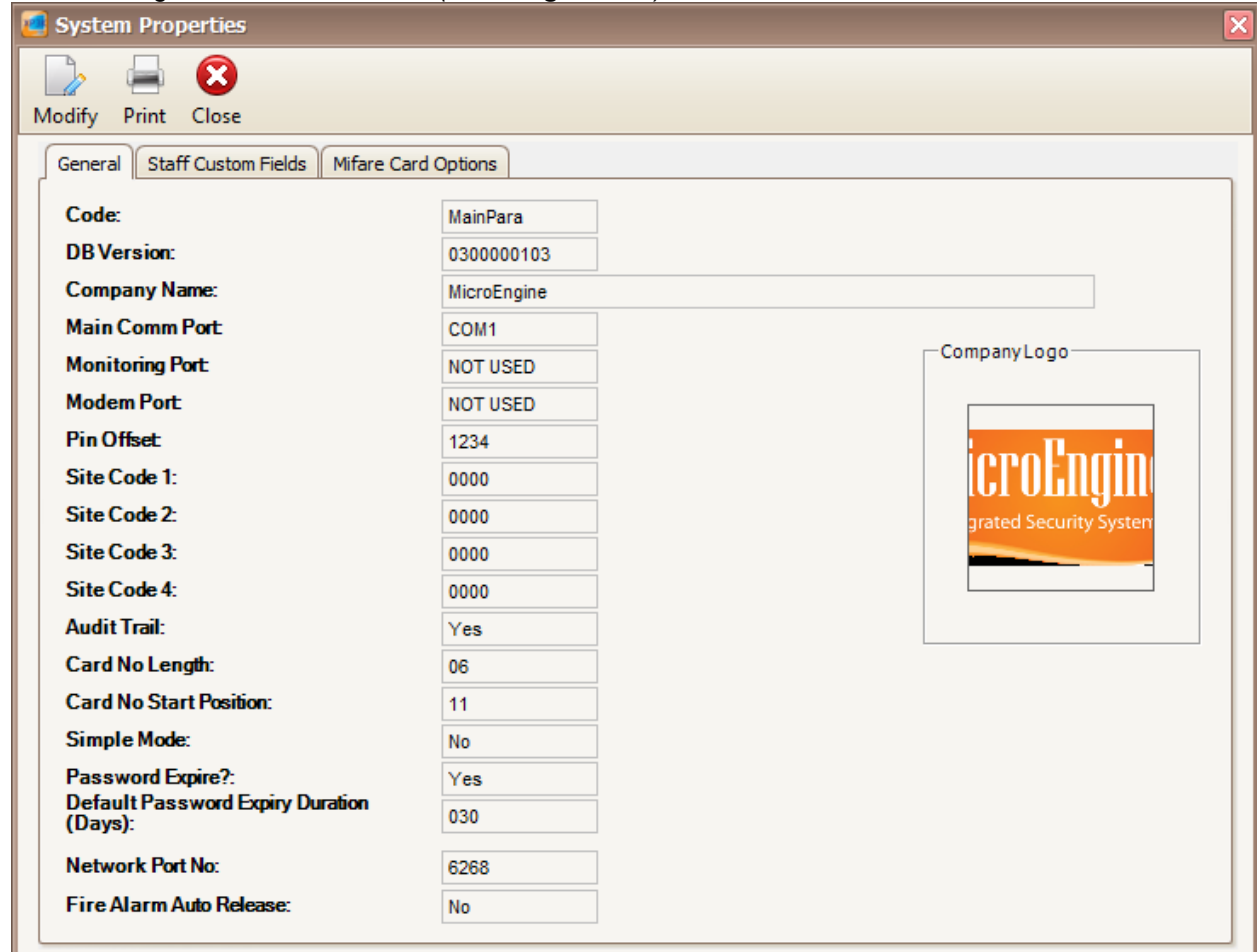

*Figure 144 - System Properties*

3. Click Modify to change the system properties settings *(Refer Figure 145).*

MicroEngine®

Integrated Security Systems

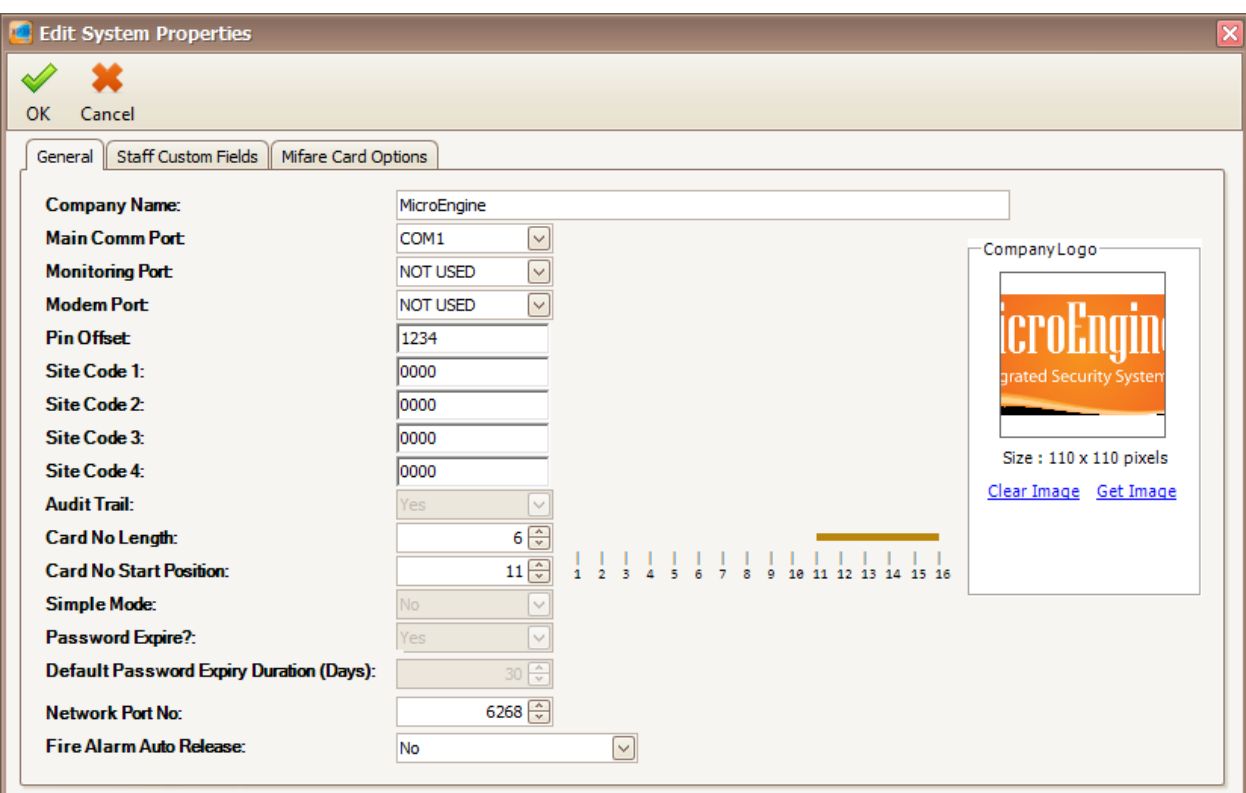

 $\_$  , and the set of the set of the set of the set of the set of the set of the set of the set of the set of the set of the set of the set of the set of the set of the set of the set of the set of the set of the set of th

*Figure 145 - Edit System Properties*

4. Enter the information of the system properties as described below:

## *Table 36 - System Properties Description*

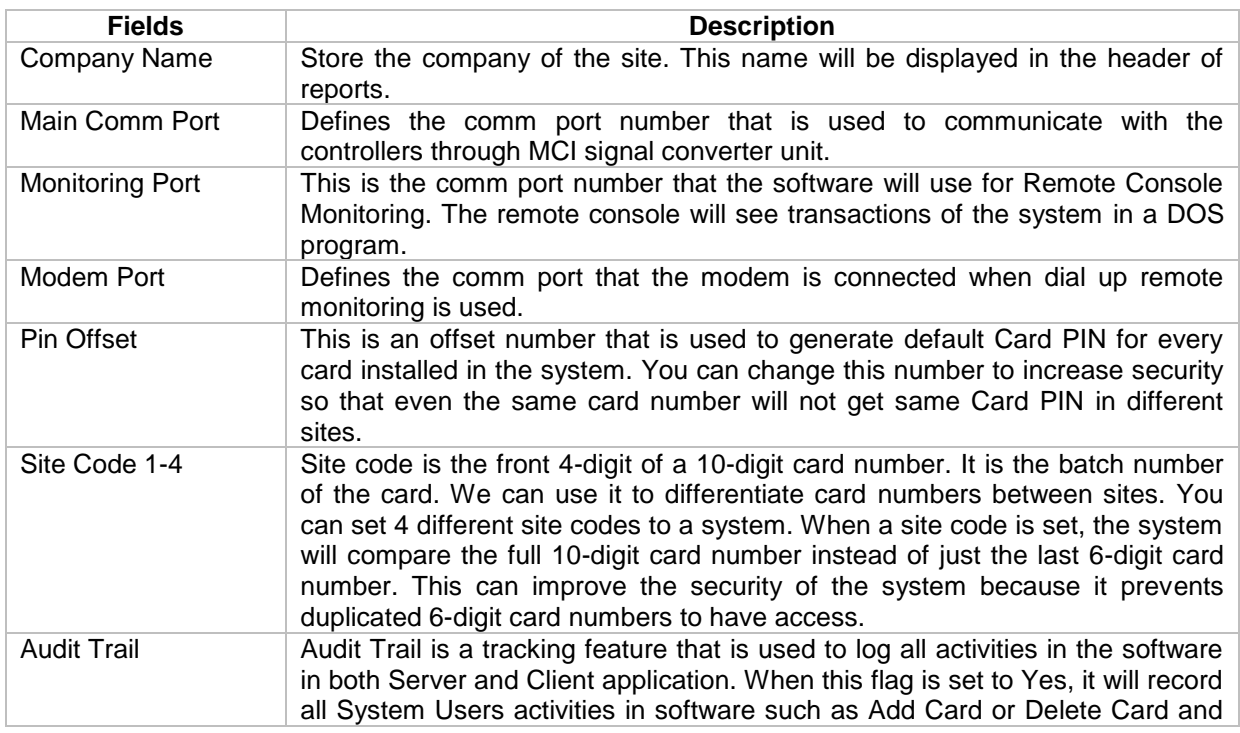

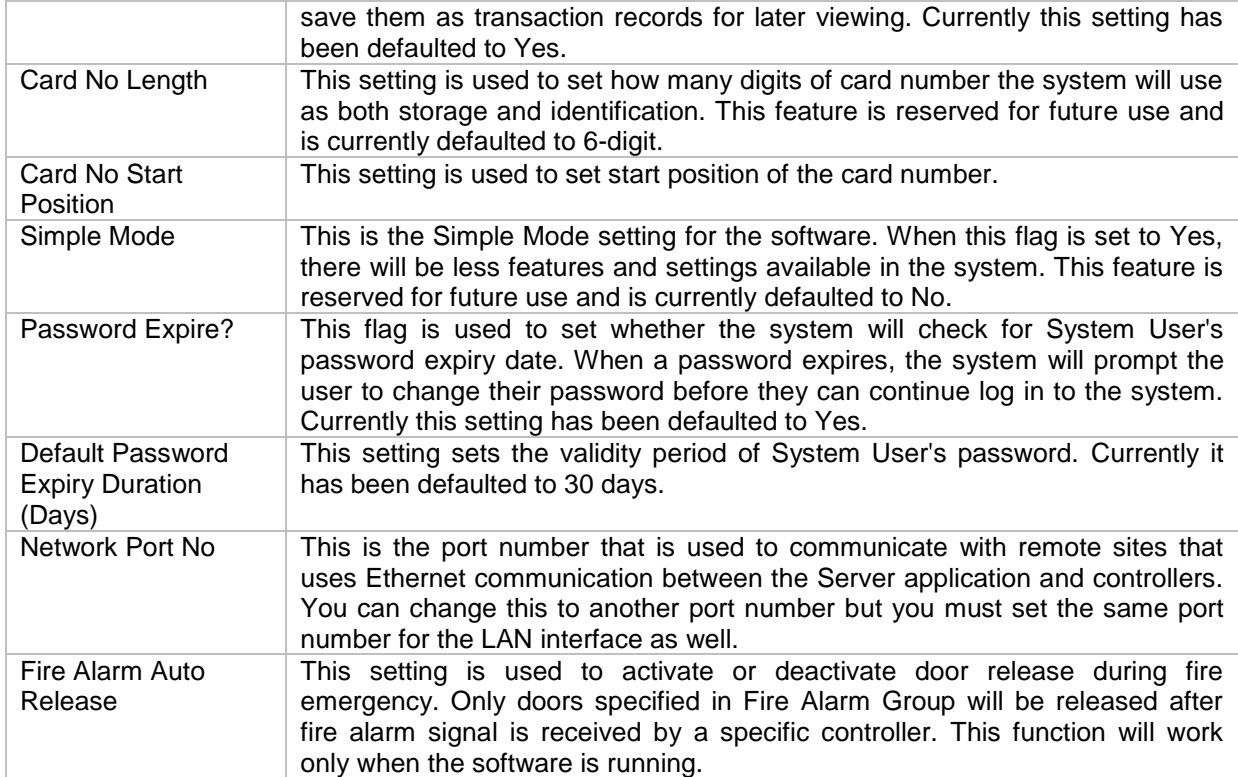

5. Click OK to save the settings.

## **K. Site**

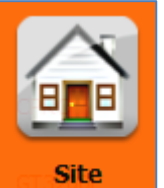

- 1. Click on button.
- 2. The following window will be shown *(Refer Figure 146).*

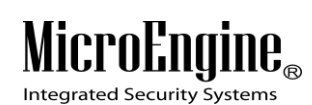

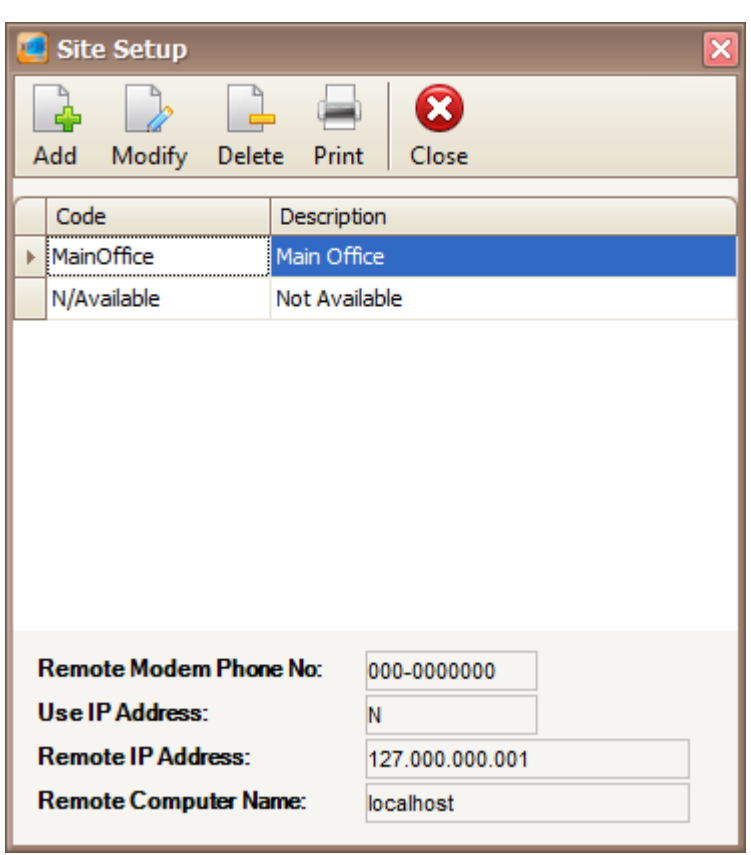

*Figure 146 - Site Setup*

3. Click Add button to add a new site *(Refer Figure 147).*

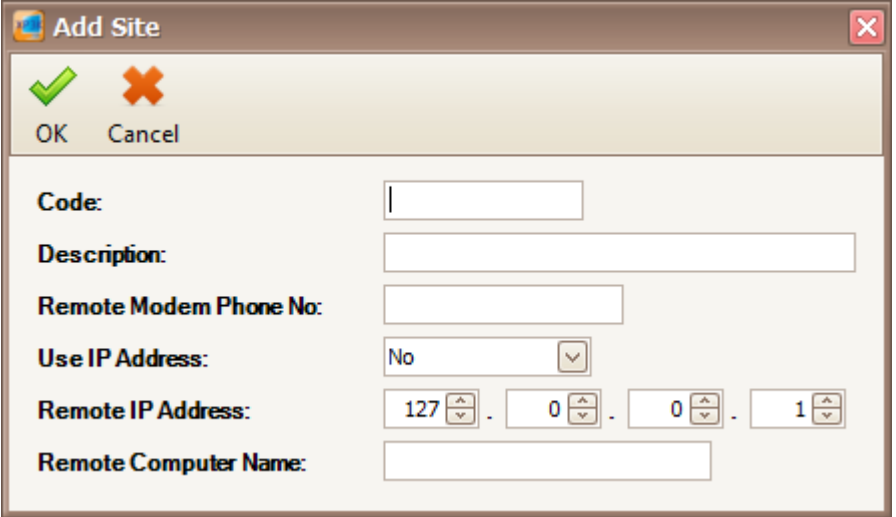

*Figure 147 - Add Site*

4. Enter the information of the site as described below.

## *Table 37 – Add Site Description*

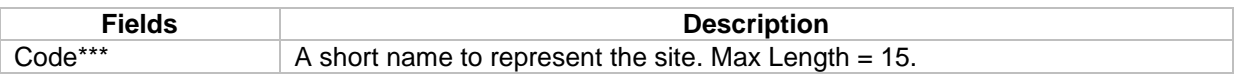

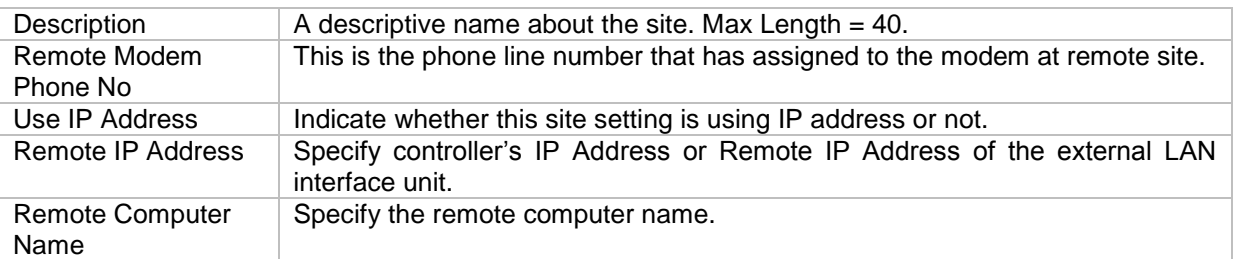

*\*\*\*Note: This field cannot be edited after saved the setting.*

- 5. Click OK to save the settings.
- 6. Click Modify to change the settings.
- 7. Click Delete to delete the Site.
- 8. Click Print to print the site details *(Refer Figure 148).*

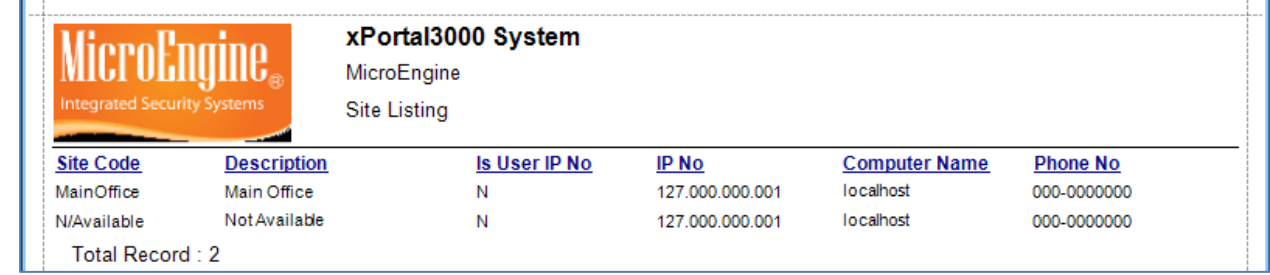

*Figure 148 - Print Site Listing*

**L. Door Group** 

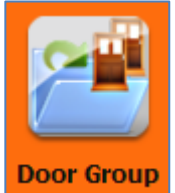

- 1. Click on **Door Group** icon.
- 2. The following window will be shown *(Refer Figure 149).*

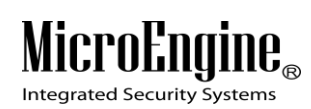

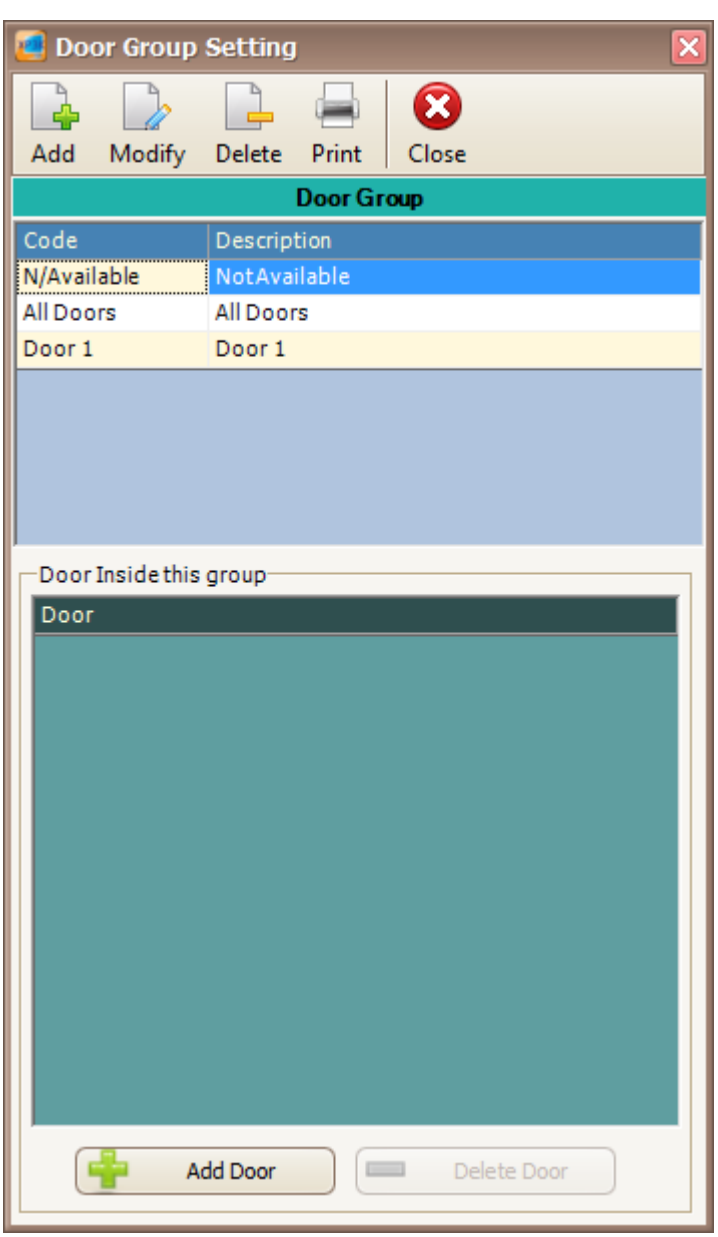

*Figure 149 - Door Group Setting*

3. Click Add button to add a new door group *(Refer Figure 150).*

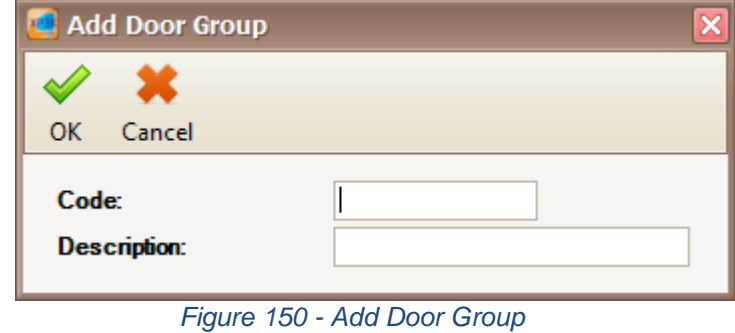

4. Enter the Code and Description for the Door Group. Then, click OK to save the information.

# MicroEngine<sub>®</sub>

Integrated Security Systems

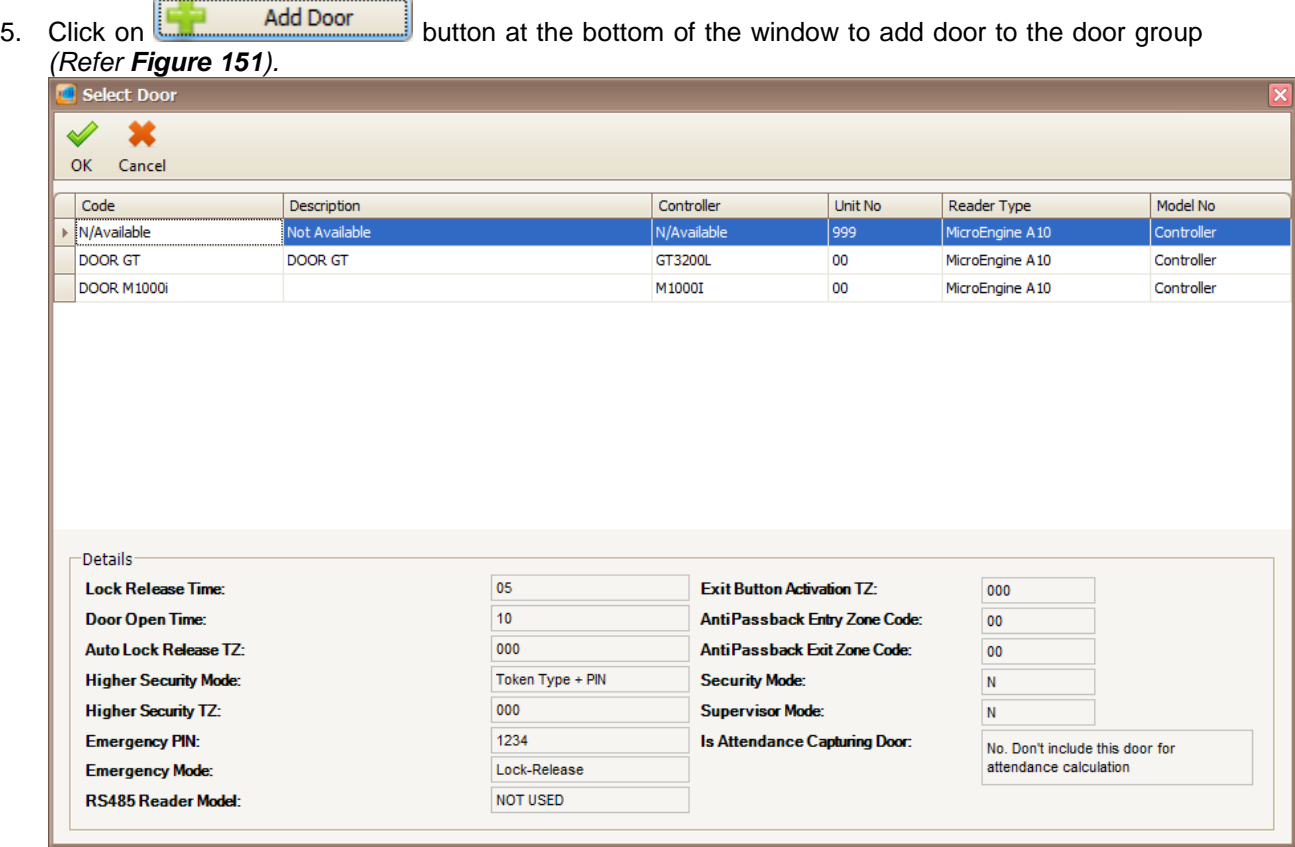

 $\_$  , and the set of the set of the set of the set of the set of the set of the set of the set of the set of the set of the set of the set of the set of the set of the set of the set of the set of the set of the set of th

*Figure 151 - Select Door*

- 6. Select door from the door list and click OK to save the settings.
- 7. Click on the Local Communication of the door in the Door Group.
- 8. Click Modify to change the settings.
- 9. Click Delete to delete the door group.
- 10. Click Print to print the door group details *(Refer Figure 152).*

|        |                             | xPortal3000 System |
|--------|-----------------------------|--------------------|
|        |                             | MicroEngine        |
|        | Integrated Security Systems | Door Group Listing |
|        |                             |                    |
| Code   | <b>Description</b>          |                    |
| Door 1 | Door 1                      |                    |
| No     | Door Code                   |                    |
|        | DOOR GT                     |                    |
|        | Total Record: 1             |                    |

*Figure 152 - Print Door Group Listing*

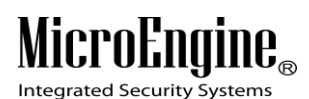

xPortal3000 User Manual

## **M. Area Main Doors**

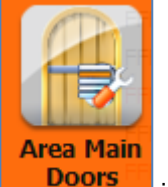

- 1. Click on **Doors** icon.
- 2. The following window will be shown *(Refer Figure 153).*

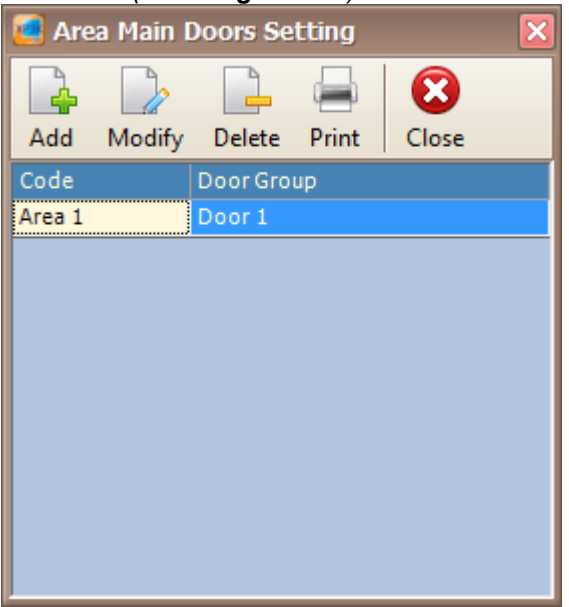

 $\_$  , and the set of the set of the set of the set of the set of the set of the set of the set of the set of the set of the set of the set of the set of the set of the set of the set of the set of the set of the set of th

*Figure 153 - Area Main Doors Setting*

3. Click Add button to add the new area main doors *(Refer Figure 154).*

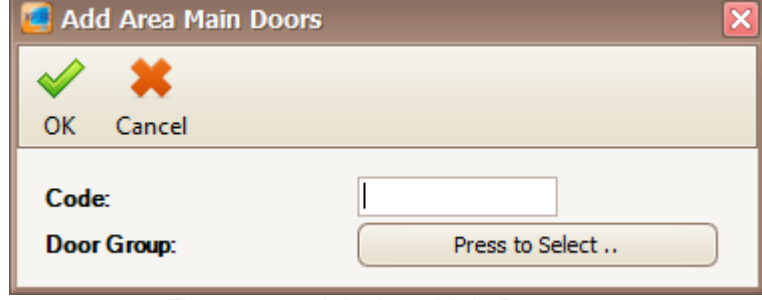

*Figure 154 - Add Area Main Doors*

4. Enter the code and click the Door Group button to select the door group *(Refer Figure 155).*

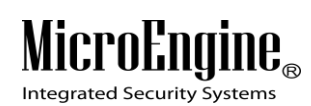

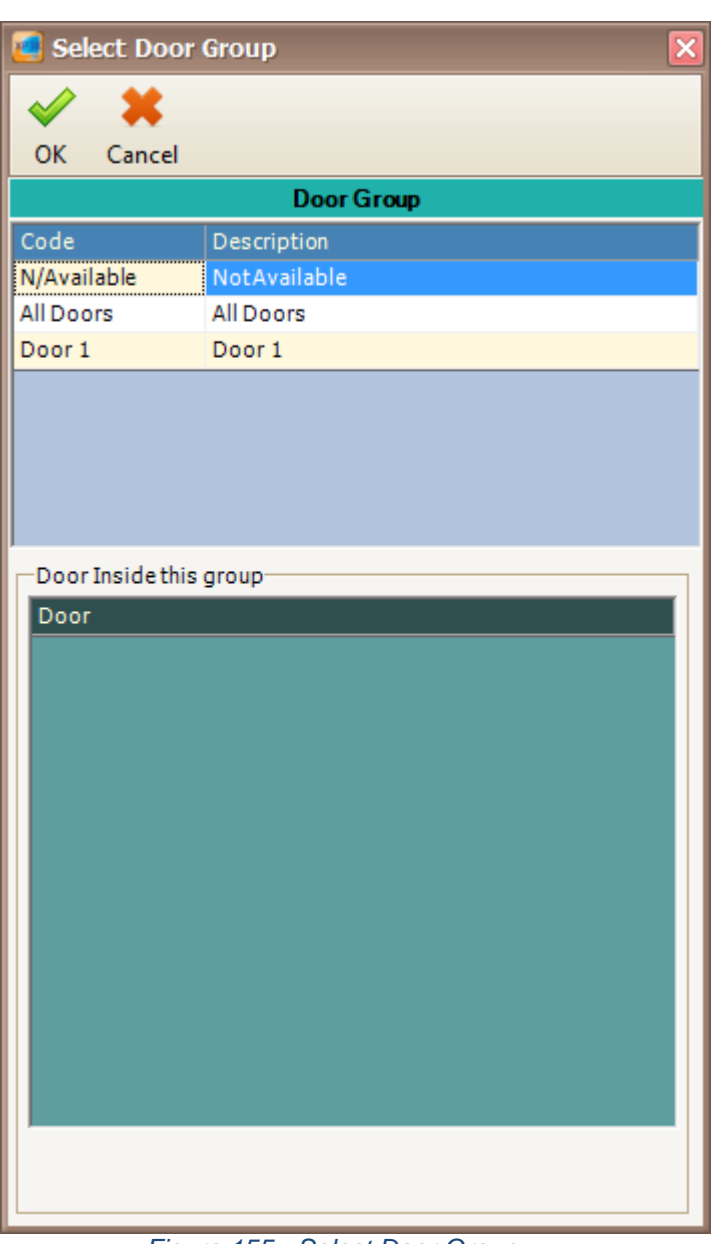

*Figure 155 - Select Door Group*

- 5. Click OK to save the settings.
- 6. Click Modify to change the settings.
- 7. Click Delete to delete the area main door.
- 8. Click Print to print the area main door *(Refer Figure 156).*

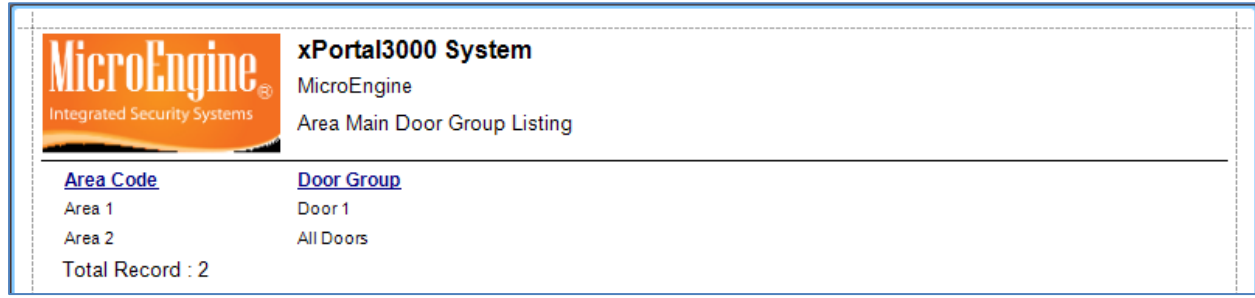

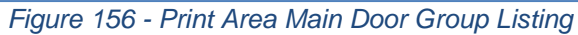

# **N. Floor Plan**

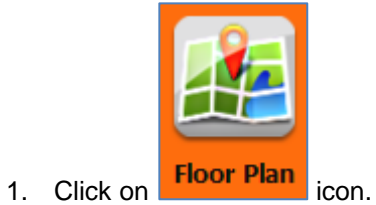

2. The following window will be shown *(Refer Figure 157).*

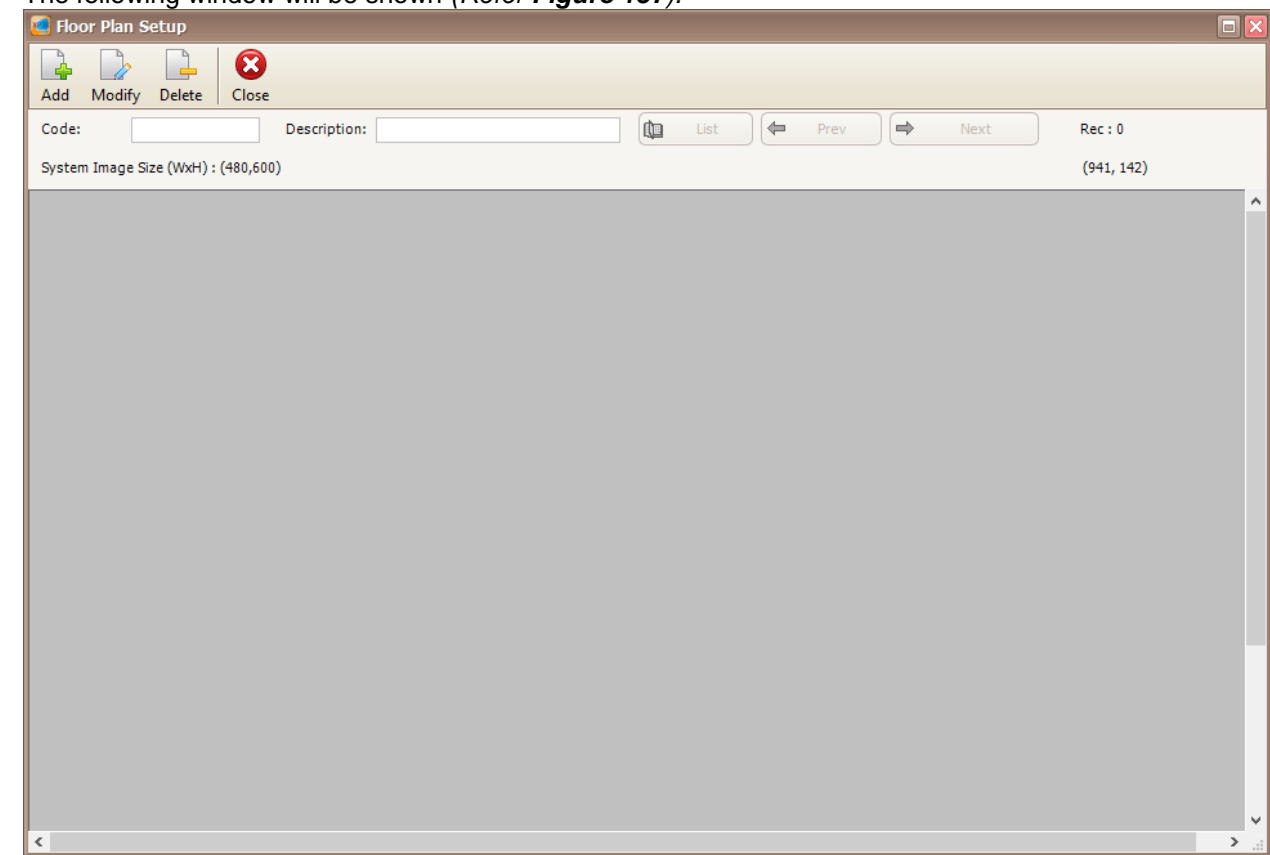

# *Figure 157 - Floor Plan Setup*

3. Click on Add button to add the new floor plan *(Refer Figure 158).*

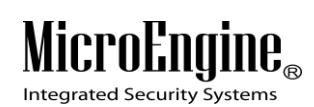

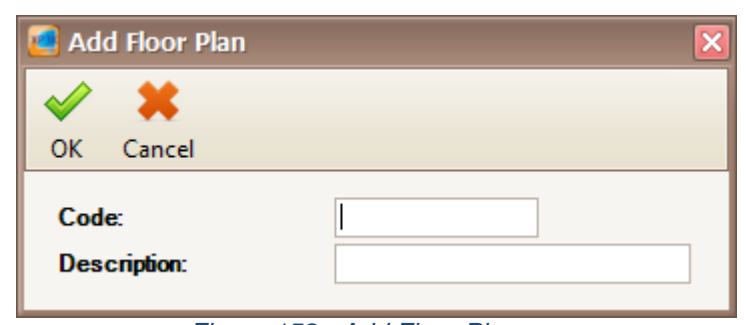

*Figure 158 - Add Floor Plan*

- 4. Enter the code and description for the new floor plan. Click OK to save the information.
- 5. Right click on the blank section in Floor Plan Setup window and click Load Image *(Refer Figure*

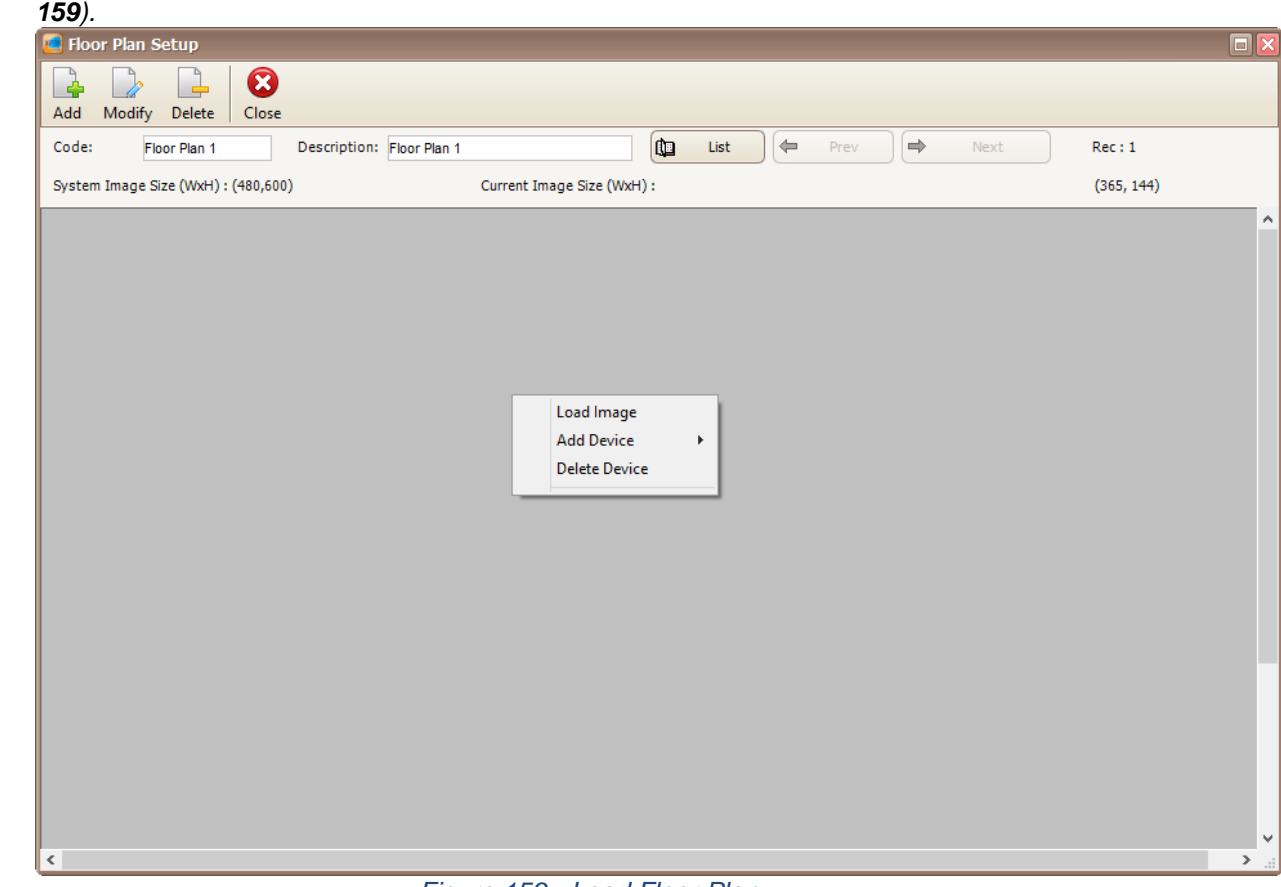

- *Figure 159 - Load Floor Plan*
- 6. Browse for the floor plan image that you wish to load.
- 7. After the floor plan image has been loaded, right click on the floor plan image to add device such as controller or door *(Refer Figure 160).*

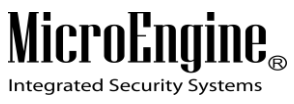

## xPortal3000 User Manual

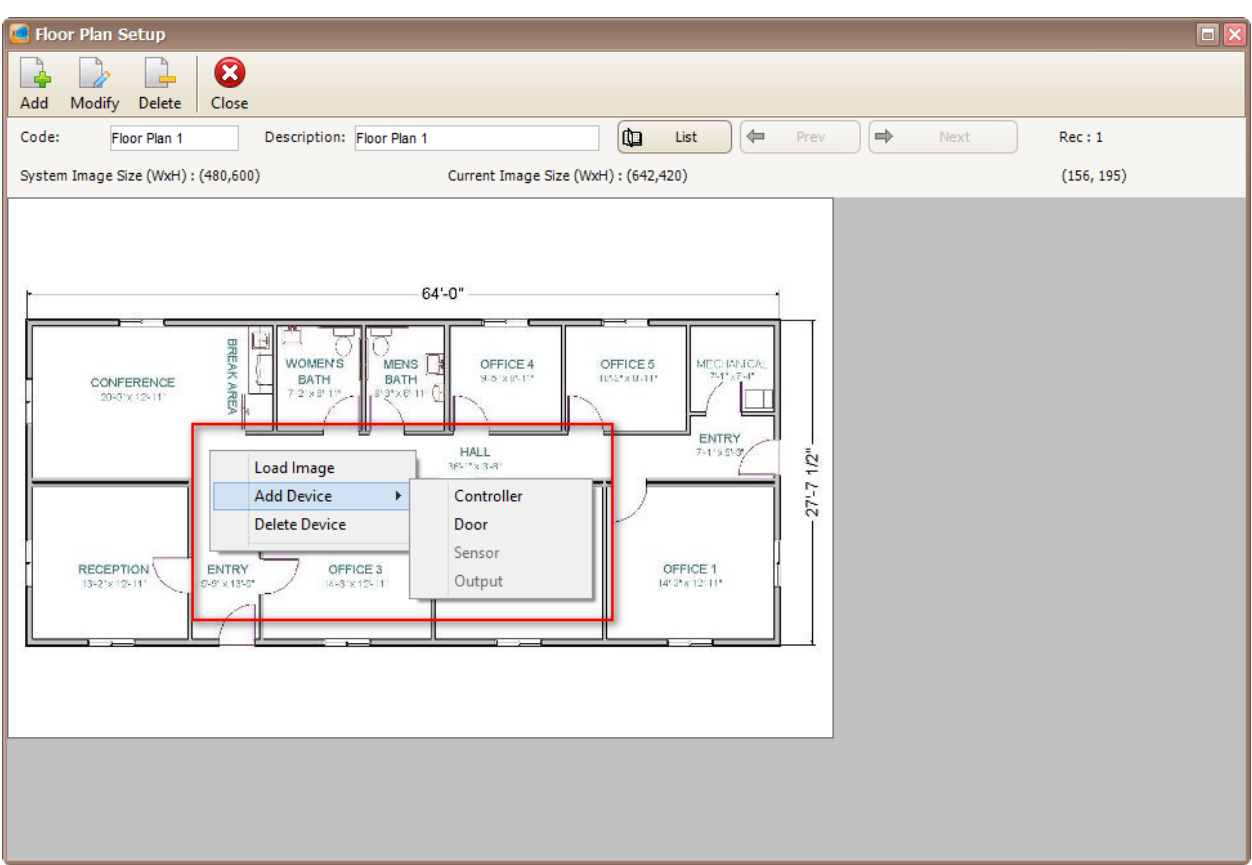

 $\_$  , and the set of the set of the set of the set of the set of the set of the set of the set of the set of the set of the set of the set of the set of the set of the set of the set of the set of the set of the set of th

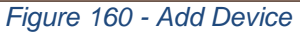

8. You can add the device in the floor plan *(Refer Figure 161).*

## MicroEngi  $\mathbf{I}\mathbf{B}_{\scriptscriptstyle\otimes}$

Integrated Security Systems

### xPortal3000 User Manual

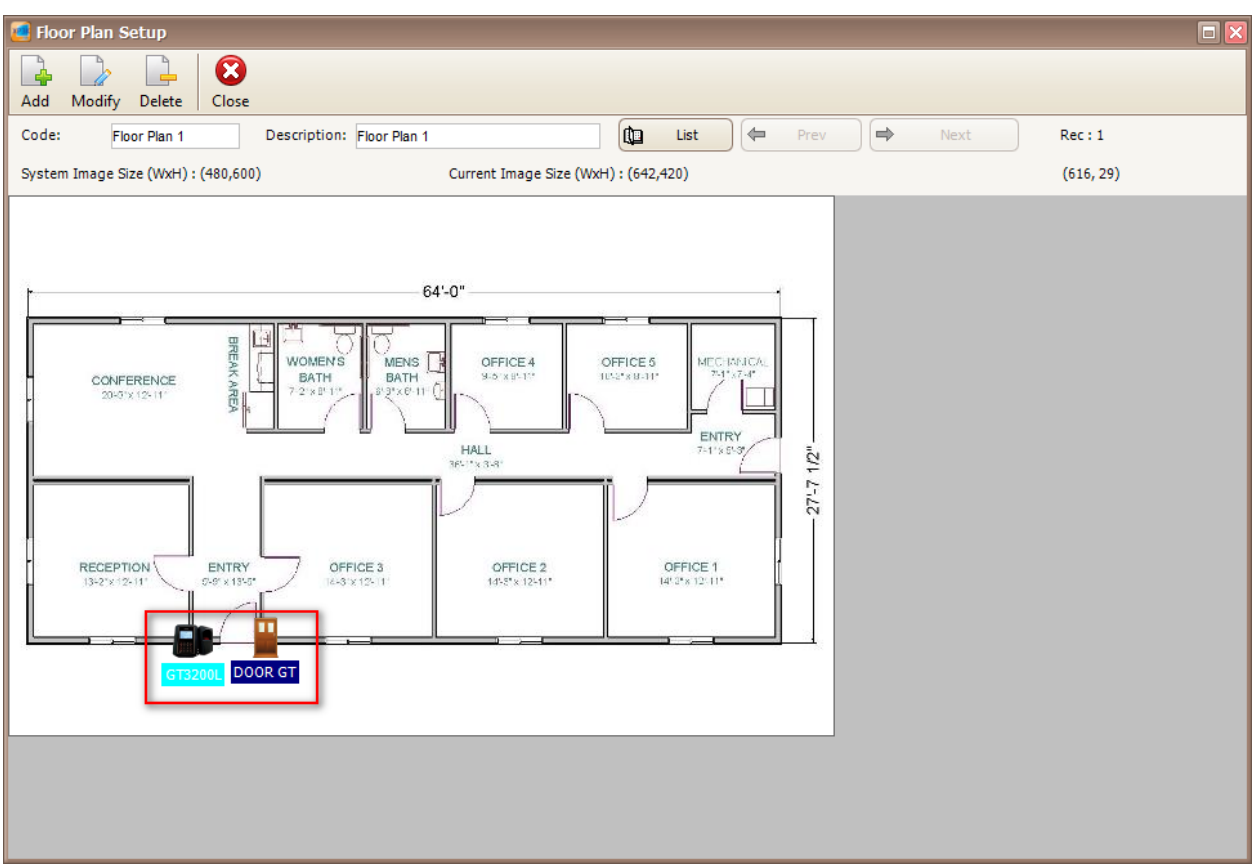

 $\_$  , and the set of the set of the set of the set of the set of the set of the set of the set of the set of the set of the set of the set of the set of the set of the set of the set of the set of the set of the set of th

*Figure 161 - Devices on Floor Plan*

- 9. Click Modify to change the settings.
- 10. Click Delete to delete the floor plan.

## **O. System User**

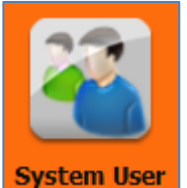

- 1. Click on **System User** icon.
- 2. The following window will be shown *(Refer Figure 162).*

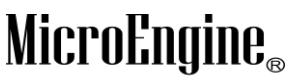

Integrated Security Systems

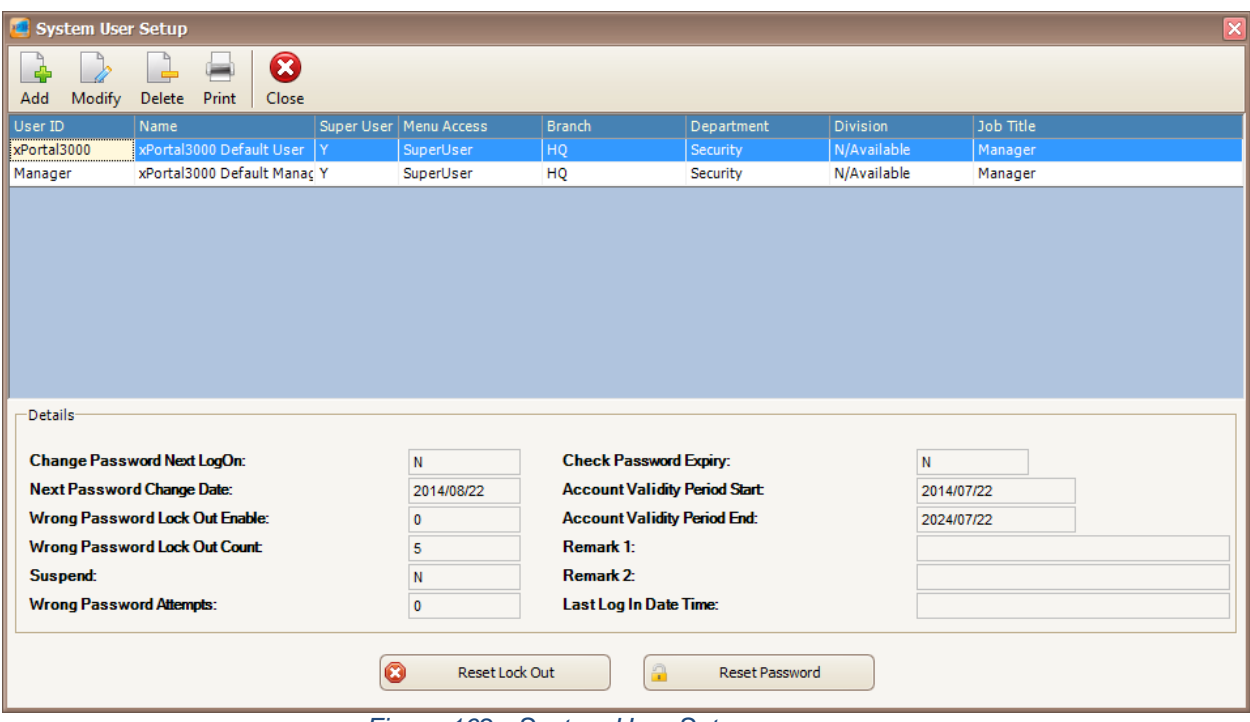

 $\_$  , and the set of the set of the set of the set of the set of the set of the set of the set of the set of the set of the set of the set of the set of the set of the set of the set of the set of the set of the set of th

*Figure 162 - System User Setup*

3. Click Add button to add new system user *(Refer Figure 163).*

# **MicroEngine**®

Integrated Security Systems

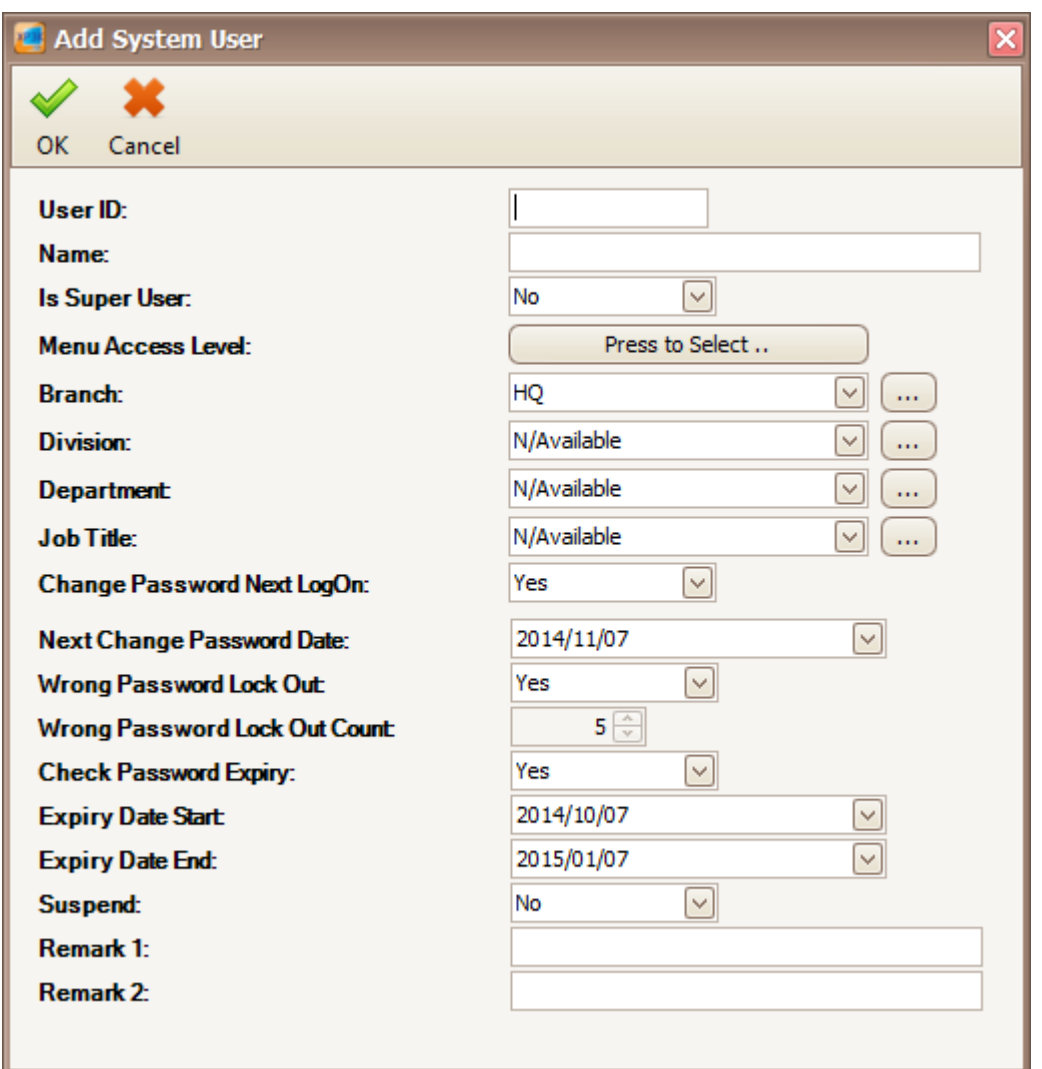

 $\_$  , and the set of the set of the set of the set of the set of the set of the set of the set of the set of the set of the set of the set of the set of the set of the set of the set of the set of the set of the set of th

*Figure 163 - Add System User*

*Note: To add System User, you need to use xPortal3000 Standalone/ Full version.*

4. Specify the information in every field. Then, click OK to save the settings.

## *Table 38 - System User Description*

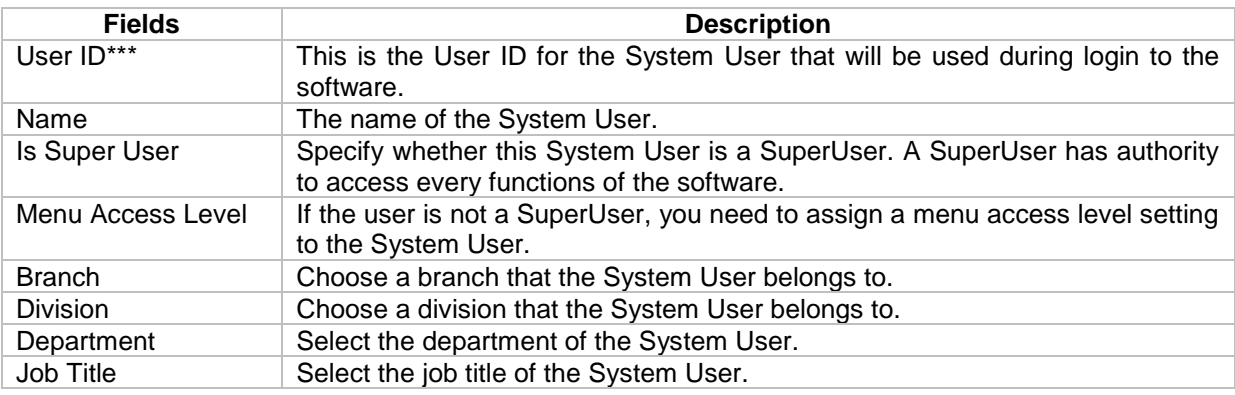

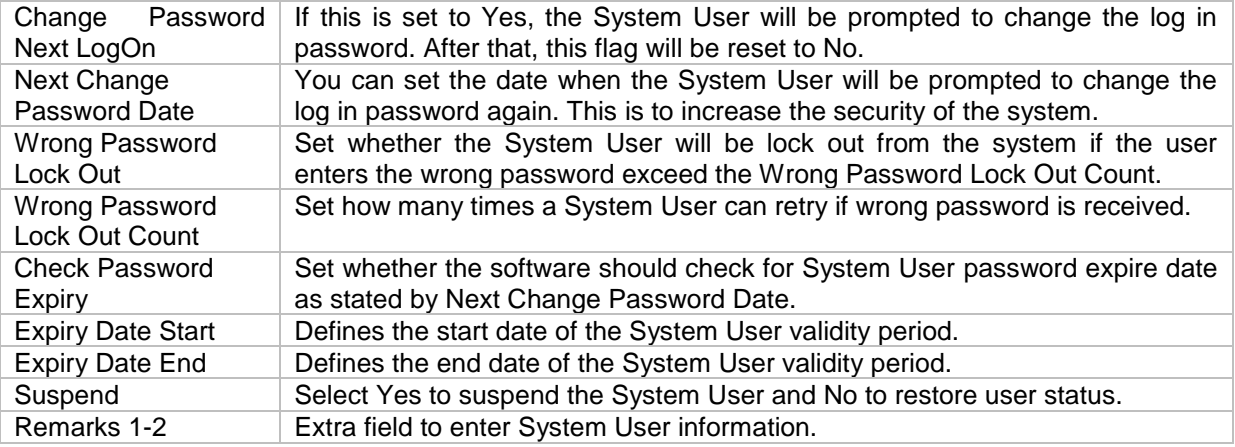

*\*\*\*Note: This field cannot be edited after saved the setting.*

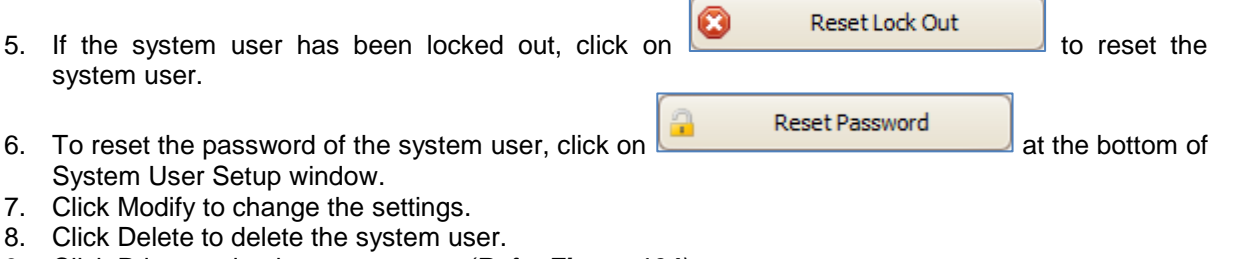

9. Click Print to print the system user *(Refer Figure 164).*

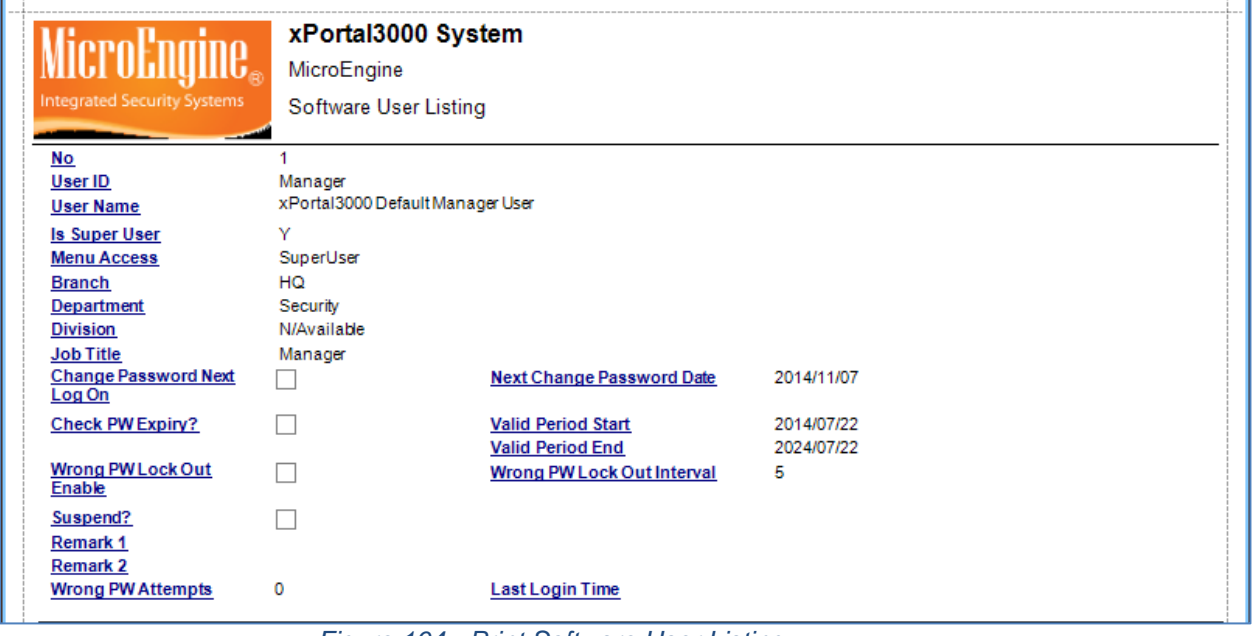

*Figure 164 - Print Software User Listing*

# **P. Software Skin**

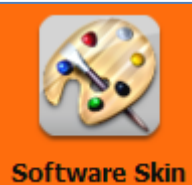

- 1. Click on **Software Skin** icon.
- 2. To change the skin, click on the drop down list and choose the skin that you want *(Refer Figure 165).*

 $\_$  , and the set of the set of the set of the set of the set of the set of the set of the set of the set of the set of the set of the set of the set of the set of the set of the set of the set of the set of the set of th

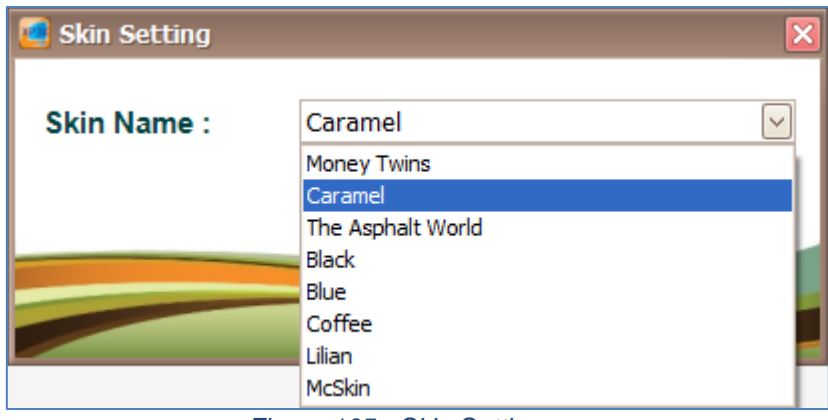

*Figure 165 - Skin Setting*

3. Click OK to save the skin setting.

*Note: Software Skin only applicable in xPortal3000 Standalone/ Full version.*

## **Accessibility Settings**

## **A. Menu Access Level**

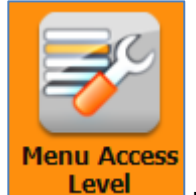

- 1. Click on **Level** button.
- 2. The following window will be shown *(Refer Figure 166).* On the Menu Access Level Setup window, you can see the information of the Menu Resource Control and Site Access.

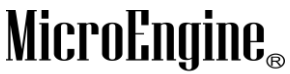

Integrated Security Systems

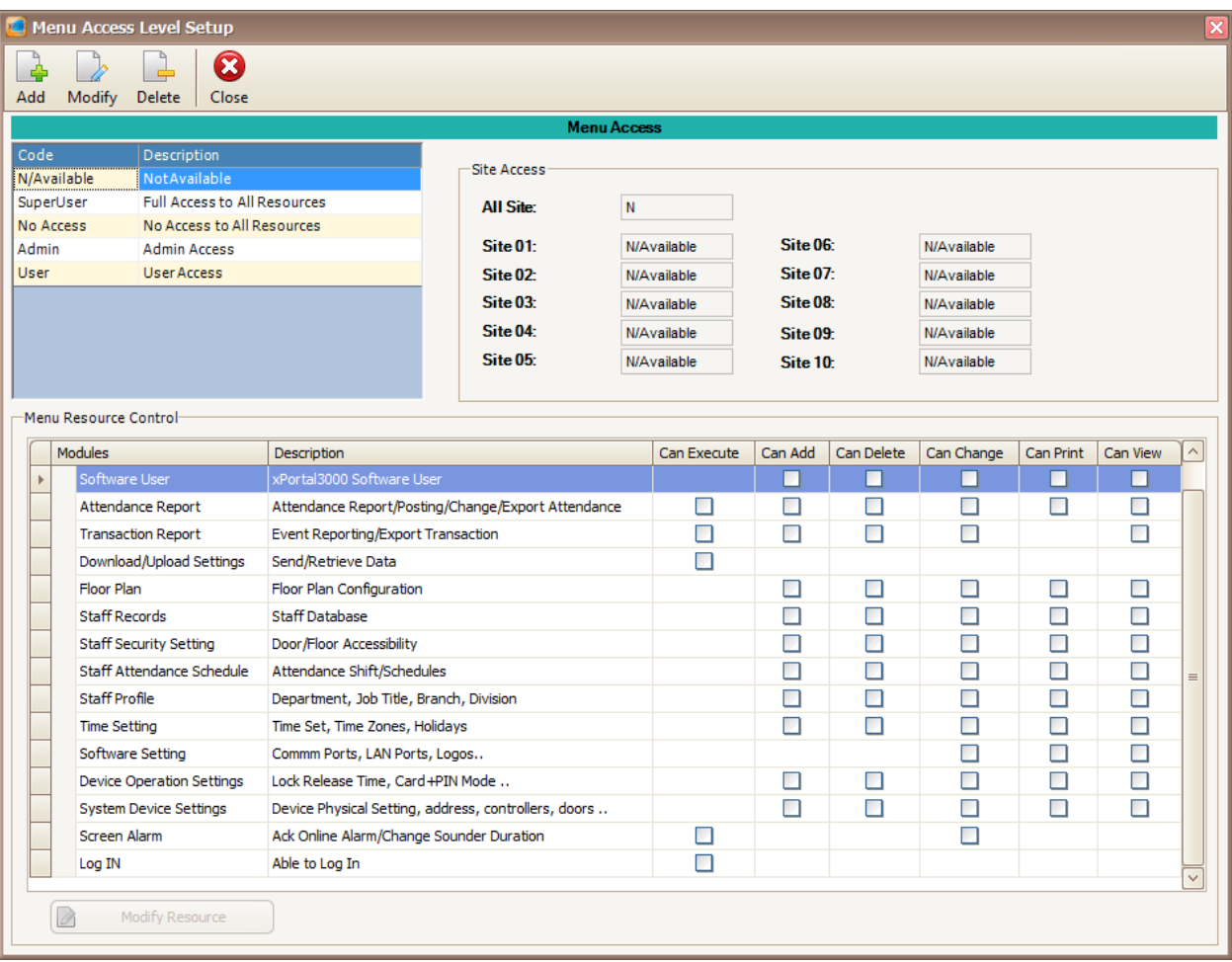

 $\_$  , and the set of the set of the set of the set of the set of the set of the set of the set of the set of the set of the set of the set of the set of the set of the set of the set of the set of the set of the set of th

*Figure 166 - Menu Access Level Setup*

3. Click Add to add a new access level *(Refer Figure 167)* and click OK to save the settings.

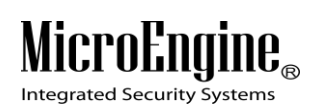

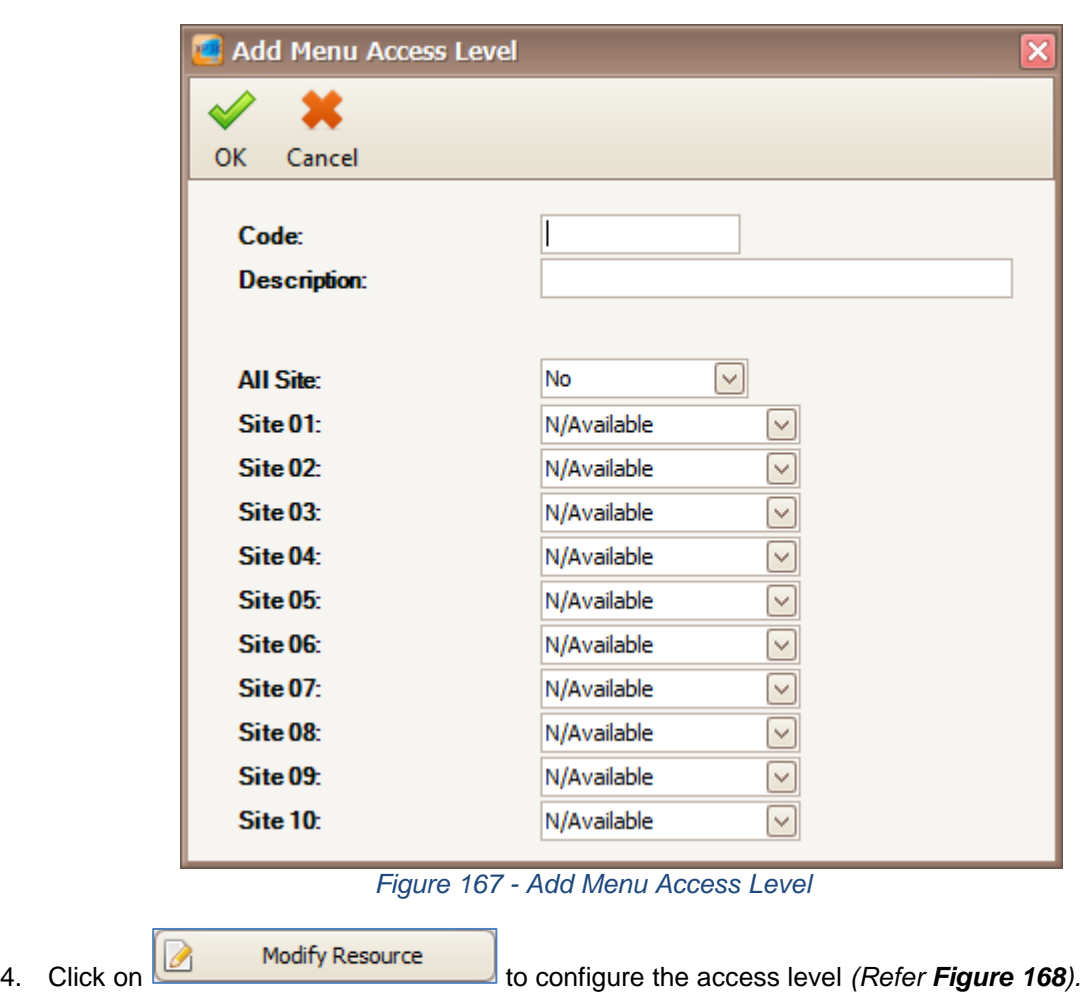

# MicroEngi  $\mathbf{I}\mathbf{B}_{\scriptscriptstyle\otimes}$

Integrated Security Systems

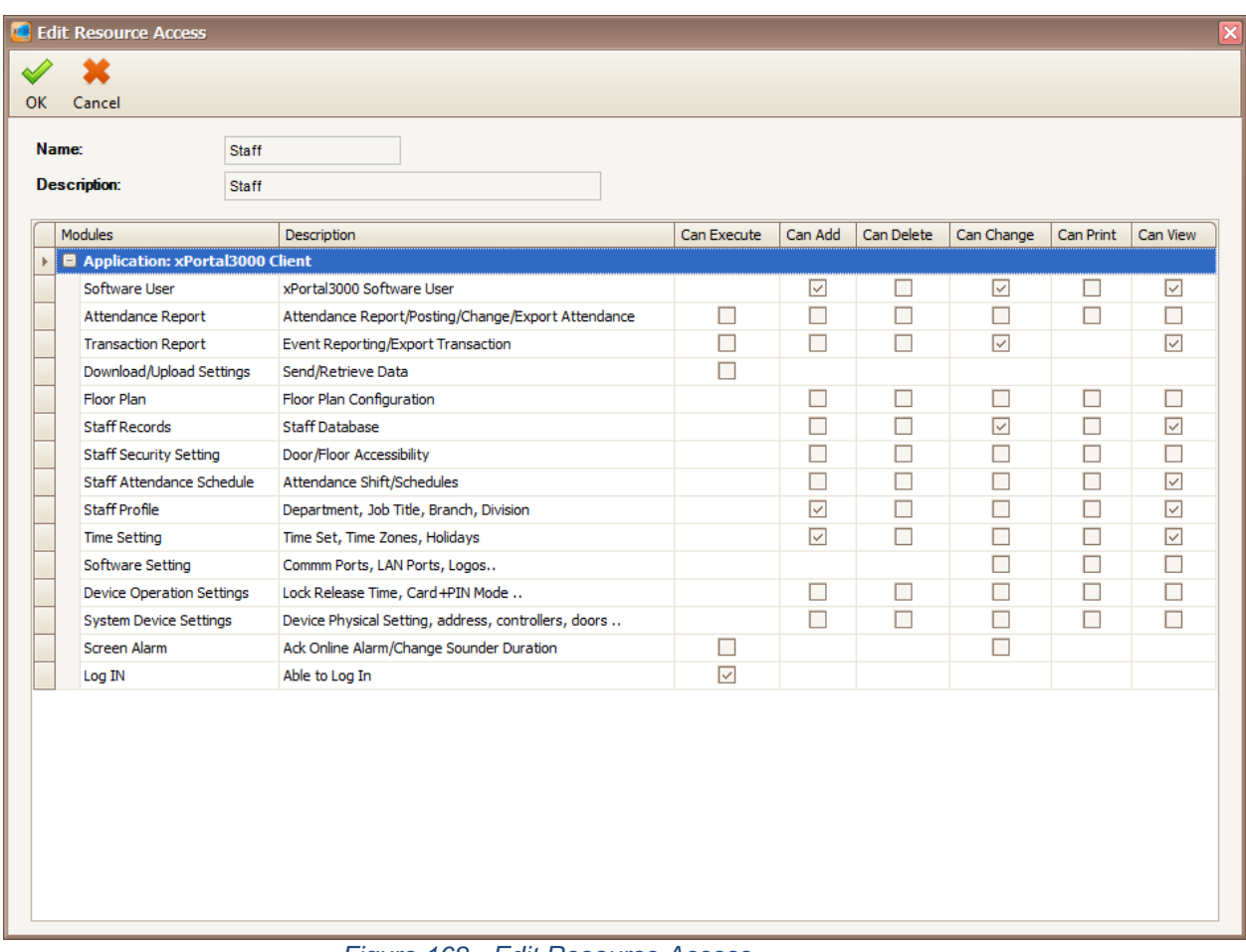

 $\_$  , and the set of the set of the set of the set of the set of the set of the set of the set of the set of the set of the set of the set of the set of the set of the set of the set of the set of the set of the set of th

*Figure 168 - Edit Resource Access*

- 5. In the edit resource access window, you can set the access level of the system user. Just tick the checkboxes to allow access to the system user. Click OK to save the settings.
- 6. Click Modify to change the settings.
- 7. Click Delete to delete the access level.

*Note: Menu Accessibility Control only applicable in xPortal3000 Standalone/ Full version.*

## **B. Time Set**

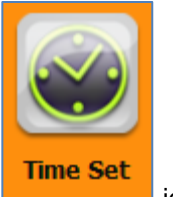

1. Click on **interest on the contract of the contract of the contract of the contract of the contract of the contract of the contract of the contract of the contract of the contract of the contract of the contract of the c** 

2. The following window will be shown *(Refer Figure 169).*

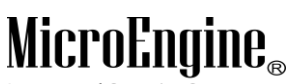

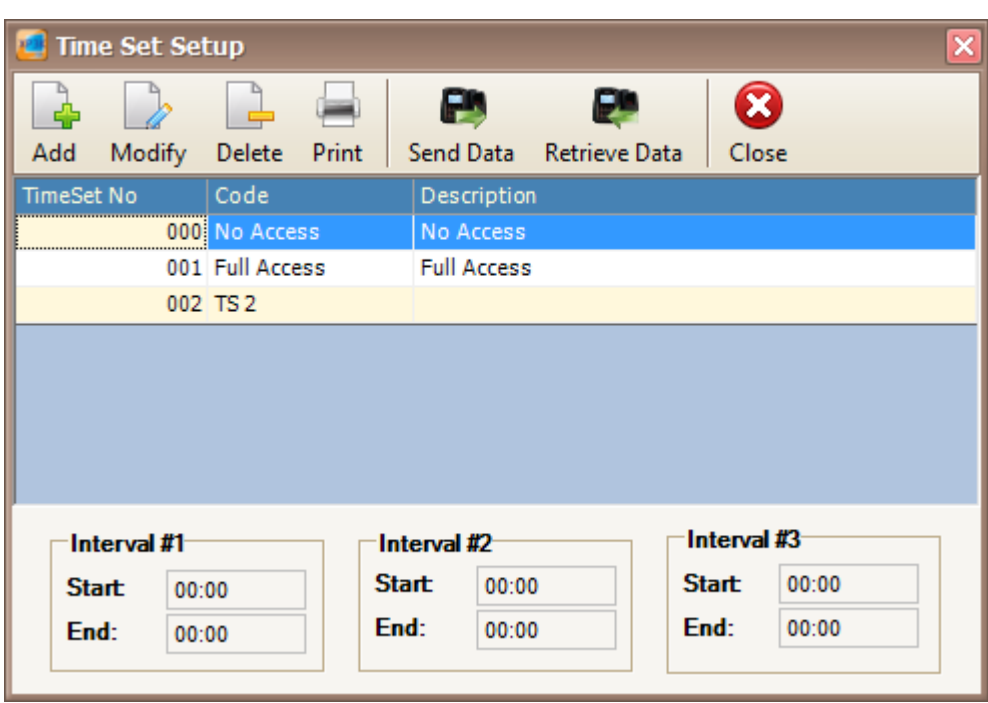

*Figure 169 - Time Set Setup*

3. Click Add button to add new time set *(Refer Figure 170).*

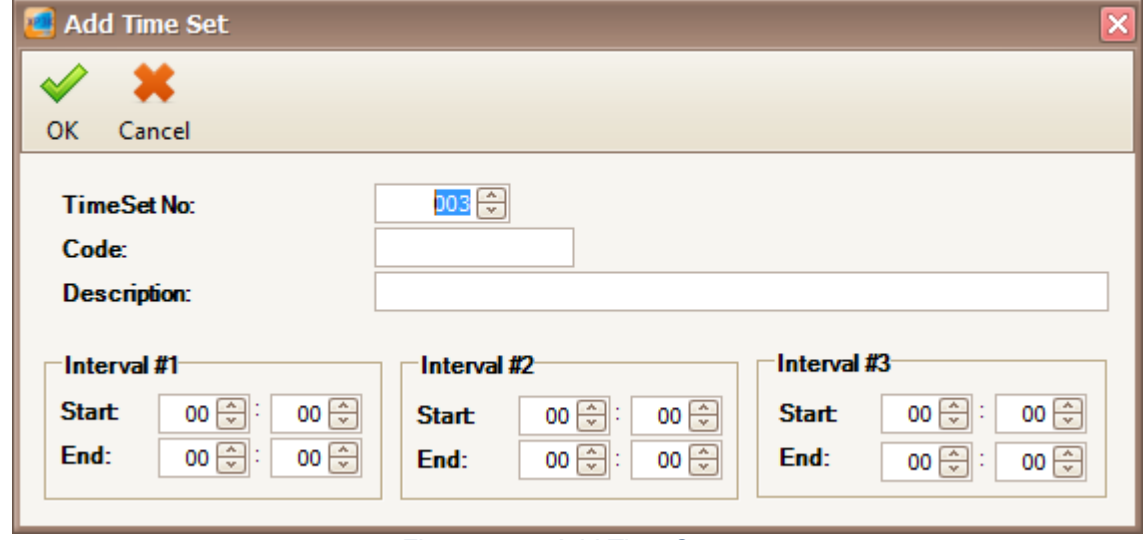

*Figure 170 - Add Time Set*

- 4. Use the Interval to set the time for the time set. Eg: Working hour 9.00 am until 6.00 pm. Then click OK to save the time set.
- 5. Click Modify to change the settings.
- 6. Click Delete to delete the time set.
- 7. Click Print to print the time set *(Refer Figure 171).*

**Micro** Integrated Security Systems

| Integrated Security Systems |                    | xPortal3000 System<br>MicroEngine<br><b>Time Set Listing</b> |            |       |       |            |            |       |  |
|-----------------------------|--------------------|--------------------------------------------------------------|------------|-------|-------|------------|------------|-------|--|
| <b>Time Set No</b>          | Code               | <b>Description</b>                                           | Interval 1 |       |       | Interval 2 | Interval 3 |       |  |
| 000                         | No Access          | No Access                                                    | 00:00      | 00:00 | 00:00 | 00:00      | 00:00      | 00:00 |  |
| 001                         | <b>Full Access</b> | <b>Full Access</b>                                           | 00:00      | 23:59 | 00:00 | 00:00      | 00:00      | 00:00 |  |
| 002                         | TS 2               |                                                              | 09:00      | 18:00 | 00:00 | 00:00      | 00:00      | 00:00 |  |

*Figure 171 - Print Time Set Listing*

 $\_$  , and the set of the set of the set of the set of the set of the set of the set of the set of the set of the set of the set of the set of the set of the set of the set of the set of the set of the set of the set of th

- 8. Click on **Send Data** button to download the settings to the controller.
- 9. Click on **Retrieve Data** button to retrieve the settings from the controller.

*Note: Send Data and Retrieve Data only applicable in xPortal3000 Standalone/ Full version.*

## **C. Time Zone**

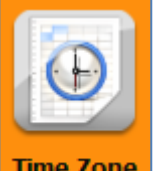

- 1. Click on Time Zone icon.
- 2. The following window will be shown *(Refer Figure 172).* On the Time Zone Setup window, you can see the time zone for each day.

|                  | <b>El Time Zone Setup</b> |                               |                    | P                 | æ                               |                 | Ø          |                 |     |                 |                 |                  |           |                   |
|------------------|---------------------------|-------------------------------|--------------------|-------------------|---------------------------------|-----------------|------------|-----------------|-----|-----------------|-----------------|------------------|-----------|-------------------|
| Add              | Modify                    | Delete                        | Print              | Send Data         | <b>Retrieve Data</b>            |                 | Close      |                 |     |                 |                 |                  |           |                   |
|                  | Time Zone Nol Code        |                               | <b>Description</b> |                   | <b>Sun</b>                      | Mon             | <b>Tue</b> | Wed             | Thu | Fri             | Sat             | Holiday 1        | Holiday 2 |                   |
|                  |                           | 000 No Access                 | No Access          |                   | 000                             | 000             | 000        | 000             | 000 | 000             | 000             | 000              |           | 000               |
|                  |                           | 001 Full Access   Full Access |                    |                   | 001                             | 001             | 001        | 001             | 001 | 001             | 001             | 001              |           | 001               |
|                  | 002 TZ 2                  |                               |                    |                   | 002                             | 002             | 002        | 002             | 002 | 002             | 002             | 002              |           | 002               |
|                  |                           |                               |                    |                   |                                 |                 |            |                 |     |                 |                 |                  |           |                   |
| <b>Week Day:</b> |                           | <b>Sunday</b>                 |                    | <b>Monday</b>     | Tuesday                         | Wednesday       |            | <b>Thursday</b> |     | Friday          | <b>Saturday</b> | <b>Holiday 1</b> |           | Holiday 2*        |
| <b>Time Set</b>  |                           | 000                           |                    | 000               | 000                             | 000             |            | 000             |     | 000             | 000             | 000              |           | 000               |
| Interval #1:     |                           | $00:00 - 00:00$               |                    | $00:00 - 00:00$   | $00:00 - 00:00$                 | $00:00 - 00:00$ |            | $00:00 - 00:00$ |     | $00:00 - 00:00$ | $00:00 - 00:00$ | $00:00 - 00:00$  |           | $00:00 - 00:00$   |
| Interval #2:     |                           | $00:00 - 00:00$               |                    | $00:00 - 00:00$   | $00:00 - 00:00$                 | $00:00 - 00:00$ |            | $00:00 - 00:00$ |     | $00:00 - 00:00$ | $00:00 - 00:00$ | $00:00 - 00:00$  |           | $00:00 - 00:00$   |
| Interval #3:     |                           | $00:00 - 00:00$               |                    | $ 00:00 - 00:00 $ | $00:00 - 00:00$ $00:00 - 00:00$ |                 |            | $00:00 - 00:00$ |     | $00:00 - 00:00$ | $00:00 - 00:00$ | $00:00 - 00:00$  |           | $ 00:00 - 00:00 $ |

*Figure 172 - Time Zone Setup*

3. Click Add button to add new time zone *(Refer Figure 173).*

# M

Integrated Security Systems

| <b>Add Time Zone</b><br><b>PER</b> |                 |                      |                 |                      |                      |                 |                      | $\vert \mathsf{x} \vert$ |
|------------------------------------|-----------------|----------------------|-----------------|----------------------|----------------------|-----------------|----------------------|--------------------------|
| ×<br>$\sim$                        |                 |                      |                 |                      |                      |                 |                      |                          |
| OK<br>Cancel                       |                 |                      |                 |                      |                      |                 |                      |                          |
| Time Zone No:                      | 003日            |                      |                 |                      |                      |                 |                      |                          |
| Code:                              |                 |                      |                 |                      |                      |                 |                      |                          |
| <b>Description:</b>                |                 |                      |                 |                      |                      |                 |                      |                          |
| <b>Week Day:</b><br><b>Sunday</b>  | <b>Monday</b>   | Tuesday              | Wednesday       | <b>Thursday</b>      | Friday               | <b>Saturday</b> | <b>Holiday 1</b>     | <b>Holiday 2</b>         |
| [▽]…]<br><b>Time Set</b><br>000    | ⊡⊡<br>000       | $\sim$ $\sim$<br>000 | [∽]⊡<br>000     | $\sim$ $\sim$<br>000 | $\sim$ $\sim$<br>000 | ∼⊡<br>000       | $\sim$ $\sim$<br>000 | ⊡⊡<br>000                |
| Interval $#1$ :<br>$00:00 - 00:00$ | 000             | $00:00 - 00:00$      | $00:00 - 00:00$ | $00:00 - 00:00$      | $00:00 - 00:00$      | $00:00 - 00:00$ | $00:00 - 00:00$      | $00:00 - 00:00$          |
| Interval #2:<br>$00:00 - 00:00$    | 001<br>002      | $00:00 - 00:00$      | $00:00 - 00:00$ | $00:00 - 00:00$      | $00:00 - 00:00$      | $00:00 - 00:00$ | $00:00 - 00:00$      | $00:00 - 00:00$          |
| Interval #3:<br>$00:00 - 00:00$    | $00:00 - 00:00$ | $00:00 - 00:00$      | $00:00 - 00:00$ | $ 00:00 - 00:00 $    | $00:00 - 00:00$      | $00:00 - 00:00$ | $00:00 - 00:00$      | $00:00 - 00:00$          |

*Figure 173 - Add Time Zone*

 $\_$  , and the set of the set of the set of the set of the set of the set of the set of the set of the set of the set of the set of the set of the set of the set of the set of the set of the set of the set of the set of th

- 4. Choose the time set for each day including holiday and click OK to save the time zone.
- 5. Click Modify to change the settings.
- 6. Click Delete to delete the time zone.
- 7. Click Print to print the time zone *(Refer Figure 174).*

|                 | <b>Integrated Security Systems</b> | xPortal3000 System<br>MicroEngine<br><b>Time Zone Listing</b> |               |         |           |                 |        |                 |               |         |  |
|-----------------|------------------------------------|---------------------------------------------------------------|---------------|---------|-----------|-----------------|--------|-----------------|---------------|---------|--|
| <u>No</u>       | <b>Time Zone Code</b>              | <b>Description</b>                                            | <b>Monday</b> | Tuesday | Wednesday | <b>Thursday</b> | Friday | <b>Saturday</b> | <b>Sunday</b> | Holiday |  |
| 000             | No Access                          | No Access                                                     | 000           | 000     | 000       | 000             | 000    | 000             | 000           | 000     |  |
| 001             | <b>Full Access</b>                 | <b>Full Access</b>                                            | 001           | 001     | 001       | 001             | 001    | 001             | 001           | 001     |  |
| 002             | TZ2                                |                                                               | 002           | 002     | 002       | 002             | 002    | 002             | 002           | 002     |  |
| Total Record: 3 |                                    |                                                               |               |         |           |                 |        |                 |               |         |  |

*Figure 174 - Print Time Zone Listing*

- 8. Click on **Send Data** button to download the settings to the controller.
- 9. Click on **Retrieve Data** button to retrieve the settings from the controller.

*Note: Send Data and Retrieve Data only applicable in xPortal3000 Standalone/ Full version.*

## **D. All Holiday Dates**

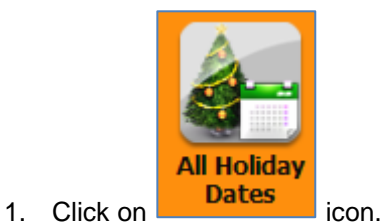

2. The following window will be shown *(Refer Figure 175).*

# MicroEngi  $\mathbf{I}\mathbf{B}_{\scriptscriptstyle\otimes}$

Integrated Security Systems

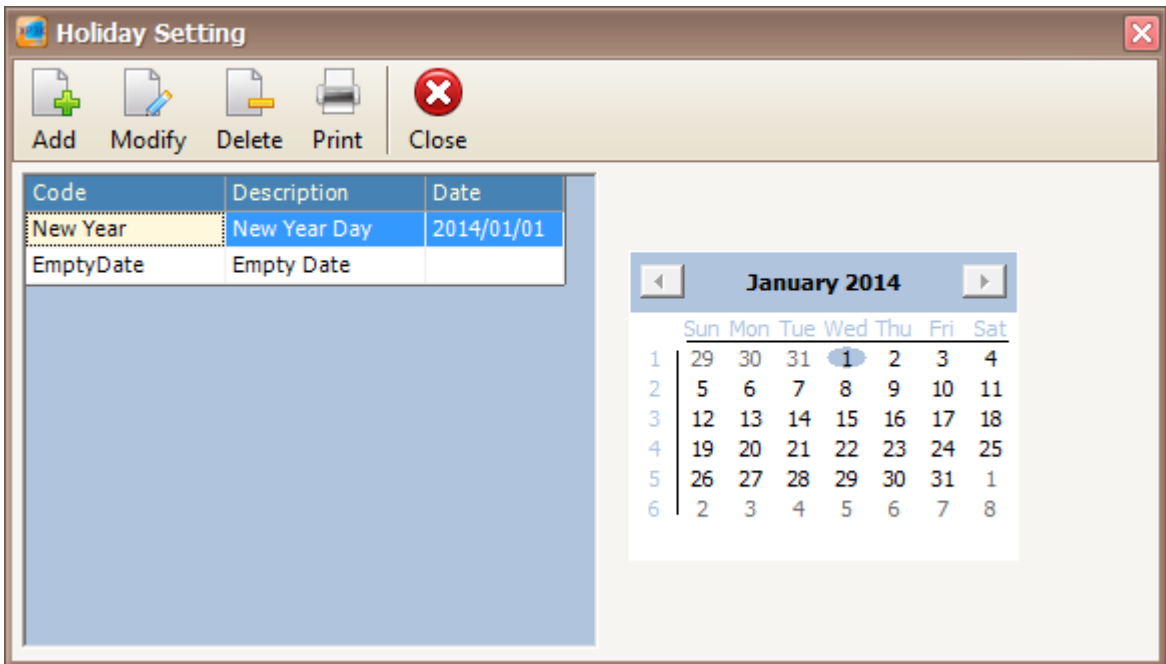

 $\_$  , and the set of the set of the set of the set of the set of the set of the set of the set of the set of the set of the set of the set of the set of the set of the set of the set of the set of the set of the set of th

*Figure 175 - Holiday Setting*

3. Click Add button to add a new holiday date *(Refer Figure 176).*

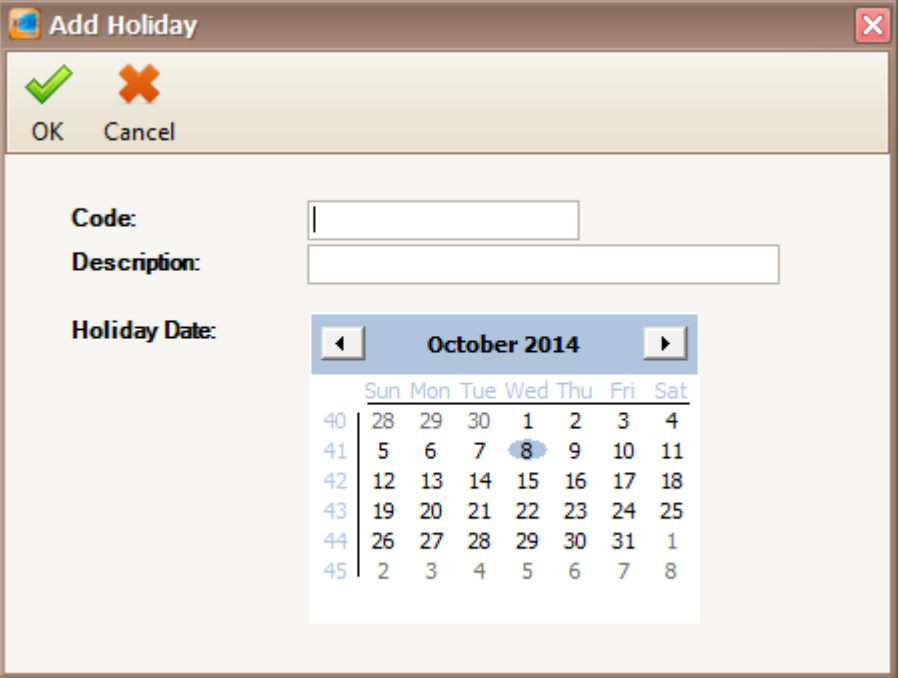

*Figure 176 - Add Holiday*

- 4. Choose the holiday date in the calendar and click OK to save the holiday date.
- 5. Click Modify to change the settings.
- 6. Click Delete to delete the holiday date.
- 7. Click Print to print the holiday *(Refer Figure 177).*

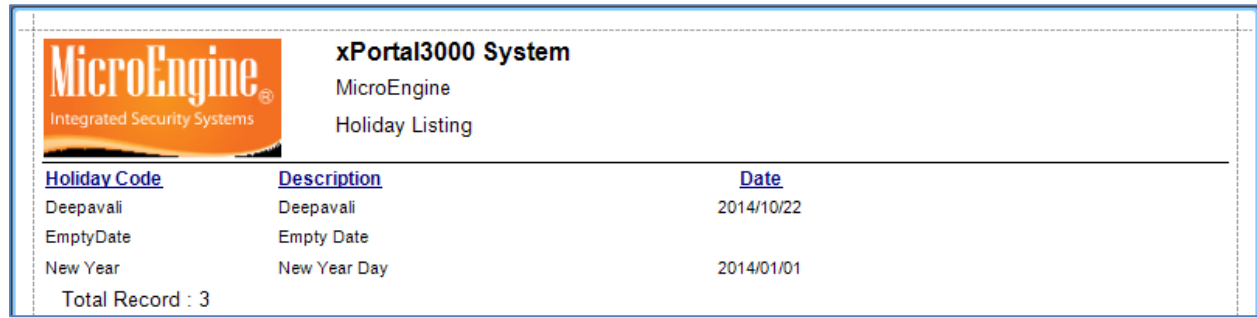

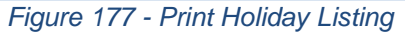

## **E. Access Holiday Dates**

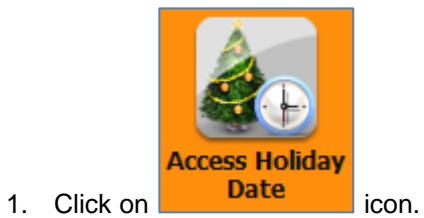

2. The following window will be shown *(Refer Figure 178).* On the Holiday Access Setting window, you can see the EmptyDate in Set 1 and Set 2.

| <b>2</b> Holiday Access Setting |                                   |                          |                                                                   |                                     |                     |   |                          |                      |                      |                           | $\overline{\mathsf{x}}$ |
|---------------------------------|-----------------------------------|--------------------------|-------------------------------------------------------------------|-------------------------------------|---------------------|---|--------------------------|----------------------|----------------------|---------------------------|-------------------------|
|                                 | Р<br>æ                            | 0                        |                                                                   |                                     |                     |   |                          |                      |                      |                           |                         |
| Print<br>Modify                 | Send Data<br><b>Retrieve Data</b> | Close                    |                                                                   |                                     |                     |   |                          |                      |                      |                           |                         |
| Set 1                           |                                   |                          | Set 2                                                             |                                     |                     |   |                          |                      |                      |                           |                         |
| Code<br>No.                     | Description                       | <b>Holiday Date</b><br>A | Code<br>No.                                                       | Description                         | <b>Holiday Date</b> | A |                          |                      |                      |                           |                         |
| 1 EmptyDate                     | <b>Empty Date</b>                 |                          | 1 EmptyDate                                                       | <b>Empty Date</b>                   |                     |   |                          |                      |                      |                           |                         |
| 2 EmptyDate                     | <b>Empty Date</b>                 |                          | 2 EmptyDate                                                       | <b>Empty Date</b>                   |                     |   |                          |                      |                      |                           |                         |
| 3 EmptyDate                     | <b>Empty Date</b>                 |                          | 3 EmptyDate                                                       | <b>Empty Date</b>                   |                     |   |                          |                      |                      |                           |                         |
| 4 EmptyDate                     | <b>Empty Date</b>                 |                          | 4 EmptyDate                                                       | <b>Empty Date</b>                   |                     |   |                          |                      |                      |                           |                         |
| 5 EmptyDate                     | <b>Empty Date</b>                 |                          | 5 EmptyDate                                                       | <b>Empty Date</b>                   |                     |   | $\vert \cdot \vert$      | October 2014         |                      | $\rightarrow$             |                         |
| 6 EmptyDate                     | <b>Empty Date</b>                 |                          | 6 EmptyDate                                                       | <b>Empty Date</b>                   |                     |   |                          | Sun Mon Tue Wed Thu  |                      | Sat<br>Fri                |                         |
| 7 EmptyDate                     | <b>Empty Date</b>                 |                          | 7 EmptyDate                                                       | <b>Empty Date</b>                   |                     |   | 28<br>40                 | 29<br>30             | 2<br>1               | 4<br>3                    |                         |
| 8 EmptyDate                     | <b>Empty Date</b>                 |                          | 8 EmptyDate                                                       | <b>Empty Date</b>                   |                     |   | 5<br>41                  | 6<br>7               | 9<br>8               | 10<br>11                  |                         |
| 9 EmptyDate                     | <b>Empty Date</b>                 |                          | 9 EmptyDate                                                       | <b>Empty Date</b>                   |                     |   | 42<br>12                 | 13<br>14             | 15<br>16             | 17<br>18                  |                         |
| 10 EmptyDate                    | <b>Empty Date</b>                 |                          | 10 EmptyDate                                                      | <b>Empty Date</b>                   |                     |   | 43<br>19<br>44.<br>26    | 20<br>21<br>27<br>28 | 22<br>23<br>29<br>30 | 24<br>25<br>31            |                         |
| 11 EmptyDate                    | <b>Empty Date</b>                 |                          | 11 EmptyDate                                                      | <b>Empty Date</b>                   |                     |   | $\overline{2}$<br>$45-1$ | 3<br>4               | 5<br>6               | -1<br>$\overline{7}$<br>8 |                         |
| 12 EmptyDate                    | <b>Empty Date</b>                 |                          | 12 EmptyDate                                                      | <b>Empty Date</b>                   |                     |   |                          |                      |                      |                           |                         |
| 13 EmptyDate                    | <b>Empty Date</b>                 |                          | 13 EmptyDate                                                      | <b>Empty Date</b>                   |                     |   |                          |                      |                      |                           |                         |
| 14 EmptyDate                    | <b>Empty Date</b>                 |                          | 14 EmptyDate                                                      | <b>Empty Date</b>                   |                     |   |                          |                      |                      |                           |                         |
| 15 EmptyDate                    | <b>Empty Date</b>                 |                          | 15 EmptyDate                                                      | <b>Empty Date</b>                   |                     |   |                          |                      |                      |                           |                         |
| 16 EmptyDate                    | <b>Empty Date</b>                 |                          | 16 EmptyDate                                                      | <b>Empty Date</b>                   |                     |   |                          |                      |                      |                           |                         |
| 17 EmptyDate                    | <b>Empty Date</b>                 |                          | 17 EmptyDate                                                      | <b>Empty Date</b>                   |                     |   |                          |                      |                      |                           |                         |
| 18 EmptyDate                    | <b>Empty Date</b>                 |                          | 18 EmptyDate                                                      | <b>Empty Date</b>                   |                     |   |                          |                      |                      |                           |                         |
| 19 EmptyDate                    | <b>Empty Date</b>                 |                          | 19 EmptyDate                                                      | <b>Empty Date</b>                   |                     |   |                          |                      |                      |                           |                         |
| 20 EmptyDate                    | <b>Empty Date</b>                 |                          | 20 EmptyDate                                                      | <b>Empty Date</b>                   |                     |   |                          |                      |                      |                           |                         |
| 21 EmptyDate                    | <b>Empty Date</b>                 |                          | 21 EmptyDate                                                      | <b>Empty Date</b>                   |                     |   |                          |                      |                      |                           |                         |
| 22 EmptyDate                    | <b>Empty Date</b>                 |                          | 22 EmptyDate                                                      | <b>Empty Date</b>                   |                     |   |                          |                      |                      |                           |                         |
| 23 EmptyDate                    | <b>Empty Date</b>                 |                          | 23 EmptyDate                                                      | <b>Empty Date</b>                   |                     |   |                          |                      |                      |                           |                         |
| 24 EmptyDate                    | <b>Empty Date</b>                 |                          | 24 EmptyDate                                                      | <b>Empty Date</b>                   |                     |   |                          |                      |                      |                           |                         |
| 25 EmptyDate                    | <b>Empty Date</b>                 |                          | 25 EmptyDate                                                      | <b>Empty Date</b>                   |                     |   |                          |                      |                      |                           |                         |
| 26 EmptyDate                    | <b>Empty Date</b>                 |                          | 26 EmptyDate                                                      | <b>Empty Date</b>                   |                     |   |                          |                      |                      |                           |                         |
| 27 EmptyDate                    | <b>Empty Date</b>                 |                          | 27 EmptyDate                                                      | <b>Empty Date</b>                   |                     |   |                          |                      |                      |                           |                         |
| m.<br>∢                         | $\sim$ $\sim$                     | $\,$                     |                                                                   | $\mathbf{m} \rightarrow \mathbf{0}$ | $\rightarrow$       |   |                          |                      |                      |                           |                         |
|                                 |                                   |                          |                                                                   |                                     |                     |   |                          |                      |                      |                           |                         |
|                                 |                                   |                          | * Notes: Only applicable to M2000i / M1000i v2/ C2000 controllers |                                     |                     |   |                          |                      |                      |                           |                         |

*Figure 178 - Holiday Access Setting*

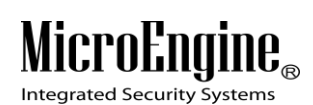

3. Click on Modify button to modify the EmptyDate *(Refer Figure 179).*

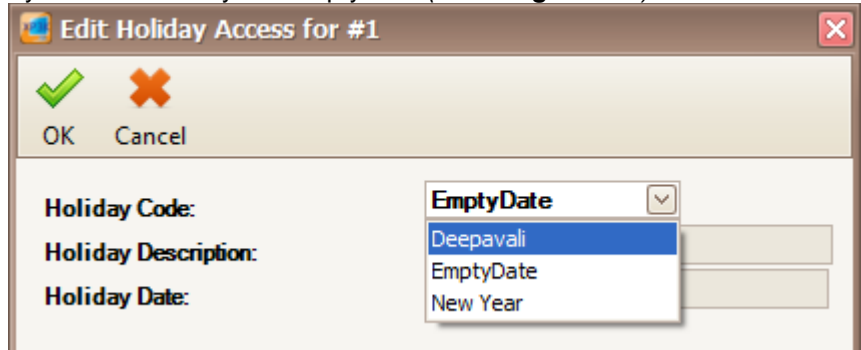

 $\_$  , and the set of the set of the set of the set of the set of the set of the set of the set of the set of the set of the set of the set of the set of the set of the set of the set of the set of the set of the set of th

*Figure 179 - Edit Holiday Access*

- 4. Choose the Holiday Code and click OK to save the settings.
- 5. Click Print to print the holiday access *(Refer Figure 180).*

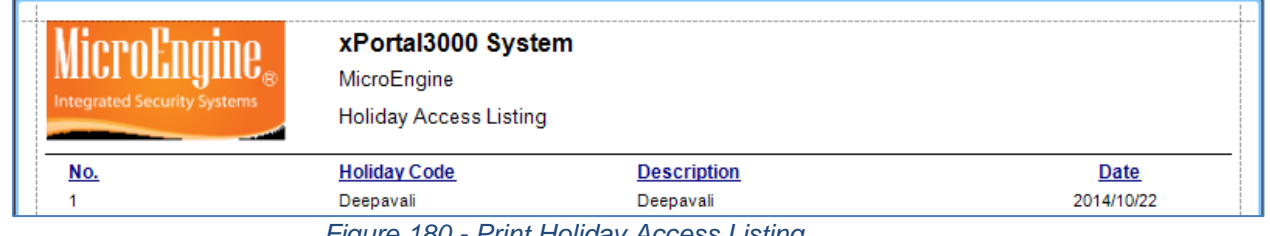

*Figure 180 - Print Holiday Access Listing*

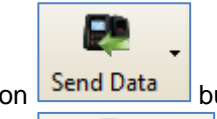

P

6. Click on **Send Data** button to download the settings to the controller.

7. Click on **Retrieve Data** button to retrieve the settings from the controller.

*Note: Send Data and Retrieve Data only applicable in xPortal3000 Standalone/ Full version.*

### **F. Floor Zone**

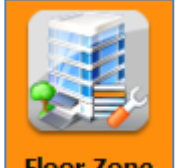

1. Click on Floor Zone icon.

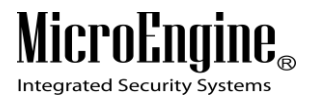

2. The following window will be shown *(Refer Figure 181).*

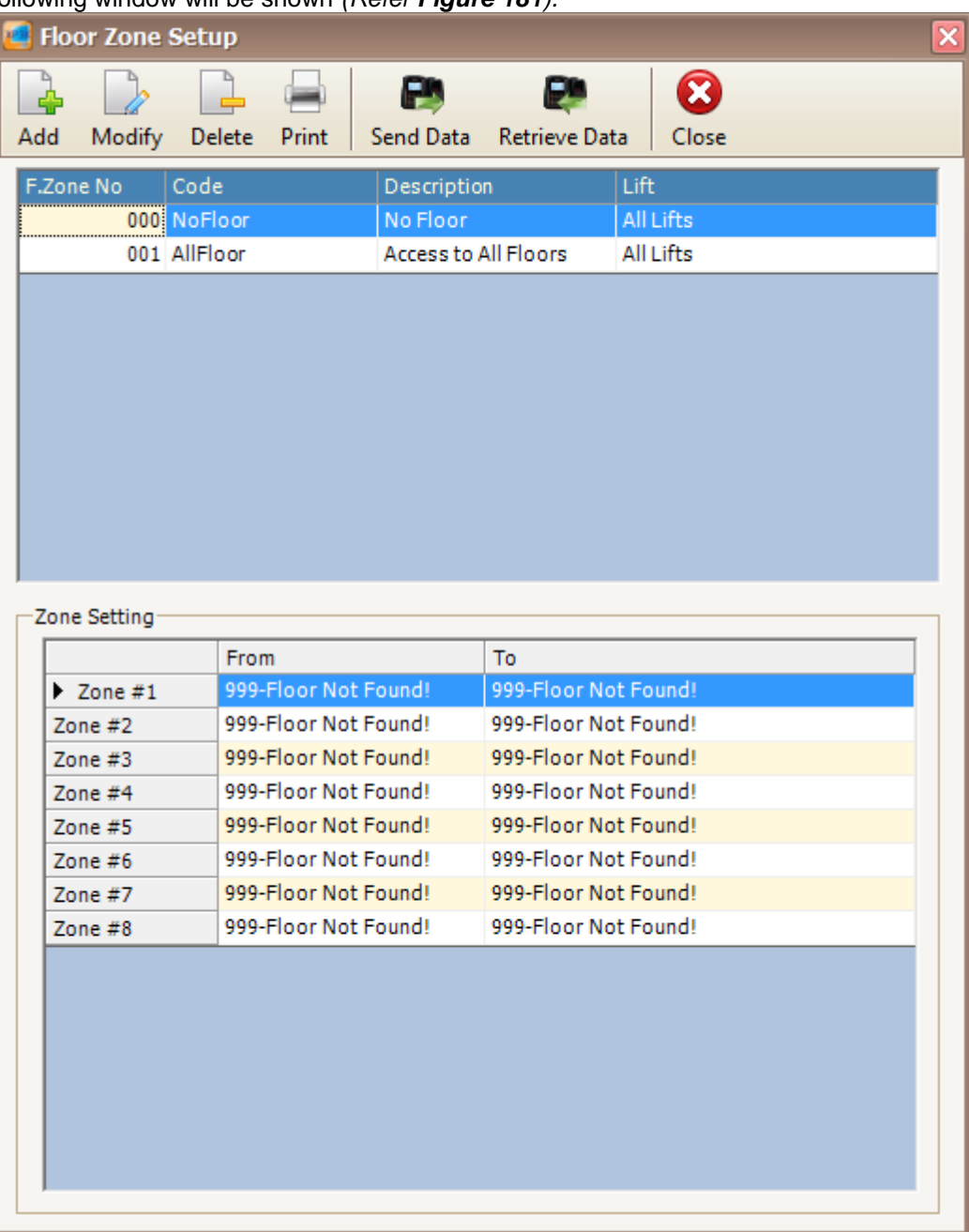

 $\_$  , and the set of the set of the set of the set of the set of the set of the set of the set of the set of the set of the set of the set of the set of the set of the set of the set of the set of the set of the set of th

*Figure 181 - Floor Zone Setup*

3. Click Add button to add new floor zone *(Refer Figure 182).*
Integrated Security Systems

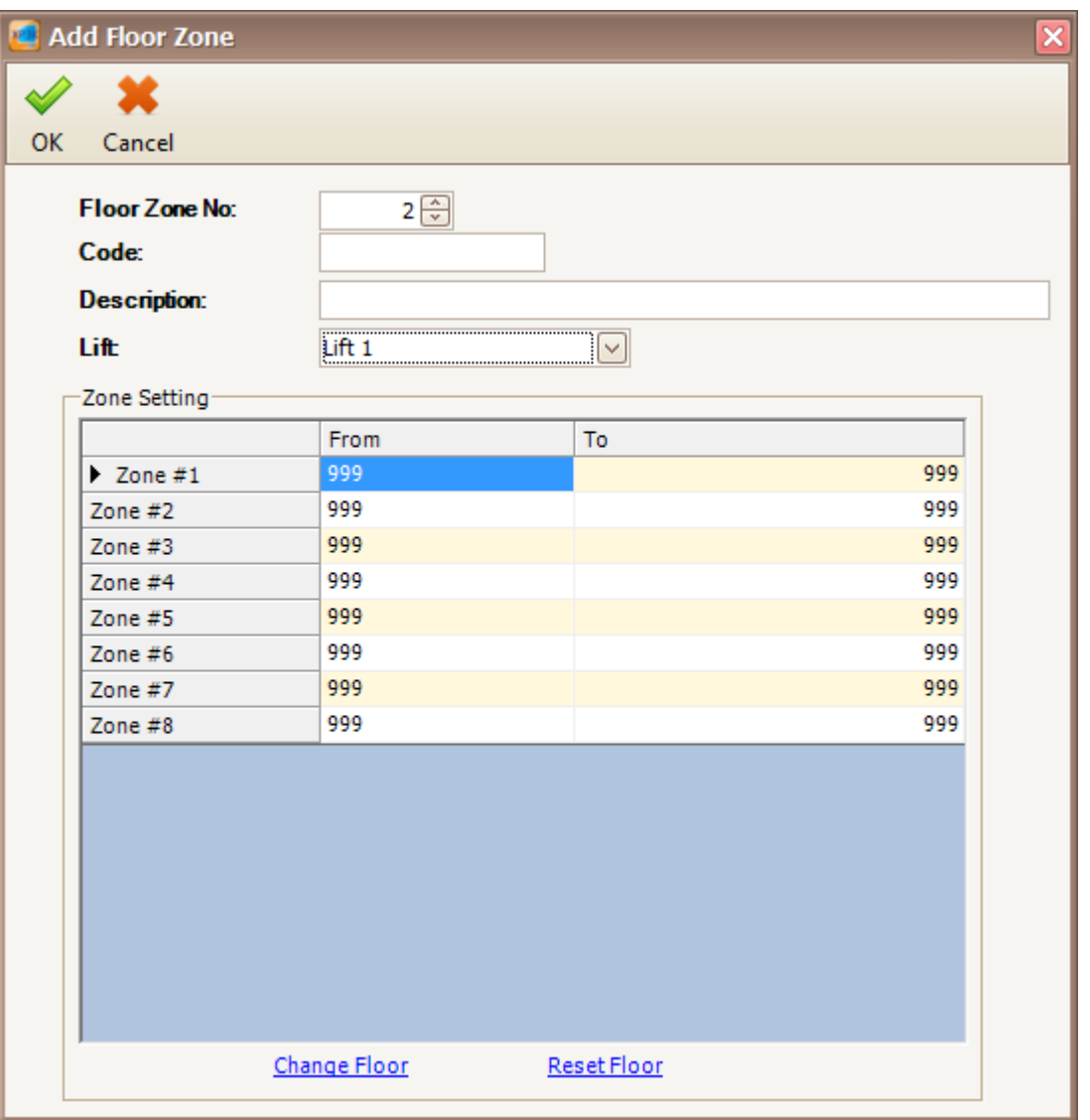

*Figure 182 - Add Floor Zone*

- 4. Specify the code, description and lift. Choose the lift panel that you already created.
- 5. To change the zone setting, double click or click **Change Floor** and Floor Relay window will be shown *(Refer Figure 183).*

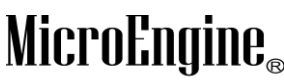

Integrated Security Systems

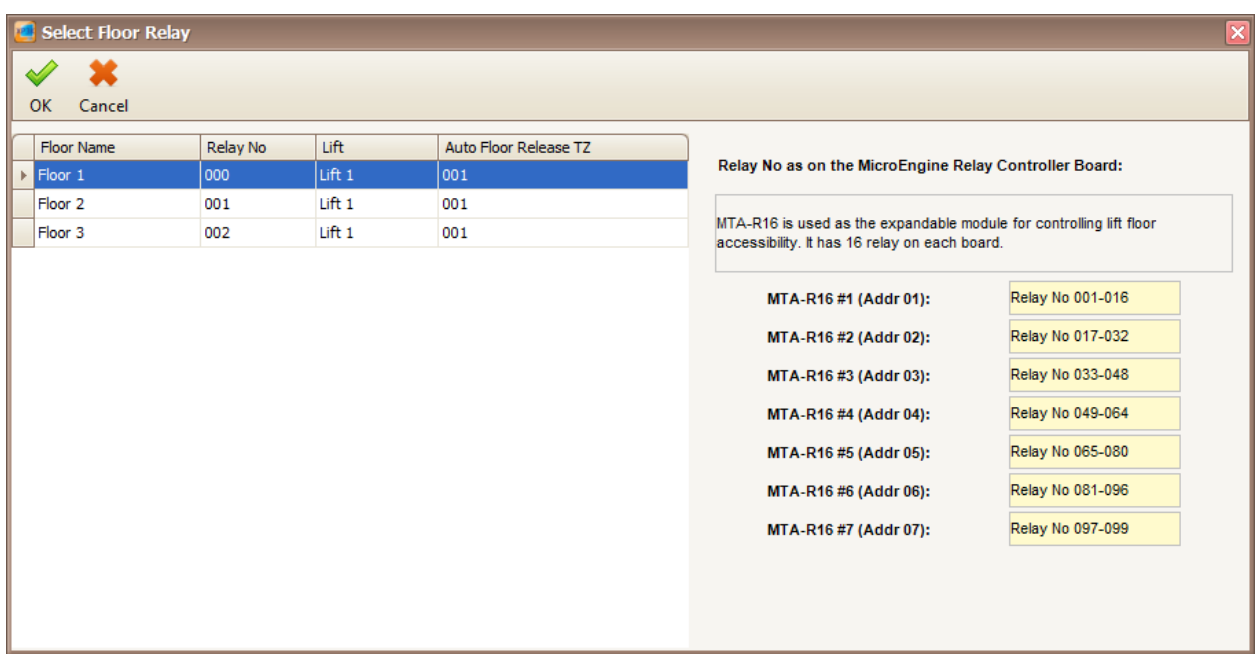

 $\_$  , and the set of the set of the set of the set of the set of the set of the set of the set of the set of the set of the set of the set of the set of the set of the set of the set of the set of the set of the set of th

*Figure 183 - Select Floor Relay*

- 6. Choose the floor relay and click OK to save the settings.
	-
- 7. Click on  $\frac{\text{Reset Floor}}{\text{to reset}}$  to reset the floor relay.
- 8. Click Modify to change the settings.
- 9. Click Delete to delete the floor zone.
- 10. Click Print to print the floor zone *(Refer Figure 184).*

| <b>Floor Zone No</b>   | 003                 |                       |           |           |                     |                       |           |  |
|------------------------|---------------------|-----------------------|-----------|-----------|---------------------|-----------------------|-----------|--|
| <b>Floor Zone Code</b> | Zone 2              |                       |           |           |                     |                       |           |  |
| <b>Description</b>     | Zone 2              |                       |           |           |                     |                       |           |  |
| Lift                   | Lift <sub>1</sub>   |                       |           |           |                     |                       |           |  |
|                        | From                | <u>To</u>             | <u>TZ</u> |           | <b>From</b>         | <u>To</u>             | <u>TZ</u> |  |
| Range #01              | 002-Floor 3         | $-001$ -Floor 2       | 000       | Range #02 | 999-Floor Not Found | - 999-Floor Not Found | 000       |  |
| Range #03              | 999-Floor Not Found | - 999-Floor Not Found | 000       | Range #04 | 999-Floor Not Found | - 999-Floor Not Found | 000       |  |
| Range #05              | 999-Floor Not Found | - 999-Floor Not Found | 000       | Range #06 | 999-Eloor Not Found | - 999-Floor Not Found | 000       |  |
| Range #07              | 999-Floor Not Found | - 999-Floor Not Found | 000       | Range #08 | 999-Floor Not Found | - 999-Floor Not Found | 000       |  |
| Range #09              | 999-Floor Not Found | - 999-Floor Not Found | 000       | Range #10 | 999-Floor Not Found | - 999-Floor Not Found | 000       |  |
| Range #11              | 999-Floor Not Found | - 999-Floor Not Found | 000       | Range #12 | 999-Floor Not Found | - 999-Floor Not Found | 000       |  |
| Range #13              | 999-Floor Not Found | - 999-Floor Not Found | 000       | Range #14 | 999-Floor Not Found | - 999-Floor Not Found | 000       |  |
| Range #15              | 999-Floor Not Found | - 999-Floor Not Found | 000       | Range #16 | 999-Floor Not Found | - 999-Eloor Not Found | 000       |  |
|                        |                     |                       |           |           |                     |                       |           |  |

*Figure 184 - Print Floor Zone Listing*

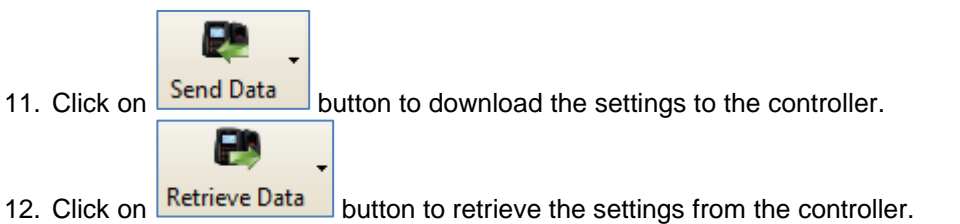

*Note: Send Data and Retrieve Data only applicable in xPortal3000 Standalone/ Full version.*

## **G. Door Accessibility**

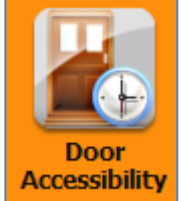

- 1. Click on **Accessibility** icon.
- 2. The following window will be shown *(Refer Figure 185).*

Integrated Security Systems

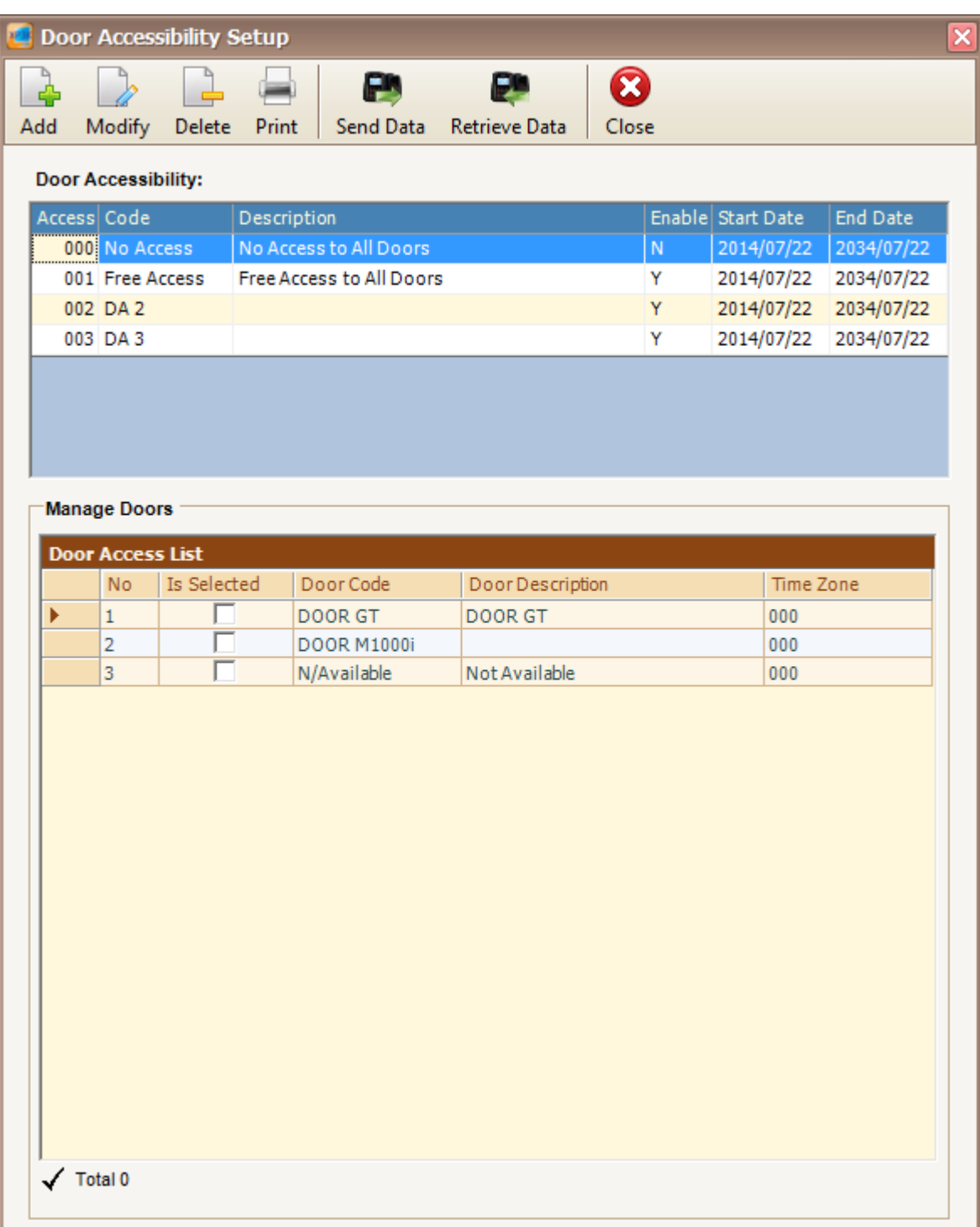

 $\_$  , and the set of the set of the set of the set of the set of the set of the set of the set of the set of the set of the set of the set of the set of the set of the set of the set of the set of the set of the set of th

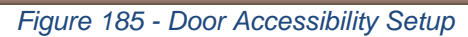

3. Click Add button to add the new door accessibility *(Refer Figure 186).*

Integrated Security Systems

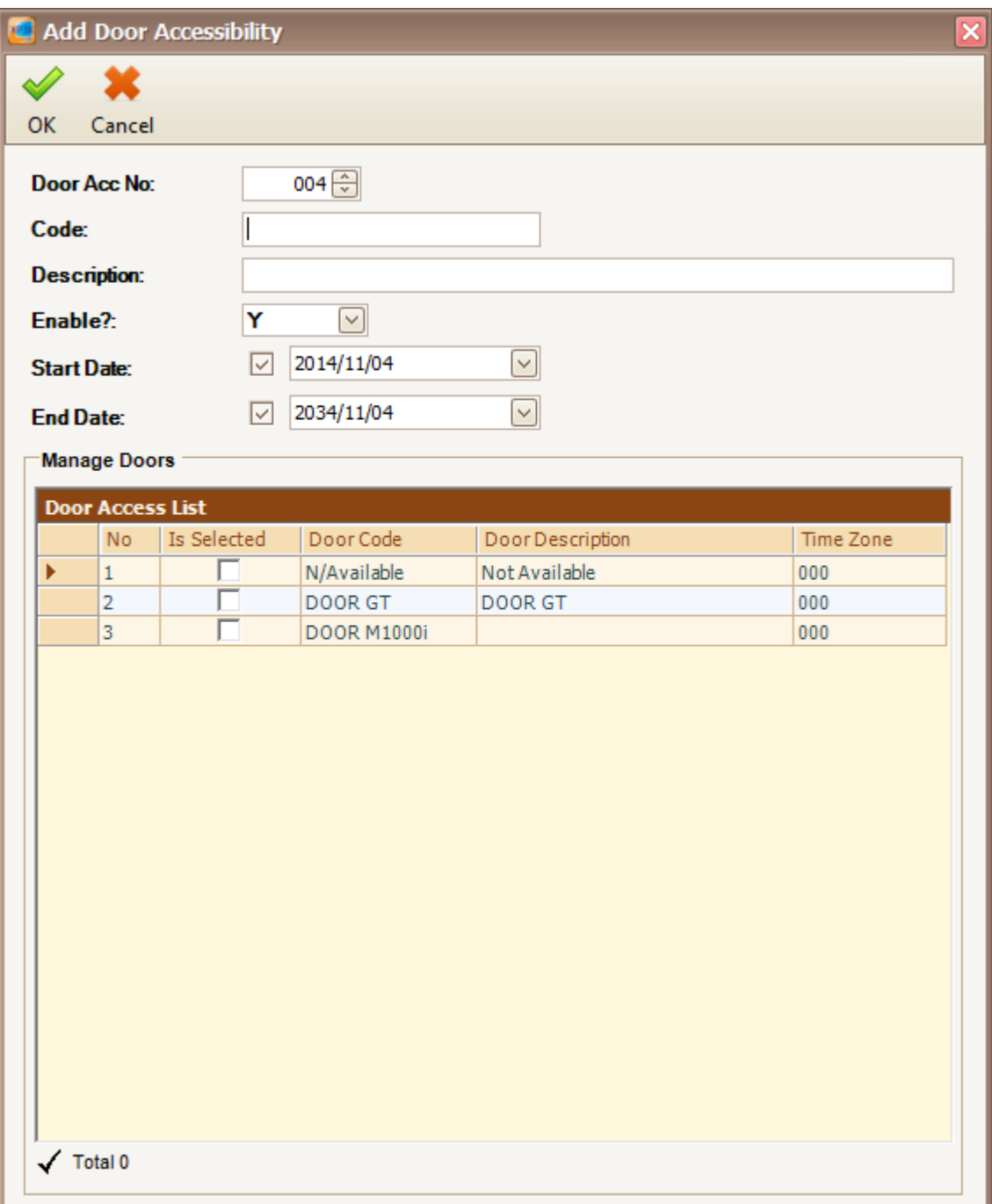

 $\_$  , and the set of the set of the set of the set of the set of the set of the set of the set of the set of the set of the set of the set of the set of the set of the set of the set of the set of the set of the set of th

*Figure 186 - Add Door Accessibility*

4. Specify the code and description. Choose the door code for the door access by clicking on the checkboxes at the manage doors section *(Refer Figure 187).*

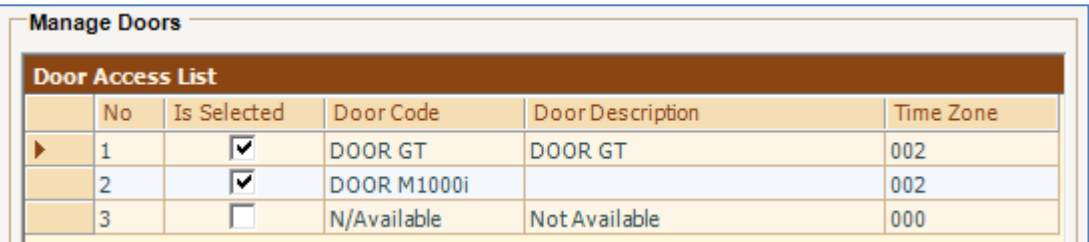

*Figure 187 - Manage Doors*

5. To change the time zone for the door access, click on the time zone to open Select Time Zone window. Choose the time zone that you want *(Refer Figure 188).* Click Ok to save the settings.

| <b>AP 16</b>    | <b>Select Time Zone</b> |                               |                    |                 |                     |                                                 |                 |                 |                  |                 |
|-----------------|-------------------------|-------------------------------|--------------------|-----------------|---------------------|-------------------------------------------------|-----------------|-----------------|------------------|-----------------|
| 雫               |                         |                               | B                  | æ               |                     |                                                 |                 |                 |                  |                 |
| Add             | Modify                  | Delete                        | Send Data          | Retrieve Data   | <b>OK</b><br>Cancel |                                                 |                 |                 |                  |                 |
|                 |                         |                               |                    |                 |                     |                                                 |                 |                 |                  |                 |
|                 | Time Zone No Code       |                               | <b>Description</b> | Sun             | Mon<br>Tue          | Wed                                             | Thu<br>Fri      | Sat             | Holiday 1        | Holiday 2       |
|                 |                         | 000 No Access                 | No Access          | 000             | 000                 | 000<br>000                                      | 000             | 000<br>000      | 000              | 000             |
|                 |                         | 001 Full Access   Full Access |                    | 001             | 001                 | 001 <br>001                                     | 001             | 001<br>001      | 001              | 001             |
|                 | 002 TZ 2                |                               |                    | 002             | 002                 | 002<br>002                                      | 002             | 002<br>002      | 002              | 002             |
|                 |                         |                               |                    |                 |                     |                                                 |                 |                 |                  |                 |
|                 |                         |                               |                    |                 |                     |                                                 |                 |                 |                  |                 |
|                 |                         |                               |                    |                 |                     |                                                 |                 |                 |                  |                 |
|                 |                         |                               |                    |                 |                     |                                                 |                 |                 |                  |                 |
|                 |                         |                               |                    |                 |                     |                                                 |                 |                 |                  |                 |
|                 |                         |                               |                    |                 |                     |                                                 |                 |                 |                  |                 |
|                 | Week Day:               | <b>Sunday</b>                 | <b>Monday</b>      | Tuesday         | Wednesday           | <b>Thursday</b>                                 | Friday          | <b>Saturday</b> | <b>Holiday 1</b> | Holiday 2*      |
| <b>Time Set</b> |                         | 001                           | 001                | 001             | 001                 | 001                                             | 001             | 001             | 001              | 001             |
|                 | Interval #1:            | $00:00 - 23:59$               | $00:00 - 23:59$    | $00:00 - 23:59$ | $00:00 - 23:59$     | $00:00 - 23:59$                                 | $00:00 - 23:59$ | $00:00 - 23:59$ | $00:00 - 23:59$  | $00:00 - 23:59$ |
|                 | Interval #2:            | $00:00 - 00:00$               | $00:00 - 00:00$    | $00:00 - 00:00$ | $00:00 - 00:00$     | $00:00 - 00:00$                                 | $00:00 - 00:00$ | $00:00 - 00:00$ | $00:00 - 00:00$  | $00:00 - 00:00$ |
|                 | Interval #3:            | $00:00 - 00:00$               | $00:00 - 00:00$    |                 |                     | $00:00 - 00:00$ $00:00 - 00:00$ $00:00 - 00:00$ | $00:00 - 00:00$ | $00:00 - 00:00$ | $00:00 - 00:00$  | $00:00 - 00:00$ |

*Figure 188 - Select Time Zone*

- 6. Click Modify to change the settings.
- 7. Click Delete to delete the door accessibility.
- 8. Click Print to print the door access *(Refer Figure 189).*

| <b>Integrated Security Systems</b> |                    | xPortal3000 System<br>MicroEngine<br>Door Access Listing |                          |                   |                 |                    |                  |
|------------------------------------|--------------------|----------------------------------------------------------|--------------------------|-------------------|-----------------|--------------------|------------------|
| <b>Door Access No</b>              | Code               | <b>Description</b>                                       | Enabled                  | <b>Start Date</b> | <b>End Date</b> | <b>Door Code</b>   | <b>Time Zone</b> |
| 000                                | No Access          | No Access to All Doors                                   | Ν                        | 2014/07/22        | 2034/07/22      |                    |                  |
| 001                                | <b>Free Access</b> | Free Access to All Doors                                 | $\overline{\phantom{a}}$ | 2014/07/22        | 2034/07/22      |                    |                  |
| 002                                | DA <sub>2</sub>    |                                                          | $\overline{ }$           | 2014/07/22        | 2034/07/22      | <b>DOOR M1000i</b> | 001              |
| 003                                | DA <sub>3</sub>    |                                                          | $\sqrt{}$                | 2014/07/22        | 2034/07/22      | DOOR GT            | 002              |
|                                    |                    |                                                          |                          |                   |                 | <b>DOOR M1000i</b> | 002              |

*Figure 189 - Print Door Access Listing*

9. Click on **Send Data** button to download the settings to the controller. F 10. Click on **Retrieve Data** button to retrieve the settings from the controller. *Note: Send Data and Retrieve Data only applicable in xPortal3000 Standalone/ Full version.*

 $\_$  , and the set of the set of the set of the set of the set of the set of the set of the set of the set of the set of the set of the set of the set of the set of the set of the set of the set of the set of the set of th

**H. Floor Accessibility**

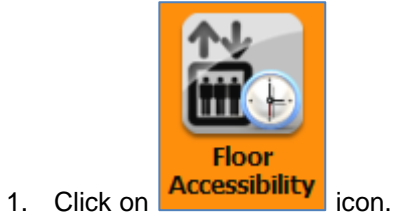

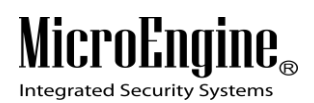

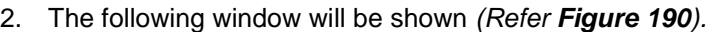

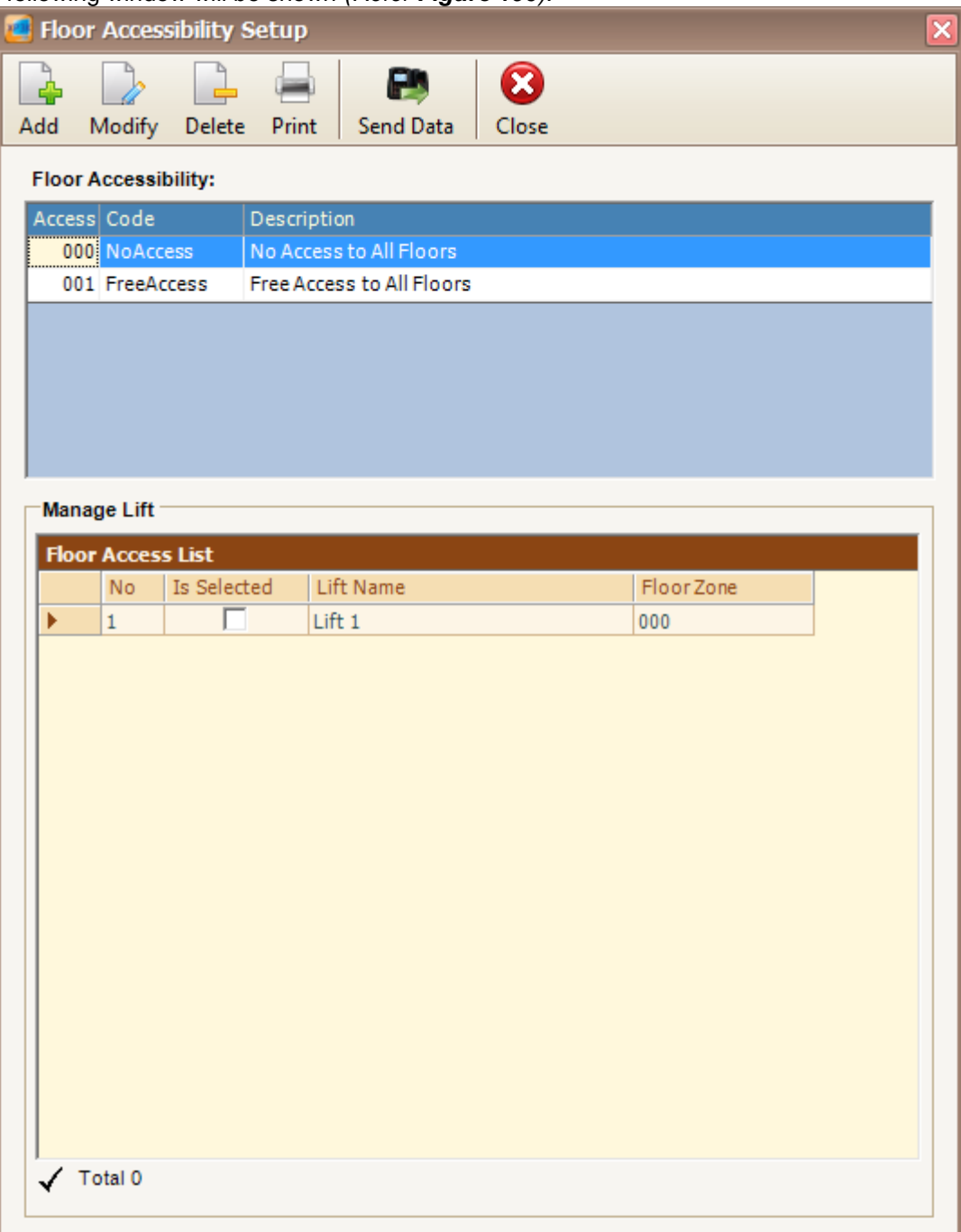

*Figure 190 - Floor Accessibility Setup*

3. Click Add button to add new floor accessibility *(Refer Figure 191).*

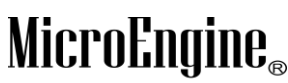

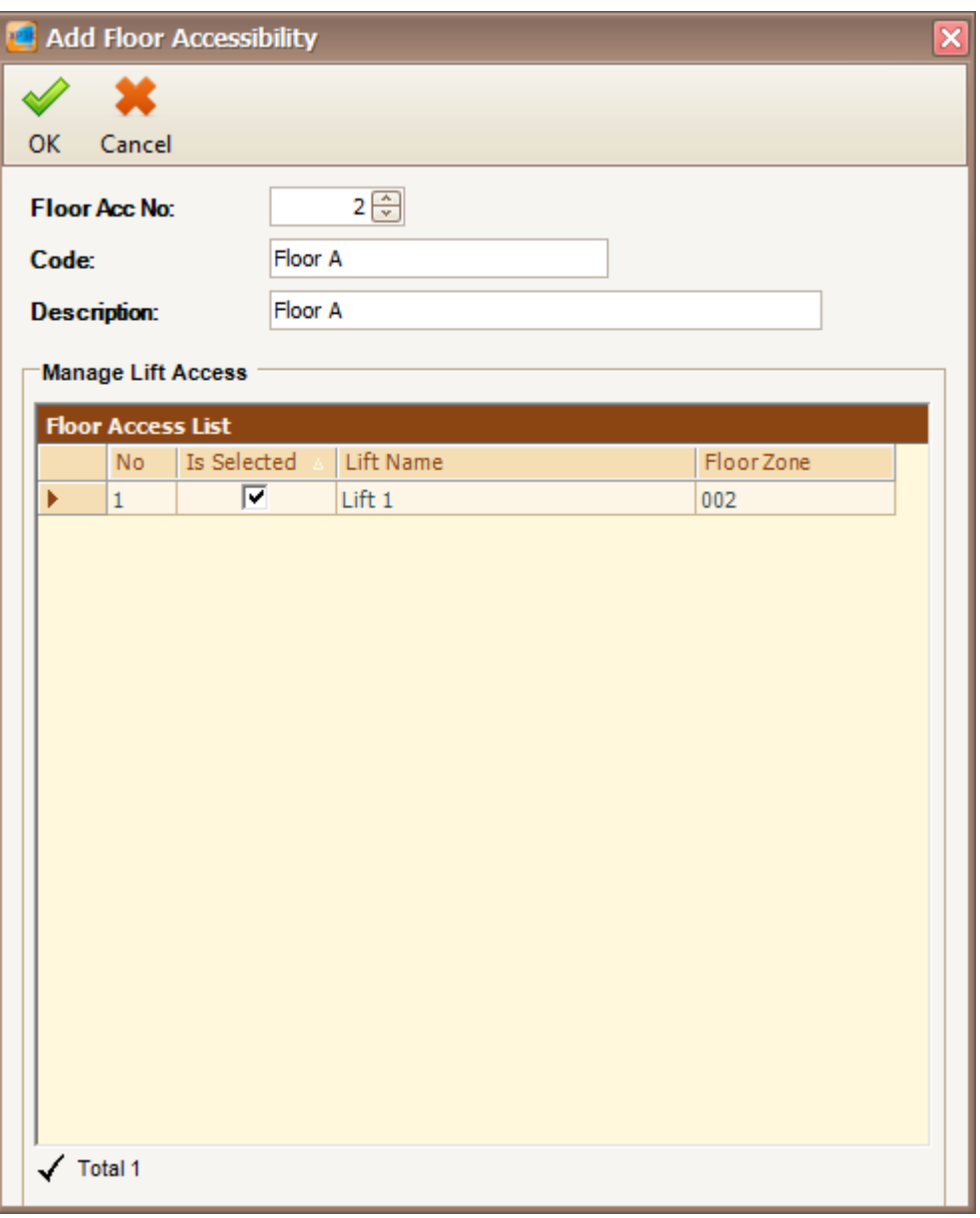

*Figure 191 - Add Floor Accessibility*

4. Specify the code and description. Choose the lift name for the floor access by clicking on the checkboxes at the manage lift access section *(Refer Figure 192).*

| ⊤Manage Lift⊺ |                          |             |           |                  |  |
|---------------|--------------------------|-------------|-----------|------------------|--|
|               | <b>Floor Access List</b> |             |           |                  |  |
|               | <b>No</b>                | Is Selected | Lift Name | <b>FloorZone</b> |  |
|               |                          | v           |           | 002              |  |
|               |                          |             |           |                  |  |

*Figure 192 - Manage Lift*

5. To change the floor zone for the floor access, click on the floor zone to open Select Floor Zone window. Choose the floor zone that you want *(Refer Figure 193).* Click Ok to save the settings.

Integrated Security Systems

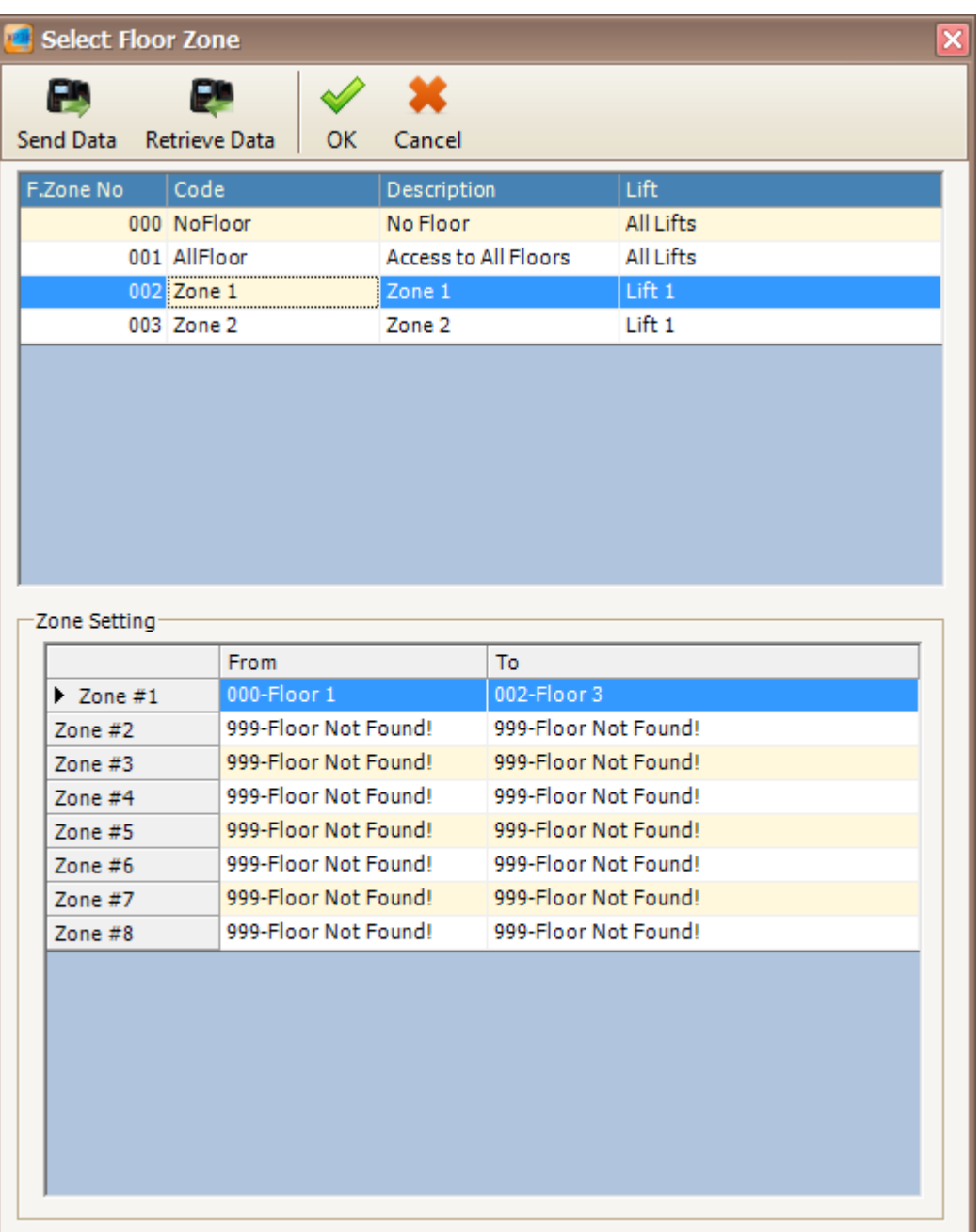

*Figure 193 - Select Floor Zone*

- 6. Click Modify to change the settings.
- 7. Click Delete to delete the floor accessibility.
- 8. Click Print to print the floor access *(Refer Figure 194).*

| <b>Floor Access No</b> | Code              | <b>Description</b> |  |
|------------------------|-------------------|--------------------|--|
| 002                    | Floor A           | Floor A            |  |
|                        | <b>Lift Code</b>  | <b>Floor Zone</b>  |  |
|                        | Lift <sub>1</sub> | 002                |  |

*Figure 194 - Print Floor Accessibility Listing*

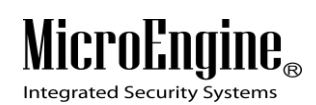

9. Click on **Send Data** button to download the settings to the controller.

*Note: Send Data and Retrieve Data only applicable in xPortal3000 Standalone/ Full version.*

 $\_$  , and the set of the set of the set of the set of the set of the set of the set of the set of the set of the set of the set of the set of the set of the set of the set of the set of the set of the set of the set of th

### **Staff Settings**

### **A. Staff Record**

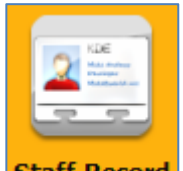

- 1. Click on **Staff Record** icon.
- 2. The following window will be shown *(Refer Figure 195).* On the Staff Detail Setup window, you can see the staff menu, list of staff, staff centric view and staff details.

| a oran nerall oerab               | €                                                 | Ŏ                                                                    | ø                            |               |                   | 嚈                        | Ø                |                 |
|-----------------------------------|---------------------------------------------------|----------------------------------------------------------------------|------------------------------|---------------|-------------------|--------------------------|------------------|-----------------|
| Modify<br>Delete<br>Add           | Print<br>Import Edit Pin                          | Batch Add Scan List Rebuild Staff Record Show Template Or Enrollment |                              |               |                   | Mifare Card Programming  | Close            |                 |
| 3<br>$\vert$<br><b>Action</b>     |                                                   |                                                                      |                              |               |                   |                          |                  |                 |
|                                   | Drag a column header here to group by that column | 2                                                                    |                              |               |                   |                          |                  |                 |
|                                   | <b>Staff No</b><br><b>Card No</b>                 | <b>Staff Name</b>                                                    |                              | <b>Branch</b> | <b>Department</b> | <b>Division</b>          | <b>Job Title</b> | <b>Door Acc</b> |
| <b>Batch Add</b>                  | <b>STAFF 525125</b><br>525125                     | STAFF NAME 525125                                                    |                              | HQ            | N/Available       | N/Available              | N/Available      | 001             |
| å                                 | <b>STAFF 795649</b><br>795649                     | STAFF NAME 795649                                                    |                              | HQ            | N/Available       | N/Available              | N/Available      | 003             |
| <b>Scan List</b>                  | <b>STAFF 795650</b><br>795650                     | STAFF NAME 795650                                                    |                              | HQ            | N/Available       | N/Available              | N/Available      | 002             |
|                                   |                                                   |                                                                      |                              |               |                   |                          |                  |                 |
| 砂                                 |                                                   |                                                                      |                              |               |                   |                          |                  |                 |
| <b>Rebuild Staff Record</b>       |                                                   |                                                                      |                              |               |                   |                          |                  |                 |
|                                   |                                                   |                                                                      |                              |               |                   |                          |                  |                 |
|                                   |                                                   |                                                                      |                              |               |                   |                          |                  |                 |
|                                   |                                                   |                                                                      |                              |               |                   |                          |                  |                 |
|                                   |                                                   |                                                                      |                              |               |                   |                          |                  |                 |
|                                   |                                                   |                                                                      |                              |               |                   |                          |                  |                 |
|                                   |                                                   |                                                                      |                              |               |                   |                          |                  |                 |
|                                   |                                                   | 4                                                                    |                              |               |                   |                          |                  |                 |
| 11111                             | User Defined Info<br>General                      |                                                                      |                              |               |                   |                          |                  |                 |
| Action                            | Access Control                                    |                                                                      |                              |               |                   |                          |                  |                 |
|                                   | Pin No:                                           | 3158                                                                 | Activate:                    |               | Y                 |                          |                  |                 |
| <b>Finger Print</b>               | <b>Token Type:</b>                                | <b>Proximity Card</b>                                                | <b>Start Date:</b>           |               | 2014/07/22        |                          |                  |                 |
| Management                        | <b>Verification Mode:</b>                         | <b>By Door</b>                                                       | <b>End Date:</b>             |               | 2024/07/22        |                          |                  |                 |
| 븳<br><b>Device Comm</b>           | <b>Finger Print Identification:</b>               | Y                                                                    | <b>Super Card:</b>           |               | N                 |                          |                  |                 |
|                                   | <b>Template Enroled:</b>                          | $\mathbf{0}$                                                         | <b>AntiPassback Enabled:</b> |               | Y                 |                          |                  |                 |
| Time Attendance<br>$\mathbb{R}^n$ | <b>Door Access Code:</b>                          | 001-Free Access                                                      | <b>Card Lock Enabled:</b>    |               | İY                |                          |                  |                 |
|                                   | <b>Floor Access Code:</b>                         | <b>NoAccess</b>                                                      |                              |               |                   |                          |                  |                 |
| Reports                           | <b>Shift Code:</b>                                | Default                                                              | <b>Vehicle No:</b>           |               |                   |                          |                  |                 |
| Mifare Card<br>Mitare Caru        | <b>Attendance Door Group:</b>                     | N/Available                                                          | <b>Parking Lot</b>           |               |                   | <b>Date Of Creation:</b> | 2014/07/22       |                 |
|                                   |                                                   |                                                                      |                              |               |                   |                          |                  |                 |
| $\frac{35}{7}$                    | <b>Total Records: 3</b>                           | <b>Total Templates: 2</b>                                            |                              |               |                   |                          |                  |                 |

*Figure 195 - Staff Detail Setup*

Following are the description of the user interface:

*Table 39 - Staff Details Setup Window*

| No | User Interface    |  |  | <b>Description</b> |                                                           |  |  |
|----|-------------------|--|--|--------------------|-----------------------------------------------------------|--|--|
|    | <b>Staff Menu</b> |  |  |                    | Allow user to access the functions available in the staff |  |  |

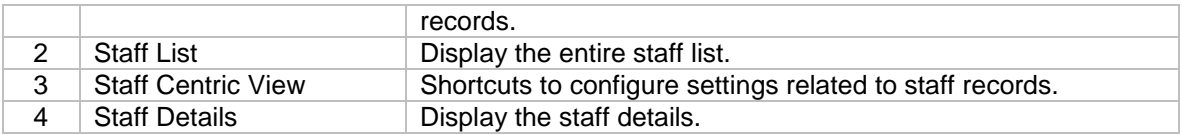

*Note: Staff Centric View only applicable in xPortal3000 Standalone/ Full version.*

### **B. Staff Menu**

- 1. Click Add button to add staff using Normal Mode.
- 2. Click Modify button to edit the staff records.
- 3. Click Delete button to delete the staff records.
- 4. Click Print button to print the staff details *(Refer Figure 196).*

| MicroEngine®<br><b>Integrated Security Systems</b> |                | xPortal3000 System<br>MicroEngine<br><b>Staff Detail Listing</b> |                                    |                                    |                                      |                                      |                                    |                             |                   |  |  |
|----------------------------------------------------|----------------|------------------------------------------------------------------|------------------------------------|------------------------------------|--------------------------------------|--------------------------------------|------------------------------------|-----------------------------|-------------------|--|--|
| <b>Staff Code</b>                                  | <b>Card No</b> | <b>Staff Name</b>                                                | <b>Branch</b><br><b>Start Date</b> | <b>Division</b><br><b>End Date</b> | <b>Department</b><br><b>Door Acc</b> | <b>Job Title</b><br><b>Floor Acc</b> | <b>Arm Card</b><br><b>Activate</b> | <b>Super Card</b><br>In Use | <b>Shift Code</b> |  |  |
| <b>STAFF 525125</b>                                | 525125         | STAFF NAME 525125                                                | HO<br>2014/07/22                   | N/Available<br>2024/07/22          | N/Available<br>001                   | N/Available<br>000                   | N<br>٧                             | Ν<br>$\mathbf{v}$           | Default           |  |  |
| <b>STAFF 795649</b>                                | 795649         | STAFF NAME 795649                                                | HQ<br>2014/07/22                   | N/Available<br>2024/07/22          | N/Available<br>003                   | N/Available<br>000                   | N<br>٧                             | Ν<br>$\mathbf{v}$           | Default           |  |  |
| <b>STAFF 795650</b>                                | 795650         | STAFF NAME 795650                                                | HQ<br>2014/07/22                   | N/Available<br>2024/07/22          | N/Available<br>002                   | N/Available<br>000                   | N<br>v                             | Ν<br>$\mathbf{v}$           | Default           |  |  |
| Total Record: 3                                    |                |                                                                  |                                    |                                    |                                      |                                      |                                    |                             |                   |  |  |

*Figure 196 - Staff Detail Listing*

- 5. Click Import button to import the staff records using csv or txt file format.
- 6. Click Edit PIN button to change the PIN for the selected staff.
- 7. Click Rebuild Staff Record to synchronize the staff records *(Refer Figure 197).*

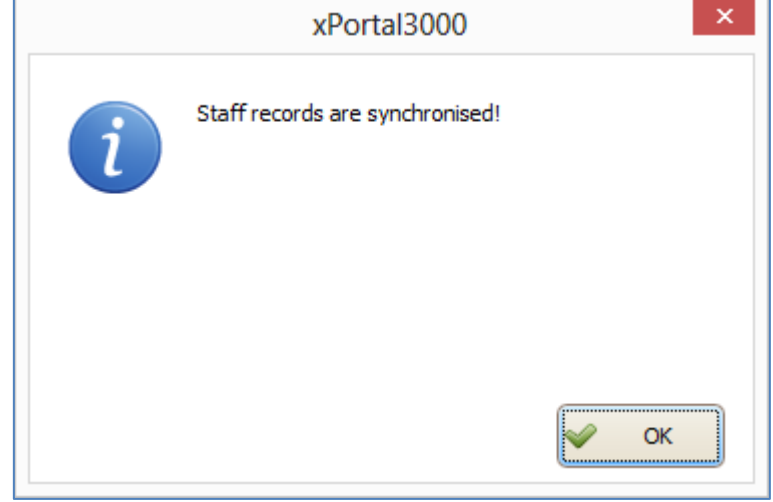

*Figure 197 - Rebuild Staff Records*

8. Click on Show Template or Enrolment to view the template for the selected staff records *(Refer Figure 198).*

#### xPortal3000 User Manual

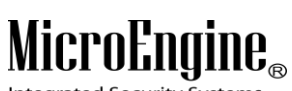

Integrated Security Systems

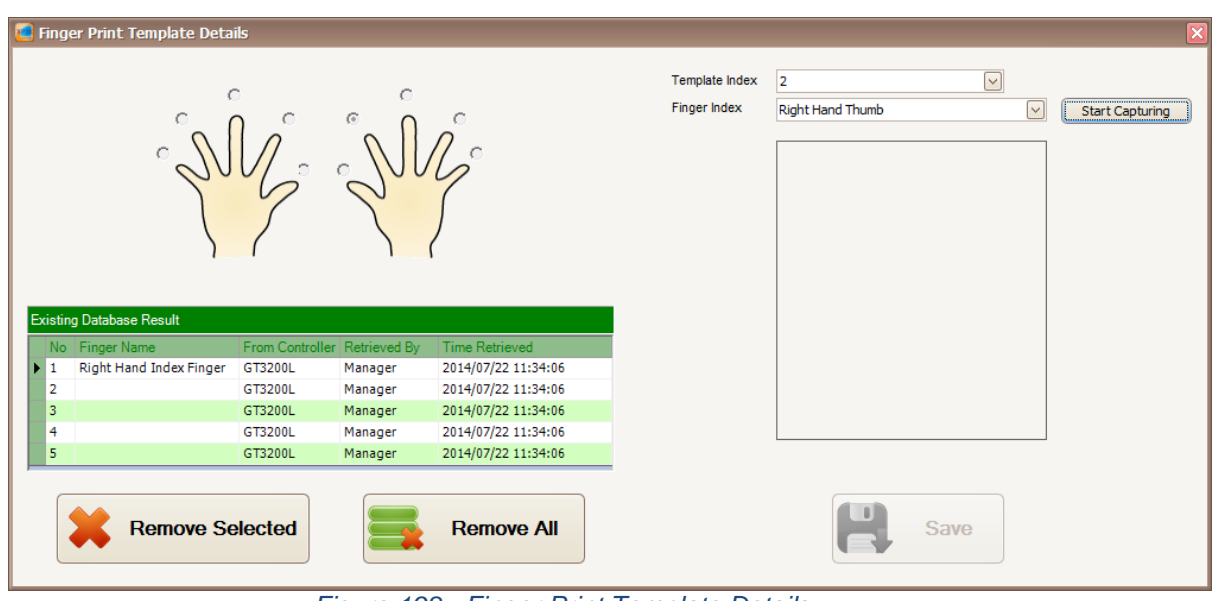

 $\_$  , and the set of the set of the set of the set of the set of the set of the set of the set of the set of the set of the set of the set of the set of the set of the set of the set of the set of the set of the set of th

*Figure 198 - Finger Print Template Details*

### **C. Batch Add**

*You may use this method if you wish to add staff record in a batch (Sequence card numbers).*

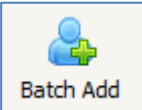

- 1. Click on **Batch Add** to add staff using Batch Add method.
- 2. The following screen will be shown *(Refer Figure 199).*

Integrated Security Systems

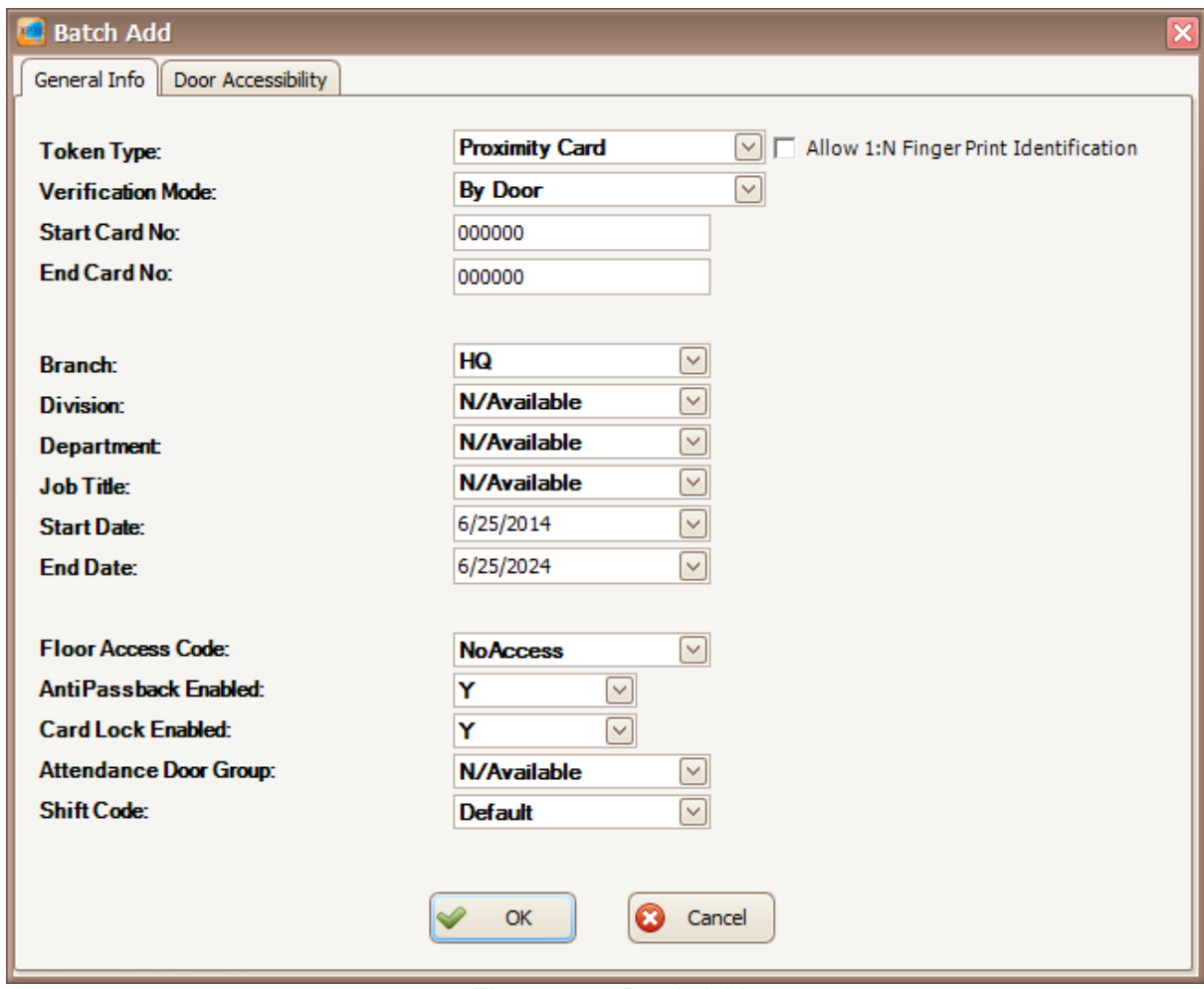

 $\_$  , and the set of the set of the set of the set of the set of the set of the set of the set of the set of the set of the set of the set of the set of the set of the set of the set of the set of the set of the set of th

*Figure 199 - Batch Add*

- 3. Entered all the necessary fields, click OK to confirm and save settings.
- 4. For Start Card No and End Card No, the card number must be sequence.
- Eg.: **Start Card No.:** 000001. **End Card No.:** 000005.

This is batch add for 5 staff cards number.

- 
- 5. Click on **Door Accessibility** | tab to select the door accessibility.
- 6. The following screen will be shown *(Refer Figure 200).*

Integrated Security Systems

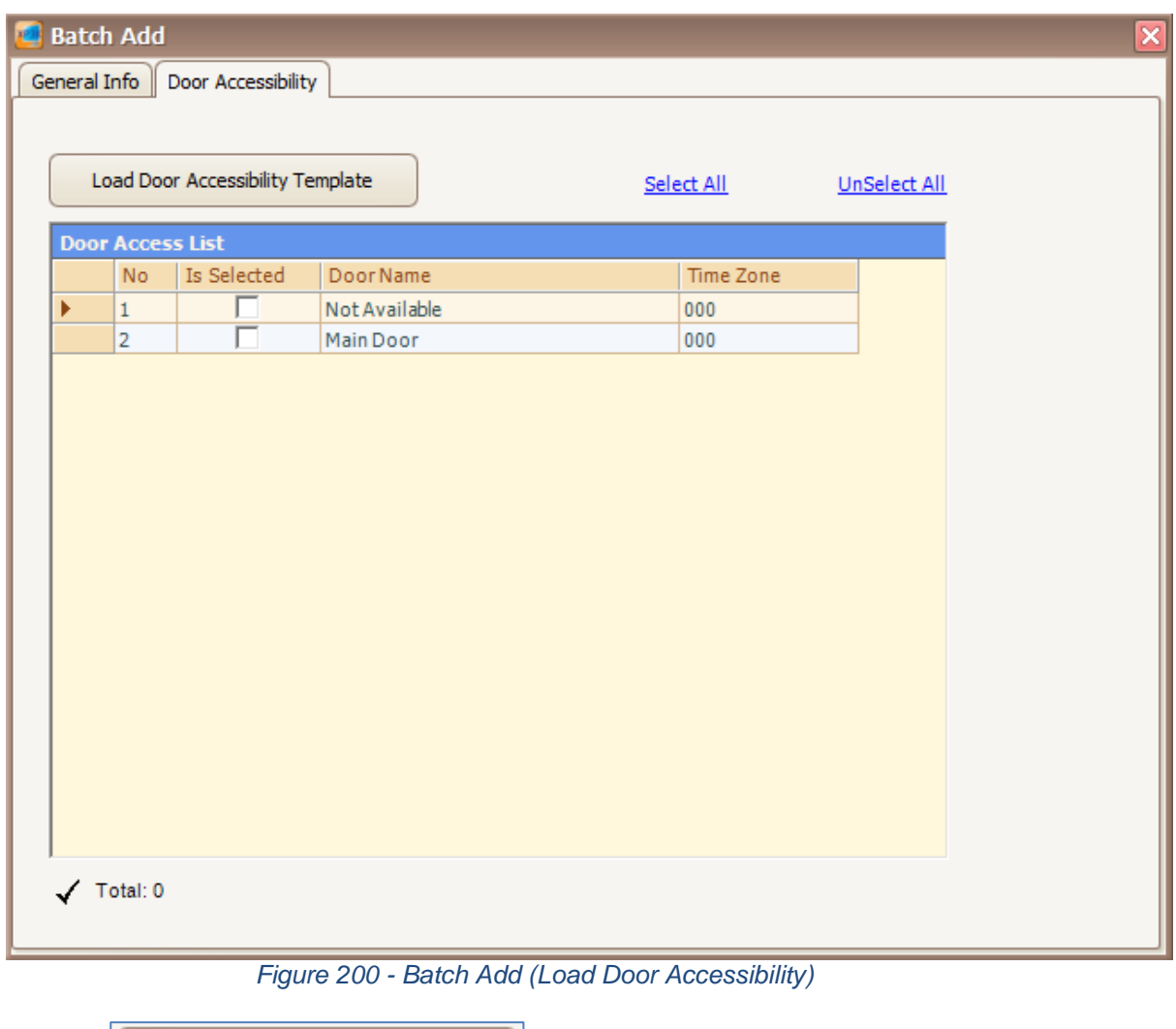

- Load Door Accessibility Template 7. Click **interest in the contract of the contract of the click** icon to load your Door Accessibility Template.
- 8. The following screen will be shown *(Refer Figure 201).*

Integrated Security Systems

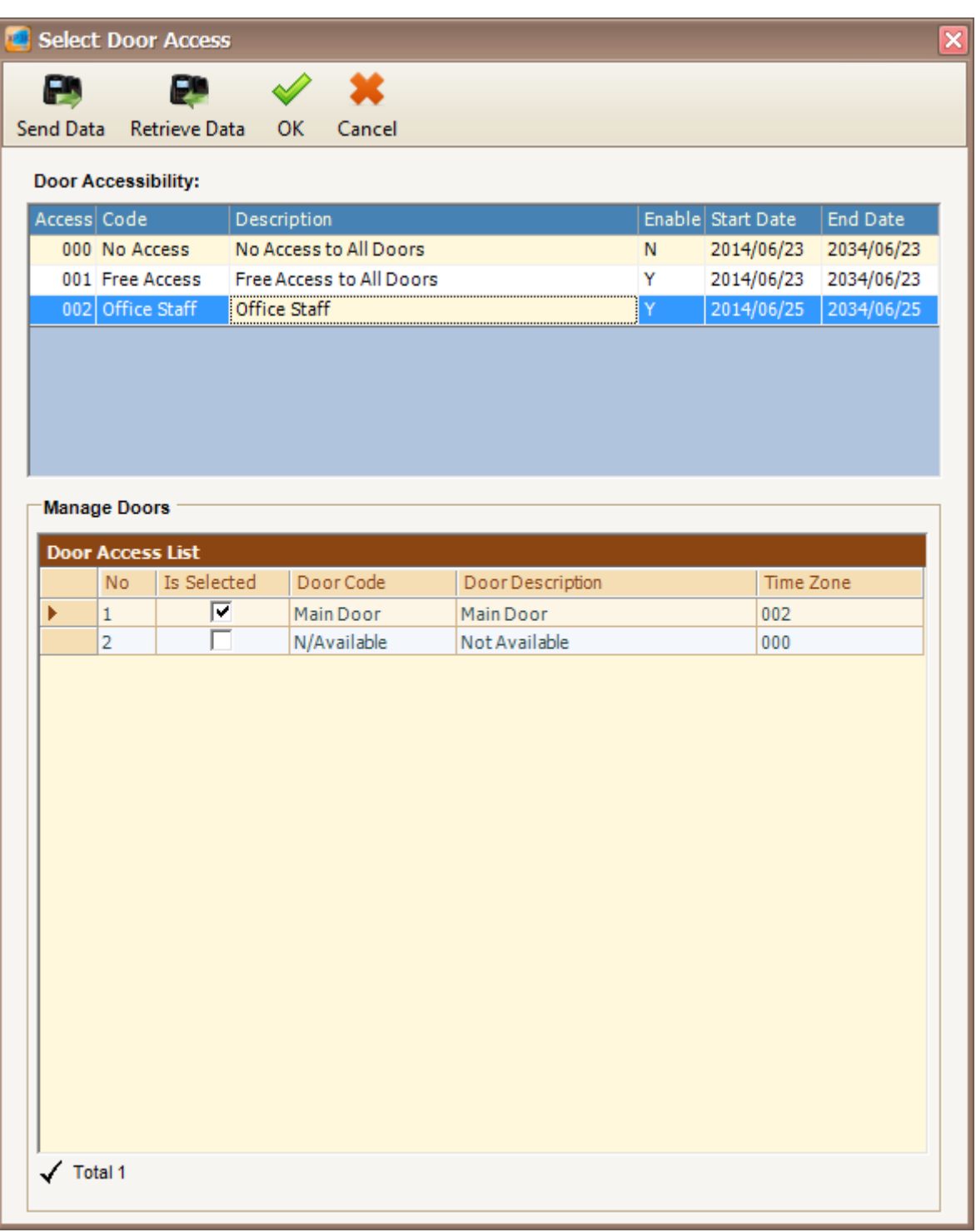

*Figure 201 - Select Door Access*

- 9. Select your door access and then click OK to confirm.
- 10. The following screen will be shown *(Refer Figure 202).*

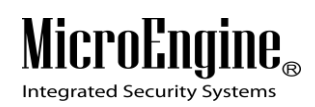

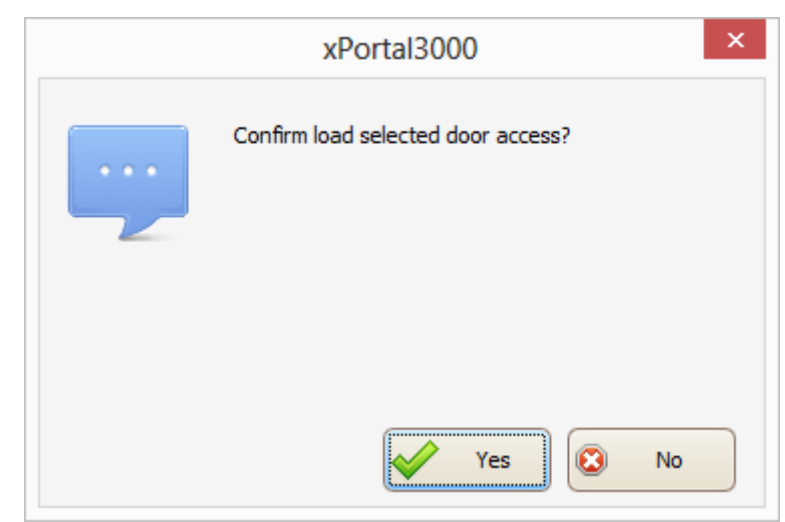

*Figure 202 - Confirm Load Door Access*

- 11. Click Yes button to confirm load the selected door access.
- 12. The following screen will be shown *(Refer Figure 203).*
- 13. Your door access list will show the selected door accessibility.
- 14. Click on  $\sqrt{\frac{1}{10}}$  General Info  $\sqrt{\frac{1}{10}}$  tab.
- 15. Click OK to confirm and save changes.

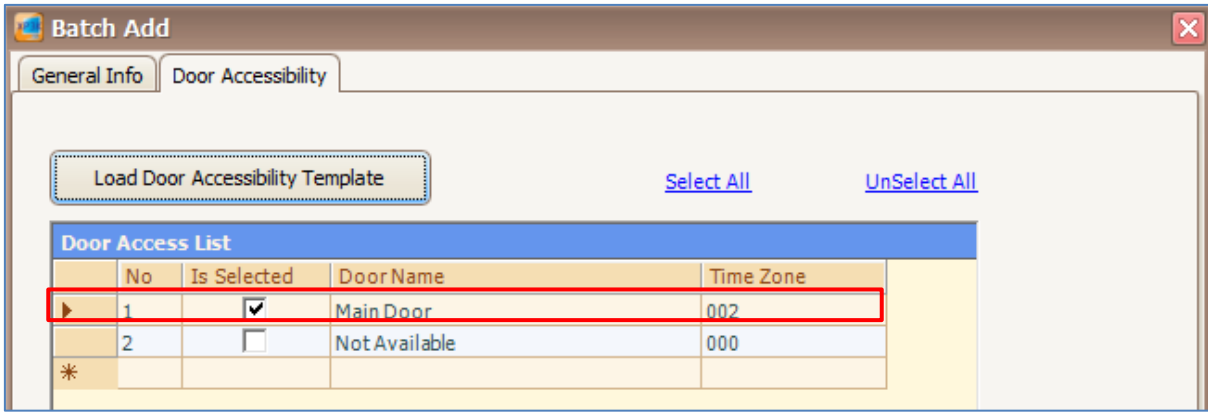

*Figure 203 - Loaded Door Access*

- 16. The software will automatically send user setting (install card) to all controllers.
- 17. After downloading all the settings, it will display a report of data being sent. Click Close to return to Staff Detail Setup menu *(Refer Figure 204 and Figure 205).*

### MicroEngi  $\mathbf{I}\mathbf{B}_{\scriptscriptstyle (\!\varsigma\!)}$

Integrated Security Systems

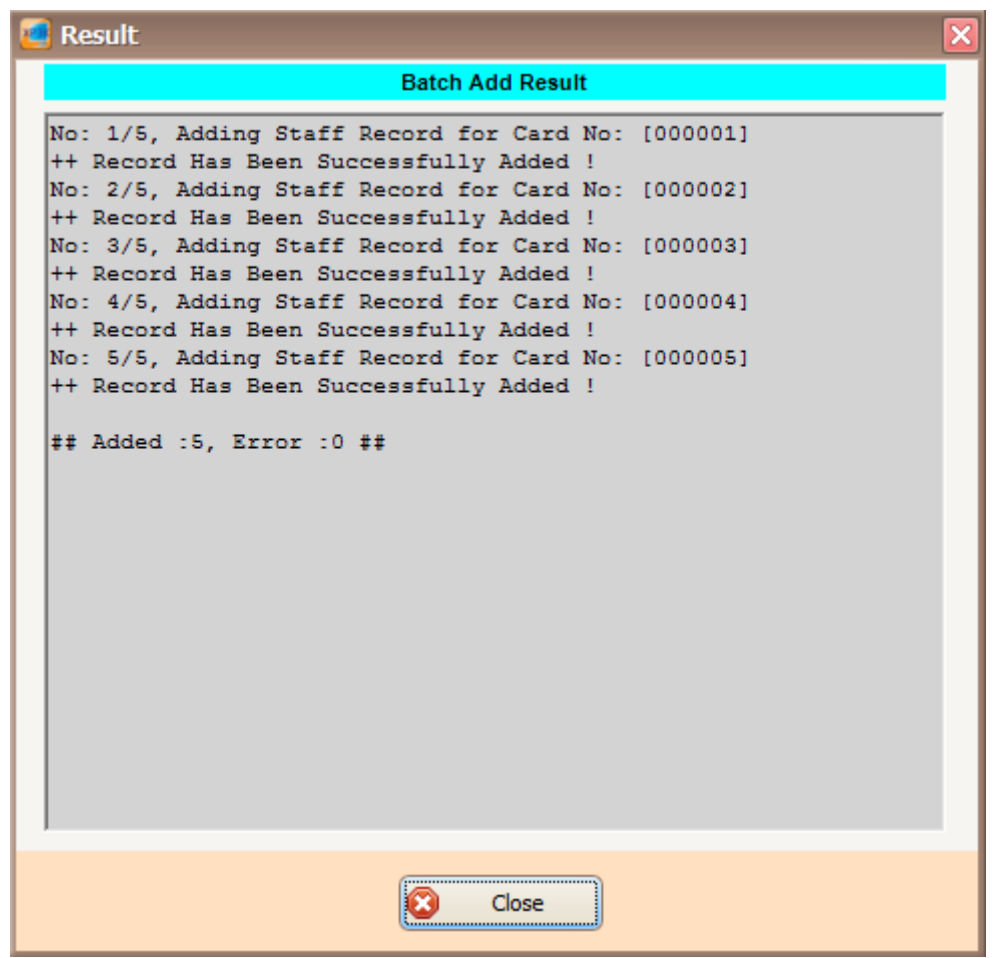

 $\_$  , and the set of the set of the set of the set of the set of the set of the set of the set of the set of the set of the set of the set of the set of the set of the set of the set of the set of the set of the set of th

*Figure 204 - Batch Add Result*

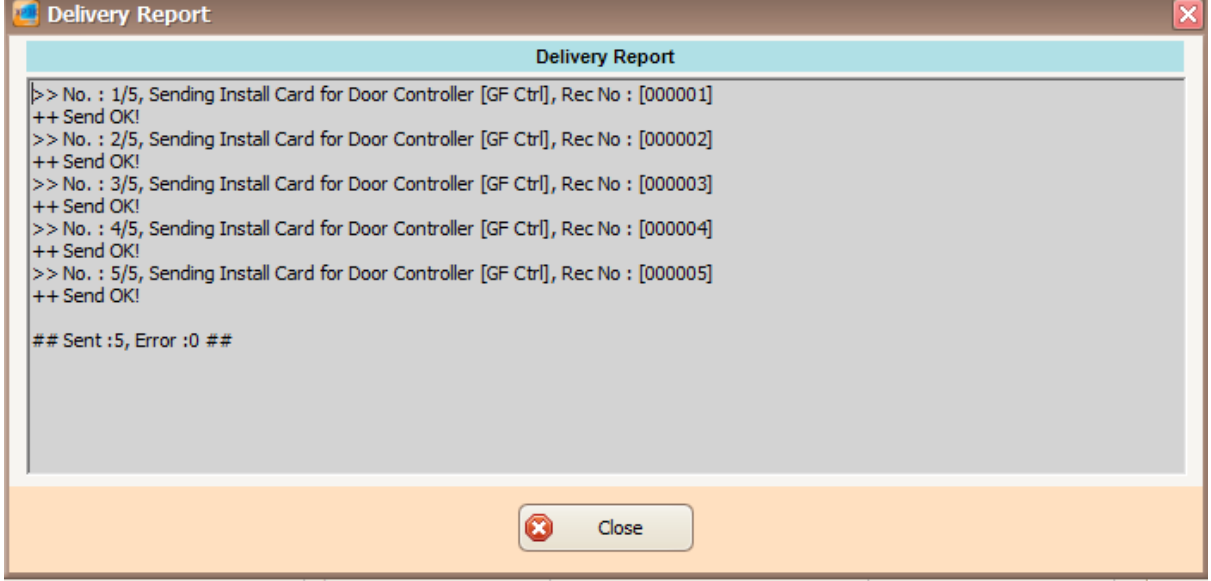

*Figure 205 - Delivery Report Install Card (Batch Add)*

18. The newly added staff record will be added to the staff record list *(Refer Figure 206).*

Integrated Security Systems

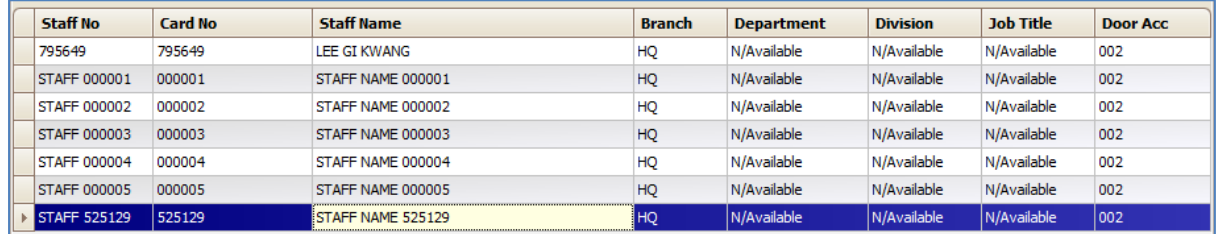

 $\_$  , and the set of the set of the set of the set of the set of the set of the set of the set of the set of the set of the set of the set of the set of the set of the set of the set of the set of the set of the set of th

*Figure 206 - Staff Record List*

## **D. Scan List**

*You may use this method if there are any unlisted users listed in your Latest Event List (Refer Figure 207).*

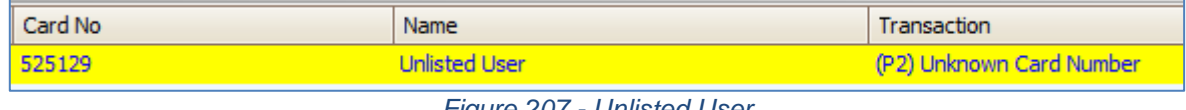

*Figure 207 - Unlisted User*

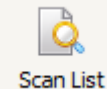

1. Click on **Scan List** to add staff using Scan List method.

2. The following screen will be shown *(Refer Figure 208).*

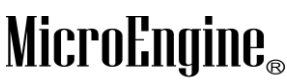

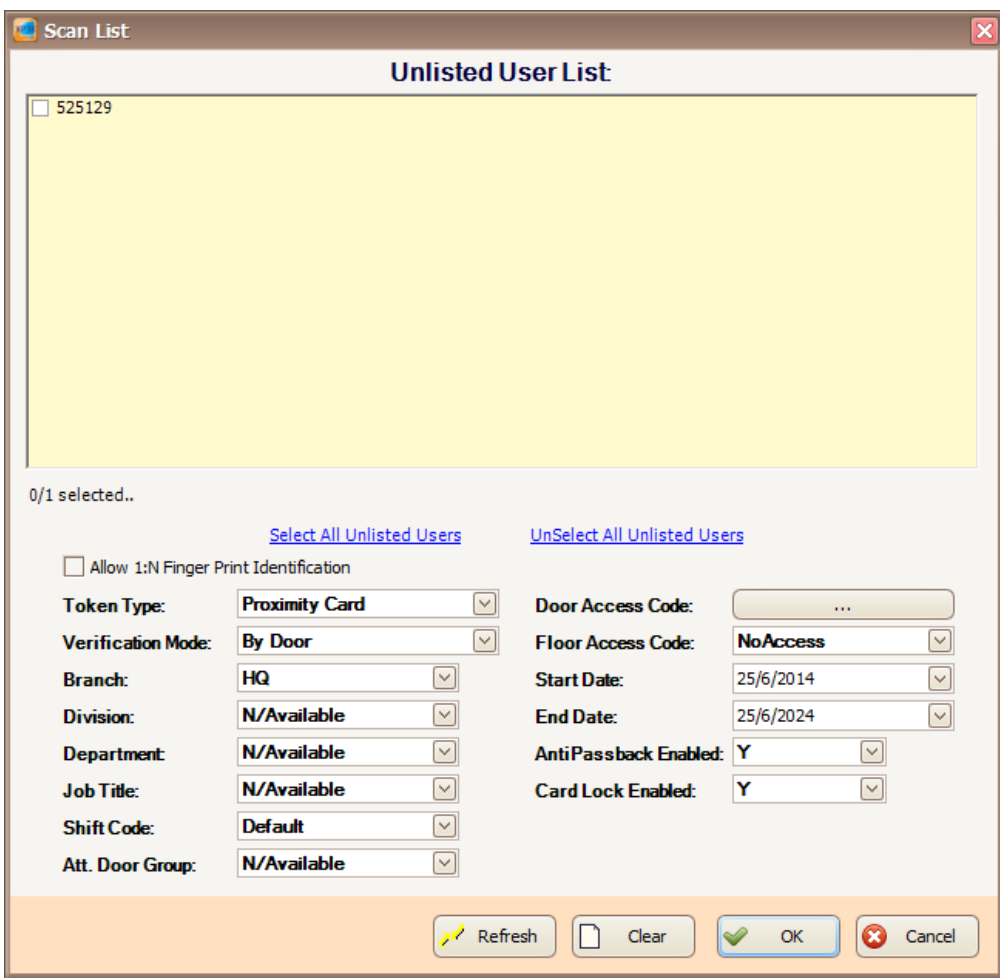

*Figure 208 - Unlisted User List*

- 3. Check the staff card number from the unlisted user list.
- 4. Entered all the necessary fields, click OK to confirm and save settings.
- 5. Click on **Door Access Code:**  $\begin{bmatrix} 1 & 1 \\ 1 & 1 \end{bmatrix}$  to select the door accessibility.
- 6. The following screen will be shown *(Refer Figure 209).*

#### xPortal3000 User Manual

# MicroEngine®

Integrated Security Systems

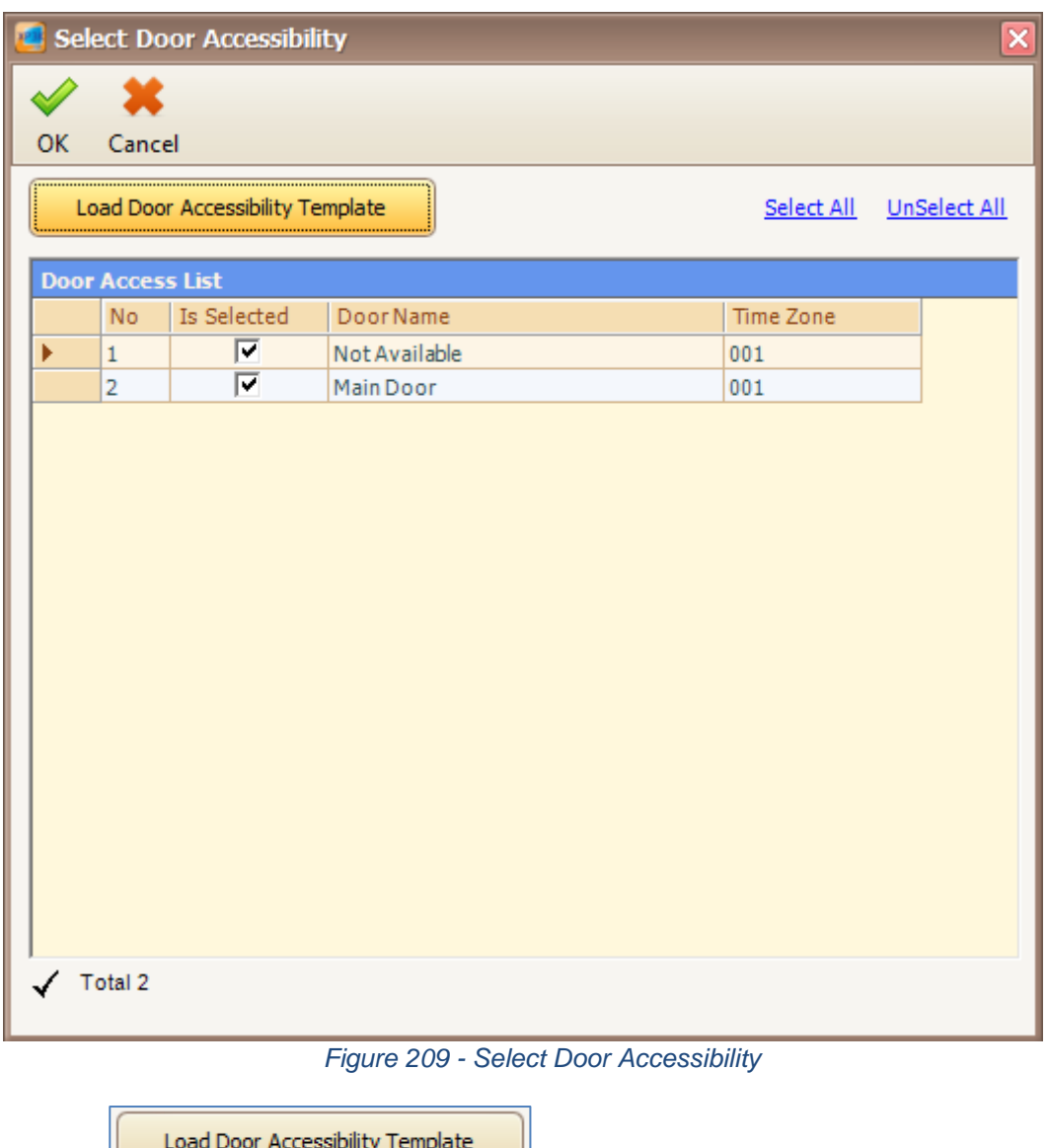

 $\_$  , and the set of the set of the set of the set of the set of the set of the set of the set of the set of the set of the set of the set of the set of the set of the set of the set of the set of the set of the set of th

7. Click **interest in the local contract of the load your door accessibility template.** 

8. The following screen will be shown *(Refer Figure 210).*

Integrated Security Systems

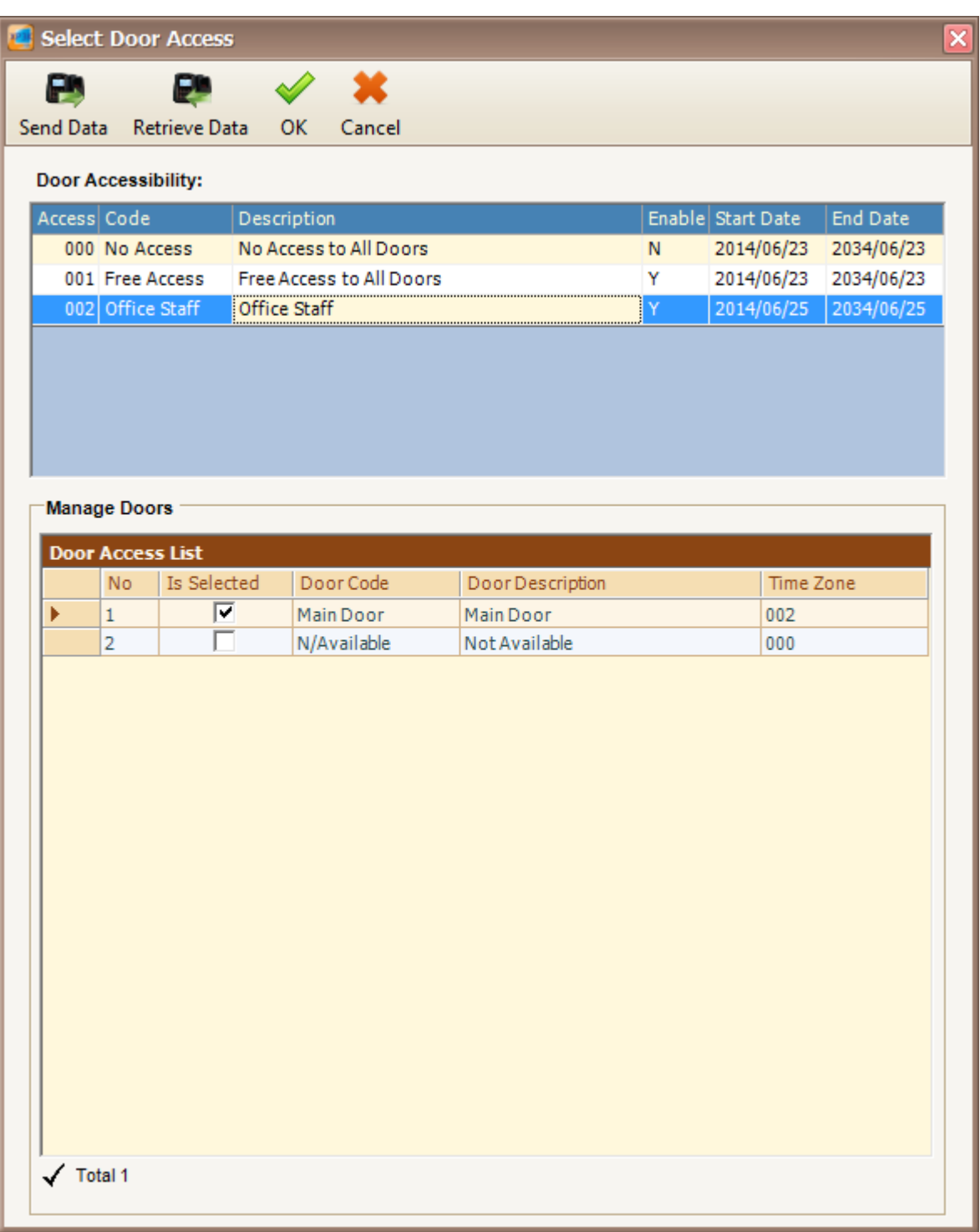

*Figure 210 - Select Door Access*

- 9. Select your door access code and then click OK to confirm.
- 10. The following screen will be shown *(Refer Figure 211).*

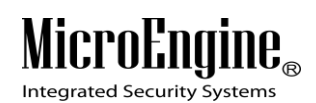

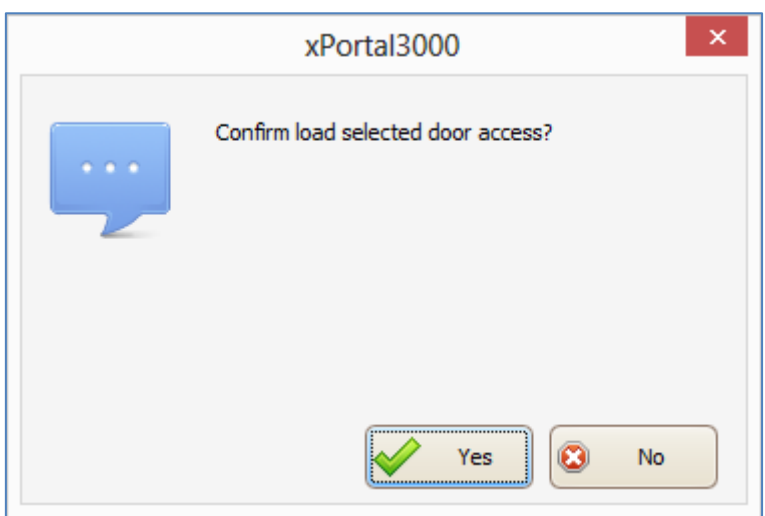

*Figure 211 - Confirm Load Door Access*

- 11. Click Yes button to confirm load the selected door access.
- 12. The following screen will be shown *(Refer Figure 212).*

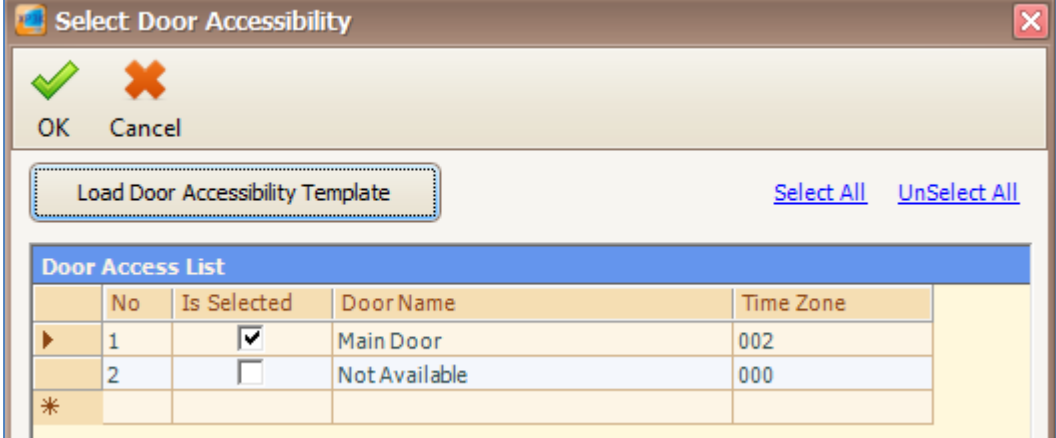

*Figure 212 - Loaded Door Access*

- 13. Your door access list will show the selected door accessibility.
- 14. Click OK to confirm and save changes.
- 15. The software will automatically send user setting (install card) to all controllers.
- 16. After downloading all the settings, it will display a report of data being sent. Click Close to return to Staff Detail Setup menu *(Refer Figure 213 and Figure 214).*

Integrated Security Systems

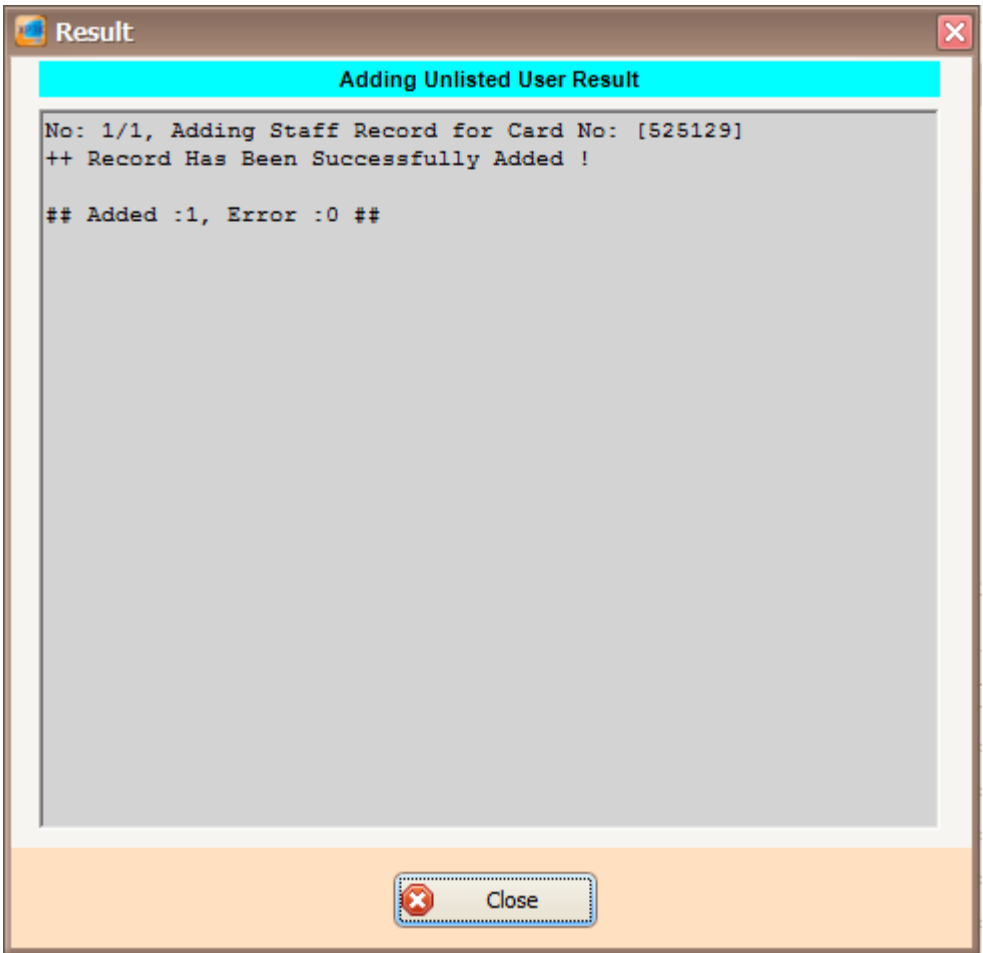

 $\_$  , and the set of the set of the set of the set of the set of the set of the set of the set of the set of the set of the set of the set of the set of the set of the set of the set of the set of the set of the set of th

*Figure 213 - Adding Unlisted User Result*

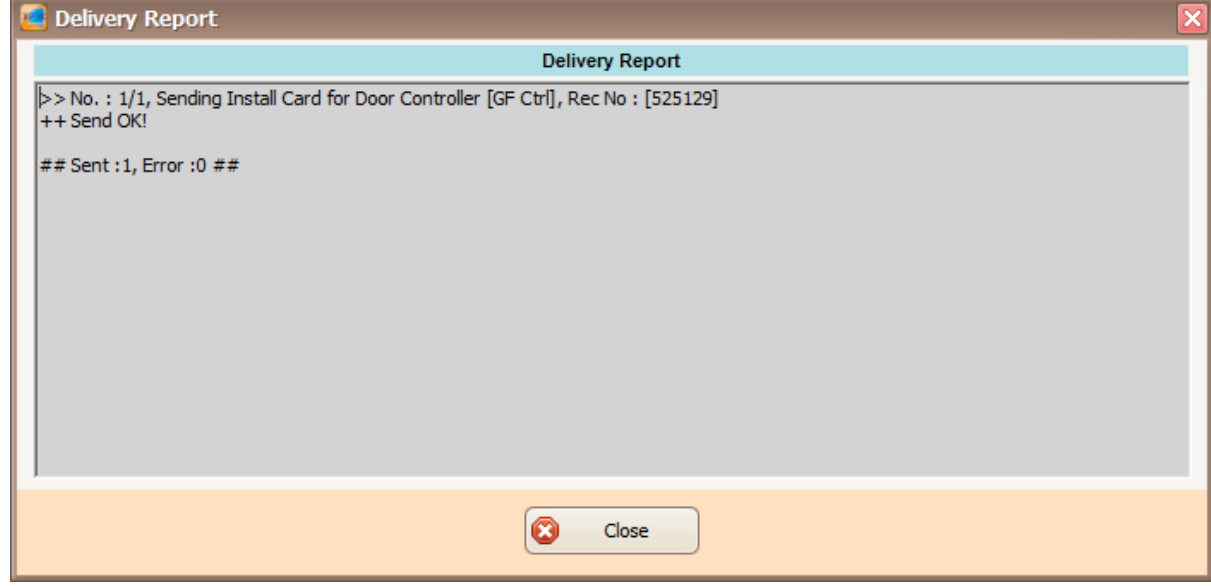

*Figure 214 - Delivery Report (Install User)*

17. The newly added staff record will be added to the staff record list.

Integrated Security Systems

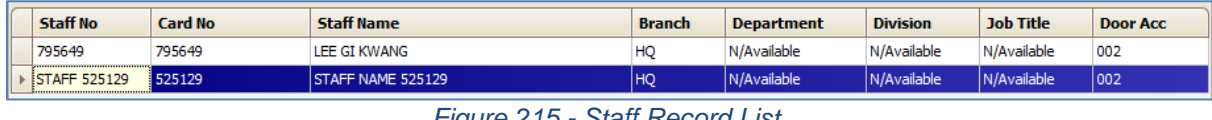

 $\_$  , and the set of the set of the set of the set of the set of the set of the set of the set of the set of the set of the set of the set of the set of the set of the set of the set of the set of the set of the set of th

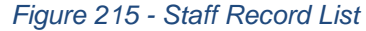

*Note: If you add staff using Scan list, your Staff No and Staff Name will automatically generated.*

### **E. Branch**

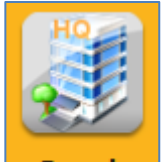

- 1. Click on **Branch** icon.
- 2. The following window will be shown *(Refer Figure 216).*

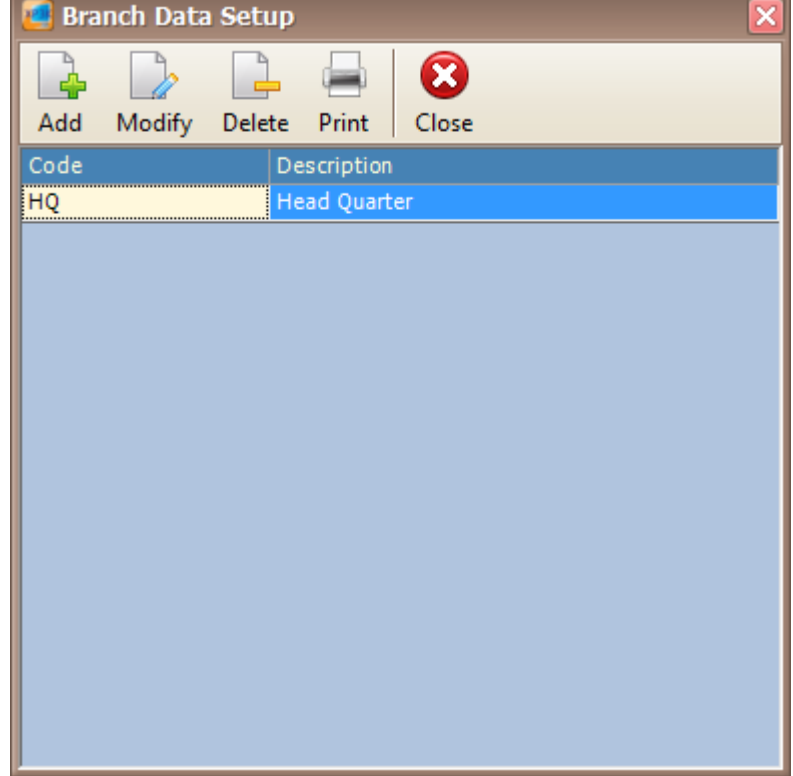

*Figure 216 - Branch Setup*

3. Click Add button to add new branch *(Refer Figure 217).* Specify the code and description for the new branch.

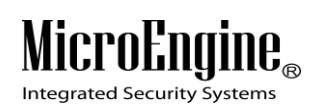

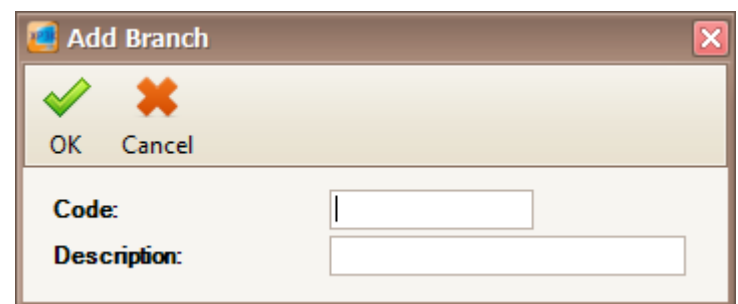

*Figure 217 - Add Branch*

- 4. Click OK to save the new branch.
- 5. Click Modify to change the settings.
- 6. Click Delete to delete the branch.
- 7. Click Print to print the branch.

#### **F. Department**

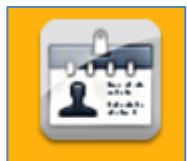

- 1. Click on **Department** icon.
- 2. The following window will be shown *(Refer Figure 218).*

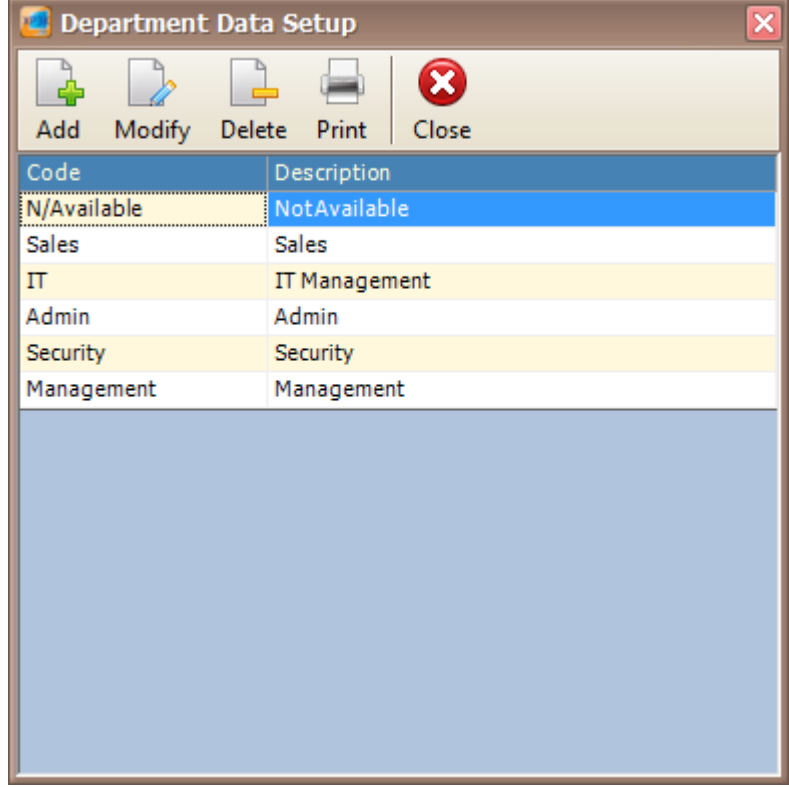

*Figure 218 - Department Setup*

3. Click Add button to add new department *(Refer Figure 219).* Specify the code and description for the new department.

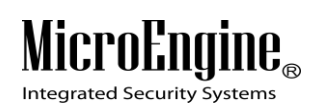

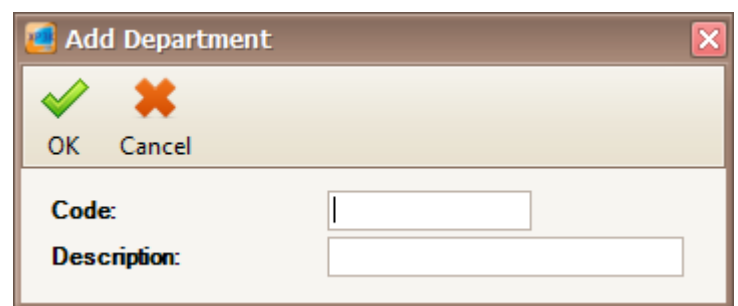

*Figure 219 - Add Department*

- 4. Click OK to save the new department.
- 5. Click Modify to change the settings.
- 6. Click Delete to delete the department.
- 7. Click Print to print the department.

### **G. Division**

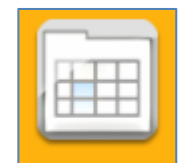

- 1. Click on **Division** icon.
- 2. The following window will be shown *(Refer Figure 220).*

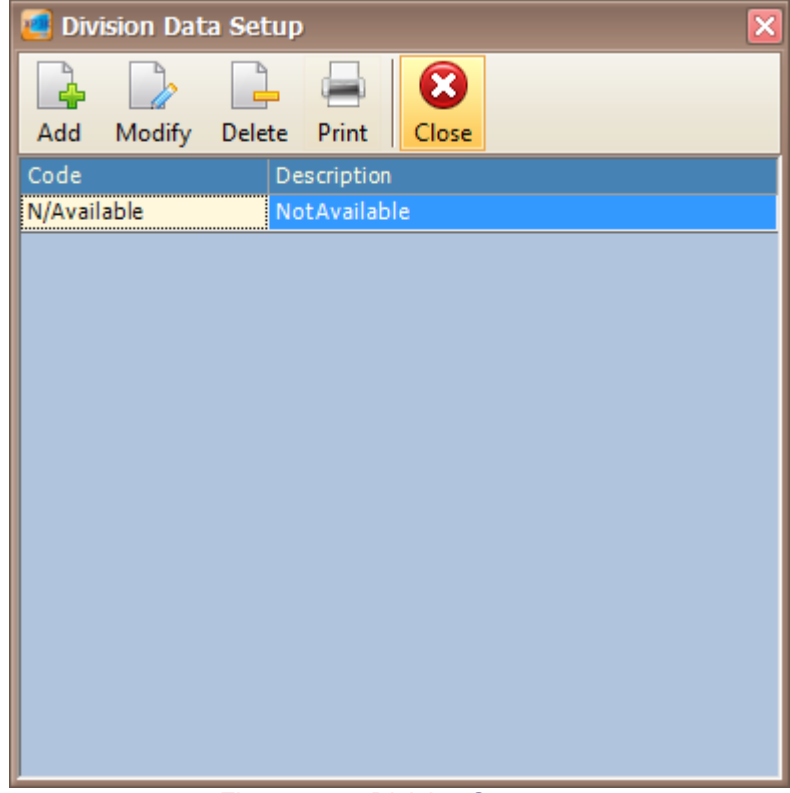

*Figure 220 - Division Setup*

3. Click Add button to add new division *(Refer Figure 221).* Specify the code and description for the new division.

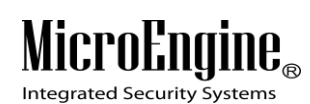

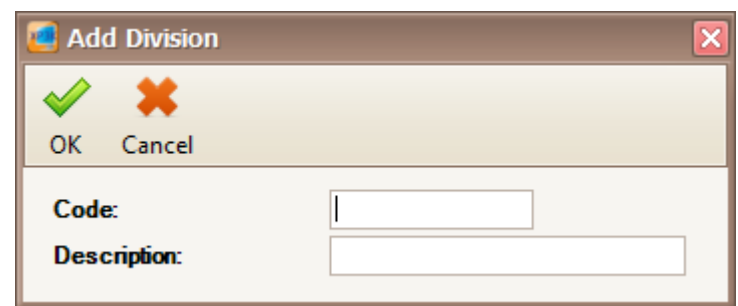

*Figure 221 - Add Division*

- 4. Click OK to save the new division.
- 5. Click Modify to change the settings.
- 6. Click Delete to delete the division.
- 7. Click Print to print the division.

### **H. Job Title**

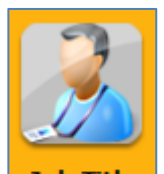

- 1. Click on **Job Title** icon.
- 2. The following window will be shown *(Refer Figure 222).*

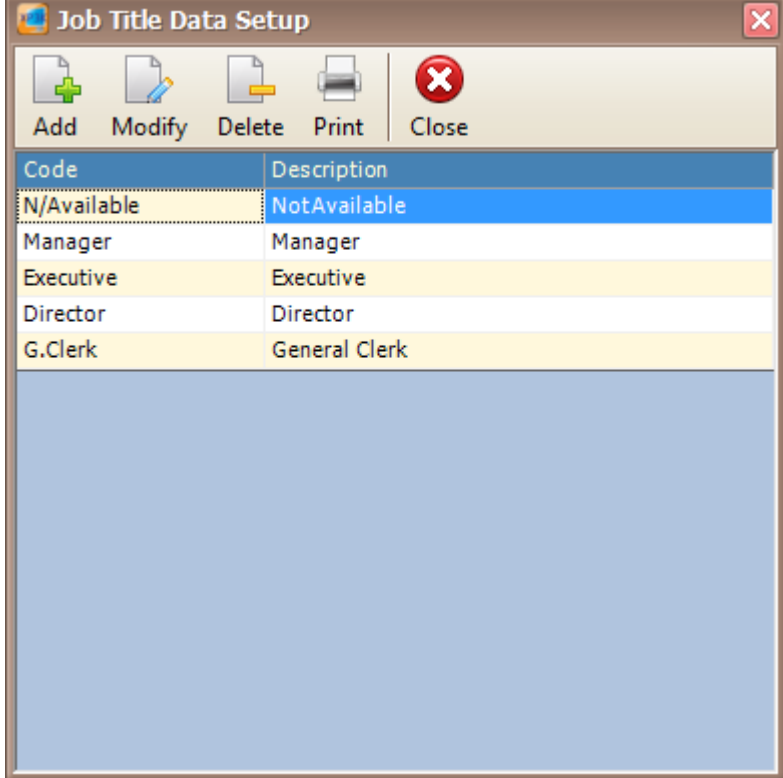

*Figure 222 - Job Title Setup*

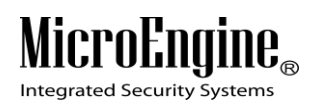

3. Click Add button to add new job title *(Refer Figure 223).* Specify the code and description for the new job title.

 $\_$  , and the set of the set of the set of the set of the set of the set of the set of the set of the set of the set of the set of the set of the set of the set of the set of the set of the set of the set of the set of th

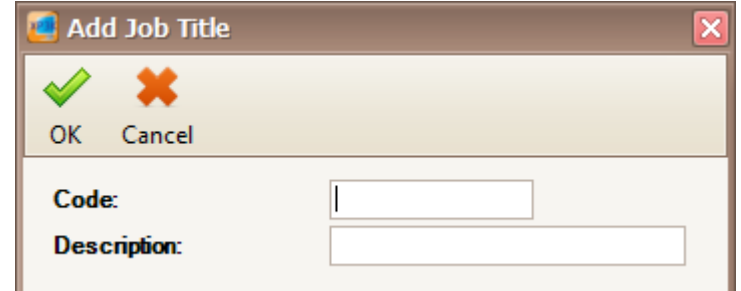

*Figure 223 - Add Job Title*

- 4. Click OK to save the new job title.
- 5. Click Modify to change the settings.
- 6. Click Delete to delete the job title.
- 7. Click Print to print the job title.

#### **I. Default Staff PIN**

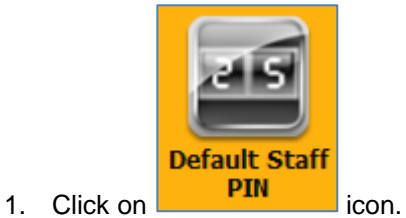

2. The following window will be shown *(Refer Figure 224).* On the Change PIN window, you can see the Card Holder Selection and Sort Order for you to select.

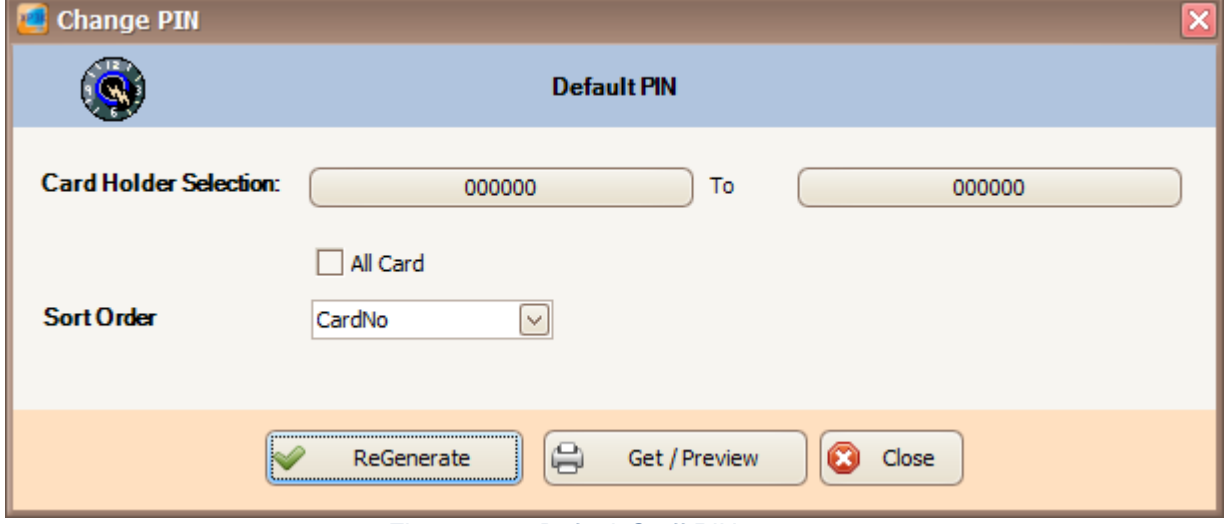

*Figure 224 - Default Staff PIN*

3. Click on card holder selection to select the card holder or tick the all card checkbox to choose all card holders.

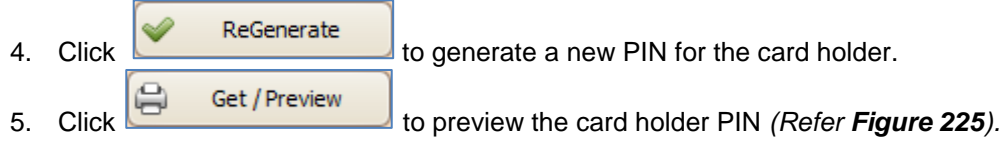

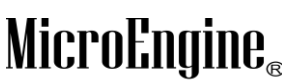

Integrated Security Systems

| <b>Integrated Security Systems</b>     | xPortal3000 System<br>MicroEngine<br><b>Staff PIN Listing</b> |         |               |                 |             |                  |                       |
|----------------------------------------|---------------------------------------------------------------|---------|---------------|-----------------|-------------|------------------|-----------------------|
| <b>Staff Code</b>                      | <b>Staff Name</b>                                             | Card No | <b>Branch</b> | <b>Division</b> | Department  | <b>Job Title</b> | <b>Default Pin No</b> |
| <b>STAFF 525125</b>                    | STAFF NAME 525125                                             | 525125  | HQ            | N/Available     | N/Available | N/Available      | 3158                  |
| <b>STAFF 795649</b>                    | STAFF NAME 795649                                             | 795649  | HQ            | N/Available     | N/Available | N/Available      | 8854                  |
| <b>STAFF 795650</b><br>Total Record: 3 | STAFF NAME 795650                                             | 795650  | HQ            | N/Available     | N/Available | N/Available      | 4383                  |

*Figure 225 - Print Staff PIN Listing*

 $\_$  , and the set of the set of the set of the set of the set of the set of the set of the set of the set of the set of the set of the set of the set of the set of the set of the set of the set of the set of the set of th

### **J. Change PIN**

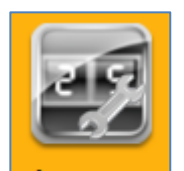

- 1. Click on **Change Part** icon.
- 2. The following window will be shown *(Refer Figure 226).* On the Change PIN window, you can see the card holder and new PIN field for you to select.

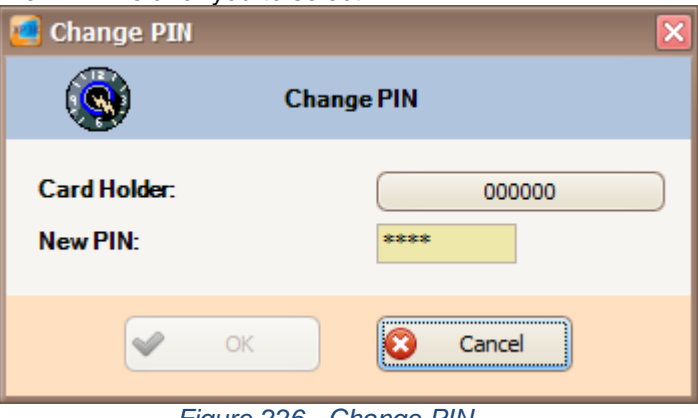

*Figure 226 - Change PIN*

3. Choose the card holder and assign a new PIN to the card holder by entering 4 digit number in the textbox. Click OK to save the changes.

### **Attendance**

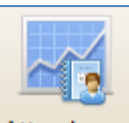

i. To open Attendance in xPortal3000 Client, click on **Attendance** icon at the top menu. The following window will appear *(Refer Figure 227)*.

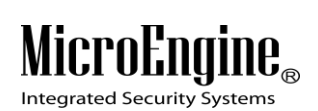

| 古には大き<br>iн<br>3314210714<br>œ<br>314/17/14<br>m<br>2014/10/14<br><b>ROMA</b><br>11-11-11-1<br>erns.<br>314/10/14<br><b>SYMIS</b><br><b>ATTIN</b><br>30134730734<br>2012/10/12<br>a na<br>1014/10/14<br>eem E<br>2014210714<br>e il<br>314/17/14<br>m | <b>Grade</b><br>$1 - 3 = 1$<br>1013014<br>05/55/55<br>0555.54 |                  |                      |                            |                                           |                       |                                                                          |                             |                                   |  |
|----------------------------------------------------------------------------------------------------|---------------------------------------------------------------|------------------|----------------------|----------------------------|-------------------------------------------|-----------------------|--------------------------------------------------------------------------|-----------------------------|-----------------------------------|--|
|                                                                                                    |                                                               |                  |                      |                            |                                           |                       |                                                                          |                             |                                   |  |
|                                                                                                    |                                                               |                  |                      |                            |                                           |                       |                                                                          |                             |                                   |  |
|                                                                                                    |                                                               |                  |                      |                            |                                           |                       |                                                                          |                             |                                   |  |
|                                                                                                    |                                                               |                  |                      |                            |                                           |                       |                                                                          |                             |                                   |  |
|                                                                                                    |                                                               |                  |                      |                            |                                           |                       |                                                                          |                             |                                   |  |
|                                                                                                    |                                                               |                  |                      |                            |                                           |                       |                                                                          |                             |                                   |  |
|                                                                                                    |                                                               |                  |                      |                            |                                           | --                    |                                                                          |                             |                                   |  |
|                                                                                                    |                                                               |                  |                      |                            |                                           | <b>FEBRER</b>         |                                                                          |                             |                                   |  |
|                                                                                                    |                                                               |                  |                      |                            |                                           | <b>PERSONAL</b>       |                                                                          |                             |                                   |  |
|                                                                                                    |                                                               |                  |                      |                            |                                           | <b>FEE</b>            |                                                                          |                             |                                   |  |
|                                                                                                    | 09:55:54                                                      |                  |                      |                            |                                           | 开拓开                   |                                                                          |                             | UWI Software User ISDIT           |  |
|                                                                                                    | 09/05/23                                                      |                  |                      |                            |                                           | 井井井                   |                                                                          |                             |                                   |  |
|                                                                                                    | <b>DB:56(52)</b>                                              |                  |                      |                            |                                           | <b>Firmer</b>         |                                                                          |                             |                                   |  |
|                                                                                                    | 09:5515                                                       |                  |                      |                            |                                           | <b>PERSONAL</b>       |                                                                          |                             | <b>W2 Saftware Deer (NOTE</b>     |  |
|                                                                                                    | <b>DESTRIE</b>                                                |                  |                      |                            |                                           | <b>REAL</b>           |                                                                          |                             | <b>Ust Saftware Lew RED</b>       |  |
|                                                                                                    | Off-Sfirles                                                   |                  |                      |                            |                                           | <b>PERSONAL</b>       |                                                                          |                             | <b>INVESTIGATE ORDERED</b>        |  |
|                                                                                                    | 05/05/18                                                      |                  |                      | <b>Attendance Settings</b> |                                           |                       | <b>Attendance Reports</b>                                                |                             |                                   |  |
|                                                                                                    | <b>WEBSTERN</b>                                               |                  |                      |                            |                                           |                       |                                                                          |                             | <b>AT Safernard Star (2013)</b>   |  |
| 2014/10/19<br><b>SOM S</b>                                                                                                    | 09:46:59                                                      |                  |                      |                            |                                           |                       |                                                                          |                             |                                   |  |
| 2014/10/14<br>m                                                                                                    | <b>On Amise</b>                                               |                  |                      |                            |                                           |                       |                                                                          |                             |                                   |  |
| 314/10/14<br><b>bomb</b>                                                                                                    | <b>m</b> : 46(58)                                             |                  |                      |                            | $\overline{\mathbf{H}}$                   |                       |                                                                          |                             |                                   |  |
| 3033430733<br><b>SEMINA</b>                                                                                                    | 09:46:57                                                      |                  |                      |                            |                                           |                       |                                                                          |                             |                                   |  |
| 114210714<br>e në                                                                                                    | 39.95.56                                                      |                  | <b>Shift Setting</b> | Schedule<br>Rebuild        | Leave<br>Application<br><b>Leave Type</b> |                       | <b>Monthly</b><br><b>Attendance</b><br><b>Daily</b><br><b>Attendance</b> | <b>Terminate</b><br>Rebuild |                                   |  |
| 1014210714<br>eens                                                                                                    | 09:32035                                                      |                  |                      |                            |                                           |                       |                                                                          |                             |                                   |  |
| 1014210714<br>e w                                                                                                    | 05/37/19                                                      |                  |                      |                            |                                           |                       |                                                                          |                             |                                   |  |
| 3514/15/14<br>e vite                                                                                                    | 的过去                                                           |                  |                      |                            |                                           |                       |                                                                          |                             | <b>WE SAffraged Draw (STE</b>     |  |
| 2014/10/18<br><b>Part 19</b>                                                                                                    | 09:33:34                                                      |                  |                      |                            |                                           | <b>FFFEFF</b>         |                                                                          |                             | <b>WW Seftware Oser ISBIT</b>     |  |
| 1014/10/14<br>a wa                                                                                                    | 09/12/03                                                      |                  |                      |                            |                                           | <b>HERE</b>           |                                                                          |                             | UVI Software Doer REUTE           |  |
| a.<br>日本子口付き                                                                                                    | 93.32.78                                                      |                  |                      |                            |                                           | तातात                 |                                                                          |                             |                                   |  |
| <b>ATTN</b><br>2010/1/07/18                                                                                                    | 09/04/108                                                     |                  |                      |                            |                                           | <b>FEBRER</b>         |                                                                          |                             | (SA) Loc fr                       |  |
| 514710714<br>m                                                                                                    | 79-04-05                                                      |                  |                      |                            |                                           | <b>Reader</b>         |                                                                          |                             | UVI Saftwere Low (2011)           |  |
| 2014/10/14<br>erm i                                                                                                    | 09:03:55                                                      |                  |                      |                            |                                           | <b>FEEDER</b>         |                                                                          |                             | <b>SHI Lodin Virgini Pacovino</b> |  |
| <b>ATTEMPTS</b><br>٠                                                                                                    | $-25.9$                                                       | 東南               |                      |                            | <b>COLOR</b>                              | ۰                     |                                                                          |                             |                                   |  |
| 2014/15/13                                                                                                    | <b>START</b>                                                  |                  |                      |                            | m                                         | ۰                     |                                                                          |                             |                                   |  |
| 3021210210                                                                                                    | $0 = 57.30$                                                   | <b>SALDITION</b> |                      |                            | <b>MIDO</b>                               | <b>PERSONAL</b>       |                                                                          |                             | Set Documentation Court           |  |
| 2014/10/14<br>armak                                                                                                    | 08-57-15                                                      |                  |                      |                            |                                           | <b>PERSONAL</b>       |                                                                          |                             | SCI v Pratkl 1000 Start Un        |  |
|                                                                                                    |                                                               |                  |                      |                            |                                           |                       |                                                                          |                             |                                   |  |
|                                                                                                    |                                                               |                  |                      |                            |                                           |                       |                                                                          |                             |                                   |  |
|                                                                                                    |                                                               |                  |                      |                            |                                           |                       |                                                                          |                             |                                   |  |
|                                                                                                    |                                                               |                  |                      |                            |                                           |                       |                                                                          |                             |                                   |  |
|                                                                                                    |                                                               |                  |                      |                            |                                           | Press ESC key to exit |                                                                          |                             |                                   |  |

*Figure 227 - xPortal3000 Client Login Window*

ii. There are 2 sections in the Attendance which are Attendance Settings and Attendance Reports.

## **Attendance Settings**

### **A. Schedule Rebuild**

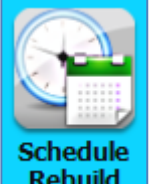

- 1. Click on **Rebuild** icon.
- 2. The following window will be shown *(Refer Figure 228).* There are 2 schedule rebuild that you can use.

Integrated Security Systems

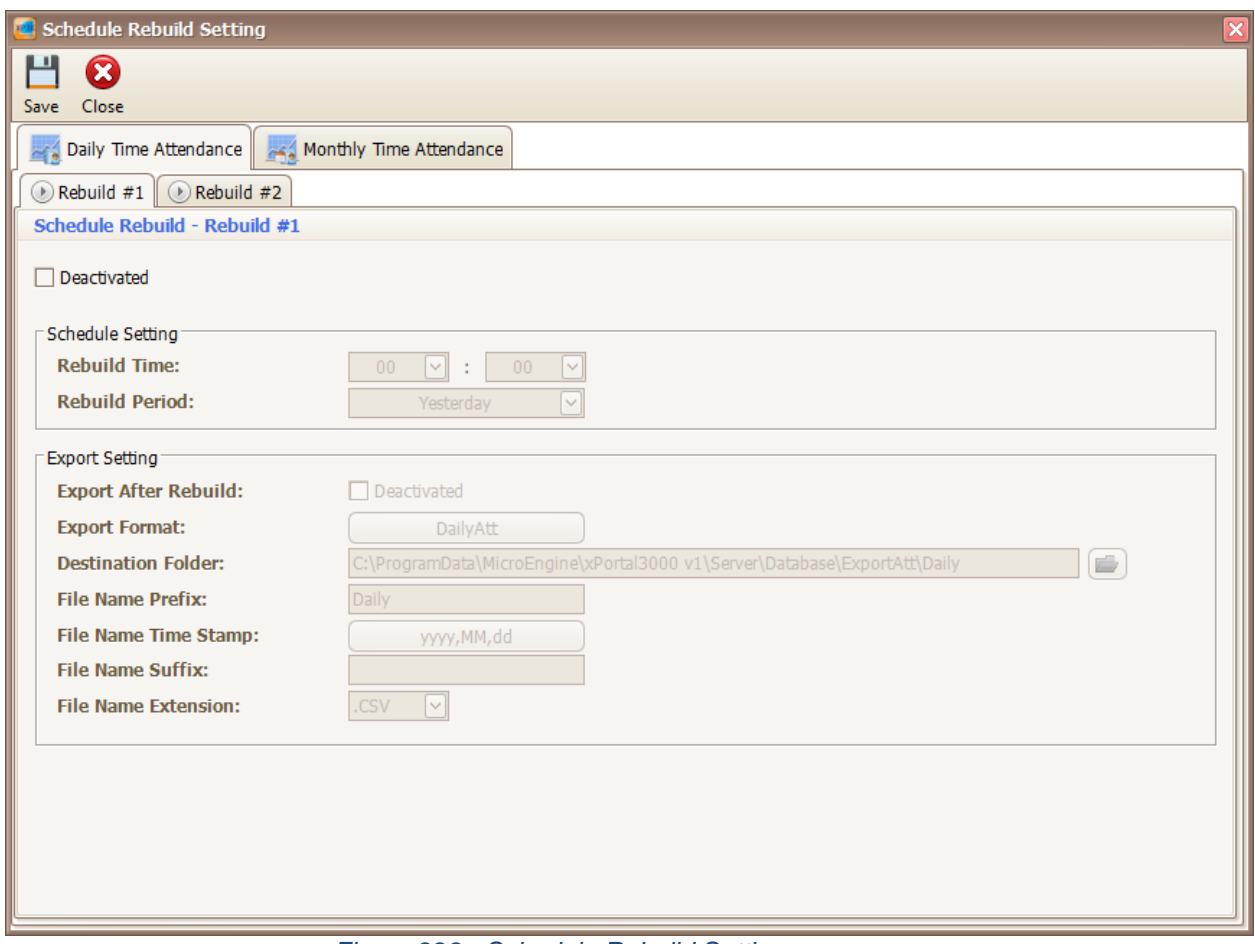

 $\_$  , and the set of the set of the set of the set of the set of the set of the set of the set of the set of the set of the set of the set of the set of the set of the set of the set of the set of the set of the set of th

*Figure 228 - Schedule Rebuild Setting*

*Note: Schedule Rebuild for Daily and Monthly Attendance only applicable in xPortal3000 Standalone/ Full version.*

3. Tick the checkbox to activate the Daily Time Attendance Schedule Rebuild. 4. Set the rebuild time and rebuild period *(Refer Figure 229).*

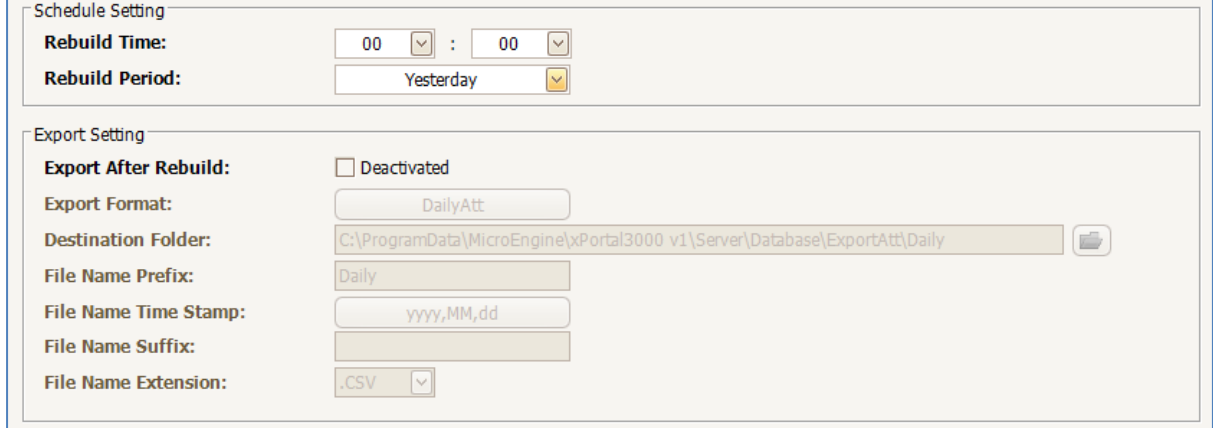

*Figure 229 - Schedule Setting*

MicroEngine® Integrated Security Systems

5. You can configure the Export Setting by activate the Export After Rebuild checkbox *(Refer Figure 230).*

 $\_$  , and the set of the set of the set of the set of the set of the set of the set of the set of the set of the set of the set of the set of the set of the set of the set of the set of the set of the set of the set of th

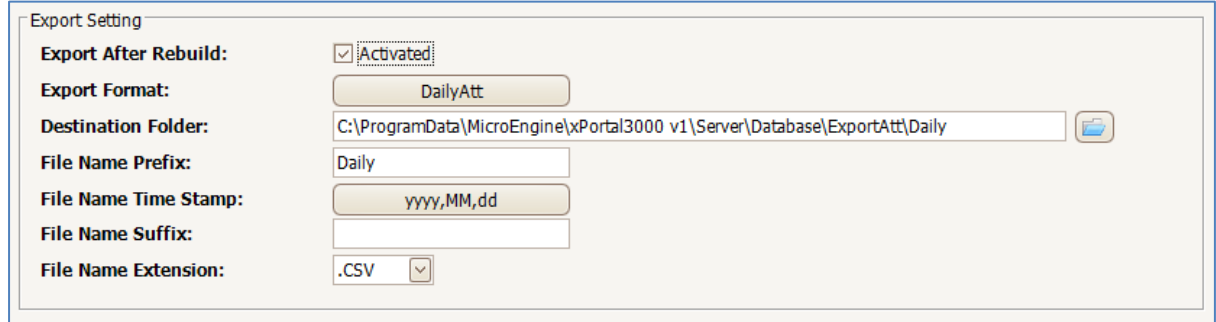

### *Figure 230 - Export Setting*

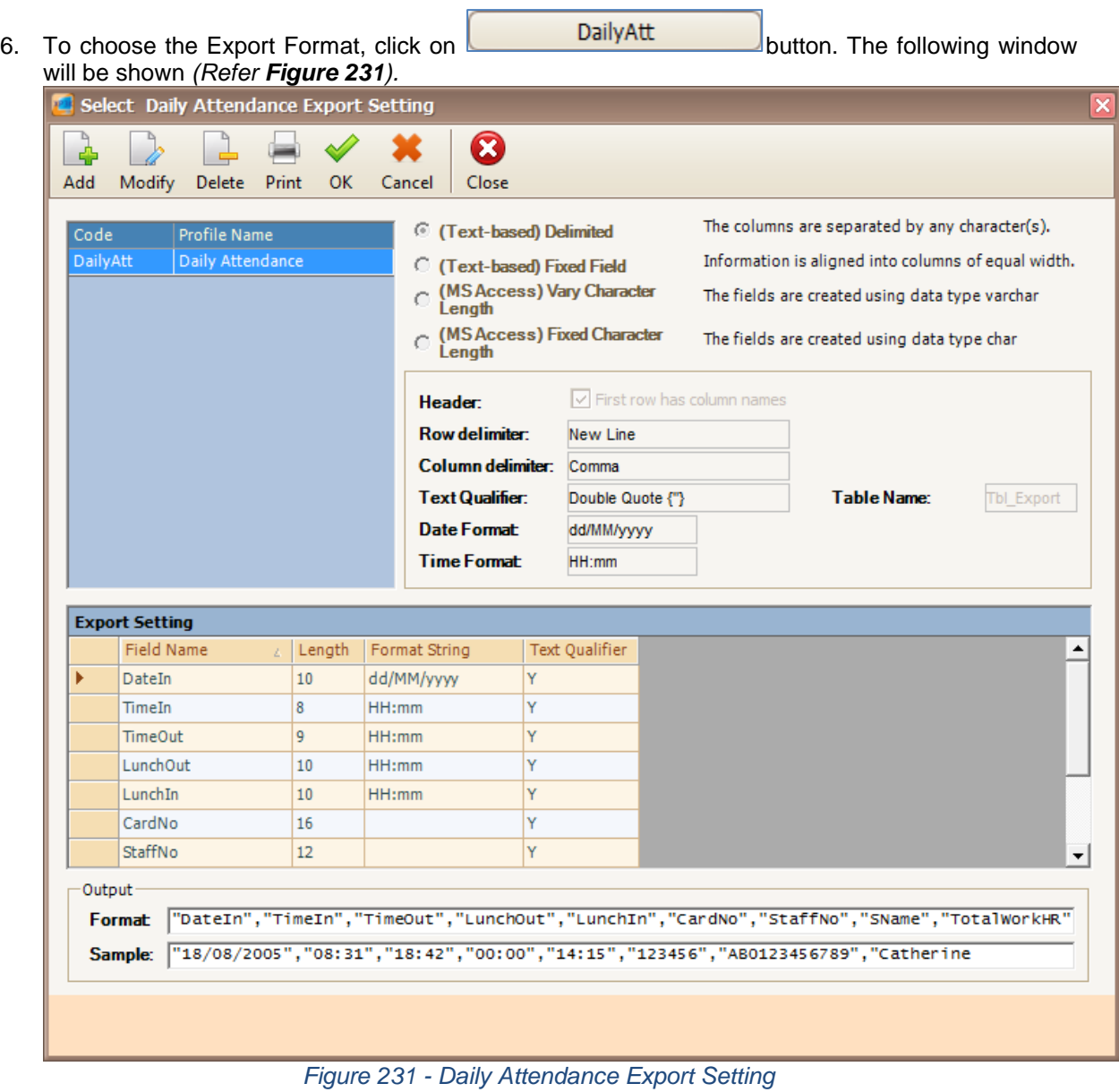

- 7. You can choose the default Daily Attendance Export Setting or add a new export setting.
- 8. To add a new export setting, click on Add button. The following window will be shown *(Refer Figure 232).*

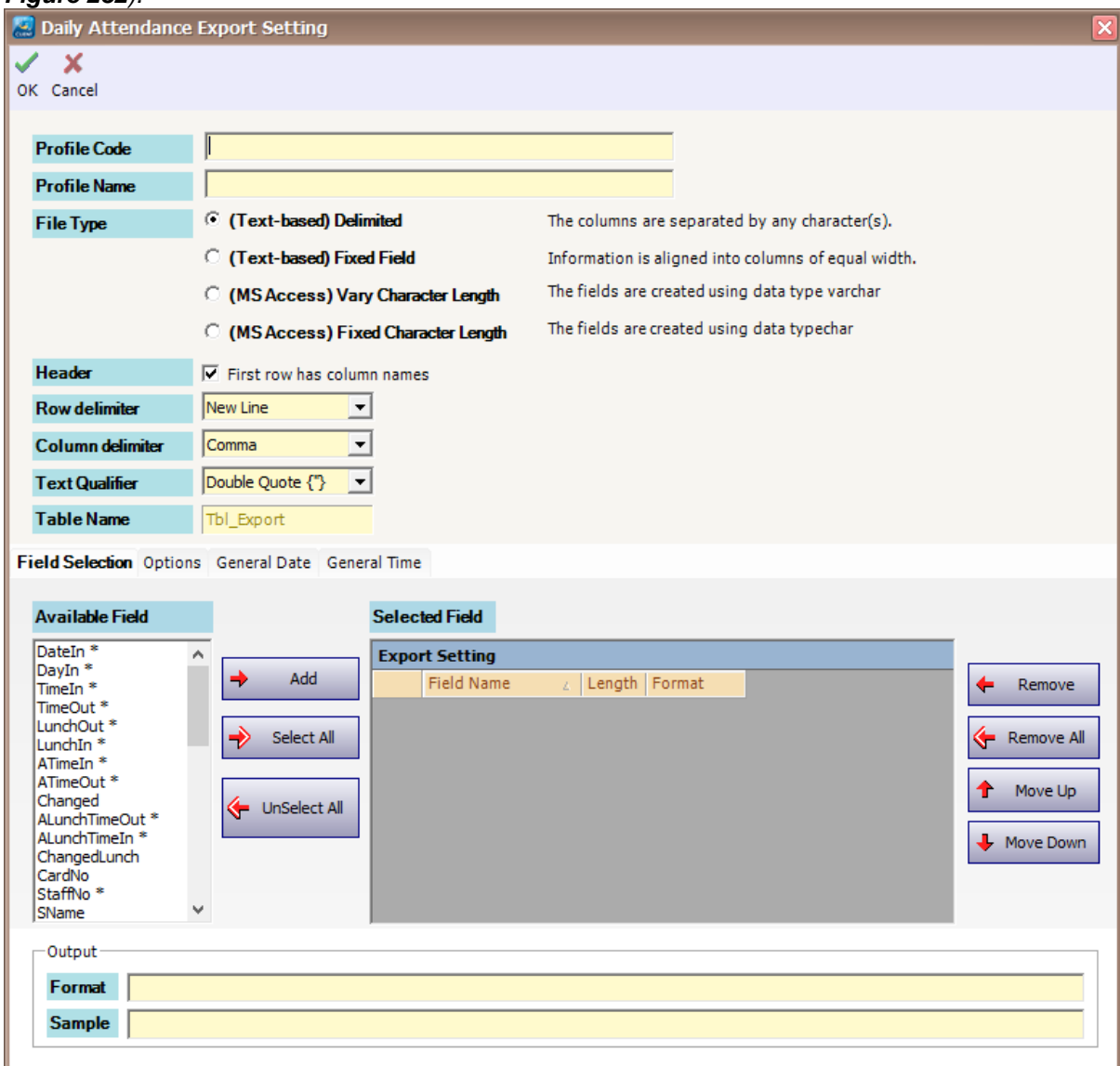

*Figure 232 - Add Daily Attendance Export Setting*

9. Enter the information as described below:

*Table 40 - Export Setting Description*

| <b>Fields</b> | <b>Description</b>                                                                                                    |
|---------------|----------------------------------------------------------------------------------------------------|
| Profile Code  | A short name that describes the export format.                                                                                                    |
| Profile Name  | Longer description for the export format.                                                                                                    |
| File Type     | There are two options for file type:<br>Delimited - Each data item (field) is separated by a certain<br>1.<br>character. Refer to Column Delimiters.<br>Fixed Field - Pertaining to a characteristic of a file in which all of<br>2.<br>the records are the same length. Every record in such a file has the<br>same length, which is specified by the field length. Refer to Field |

MicroEngi

Integrated Security Systems

 $\mathbf{l}\mathbf{\theta}_{\scriptscriptstyle\circledcirc}$ 

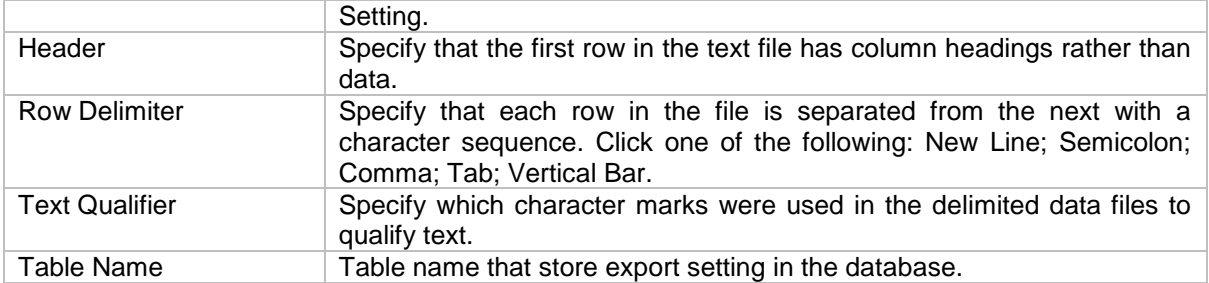

10. From tab Field Selection, select field (data item) that you wish to save into the file by clicking the Add button or double-click on the selected field *(Refer Figure 233).*

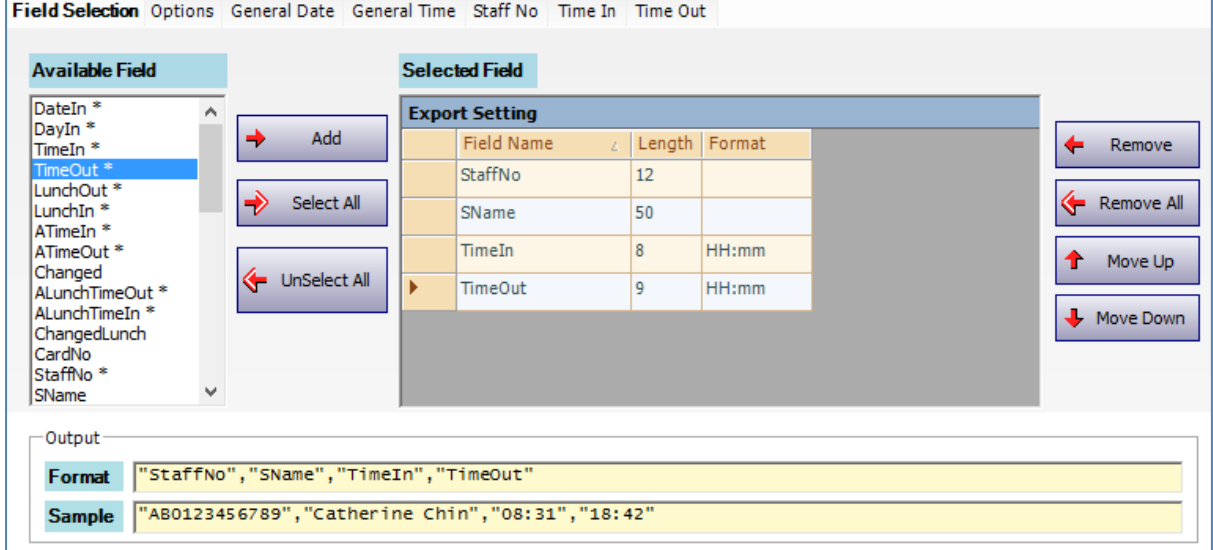

*Figure 233 - Field Selection*

*Note: You can always refer to the Format and Sample at the bottom of the form from time to time to have a better view on the export output format.*

- 11. After you have entered all the fields setting and export options, click OK to confirm and save settings.
- 12. For Monthly Time Attendance Schedule Rebuild, tick the checkbox to activate the rebuild
- $\Box$  Deactivated
	-
- 13. Choose the rebuild time and the rebuild period. You can select the date to rebuild the attendance *(Refer Figure 234)*.

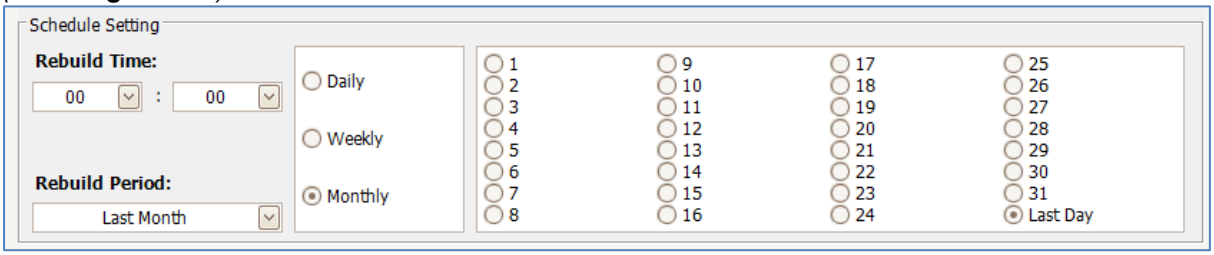

*Figure 234 - Schedule Setting for Monthly Time Attendance*

14. To choose the Export Format, click on **button** button.

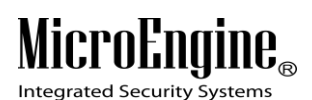

15. Click Save to save the settings.

### **B. Leave Type**

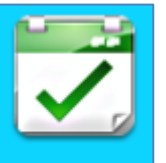

- 1. Click on **Leave Type** icon.
- 2. The following window will be shown *(Refer Figure 235).*

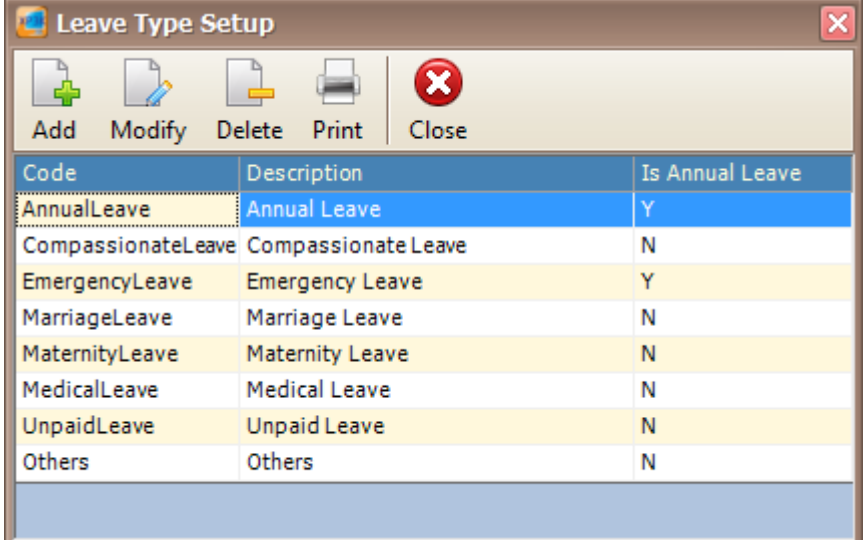

 $\_$  , and the set of the set of the set of the set of the set of the set of the set of the set of the set of the set of the set of the set of the set of the set of the set of the set of the set of the set of the set of th

*Figure 235 - Leave Type Setup*

3. Click add button to add a new leave type *(Refer Figure 236).*

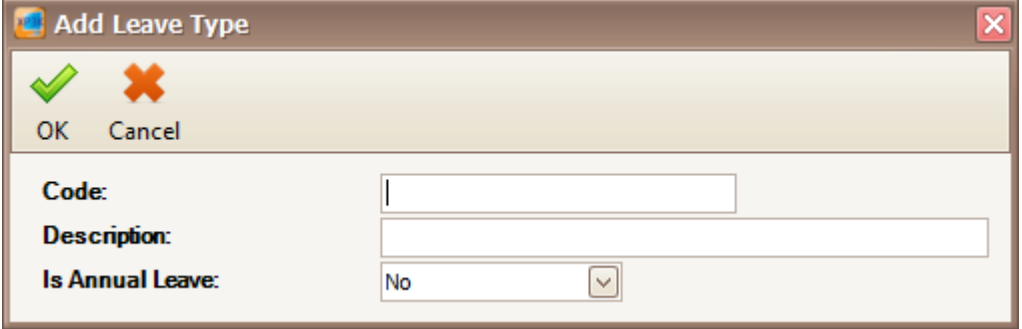

*Figure 236 - Add Leave Type*

- 4. Specify the code, description and is annual leave. Then, click OK to save the settings.
- 5. Click Modify to change the settings.
- 6. Click Delete to delete the leave type.
- 7. Click Print to print the leave type.
## **C. Leave Application**

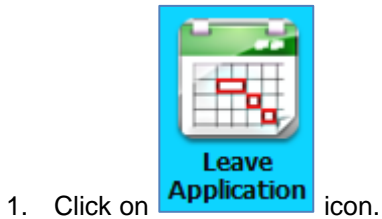

2. The following window will be shown *(Refer Figure 237).*

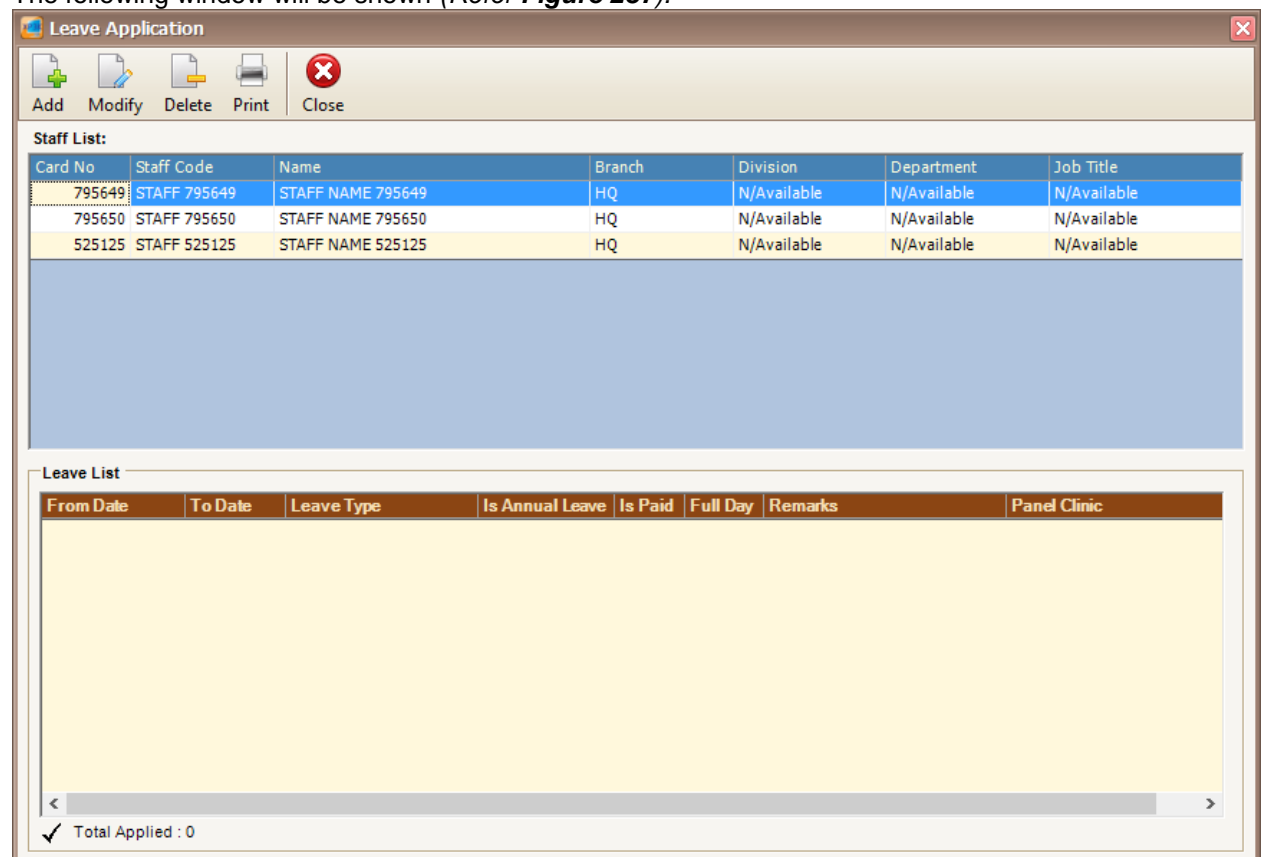

 $\_$  , and the set of the set of the set of the set of the set of the set of the set of the set of the set of the set of the set of the set of the set of the set of the set of the set of the set of the set of the set of th

*Figure 237 - Leave Application*

3. Click add button to add a new leave application *(Refer Figure 238).*

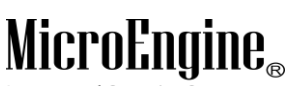

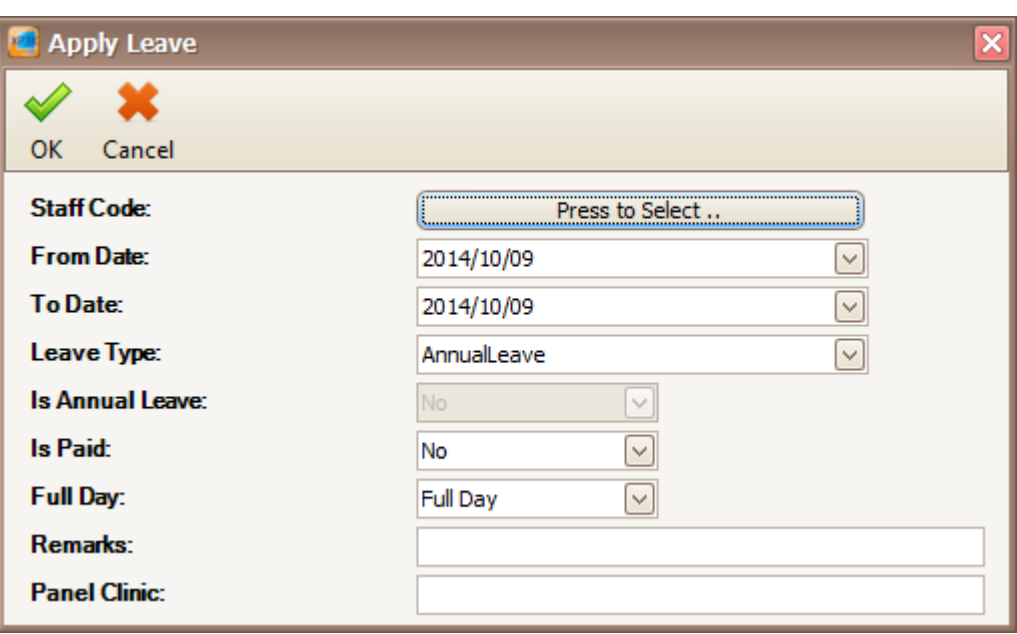

*Figure 238 - Apply Leave*

4. Enter the information of the leave application as described below:

#### *Table 41 - Leave Application Description*

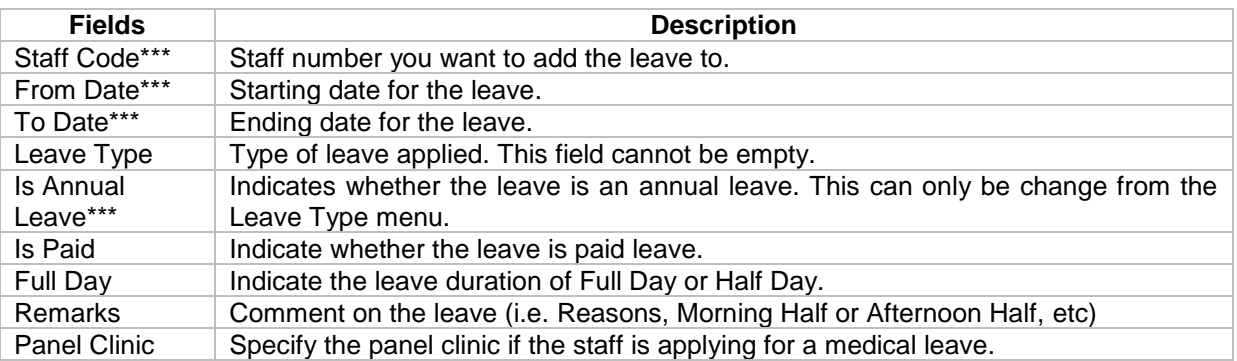

*\*\*\*Note: This field cannot be edited after saved the setting.*

- 5. Click OK to save the application.
- 6. Click on the user to display the leave application at the leave list *(Refer Figure 239).*

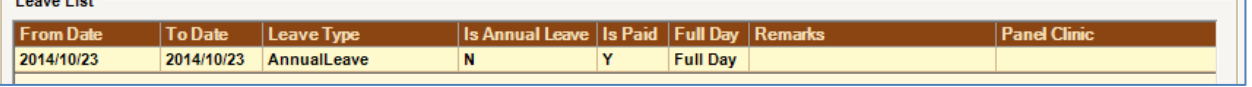

#### *Figure 239 - Leave List*

- 7. Click Modify to change the settings.
- 8. Click Delete to delete the leave application.
- 9. Click Print to print the leave application.

## **Attendance Reports**

## **A. Terminate Rebuild**

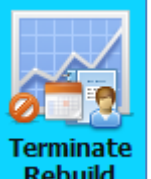

- 1. Click on **Rebuild** icon to cancel the daily or monthly attendance rebuild.
- 2. A dialog box will be shown *(Refer Figure 240).*

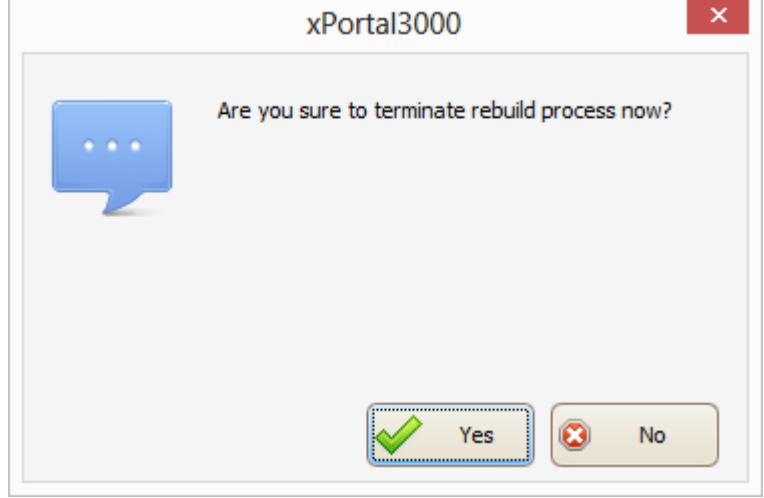

 $\_$  , and the set of the set of the set of the set of the set of the set of the set of the set of the set of the set of the set of the set of the set of the set of the set of the set of the set of the set of the set of th

*Figure 240 - Terminate Rebuild*

- 3. Click Yes to cancel the rebuild or click No to continue rebuild the time attendance.
- 4. A dialog box will be shown if the termination is successful *(Refer Figure 241).*

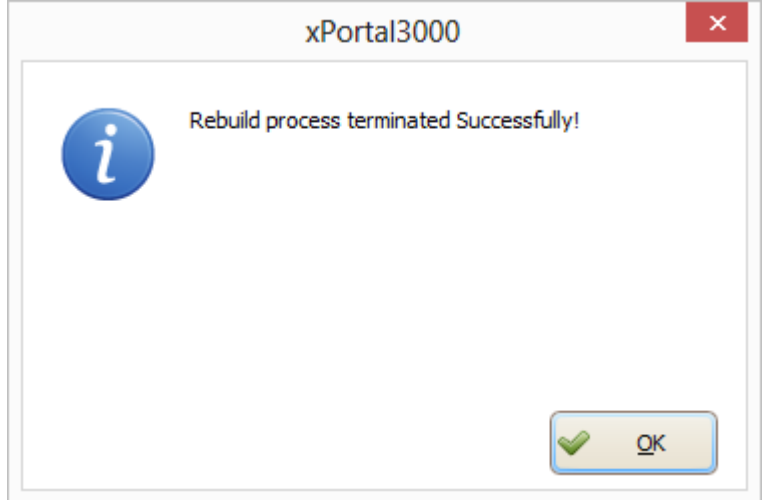

*Figure 241 - Successfully Terminate Rebuild*

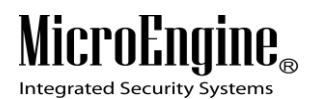

## **Device Comm**

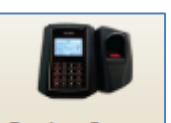

i. To open Device Comm in xPortal3000 Client, click on Device Comm icon at the top menu. The following window will appear *(Refer Figure 242)*.

 $\_$  , and the set of the set of the set of the set of the set of the set of the set of the set of the set of the set of the set of the set of the set of the set of the set of the set of the set of the set of the set of th

|               | <b>DEVICE COMMIT</b> |                 |             | F<br>F |                  |                  |                  | Ä                     |                    |                       |                        |                                  |  |
|---------------|----------------------|-----------------|-------------|--------|------------------|------------------|------------------|-----------------------|--------------------|-----------------------|------------------------|----------------------------------|--|
|               |                      |                 |             |        |                  |                  |                  |                       |                    |                       |                        |                                  |  |
|               |                      |                 |             |        |                  |                  |                  |                       |                    |                       |                        |                                  |  |
|               |                      |                 |             |        |                  |                  |                  |                       |                    |                       |                        |                                  |  |
|               | <b>BI-WOTE</b>       | 10:38FL         |             |        |                  |                  |                  |                       |                    |                       |                        |                                  |  |
|               | 01.0 IO/IU           | 山湖市             |             |        |                  |                  |                  |                       |                    |                       |                        |                                  |  |
|               | <b>BIG STEE</b>      | 10.32.42        |             |        |                  |                  |                  |                       | <b>First</b>       |                       |                        | <b>10 Compater Time Shippens</b> |  |
|               | Sterftere            | 10130147        |             |        |                  |                  |                  |                       | <b>FEBRER</b>      |                       |                        | [10] Camputer Time Changed       |  |
|               | 3314210714           | 09/56/55        |             |        |                  |                  |                  |                       | <b>PERSON</b>      |                       |                        | <b>UWI Software Uver (EDT)</b>   |  |
| m             | 2014/10/14           | 0955-54         |             |        |                  |                  |                  |                       | <b>REFERE</b>      |                       |                        | <b>1771 Software Deer (EDIT)</b> |  |
| <b>POSTE</b>  | 2014210714           | 09:55:54        |             |        |                  |                  |                  |                       | 开开开开               |                       |                        | NIVI Software Open ISDIT!        |  |
| a ma          | 2014/10/14           | <b>公共市</b>      |             |        |                  |                  |                  |                       | <b>PERSONAL</b>    |                       |                        | UNI Saftaare Oser (EUIT)         |  |
| <b>bomb</b>   | 31710/14             | 03:56:52        |             |        |                  |                  |                  |                       | m.                 |                       |                        | (1777) Software user (SDIT)      |  |
| <b>AT TIN</b> | 03973734             | 09455/15        |             |        |                  |                  |                  |                       |                    |                       |                        | <b>WA's Software User (EDT)</b>  |  |
| e m           | 当時中的社長               | 39.75.15        |             |        |                  |                  |                  | <b>Commands</b>       |                    |                       |                        | <b>UVI Saftwere Loui GOIT</b>    |  |
| erm           | 114/10/14            | 09:55:14        |             |        |                  |                  |                  |                       |                    |                       |                        | LNVI Saftware User (EDIT)        |  |
| æ             | 3314210714           | 09.59.14        |             |        |                  |                  |                  |                       |                    |                       |                        | UW) Software User (EDTE)         |  |
| m             | 2014/10/14           | 025514          |             |        |                  |                  | $\sigma$         | ó,                    |                    |                       |                        | <b>UVI) Software Don't (SOIT</b> |  |
| <b>PSOHS</b>  | 2014/10/14           | 09:46:59        |             |        |                  |                  |                  |                       |                    |                       |                        | UWI Seltware Oser (SDIT)         |  |
| <b>Limits</b> | 2014/10/14           | 03/46/58        |             |        | <b>Send Door</b> | <b>Send Door</b> | <b>Send Card</b> | <b>Send Input</b>     | <b>Send Output</b> | <b>Retrieve Alarm</b> | <b>Retrieve Device</b> | UV) Software Oser (BUIT)         |  |
| <b>bomb</b>   | 31710/14             | 09:56:58        |             |        | <b>Command</b>   | <b>Setting</b>   | <b>Setting</b>   | <b>Command</b>        | <b>Command</b>     | <b>Panel Status</b>   | <b>Setting</b>         | 02773 Software user (SUNT)       |  |
| <b>PERMIT</b> | 3033730733           | 09:46:57        |             |        |                  |                  |                  |                       |                    |                       |                        | <b>BW2 Saftsure User 000TF</b>   |  |
| e m           | 当1号1021号             | 09-95-38        |             |        |                  |                  |                  |                       |                    |                       |                        | <b>UNI Software Liser (EDIT</b>  |  |
| erm           | 1014/10/14           | 09:33:35        |             |        |                  |                  |                  |                       |                    |                       |                        | <b>LIVI Saftware Over FEDTE</b>  |  |
| om.           | 3314210714           | 05/32/38        |             |        |                  |                  |                  |                       | <b>PERSONAL</b>    |                       |                        | UNI software they fetter         |  |
| m             | 1014/10714           | 023254          |             |        |                  |                  |                  |                       | <b>FEBRUARY</b>    |                       |                        | <b>UVI) Software User (5011)</b> |  |
| <b>PSCHIS</b> | 2014/10/14           | 09:33:34        |             |        |                  |                  |                  |                       | FFEEF              |                       |                        | <b>UWI Software User (SDIT)</b>  |  |
| <b>STAR</b>   | 514/10/14            | 09/07/23        |             |        |                  |                  |                  |                       | 法国中                |                       |                        | UW) Software Oser (EUIF)         |  |
| ۰.            | 114/0/14             | 03,32,78        |             |        |                  |                  |                  |                       | <b>Exposure</b>    |                       |                        | (SF) Alarm Roman edge            |  |
| m             | 2010/07/2014         | 09804008        |             |        |                  |                  |                  |                       | <b>PERMITS</b>     |                       |                        | (SA) Log (n)                     |  |
| m             | <b>STATIONA</b>      | <b>DEALER</b>   |             |        |                  |                  |                  |                       | <b>Fritt</b>       |                       |                        | UVI Software Liser (2001)        |  |
| ۰             | 1114/10/14           | 09:03:55        |             |        |                  |                  |                  |                       | <b>FEERER</b>      |                       |                        | Sell Locilio Vironii Percenti    |  |
|               | 5325075              | 18.5753         | <b>ANGE</b> |        |                  | <b>TEN</b>       |                  |                       |                    |                       |                        |                                  |  |
|               | 514719714            | 天王市工            | z.          |        |                  | m                |                  |                       | -                  |                       |                        |                                  |  |
|               | 010210210            | <b>restrict</b> |             |        |                  | <b>PERSON</b>    |                  |                       | <b>REGIST</b>      |                       |                        |                                  |  |
|               | <b>SIATILE</b>       | 0237-15         |             |        |                  |                  |                  |                       | <b>PERMIT</b>      |                       |                        | SCI v Pre Militori stari un      |  |
|               |                      |                 |             |        |                  |                  |                  |                       |                    |                       |                        |                                  |  |
|               |                      |                 |             |        |                  |                  |                  |                       |                    |                       |                        |                                  |  |
|               |                      |                 |             |        |                  |                  |                  |                       |                    |                       |                        |                                  |  |
|               |                      |                 |             |        |                  |                  |                  |                       |                    |                       |                        |                                  |  |
|               |                      |                 |             |        |                  |                  |                  | Press ESC key to exit |                    |                       |                        |                                  |  |

*Figure 242 - xPortal3000 Client Login Window*

**A. Send Door Command**

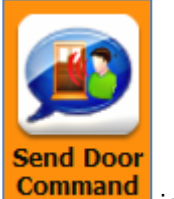

- 1. Click on **influential contract on the contract of the contract of the contract of the contract of the contract of the contract of the contract of the contract of the contract of the contract of the contract of the contr**
- 2. The following window will be shown *(Refer Figure 243).*

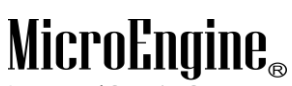

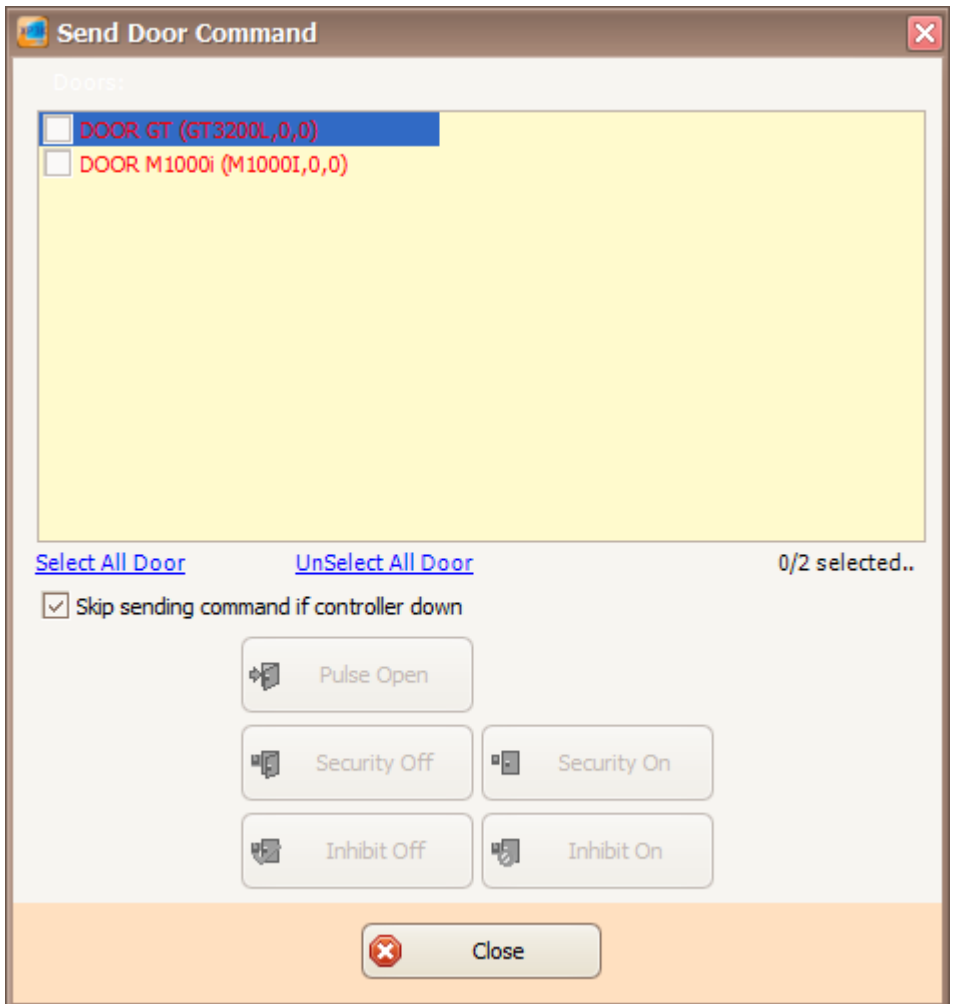

*Figure 243 – Send Door Command*

- 3. Tick the checkboxes to choose the door.
- 4. Choose the command that you want to send to the selected door *(Refer Figure 244).*

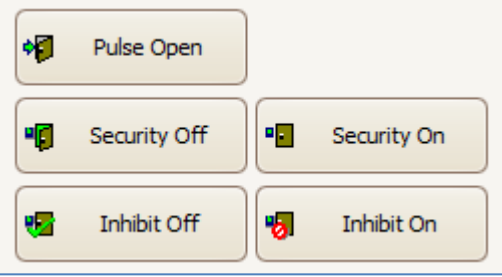

*Figure 244 - Door Command*

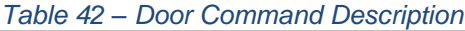

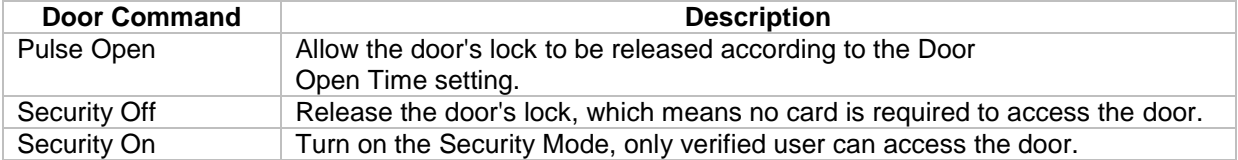

## **MicroEngine**®

Integrated Security Systems

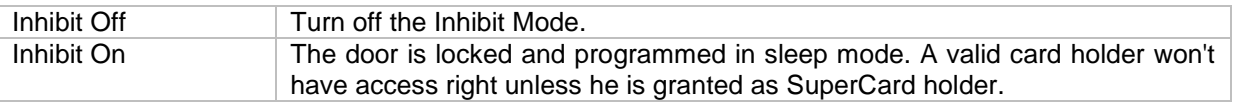

 $\_$  , and the set of the set of the set of the set of the set of the set of the set of the set of the set of the set of the set of the set of the set of the set of the set of the set of the set of the set of the set of th

## **B. Send Door Setting**

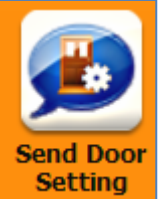

- 1. Click on **Setting** icon.
- 2. The following window will be shown *(Refer Figure 245).*

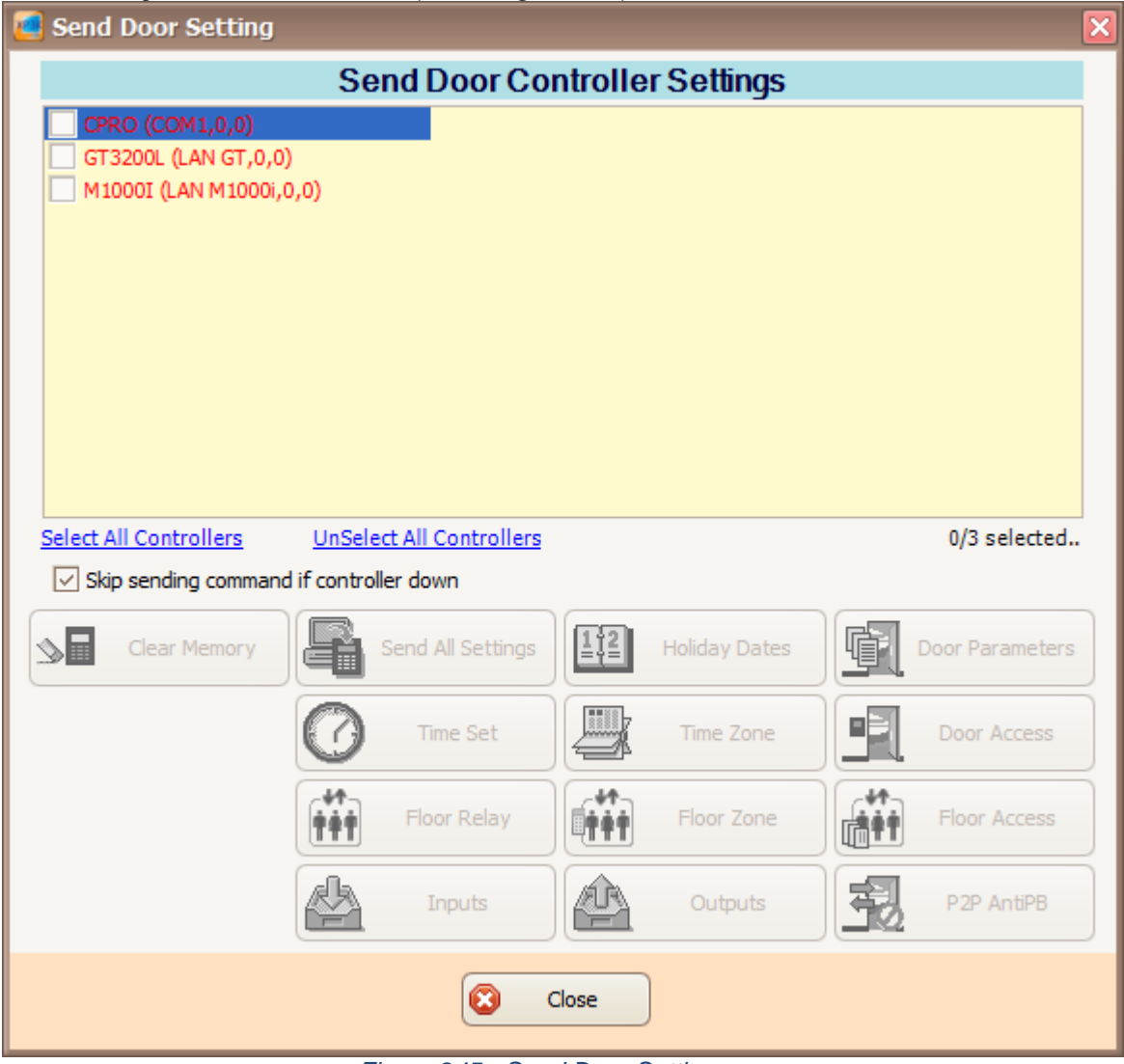

*Figure 245 - Send Door Setting*

- 3. Tick the checkboxes to choose the controller.
- 4. Choose the setting that you want to send to the selected controller *(Refer Figure 246).*

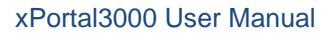

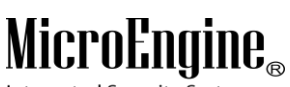

Integrated Security Systems

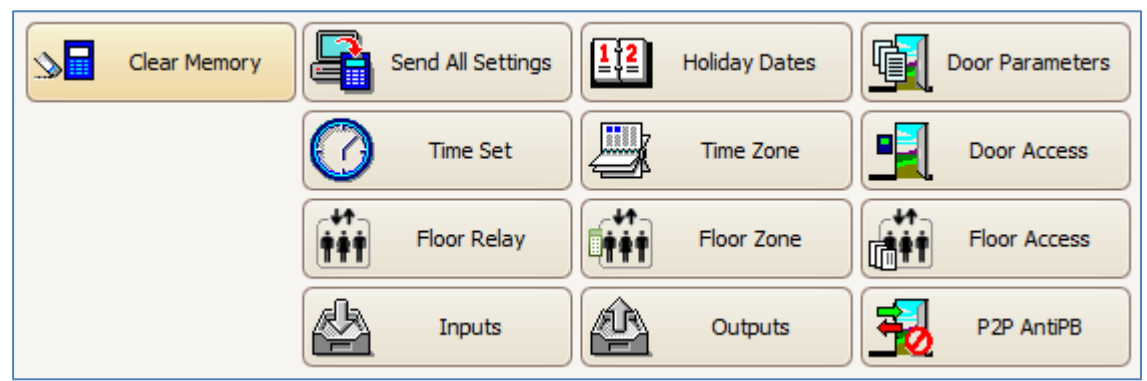

 $\_$  , and the set of the set of the set of the set of the set of the set of the set of the set of the set of the set of the set of the set of the set of the set of the set of the set of the set of the set of the set of th

*Figure 246 - Door Setting*

*Table 43 – Door Setting Description*

| <b>Controller</b>    | <b>Description</b>                                                              |  |  |  |  |  |  |
|----------------------|---------------------------------------------------------------------------------|--|--|--|--|--|--|
| Command              |                                                                                 |  |  |  |  |  |  |
| <b>Clear Memory</b>  | Reset the controller's memory. This will clear all the memory still kept in the |  |  |  |  |  |  |
|                      | controller including transaction data that has yet to be uploaded.              |  |  |  |  |  |  |
| Send All Settings    | Settings such as Holiday, Time Set, Time Zone, Door Access, Controller          |  |  |  |  |  |  |
|                      | Setting, Door Data for Door Controller will be sent to the door controller.     |  |  |  |  |  |  |
| <b>Holiday Dates</b> | Send Holiday Dates to the selected controller.                                  |  |  |  |  |  |  |
| Door Parameters      | Send the setting of the controller and doors that under control to the selected |  |  |  |  |  |  |
|                      | controller.                                                                     |  |  |  |  |  |  |
| Time Set             | Send Time Sets to the selected controller.                                      |  |  |  |  |  |  |
| Time Zone            | Send Time Zone Setting to the selected controller.                              |  |  |  |  |  |  |
| Door Access          | Send Door Accessibility Setting to the selected controller.                     |  |  |  |  |  |  |
| <b>Floor Relay</b>   | Send Floor Relay Setting to the selected controller.                            |  |  |  |  |  |  |
| Floor Zone           | Send Floor Zone Setting to the selected controller.                             |  |  |  |  |  |  |
| <b>Floor Access</b>  | Send Floor Access Setting to the selected controller.                           |  |  |  |  |  |  |
| Inputs               | Send Input Point Setting to the selected controller.                            |  |  |  |  |  |  |
| Outputs              | Send Output Point Setting to the selected controller.                           |  |  |  |  |  |  |
| P2PAntiPB            | Send P2P Antipassback Setting to the selected controller.                       |  |  |  |  |  |  |

#### **C. Send Card Setting**

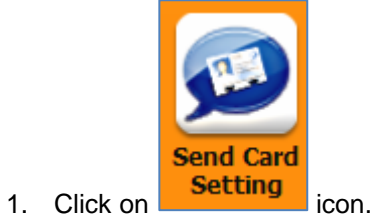

2. The following window will be shown *(Refer Figure 247).*

# MicroEngine®

Integrated Security Systems

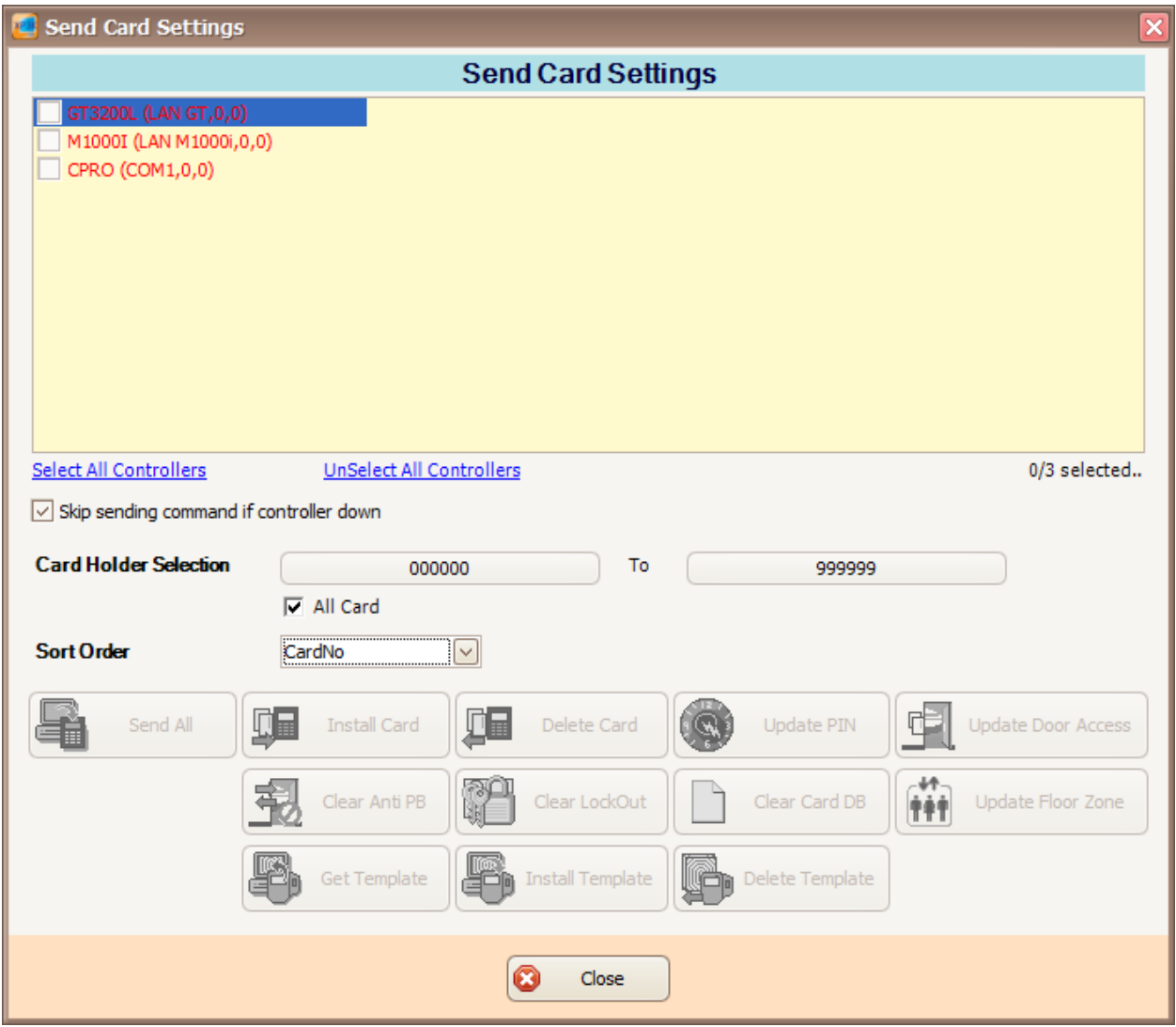

 $\_$  , and the set of the set of the set of the set of the set of the set of the set of the set of the set of the set of the set of the set of the set of the set of the set of the set of the set of the set of the set of th

*Figure 247 - Send Card Setting*

- 3. Tick the checkboxes to choose the controller.
- 4. Choose the card holder and the setting that you want to send to the selected controller *(Refer Figure 248).*

| <b>Card Holder Selection</b> | To<br>000000<br>999999                                                                      |  |
|------------------------------|---------------------------------------------------------------------------------------------|--|
|                              | $\nabla$ All Card                                                                           |  |
| <b>Sort Order</b>            | CardNo<br>$\checkmark$                                                                      |  |
| Send All                     | <b>Install Card</b><br>Delete Card<br>Update PIN<br><b>Update Door Access</b><br>l QV       |  |
|                              | ₩.<br>翮<br>Clear Anti PB<br>Clear Card DB<br>Clear LockOut<br>Update Floor Zone<br>tit<br>W |  |
|                              | 嚼<br>œ<br>$\blacksquare$<br>Install Template<br>Get Template<br>Delete Template             |  |

*Figure 248 - Card Setting*

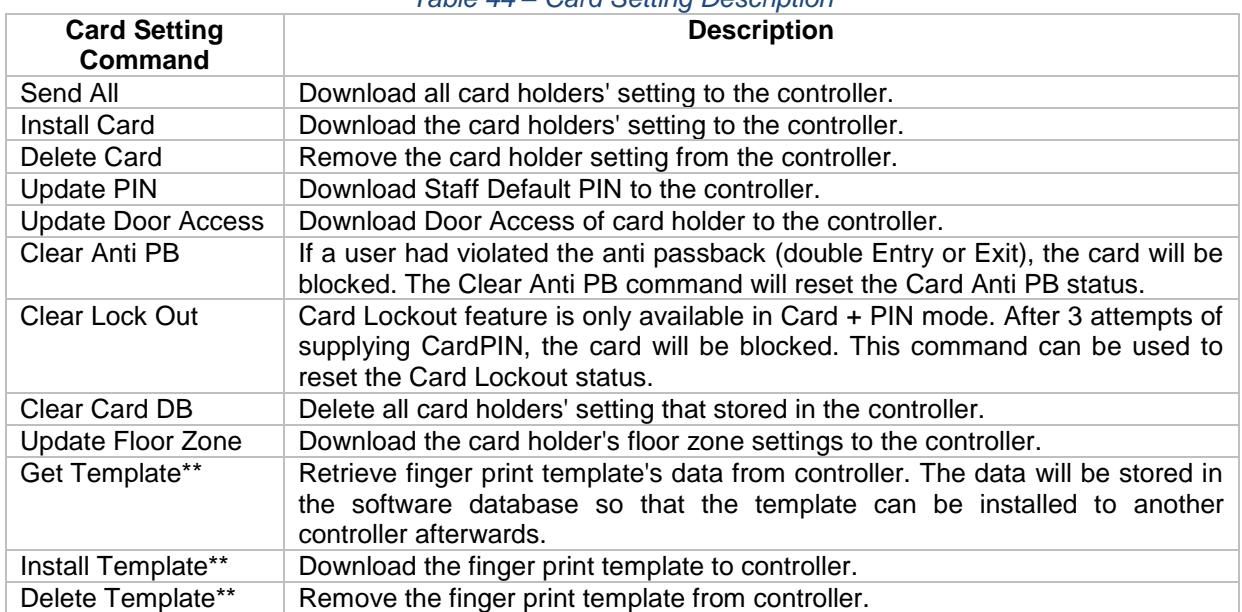

*Table 44 – Card Setting Description*

 $\_$  , and the set of the set of the set of the set of the set of the set of the set of the set of the set of the set of the set of the set of the set of the set of the set of the set of the set of the set of the set of th

*\*\*\*Note: This is applicable for GT controller.*

#### **Get Template**

- 1. To get template, you must enrol the fingerprint at any GT controller. In the Send Card Setting window, you need to choose the GT controller and set the Card Holder Selection.
- **Get Template** 2. Click on **button.** Send Data and Command window will be shown *(Refer Figure 249).* Send Data And Command >> No.: 1/10, Sending Get Template 01 for Door Controller [GT], Rec No: [252525] m ++ Send OK! 문료 >> No.: 2/10, Sending Get Template 02 for Door Controller [GT], Rec No: [252525] ++ Send OK! >> No.: 3/10, Sending Get Template 03 for Door Controller [GT], Rec No : [252525]

*Figure 249 - Send Get Template*

Abort

ø

3. A Communication Retrieval Result window will be shown to display the result from the get template *(Refer Figure 250).* Click Close to continue to the next screen.

# MicroEngine®

Integrated Security Systems

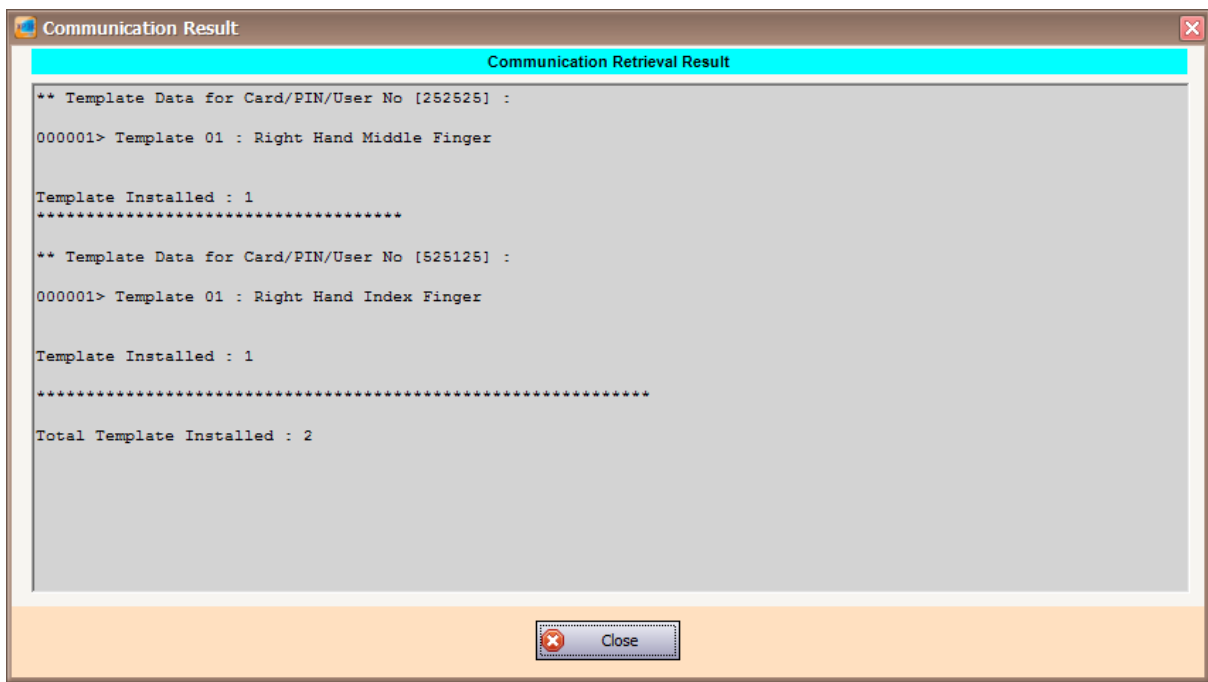

 $\_$  , and the set of the set of the set of the set of the set of the set of the set of the set of the set of the set of the set of the set of the set of the set of the set of the set of the set of the set of the set of th

*Figure 250 - Communication Retrieval Result*

4. A Get Template Retrieval Result window will be shown. You need to tick the checkboxes to overwrite the fingerprint template *(Refer Figure 251).* Then, click OK.

|                               | <b>E.</b> Get Template Retrieval Result |                            |                    |          |                         |                                 |                     |                              |                                      |                       |   |
|-------------------------------|-----------------------------------------|----------------------------|--------------------|----------|-------------------------|---------------------------------|---------------------|------------------------------|--------------------------------------|-----------------------|---|
|                               | ĸ                                       |                            |                    |          |                         |                                 |                     |                              |                                      |                       |   |
| OK                            | Cancel                                  |                            |                    |          |                         |                                 |                     |                              |                                      |                       |   |
|                               |                                         |                            |                    |          |                         |                                 |                     |                              |                                      |                       |   |
|                               | Staff Code<br><b>Staff Name</b>         |                            |                    |          |                         |                                 | Card No             | <b>Status</b>                |                                      | Overwrite             |   |
| 252525                        | <b>STAFF B</b>                          |                            |                    |          |                         |                                 | 252525              |                              | Different data, PENDING confirmation | $\overline{v}$        |   |
| 525125                        | <b>STAFF A</b>                          |                            |                    |          |                         |                                 | 525125              |                              | Different data, PENDING confirmation | ☑                     |   |
|                               |                                         |                            |                    |          |                         |                                 |                     |                              |                                      |                       |   |
|                               |                                         |                            |                    |          |                         |                                 |                     |                              |                                      |                       |   |
|                               |                                         |                            |                    |          |                         |                                 |                     |                              |                                      |                       |   |
|                               | Overwrite All                           |                            |                    |          |                         |                                 |                     |                              |                                      |                       |   |
|                               |                                         |                            |                    |          |                         |                                 |                     |                              |                                      |                       |   |
|                               | Template Details                        |                            |                    |          |                         |                                 |                     |                              |                                      |                       |   |
|                               | <b>Retrieval Result</b>                 |                            |                    |          |                         | <b>Existing Database Result</b> |                     |                              |                                      |                       |   |
|                               |                                         |                            |                    |          |                         |                                 |                     |                              |                                      |                       |   |
| <b>No</b>                     | <b>Finger Name</b>                      | <b>Status</b><br>Different | Overwrit           | $\wedge$ | No.                     | <b>Finger Name</b>              |                     | From Controller Retrieved By |                                      | <b>Time Retrieved</b> | A |
| 11.                           | Right Hand Index Finger                 |                            | ☑                  |          | $\blacktriangleright$ 1 |                                 |                     |                              |                                      |                       |   |
| 2                             |                                         | Empty                      | ☑                  |          | 2                       |                                 |                     |                              |                                      |                       |   |
| 3                             |                                         | Empty                      | $\blacksquare$     |          | 3                       |                                 |                     |                              |                                      |                       |   |
| 4<br>$\overline{\phantom{a}}$ |                                         | Empty                      | ☑<br>$\rightarrow$ |          | 4                       |                                 |                     |                              |                                      |                       | ٧ |
|                               | From Controller = GT                    |                            |                    |          | 5                       |                                 |                     |                              |                                      |                       |   |
|                               | Retrieved By = Manager                  |                            |                    |          |                         |                                 |                     |                              |                                      |                       |   |
|                               |                                         |                            |                    |          |                         |                                 |                     |                              |                                      |                       |   |
|                               |                                         |                            |                    |          |                         |                                 |                     |                              |                                      |                       |   |
|                               |                                         |                            |                    |          |                         |                                 |                     |                              |                                      |                       |   |
|                               | <b>New Result</b>                       |                            |                    |          |                         |                                 |                     |                              |                                      |                       |   |
| <b>No</b>                     | <b>From Retrieval Result</b>            | <b>Finger Name</b>         |                    |          |                         | <b>From Controller</b>          | <b>Retrieved By</b> | <b>Time Retrieved</b>        |                                      |                       |   |
|                               | ☑                                       | Right Hand Index Finger    |                    |          | GT                      |                                 | Manager             |                              | 2014/10/17 11:48:08                  |                       |   |
| 2                             | $\overline{\phantom{a}}$                |                            |                    |          | GT                      |                                 | Manager             |                              | 2014/10/17 11:48:08                  |                       |   |
| 3                             | $\blacksquare$                          |                            |                    |          | <b>GT</b>               |                                 | Manager             |                              | 2014/10/17 11:48:08                  |                       |   |
| 1<br>4                        | ☑                                       |                            |                    |          | GT                      |                                 | Manager             |                              | 2014/10/17 11:48:08                  |                       |   |

*Figure 251 - Get Template Retrieval Result*

## **MICPO**

**Integrated Security Systems** 

### **Install Template**

1. To install template into other GT controller, you need to choose the GT controller that you want to install and set the Card Holder Selection.

 $\_$  , and the set of the set of the set of the set of the set of the set of the set of the set of the set of the set of the set of the set of the set of the set of the set of the set of the set of the set of the set of th

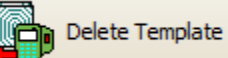

- 2. Click on **Button** button. Send Data and Command window will be shown.
- 3. A Delivery Report window will be shown to display the data *(Refer Figure 252).* Click Close to continue.

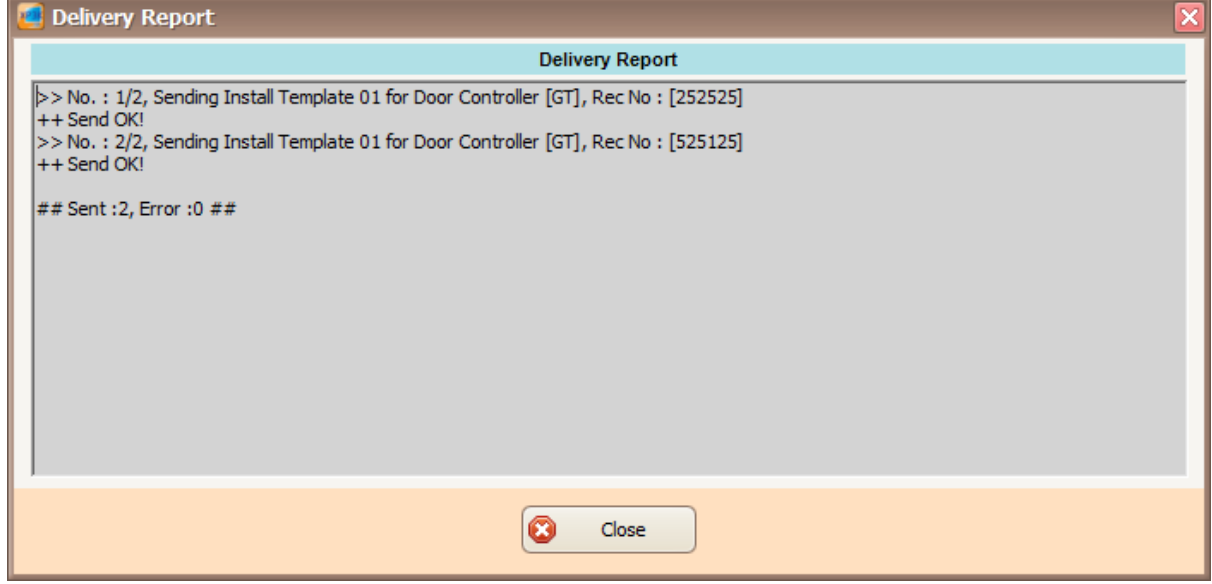

*Figure 252 - Delivery Report to Install Template*

4. A Communication Retrieval Result window will be shown to display the install template result *(Refer Figure 253).*

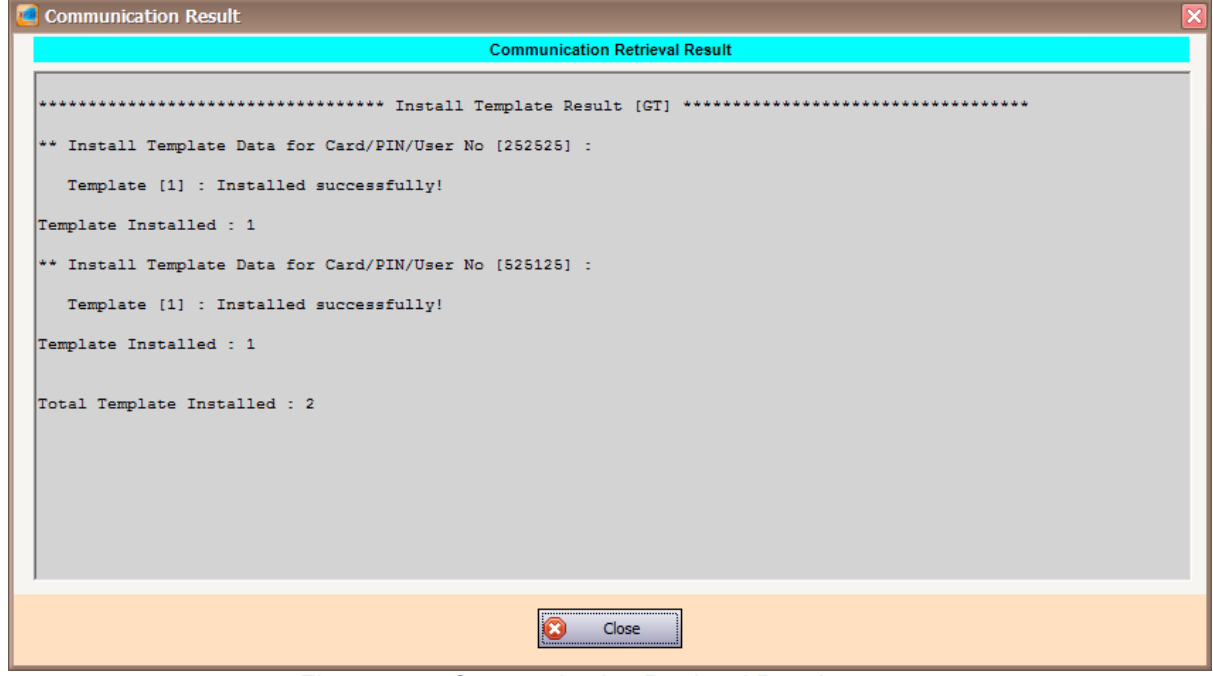

*Figure 253 - Communication Retrieval Result*

*Note: If the template already exists, you can delete the user's template from the controller before installing the new template. This can ensure finger print template data is consistent throughout the entire GT controller.*

#### **Delete Template**

1. To delete template in the GT controller, you need to choose the GT controller and set the Card Holder Selection.

 $\_$  , and the set of the set of the set of the set of the set of the set of the set of the set of the set of the set of the set of the set of the set of the set of the set of the set of the set of the set of the set of th

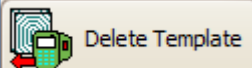

2. Click on  $\Box$  button. If you select all card holders and the GT controller is set as Master Finger Print Controller, a warning dialog box will be displayed *(Refer Figure 254).* Click Yes to continue and click No to cancel the command.

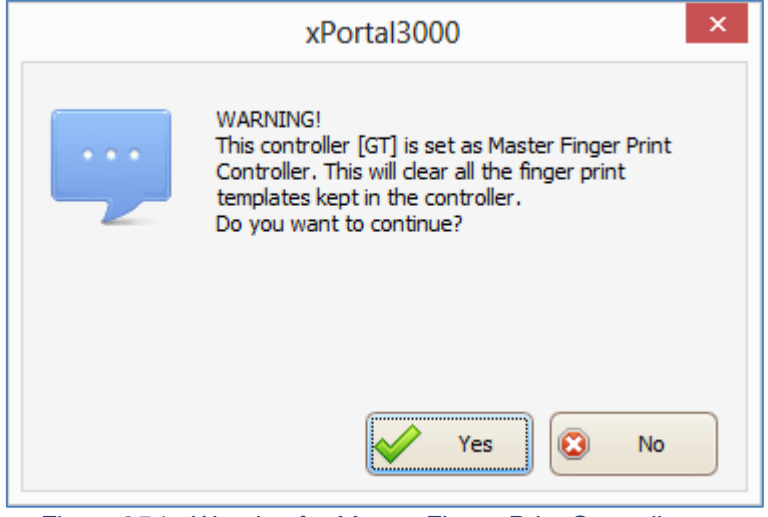

*Figure 254 - Warning for Master Finger Print Controller*

- 3. If you click Yes, Send Data and Command window will be shown.
- 4. After finished sending the command, a Delivery Report window will be shown to display the result *(Refer Figure 255).*

# MicroEngine®

Integrated Security Systems

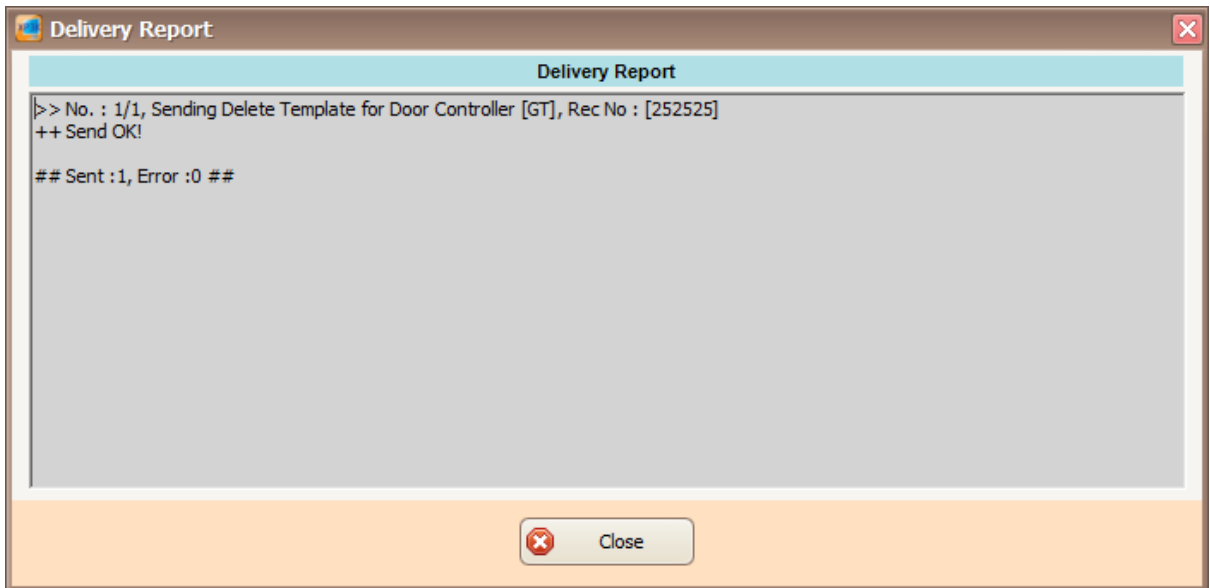

 $\_$  , and the set of the set of the set of the set of the set of the set of the set of the set of the set of the set of the set of the set of the set of the set of the set of the set of the set of the set of the set of th

*Figure 255 - Delivery Report for Delete Template*

## **D. Send Input Command**

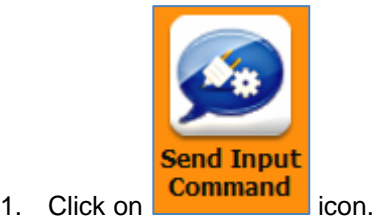

2. The following window will be shown *(Refer Figure 256).*

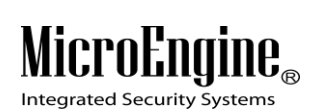

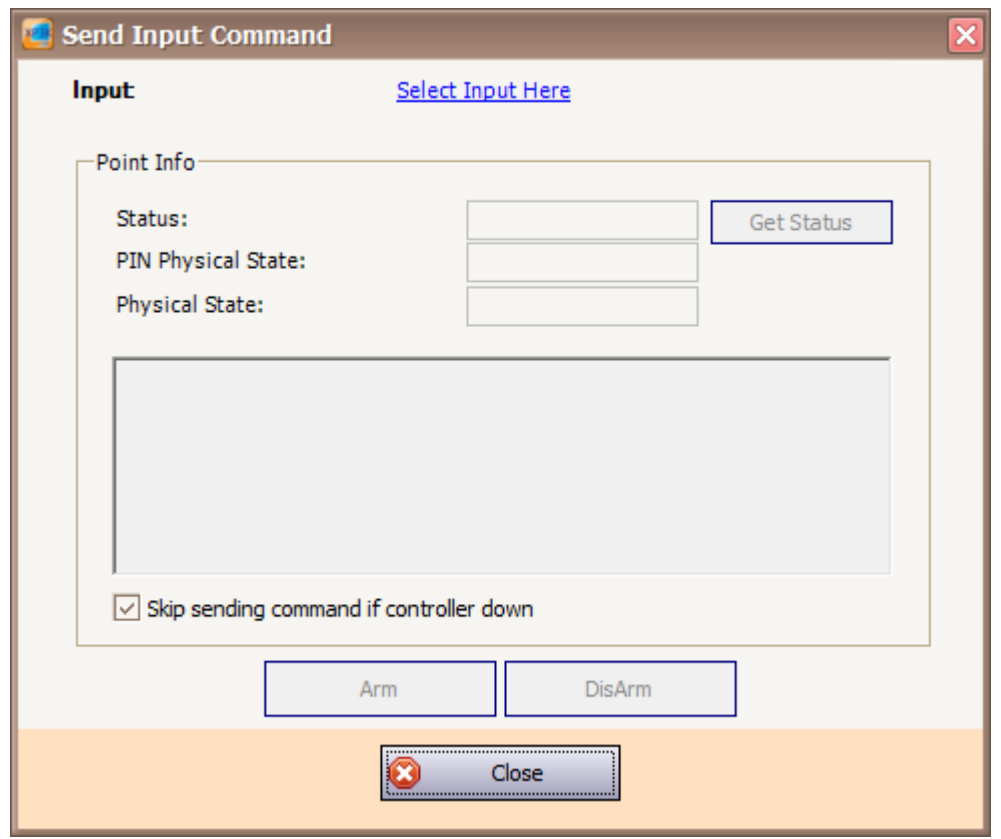

*Figure 256 - Send Input Command*

3. Select the input by clicking on "Select Input Here" link. Select Input window will be shown *(Refer Figure 257).*

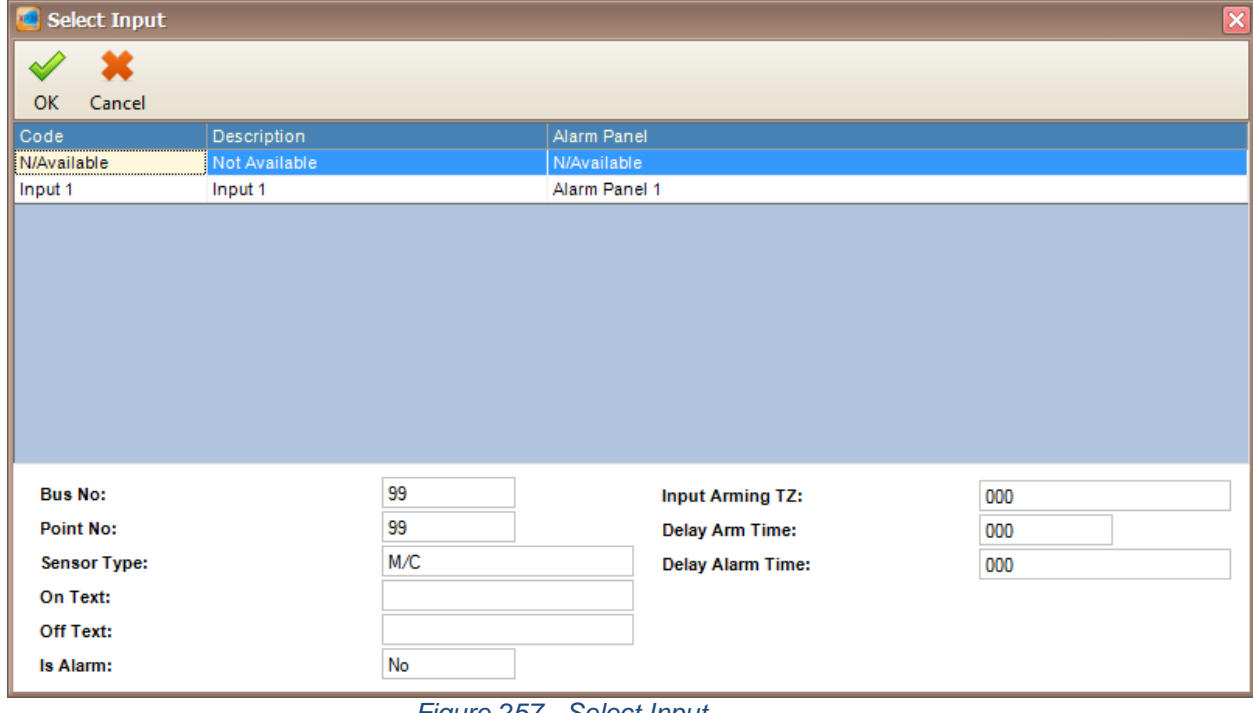

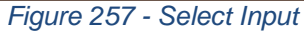

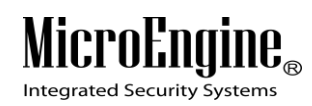

4. To get the status of the input, click on Get Status button *(Refer Figure 258).*

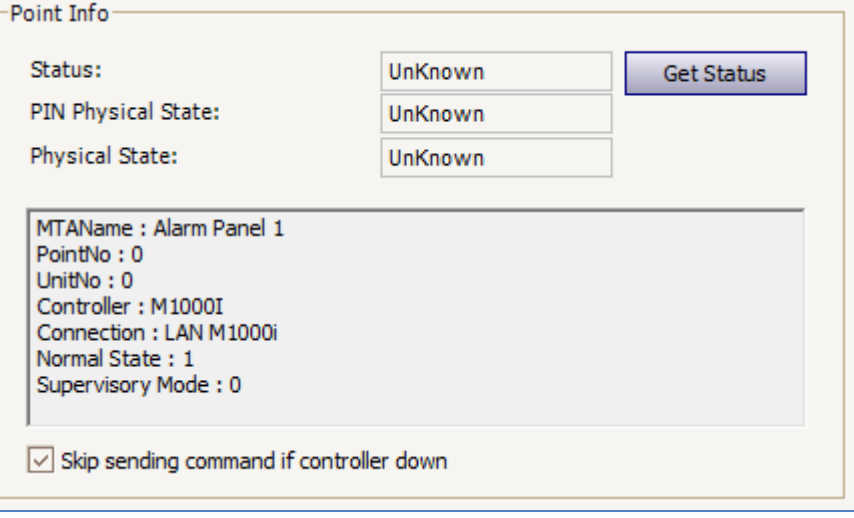

 $\_$  , and the set of the set of the set of the set of the set of the set of the set of the set of the set of the set of the set of the set of the set of the set of the set of the set of the set of the set of the set of th

*Figure 258 - Input Point Info*

5. To change the state of the input, you can click Arm or Disarm button *(Refer Figure 259).*

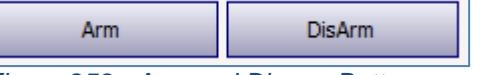

#### *Figure 259 - Arm and Disarm Button*

#### **E. Send Output Command**

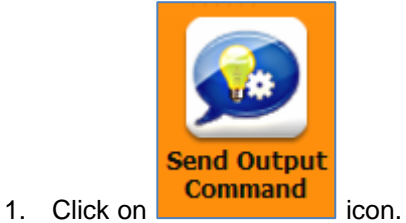

2. The following window will be shown *(Refer Figure 260).*

L

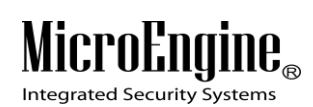

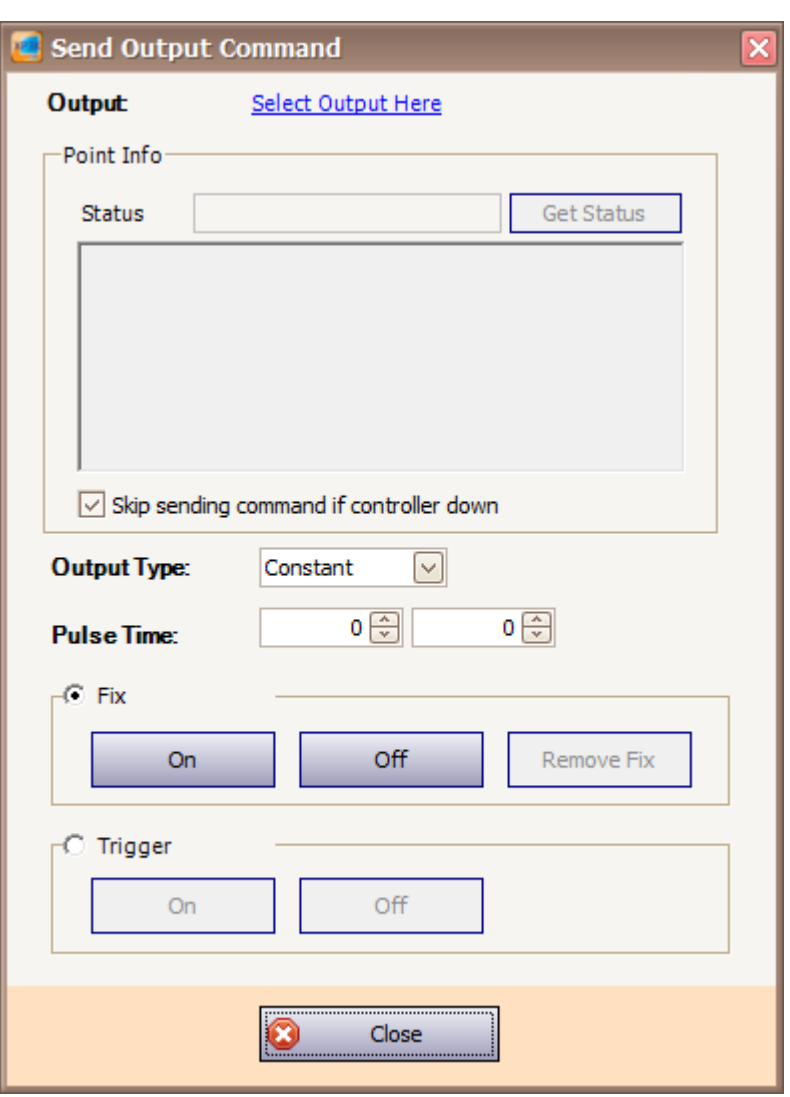

*Figure 260 - Send Output Command*

3. Select the output by clicking on "Select Output Here" link. Select Output window will be shown *(Refer Figure 261).*

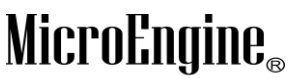

Integrated Security Systems

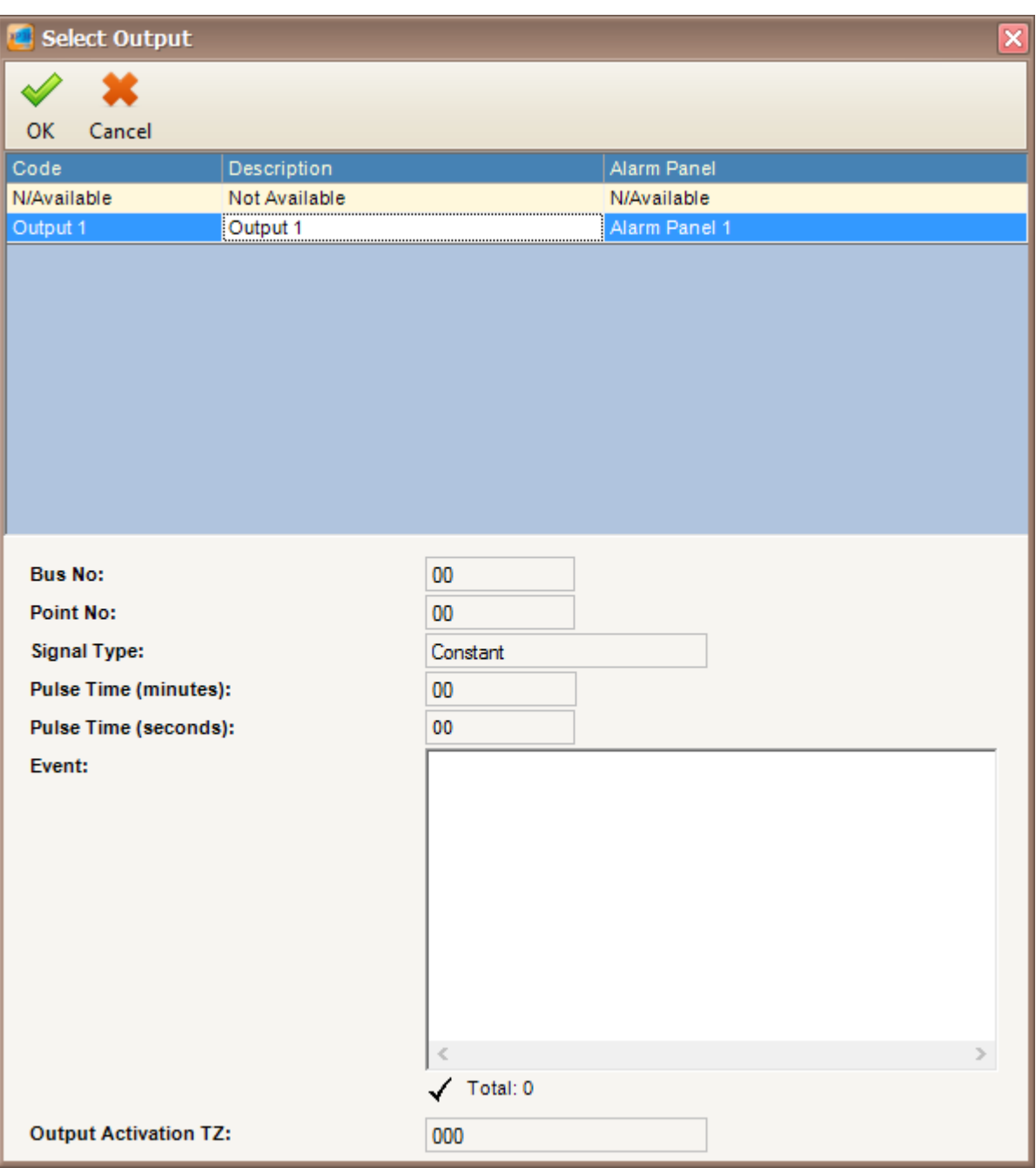

 $\_$  , and the set of the set of the set of the set of the set of the set of the set of the set of the set of the set of the set of the set of the set of the set of the set of the set of the set of the set of the set of th

*Figure 261 - Select Output*

4. To get the status of the output, click on Get Status button *(Refer Figure 262).*

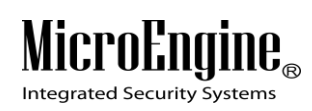

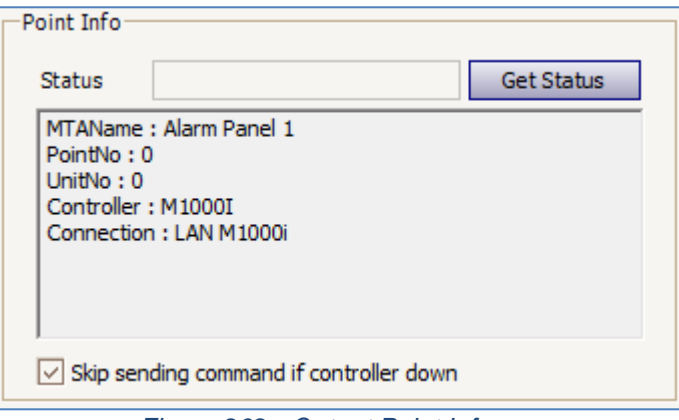

*Figure 262 - Output Point Info*

5. You can configure the output by choosing the Output Type or Pulse Time and turn the Fix and Trigger to On or Off *(Refer Figure 263).*

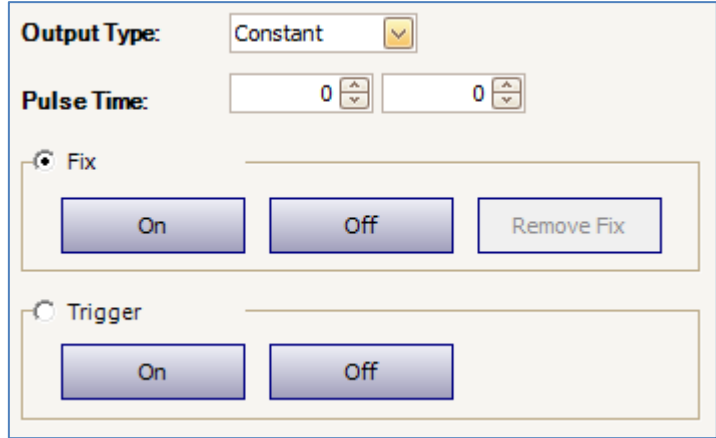

*Figure 263 - Configure Output*

#### **F. Retrieve Alarm Panel Status**

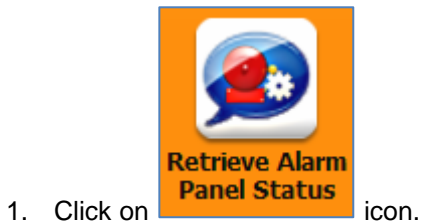

2. The following window will be shown *(Refer Figure 264).*

xPortal3000 User Manual

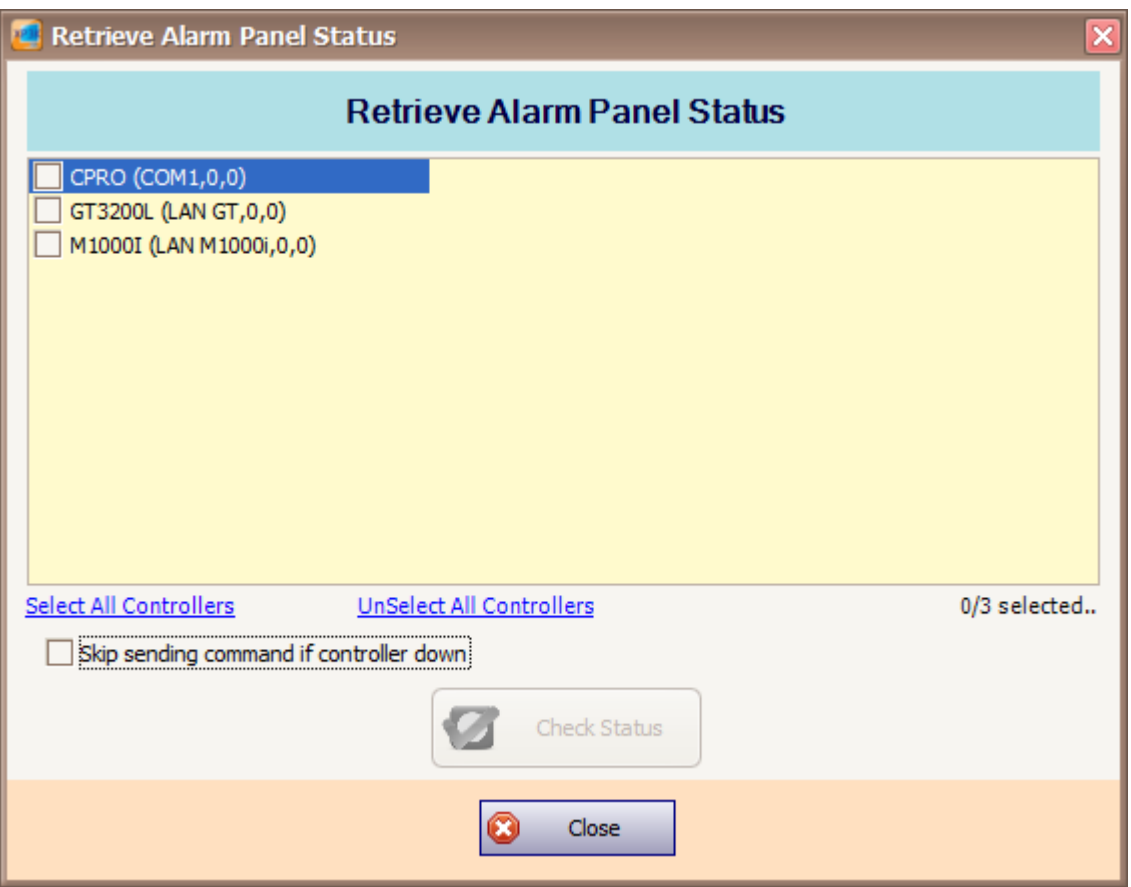

 $\_$  , and the set of the set of the set of the set of the set of the set of the set of the set of the set of the set of the set of the set of the set of the set of the set of the set of the set of the set of the set of th

*Figure 264 - Retrieve Alarm Panel Status*

3. Choose the controller and click Get Status button to retrieve the alarm panel status.

#### **G. Retrieve Device Status**

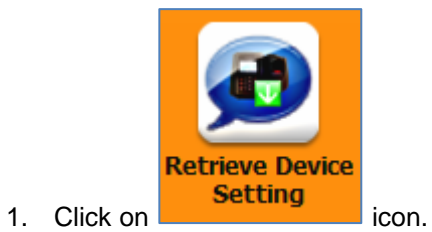

2. The following window will be shown *(Refer Figure 265).*

## MicroEngine®

Integrated Security Systems

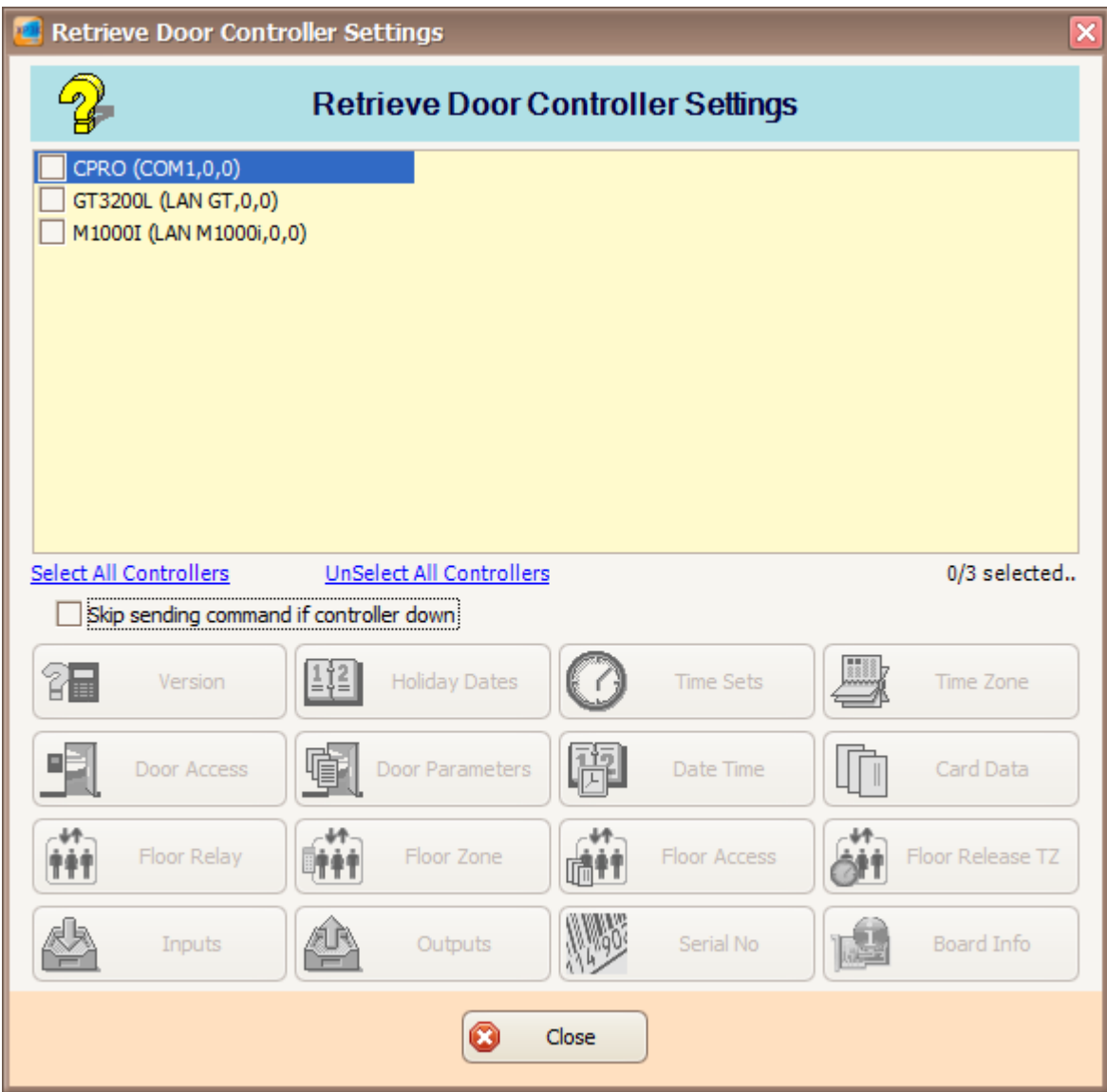

 $\_$  , and the set of the set of the set of the set of the set of the set of the set of the set of the set of the set of the set of the set of the set of the set of the set of the set of the set of the set of the set of th

*Figure 265 - Retrieve Door Controller Settings*

3. Tick the checkboxes to choose the controller and click on the controller settings to retrieve the data *(Refer Figure 266).*

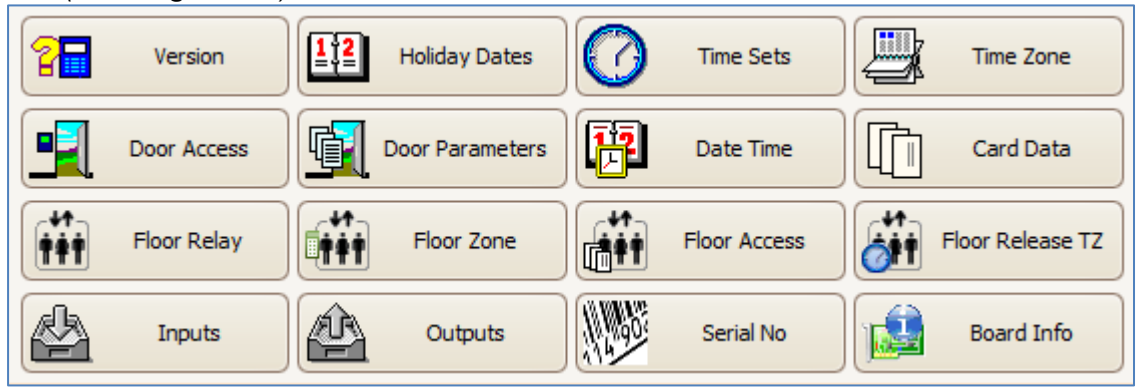

*Figure 266 - Retrieve Door Setting*

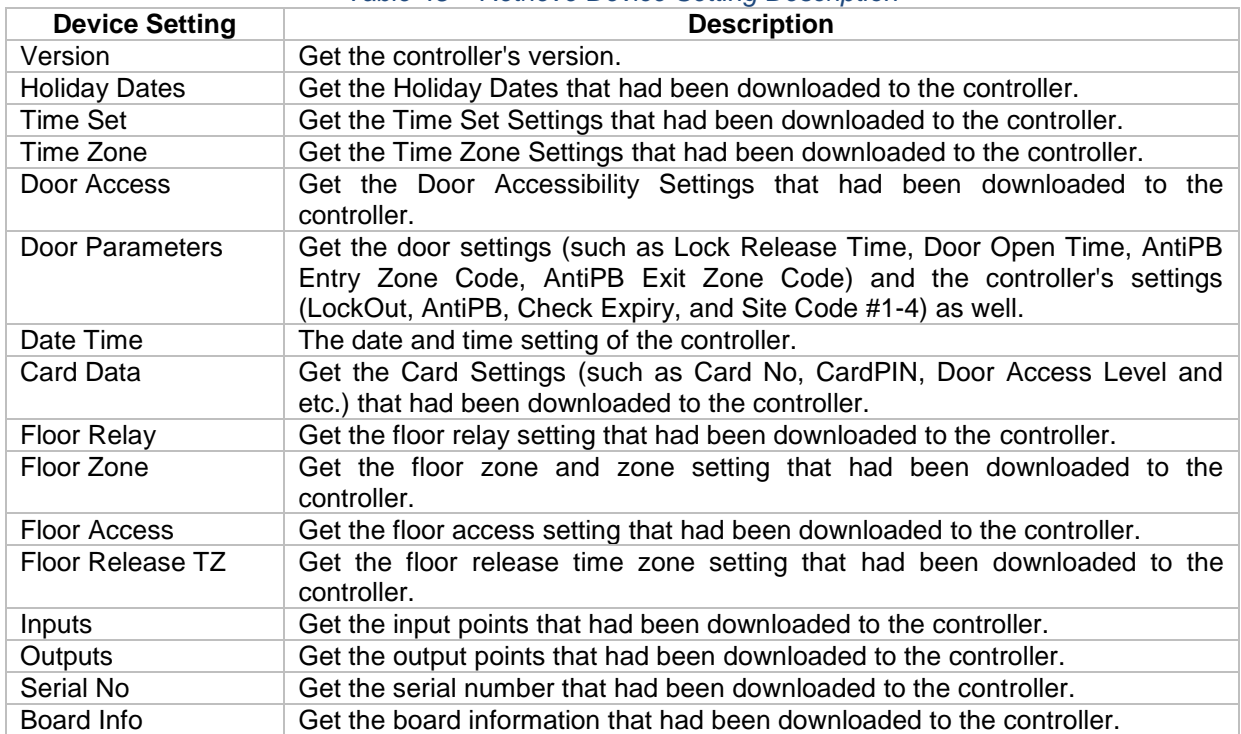

#### *Table 45 – Retrieve Device Setting Description*

 $\_$  , and the set of the set of the set of the set of the set of the set of the set of the set of the set of the set of the set of the set of the set of the set of the set of the set of the set of the set of the set of th

## **Update Firmware**

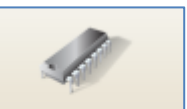

- 1. Click on Update Firmware icon.
- 2. Remote Update Firmware window will be shown *(Refer Figure 267).*

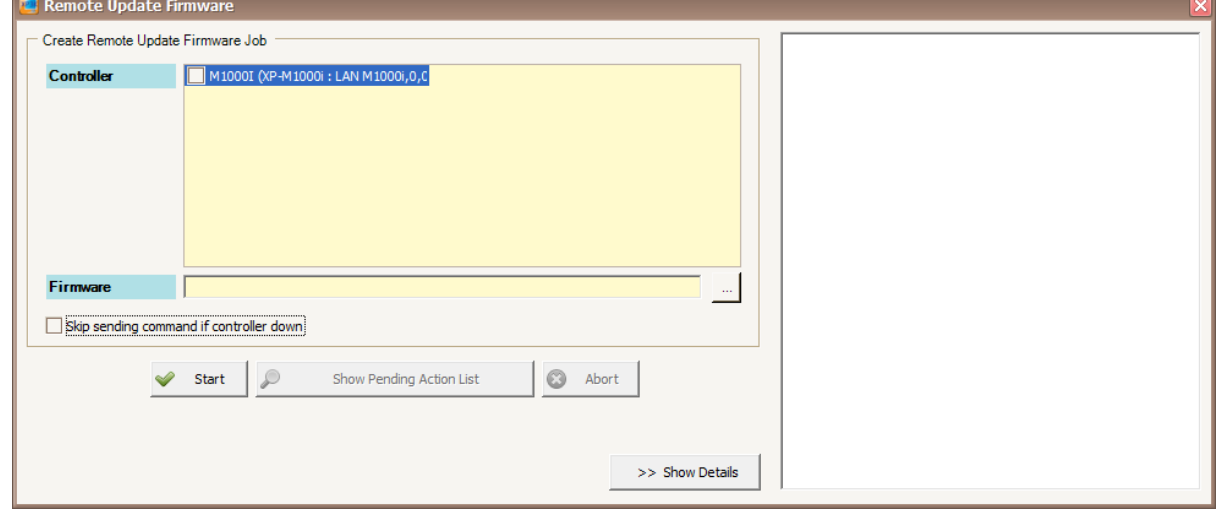

*Figure 267 - Remote Update Firmware*

3. Choose the controller and browse for the controllers' firmware. Click Start to remote update the firmware *(Refer Figure 268).*

#### xPortal3000 User Manual

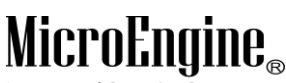

Integrated Security Systems

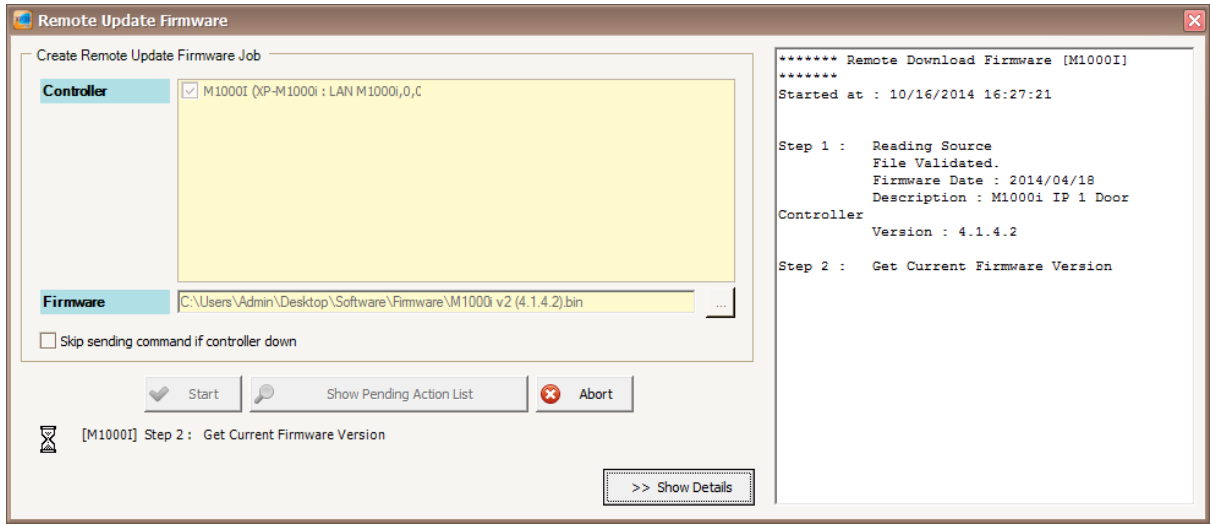

 $\_$  , and the set of the set of the set of the set of the set of the set of the set of the set of the set of the set of the set of the set of the set of the set of the set of the set of the set of the set of the set of th

*Figure 268 - Remote Update Firmware Job*

4. Click Abort to cancel the update firmware.

## **Language**

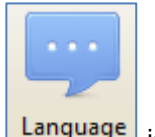

- 1. Click on Language icon.
- 2. Select Language window will be shown. Choose the language that you want and click OK *(Refer Figure 269).*

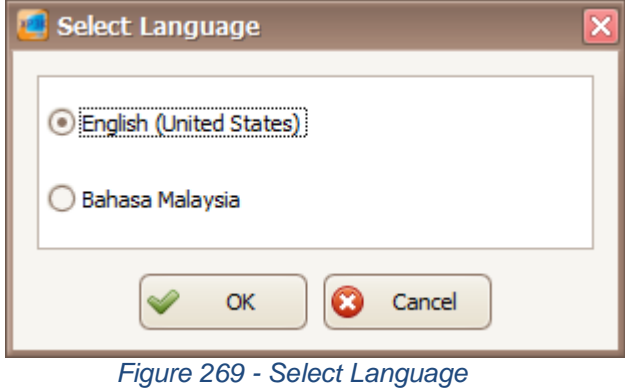

*Note: This feature is only applicable in xPortal3000 Standalone/ Full version.*

## **Change Password**

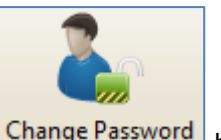

1. Click on Change Password button.

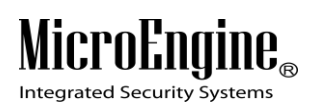

2. You need to enter your old password and click OK to proceed *(Refer Figure 270).*

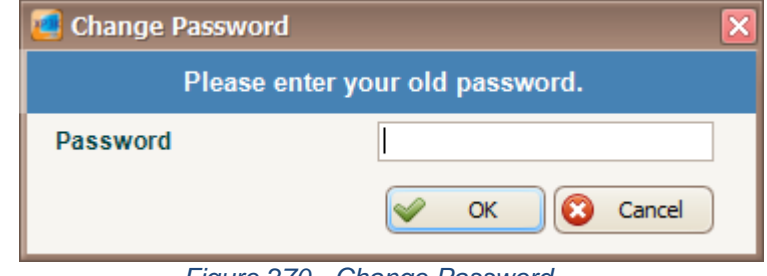

 $\_$  , and the set of the set of the set of the set of the set of the set of the set of the set of the set of the set of the set of the set of the set of the set of the set of the set of the set of the set of the set of th

*Figure 270 - Change Password*

3. Enter your new password and confirm your new password by entering again the password. Click OK to proceed *(Refer Figure 271).*

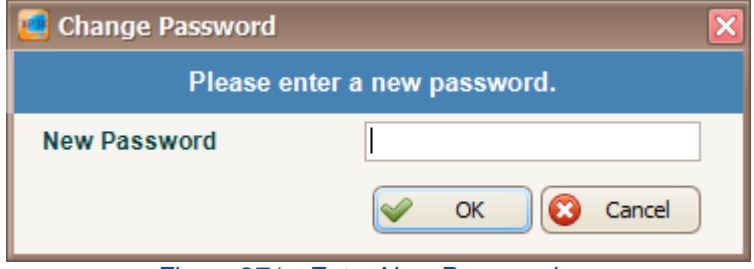

*Figure 271 - Enter New Password*

4. Make sure you get a message box to verify that the password has been changed successfully *(Refer Figure 272).*

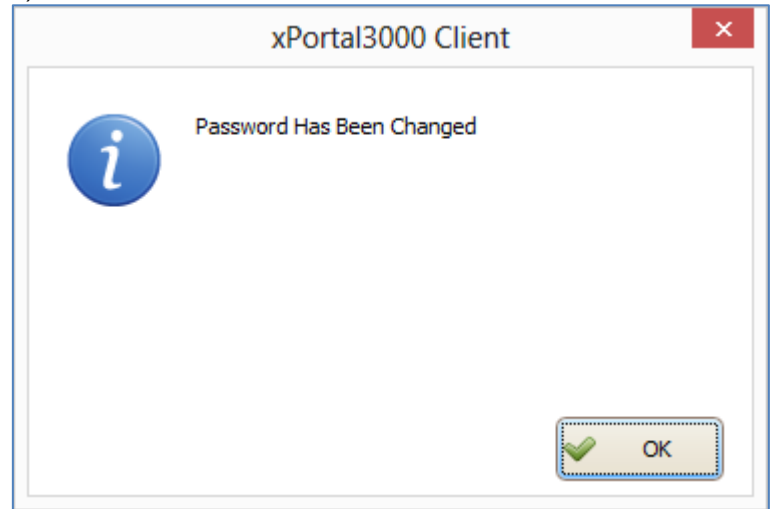

*Figure 272 - Successfully Changed Password*

## MicroEngi  $\mathbf{I}\mathbf{B}_{\scriptscriptstyle (\!\varsigma\!)}$

Integrated Security Systems

## **Help**

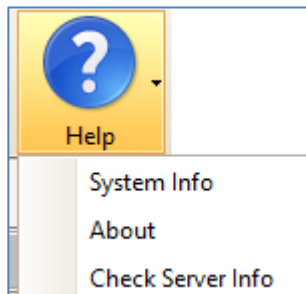

1. Click on  $\Box$  ison. A Help menu will be shown for you to select the menu.

 $\_$  , and the set of the set of the set of the set of the set of the set of the set of the set of the set of the set of the set of the set of the set of the set of the set of the set of the set of the set of the set of th

2. Click on System Info to retrieve the controller and system information *(Refer Figure 273).*

|   |     | <sup>2</sup> System Information                |                                         | ×                        |  |  |  |  |
|---|-----|------------------------------------------------|-----------------------------------------|--------------------------|--|--|--|--|
|   | Key |                                                | Value                                   | $\overline{\phantom{a}}$ |  |  |  |  |
| ь |     | Source Name: xPortal3000 Client                |                                         |                          |  |  |  |  |
|   |     | Operating System Name                          | Microsoft Windows 8 Pro                 |                          |  |  |  |  |
|   |     | Operating System Architecture                  | 64-bit                                  |                          |  |  |  |  |
|   |     | Operating System Service Pack                  |                                         |                          |  |  |  |  |
|   |     | Version                                        | 6.2.9200                                |                          |  |  |  |  |
|   |     | <b>Build Number</b>                            | 9200                                    | $\equiv$                 |  |  |  |  |
|   |     | <b>Total RAM Usage</b>                         | 4079356                                 |                          |  |  |  |  |
|   |     | Free Physical Memory                           | 1916532                                 |                          |  |  |  |  |
|   |     | Locale                                         | 0409                                    |                          |  |  |  |  |
|   |     | OS Language                                    | 1033                                    |                          |  |  |  |  |
|   |     | Code Set                                       | 1252                                    |                          |  |  |  |  |
|   |     | Country Code                                   | 1.                                      |                          |  |  |  |  |
|   |     | Current Time Zone                              | 480                                     |                          |  |  |  |  |
|   |     | <b>System Device</b>                           | \Device\HarddiskVolume4                 |                          |  |  |  |  |
|   |     | <b>System Drive</b>                            | C:                                      |                          |  |  |  |  |
|   |     | <b>Total RAM</b>                               | 4177260544                              |                          |  |  |  |  |
|   |     | PC System Type                                 | 1.                                      |                          |  |  |  |  |
|   |     | System Type                                    | x64-based PC                            |                          |  |  |  |  |
|   |     | Number of Processors                           | 1.                                      |                          |  |  |  |  |
|   |     | Manufacturer                                   | Hewlett-Packard                         |                          |  |  |  |  |
|   |     | Processor Name                                 | Intel(R) Core(TM) i5-3470 CPU @ 3.20GHz |                          |  |  |  |  |
|   |     | Display Device Name                            | Intel(R) HD Graphics                    |                          |  |  |  |  |
|   |     | <b>Display Description</b>                     | Intel(R) HD Graphics                    | $\checkmark$             |  |  |  |  |
|   |     | $\Box$ Allow to retrieve controller's settings | Retrieve<br>Close<br>Save               |                          |  |  |  |  |

*Figure 273 - System Information*

3. Click on About to view the software version (*(Refer Figure 274).*

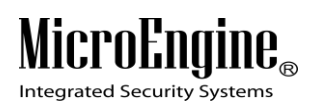

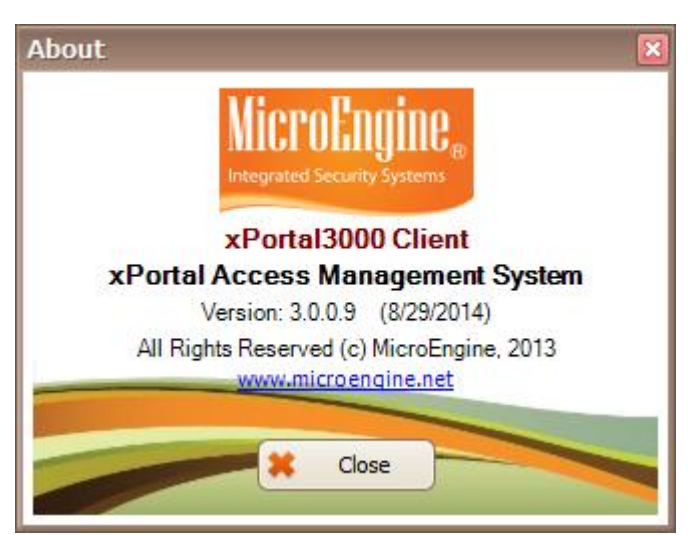

*Figure 274 - About*

4. Click on Check Server Info to view the server information *(Refer Figure 275).*

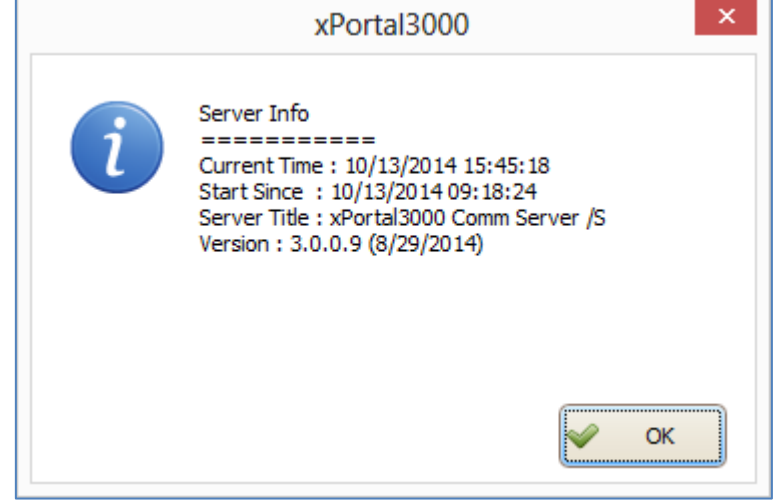

*Figure 275 - Check Server Info*

## **Information Tabs**

#### **A. Latest Event List**

1. In the Latest Event List, you can see all the latest activities events from the software and hardware that are captured by the software *(Refer Figure 276).*

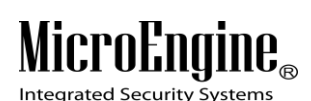

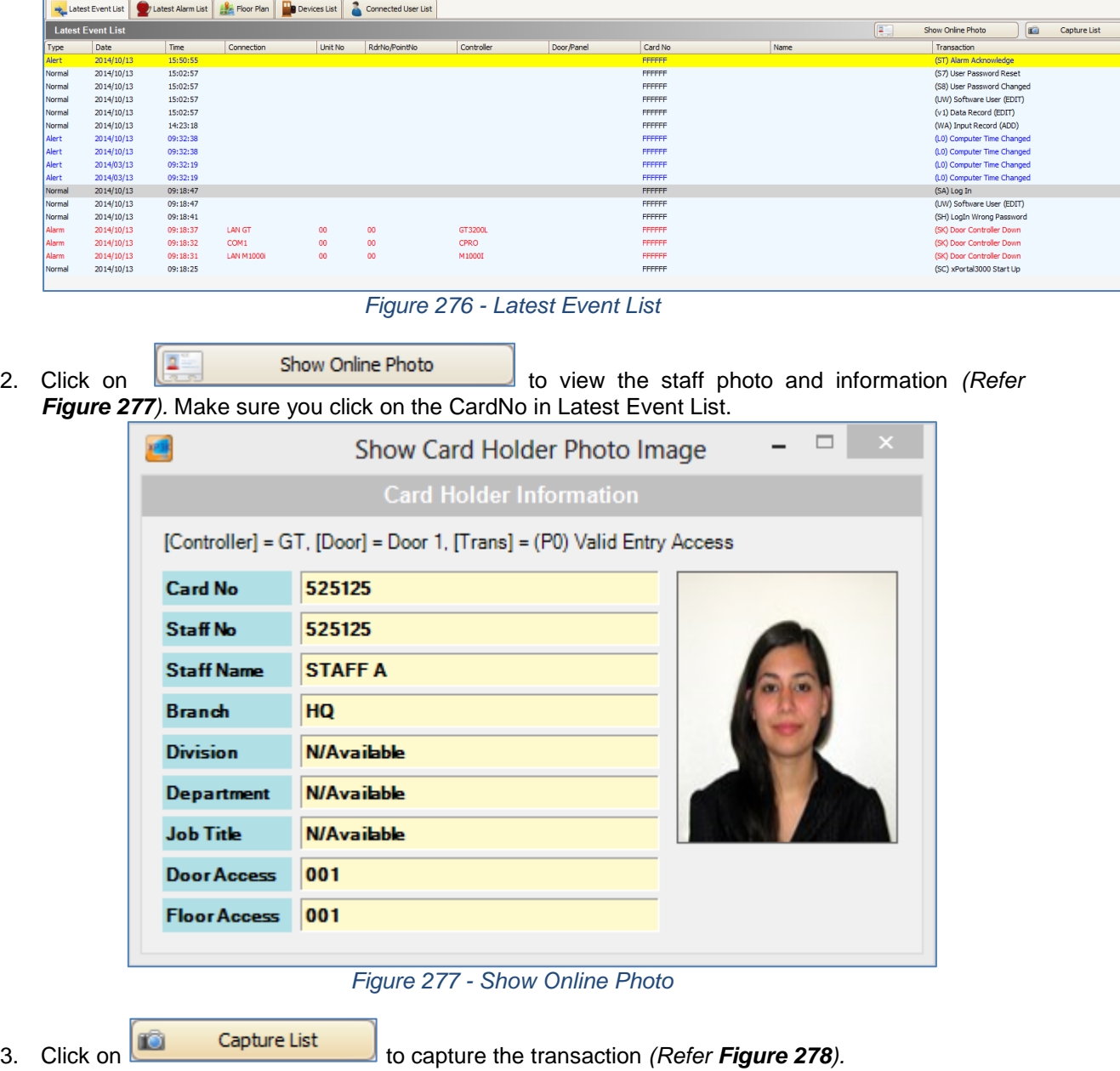

in) Software User (EDT)<br>W) Software User (EDT)<br>W) Software User (EDT)<br>W) Software User (EDT)<br>W) Software User (EDT)<br>W) Software User (EDT)<br>W) Software User (EDT)<br>W) Software User (EDT)<br>W) Software User (EDT)<br>W) Software Us

 $r$  (EDIT) ,<br>H) LogIn Wrong Passwo<br>K) Door Controller Down<br>K) Door Controller Down

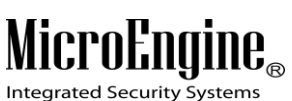

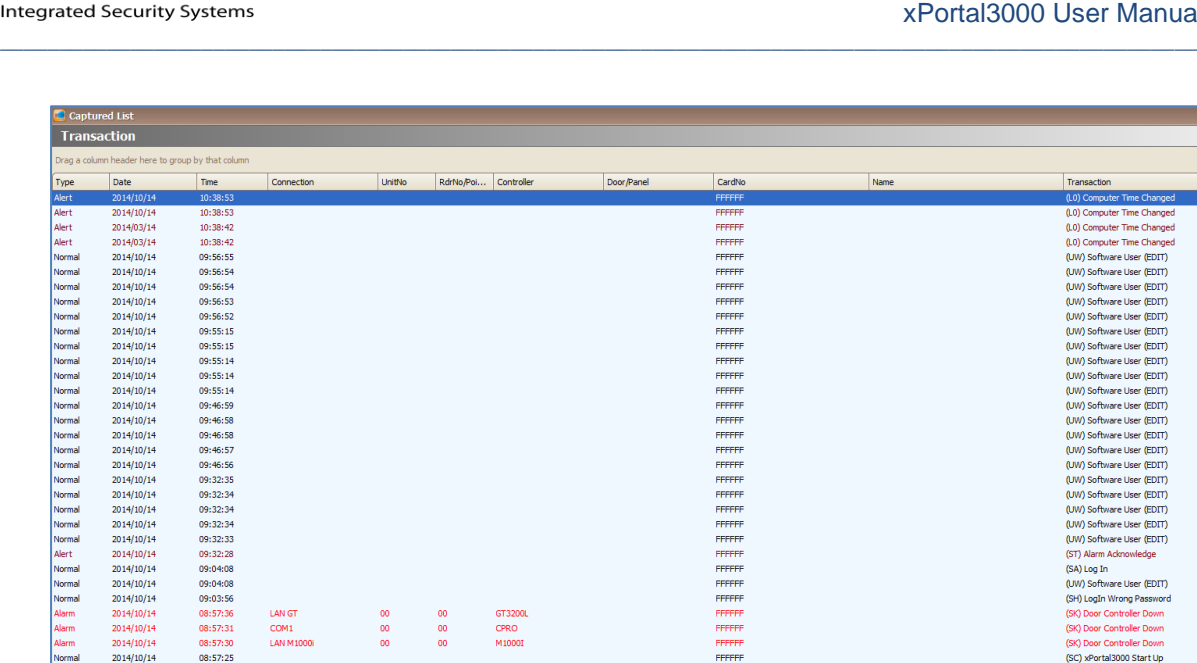

#### *Figure 278 - Capture List*

4. You can right click on the CardNo in the latest event list to display the user shortcuts *(Refer Figure 279).*

| Normal   | 2014/10/17 | 11:44:43 |     |    |    |    |        | <b>FFFFFFF</b> |                | (Vg) Staff Record (EDIT)       |                             |  |  |  |
|----------|------------|----------|-----|----|----|----|--------|----------------|----------------|--------------------------------|-----------------------------|--|--|--|
| Normal   | 2014/10/17 | 11:44:21 | LAN |    | 00 |    | Door 1 | 525125         | <b>STAFF A</b> | Show Staff Info / Photo        | <b>CONSULTING TY Access</b> |  |  |  |
| ll Alert | 2014/10/17 | 11:44:15 | LAN | 00 | 00 | GТ | Door 1 | FFFFFF         |                |                                | <b>b</b> Mode               |  |  |  |
| Normal   | 2014/10/17 | 11:44:11 | LAN | 00 | 00 | GT | Door 1 | 525125         | <b>STAFF A</b> | <b>Edit Staff Record</b>       | nger Print                  |  |  |  |
| Alert    | 2014/10/17 | 11:43:56 | LAN | 0O | 00 | GT | Door 1 | <b>FFFFFFF</b> |                | <b>Show Trans Report</b>       | <b>bg Mode</b>              |  |  |  |
| Normal   | 2014/10/17 | 11:43:45 |     |    |    |    |        | <b>FFFFFFF</b> | 14.            | Show Daily Attendance Report   | tais Record (ADD)           |  |  |  |
| Normal   | 2014/10/17 | 11:43:45 |     |    |    |    |        | <b>FFFFFFF</b> |                | Show Monthly Attendance Report | cord (ADD)                  |  |  |  |
| Alert    | 2014/10/17 | 11:43:20 | LAN | 00 | 00 | GT | Door 1 | FFFFFF         |                |                                | Mode                        |  |  |  |
| ll Alert | 2014/10/17 | 11:43:08 | LAN | 00 | 00 |    | Door 1 | <b>FFFFFFF</b> |                | <b>Send Card Settings</b>      | ba Mode                     |  |  |  |
| Normal   | 2014/10/17 | 11:42:43 |     |    |    |    |        | <b>FFFFFFF</b> |                | (R2) Refresh Door List         |                             |  |  |  |

*Figure 279 - Staff Records Shortcuts*

*Note: Capture List and user shortcuts only applicable in xPortal3000 Standalone/ Full version.*

#### **B. Latest Alarm List**

1. Latest Alarm List will display the all the alarm events that used to alert the user *(Refer Figure*  280). An image will be blinking to indicate warning of existing alarm event that had not been acknowledged.

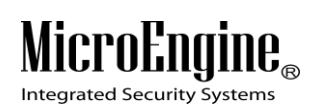

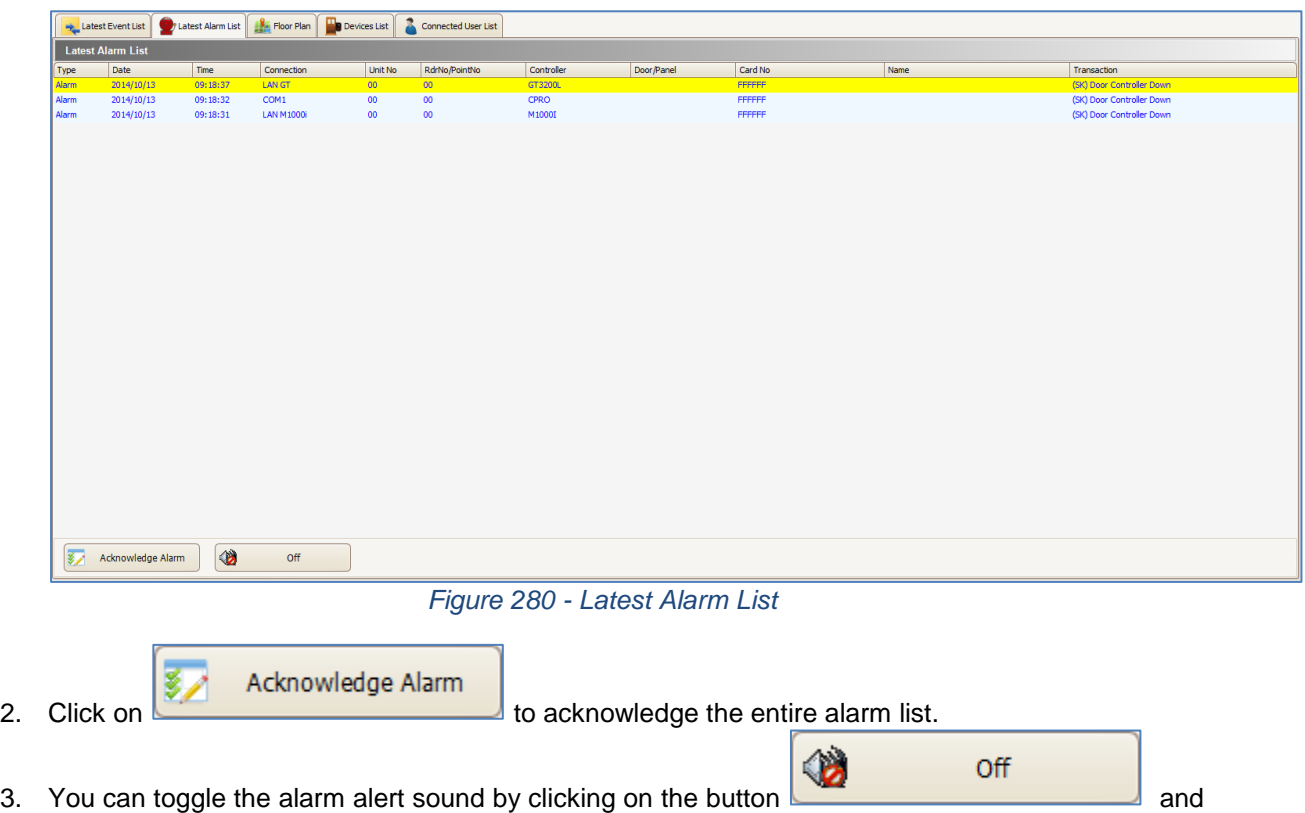

*Table 46 - Alarm Sound Description*

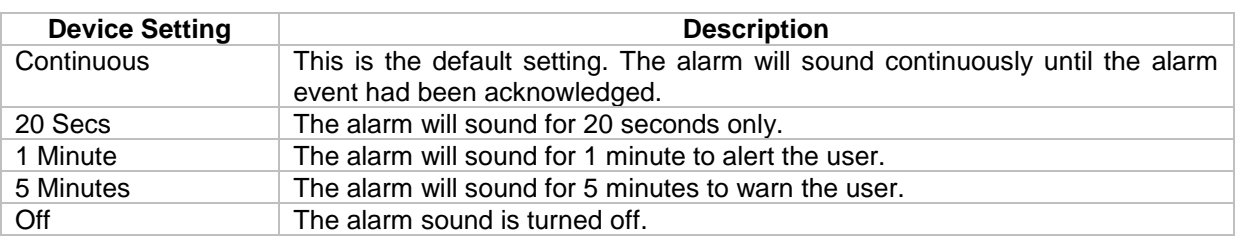

### **C. Floor Plan**

choose the type that you want.

1. Floor Plan shows the floor plan that had been loaded *(Refer Figure 281).*

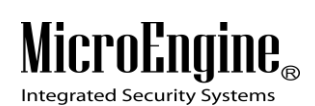

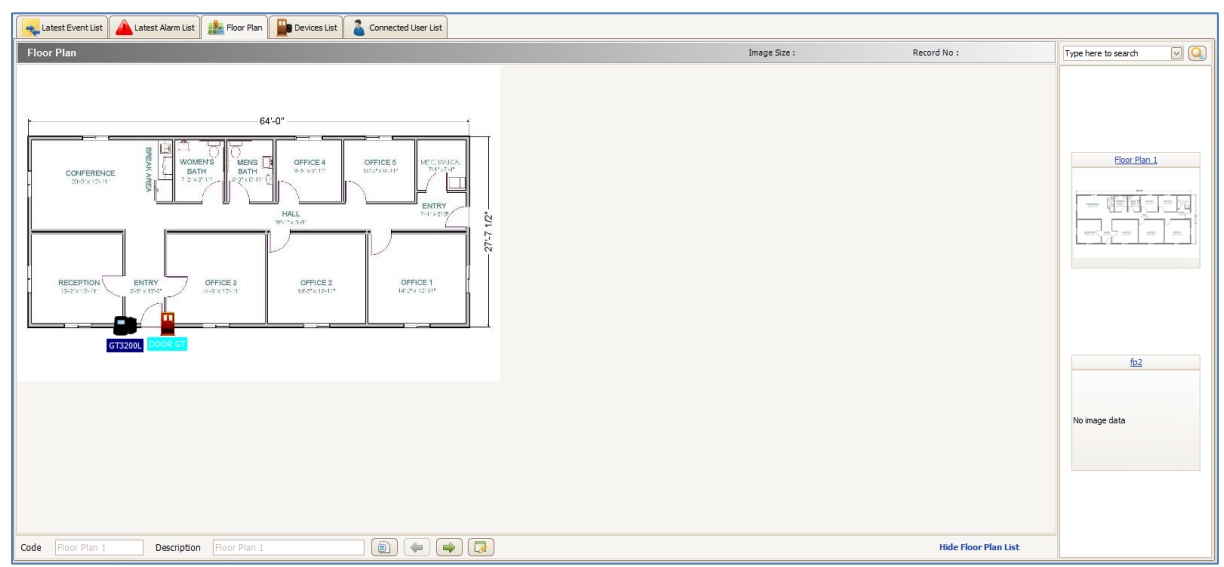

*Figure 281 - Floor Plan*

- 2. The device icon in the floor plan will be changed real-time to reflect the status of the device.
- 3. The right side of the floor plan screen will display the thumbnail for the floor plan available *(Refer Figure 282).*

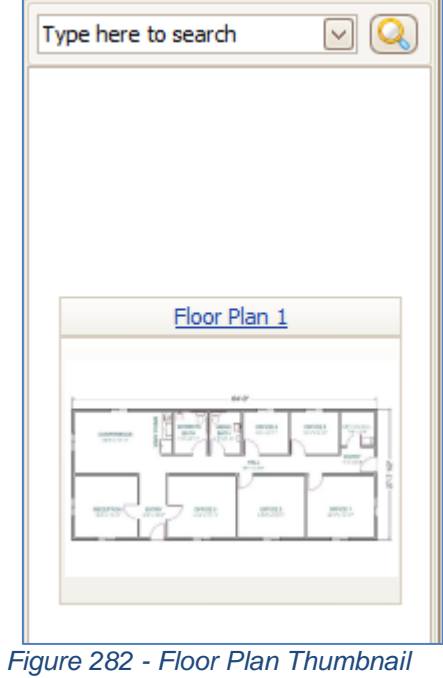

*Note: Thumbnail view only applicable in xPortal3000 Full version.*

MicroEngine®

Integrated Security Systems

## **D. Devices List**

1. All hardware devices that had been setup in the system will be listed in the Device List. Device List will show basic information of a device and their current status *(Refer Figure 283).*

 $\_$  , and the set of the set of the set of the set of the set of the set of the set of the set of the set of the set of the set of the set of the set of the set of the set of the set of the set of the set of the set of th

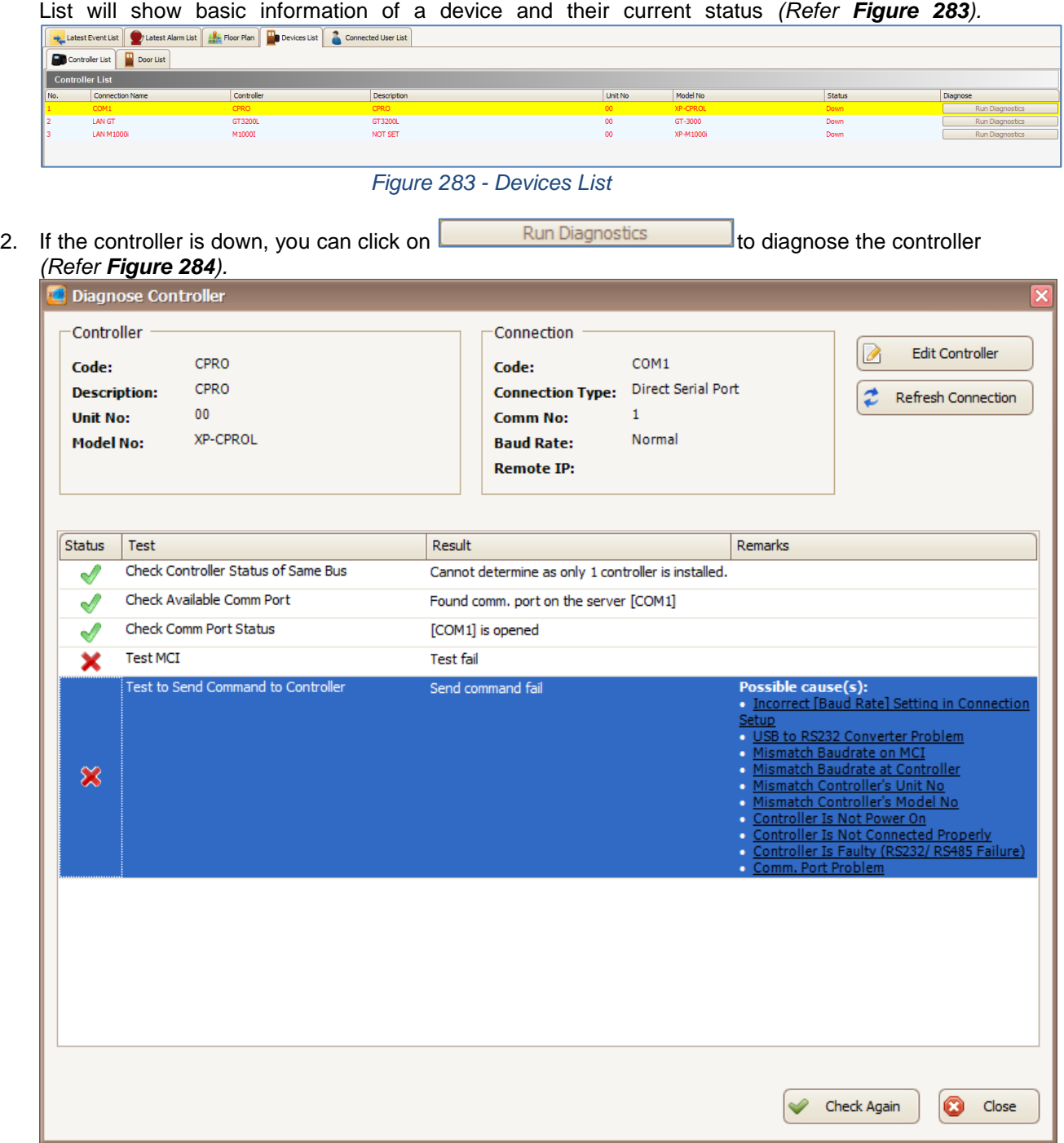

### *Figure 284 - Diagnose Controller*

3. Click on possible causes to display the troubleshooting tips *(Refer Figure 285).*

## **Micro**  $\mathbf{I}\mathbf{B}_{\infty}$

**Integrated Security Systems** 

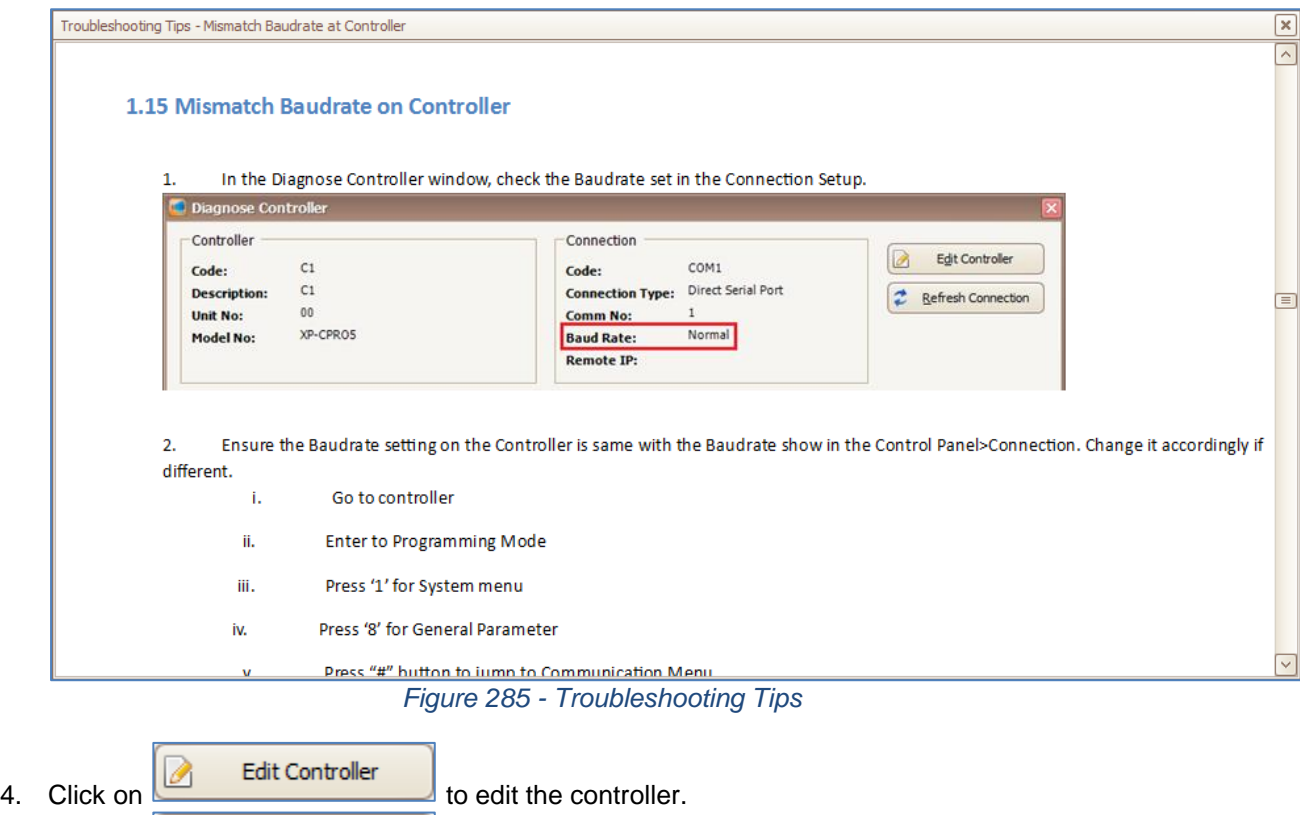

 $\_$  , and the set of the set of the set of the set of the set of the set of the set of the set of the set of the set of the set of the set of the set of the set of the set of the set of the set of the set of the set of th

## **E. Connected User List**

1. Connected User List will display the all the System User that connected to the system *(Refer Figure 286).*

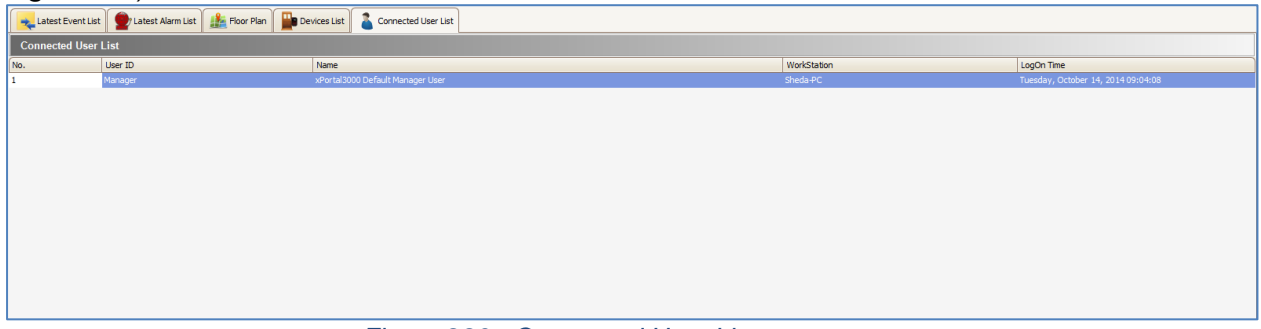

#### *Figure 286 - Connected User List*

- 2. You can see the User ID, Name, Workstation and Log On Time for the System User.
- 3. Right click on the System User to terminate user session *(Refer Figure 287).*

5. Click on  $\begin{array}{|c|c|c|c|c|}\n\hline\n\end{array}$  Refresh Connection of the controller.

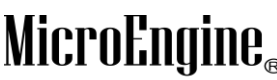

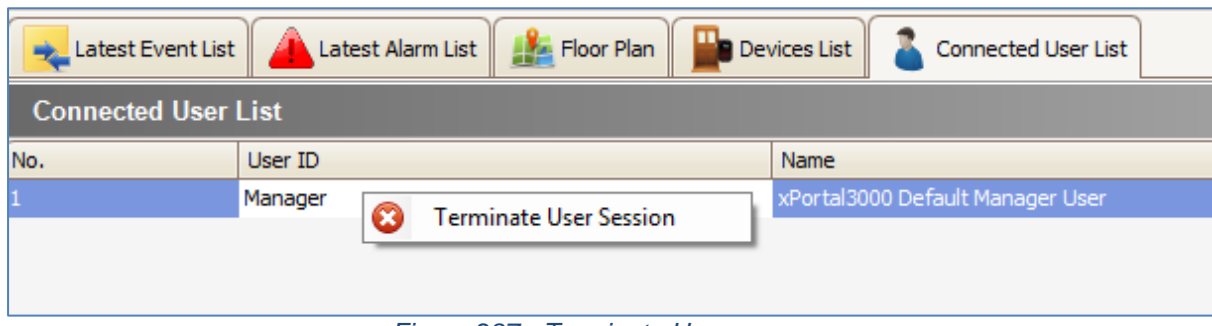

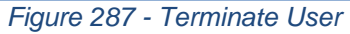

## **Appendix**

#### *Table 47 - Supported Firmware Version*

 $\_$  , and the set of the set of the set of the set of the set of the set of the set of the set of the set of the set of the set of the set of the set of the set of the set of the set of the set of the set of the set of th

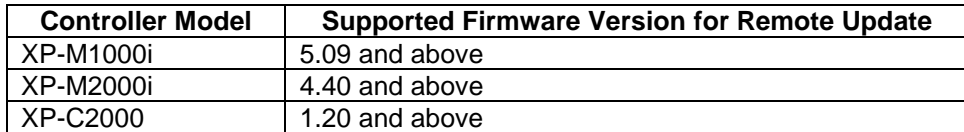

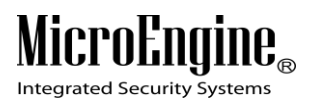

## **xPortal3000 Frequently Asked Question (FAQs)**

**1. USB dongle inserted but the USB Detection Status showed fail/ System shows xPortal3000 Server is a Free Edition.**

 $\_$  , and the set of the set of the set of the set of the set of the set of the set of the set of the set of the set of the set of the set of the set of the set of the set of the set of the set of the set of the set of th

**a. Restart the service.**

Unplug and plug in the USB dongle > At xPortal3000 Server Configuration Manager window click Stop to stop service > Click Start to start the service.

**b. Restart the computer.**

Run xPortal3000 Server Configuration Manager > Ensure that USB detection is successful.

- c. **Unplug and plug in the USB dongle to other USB port.** Try steps (a) or (b). If problem persists, please contact MicroEngine Technical Support.
- **2. xPortal3000 Client log in failed, error message asked me to ensure that the server service has started and running at IP Address [e.g. 192.168.1.24]**

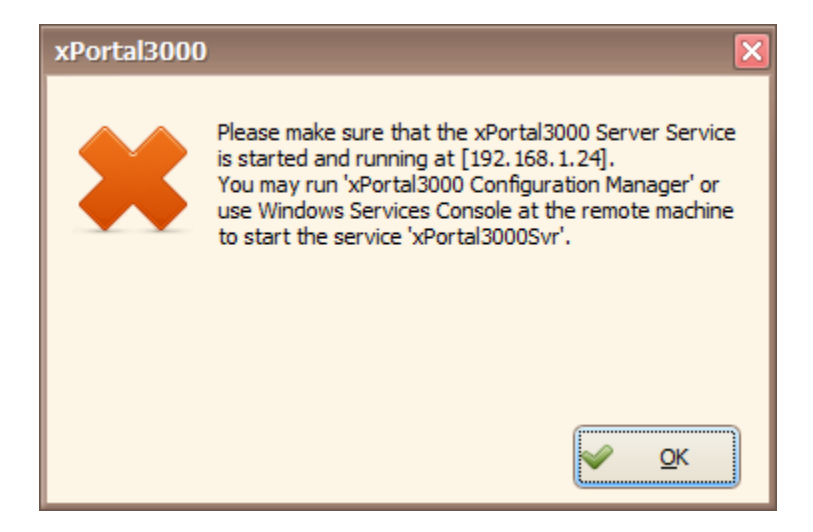

*Figure 288 - xPortal3000 Error Message*

**a. Start/restart the service.**

At xPortal3000 server Configuration Manager window click Stop to stop the service > Click on Start to start the service. Please ensure that xPortal3000 startup is successful.

- **b.** If xPortal3000 startup successful, **ensure that Server computer's IP address matches with Server Connection Setup at xPortal3000 Client.** Run xPortal3000 Client > Click Connection Setup > At Server Location, choose Identified by IP address and enter correct Server computer's IP address.
- c. Ensure that **Server** computer has been assigned with a **fixed IP address**.
- **d.** If you have tried steps (a), (b) and (c) but the problem persists, please ensure that xPortal3000 Server and Client are allowed to communicate through **Windows Firewall.**

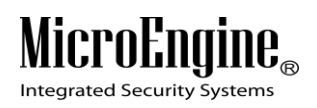

**3. xPortal3000 Client Log in failed, error message showed "Invalid Setting".**

 $\_$  , and the set of the set of the set of the set of the set of the set of the set of the set of the set of the set of the set of the set of the set of the set of the set of the set of the set of the set of the set of th

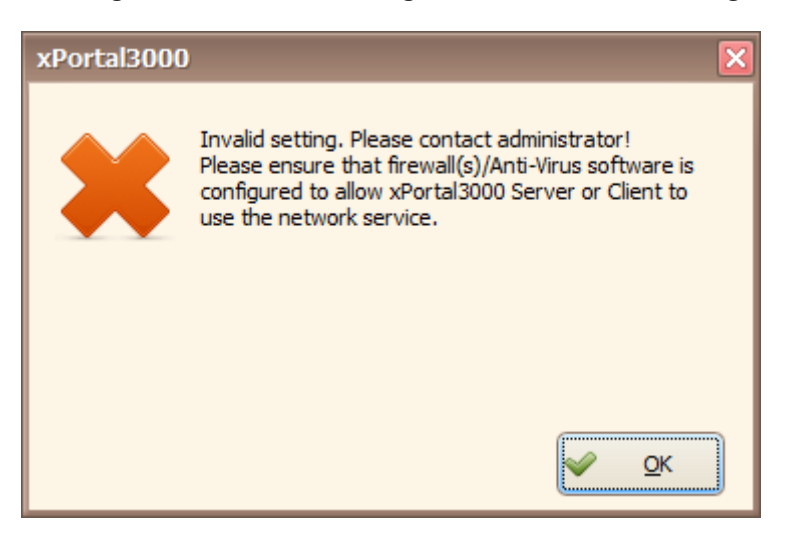

*Figure 289 - xPortal3000 Invalid Setting*

**a. Check software port number**

Run xPortal3000 Server Configuration Manager > At System Settings, check the port number > Run xPortal3000 Client at login menu > Click Connection Setup, check the port number. **Ensure that both port numbers match**.

- b. If you have tried step (a), but the problem persists, please ensure that xPortal3000 Server and Client are allowed to communicate through **Windows Firewall**.
- **4. Can I connect USB dongle via a USB hub?**

**USB dongle works with most USB hubs**. On rare occasions the dongle may not be detected through the hub due to inadequate output voltage. Please check the integrity of the USB port by trying a different USB device in the same port. For **USB 2.0 hubs** in particular, **please ensure that the power supply is connected**.

**5. Why does my monitor displayed an "Unknown Device" after I plugged in the USB dongle?** 

It may be caused by **interference or bad contact points**. Try **unplugging** the device and then **plugging** it in again.

**6. I have existing Firebird v1.0 installed on the computer. Error message showed "1 existing Firebird or Interbase version has been found" when installing the xPortal3000.**

![](_page_215_Picture_1.jpeg)

![](_page_215_Picture_61.jpeg)

*Figure 290 - xPortal3000 Setup*

xPortal3000 supports only **Firebird v1.5 and above**. You need to **uninstall the existing Firebird Database below v1.5 (such as v1.0) first.**

- **a. IMPORTANT: Do not proceed to initialize database.**
- **b. Uninstall the existing Firebird v1.0.**
- **c. Run xPortal3000 Server Configuration Manager to initialize xPortal3000 database.**